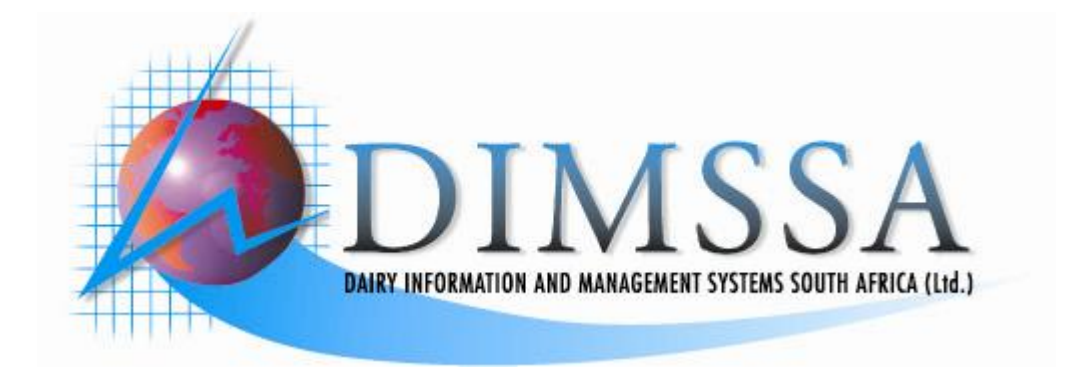

# **Operators Manual**

**Version 1.0e** 

**JULY 2008** 

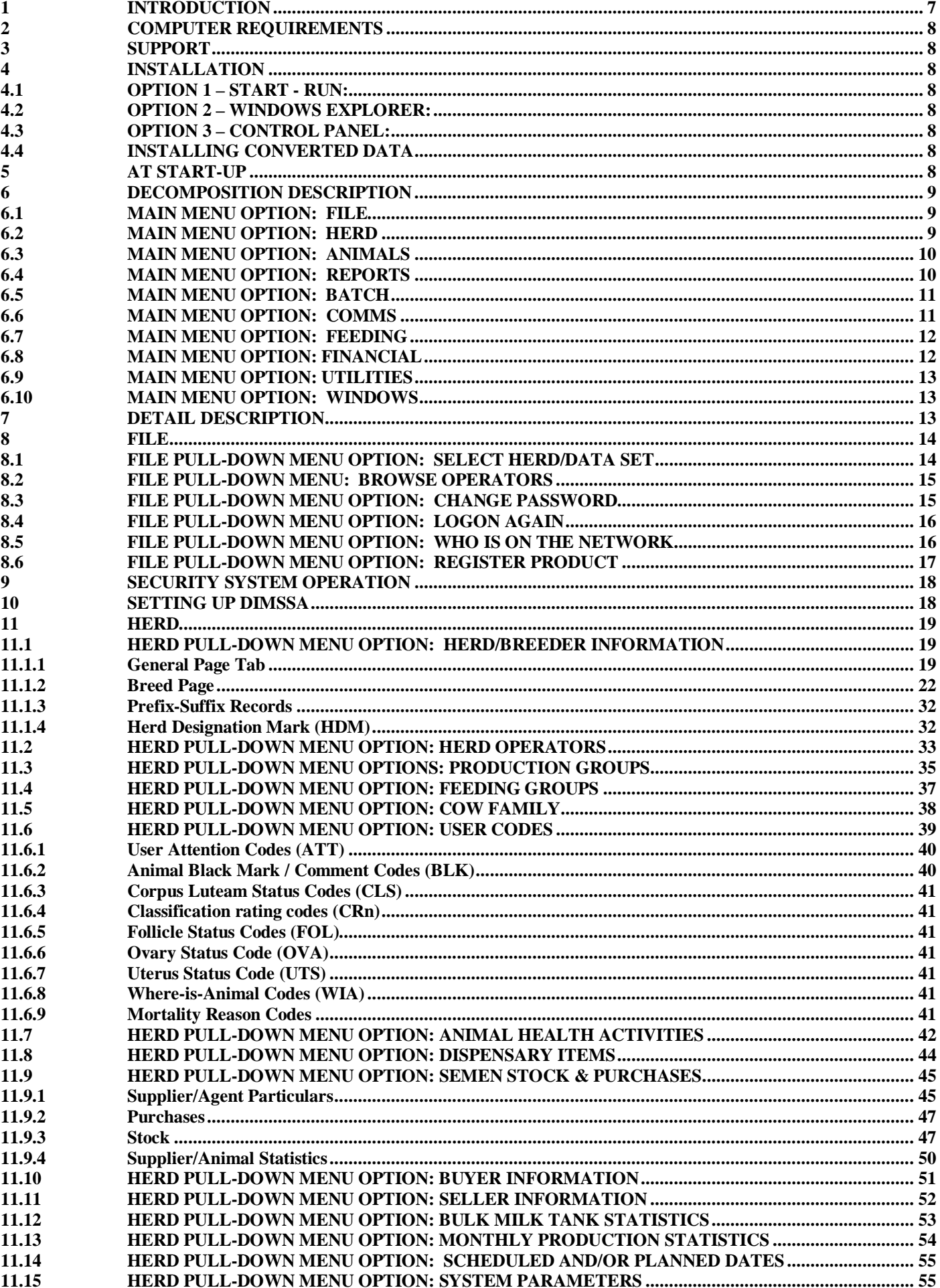

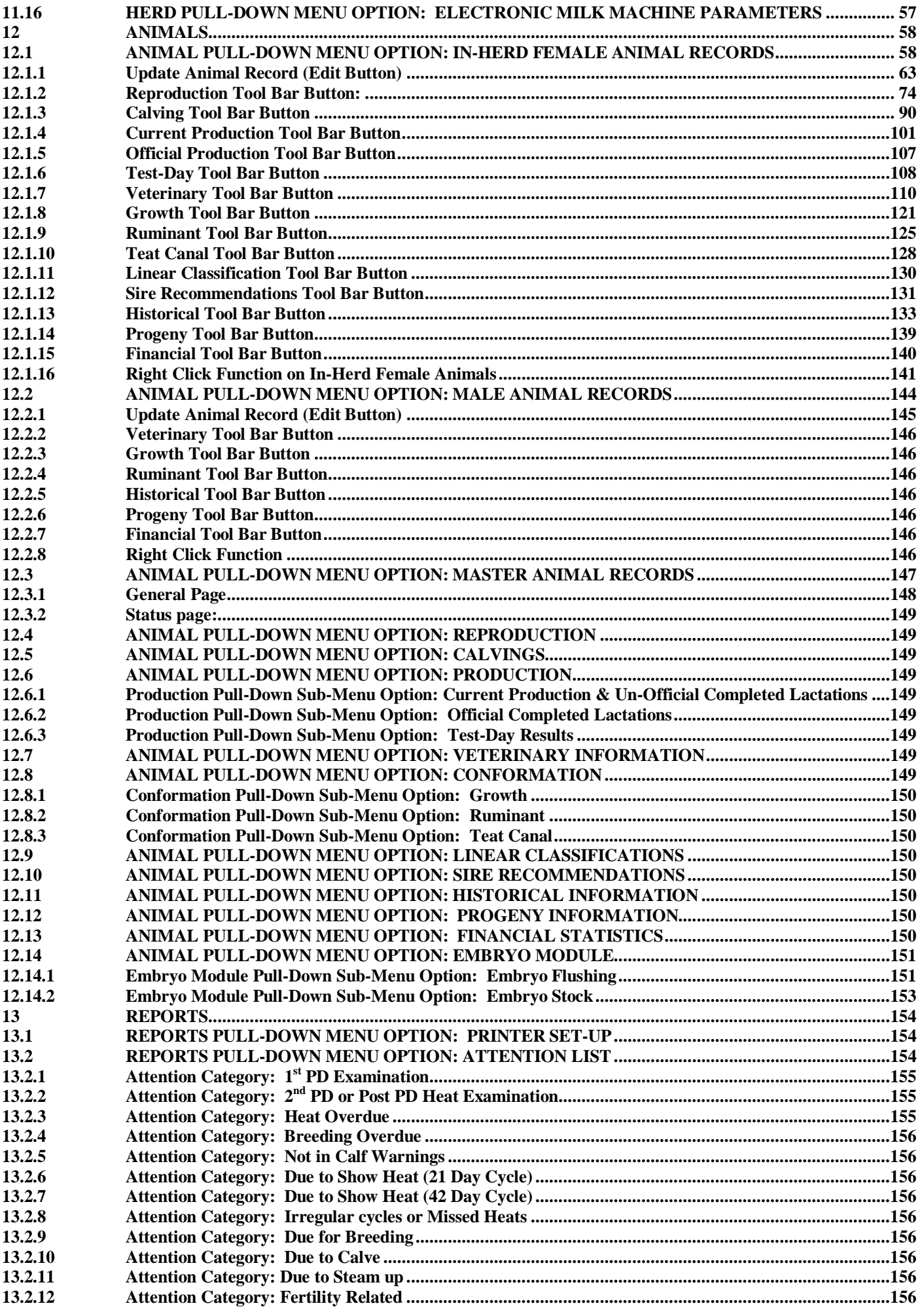

 $\overline{3}$ 

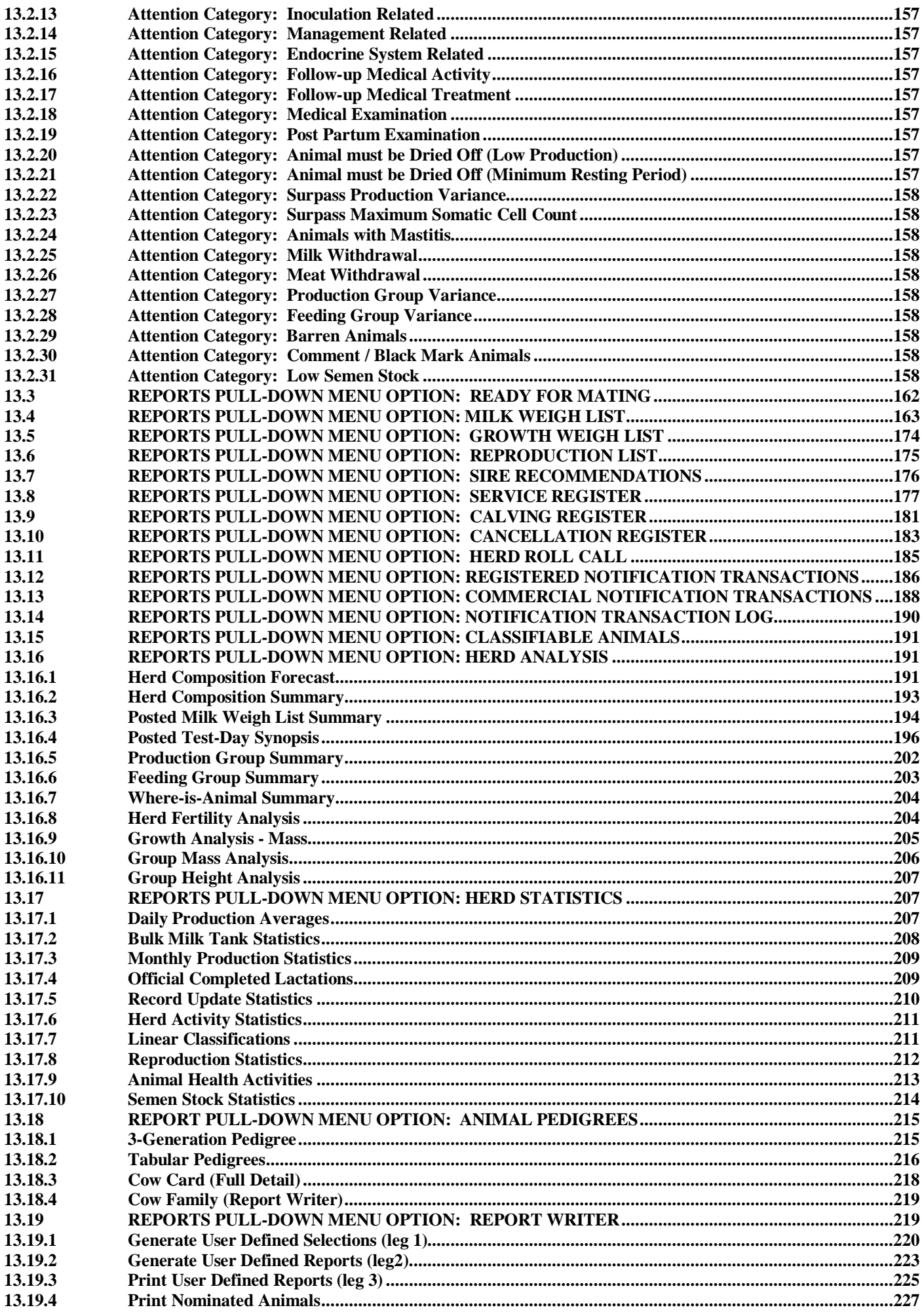

 $\overline{4}$ 

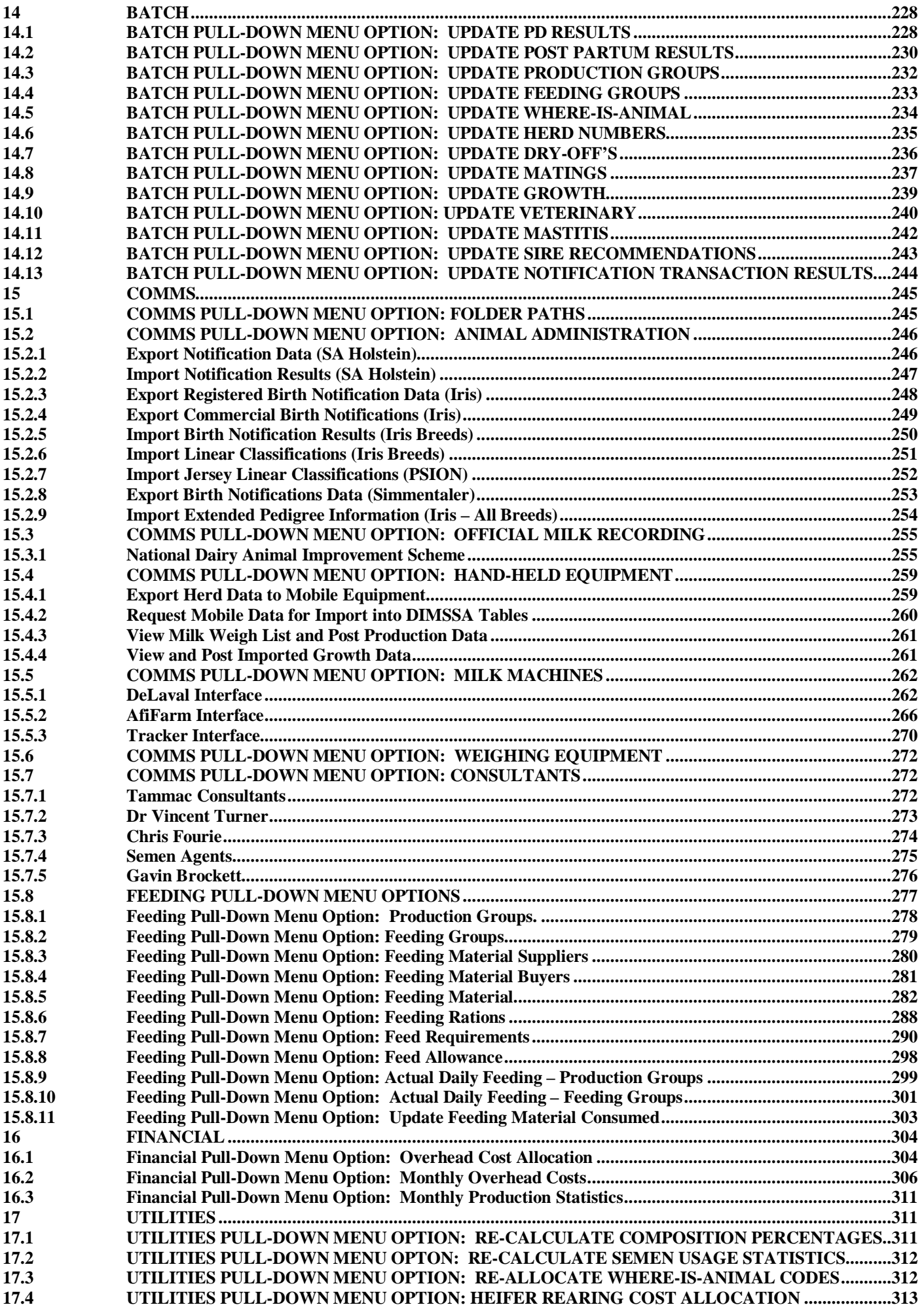

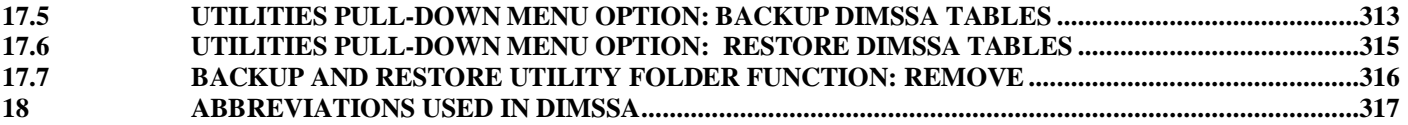

#### **1 INTRODUCTION**

# **Important notes to read before getting started……….**

- i. Windows works in windows you can open more than one window at a time, but you must remember if you work in one window that links or updates information displayed in another window, it cannot update that window's information. The best is to close all the windows before opening an update window.
- ii. **Tabs** The blocks that are sometimes displayed to the top left of a browse list or update form is called **Tabs**. They can serve one of two purposes namely the opening of another page (Page Tabs displayed in blue) for the same window or in the case of a browse list it is sometimes used to arrange the information in the list in another sort order (Sort Tabs appear in purple).
- iii. Right at the top of the window is the Title Bar that displays the Name of the program, version, expiry date, and which dataset that is currently active.
- iv. Below the title bar is the **Main Menu Bar** Clicking on one of the options will open a pull down menu for that main menu option.
- v. When you have selected a **Pull-Down** menu option, it will generally open a browse window.
- vi. Right at the bottom of the window is the **Status Bar** that displays the name of the logged in user and the date. To the left of the status bar is a small help message giving information related to the control that has focus at that moment.
- vii. The windows normally has an "x" on the right hand top that will also close the window this is actually the emergency exit that will always close the window if the Cancel or Close buttons do not want to work.
- viii. **Coloured Fields**  Aqua (light blue) background fields are read only fields. Yellow background fields are linked to the security system that means that the use of these fields could be restricted by assigning access rights to certain operators. If an operator does not have access rights to these fields then they become read only fields.
- ix. There are three types of Windows:
	- **a. Browse Window,** recognisable from a Close button on bottom right hand side. Used to display a list of records. There is a second category of browse windows that are used as a search to select a code or an animal for example. These browses will have a select button on the bottom left of the window.
	- **b. Update Form/Window** recognisable from an Ok and Cancel button. Used for data capturing.
	- **c. Progress Window** recognised by the progress bar that shows the progress of the current task or print job
- x. Please remember its **Windows** and to move from one field or control to another use the **TAB** key and not the **Enter** key.
- xi. The **Enter Key** will always execute the default button that would be the Close button on the browse windows or the Ok button on the update form or the Select button on a look up browse window. One of the letters on the default button would be underlined to indicate that it is the default button but it also means that the underlined character is a shortcut key. A shortcut key can be executed by pressing the 'Alt' key and the character simultaneously for example 'Alt + S' will execute the Select button on a look up browse window.
- xii. **A Control** a control is any entity on a browse or update form that can receive focus, meaning that that control is currently the active control in other words the curser is in or on that control and that could be the list box in a browse window, a button, or an entry field on an update form. How do you know a control has focus? – A list box will have a surrounding blue block while the highlighted record will have a yellow line to the top and bottom of it, a button will have dotted lines around the text on the button and an entry field will have the curser in it or the text is highlighted and it will have a surrounding red or blue box. If the surrounding box is red then the field is compulsory and must have a valid value, if it is blue then the field is optional and it may or may not have a value.
- xiii. **Default Buttons** the underlined letter in the text of a button indicates that it is a default button. Throughout the program the "o" of Close and "O" of Ok is underlined which means that they are the default buttons.
- xiv. It may be a good time to bring the following general operating procedures to your attention. When you have loaded the herd information, the Update form (Update Herd/Breeder Specific Records) is closed (The 'Browse Herd/Breeder Specific Information' window re-appears) when the 'OK' button is pressed and the information entered was acceptable. The idea behind this is that normally you will have one or two herds, hence the update form closes after 'OK' and you must press 'Insert' to add another herd. However, an operator would in general have more than one responsibility and to help the user and eliminate the repeated pressing of the 'Insert' button the update form is not closed when the 'OK' button is pressed, but an empty form appears. If the entered information was not acceptable or compulsory fields were not completed then the fields with the problem will have focus, but the previously entered information will still be on the form. A Blank form means that the previous record was accepted. To terminate the data capturing cycle the cancel button must be pressed on a blank form. If there are default fields on the data capturing form then they will obviously be completed and the form would not be totally blank.

#### **2 COMPUTER REQUIREMENTS**

Recommended computer requirements to run DIMSSA: Windows 95 or later versions CD drive with a minimum speed of 120 Minimum 256mb (recommended 512mb ram) Hard drive space minimum 50mb free space

#### **3 SUPPORT**

Support can be obtained from the DIMSSA Help Desk at Telephone (058) 852 3580 between 05:00 and 22:00 from Monday to Friday or after hours on the cell 072 3455 628

#### **4 INSTALLATION**

Following are three options/routes that can be followed to install the program. Choose **one** of them that you are comfortable with to install the program (it does not have to be installed three times?)

#### **4.1 OPTION 1 – START - RUN:**

Place CD in drive (It's the coffee cup holder).

Click Start button on the Task Bar of Windows (Normally on the bottom left of the screen).

Select run on the pop-up menu.

Click on the browse button and select your CD drive (If the entry field to the right of 'Open' refers to for example the Stiffy drive then the browse will try to access the Stiffy and complain, clean the entry field before selecting the browse button and it would allow you to navigate to the CD).

Click on the "setup.exe" file on the CD.

Click on the OK button and follow the installation procedures to install the DMS program on the C-Drive of your computer. The installer will create a Desktop Icon, all you have to do is double click on the icon once the installation has completed to start the program.

#### **4.2 OPTION 2 – WINDOWS EXPLORER:**

The Install Programs (Setup.Exe) can also be activated from Windows Explorer by double clicking on the program in the right panel of Explorer. The left panel displays the drives/ folders that are accessible on the PC and the right panel displays the files that are in each folder.

#### **4.3 OPTION 3 – CONTROL PANEL:**

Another option is to use the 'Add/Remove Programs' function on the Control Panel. Double click on 'My Computer' on the Desktop, double click on 'Control Panel', double click on 'Add/Remove Programs', click on the 'Install' button and follow the instruction to install the program.

#### **4.4 INSTALLING CONVERTED DATA**

Installing converted data either from Iris (Studbook) or other Dairy Management programs

- i. Select Start on the bottom left of your screen.
- ii. Select run on the pop-up menu.
- iii. Click on the browse button and select your CD drive.
- iv. Click on the "InsData.exe" file on the CD.
- v. Click on the OK button and follow the installation procedures to install.

#### **5 AT START-UP**

Prior to the actual registration of the program some of the functions will be inaccessible and the user will have to register the program before these functions can take effect.

It will now display another 'Security' window with the following message:

'No User exists for this application / …. Do you want to add a new user?'

Answer **Yes** to this message.

The program will now display a form for the data capturing of the new user. Complete the First Name, Surname and Login fields. Enter the name that you want to use as your login name in the login field.

Please note that the name entered in the login field will also be the initial password.

Once the program is up and running the user can change his password. The new user loaded during this process will also be loaded as a supervisor by default. Only a supervisor can load another user and/or change the rights of users.

The program will now ask the user to login… use the login name entered during the previous step for the login and password fields (the password is not case sensitive – you can use small letters and/or capital letters)

Remember to use the 'TAB' key to move to the next field/control on the forms. The 'ENTER' key will execute the default button.

The program will now display a window with the expiry date. The program must be registered before the expiry date or else the program would have to be re-installed. The registration code must be obtained from DIMSSA at Telephone: (058) 852 3580 between 05:00 and 22:00 or 072 3455 628.

#### **6 DECOMPOSITION DESCRIPTION**

At start-up the application displays a main menu. The main menu options are as follows:

- i. File
- ii. Herd
- iii. Animals
- iv. Reports
- v. Batch
- vi. Comms
- vii. Feeding
- viii. Financial
- ix. Utilities
- x. Window

#### **6.1 MAIN MENU OPTION: FILE**

The **File** main menu option is in principle the standard recommended Windows *File* menu option. This menu option displays a pull-down menu with the following options:

- i. Select Herd/Data Set
- ii. Browse Operators
- iii. Change Password
- iv. Logon Again
- v. Who is on Network
- vi. Register Product
- vii. Exit

#### **6.2 MAIN MENU OPTION: HERD**

The **Herd** main menu option activates a pull-down option that represents the functions required to perform the general Herd maintenance and Set-up Functions. The pull-down menu options are as follows:

- i. Herd/Breeder Information
- ii. Herd Operators
- iii. Production Groups
- iv. Feeding Groups
- v. Cow Family
- vi. User Codes
- vii. Animal Health Activities
- viii. Dispensary Items
- ix. Semen Stock & Purchases Supplier/Agent Particulars Purchases Stock Supplier/Animal Statistics
	-
- x. Buyer Information
- xi. Seller Information
- xii. Bulk Milk Tank Statistics
- xiii. Monthly Production Statistics
- xiv. Scheduled and/or Planned Dates
- xv. System Parameters
- xvi. Electronic Milk Machine Parameters

#### **6.3 MAIN MENU OPTION: ANIMALS**

The **Animals** main menu option activates a pull-down menu that represents the functions required to perform the various cattle management functions. The pull-down menu options are as follows:

- i. In-Herd Female Animal Records
- ii. Male Animal Records
- iii. Master Animal Records
- iv. Embryo Module

Embryo Flushing

- Embryo Stock
- v. Reproduction
- vi. Calving
- vii. Production
	- Current Production & Un-Official Completed Lactations Official Completed Lactations Test-Day Results
- viii. Veterinary Information
- ix. Conformation Growth Ruminant Teat Canal
- x. Linear Classifications
- xi. Sire Recommendations
- xii. Historical Information
- xiii. Progeny Information

#### **6.4 MAIN MENU OPTION: REPORTS**

The **Reports** main menu option activates a pull-down menu option that represents the functions required to produce the various cattle management reports. The pull-down menu options are as follows:

- i. Print Setup
- ii. Attention Lists
- iii. Ready for Mating
- iv. Milk Weigh List
- v. Growth Weigh List
- vi. Reproduction List
- vii. Sire Recommendations
- viii. Service Register
- ix. Calving Register
- x. Cancellation Register
- xi. Herd Roll Call
- xii. Registered Notification Transactions
- xiii. Commercial Notification Transactions
- xiv. Notification Transaction Log
- xv. Classifiable Animals
- xvi. Herd Analysis
	- Herd Composition Forecast Herd Composition Summary Posted Milk Weigh List Summary Posted Test-Day Synopsis Production Group Summary Feeding Group Summary Where-is-Animal Summary Herd Fertility Analysis Growth Analysis - Mass Group Mass Analysis

Group Height Analysis

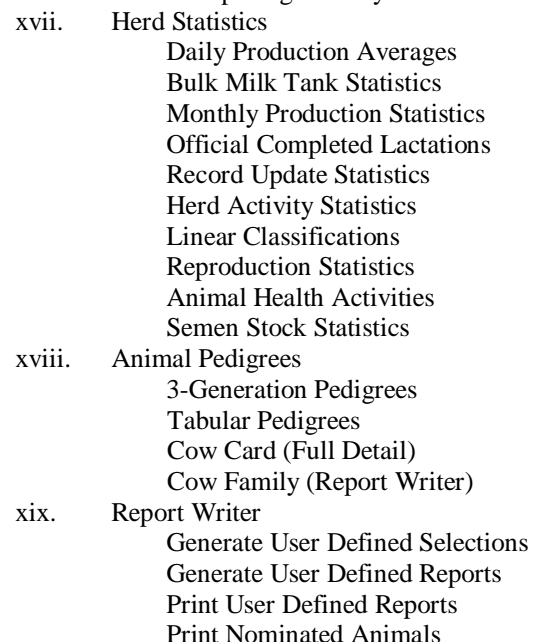

#### **6.5 MAIN MENU OPTION: BATCH**

The **Batch** main menu option activates a pull-down menu option to do batch record updates. The pull-down menu options are as follows:

- i. Update PD Results
- ii. Update Post Partum Results
- iii. Update Production Group
- iv. Update Feeding Group
- v. Update Where-is-Animal
- vi. Update Herd Numbers
- vii. Update Dry-Offs
- viii. Update Matings
- ix. Update Growth
- x. Update Veterinary
- xi. Update Mastitis
- xii. Update Sire Recommendations
- xiii. Update Notification Transaction Results

#### **6.6 MAIN MENU OPTION: COMMS**

The **Comms** main menu option activates a pull-down menu option that represents the functions required to produce the various communications with third party programs. The pull-down menu options are as follows:

- i. Folder Paths
- ii. Animal Administration
- Export Notification Data (SA Holstein) Import Notification Results – (SA Holstein) Export Registered Birth Notification Data – (Iris Breeds) Export Commercial Birth Notification Data – (Iris Breeds) Import Birth Notification Results – (Iris Breeds) Import Linear Classifications – (Iris) Import Jersey Linear Classifications – (PSION) Export Birth Notification Data (Simmentaler) Import Extended Pedigree Information – (Iris – All Breeds) iii. Official Milk recording National Dairy Animal Improvement Scheme Export Test-Day Results Import Test-Day Results Import Official Completed Lactations
	- Import Raw Laboratory Test-Day Results

#### iv. Hand-Held Equipment

Mobile Dairy

 Export Herd Data to Mobile Equipment Request Mobile Data for Import into DIMSSA Tables View Milk Weigh List and Post Production Data View and Post Imported Growth Data

#### v. Milk Machines

#### DeLaval Interface

 Maintain Cow/Transponder Codes Export Herd Information to Alpro System View Milk Weigh List and Post Production Data Request Production Data from Alpro System

# View/Print Activity Data

AfiFarm Interface

 Maintain Cow Codes Export Herd Information to AfiFarm System

View Milk Weigh List and Post Production Data

Request Production Data from AfiFarm System

Request, Import and Post Mass Data from AfiFarm System

#### Tracker Interface

Maintain Cow Codes

Export Herd Information to Tracker

View Milk Weigh List and Post Production Data

Request Production Data from Tracker System

#### vi. Consultants

Tammac Consultants Export Production Statistics Export Fertility Statistics Dr Vincent Turner Export Bottle Numbers Export Mastitis Statistics Chris Fourie Export Animal Information Semen Agents Export Animal Information Import Sire Recommendations Gavin Brockett

Export Herd Assessment Information

#### **6.7 MAIN MENU OPTION: FEEDING**

The Feeding main menu option activates a pull-down menu option that represents the functions required to perform feeding related functions. The pull-down menu options are as follows:

- i. Production Groups
- ii. Feeding Groups
- iii. Feeding Material Supplies
- iv. Feeding Material Buyers
- v. Feeding Material
- vi. Feeding Rations
- vii. Feed Requirements
- viii. Feed Allowance
- ix. Actual Daily Feeding Production Groups
- x. Actual Daily Feeding Feeding Groups
- xi. Update Feeding Material Consumed

#### **6.8 MAIN MENU OPTION: FINANCIAL**

The Financial Main Menu Option activates a pull-down menu option that represents the functions required to perform Animal Financial Related functions. The pull-down menu options are as follows:

- i. Overhead Cost Allocation
- ii. Monthly Overhead Costs
- iii. Monthly Production Statistics

#### **6.9 MAIN MENU OPTION: UTILITIES**

The Utilities Main Menu Option activates a pull-down menu option that represents the functions required to perform general system maintenance functions. The pull-down menu options are as follows:

- i. Re-Calculate Breed Composition Percentages
- ii. Re-Calculate Semen Usage Statistics
- iii. Re-Allocate Where-is-Animal Codes
- iv. Standard Heifer Rearing Cost Allocation
- v. Backup DIMSSA Tables
- vi. Restore DIMSSA Tables

#### **6.10 MAIN MENU OPTION: WINDOWS**

The **Windows** main menu option is the standard Windows menu option and will include at least the following pulldown menu options:

- i. Tile
- ii. Cascade
- iii. Arrange Icons

#### **7 DETAIL DESCRIPTION**

All the Data Capturing routines will initiate the display of a *Selection Browse* whenever an invalid code or compulsory value is required. This will allow the entering of valid codes and/or values via the keyboard without the automatic display of a selection browse, but the selection browse is always available by entering an invalid code and/or value '888' and TAB or 'AAA' and TAB or F4 for example.

As an alternative to the '888' tab, the 'F4' function key can be pressed to activate the display of the Selection Browse window (a field associated with a look-up must have focus for 'F4' to work)

Any fields on an Update form with an Aqua background are read-only fields that cannot be modified. They provide additional and/or summary information that is not accessible by the operator. Any fields with a yellow background colour are protected by the security system and depending on the access rights of an operator he may or may not be able to modify the contents of these fields.

The field on an Update form that has focus (the active field) will have either a Yellow or Green Background. The fields with Yellow Backgrounds are compulsory fields and must be completed before the 'OK' button will allow the closing of the update form and the subsequent updating of the record. The Green Background fields are free to use as and when required.

#### **8 FILE**

#### **8.1 FILE PULL-DOWN MENU OPTION: SELECT HERD/DATA SET**

The purpose of the Pull-Down menu option: *Select Herd/Data Set:* is to select the active Data Set. A data set being a separate folder with a set of tables carrying all the animal information for the data set.

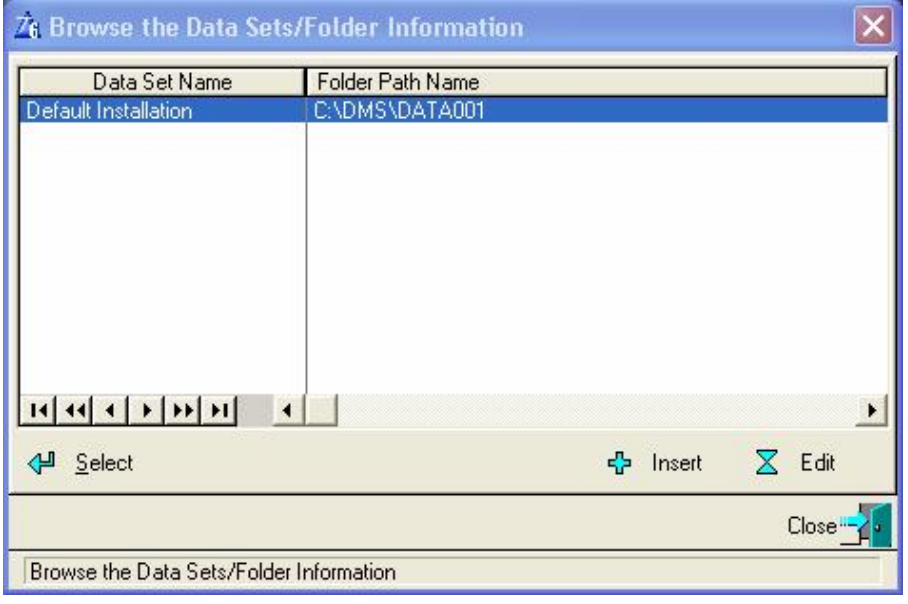

The function starts by displaying a browse listing the data sets that are defined. Buttons (*Insert and Edit*) can be used to alter data set information. The '*Select*' button will activate the highlighted data set by setting the folder path to the folder as defined by the selected option. If the folder does not exist, the new folder will be created by the function on confirmation from the operator.

All users other than Buro's will be registered for a maximum of 3 data sets. The Buro's would be registered for the number they have purchased (minimum of 10).

BE VERY CAREFUL WHEN A NEW FOLDER IS CREATED TO ENTER THE DRIVE AND FOLDER INFORMATION CORRECTLY AS YOU WOULD NOT BE ABLE TO ALTER AND/OR DELETE IT AFTERWARDS! IF THE FOLDER SELECTED DOES NOT EXIST THE PROGRAM WILL ASK WHETHER IT SHOULD CREATE THE NEW FOLDER. IF THE ANSWER IS 'NO' THEN THE PROGRAM WILL TERMINATE AS THERE IS NOT A FOLDER THAT CAN BE USED FOR THE PLACEMENT OF THE DATA TABLES!!

You will be able to alter the data set name, but the folder path name is fixed once the record was accepted!

The name and folder information of the selected/active data set is displayed at the top of the screen in the title **bar**.

# **8.2 FILE PULL-DOWN MENU: BROWSE OPERATORS**

The purpose of the Pull-Down menu option: *Browse Operators*, is to Browse, Add, Change and/or Delete the Operators that are allowed to use the DIMSSA System.

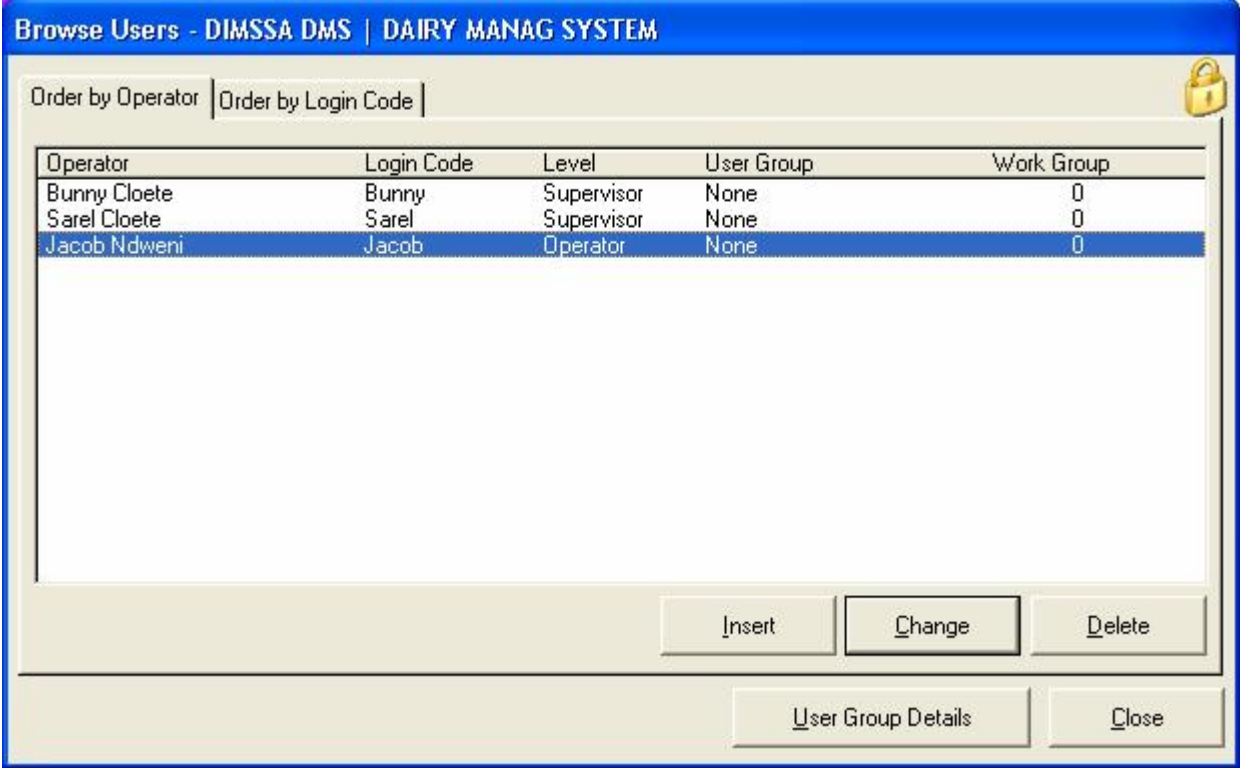

The function starts by displaying a browse listing the operators that are registered to use the System. As it is noticeable in the above picture that an operator can be registered either as a Supervisor or an Operator. This Pull-Down menu option is a Supervisor function and operators will not be allowed to access the function. The function is used by a Supervisor to Add, Change and/or Delete Operators. The Supervisor can also create User Groups and Assign Operators to a specific User group.

# **8.3 FILE PULL-DOWN MENU OPTION: CHANGE PASSWORD**

The purpose of the Pull-Down menu option: *Change Password*, is to enable Operators to change their Passwords at regular intervals.

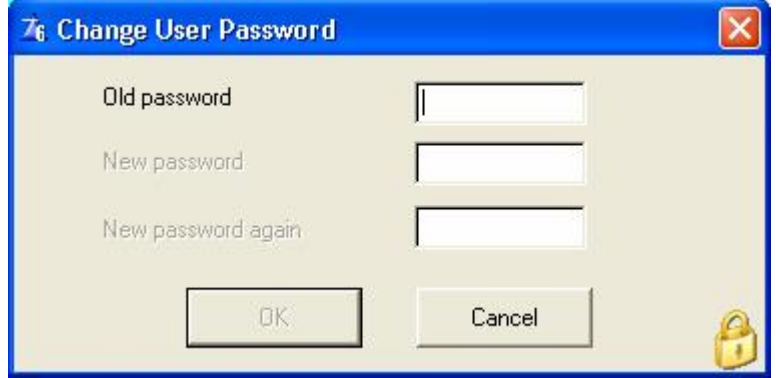

The function starts by displaying a form that can be used by the operator to enter a new Password. There is no restriction to the use of this function.

#### **8.4 FILE PULL-DOWN MENU OPTION: LOGON AGAIN**

The purpose of the Pull-Down menu option: *Logon Again*, is to enable a different Operator to Logon into the DIMSSA System without having to exit the program and restart it.

A WARNING NOTE: IF THE SUPERVISOR REMAINS IN THE PROGRAM AND LEAVES THE PC UNATTENDED THEN OTHER OPERATORS MIGHT ALTER INFORMATION THAT HE/SHE IS NOT ALLOWED TO CHANGE BECAUSE THE PROGRAM IS STILL OPEN FOR A USER WITH SUPERVISOR RIGHTS, THE BEST IS TO EXIT THE PROGRAM WHEN THE SUPERVISOR IS FINISHED WITH HIS WORK. THIS WILL FORCE OPERATORS TO LOGON ON THEIR OWN NAMES.

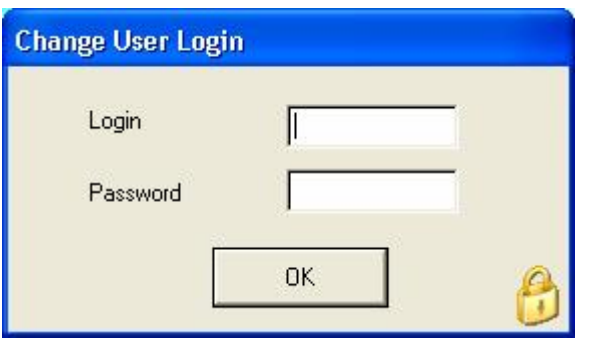

The function starts by displaying the Logon Data Capturing form, which can be used by the Operator to enter his Login Name and Password. The function will validate his input and if successful the new Operator will be granted access to DIMSSA.

The name of the currently Logged In Operator is displayed in the Status Bar at the bottom of the window, next to the current System date.

#### **8.5 FILE PULL-DOWN MENU OPTION: WHO IS ON THE NETWORK**

The purpose of the Pull-Down menu option: *Who is on the Network*, is to determine which Operators are currently using DIMSSA.

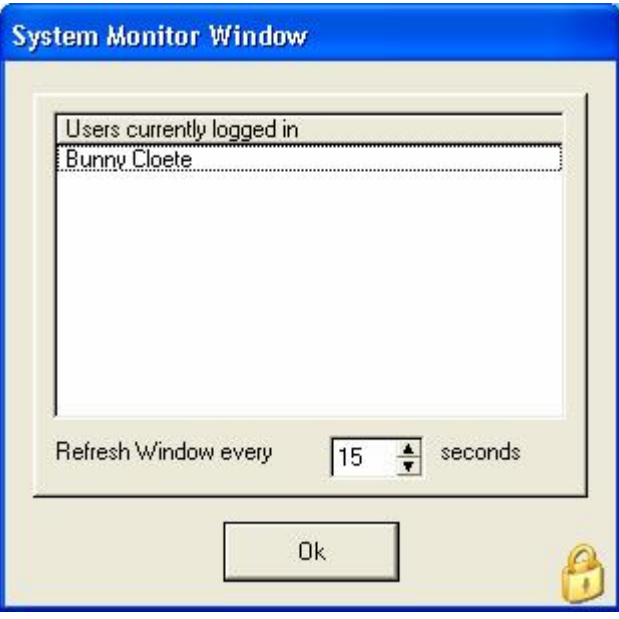

The function starts by displaying a browse, listing the Operators currently using the DIMSSA System. There is no restrictions to the usage of this function but would normally be used by a Supervisor to determine which Operators are currently using the system in a network environment.

#### **8.6 FILE PULL-DOWN MENU OPTION: REGISTER PRODUCT**

The purpose of the Pull-Down menu option: *Register Product*, is to enable a Supervisor to Register the DIMSSA System as a Legal Copy of the program.

The function starts by displaying a Serial Number that is required for the registration of DIMSSA. Write this number down accurately as it would be required by the DIMSSA help-desk for the registration of the program.

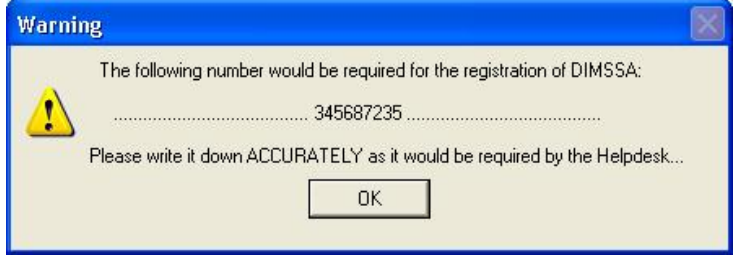

The function would then proceed to display the Registration Form, which is to be completed by the Supervisor with assistance from the Supplier of the Product. The Activation Code will be supplied by the Product Supplier and will register the legal usage of the product for a period of time as determined by the supplier.

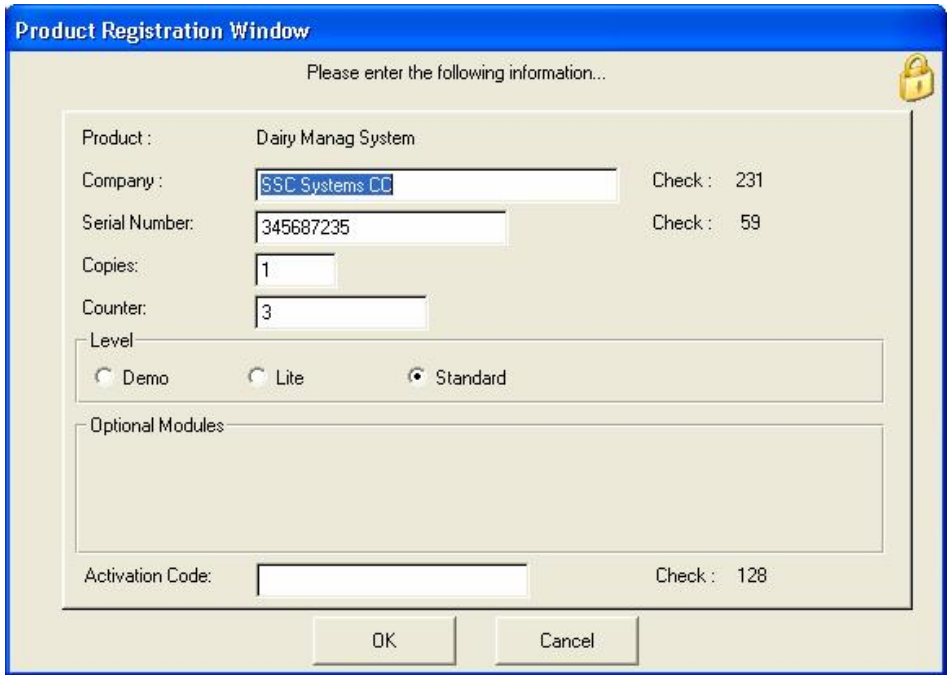

The Expiry Date is displayed in the Top Title Bar of the system. The program will start to warn the operators that the product must be re-registered within 30 days prior to the expiry date. If the program is not re-registered prior to the expiry date, the program will become in-operative and would have to be re-installed by the supplier and registered before it could be used again.

This is a Supervisor function and Operators will not be allowed to access this function.

#### **9 SECURITY SYSTEM OPERATION**

The purpose of the Security System Implemented as part of DIMSSA is to prevent unauthorised access to the system and to enable a supervisor to assign and/or disallow rights to sections of the system as required.

Normally the security system is linked to the first window that is displayed when a Pull-Down menu option is selected. The security system can be activated (provided that the current user is a Supervisor) by pressing the '**Ctrl-F8**' key combination.

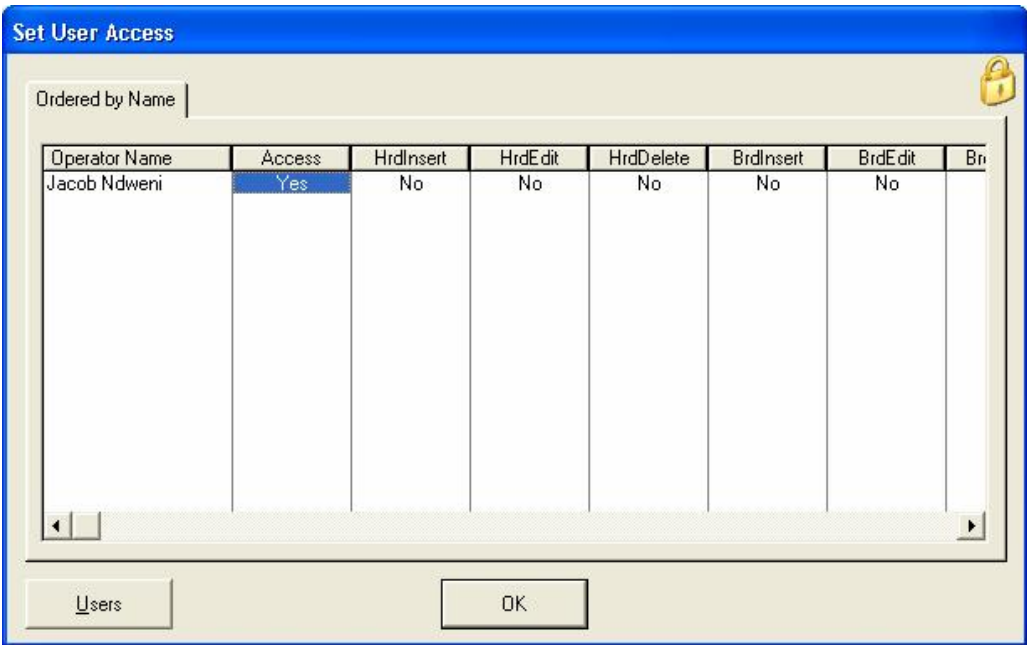

The 'Ctrl-F8' keys starts the displaying of a Browse, listing the Operators/Groups as well as the Controls associated with the function as well as the access rights assigned to each Operator/Group. The word '**Yes**' means that the Operator has access to the control and the word '**No**' means that the Operator will not be allowed to access the control. The Supervisor uses the normal cursor control keys to navigate the browse and the '**Enter**' key is used to toggle the access rights between 'Yes' and 'No' for the highlighted option.

If a control (Button, Browse Column, Entry Field etc.) for which access rights must be assigned does not appear in the list then the supplier of the program must be informed to this effect for him to modify the application and include the required control as part of the security system for the Window.

Following is an explanation of the reaction by the security system if an Operator is not granted access to a control:

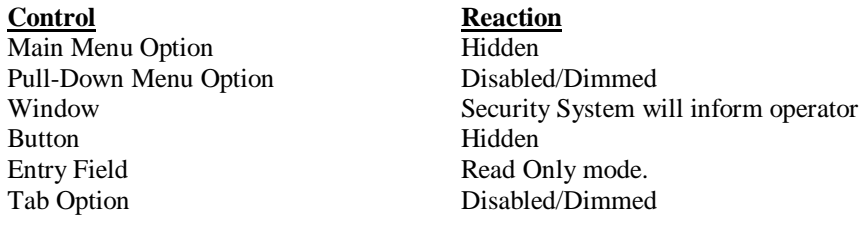

#### **10 SETTING UP DIMSSA**

Once all the compulsory categories have been completed under the **Herd** section all that needs to be done is to enter the animals and away you go. There are four compulsory categories that have to be completed namely: Herd/Breeder Information, Herd Operators, Production Groups and Semen Suppliers & Purchases (that is if you use AI). The other important categories are Animal Health Activities and Dispensary Items if you want to keep medical records. This is most time consuming, but once it is complete you should not have to go into this section again unless to do alterations and or additions. Remember junk in junk out. The more accurate the better, especially when it comes to what you want to get out of the system.

#### **11 HERD**

#### **11.1 HERD PULL-DOWN MENU OPTION: HERD/BREEDER INFORMATION**

The purpose of the pull-down menu option: *Herd/Breeder Information*, is to record the information regarding the different herds.

#### **11.1.1 General Page Tab**

Use the Insert button initially to insert your Herd(s) information thereafter you must use the Edit button to change information.

On this page two browse lists are displayed to the top of the window. The one on the left shows the Herd(s) and the one on the right the Herd Sequence numbers.

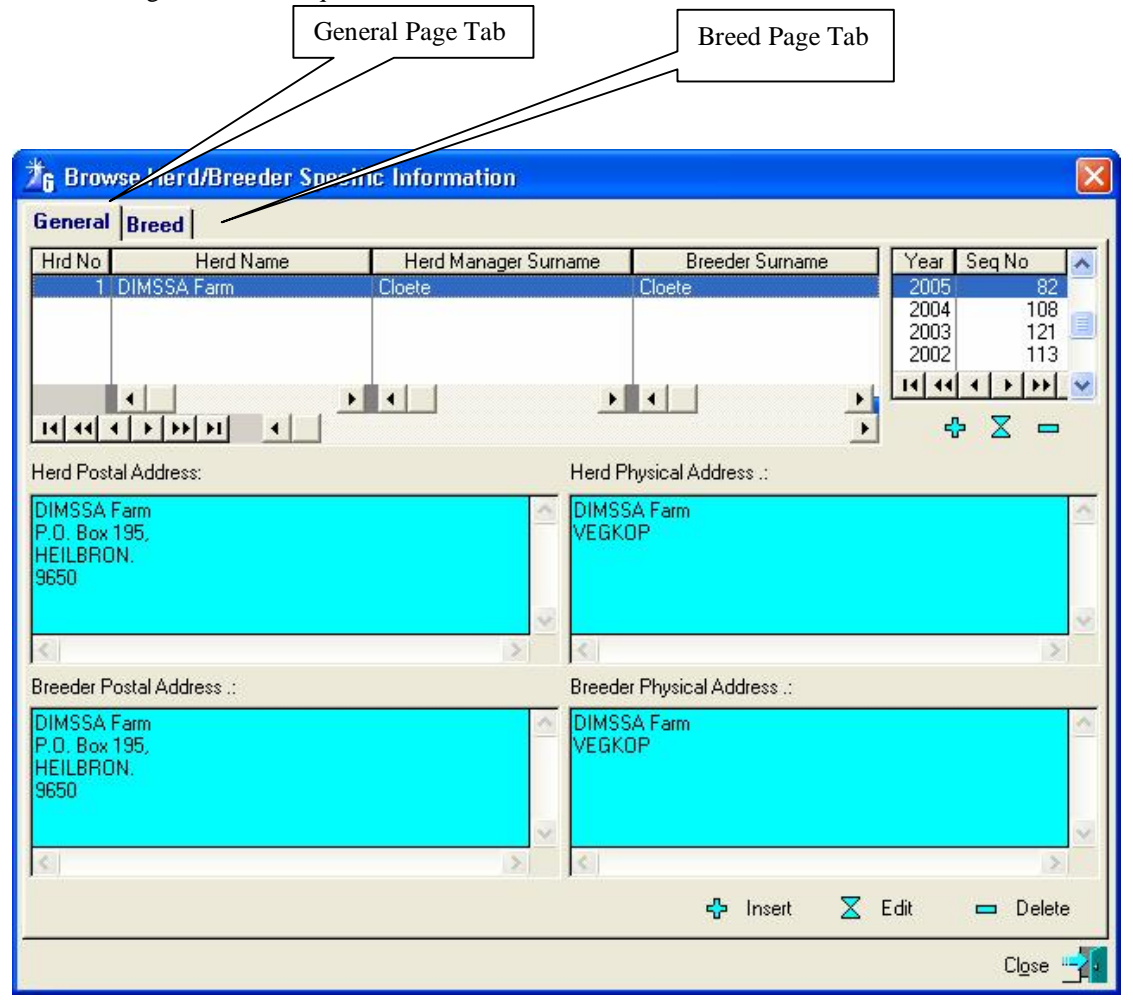

#### **Year and Sequence Number**

The Year and Sequence Number list displays the latest allocated sequence number for the year if structured identity numbers that includes a sequence number is used. The program will automatically create and update this list as calving records are entered. There is a separate list for each herd and the purpose of the update buttons is to update the list if it is out of synchronisation or if you do not want to start at number one. The numbers will be out of synchronisation if an entered calving record is deleted and the same number must be used for the next calving record for example. In a case like this you have to reset the sequence number before entering the next calving record.

If you want to use a Herd Sequence number e.g. the sequence number that is not linked to the birth year, then a record with year '9999' must be created to keep record of the allocated herd sequence numbers.

The Update Buttons do not have text on them because there is not place for it and secondly they will not display an update form for data capturing but open the relevant fields in the browse list (this is called in-line editing) for editing. The Enter Key will terminate the editing mode and update the table with the entered information.

The Update Buttons at the bottom of the window (Insert, Edit and Delete) will display a Data Capturing Form that can be used to enter the herd particulars.

You may have more than one herd in the same data set. To add a herd or breed, follow the instructions below:

Click on the Insert Button to add a new record.

#### **11.1.1.1 Herd Page**

#### **Herd Number, Name, Manager and Breeder information**

Once you have pressed the Insert Button a window named 'Update Herd/Breeder Records' appears with three page tabs

Complete the information under the Herd Page tab (Complete the fields, Herd Number, Herd Name, Herd Postal Address, Herd Physical Address)

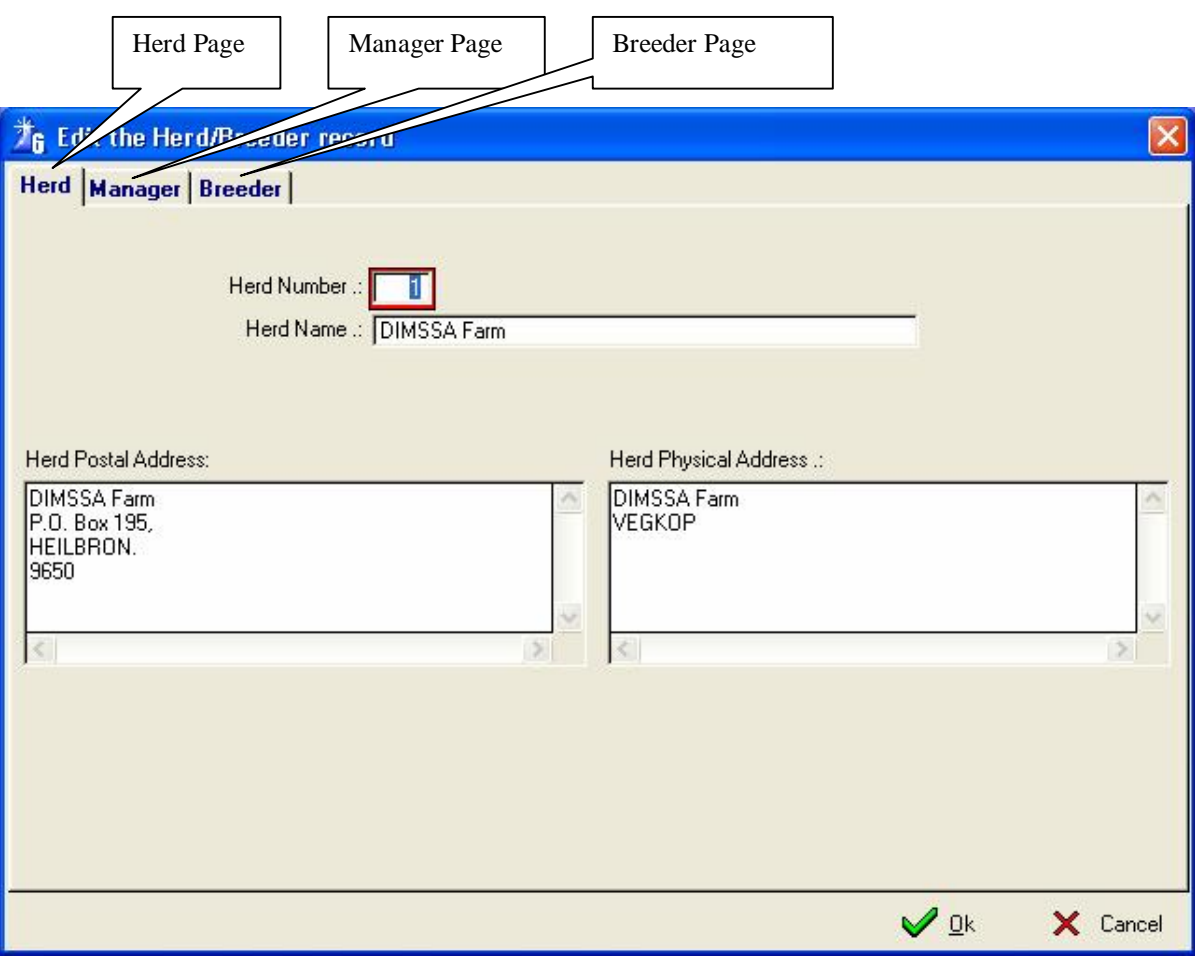

# **11.1.1.2 Manager Page**

Complete the fields under the Manager page

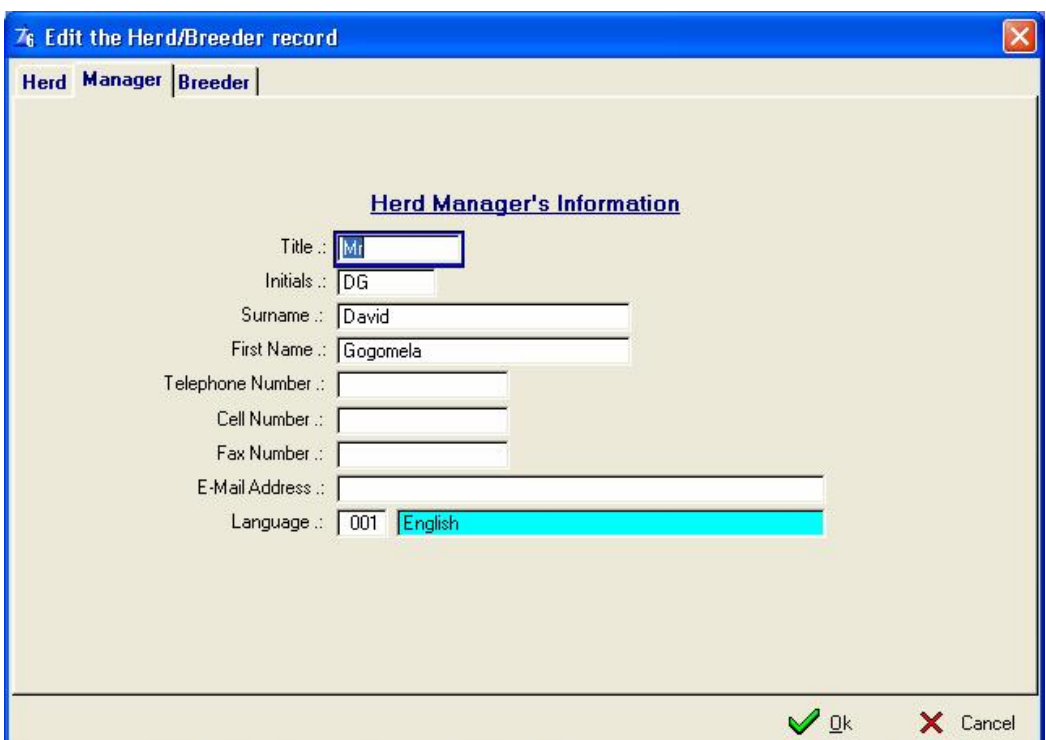

#### **11.1.1.3 Breeder Page**

Complete the fields under the Breeder page as they are important as some of the fields (Title, Initials, Surname, etc.) are used on the TST form. The 'Herd Postal Address' on the Herd page is used when notification reports such as the TST is printed.

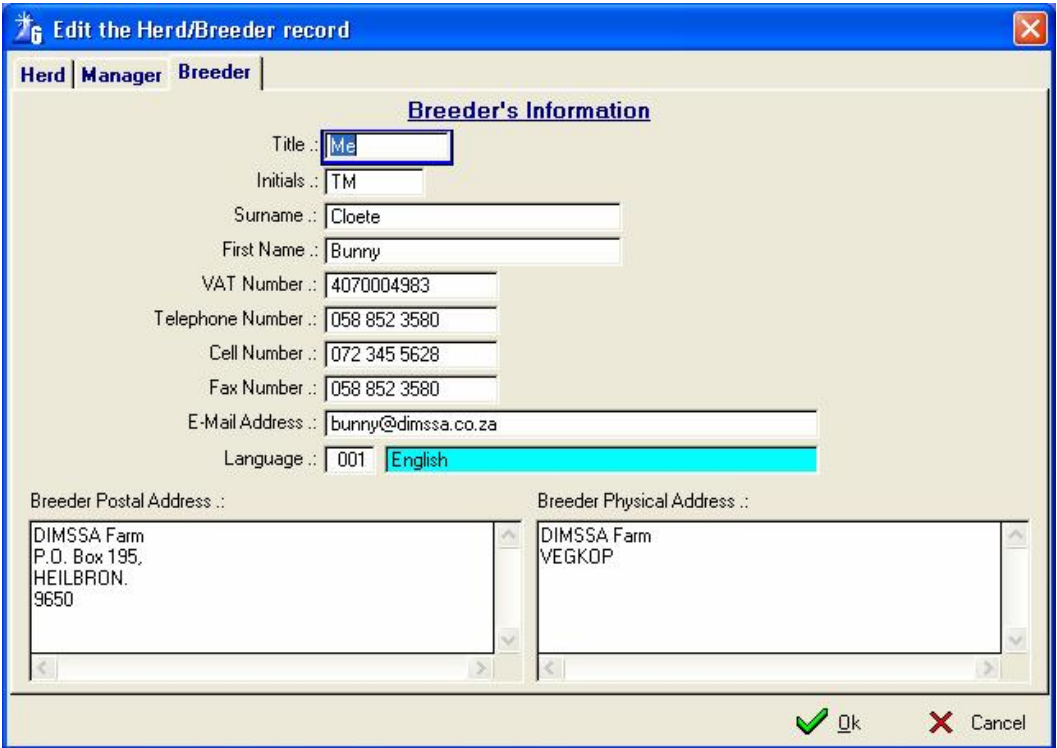

Click the OK Button to accept all the fields in the different pages entered.

The program returns to the 'Browse Herd/Breeder Specific information' General Page

# **11.1.2 Breed Page**

To the top of the window the Herd and Sequence Number List appears again with three other lists (Breeds, Prefix-Suffix, HDM), the reason for the top list to reappear is so that you know which herd you are working with. You may have more than one breed in a herd. Use the Insert Button (to the left and below the middle browse list) to add these breeds. The 'Insert' and 'Edit General' buttons will open the main Update Form for each breed that you farm with, the relevant information can be entered under the pages 'General' and 'Address'. Separate Edit buttons are provided for the editing of the Breed Standards (Edit Standards), Growth Standards (Edit Growth) and Application Defaults (Edit Defaults) respectively.

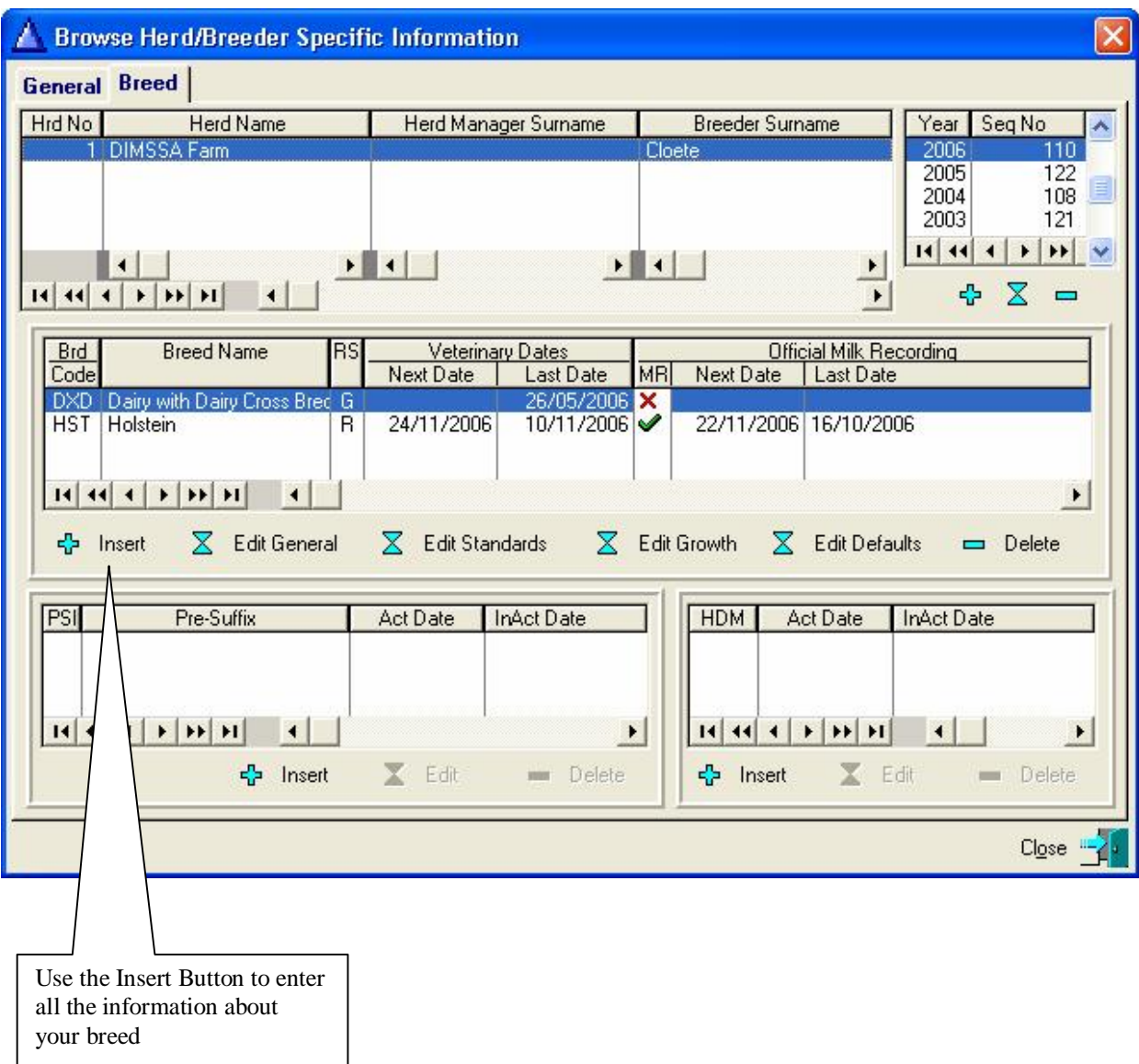

# **11.1.2.1 General Page**

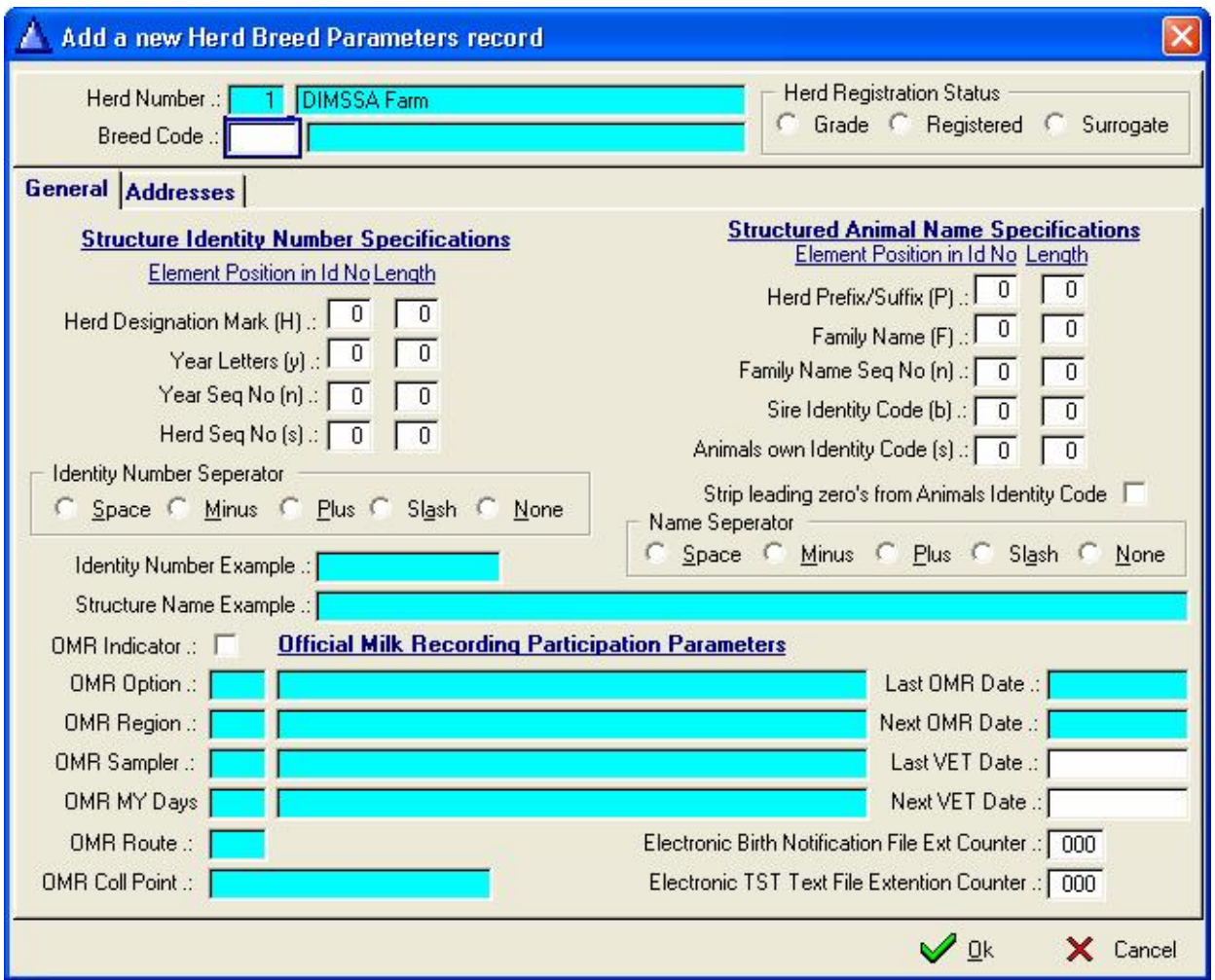

Decide on the breed you are going to insert and make your choice so that the program knows which parameters to work with.

To the right of the herd details you have to make a choice of the 'Herd Registration Status' either a Grade Herd, Registered Herd or a Surrogate Herd – make your choice by using your mouse to click in the appropriate place.

The original intention with the Surrogate herd is to keep record of animals used for Embryo transfers. The only difference with regard to female animals in this herd is that DIMSSA will not create lactation records for them. They will never be lactating and therefore do not have to be dried off before they calf again. The rest of DIMSSA's functionality is still available to animals that are in a surrogate herd. This herd category can also be used to keep record of a beef herd in DIMSSA.

Now you will notice two pages that have to be completed.

The General page is open so we can just complete the fields

#### **Structured Identity Numbers or Names**

The Identity Number of an animal is a 14-character code that you as breeder use to uniquely identify each animal. It could be the registration number in the case of registered herds, the tattoo number, a name or a specially structured number (which is what this note is all about). Remember that the Identity number is for your own personal use and that there is a separate facility for the registration and/or tattoo numbers on the animal record that would still have to be completed for animals whose status requires it.

If you choose to use Structured Identity numbers then it would be best to decide on a structure that will meet the requirements for the years to come as a change in structure will necessitate the changing of each animal's identity that was previously loaded on the system manually. A good example in this regard would be the sequence number.

If you choose a two-character number then the moment more than 99 animals are born in a year, it would obviously not be enough. Another good example is the use of a 2-character year code that would create the well-known Y2K problems.

On the 'Herd/Breed, Defaults 1' page of the 'Edit Defaults' window you would notice that you can choose whether you want to use Structured Identity Numbers or not. Choosing to use Structured Numbers on this page is not the end of the world as you would be given the option again to use a structured or free format identity when animal records are created. This is just the default or majority choice.

A structured Identity number can consist out of 1, 2, or 3 elements. You choose an element by specifying its position in the identity number as well as the length of that element. As an example let us say we want to use only the year and sequence number and in this order. We would then enter a 1 for the position of year and with a length of 4. The position of the sequence number would be 2 and say the length is 3 and we choose the minus '-'to be the separator. The position and length of the other two elements should be zero. The number generated for the tenth calf born in 1999 would therefore be '1999-010'.

The program will always put leading zeros in the sequence number. This was done because the identity number is an alphanumeric field and the sorting on identity number would be totally illogical if done otherwise.

An example/template of your design is displayed to the bottom of the Structured Identity number specifications.

If you choose to use herd sequence numbers than the Structured Identity number can have only one element and that would be the herd sequence number. This sequence number can have a maximum of 6 characters whereas the normal year/sequence number can have up to 4 characters. The position and lengths of all three the other elements should be zero.

The 'Structured Animal Name Specifications' work in the same manner as the Structured identity number just explained and can be completed according to your own requirements.

If the animals own Identity code is part of the Structured Name, then any leading zeros in the Identity can be left as is or otherwise be removed (Stripped) by clicking (Selecting) the stripping option.

'Official Milk Recording Participation Parameters' only to be completed if you are taking part in official milk recording. You have to complete all the fields as well as the relevant fields under the 'Address' tab.

To the right of this window are the Last Vet Date and Next Vet Date – complete at least the last Vet date.

'Electronic Birth Notification File Ext Counter' – Electronic links with the society 'Electronic TST File Ext Counter' - Electronic links with Official Milk Recording.

Both these counters above are used to allocate sequential extension numbers for the text files created by the relevant functions and only needs to be edited if you want the program to start/continue from a new number

#### **11.1.2.2 Addresses page**

Follow the fields to input the address of your Society and Official Milk Recording Depot.

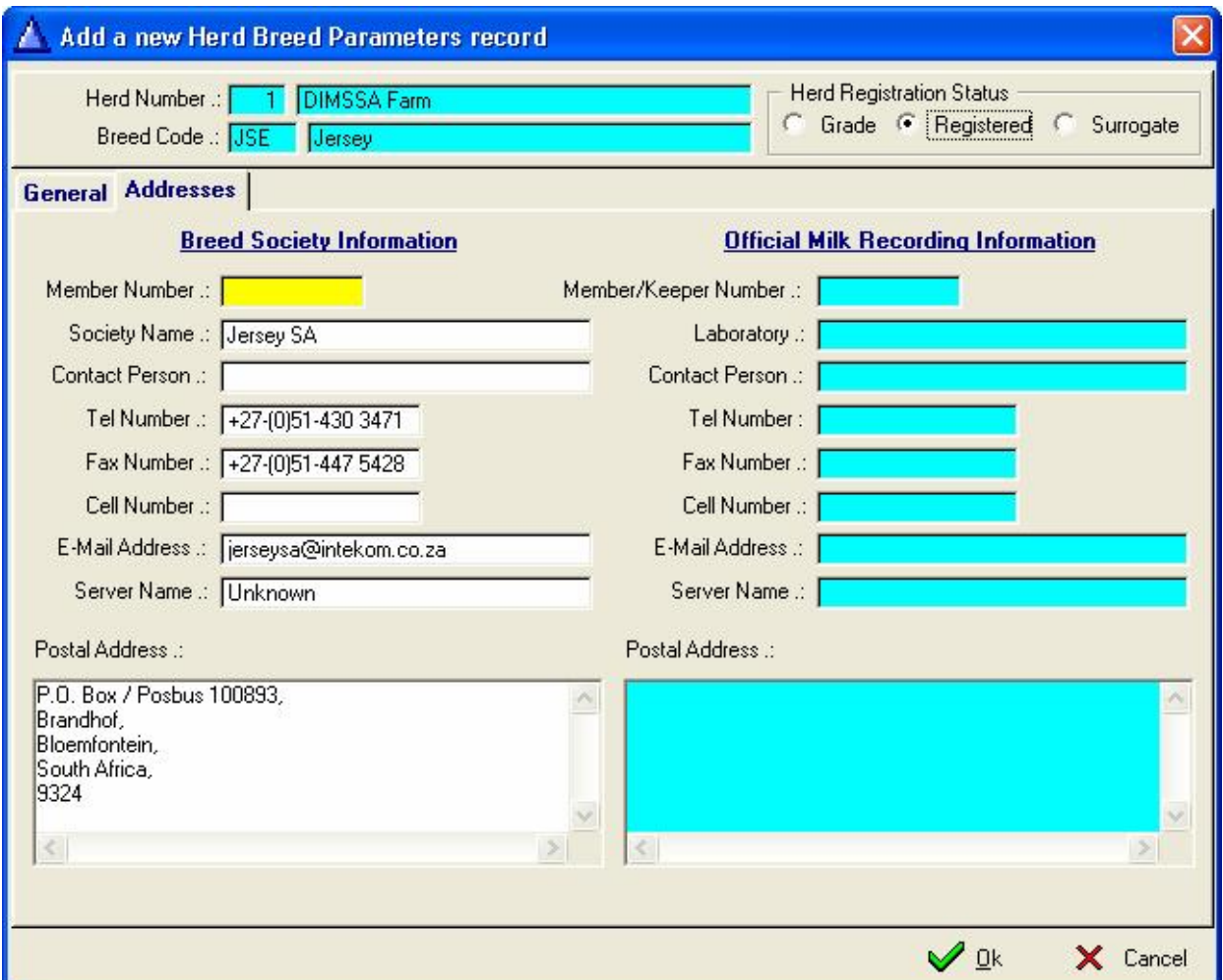

#### **11.1.2.3 Herd/Breed Standards Edit Window**

At this stage the Dairy Manager/Owner is responsible to enter the standards for his herd, although the fields are filled with default values it may not be applicable to your herd. This is the central point around which the whole program revolves. The standards set in this screen determine the standard of the herd. This screen also determines which warning signals to flash to the operator if there be any drastic changes from the norm.

#### **PLEASE NOTE:**

**The new Official Milk Recording system makes provision for Lactations longer than 305 days. There is**  however breeders that want to stop at 305 days with official participation while others want to continue until **the animal is physically dried off. In order to accommodate everybody the 'Max Lactation Length' field is**  used to address the problem. If the breeder wants to stop the official lactation at 305 days than he must set this field to 305, if he wants to continue with the official lactation beyond 305 days than set this field to a value beyond 305 e.g. 2 000. What are the effects? If the length is set at 305 days and the animal reached this milestone since the previous test day, then DIMSSA will report a normal termination reason for the animal on the 305<sup>th</sup> day, however, in DIMSSA the animal will still be lactating. The Official Milk Recording function will ignore her until she calves again. If the length is set beyond 305 days then the program will continue to send production information until the animal is physically dried off. If the length is smaller than 305 days **you will force all the animals to have short official lactations.** 

There is also a minimum lactation length which is mainly for the Colostrum period. An Animals days in milk **must be beyond the value in this field to start her official milk recording participation.** 

Fields in this screen are as follows:

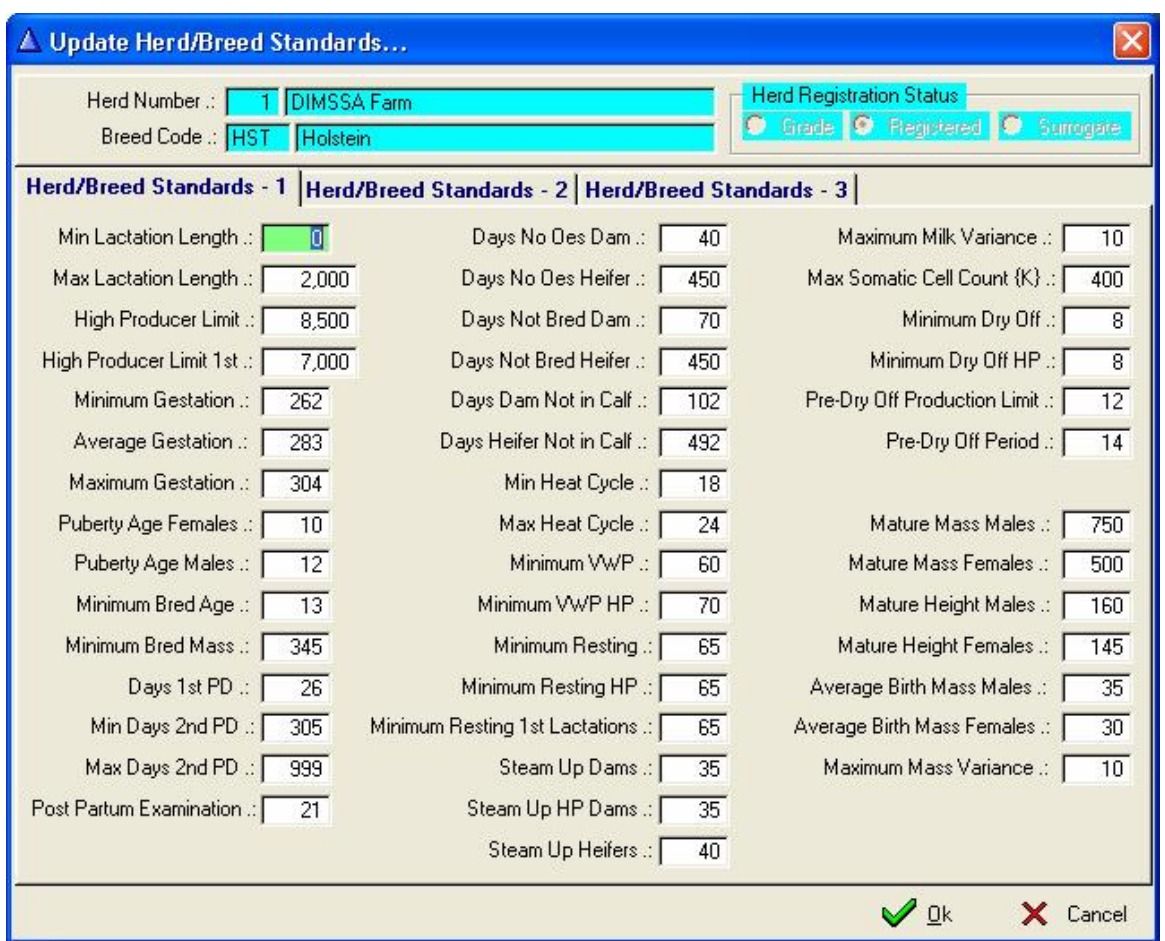

**Min Lactation Length –** Minimum length of lactation before participation starts **Max Lactation Length** – Maximum length of official lactation's in days **High Producer Limit** – Estimated yield above this limit **High Producer Limit 1<sup>st</sup>** – Estimated yield above this limit for 1<sup>st</sup> Lactation animals **Minimum Gestation** – Minimum Gestation Period **Average Gestation** – Average Gestation Period **Maximum Gestation** – Maximum Gestation Period **Puberty Age Females** – Puberty Age of female animals in months **Puberty Age Males** – Puberty Age of Male animals in months **Minimum Bred Age** - Minimum age of heifers before they could be bred (Months) **Minimum Bred Mass** – Minimum mass of heifers before they could be bred  $(Kg)$ **Days 1<sup>st</sup> PD** – Days after breeding for  $1<sup>st</sup>$  Pregnancy Determination **Min Days**  $2^{nd}$  **PD** – Minimum Days after breeding for  $2^{nd}$  Pregnancy Determination **Max Days**  $2^{nd}$  **PD** – Maximum Days after breeding for  $2^{nd}$  Pregnancy Determination **Post Partum Examination** – Days after calving before Post Partum Examination **Days No Oes Dam** – Days after calving without an oestrus (Dams) **Days No Oes Heifer** – Days after birth without an oestrus (Heifers) **Days Not Bred Dam** – Days after calving and not bred (Dams) **Days Not Bred Heifer** – Days after birth and not bred (Heifers) **Days Dam Not in Calf** – Days after calving and cow not in calf yet **Days Heifer Not in Calf** – Days after birth and heifer not in calf yet **Min Heat Cycle** – Minimum days between heat cycles (days) **Max Heat Cycle** – Maximum days between heat cycles (days) **Minimum VWP** – Minimum Voluntary Waiting Period (days) **Minimum VWP HP** – Minimum Voluntary Waiting Period (days, High Producers) **Minimum Resting** – Minimum resting period between lactations (days) **Minimum Resting HP** – Minimum resting period between lactations (days, High Producers) **Minimum Resting 1<sup>st</sup> Lactations** – Minimum resting period between lactations (days,  $1<sup>st</sup>$  Lactations) **Steam Up Dams** – Minimum steam up days (Dams) **Steam Up HP Dams** – Minimum steam up days (High Producing Dams)

**Steam Up Heifers** – Minimum steam up days (Heifers) **Maximum Milk Variance** – Maximum variance allowed in milk production (%kg) **Max Somatic Cell Count**  $(K)$  **– Maximum somatic cell count**  $(K)$  **at which red lights come on**  $(K = 1000)$ **Minimum Dry Up** – Minimum production at which to suggest dry up (Kg/Day) **Minimum Dry Up HP** - Minimum production at which to suggest dry up (Kg/Day) (High Producers) **Pre-Dry Off Production Limit** – Daily production above this limit and close to dry off (Kg/Day) **Pre-Dry Off Period** – Days before projected dry date to start monitor of daily yield **Mature Mass Males** – Mature Mass – Male animals (Kg) **Mature Mass Females** – Mature Mass – Female animals (Kg) **Mature Height Males** – Mature Height – Male animals (cm) **Mature Height Females** – Mature Height – Female animals (cm) **Average Birth Mass Males –** Average Birth Mass Males (Kg) **Average Birth Mass Females –** Average Birth Mass Females (Kg) **Minimum Mass Variance** – Maximum Variance Percentage allowed in Mass

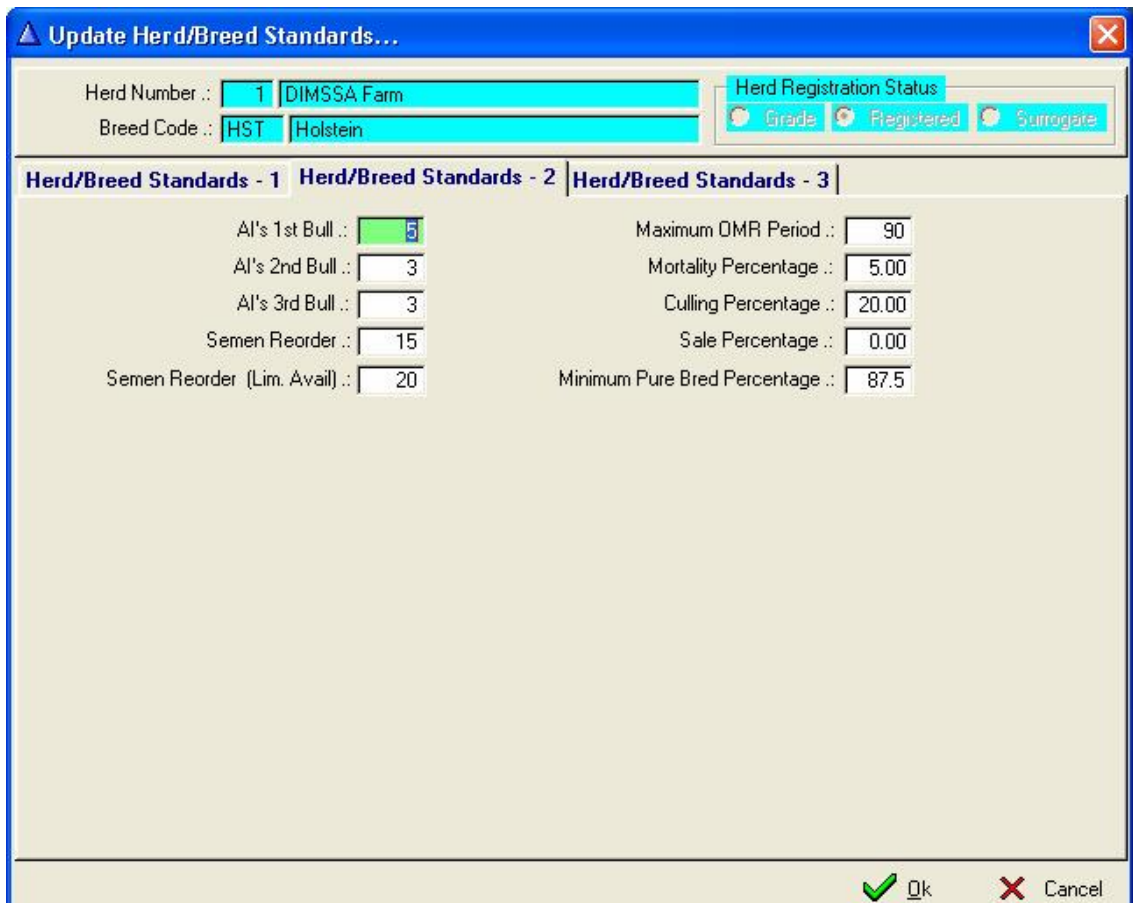

**AI's 1st Bull** – Number of Artificial Insemination with first choice bull

**AI's 2nd Bull** - Number of Artificial Insemination with second choice bull

**AI's 3rd Bull** - Number of Artificial Insemination with third choice bull

**Semen Reorder** – Semen stock re-order level

**Semen Reorder (Lim Avail)** – Semen stock re-order level – Limited Available semen sires

**Maximum OMR Period** – Maximum Period (days) between Official Milk Recording test days

**Mortality Percentage** – Used by the Herd Composition Forecasting Function

**Culling Percentage** – Used by the Herd Composition Forecasting Function

**Sale Percentage** - Used by the Herd Composition Forecasting Function

**Maximum Pure Bred Percentage** – Percentage at which the system will allow the breed of an animal to be changed from a cross bred animal to a pure bred animal.

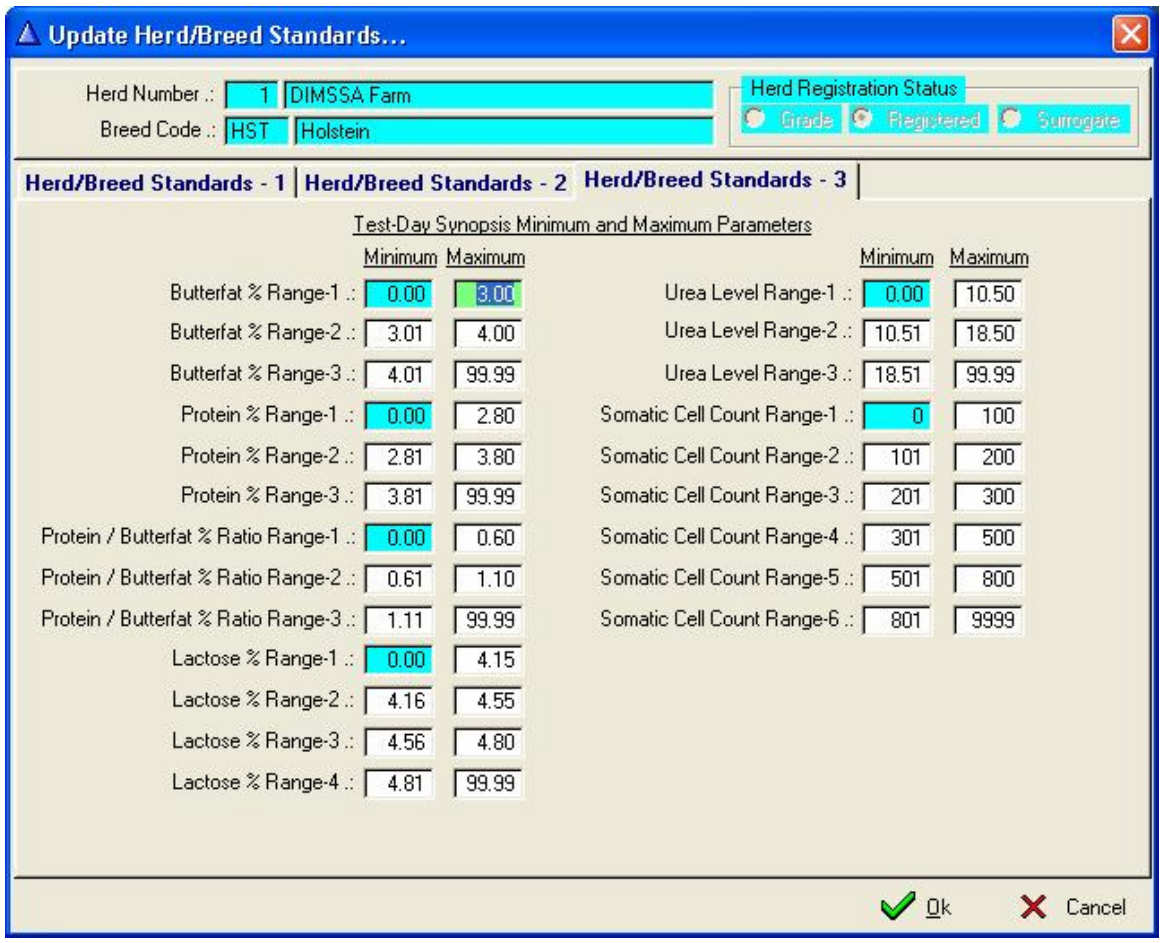

Information recorded on the above Herd/Breed Standards Page is used by the function that imports Milk Recording Test-Day results. The Test-Day Import function generates a Test-Day Synopsis by categorising the animals according to the Range settings of this window and the imported Test-Day Results.

Minimum and Maximum Range settings are provided for the following categories:

Butterfat Percentage Protein Percentage Protein / Butterfat Percentage Ratio Lactose Percentage Urea Level Somatic Cell Counts

# **11.1.2.4 Growth Standards Edit Window**

On the Growth Standards screen the Dairy Manager/Owner can record the growth curves for male and female animals. The target minimum and maximum mass and/or height at monthly intervals can be recorded. The standards captured on this page would be used in the generation of individual or group growth curves (graphs).

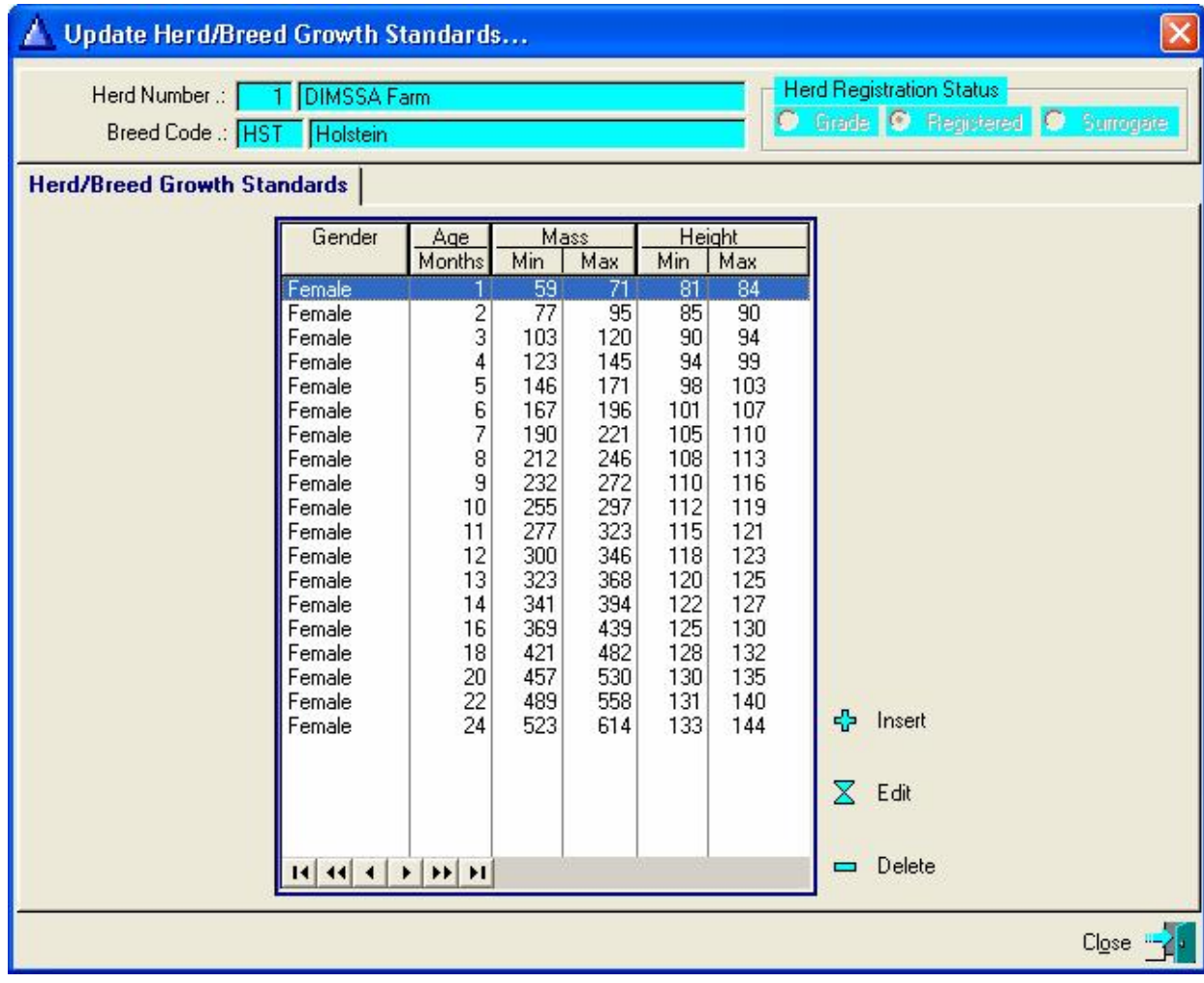

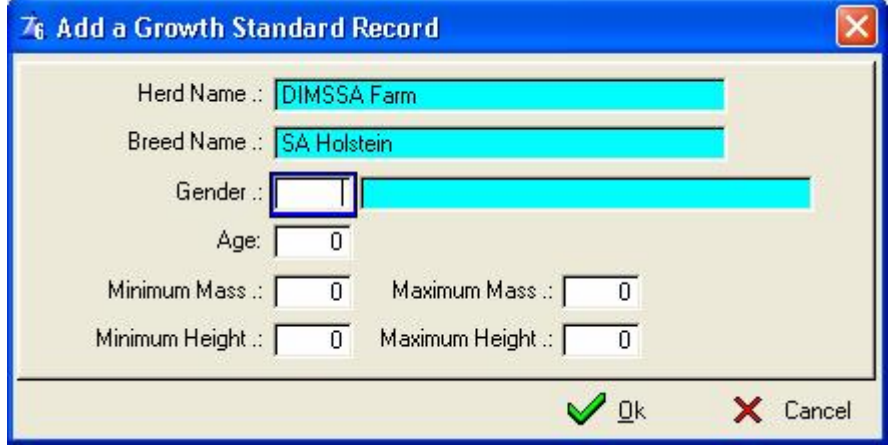

# **11.1.2.5 Defaults Edit Window**

The default screen is a help tool to make data input so much quicker. Normally the cow calves normal, normally it is a standing heat, normally the calf has a typical colour marking, so because of all these normalities data capturing becomes so much quicker when the system can fill in all these fields for you, but you must first decide what default fields you use. If you want to use default herd operators you firstly have to go to the pull-down menu Herd Operators and set them up.

# **Default 1**

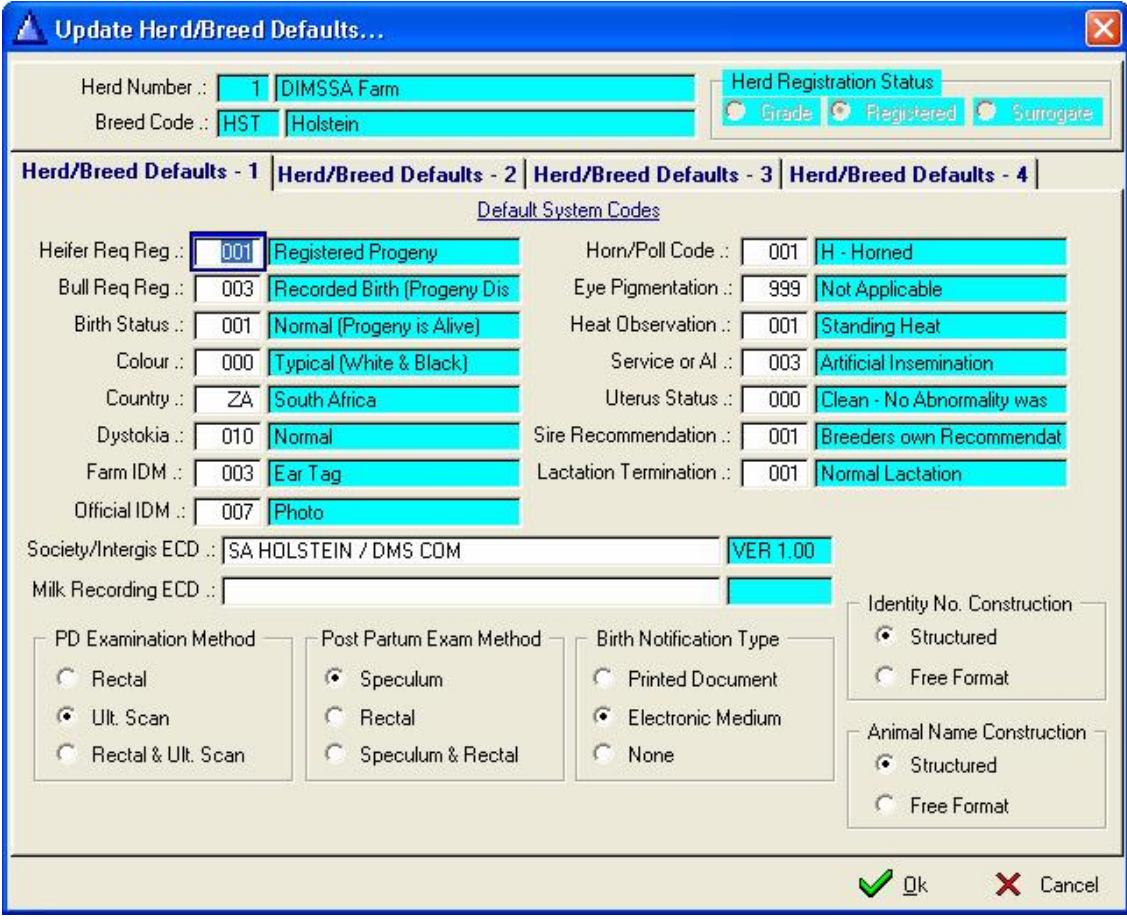

# **Default 2**

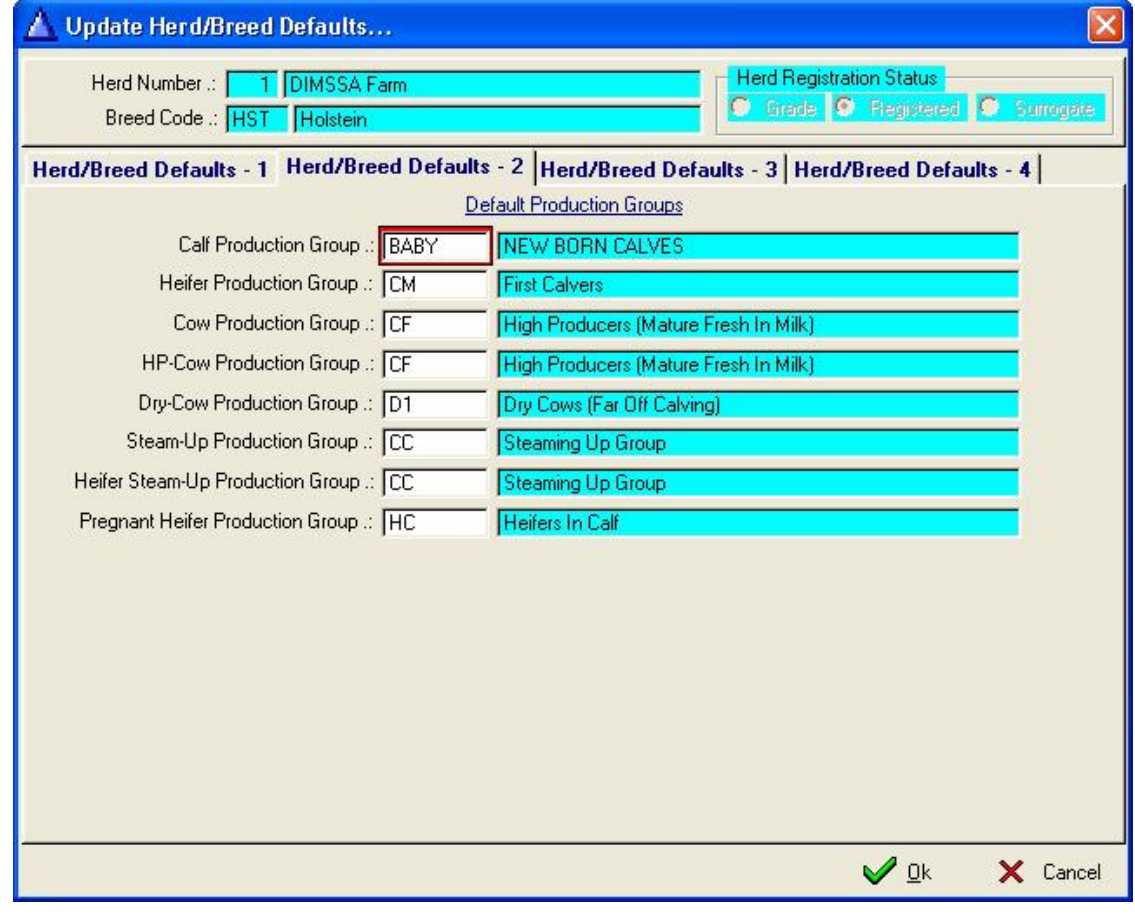

# **Default 3**

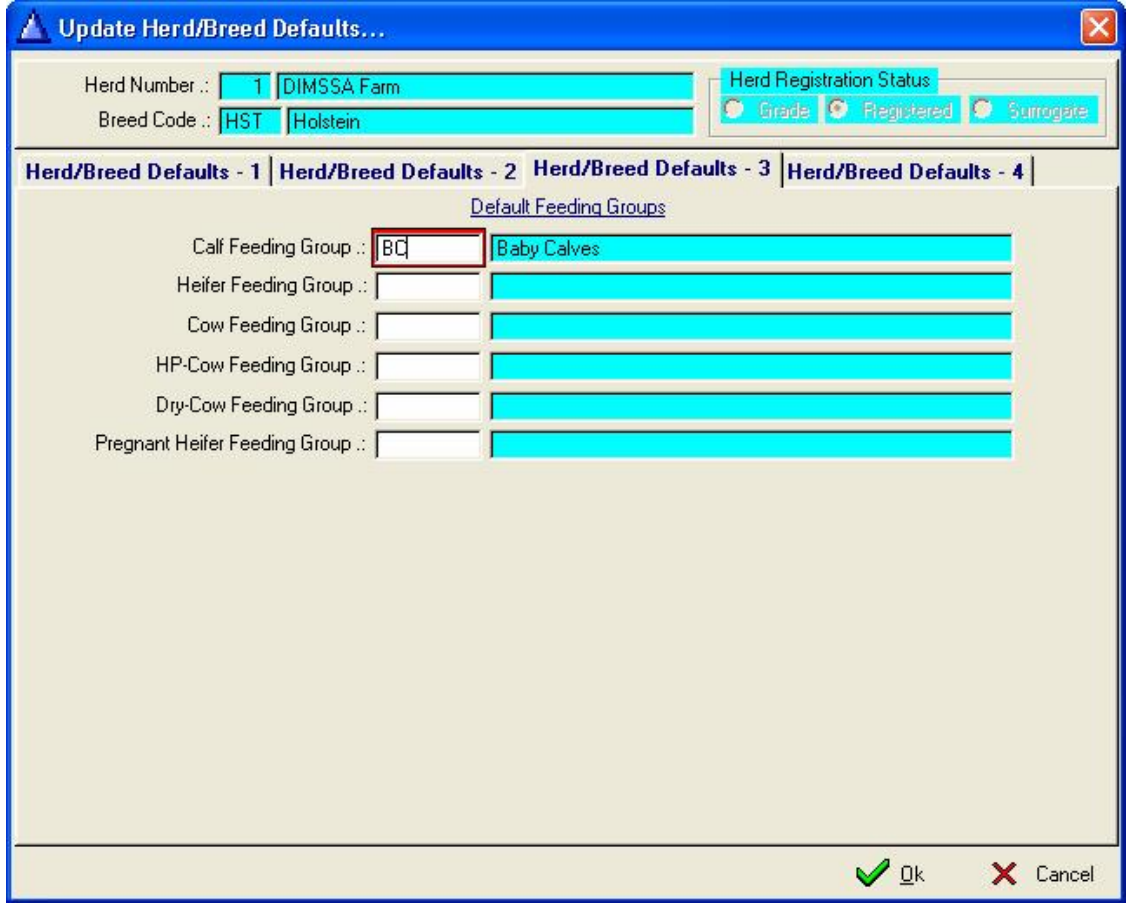

# **Defaults 4**

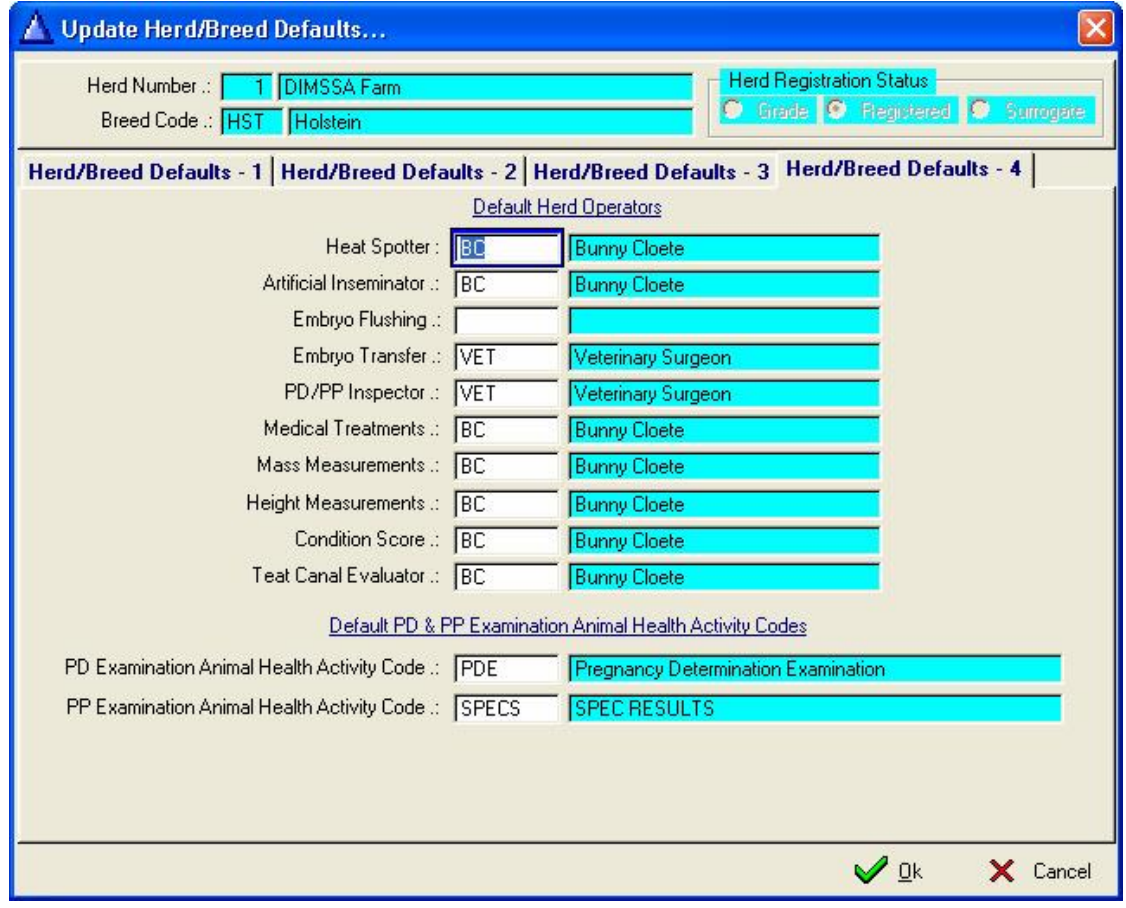

At this stage you have completed the full update of the Herd Breed and Animal Parameter Records. Click on Ok for the settings to take effect. If there be any changes you can edit the records.

#### **11.1.3 Prefix-Suffix Records**

All registered herds must have either a prefix or a suffix.

To complete these records click on the Insert Button bottom left of Breed Page and fill in the fields. The Active date must be the date when the Prefix/Suffix was registered or before your oldest animal. Leave the Inactive date blank. If you get a new Prefix/Suffix then insert a new record and the program will automatically complete the in-active date for the previous Prefix/Suffix record (New active date -1).

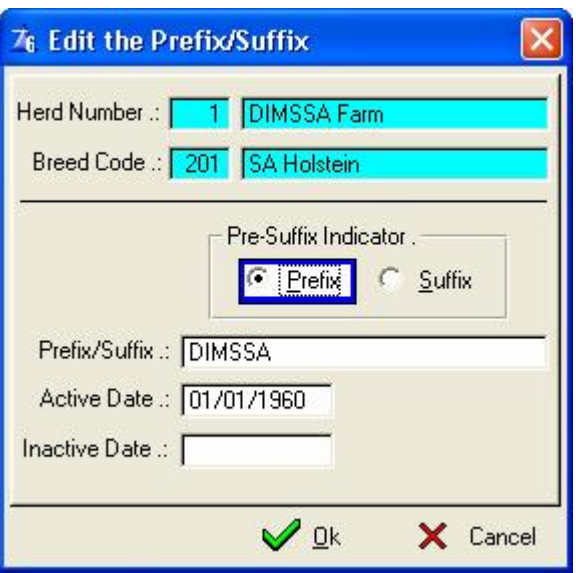

#### **11.1.4 Herd Designation Mark (HDM)**

To complete these records click on the Insert Button bottom right of the Breed Page and fill in the fields. The Active date must be the date the HDM was registered or before your oldest animal. Leave the Inactive date blank.

If you get a new HDM then insert a new record and the program will automatically complete the inactive date for the previous HDM record (New active date -1).

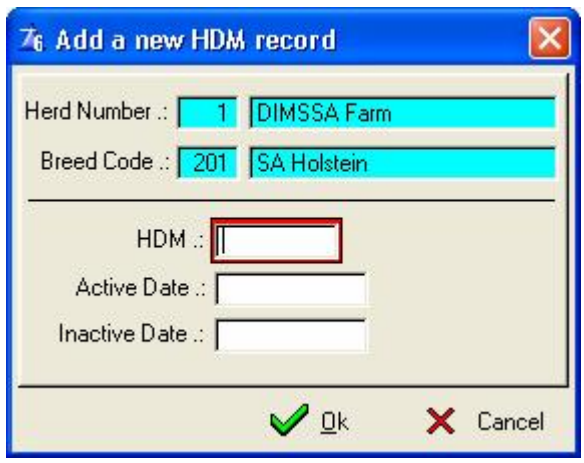

The HDM is linked to the herd and only one HDM can be active according to the dates supplied. In case of herds with registered and commercial animals and with a HDM for the registered herd and a different HDM for the commercial herd, two herds would have to be loaded in order to accommodate the two HDM's.

### **11.2 HERD PULL-DOWN MENU OPTION: HERD OPERATORS**

The purpose of the pull-down menu option: *Herd Operators*, is to record who is doing what on the farm. For example Jacob is the heat spotter so you enter his name under heat spotting, but he also helps with the AI's so you give him two responsibilities. The vet does the PD's so you enter the name of the vet, but he also does the embryo transfers so two responsibilities must be entered for him.

It is compulsory that herd operators be completed.

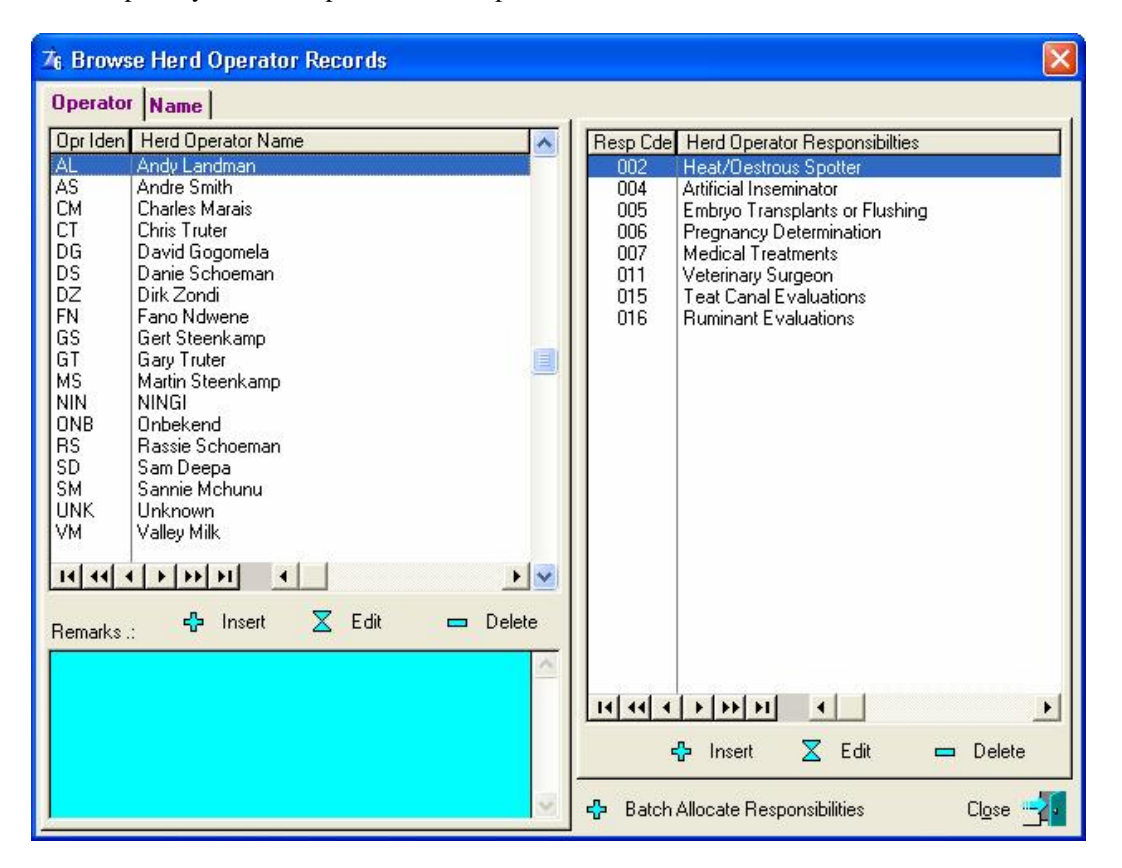

Insert the names of the people concerned in the list on the left.

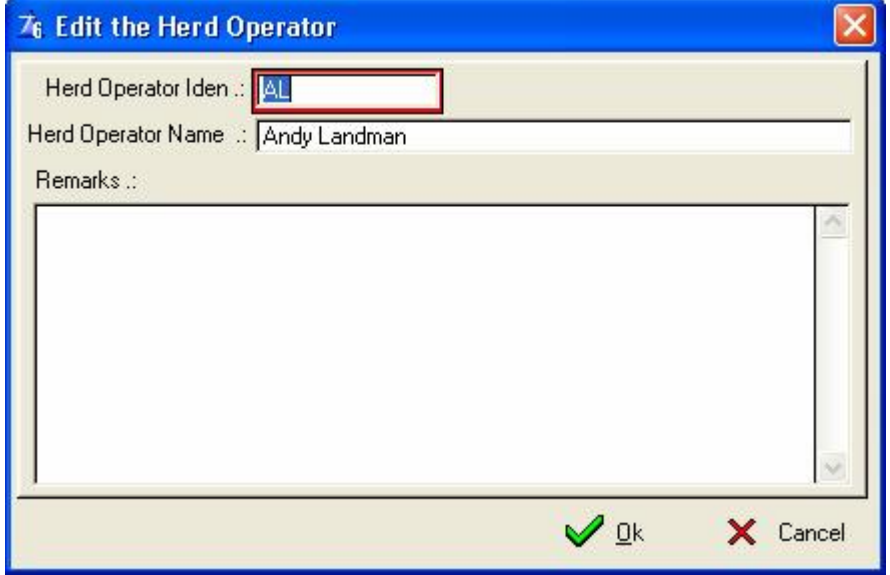

Insert their duties in the list on the right. To link the duty with the person, highlight that person, click on the insert key under right hand list box and the program requests the responsibility code. To access the responsibility code pick list type in '888' and Tab or F4, the pick list will appear, make your choice and click on select.

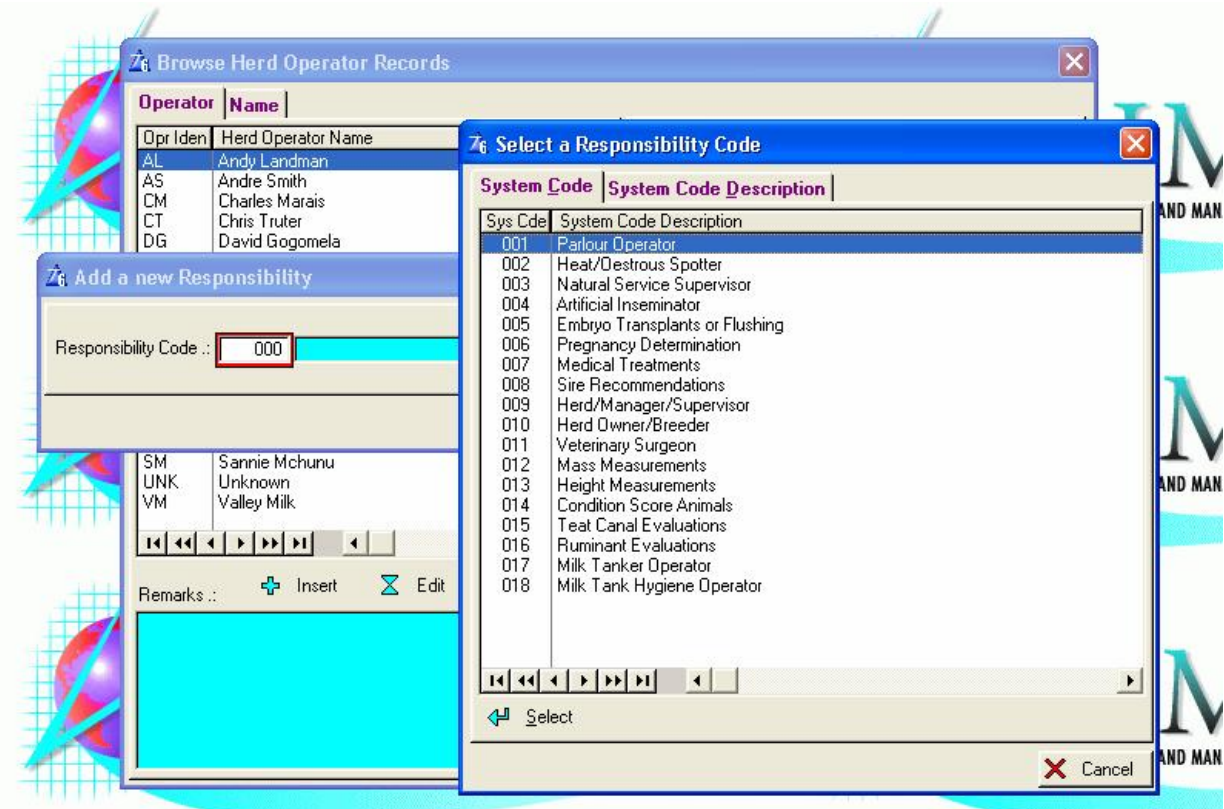

Continue in this manner until all the Herd Operator's duties have been allocated.

The 'Batch Allocate Responsibilities' button can be used to select and allocate multiple responsibilities in one operation.

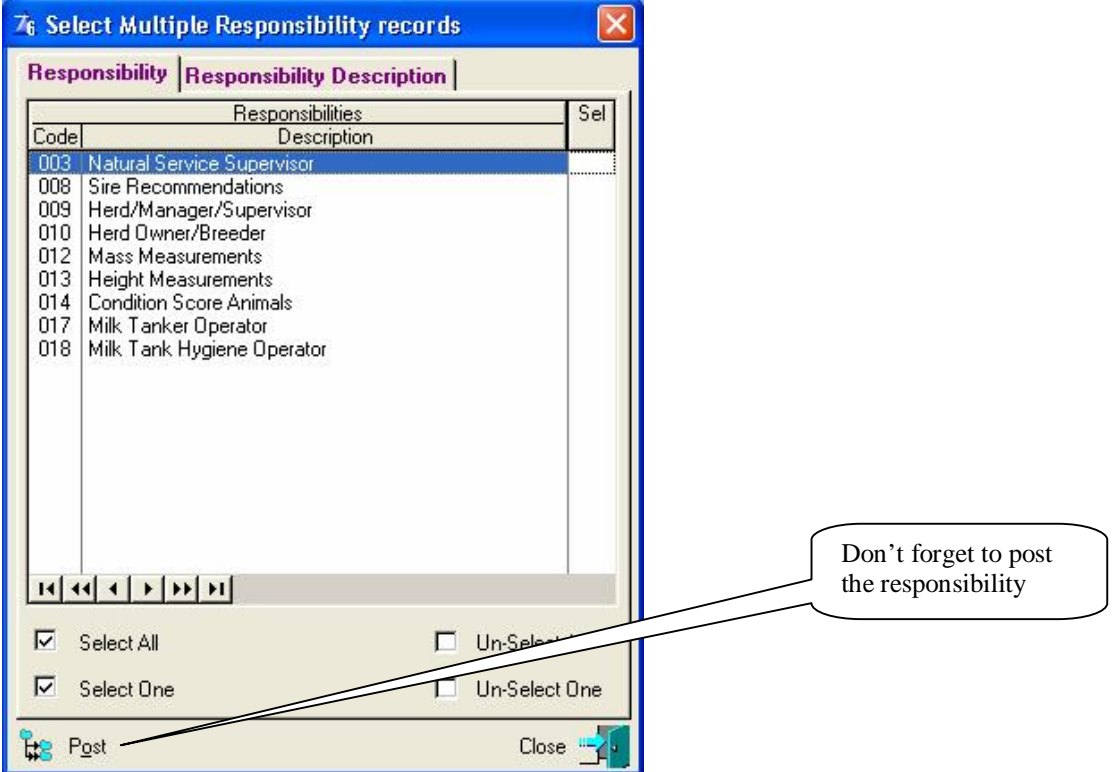

# **11.3 HERD PULL-DOWN MENU OPTIONS: PRODUCTION GROUPS**

The purpose of the pull-down menu option: *Production Groups*, is to record the different production groups on the farm for each animal whether it be the Dry Cow group or the Heifer group.

This is a compulsory field that must be completed by the user even if he does not have different groups. At least one lactating and one dry group are compulsory. When an animal calves, she is placed into a lactating group and when she is dried off, in a dry group, hence the requirements of at least one wet and one dry group.

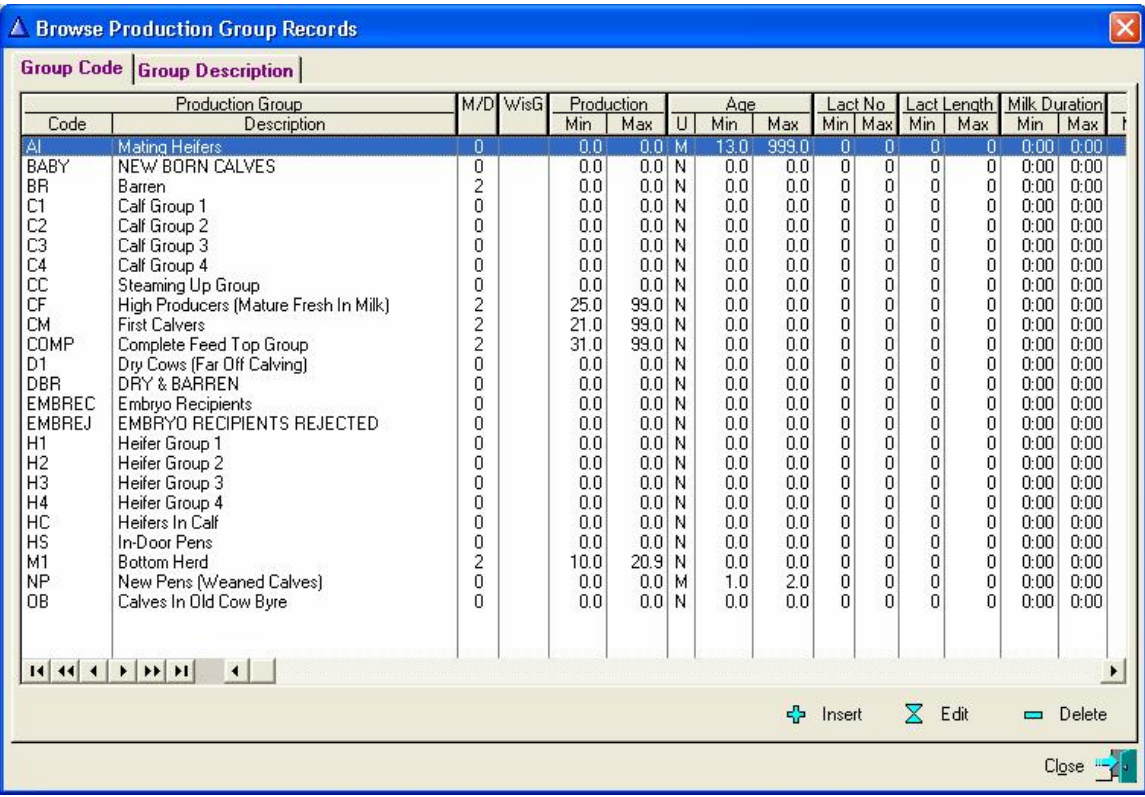

Click the Insert Button to update the production group record

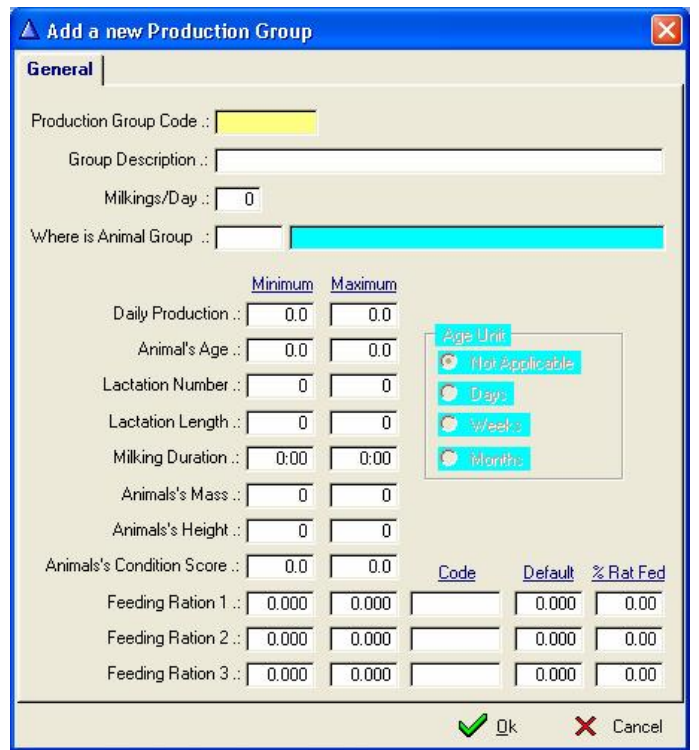

Insert your different production groups and add the amount of milkings per day.

The fields below the milkings per day are important if you use the program as a management tool. The minimum and maximum parameters are mutual exclusive meaning that you only have to complete the ones you intend to use if any. At this stage the program does not perform any validations when an animal is placed in a group, but there is attention list reports that will identify and list animals that are outside the parameters set for the group they are in.

The Where-is-Animal Group Field records the default Where-is-Animal User defined information. The Utilities Pull-Down menu option 'Re-Allocates Where-is-Animal Codes' uses this default setting to update the animal records accordingly.

#### **IMPORTANT NOTE:**

The Production and Lactation length parameters work on exact figures, for example, if you use Lactation length as a group standard then the minimum and maximum of the first group could be 0 and 60 and for the second group 61 and 100. There is not an overlap on 60 days as the 1<sup>st</sup> group stops on 60 and the 2<sup>nd</sup> group starts at 61.

The age parameters operate totally different and it is important to understand the following:

The minimum and maximum for age can be defined as days, weeks or months. If the unit selected is 'days' then the parameters are used as exact figures as in the case of lactation length. When 'weeks' or 'months' is the selected unit, then the parameter is multiplied with a factor (7 for weeks, 30.4375 for months) to obtain the amount of days to use. In case of 'months' the program multiplies the months with 30.4375 days and then determines if the age in days of the animal is within the limits. Other than the production and lactation parameters the age parameters should overlap for example,  $0 - 2$  months for the 1<sup>st</sup> group and  $2 - 4$  months for the 2<sup>nd</sup> group. If you would specify  $0 - 2$  and  $3 - 4$  then the calves between 60 (2 x 30.4375) and 90 (3 x 30.4375) would be orphans as they would not fall into any one of the groups. The same rule as just described above is also applicable when the 'weeks' unit is used.

Remember to input a production group for dry cows as well. The system will ask you if you are certain that this is a dry cow group. The reasons being you do not enter milk times for these groups.

You will notice once you have entered the milking per day another page will appear for you to insert your milk times. Remember that the first milking is always the first one after 12:00 as it is linked with your official milk recording times.

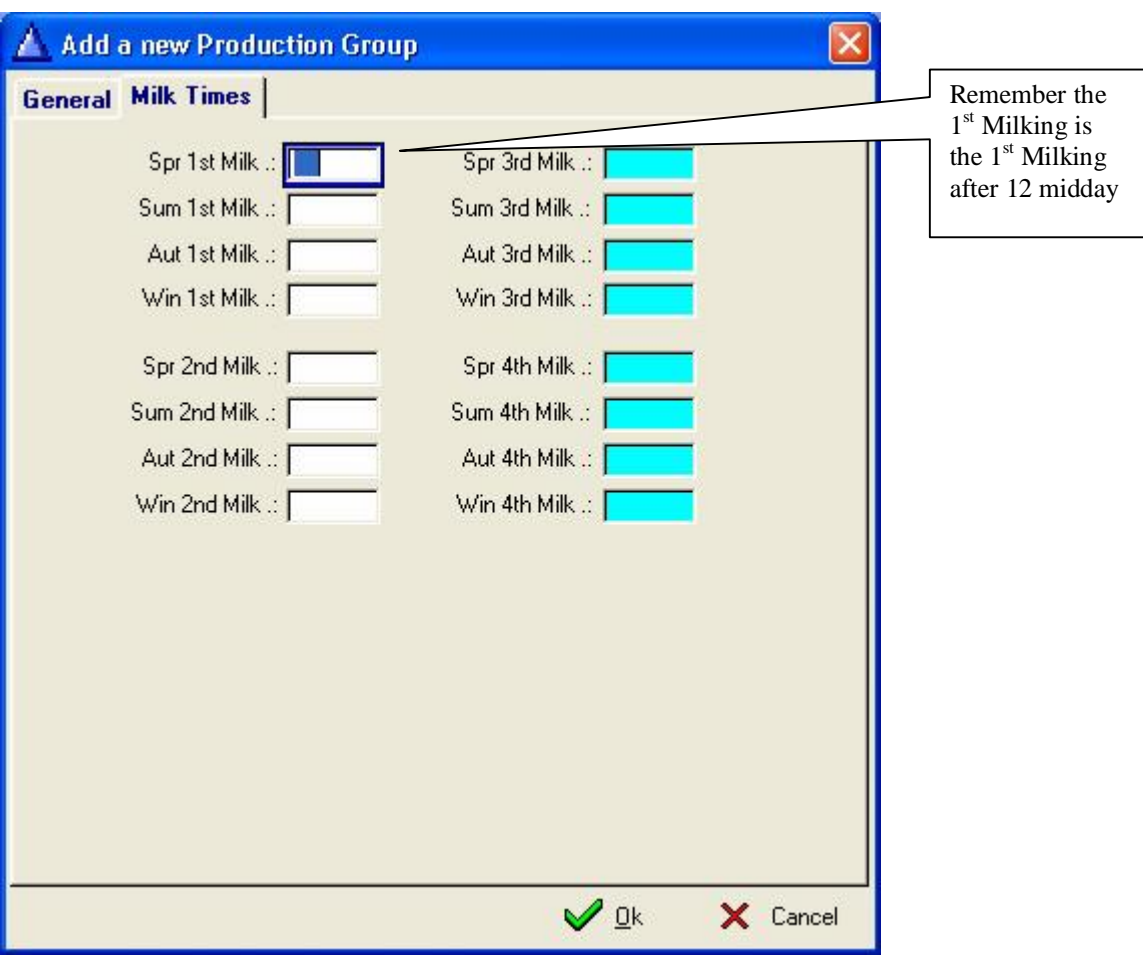
## **11.4 HERD PULL-DOWN MENU OPTION: FEEDING GROUPS**

The purpose of the pull-down menu option: *Feeding Groups*, is to record the different feeding groups on the farm for each animal.

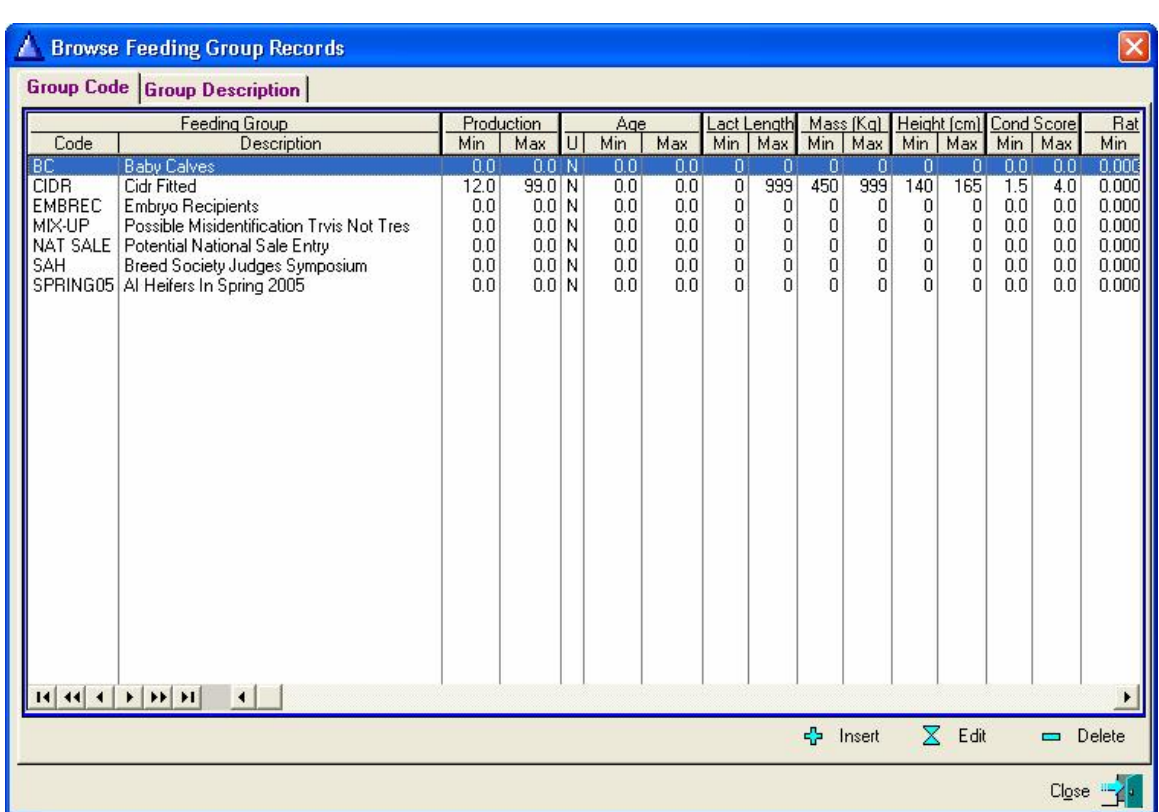

This is not a compulsory update form, it is a management tool.

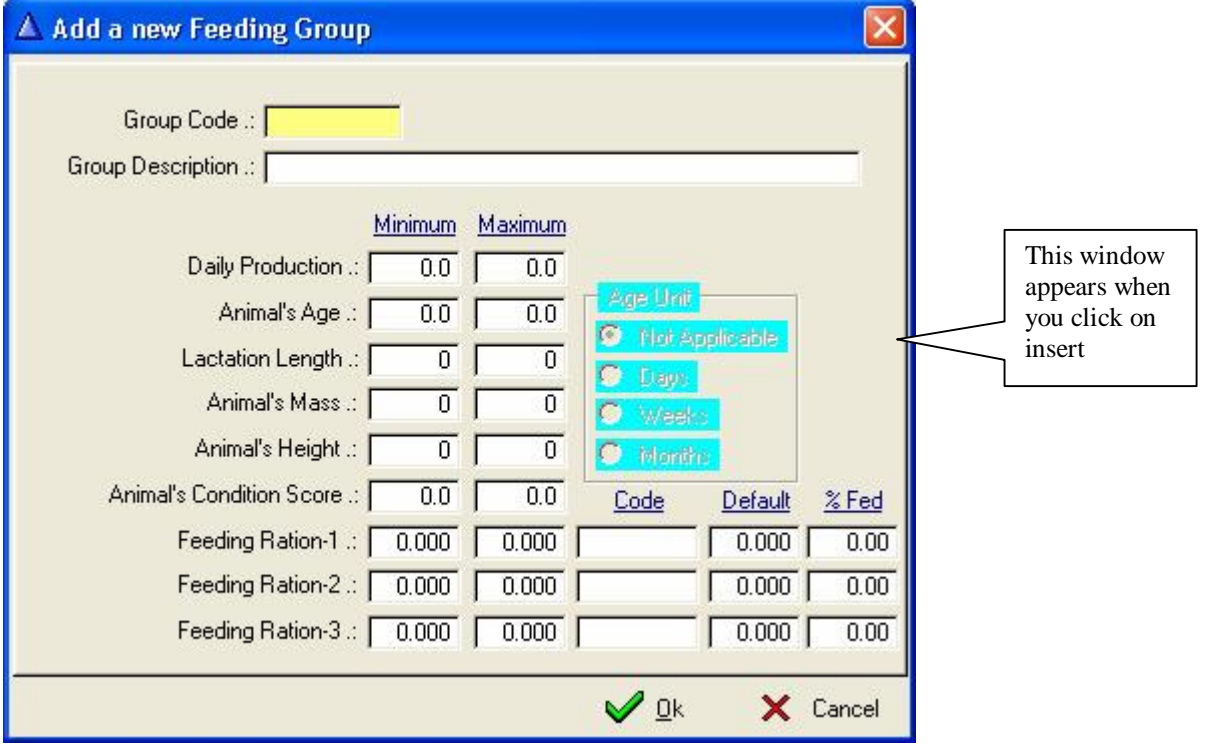

The minimum and maximum parameters are mutual exclusive meaning that you only have to complete the ones you intend to use if any. At this stage the program does not perform any validations when an animal is placed in a group, but there is attention list reports that will identify and list animals that are outside the parameters set for the group they are in.

Please refer to the note on the operation of the age parameters for production groups, as their operations are similar.

# **11.5 HERD PULL-DOWN MENU OPTION: COW FAMILY**

The purpose of the *Cow Family* function is to record the names of the mother lines if cow family lines are used in the herd. Provisions are made on an animal's cow card for Cow Family Names that refers to the information recorded by this function. Once a cow is linked to a cow family all her progeny and their progeny etc. will be linked to the same mother line.

The family name can be used as part of the structured animal name and provisions are also made for a family sequence number to be included as part of the structured name.

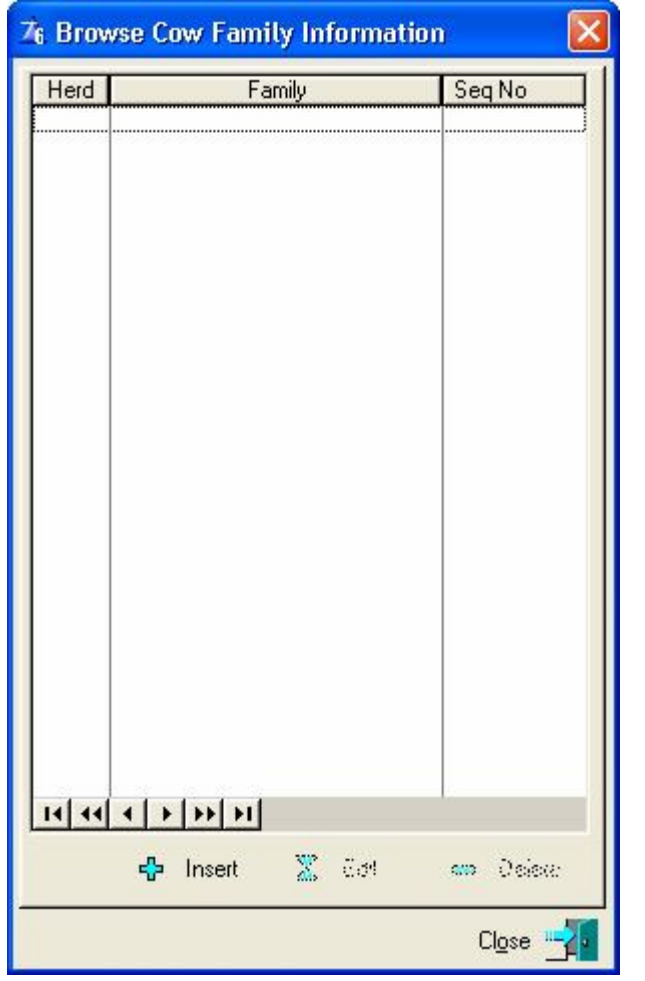

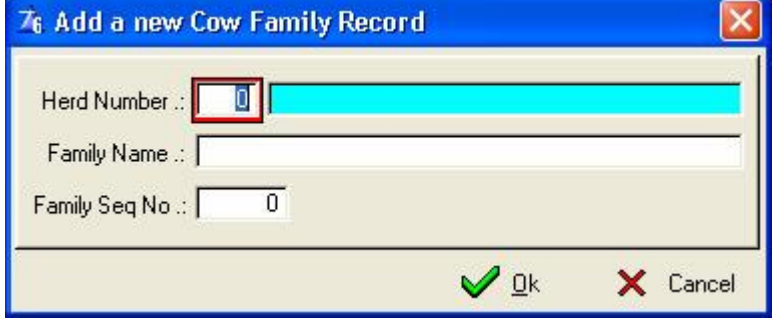

## **11.6 HERD PULL-DOWN MENU OPTION: USER CODES**

The purpose of the pull-down menu option: *User Codes*, is to record messages in the system for your own use as warning signals, information messages or attention tags. The user has a choice of seven animal record categories, 13 mortality reasons and one attention list category.

The user can generate as many codes as he needs for example there may be two farms with 20 camps each, hence 40 Where-is-Animal codes (records).

An animal can be only at one place at a time hence one where is animal code per animal, but the animal may have up to three black marks or comments on its record.

Default / Standard Mortality Reasons are provided with the program, but the user may add additional reasons under the various categories.

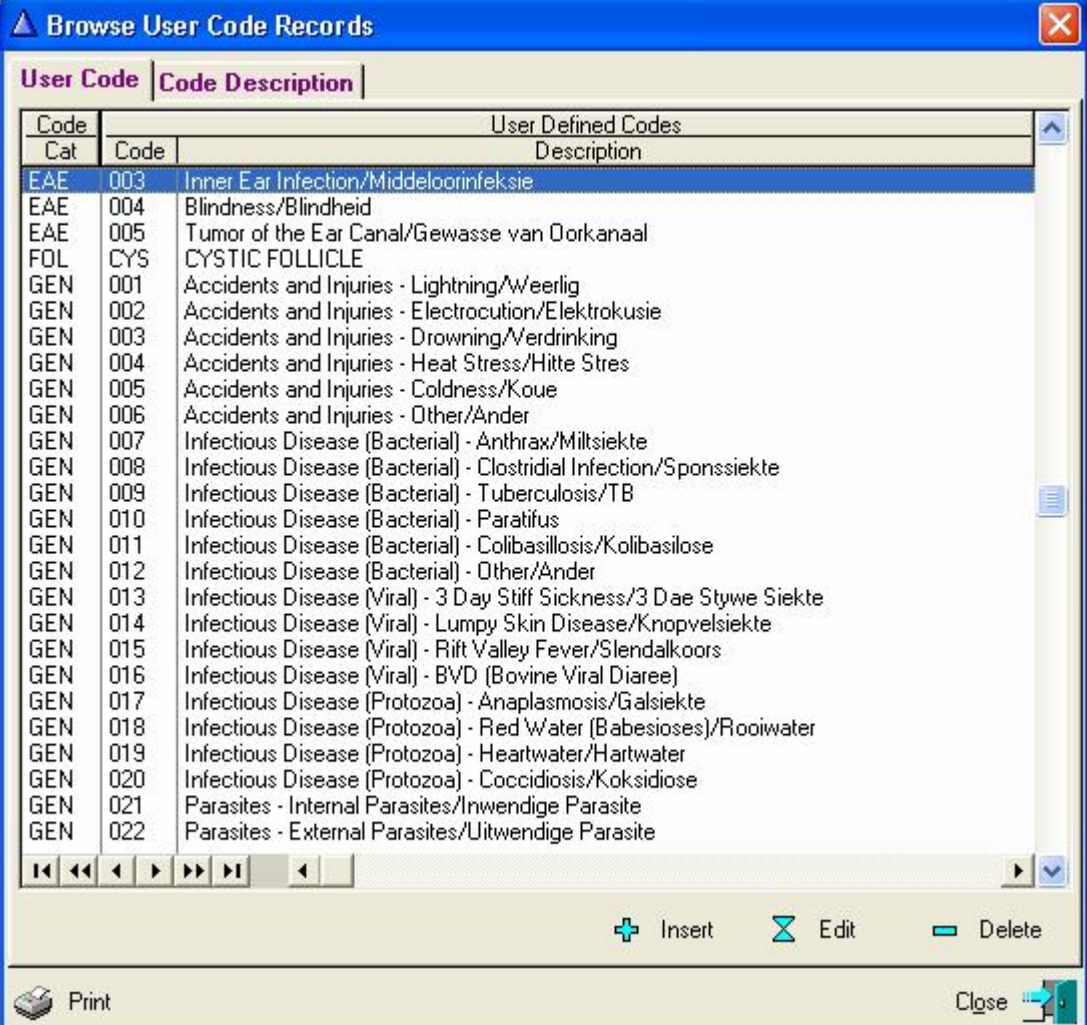

#### The categories you can select from

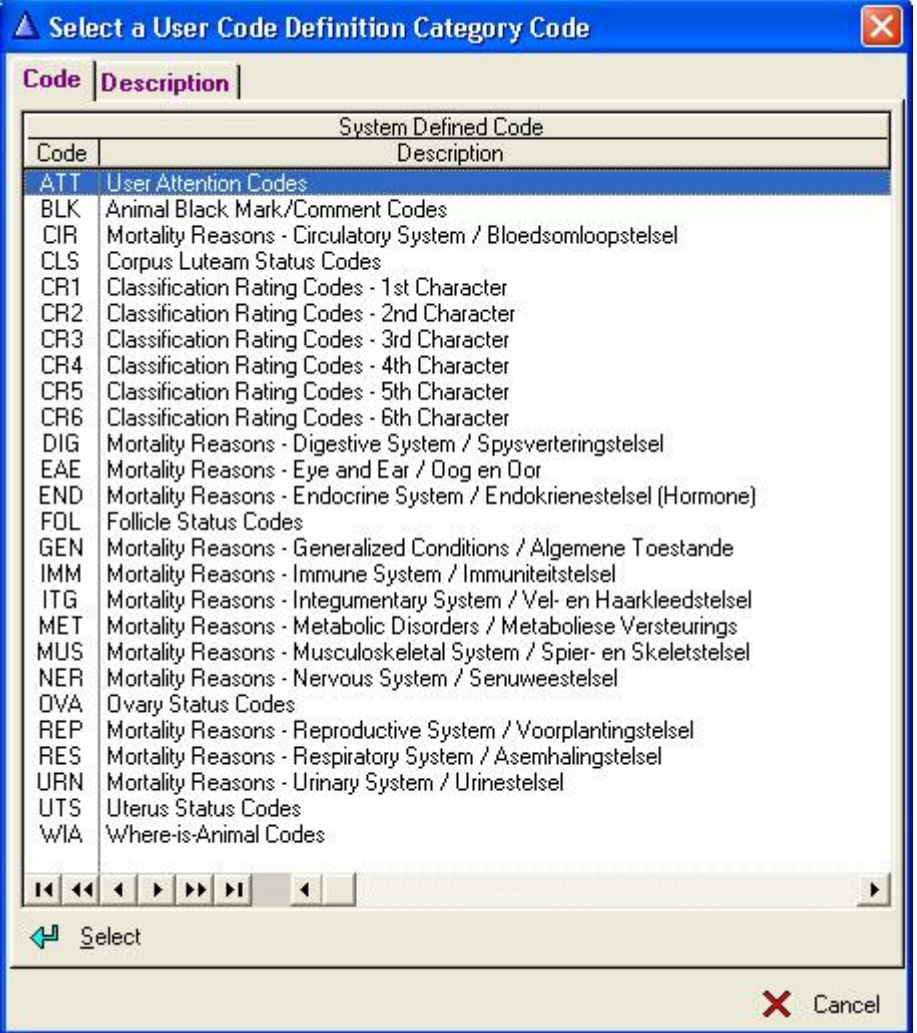

These fields must be entered by the user as every user has different needs. The best is to use easy codes that you will remember.

Attention User codes are entered in the attention window itself by using the insert button.

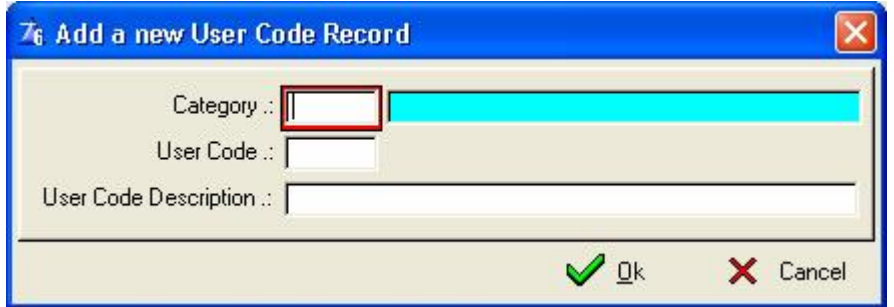

### **11.6.1 User Attention Codes (ATT)**

On your attention list you have the choice to put in as many attention codes as you need to bring to your attention a certain message for example the vet is coming and he has to check the animal for what? – "a cut on her leg", "blocked teat" or she must be sold on the next auction.

### **11.6.2 Animal Black Mark / Comment Codes (BLK)**

There are three Black Marks / Comment codes that may be entered on a single animal record for example if an animal kicks, keeps aborting, only delivers bull calves, obtained first place on the latest show, you will enter that under a black mark / comment code for the animal.

### **11.6.3 Corpus Luteam Status Codes (CLS)**

This category can be used to record the various Corpus Luteam status codes used by your vet during a Pregnancy Determination and/or Post Partum examination for example large corpus luteam.

### **11.6.4 Classification rating codes (CRn)**

**Classification rating codes – 1st Character – Body depth Classification rating codes**  $-2^{nd}$  **Character**  $-$  **Dairyness Classification rating codes – 3rd Character – Legs and Feet Classification rating codes – 4th Character – Rump angle Classification rating codes – 5th Character – Udder Classification rating codes – 6th Character – Teat Placement**

These classification rating codes are only guidelines, you can input your own ratings and in order of your **choice.** 

If an animal has a problem with her legs, as a warning you can enter a classification rating code to enable you to make a bull choice to correct her weakness. In this field you have six choices to enable you to produce the perfect body form.

### **11.6.5 Follicle Status Codes (FOL)**

This category can be used to record the various Follicle status codes used by your Vet during a Pregnancy Determination and/or Post Partum Examination for example large follicle.

## **11.6.6 Ovary Status Code (OVA)**

This category can be used to record the various Ovary Status codes used by your Vet during a Pregnancy Determination and/or Post Partum Examination for example ovary not active.

### **11.6.7 Uterus Status Code (UTS)**

This category can be used to record the various Uterus Status codes used by your Vet during a Post Partum Examination for example Uterus Clean, Dirty or Very Dirty.

### **11.6.8 Where-is-Animal Codes (WIA)**

You have more than one farm/camp and you need to keep record where your animals are so these codes help to keep track of your animals.

### **11.6.9 Mortality Reason Codes**

The Mortality Reasons are Sub-divided into the following categories:

- CIR Circulatory System / Bloedsomloopstelsel
- DIG Digestive System / Spysverteringstelsel
- EAE Eye and Ear / Oog en Oor
- END Endocrine System / Endokrienestelsel (Hormone)
- GEN Generalized Conditions / Algemene Toestande
- IMM Immune System / Immuniteitstelsel
- ITG Integumentary System / Vel- en Haarkleedstelsel
- MET Metabolic Disorders / Metaboliese Versteurings
- MUS Musculoskeletal System / Spier- en Skeletstelsel
- NER Nervous System / Senuweestelsel
- REP Reproductive System / Voorplantingstelsel
- RES Respiratory System / Asemhalingstelsel
- URN Urinary System / Urinestelsel

Default or Standard Mortality Reasons are provided under the above Mortality Categories. The user may add mortality reasons as applicable under any one of the Mortality Categories listed above.

## **11.7 HERD PULL-DOWN MENU OPTION: ANIMAL HEALTH ACTIVITIES**

The purpose of the pull-down menu option: *Animal Health Activities* is to categories all the different animal health activities that may occur during the lifetime of a dairy animal. The program makes provision for nine different categories namely:

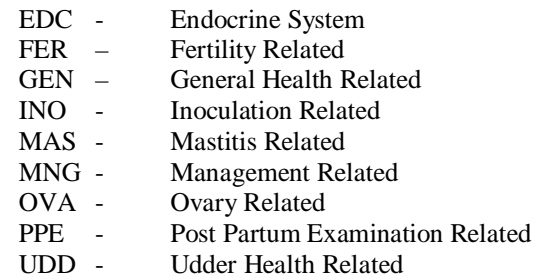

The Fertility, Inoculation, Management and Endocrine System related categories have special significance with regard to the Attention List reports. It is for example possible to create a Management related animal health activity that specifies that animals must be de-horned between 2 and 3 months and then to draw an attention list, listing the animals that are due for de-horning.

The Mastitis, Ovary and Post Partum related categories have special significance with regard to the data capturing of medical information for an animal, as under these categories additional pages will be available for the recording of additional mastitis or ovary statistics.

A separate category for the Ovaries is supplied in order to record information related to the ovaries themselves (internal organs) whereas the external fertility activities such as the injecting of Lutalise for irregular heat cycles can be categorised under fertility.

It is possible and intended to have more than one record per category for example chronic mastitis and sub-clinical mastitis could both fall under the Mastitis category and if any one is used during the recording of an ailment record then it would be considered to be a mastitis case for that animal.

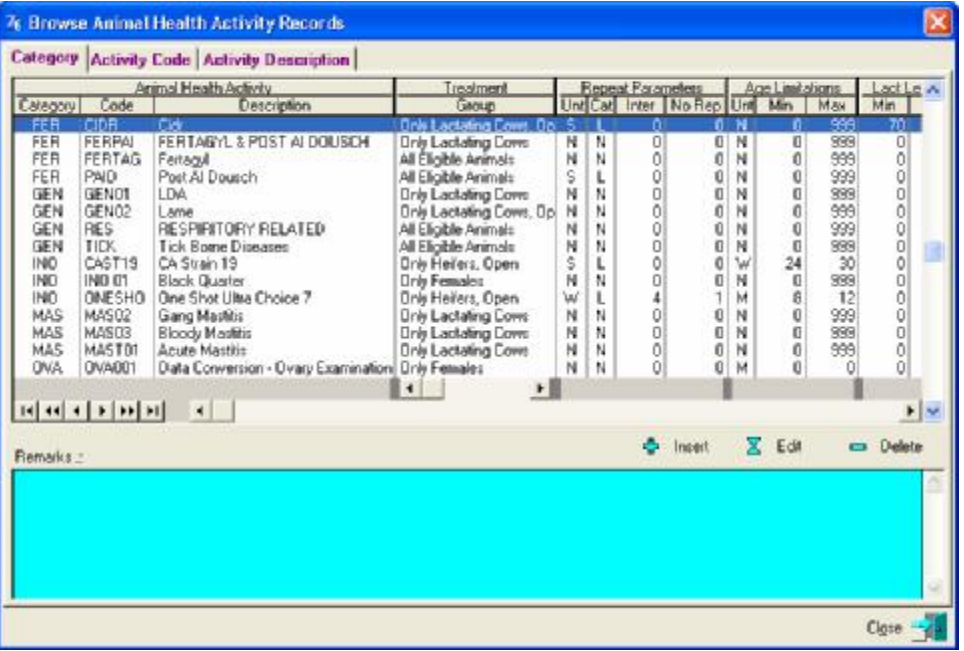

Click on the Insert Button to add a new record. The window below appears.

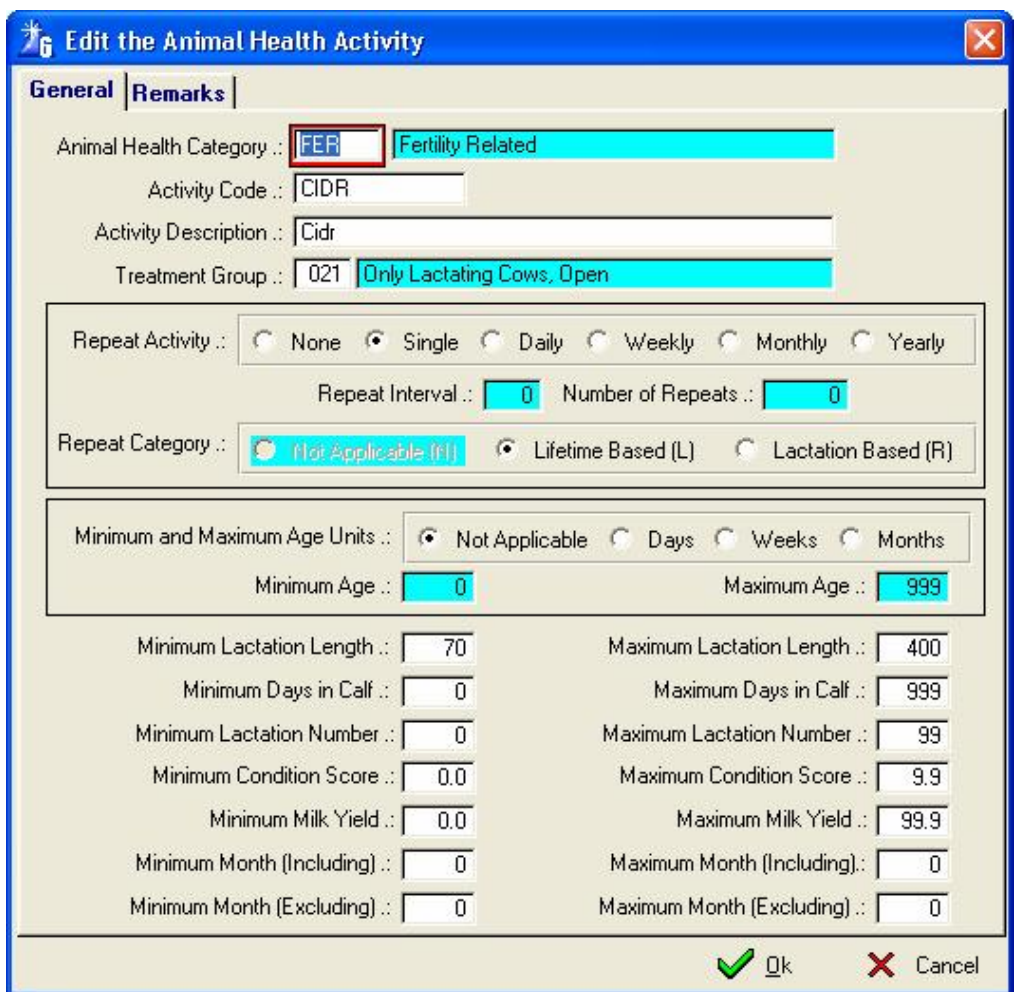

Choose an animal health code by entering '888' and tab or F4 to call up the pick list for the Animal Health Codes applicable to your entry. Enter your own activity codes and descriptions and under Treatment Group enter '888" and tab or F4 to call up the pick list to make your choice as to which group you are going to make use of.

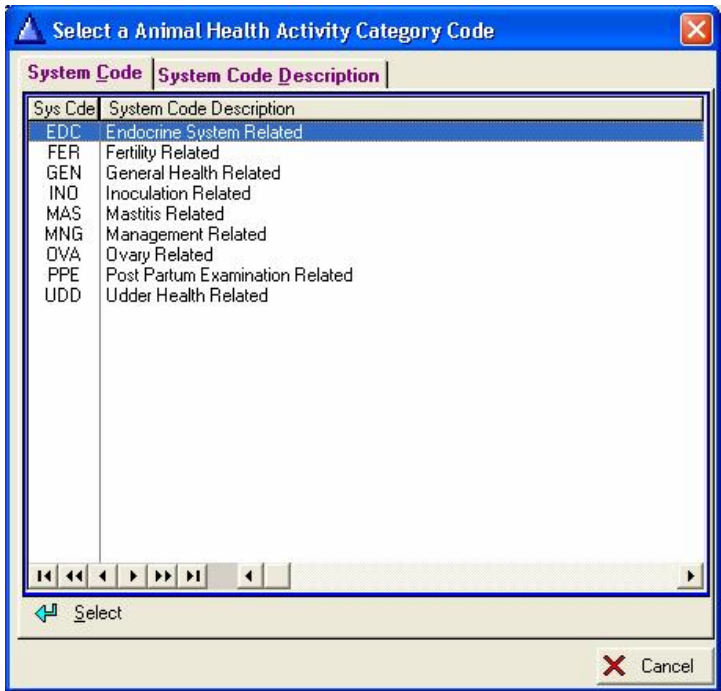

The Repeat Activity Option has categories to indicate whether the activity is Lifetime or Lactation based. When age restrictions are applicable to the activity, it can be categorised in days, weeks or months.

# **11.8 HERD PULL-DOWN MENU OPTION: DISPENSARY ITEMS**

The purpose of the pull-down menu option: *Dispensary Items*, is to record all the different dispensary items kept and also to give warning when stock gets low.

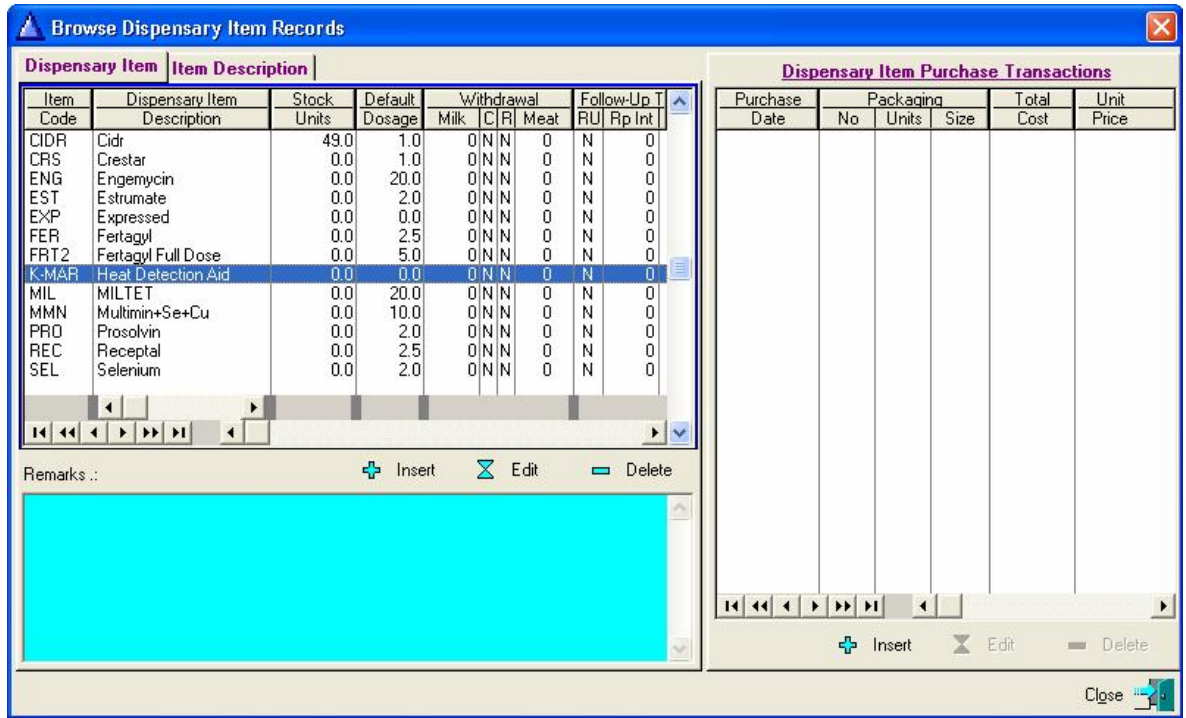

Click the Insert Button to add a new dispensary item. Don't enter the stock units, it will be updated when you do your purchases, unless there is old stock and you do not want to enter the purchase transaction.

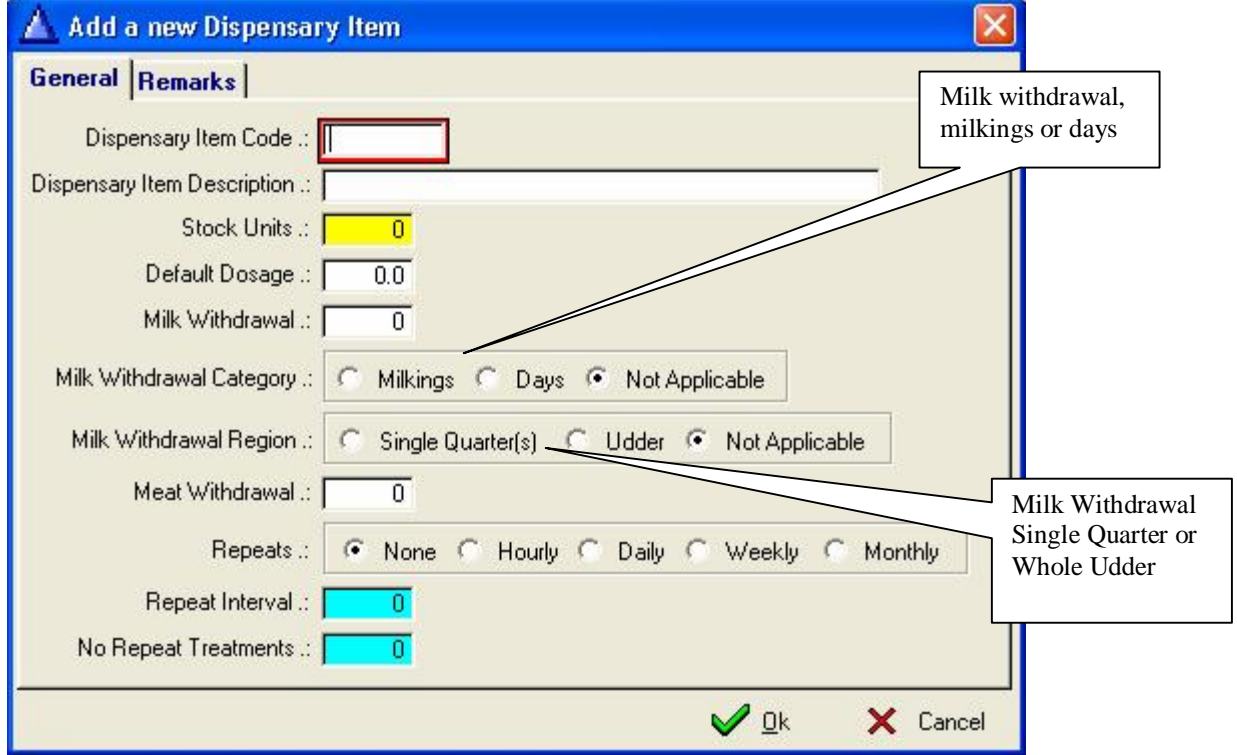

Milk withdrawal can be categorised as milkings or days depending on the dispensary item recommendations.

Click the Insert Button under the right browse list to record the purchase transaction.

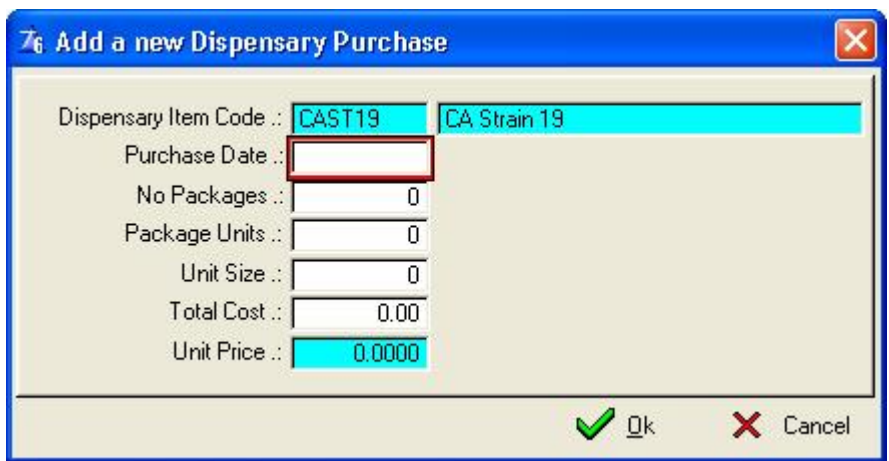

You may only insert a dispensary purchase transaction if you have inserted the dispensary item on the left list.

The intended use of the 'No Packages', 'Package Units' and 'Unit Size' can be explained as follows:

The purchase of 4 boxes with 10 tubes of Dry Cow treatment each should be recorded as:

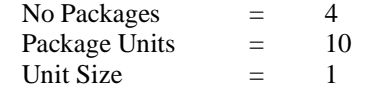

This will add 40 tubes of Dry Cow to the stock.

The purchase of 4, 50ml bottles Vitamin A+ should be recorded as:

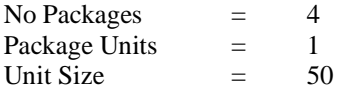

This will add 200ml of Vitamin A+ to the stock

### **11.9 HERD PULL-DOWN MENU OPTION: SEMEN STOCK & PURCHASES**

### **11.9.1 Supplier/Agent Particulars**

The purpose of the menu option: *Semen Supplier/Agents*, is to record the different semen suppliers/agents that you are dealing with. If you do not load this information and you need to purchase semen stock the computer will prompt you to enter the semen supplier/agent. If not loaded previously you will need to go back to this menu option and load it before entering semen stock.

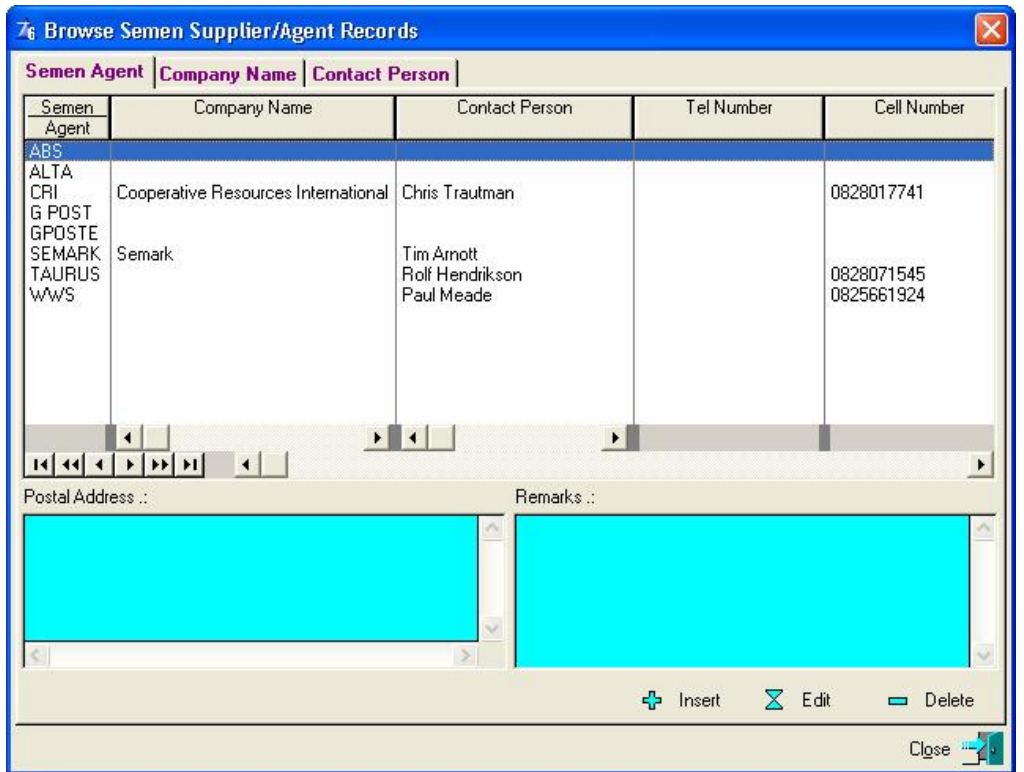

This is a compulsory table that must be completed if Artificial Insemination is used in the herd.

Click the Insert Button to enter new semen suppliers/agents.

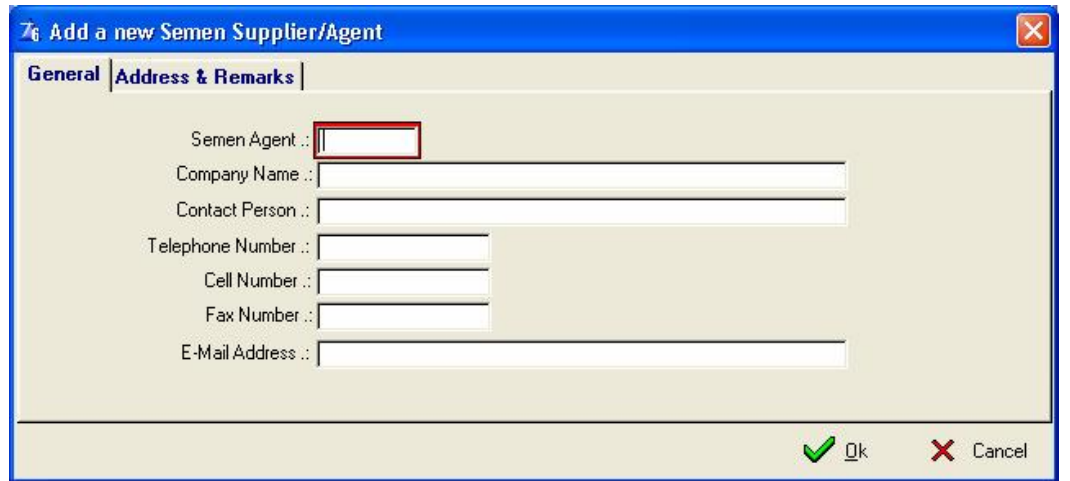

The field 'Semen Agent' is your own identity code for the Semen Suppliers/Agent.

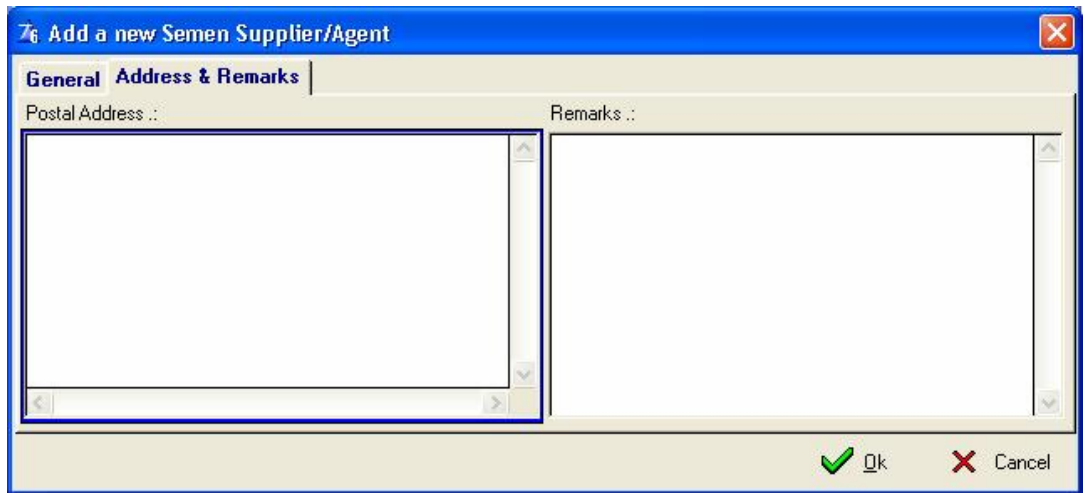

### **11.9.2 Purchases**

The purpose of *Semen Purchases* is to record information of semen purchases. This will automatically update the stock levels as well as the supplier statistics for the bull.

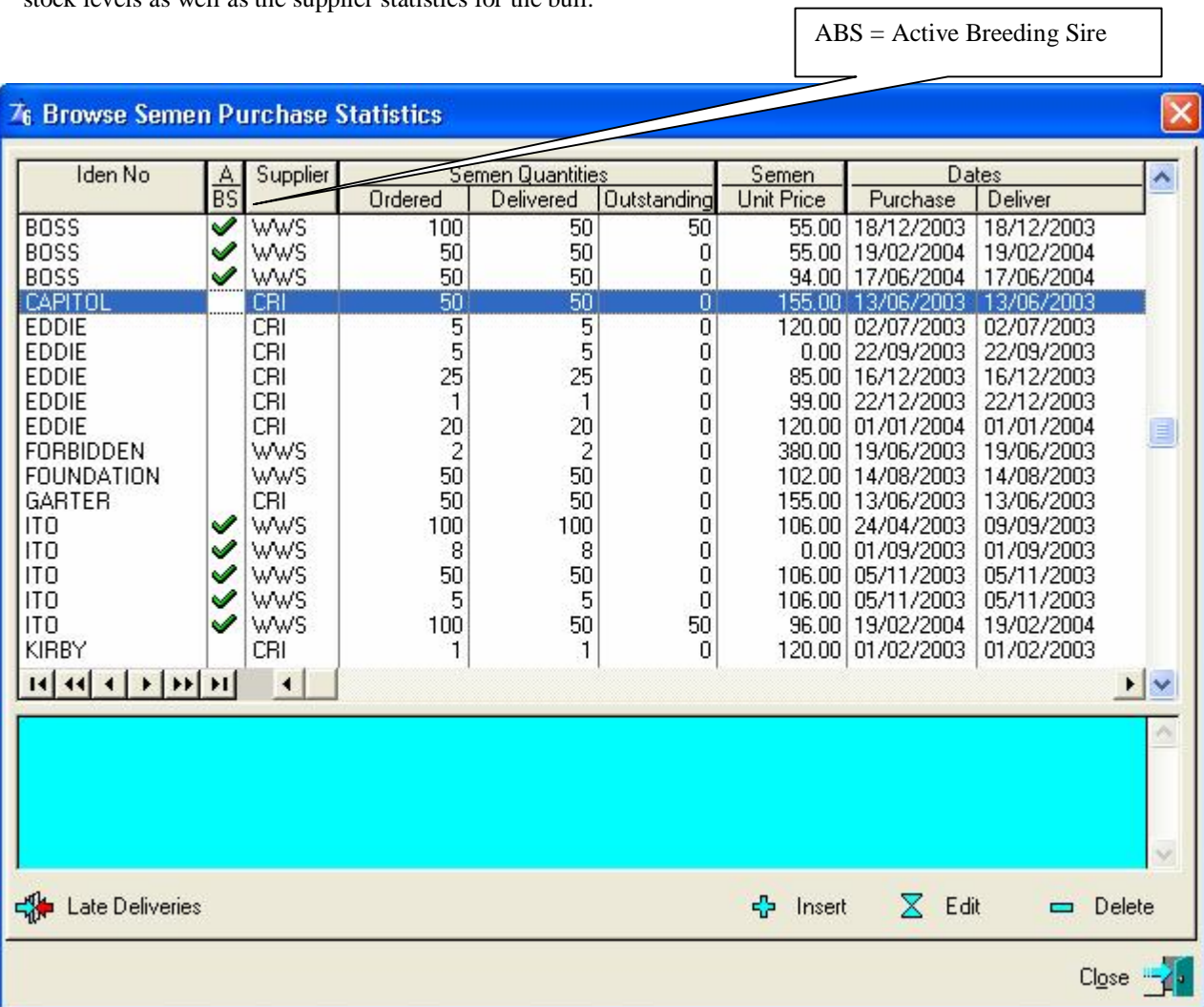

**Identity Number** - The nickname of the bull **ABS** – Active Breeding Sire **Supplier** – The supplier of the semen straws **Quantity Ordered** – The quantity ordered from the semen supplier **Quantity Delivered** – The quantity received from the semen supplier **Quantity Outstanding** – The quantity outstanding from the semen supplier **Semen Unit Price** – The price of the semen ordered per straw **Purchase Date** – The date you purchased your semen **Delivery Date** – The date the semen was delivered

### **11.9.3 Stock**

The purpose of *Semen Stock* is to keep record of the stock in the AI flask. This is compulsory in the sense that the mating function will not accept AI's if there is not semen stock for the bull.

This window has a toggle filter function which enables the user to filter on namely: All the Animals with Semen Stock Statistics, Active Breeding Sires and/or Animals with Semen Stock and Only Animals with Semen Stock. The filter function works on the toggle method, click on the filter function and it will give you the Active Breeding Sires and/or Animals with Semen Stock, click on the filter function again and you will get Only Animals with Semen Stock.

The update semen stock function should only be used if the contents of the flask and the computer are out of synchronisation. This will happen if a mating with the wrong bull is deleted and a new one entered. The editing and /or deletion of mating records do **NOT** alter the semen stock records. The semen stock record must be updated manually with this function.

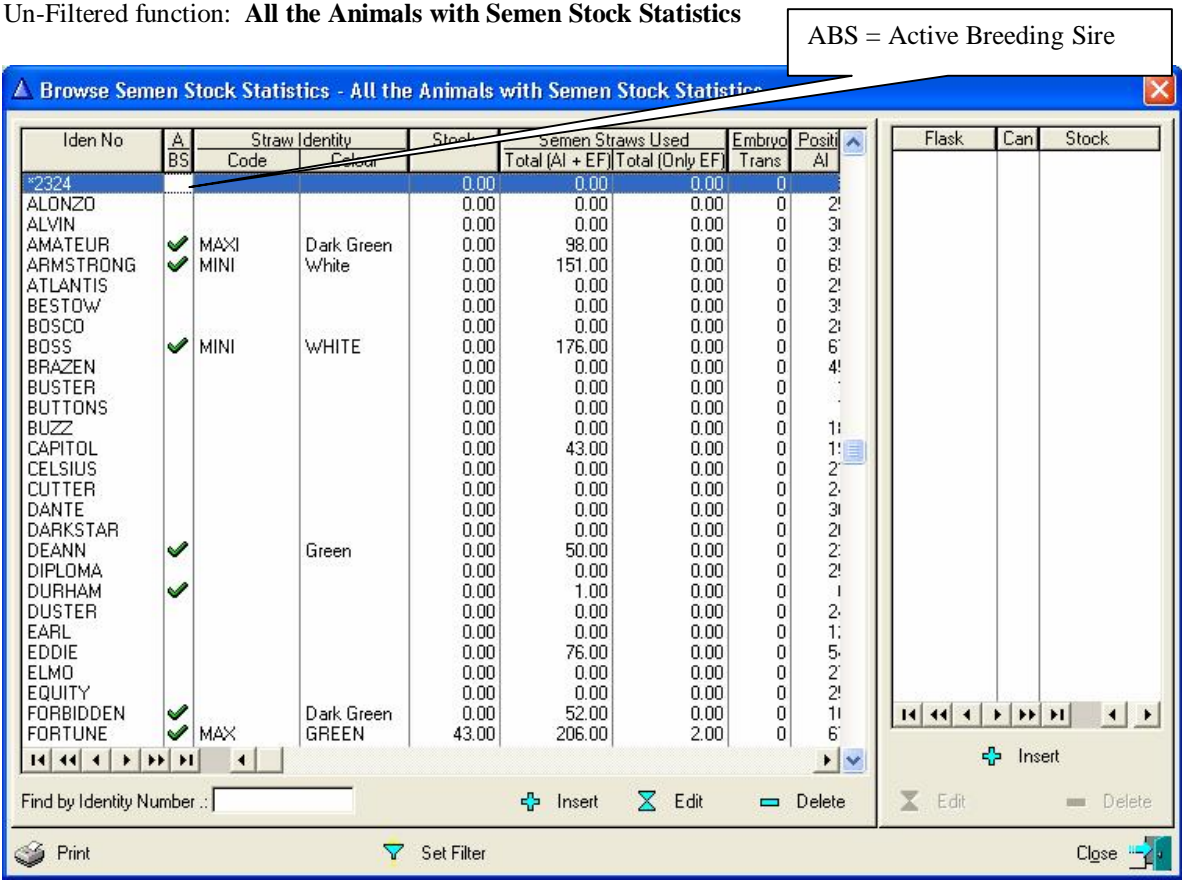

Use the Insert, Edit or Delete buttons under the right hand browse list to data capture the flask/canister information as well as the actual semen stock

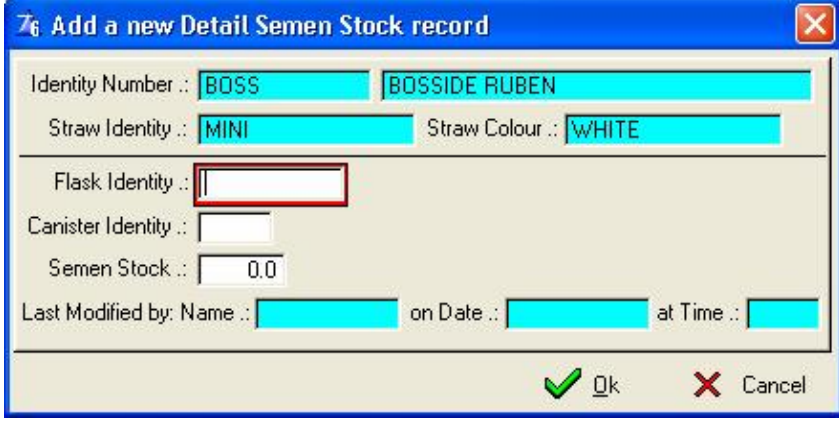

The Print Button will produce a report of the Semen usage statistics. The animals listed would correspond to the current filter settings of the Browse List.

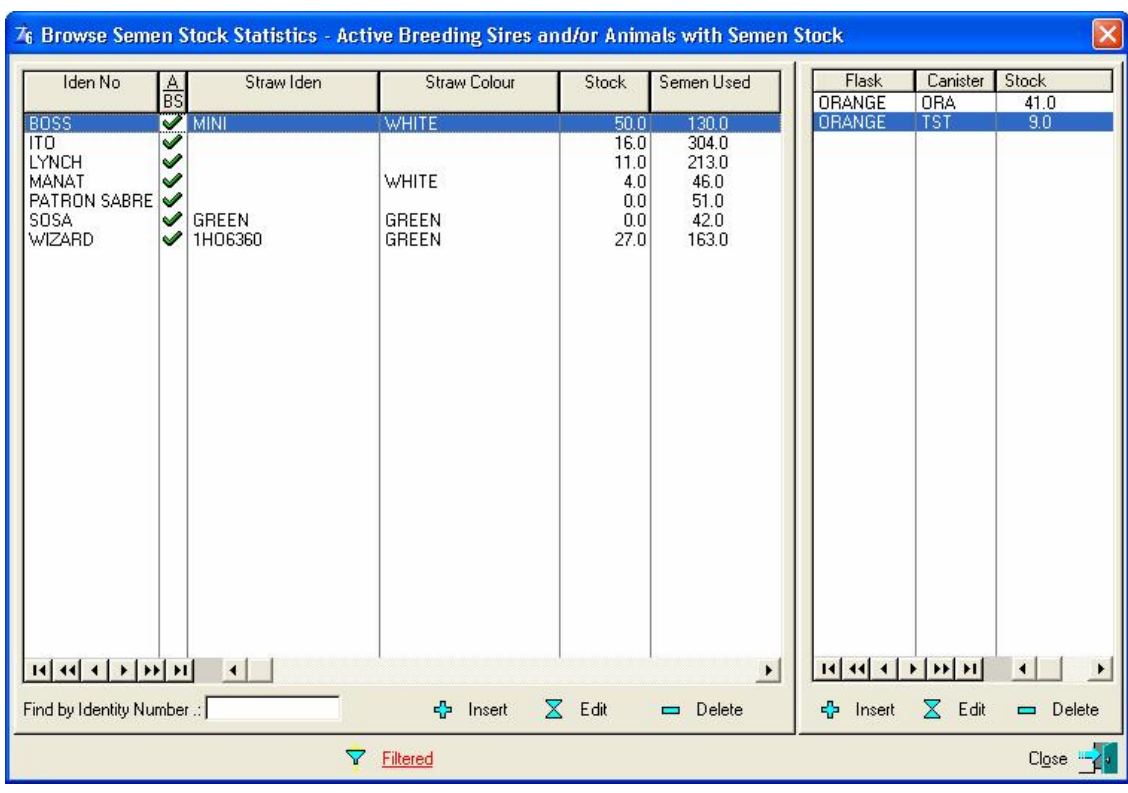

# Filtered Function: **Active Breeding Sires and/or Animals with Semen Stock**

Filtered Function: **Only Animals with Semen Stock** 

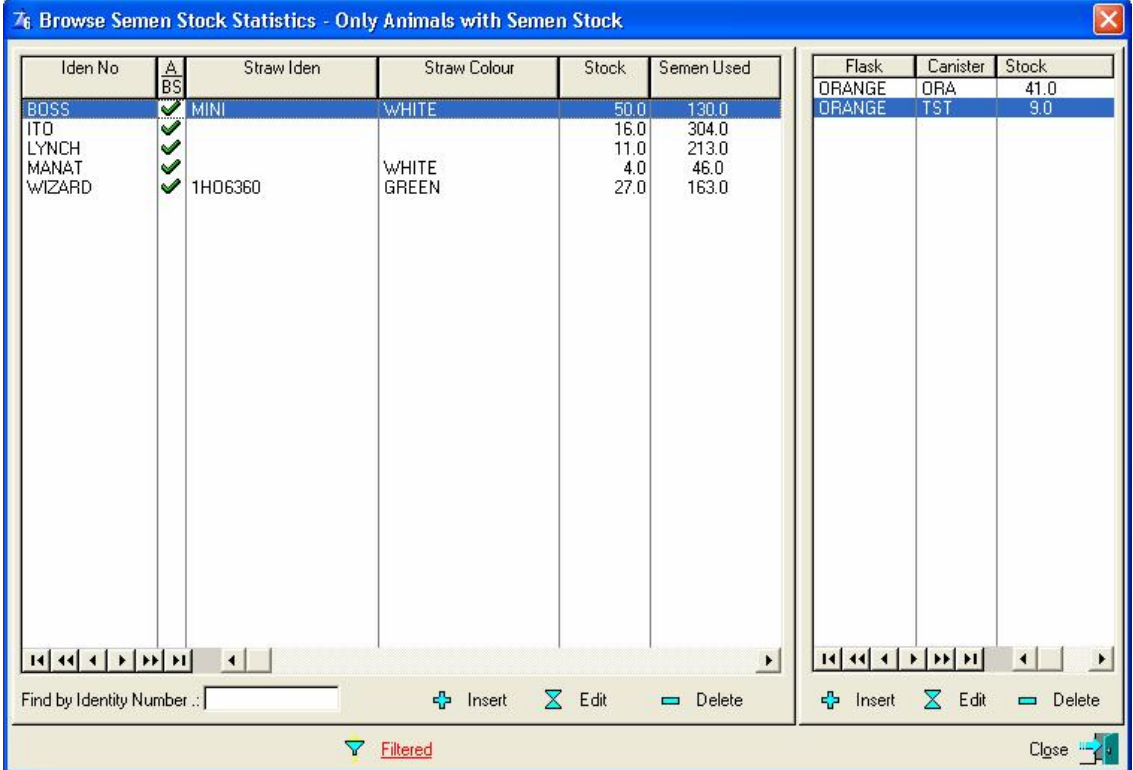

## **11.9.4 Supplier/Animal Statistics**

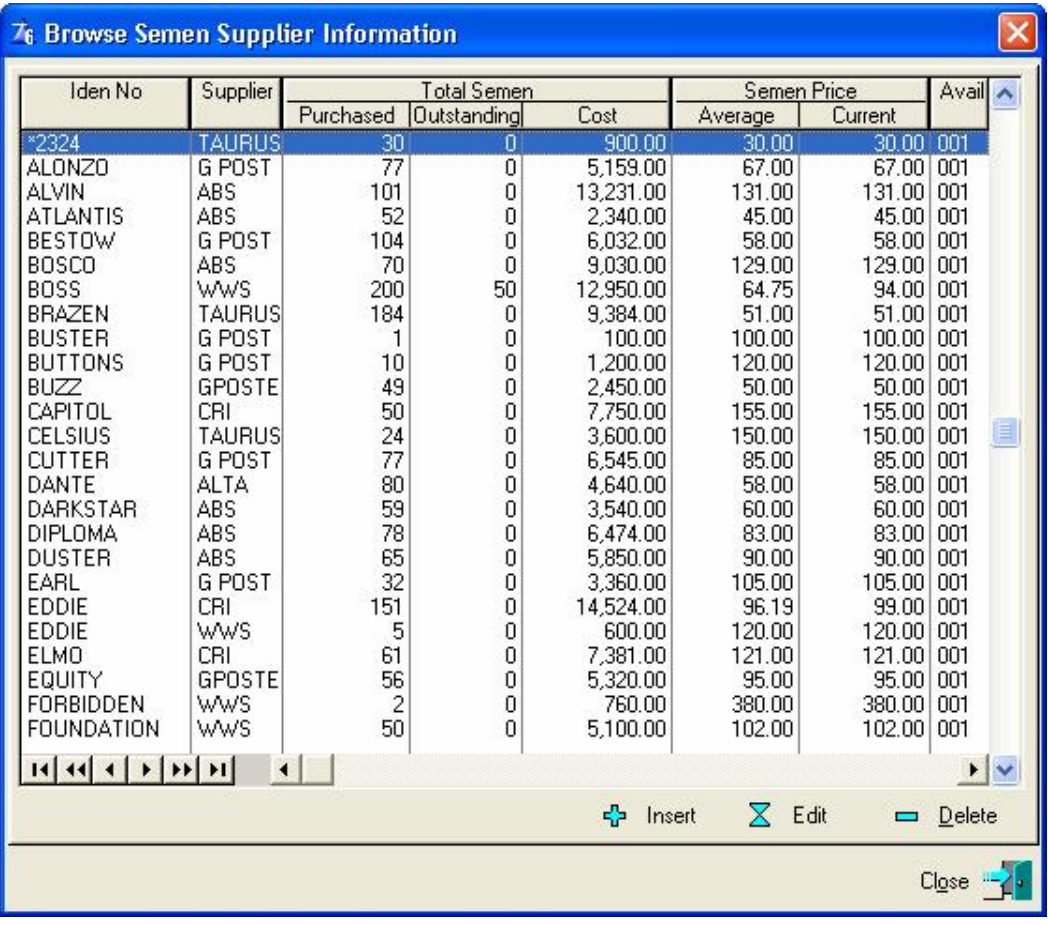

The purpose of the *Supplier / Animal Statistics* is to keep record of all the semen purchases from a Supplier per bull.

This information is automatically updated when purchase records are data captured and therefore the Insert button would rarely be used, if ever. The Edit button would allow the setting of the semen availability code and/or the adjustment of purchase statistics.

# **11.10 HERD PULL-DOWN MENU OPTION: BUYER INFORMATION**

The purpose of the pull-down menu option: *Buyer Information* is to keep record of Breeders who bought animals from you.

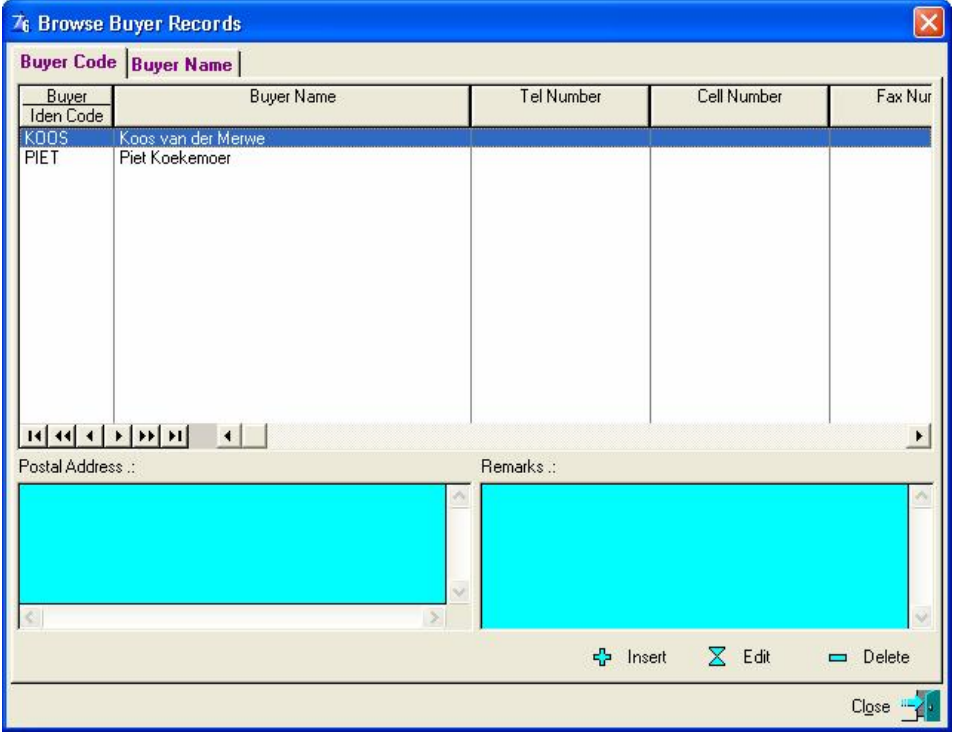

This information becomes compulsory when it is a registered herd and transfer information is transmitted electronically to the Society.

Click the Insert Button to input the relevant data.

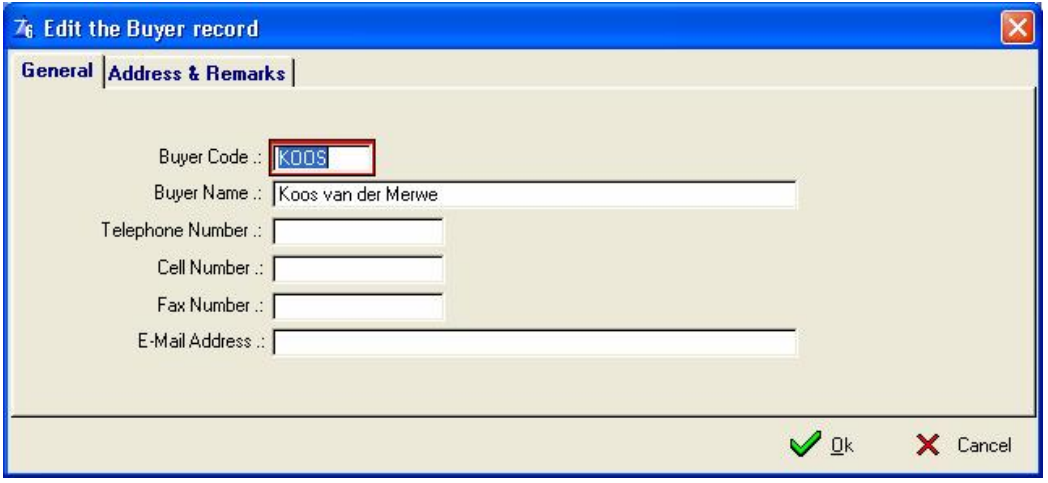

# **11.11 HERD PULL-DOWN MENU OPTION: SELLER INFORMATION**

The purpose of the pull-down menu option: *Seller Information* is to keep record of the breeders from whom you have bought animals.

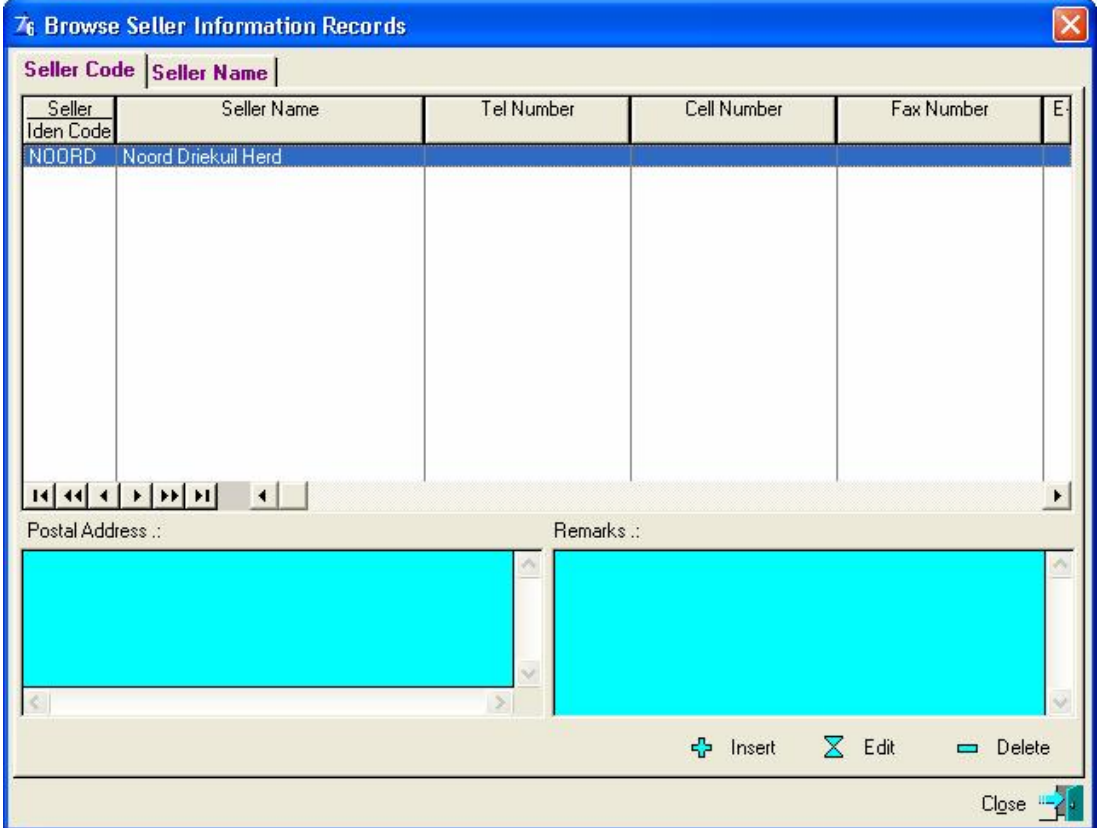

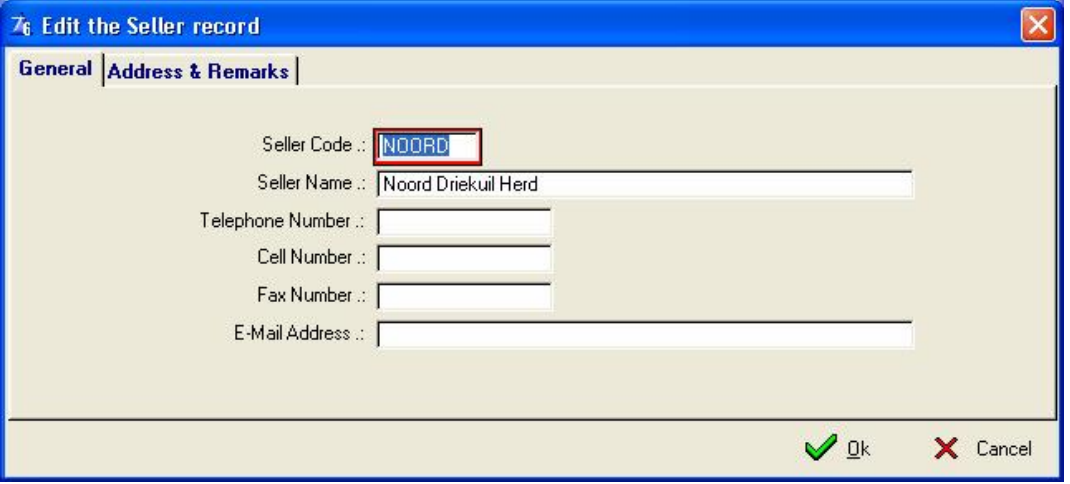

# **11.12 HERD PULL-DOWN MENU OPTION: BULK MILK TANK STATISTICS**

The purpose of the pull-down menu option: *Bulk Milk Tank Statistics*, is to record your milk tank readings every time the tank(s) are emptied. If individual animal milk yields were recorded for the period than the program will sum the yields for all the animals and record that as well.

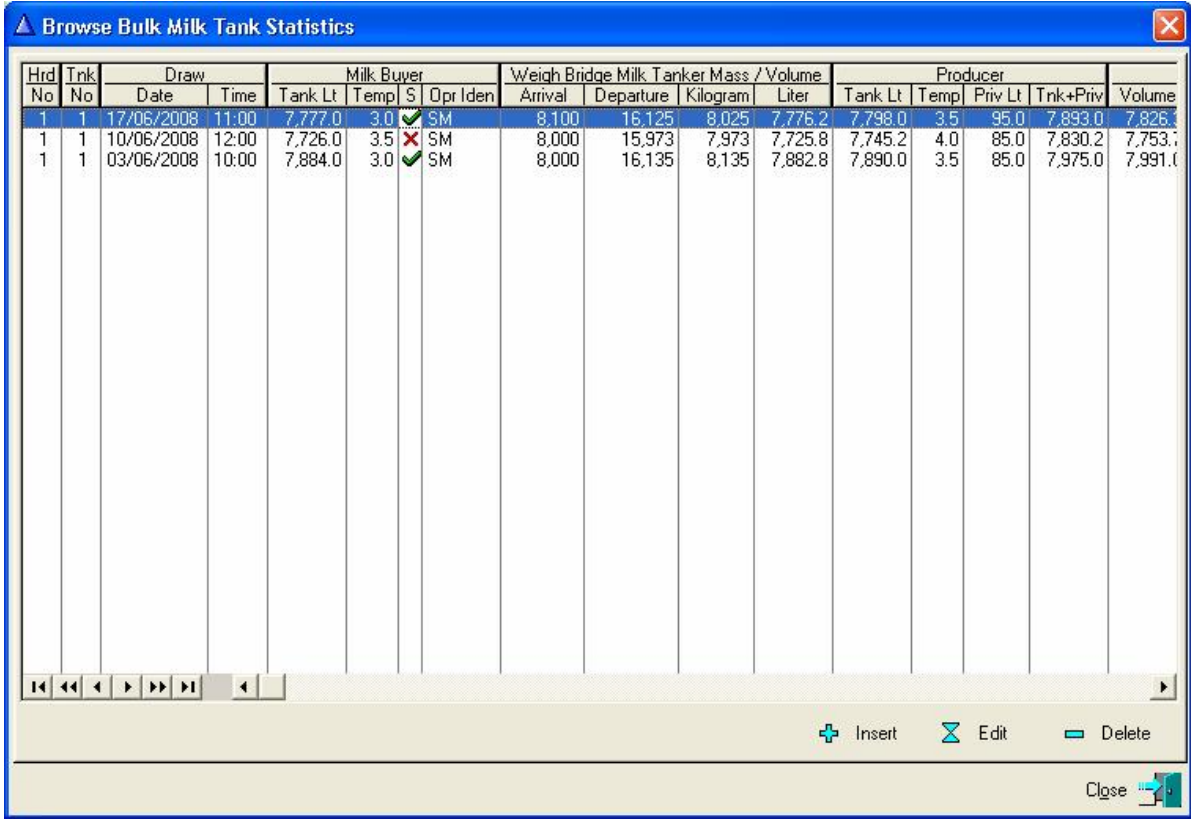

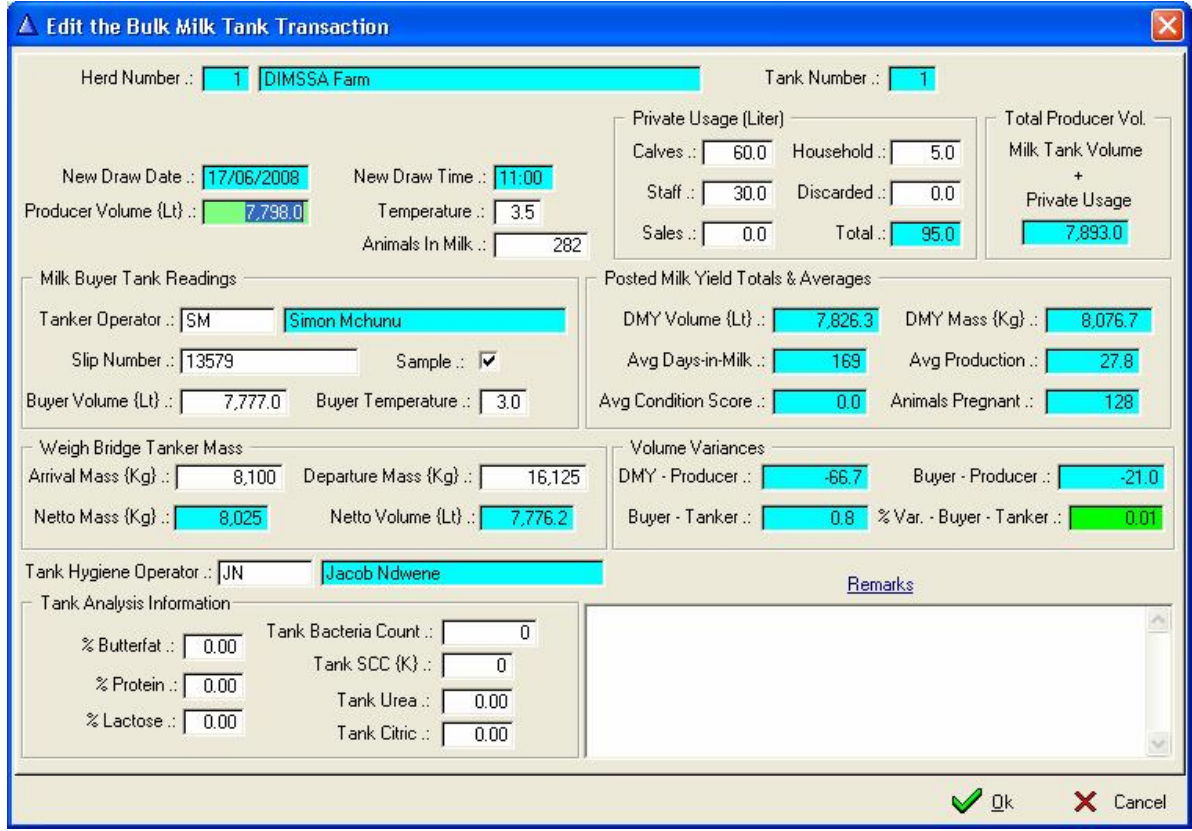

The Bulk Milk Tank Statistics can be printed. See the 'Reports' pull down menu option.

## **11.13 HERD PULL-DOWN MENU OPTION: MONTHLY PRODUCTION STATISTICS**

The purpose of the pull-down menu option: *Monthly Production Statistics*, is to record the total production for a specific month. This can be correlated with the milk tank statistics.

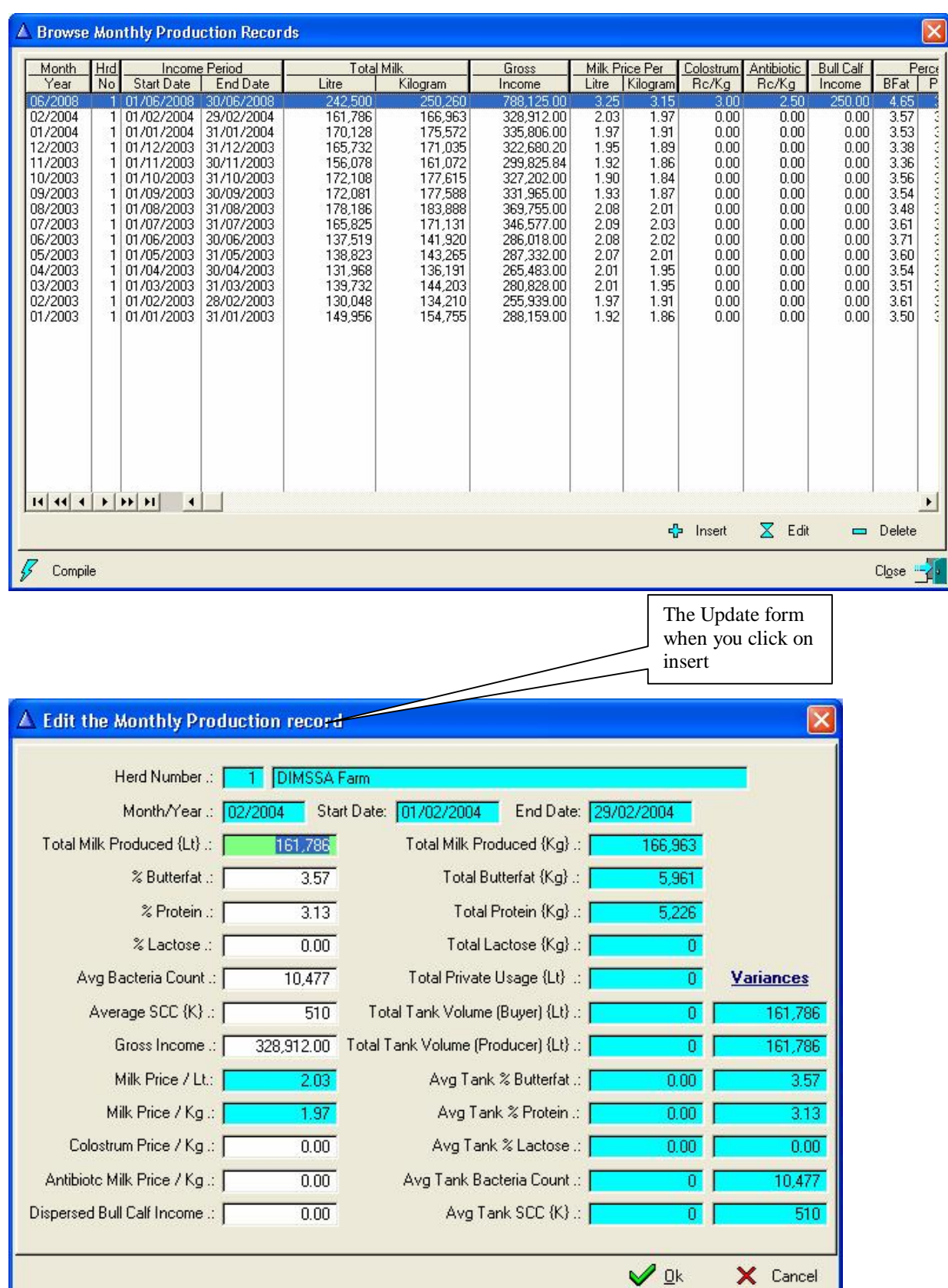

X Cancel

# **11.14 HERD PULL-DOWN MENU OPTION: SCHEDULED AND/OR PLANNED DATES**

The purpose of the pull-down menu option: *Scheduled and/or Planned Dates*, is to record the scheduled Official Milk Recording test-day dates and/or Vet Visit dates for the coming year.

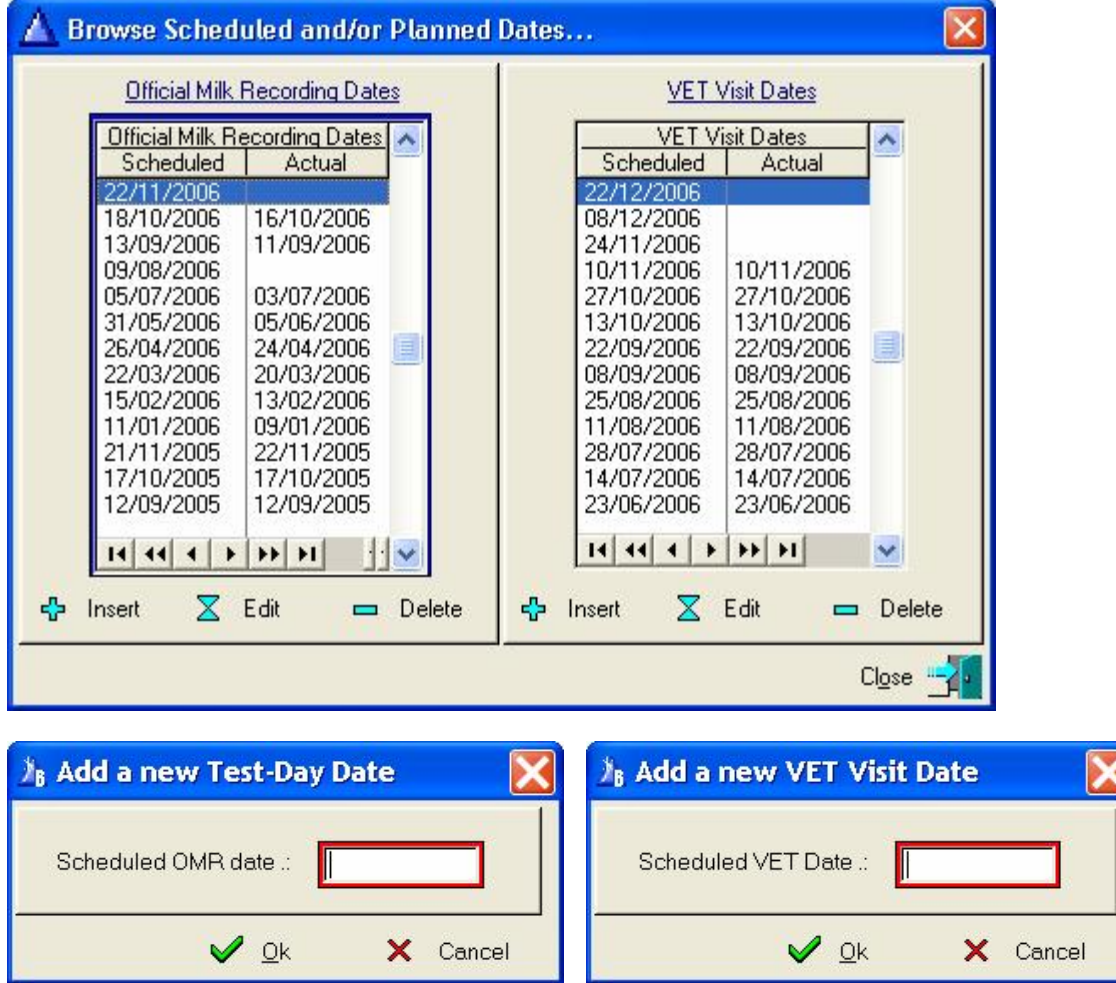

# **11.15 HERD PULL-DOWN MENU OPTION: SYSTEM PARAMETERS**

The purpose of the pull-down menu option: *System Parameters*, is to set system wide parameters.

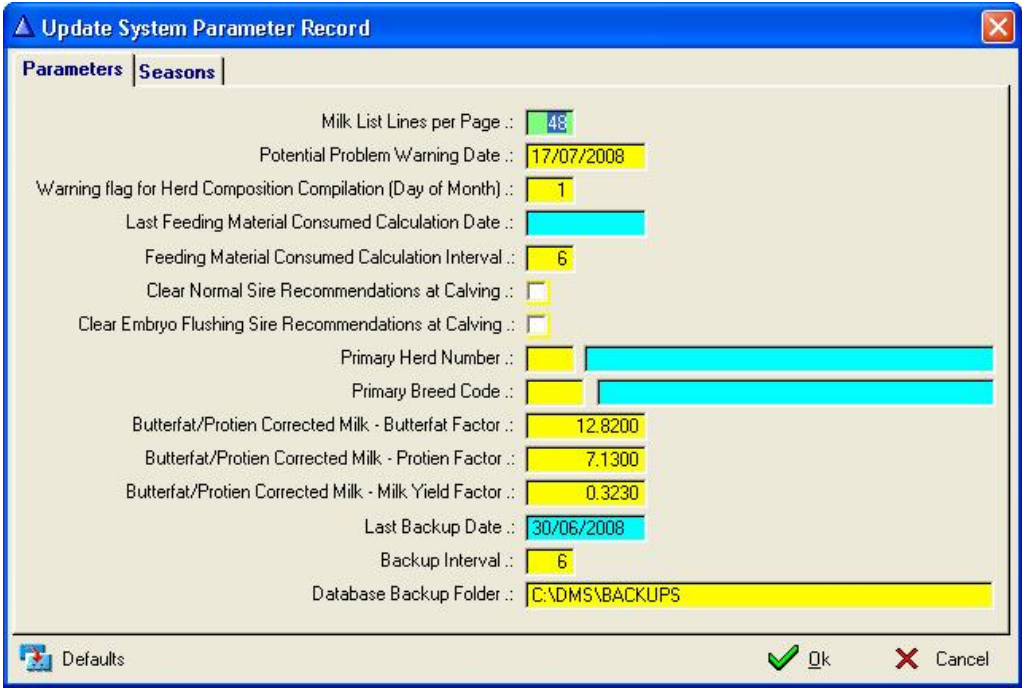

When printing the condensed milk list for the weighing of milk, each printer prints the number of lines per page differently so once you have established the lines per page that amount can be entered into this space to give a neat printout.

The 'potential problem warning date' is linked to the In-Herd Female browse. When the In-Herd Female browse is opened, the current date is compared with this system parameter date and if they are not the same, then the potential problem information is displayed and the system parameter date is updated with the current date. The effect of this is that the potential problems are displayed only once a day and not every time when the In-Herd browse is opened. If it is necessary to obtain the potential information again during the same day, the system parameter date must be altered to something other than the current date and the subsequent activations of the In-Herd browse will then display the potential information again.

The purpose of the 'Warning Flag for Herd Composition Compilation' field is to remind the user that a Herd Composition was not compiled for the current month when the day of the month specified in the field is reached e.g. if it is set at 15, then from the  $15<sup>th</sup>$  of the month a warning would be issued if there is not a Herd Composition record for the current month.

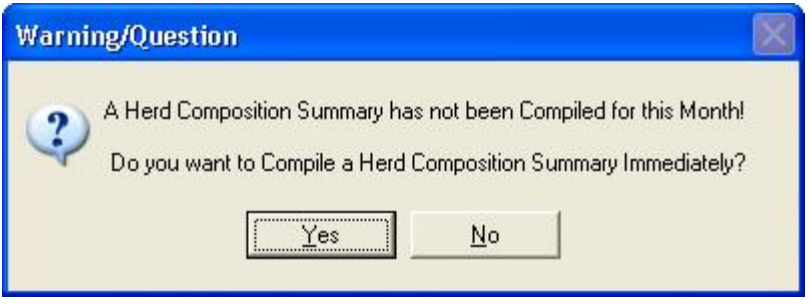

The maximum value is 28 because of February. Setting the day close to the end of the month e.g. 28, could be problematic, because if the program is not started from the specified date until the end of the month, then the warning would be missed for the past month. If the warning is not required, set the value of this field to zero.

The Last Feeding Material Consumed Calculation Data and Calculation Interval Fields are used to warn the user when the calculation of consumed feeding material becomes due.

The clear Sire Recommendation Flags will cause the calving function to clear the historical sire recommendation of an animal when a new calving is recorded when the flag is on. It can be overwritten during the calving.

The purpose of the Primary Herd Number and Breed Code fields is to record the Primary Herd and Breed if there is more than one Herd or Breed defined. The program will default to the Herd and/or Breed defined in these fields whenever the Herd or Breed information is required.

The Butterfat, Protein and Milk Yield Factor fields are used to calculate the Butterfat / Protein Corrected Milk by the Feeding Module.

The Last Backup Date is updated by the backup utility every time a backup is taken. The Backup Interval defines the number of days since the last backup. If the number of days since the last backup exceeds the value defined in this field, the program will issue a warning that a backup is due on termination. The Database Backup Folder field can be used to define or default destination folders for the placement of the Backup files. The Backup Utility would allow you to change the destination folder of the backup is to be saved to another folder/drive other than the default folder. Specify the full path information (Drive or Folder Name) e.g. E:\DMS\BACKUP if 'E' is a removable disc and 'DMS\BACKUP' is the name of the backup folder on the removable drive.

The Default Button will reset the parameter settings to default values if there were unintentional changes to some of the System Parameters.

Because the program may be marketed internationally, provision has been made to accommodate other seasons therefore this page. It is set by default for the Southern Hemisphere.

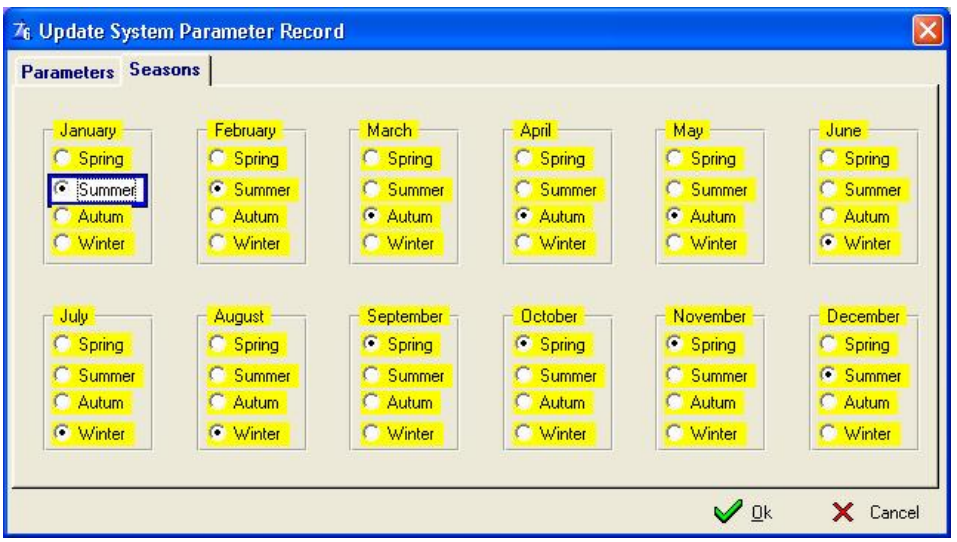

## **11.16 HERD PULL-DOWN MENU OPTION: ELECTRONIC MILK MACHINE PARAMETERS**

The purpose of the Pull-Down Menu Option: *Electronic Milk Machine Parameters,* is to record communication parameter related to Electronic Milk Machine Applications.

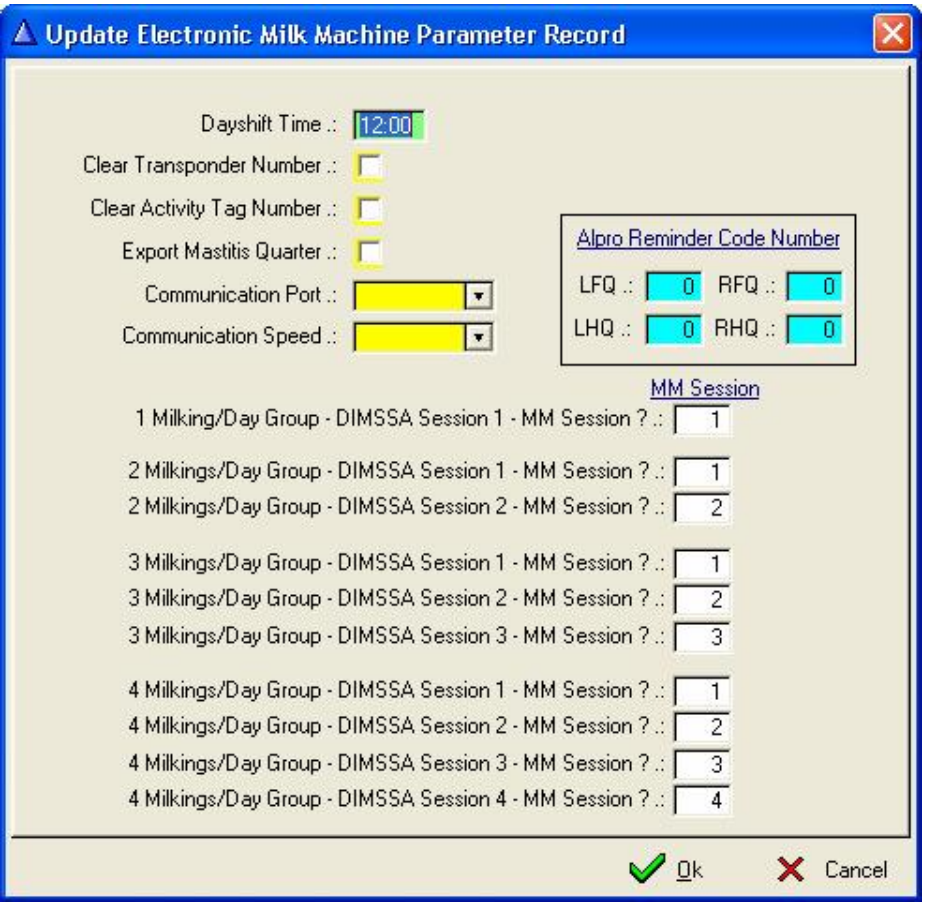

The Day Shift Time specifies the time when the milk machine applications switch over to the next milking day. This has an influence on the importing of the Daily Milk Yield e.g. if it is requested after the day shift time only milk figures of the previous day can be requested providing it is still available on the milk machine application.

The Clear Transponder and Activity Tag Number flags must be ticked for DIMSSA to clear these numbers from the animal records on Dry-off and for that matter on the Milk Machine Application.

The Export Mastitis Quarter flag must be ticked to export Milk Withdrawal instructions for individual quarters. This function is only applicable to the DeLaval (Alpro) System. If this option is used the Alpro Reminder Code Numbers must also be supplied for the setting of the Reminder flags (lights) on the Alpro System to indicate the effective quarters.

The purpose of the milk session parameters is to help DIMSSA to allocate the correct milking session yields obtained from an electronic milk machine to the correct milking in DIMSSA.

This is especially true when some animals are milked three times a day and some twice a day and the milk machine sessions for the twice a day milking is session two and three for example.

## **12 ANIMALS**

### **12.1 ANIMAL PULL-DOWN MENU OPTION: IN-HERD FEMALE ANIMAL RECORDS**

The purpose of the pull-down menu option: *In-Herd Female Animal Records*, is to pre-filter the master animal records and display only the In-Herd Female Animals. When entering female related information this option is recommended as the starting point.

There are three routes you can follow to get to the animal you need to work with, firstly you can go to the bottom of the window with your tab key until the 'Find by Identity Number' field has focus, enter the animals identity followed by the TAB key again. The record of the required animal will be located and highlighted. You can search for the animal on the scroll bar on the right hand side of the window and then click on the animal to give it focus or you can use the VCR (Video Cassette Recorder) style buttons at the bottom of the Browse list, their meanings are as follows:

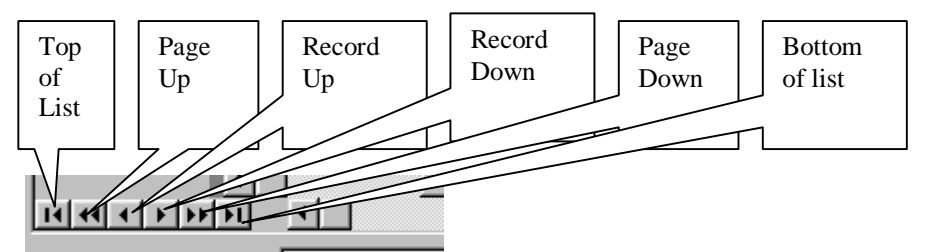

Make sure to put the focus/highlight on the animal you are going to work with then choose one of the options in the tool bar buttons above. These tool bar buttons are not the only options you have to enter data. If the animal is in focus you can right click on the animal and another pull-down menu appears, choose which menu option you require and enter the data.

The following Animal Pull-down Menu Options activates the same functions activated by either the Tool Bar Buttons or the Right Click Pop-up menu options. The right click popup menu options are:

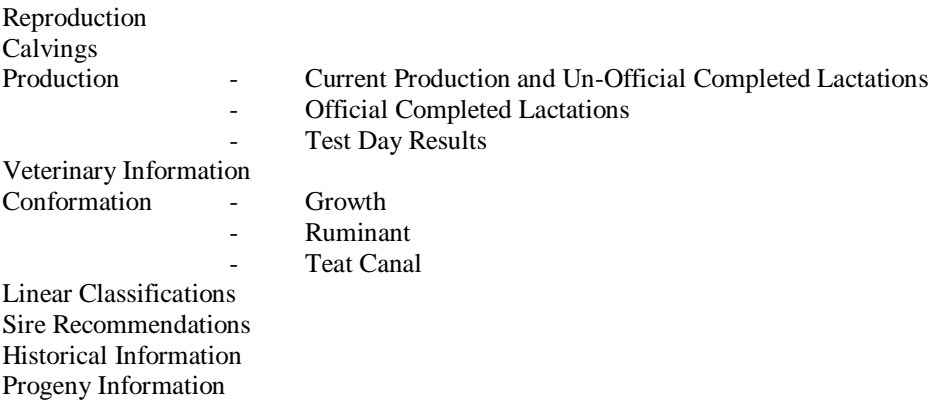

All these functions provide access to the relevant information for an individual animal.

The question most often asked is when do I use the Animal Pull-down menu, the tool bar buttons or the Right Click Pop-up menu. The answer to this is 'it does not really matter, in a way it depends on what is the task to be performed entail and the one route might be slightly faster than the other. The short and the long of this is that the user can use the route that he is comfortable with'.

Accessing these functions from the Animal Pull-down menu displaying an empty/blank cow card, it waits for the user to enter the identity of an animal whereas in the case of the tool bar buttons or Right Click pop-up menu the animal was first located in the list box and then the function was activated to display that animals related information.

If Jacob walks in with a list of say 5 heifers that are on heat and all you want to do is to record the heats and any other related information of these animals is irrelevant that the Animal Reproduction Pull-down menu would be the best. The numbers are in front of you, enter the first one on the empty cow card, and enter its heat. Enter the next animal number, enter its heat, etc.

In a case like this the Pull-down menu option would be faster because you do not have to wait for the In-Herd Animal pre-filtering, however, if it was 5 cows for which a breeding decision has to be made then the In-Herd Female Browse would be the best. Once the animal was located in the list box all her relevant (Reproduction, Calving, Current Production, Veterinary, etc) information is immediately available via the Block Buttons or the Right Click Pop-up menu.

During the Pre-Filtering process the function would identify potential problem animals if any. The problems identified are animals that should have calved already (calving overdue animals), animals that should have been dried off already (Predicted dry date), animals that should have been dried off based on their latest daily milk yields, animals that is close to dry-off and their production is still above a pre-defined limit (Herd/Breed Standards), Steamups that are overdue, Breeding Overdue Animals and/or animals that are Not in Calf yet.

If the function found animals in any one of the above categories, a message to that effect is displayed. The user can then decide whether he wants to view and/or print these animals otherwise the In-Herd Female browse window is displayed.

The potential problem information is presented for display only once a day (the first time that the In-Herd browse is opened). The function (In-Herd Browse) compares a field in the system parameters table with the current date and if this date is the same as the current date then the potential problem information is not presented. If it is necessary to obtain the potential problem information again on the same day, edit the system parameters record and remove or alter the potential problem warning date before the In-Herd browse is activated again.

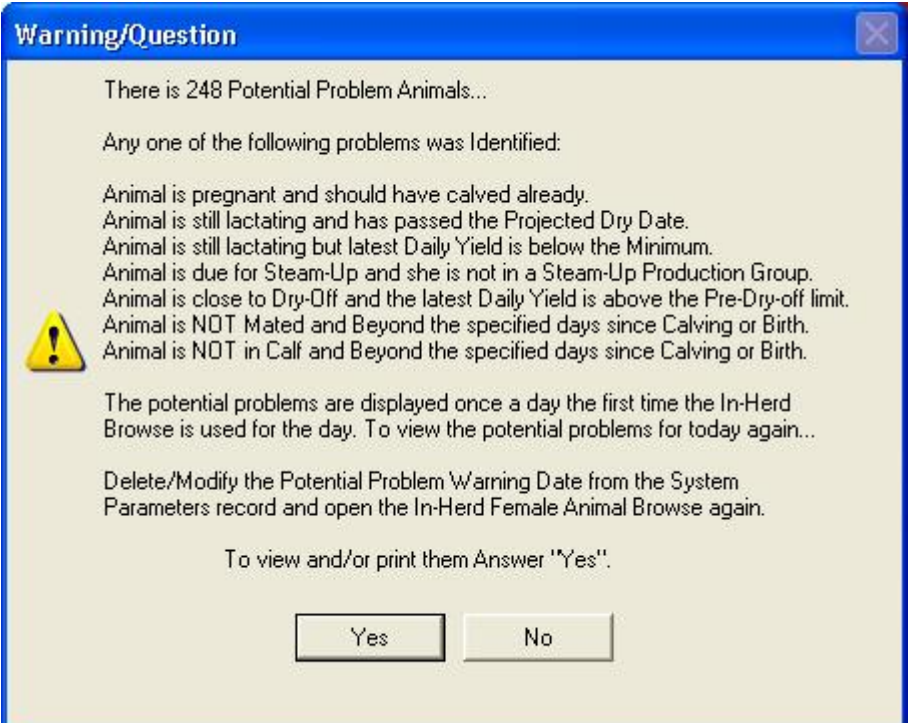

### The Potential Problems list:

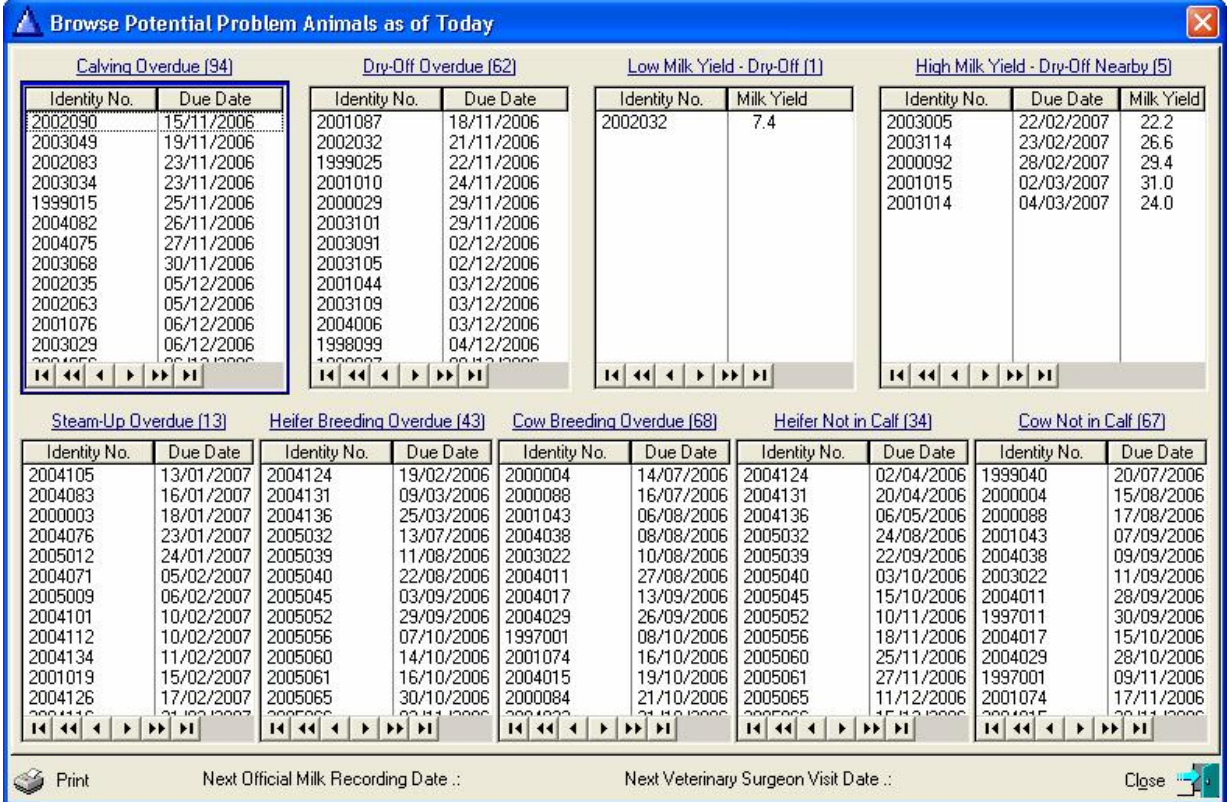

The Next Official Milk Recording Date and Next Veterinary Surgeon Visit Date is displayed at the bottom of the Window providing it was recorded as a Scheduled and/or Planned Date.

The print button activates the display of a Window with print options. On it the user can select any category or categories for printing and the type of report to be printed.

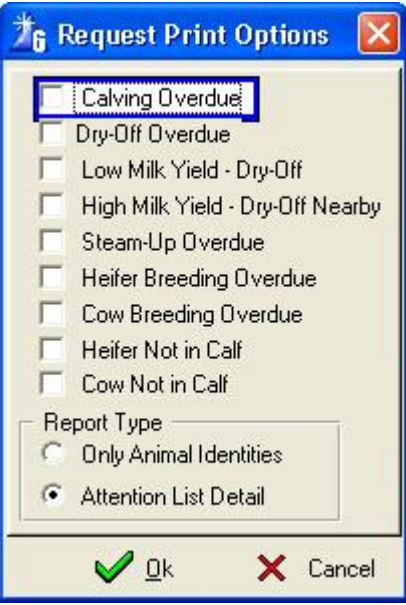

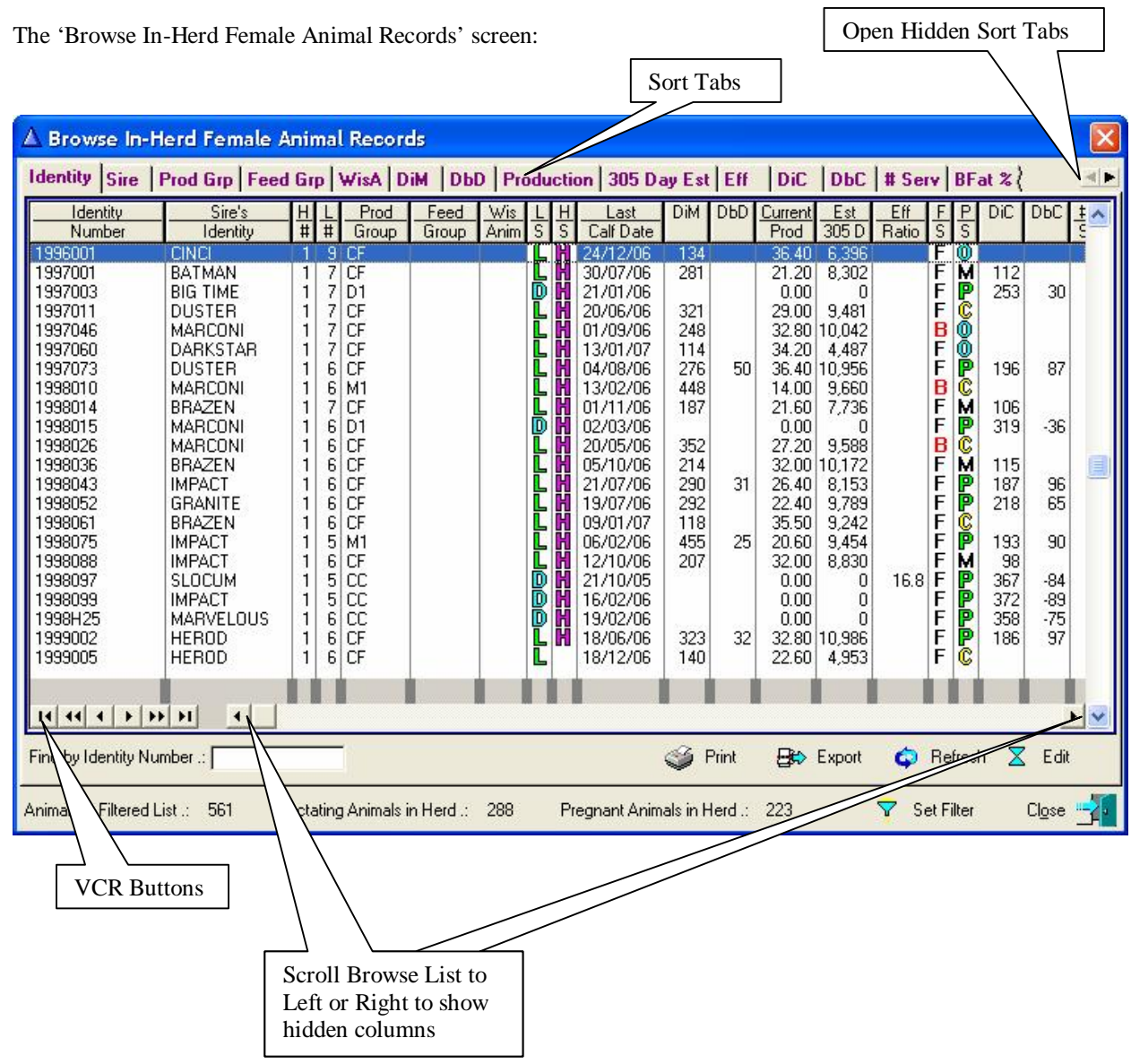

**Please note that the In-Herd Female Animal browse is a pre-filtered work file. The information displayed**  reflects therefore the status of the animals at that moment. If the 'Current Production' tool bar button is activated from the In-Herd browse to dry-off an animal, than the browse will still show the days in milk as it **was although the dry-off transaction was successfully completed. Only once the browse window is closed and re-activated will the lactation status and days in milk reflect the actual status of that animal.** 

The 'Refresh' button will also refresh the browse list to reflect the current status of the animals without **having to close and re-open the In-Herd Female Animal browse window.** 

You will notice that you have not got access to an Insert Button because you are only able to Edit a record or do any other transaction using the tool bar Buttons (Update forms) on the top of the screen. You must use the 'Master Animal Records' pull-down menu to load new animals. New animals are animals purchased or a new AI Sire, BUT NOT new born calves. Use the 'calving' option to add information of newly born calves.

**Identity No** – The animal's identity number or the name that you use for the animal **Sire Identity –** Identity Number of the animals sire **H#** - Herd Number **L#** - Lactation Number **Prod Group –** The current production group that you have placed the animal in. **Feed Group –** The current feeding group that you have placed the animal in. **WisA –** Where-is-Animal - The whereabouts of this animal **LS** – Lactation Status ( $L =$  Lactating.  $D =$  Dry Cow,  $H =$  Heifer)  $\textbf{H}\textbf{S}$  – High Producer Status ( $\textbf{H}$  = High Producer)

61

**Last Calf Date** – The latest calf date of the animal **DiM** – The current days in milk for lactating animals **DbD –** The current Days before Dry-Off for lactating animals **Current Production –** The latest recorded daily milk yield **Est. 305 D** – Estimated 305 day milk production **Eff Ratio –** Cow Efficiency Ratio  $\textbf{FS}$  – Fertility Status (F = Fertile Animal, B = Barren Animal) **PS** – Pregnancy Status (C = Cycling, M = Mated, O = Open, P = Pregnant) **DiC –** The Current days in calf for pregnant animals or Potential days in calf of mated animals **DbC –** The Current Days before Calving for pregnant animals **# S –** The number of services the animal had for the current lactation **Expected Calf Date** – Expected calf date of animals confirmed pregnant **Projected Dry Date** – Projected dry date of animals confirmed pregnant **OS** – Official Milk Recording Scheme participation flag (Per Participant) **Test Day** – The latest Test Day result date **Bfat % -** The latest Test-Day results butterfat percentage **Prot % -** The latest Test-Day results protein percentage **Lact % -** The latest Test-Day results lactose percentage **Urea –** The latest Test-Day results urea percentage **CMD** – Idx – Combined Completed Lactation Index (Iris) **SCC -** The latest Test-Day results somatic cell count **UDD** – Subjective trait udder score **FIN** – Subjective trait final score **Age** – Animals age (yy:mm) **Dam -** Identity Number of the animal's dam **Quarter Status** – Quarter status (RF – Right Front, RH – Right Hind, LF – Left Front, LH – Left Hind) Green Star – healthy Blue Star – Mastitis Red Star – Dead **Profit or Loss –** Life Time Profit or Loss (Financial Module) **Comment/Black Mark 1,2 & 3-** The comment or black mark description

**Animals Name** – Full name of the animal

Click on the sort tab and then click the left VCR button to scroll to the top of the list, for example, if the SCC sort tab was used followed by the left VCR button, the animals at the top of the browse list is the one with the highest SCC.

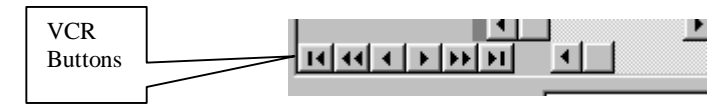

The Toolbar Buttons above the In-Herd Female browse list can be used to access additional information of the animal. The Toolbar buttons provided are:

Reproduction Calving Current Production Official Production Test-Day Results Veterinary Growth Ruminant Teat Canal Linear Classifications Sire Recommendations Historical Transactions Progeny Statistics Financial Statistics

The Print and Export buttons would display a selection list of user defined reports, highlight the required report and the function will proceed by printing the report or exporting the required information of the currently listed In-Herd Female Animal Records. Only Report Category '001 – Master Animal Information' can be used to Print or Export the listed In-Herd Female Animal information.

**Refresh Button** – The button will refresh the In-Herd Female browse after the data capturing of information that has an effect on the Browse list such as calvings, dry-offs and/or historical transactions.

**Filter Button** – The button activates a filter function to add additional filter settings to the In-Herd Female browse (see description of filter function under Master Animal Records)

The colour of Individual cells of the Days before Dry (DbD) and Days before Calf (DbC) columns would change to red when the value in the cell is negative in other words the Dry-Off or Calving is overdue.

## **12.1.1 Update Animal Record (Edit Button)**

Let's take a look at a single animal record. You have clicked the Edit button and the following update form appears with three pages obtaining all the data needed to keep full record of your animal.

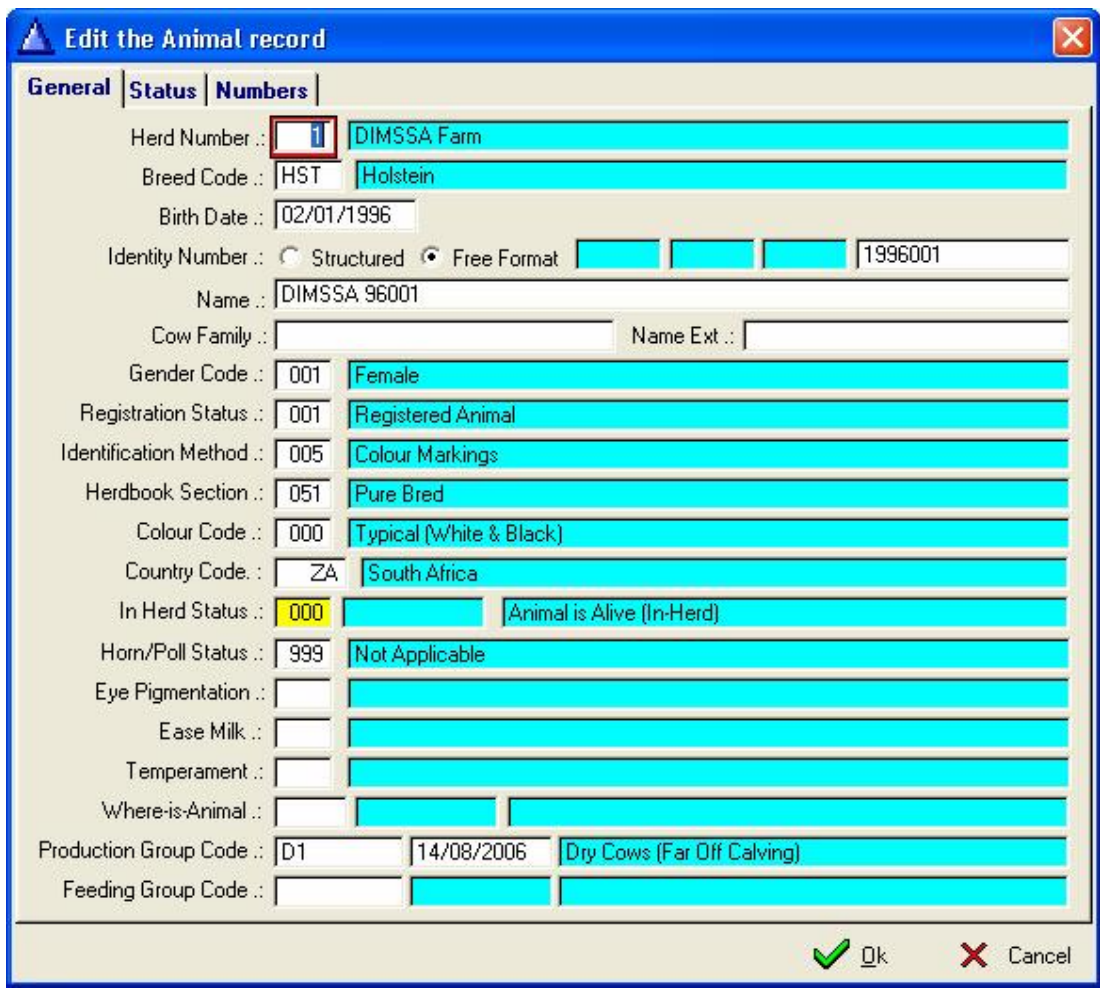

## **12.1.1.1 General Page**

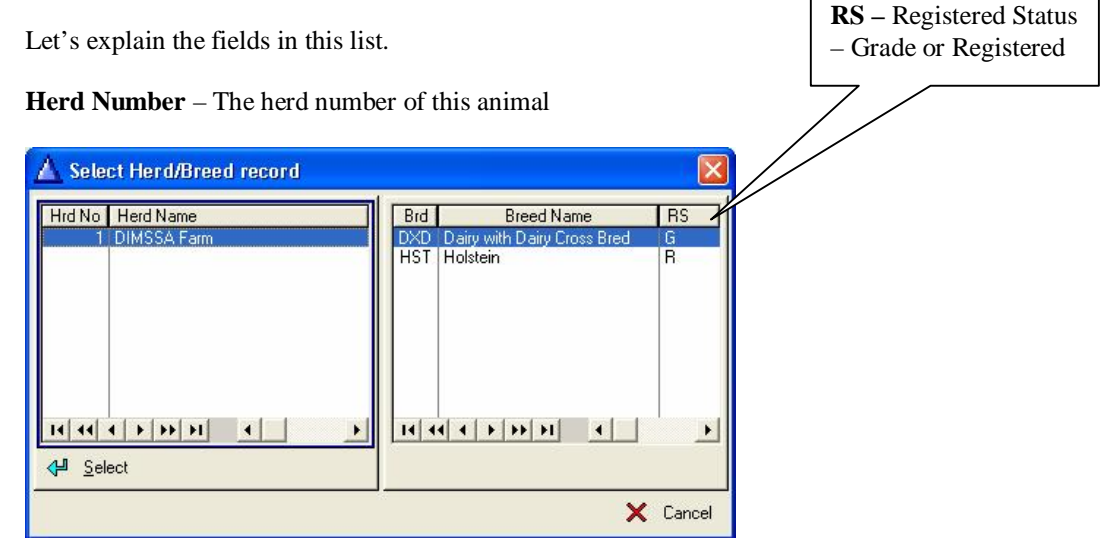

**Breed Code** – The Breed type of this animal.

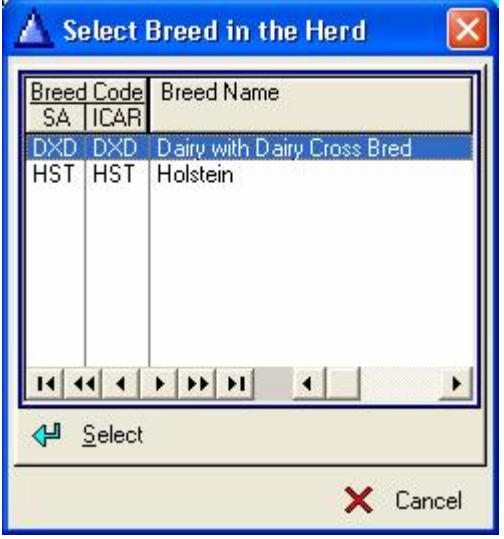

**Birth Date** – The birth date of this animal

**Identity Number** – You may either choose structured of free format depending on which format you chose to identify your animals. Remember this does not have to be the registration number of the animal as we have made allocation for the registration number on the numbers page.

**Name** – The name of this animal

**Cow Family** – The cow family of the animal if you keep record of the cow families

**Name Ext** – This field may be used to enter codes of animals that are carriers of recessive genes e.g. BL for Blad or DP for Dumps

**Gender Code** – The sex of this animal

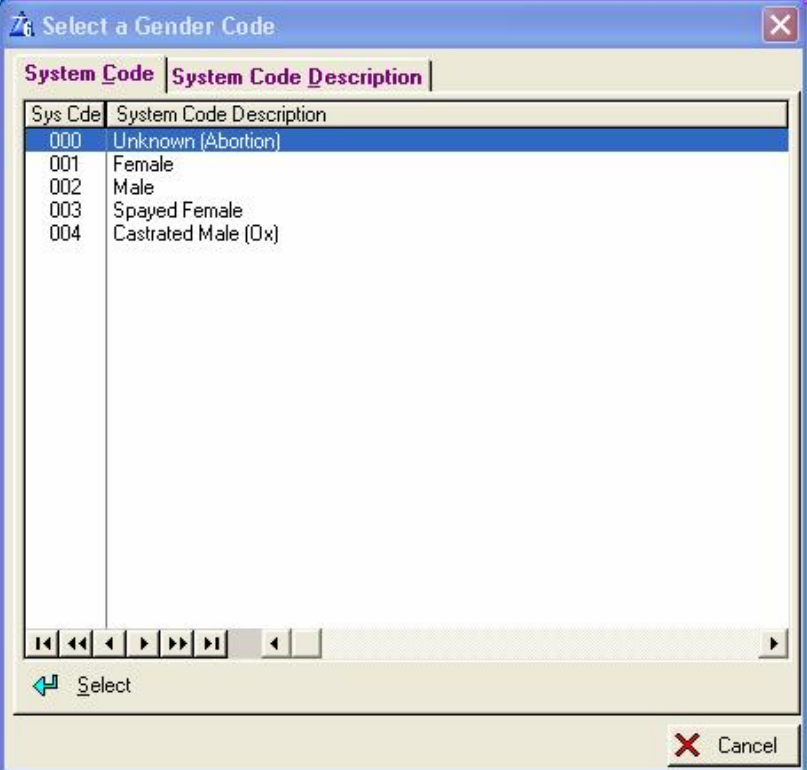

**Registration Status** – The registration status of this animal

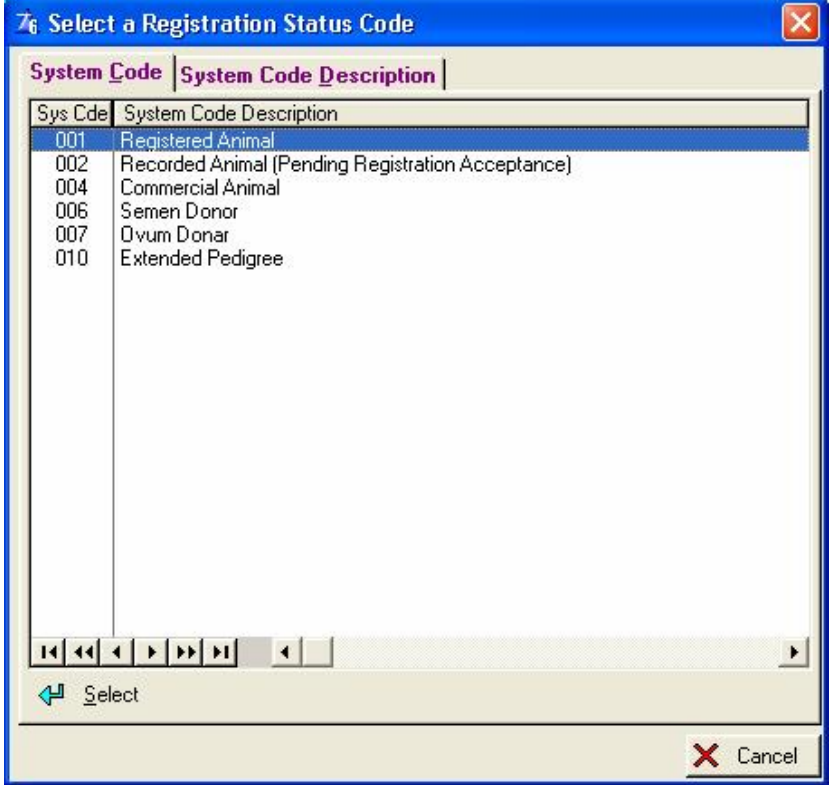

**Identification Method** – The identification method of this animal

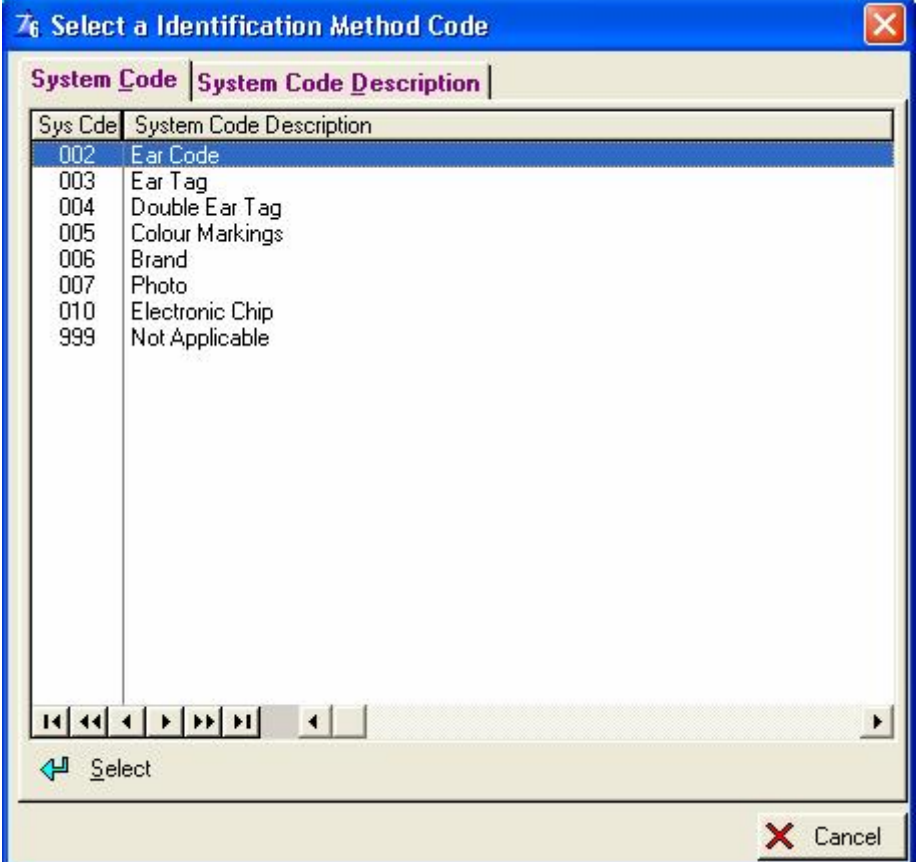

### **Herdbook Section** – The herdbook section of this animal

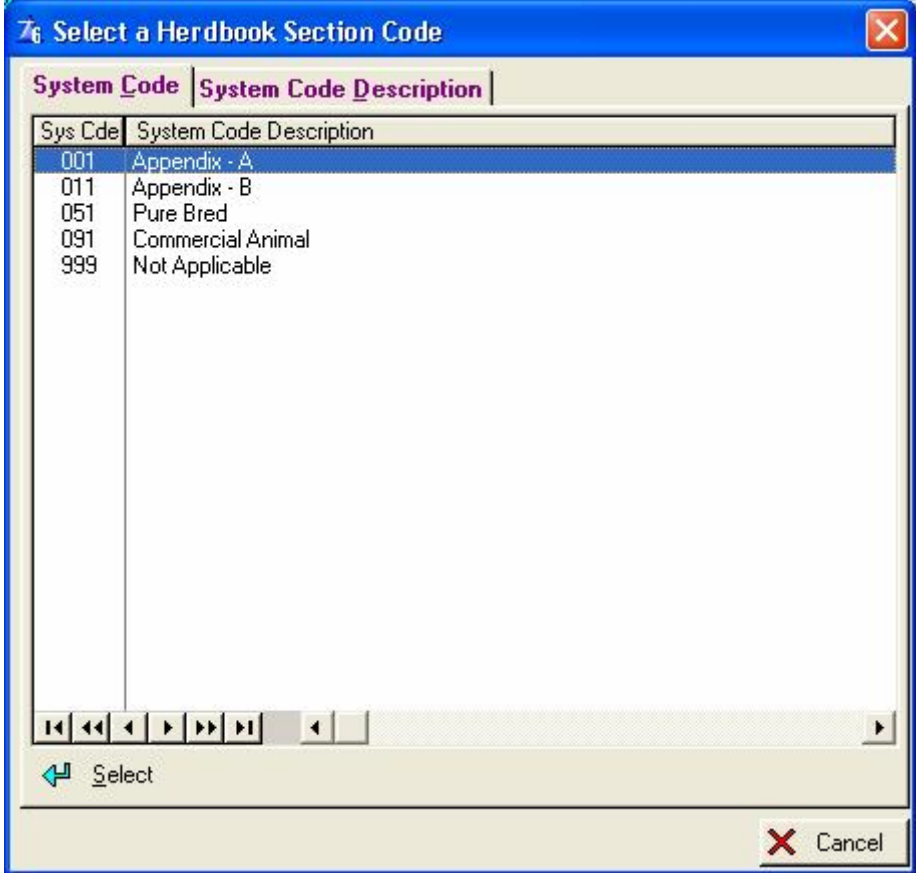

**Colour Code** – The colour code of this animal

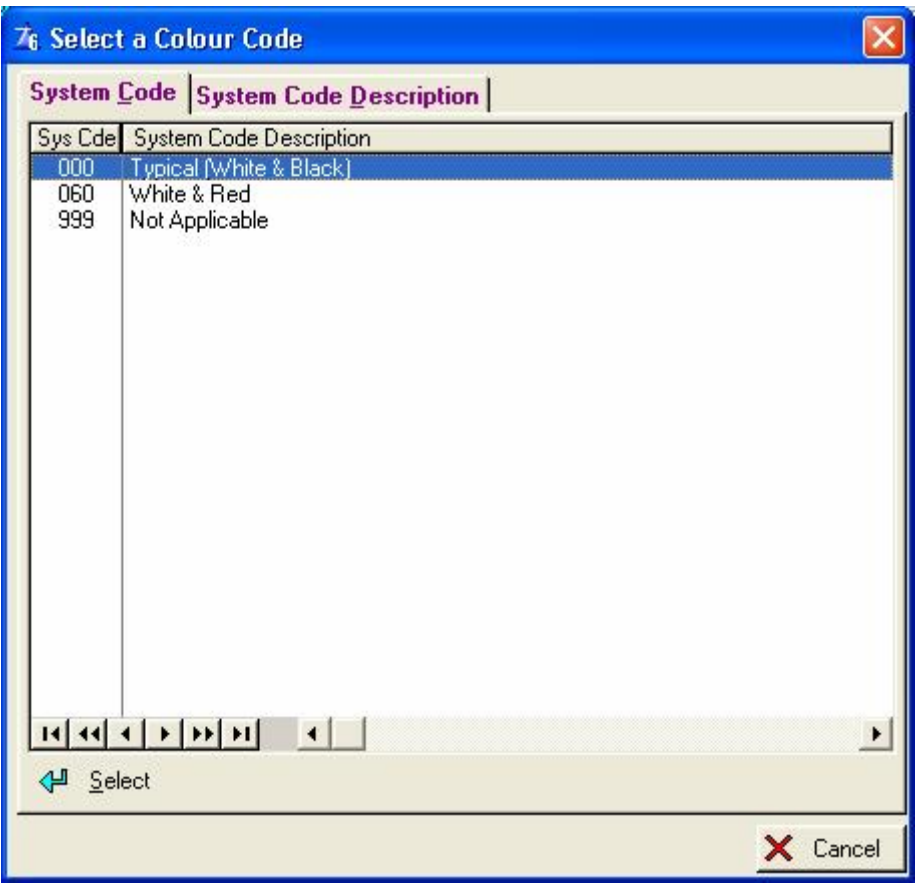

Identity method, Herdbook Section and Colour Code is Breed Specific and would for example include the tattoo number as identification method when applicable.

 **Country Code** – The country code of this animal

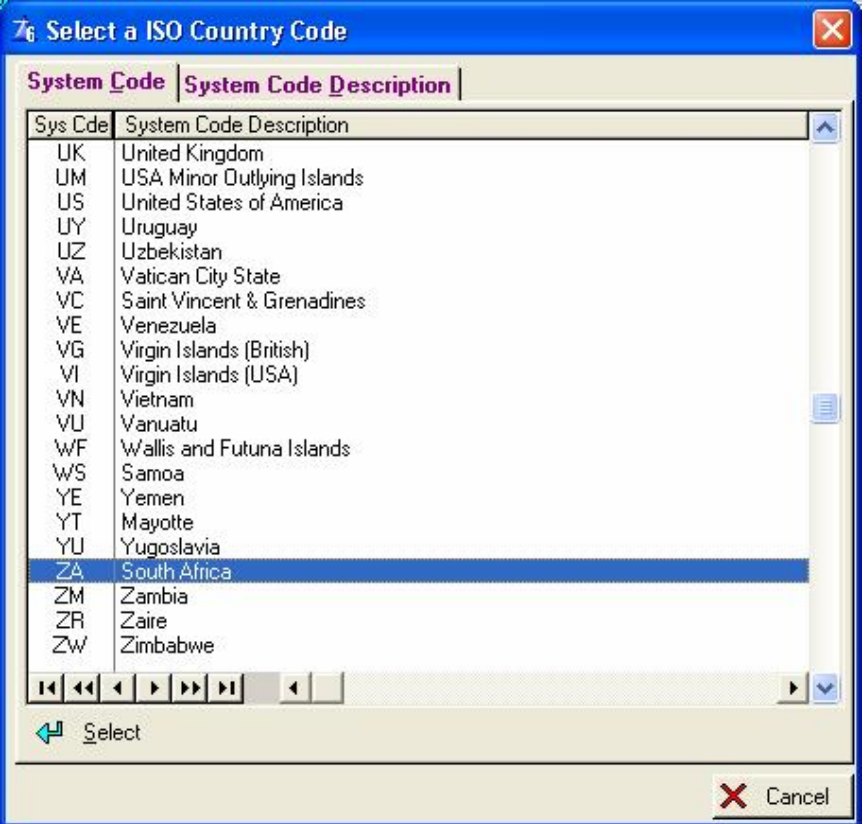

**In-Herd Status** – The in-herd status of this animal

|                                                                    | 76 Select a In-Herd/Cancellation Code                                                                                                    |          |
|--------------------------------------------------------------------|----------------------------------------------------------------------------------------------------|----------|
|                                                                    | System Code System Code Description                                                                                                    |          |
|                                                                    | Sys Cde System Code Description                                                                                                    |          |
| 000<br>001<br>002<br>011<br>012<br>013<br>014<br>015<br>020<br>999 | Animal is Alive (In-Herd)<br>Per Capita Cancellation (Animal is Alive (In-Herd))<br>Animal at Test Station (Animal is Alive (Not in the Herd))<br>Animal Died<br>Animal Sold - Dairy Purposes<br>Animal Culled<br>Animal Stolen<br>Animal Sold / Discarded<br>Animal Bought<br>Not Applicable |          |
| 신 Select                                                           | E[11]                                                                                                    | X Cancel |

**Horn/Poll Status –** Was the animal born with horns or is it a polled animal.

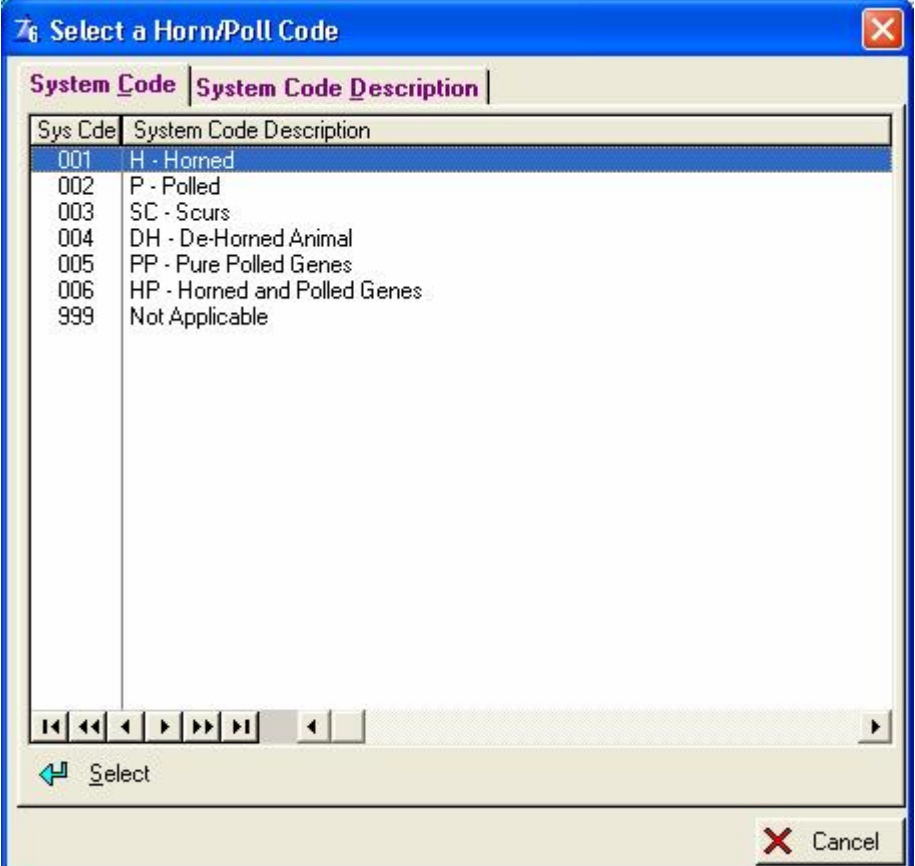

**Eye Pigmentation** – The eye pigmentation code for the animal.

| <b>Select Eye Pigmentation Codes</b>                               |                                                                                                    |  |
|--------------------------------------------------------------------|----------------------------------------------------------------------------------------------------|--|
|                                                                    | <b>System Code System Code Description</b>                                                                                                    |  |
| 011<br>012<br>013<br>021<br>022<br>023<br>031<br>032<br>033<br>999 | Sys Cde System Code Description<br><b>Both Eyelids Not Pigmented</b><br>One Eyelid Not Pigmented - One Eyelid Pigmented<br>One Eyelid Not Pigmented - One Eyelid Coloured (Spectacles)<br>One Eyelid Pigmented - One Eyelid Not Pigmented<br><b>Both Eyelids Pigmented</b><br>One Eyelid Pigmented - One Eyelid Coloured (Spectacles)<br>One Eyelid Coloured (Spectacles) - One Eyelid Not Pigmented<br>One Eyelid Coloured (Spectacles) - One Eyelid Pigmented<br>Both Eyelids Coloured (Spectacles)<br>Not Applicable |  |
| 신 Select                                                           | X Cancel                                                                                                    |  |

**Ease Milk** – The ease of milking of this animal

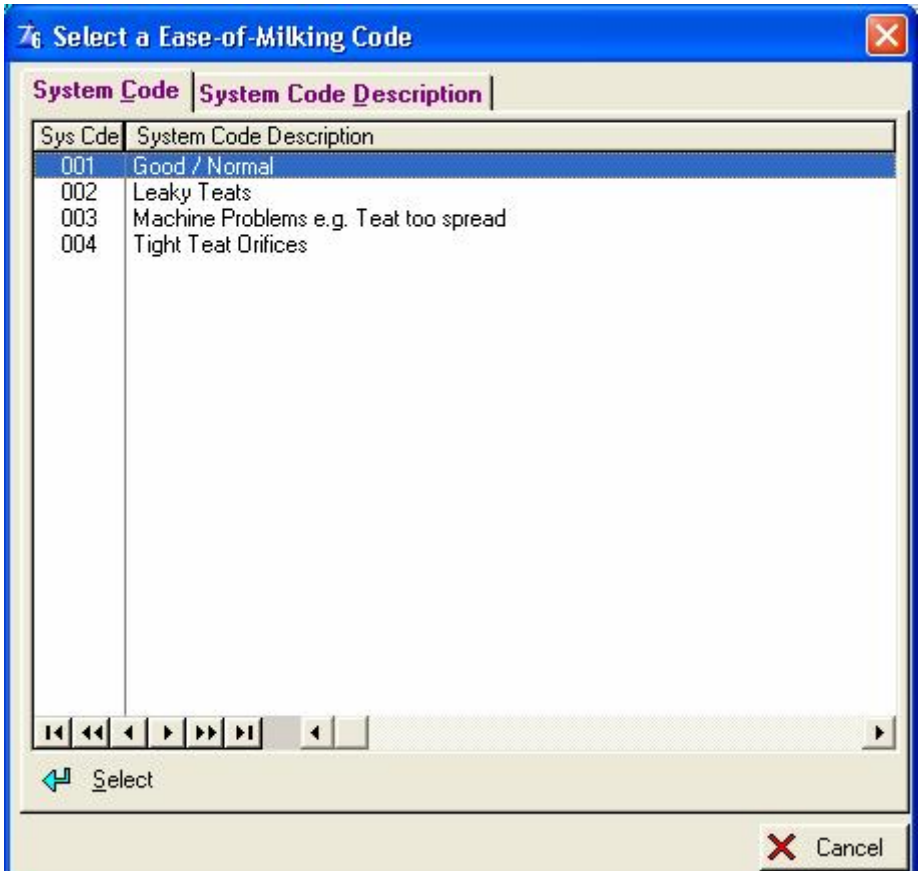

**Temperament** – The temperament of this animal

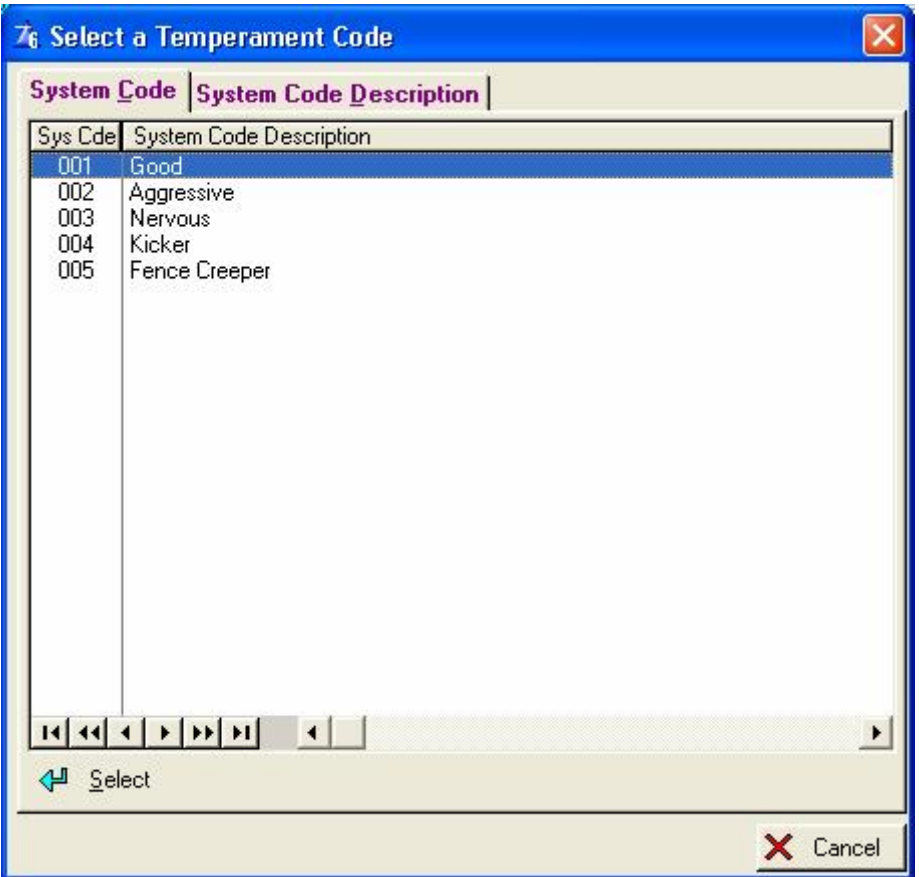

**Where-is-animal** – The whereabouts of this animal

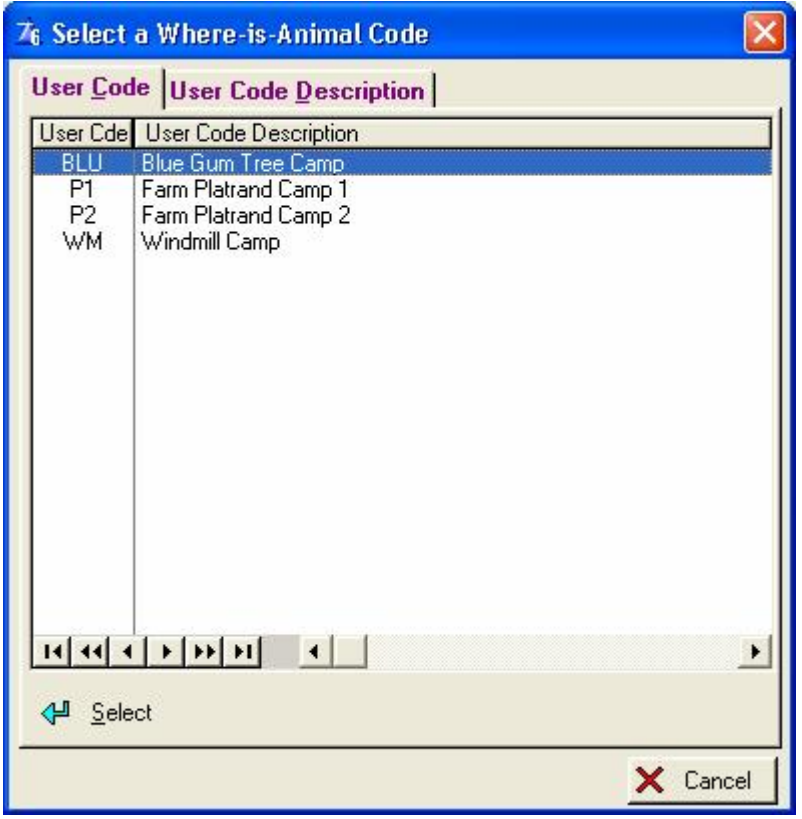

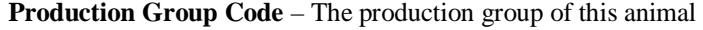

**M/D =** Milkings per day

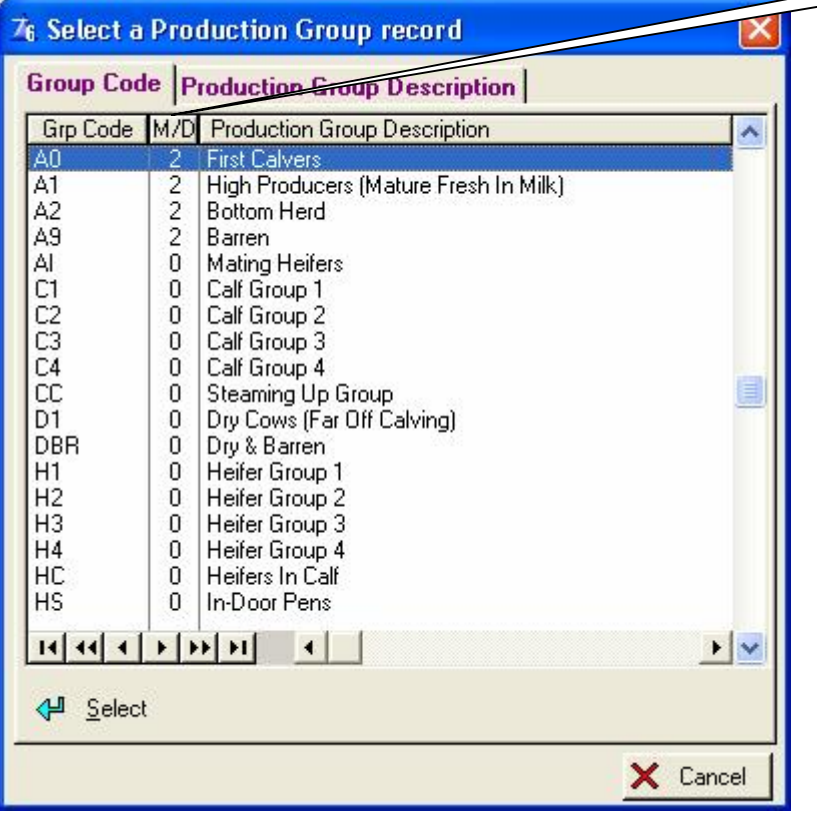

**Feeding Group Code** – The feeding group of this animal

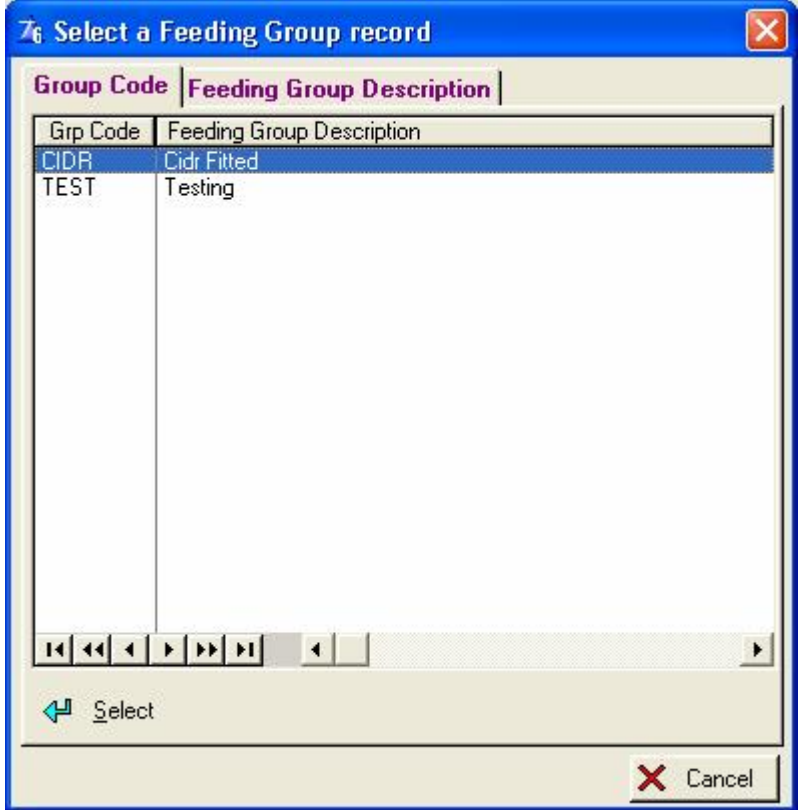

Let's turn the page….

## **12.1.1.2 Status page.**

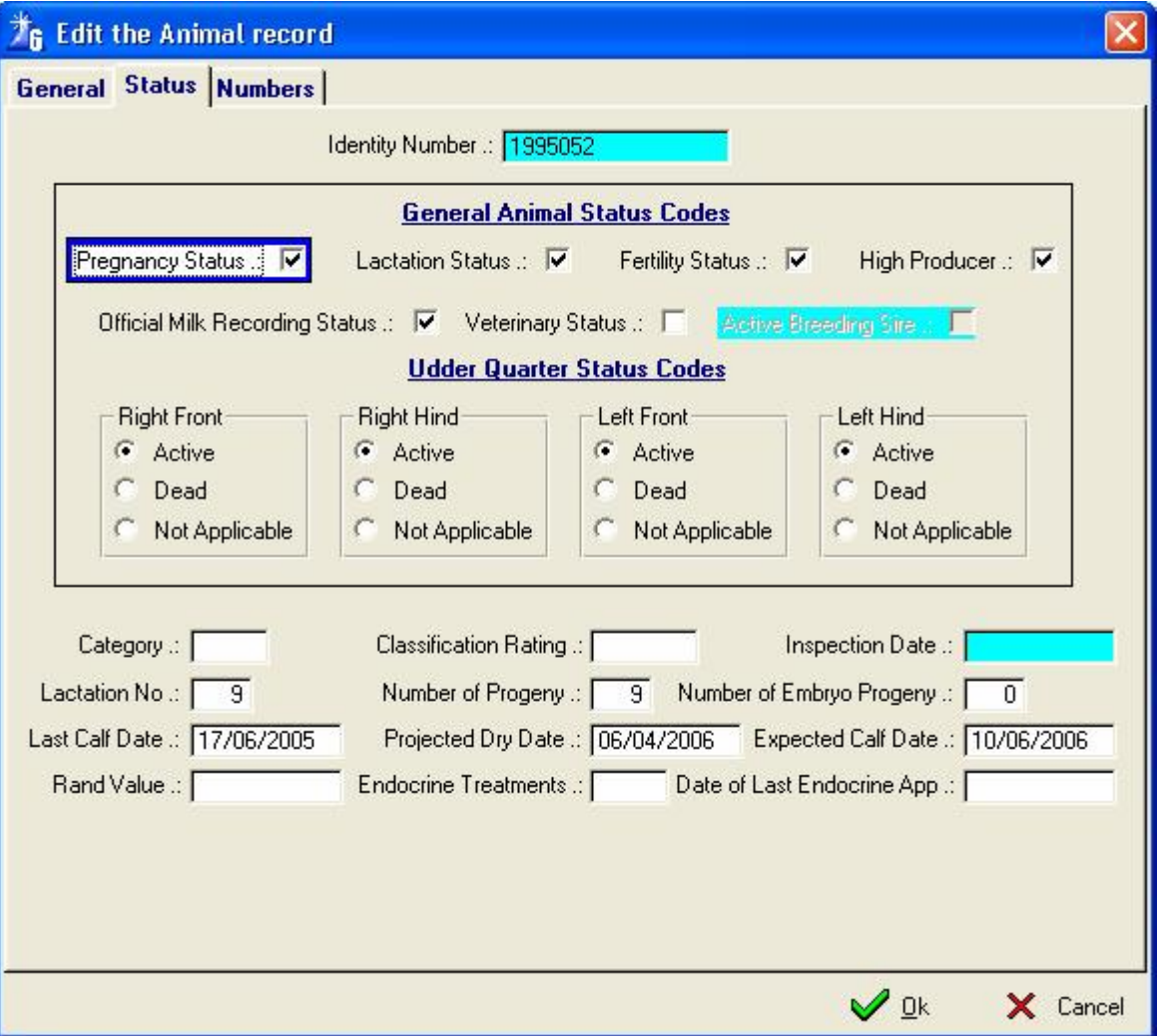

**Identity Number** – This is the identity of this animal remember it is not the registration number

**Pregnancy Status** – The pregnancy status of this animal, if it was a male animal this field would be blanked out as in the example above of the Sire Breeding Status as this is a female animal.

**Lactation Status** – This is the lactation status of this animal

**Fertility Status** – This is the fertility status of this animal (Fertile or Barren)

**High Producer** – Is this animal a high producer

**Official Milk Recording Status** – Does this animal take part in official milk recording?

**Veterinary Status** – Must the vet see her on his next visit for a special reason other than a speculum examination or a PD.?

**Sire Breeding Status** – If this animal was a male animal and we use this animal for breeding purposes we will tick this field

**Udder Quarter Status** – The udder status of this animal.

**Category** – This field is for the user to enter whatever note he wishes

**Classification Rating** – The classification rating status must be inserted under user codes for these ratings to be available for use.

 **Inspection Date** – The date the classifier inspected the animal

**Lactation No** - The current lactation number

**Number of Progeny** - The number of recorded offspring for this animal (this will differ from the lactation number if there were twins and/or abortions)

**Number of Embryo Progeny** - The number of recorded embryo offspring for this animal

**Last Calf Date** – The last calf date for this animal

**Projected Dry Date** – Projected dry date for this lactation of this animal

**Expected Calf Date** - The expected calf date of this animal

**Rand Value –** The monitory value of the animal

**Endocrine Treatments** – The amount of endocrine system treatments administered during current lactation **Date of Last Endocrine App** – The date of the last endocrine system application
### **12.1.1.3 Numbers Page (This animal's 'Book of Life')**

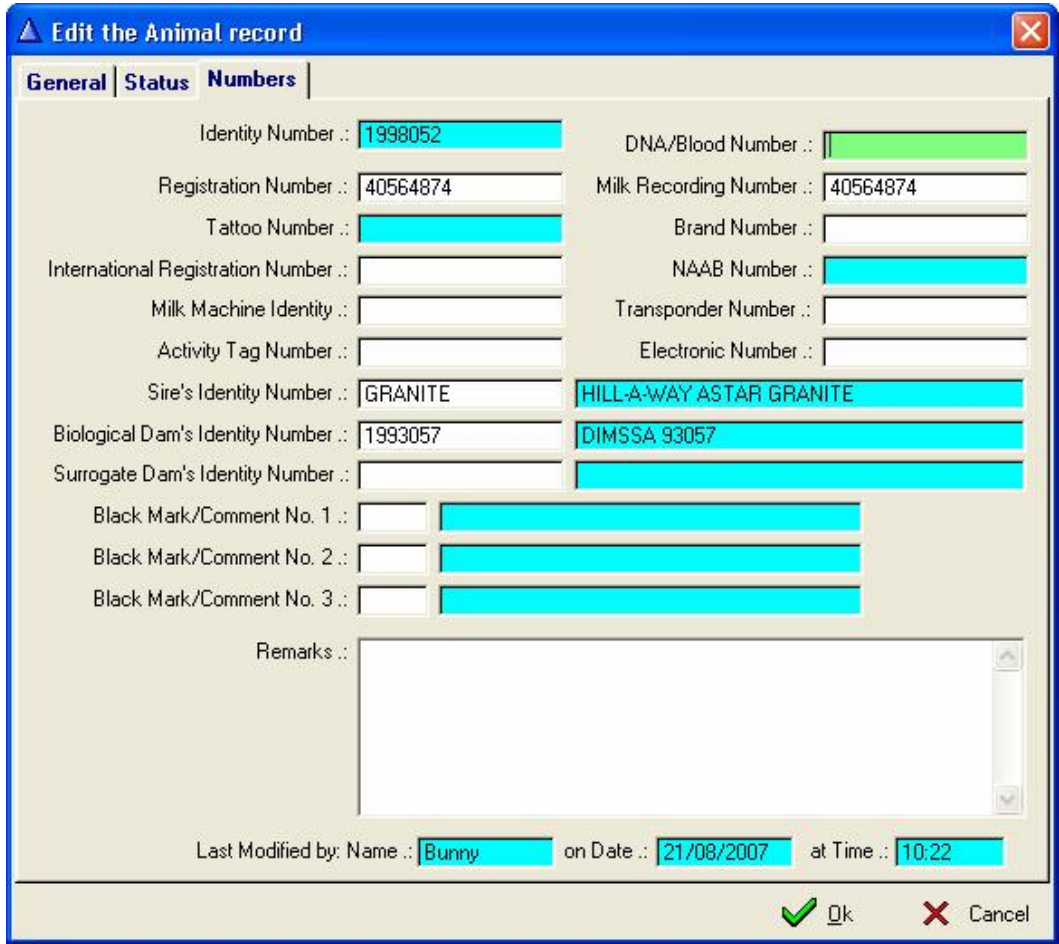

**Identity Number** – The identity number of this animal

**DNA/Blood Number** – This animal's blood group number or DNA (DeoxyriboNucleic Acid) test number **Registration Number** – The registration number of this animal

**Official Milk Recording Number** – If taking part in official milk recording the performance test scheme number of this animal (required for grade animals that take part in official milk recording) for registered animals it is the registration number.

**Tattoo Number** – The tattoo number of this animal

**Brand Number –** Physical Brand Number

**International Registration Number** – International Registration Number of the animal mainly for Imported Semen Sires.

**NAAB Number –** National Association of Animal Breeders Number

**Milk Machine Identity** - The number used to identify the animal on the Milk Machine equipment. Some of these machines require a numeric number of only 4 characters and therefore your identity number, which could be alpha numeric and 14 characters long, cannot be used.

**Transponder Number –** The neck collar transponder or other electronic number used by the milk machine equipment to identify the animal electronically.

**Activity Tag Number** – Electronic Milk Machine Activity Tag Number.

**Electronic Number** – The electronic number of this animal whether it be a bolus or electronic chip

**Sire's Identity Number** – This animal's father identity number

**Biological Dam's Identity Number** – This animal's biological mother

**Surrogate Dam's Identity Number –** This animal's surrogate mother

**Black Mark/Comments No's**  $1 - 3$  **- Special notes/comments you have given to this animal (User defined codes) Remarks –** Free formatted remarks, comments or notes.

## **12.1.2 Reproduction Tool Bar Button:**

This button enables the user to enter a heat, AI or a PD confirmation for a specific animal.

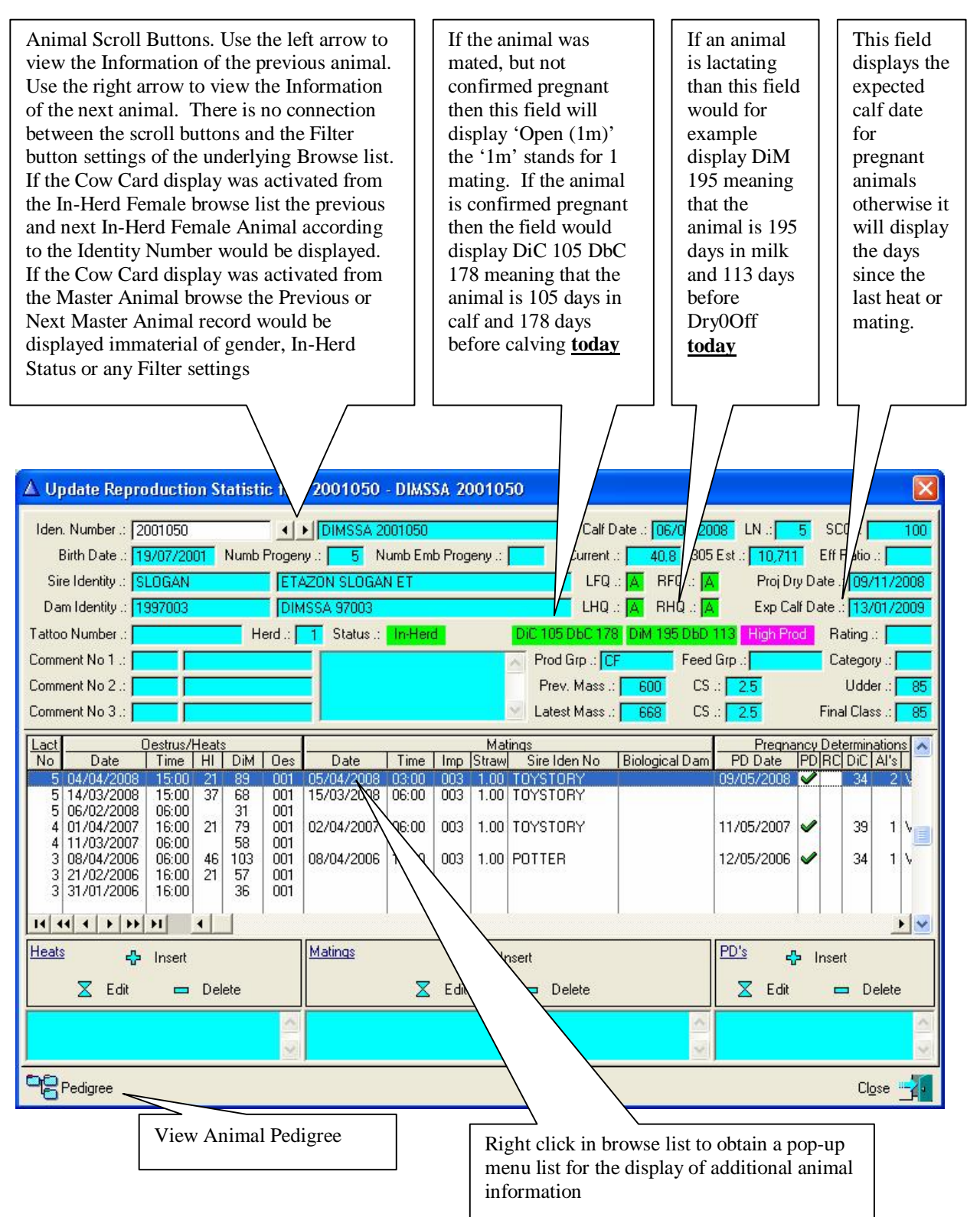

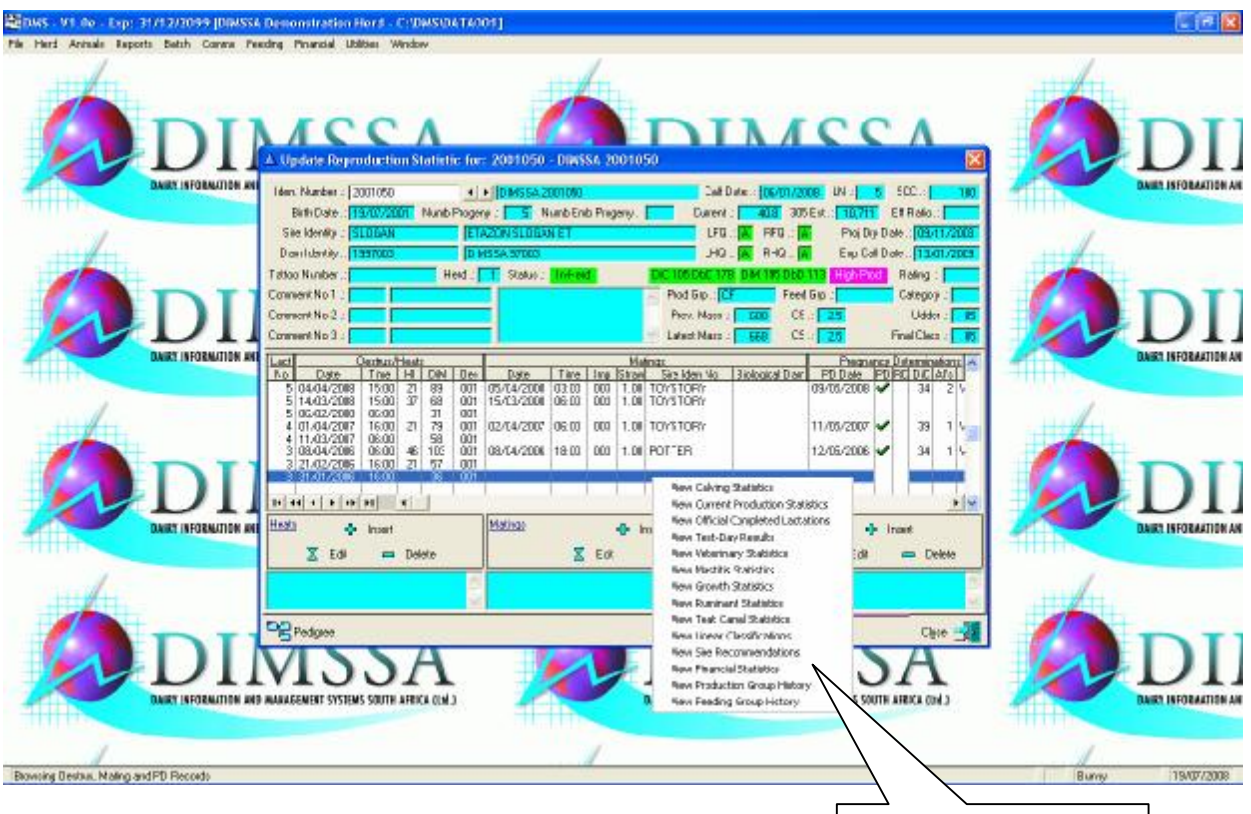

#### **Let's first describe the screen.**

Right click pop-up menu

The top part of the window is a condensed cow card and the bottom part is a browse list of the animal's reproduction records.

Please note:

On all the windows that display information of individual cows (cow card at the top) the browse lists (reproduction, calving, veterinary, etc.) are sorted descending on date. In other words the latest transaction is at the top of the browse list and the oldest (history) is at the bottom.

**Lact No** – Lactation Number

#### **Under the Oestrus/Heats Heading**

**Date** - Date that the animal came on heat.

**Time** – Time that the animal came on heat (This is important to keep the correct time of standing heat so that when the function of the conception rate analysis comes into operation you have already recorded the correct data to report on.

**HI** – Heat interval

**DiM** – Days in Milk

**Oes** – Heat Observation Code e.g. Standing heat, Post Pregnancy Determination Heat, etc.

#### **Under the Mating Heading**

**Date** – Date the mating was done

**Time** – Time the mating was done (It is important to enter the correct mating time for the conception rate analysis **Imp** – Impregnation method e.g. Artificial Insemination, Natural service – Own bull **Straw** – Number of straws used for the mating

**Sire Iden No** – Sire Identity Number

**Biological Dam** – Biological Dam Identity in the case of an embryo transfer

#### **Under Pregnancy Determination Heading**

**PD Date** – Pregnancy Determination Date

- **PD**  Pregnancy Determination Flag to mark if pregnant
- **RC**  Re-Check flag (The Vet is not sure about the PD Status and wants to check the animal again)

**DiC** – Days in Calf

**AI's** – No of times the animal was AI'd (Serviced)

**Opr** – Operator Identity – The person who did the pregnancy determination – (Vet)

The reproduction records are 3 in 1 records. The implication of this is that for each heat there might or might not be an associated mating record and for each mating there might or might not be an associated PD record, hence the Oestrus/Heats column, Mating column and the PD column each with their own Insert, Edit and Delete buttons.

It is not compulsory that you enter a heat before entering a mating. The program will generate a default heat record if you start with the mating. The same rule applies to the PD's.

To Insert a heat record, use the insert button under the 'Oestrus/Heat' column.

To Insert a mating with default heat using the insert under the 'Mating' column.

To Insert a mating associated with a previously entered heat record use the **'Edit'** button under the 'Mating' column, (the associated heat record should be highlighted)

To Insert a PD result with default mating and heat records, use the Insert button under the 'PD' column.

To Insert a PD result associated with a previously recorded mating use the **'Edit**' button under the 'PD' column (The associated mating record should be highlighted)

#### **12.1.2.1 Entering a Heat**

To enter a heat, click the Insert Button on the left of the screen under Oestrus/Heat column. Complete the Update form.

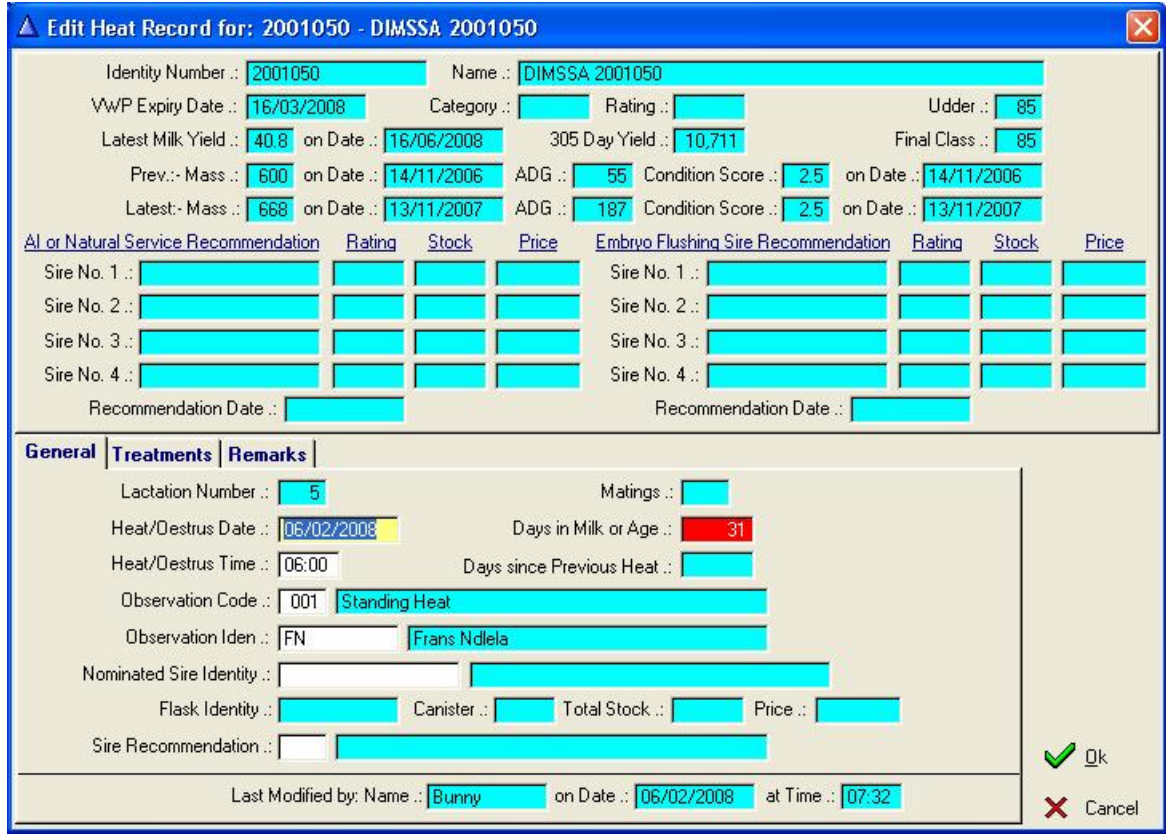

The top part of the update window displays additional information to assist in the decision whether an animal should be mated or not and which bull to used for the mating.

If a mating sire is nominated, particulars of the nominated sire are automatically recorded in the remarks field and would therefore appear in the remark block below the update buttons of the oestrus/heats column.

### **A note to remember….**

On the subject of heats, once the animal has been confirmed pregnant and she comes on heat again, you must use the 'Post PD Heat' observation code! This will retain the pregnancy status of the animal, but the attention list function will be able to bring her up for a Post PD check during the next vet visit. (The result of the Post PD examination should be entered, because the attention list function will pick her up for all the subsequent vet visits until she is confirmed pregnant or not pregnant).

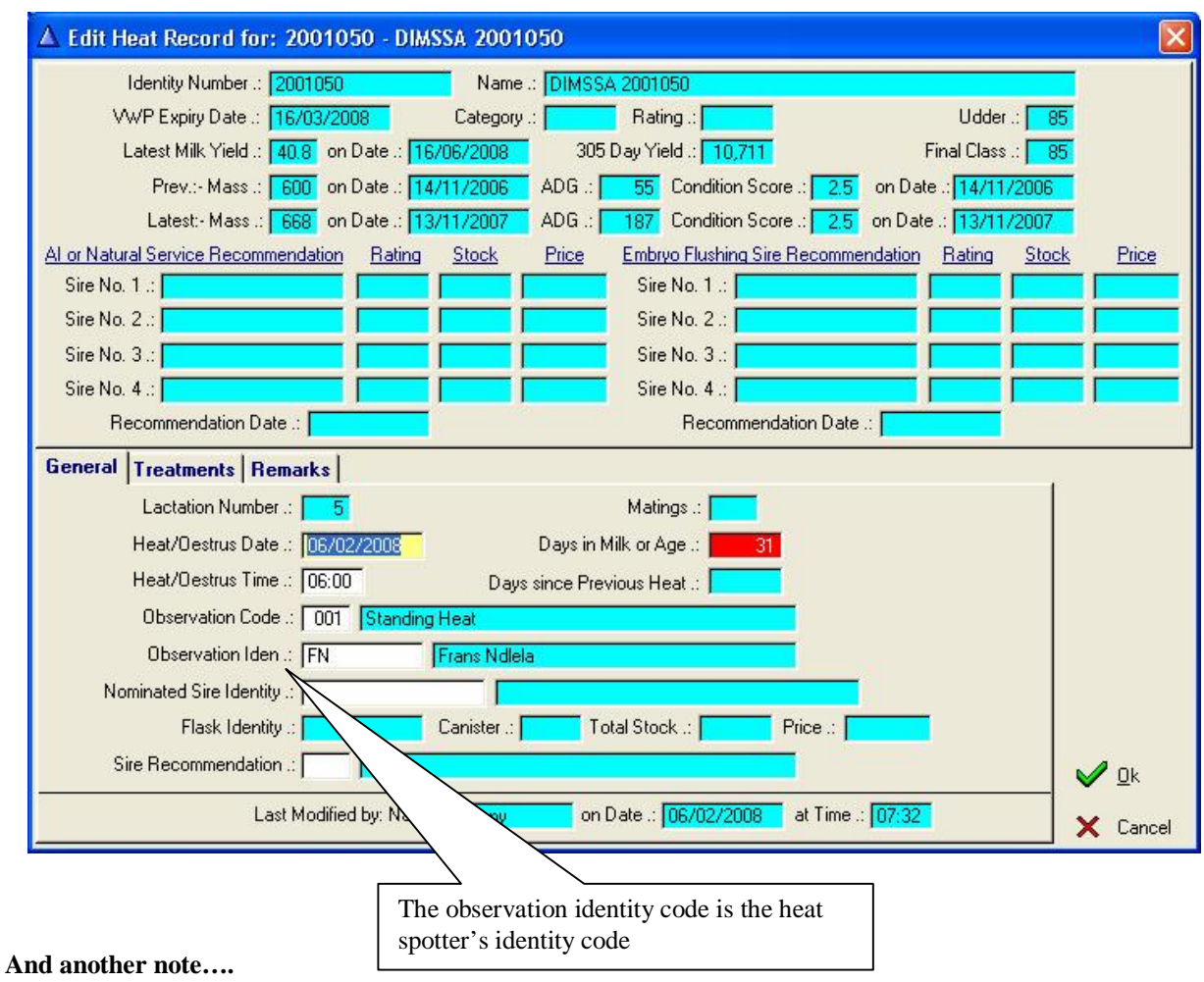

If an animal aborts and you do not want to start a new lactation then an abortion heat (005) must be loaded. This will clear the pregnancy status and the animal will continue with the same lactation. If a new lactation is started (abortion after 210 days) then a calving record must be loaded.

If the Animal was treated with, for example, a fertility related drug during the Reproduction Activity, the Animal Health related actions could be recorded with the Reproduction Information. Click on the Treatments Tab to open the controls for the capturing of treatment related information.

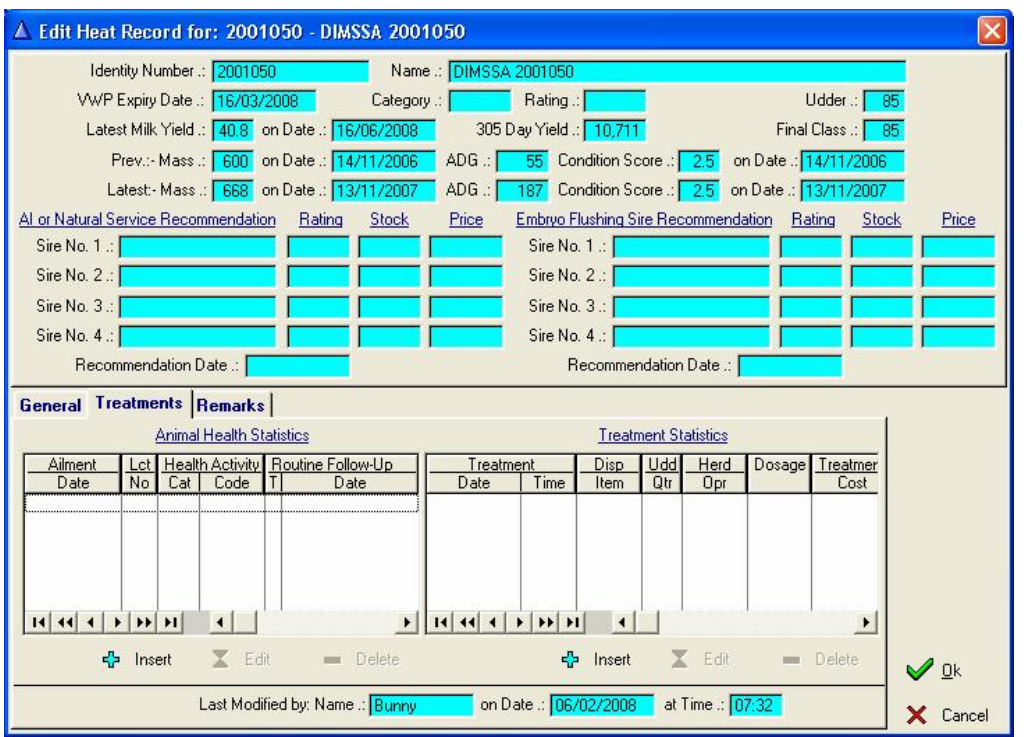

## **12.1.2.2 Entering a Mating**

To enter a mating, click the Insert or Edit Button under the mating column in the middle of the browse list.

Complete the Update form.

You will notice there are three pages on this update form. One for entering the mating information, one for medical treatments administered during the mating and the other for mating remarks.

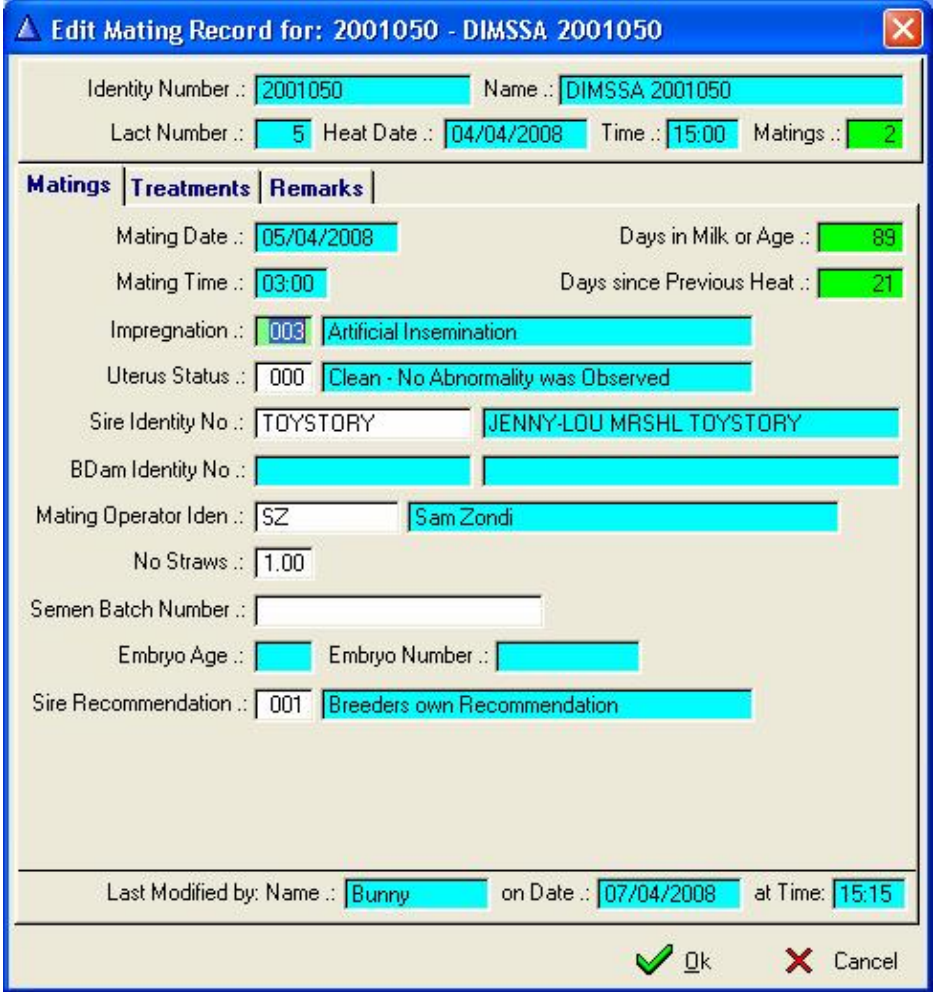

The Mass, Height and Body Condition Score of the animal can also be captured with new mating information.

Let's discuss this screen..

**Impregnation** – The method used to mate this animal

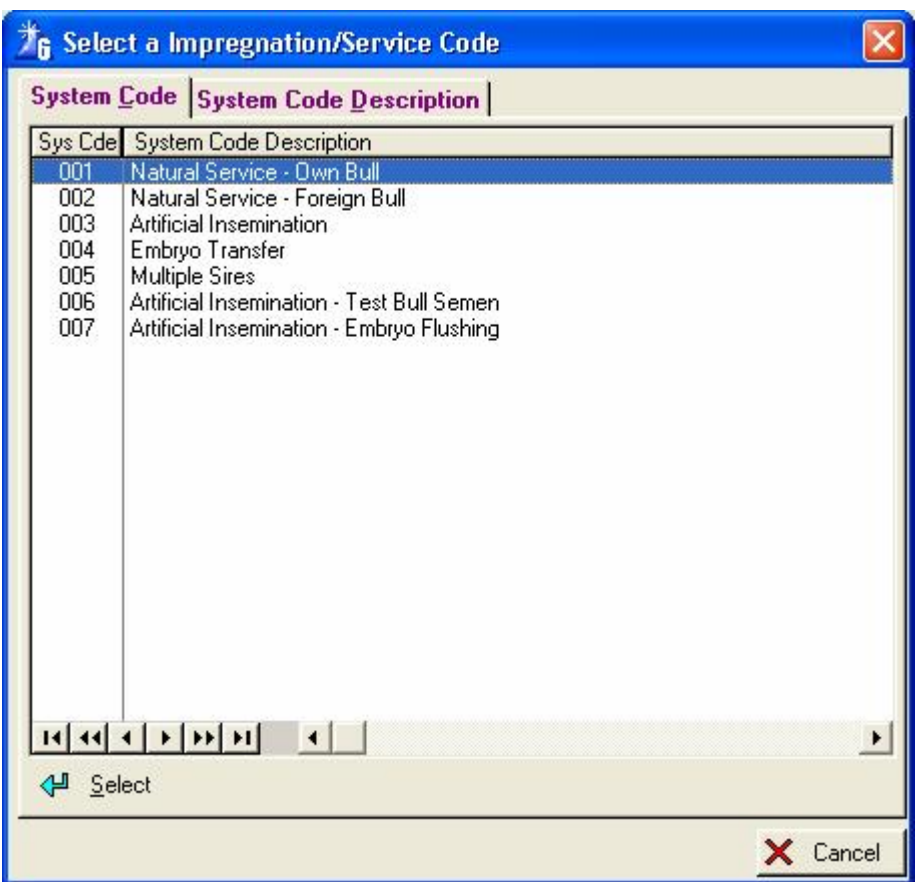

**Uterus Status** - The condition of the uterus

|            | 76 Select a Uterus Status Code      |          |  |
|------------|-------------------------------------|----------|--|
|            | System Code System Code Description |          |  |
|            | Sys Cde System Code Description     |          |  |
| 000        | Clean - No Abnormality was Observed |          |  |
| 001        | Clean Bull String                   |          |  |
| 002<br>003 | Dirty Bull String<br>Discharge      |          |  |
| 004        | <b>Bloody Bull String</b>           |          |  |
| 005        | Uro-Pneumovagina                    |          |  |
| 006        | Uterus - Growth                     |          |  |
| 999        | Not Applicable                      |          |  |
|            |                                     |          |  |
|            |                                     |          |  |
|            |                                     |          |  |
|            |                                     |          |  |
|            |                                     |          |  |
|            |                                     |          |  |
|            |                                     |          |  |
|            |                                     |          |  |
|            |                                     |          |  |
|            |                                     |          |  |
|            |                                     |          |  |
|            | $ F $ FF $ F $                      |          |  |
| 신 Select   |                                     |          |  |
|            |                                     | X Cancel |  |
|            |                                     |          |  |

**Sire Identity No** – Bull used for mating

**B/Dam Identity No** – Biological mother's identity number in case of embryo transfers **Mating Operator Identity** – The person responsible for the mating of this animal

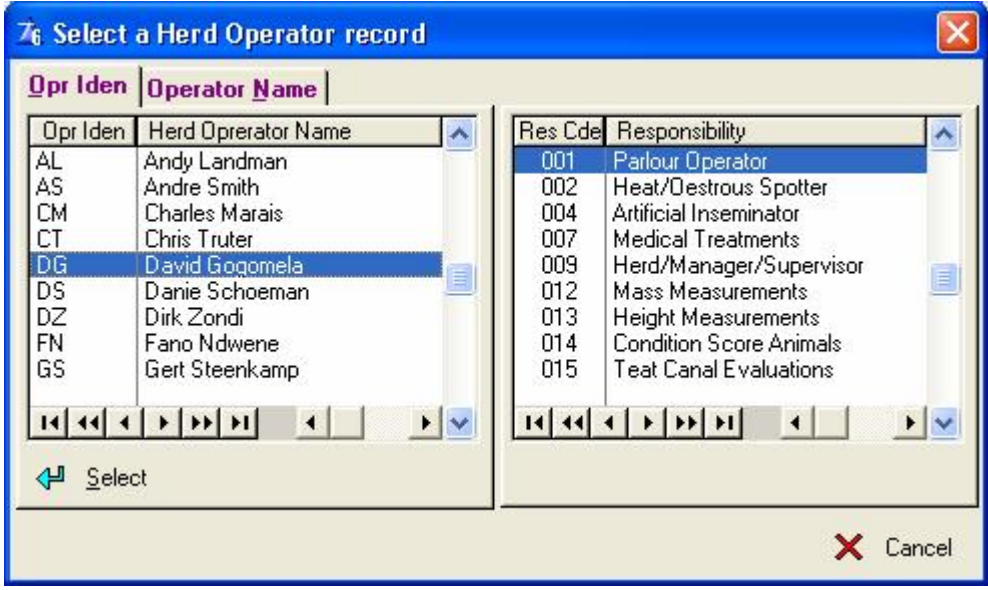

**No Straws** – Number of straws used to mate this animal

**Batch Number** – The semen batch number

**Embryo Age** – The age of the embryo during flushing in days. The age of the embryo is subtracted from the mating date (transfer date) when the expected calf date and projected dry date of the animal is calculated

**Embryo Number** – If the 'Embryo Module' in DIMSSA was used to record embryo statistics, the field will contain the embryo number used for the transfer

**Sire Recommendation** – Who made the recommendation to use this bull?

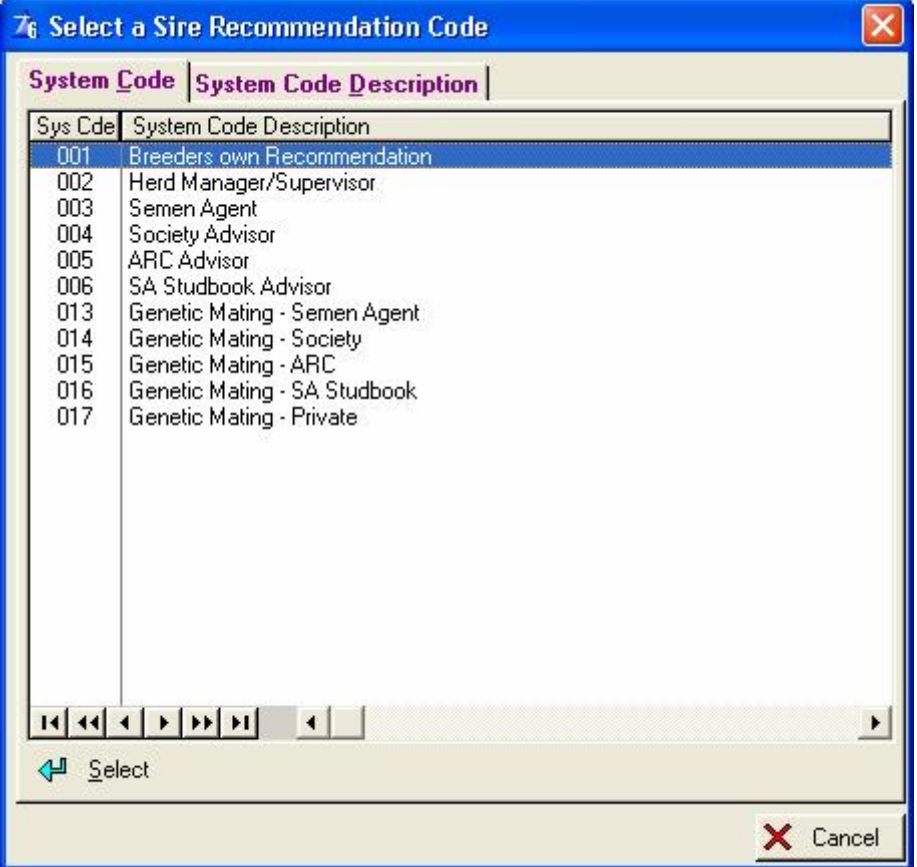

**Remarks** - On most of the update forms there is place to write remarks (Note pad)

# **12.1.2.2.1 Treatments page**

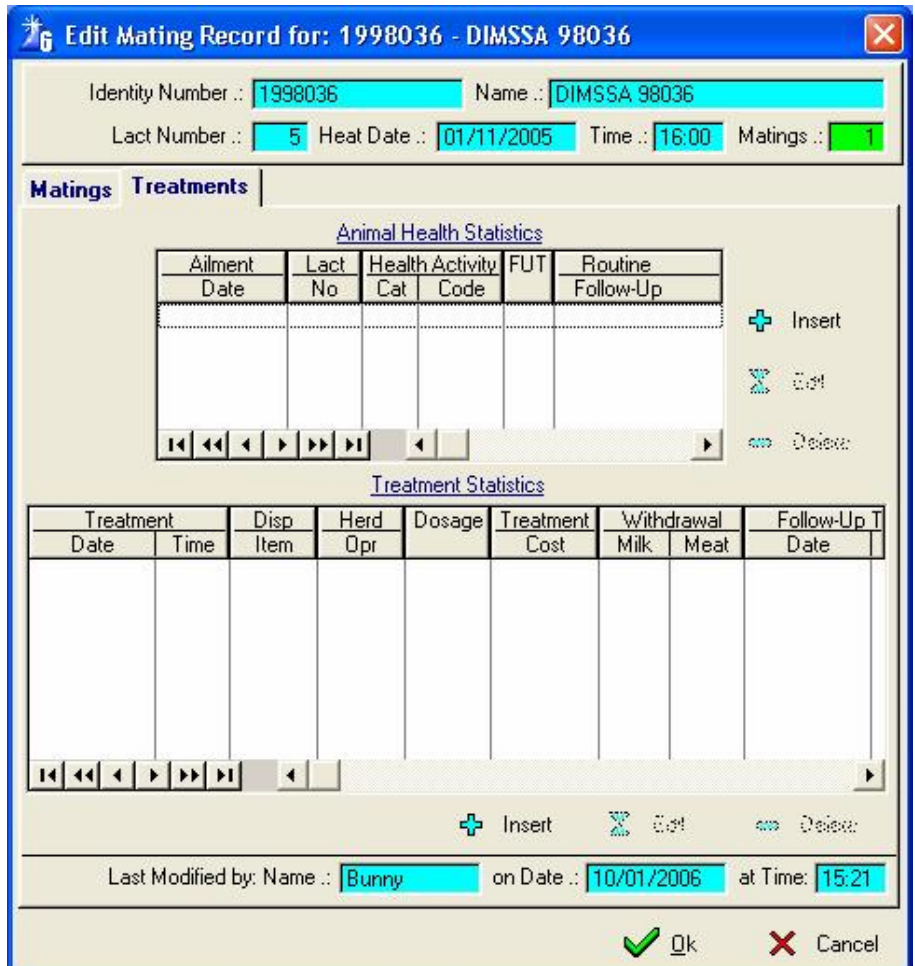

Click the top Insert button to add a treatment header record

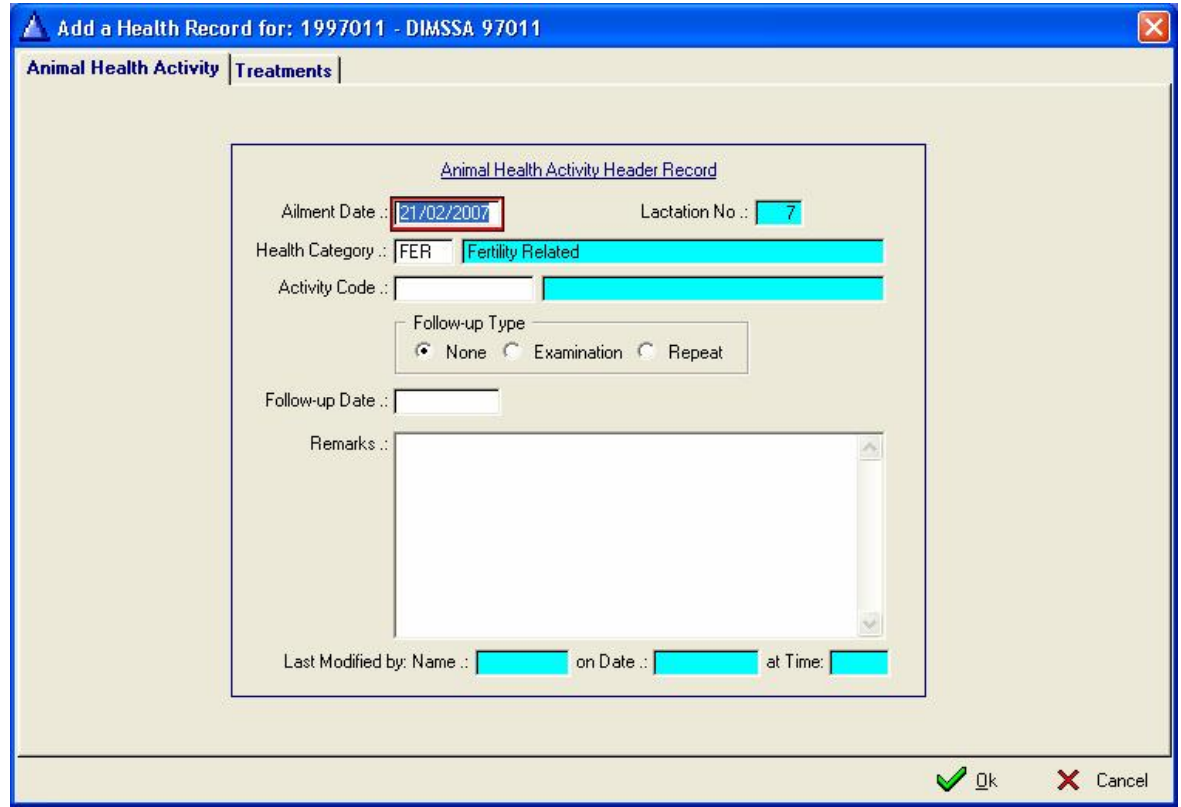

**Ailment Date** - Date the treatment was administered

**Health category** – Make your choice as to which health category you are going to use (Fertility would be the obvious choice)

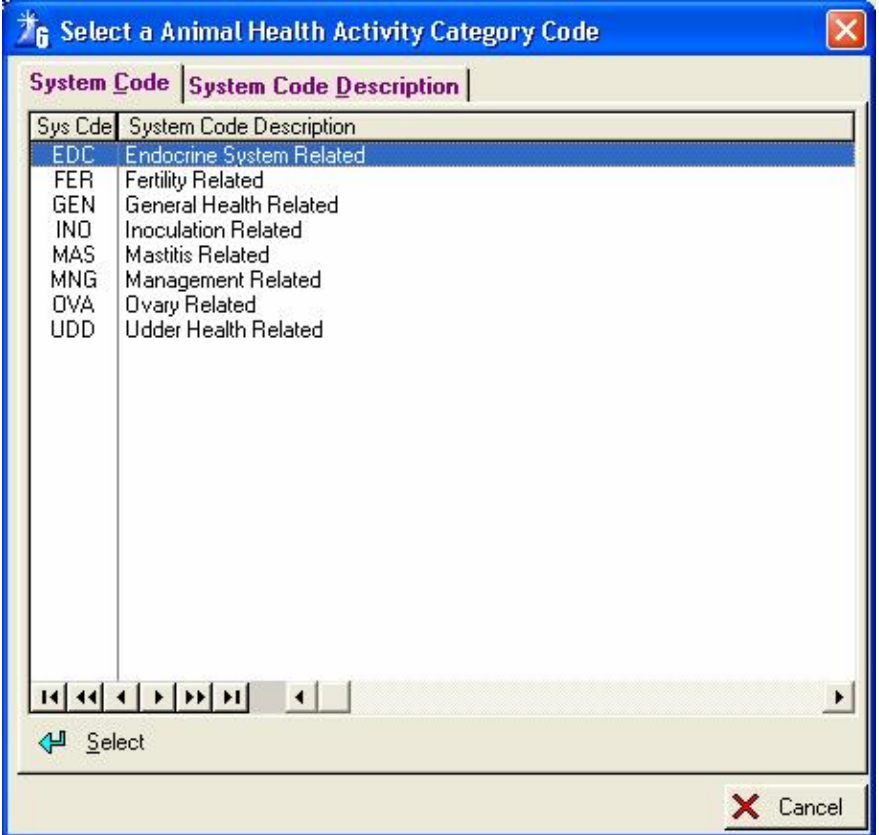

**Activity Code** – What treatment was administered?

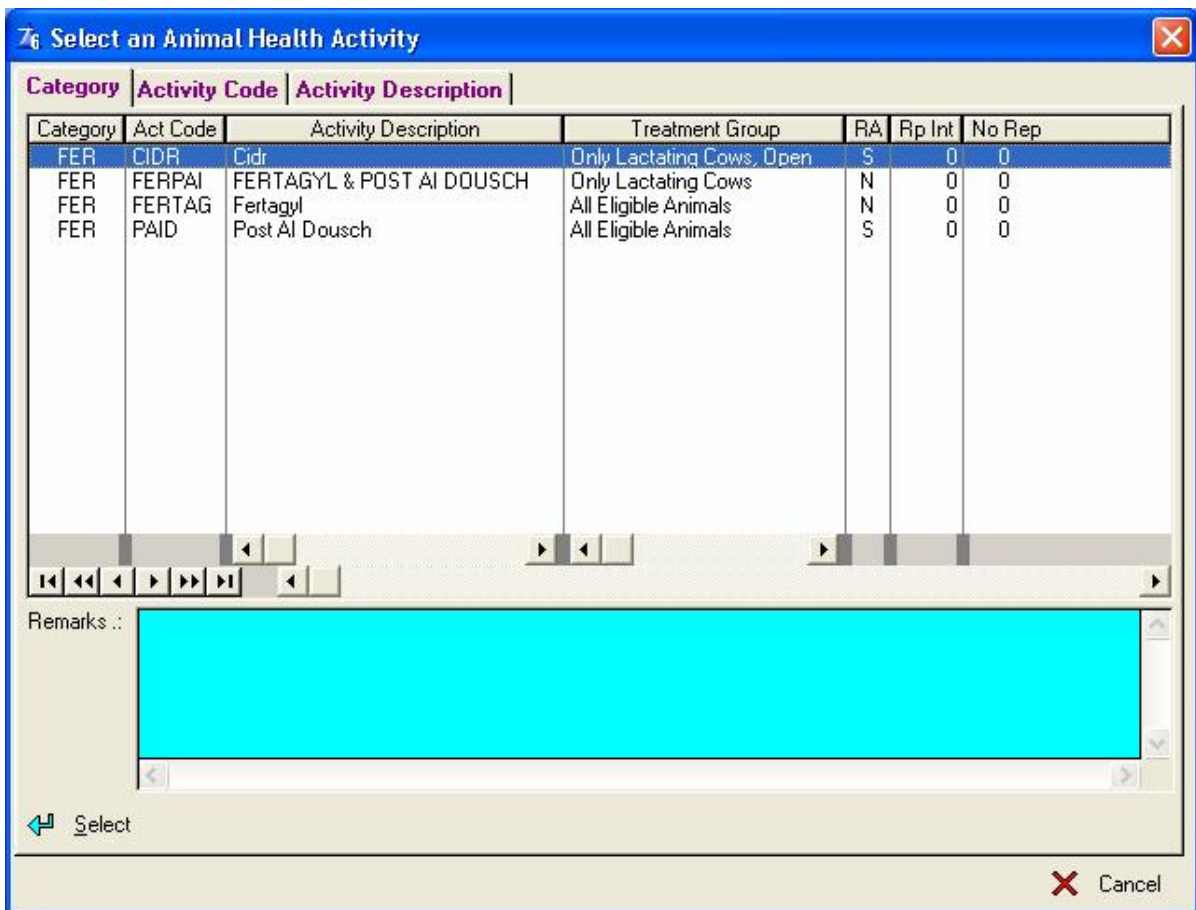

**Follow up Type** – It may either have no follow up, it could be an examination or a repeat treatment, marking these fields will enable the program to mark the animal when attention reports are printed.

**Follow up Date** – The follow up date will automatically be input if you have linked a repeat dosage to the type of treatment you are administering. Or else you can enter your own follow up date **Remarks** – Enter your own remarks

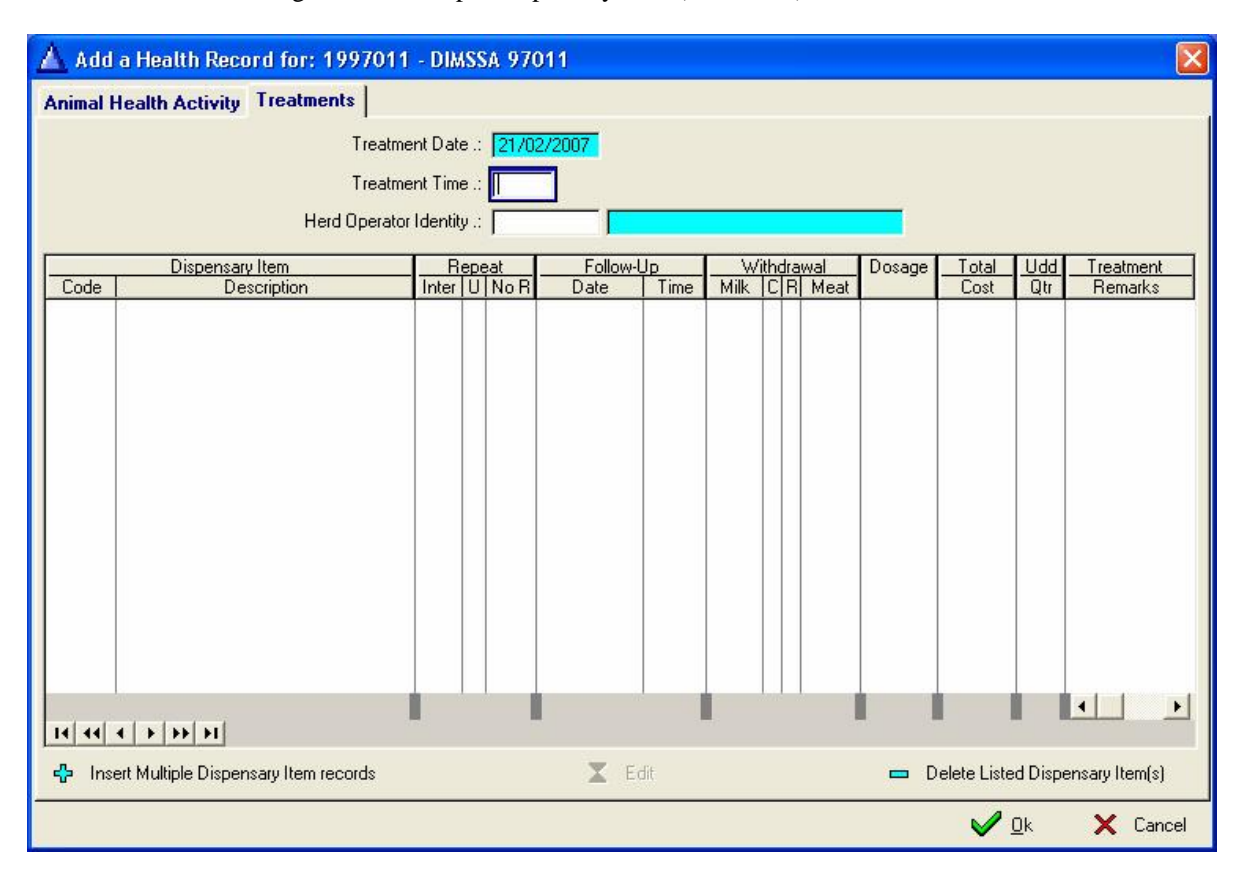

Click the 'Treatment' Page to add Multiple Dispensary Item (Treatment) records

Click the 'Insert Multiple Dispensary Item records' button and select the administered Dispensary items.

The Edit Button will activate Inline editing to change the dosage, udder quarter and/or remarks information.

The Insert Button below the 'Treatment Statistics; browse list can be clicked to add a single dispensary (Treatment) record, if it was not captured with the header record.

**Dispensary Item** – Dispensary item administered

**Repeat** – Repeat for '**Inter'** - interval in '**U**' - units and '**No R**' number of repeats

**Follow-up Date/time** – Follow-up date and time for the dispensary item

**Withdrawal Milk,C,R,Meat** – Withdrawal of **Milk** or Meat, **C**ategory – Milkings, days or Not Applicable,

**R**egion– Single Quarter, Udder or Not Applicable, **Meat** in withdrawal days as prescribed for the dispensary item. **Dosage** – Dosage of dispensary item administered

**Total Cost** – Cost of the treatment

**Udd Qtr** – Udder quarters treated if the treatments are related to the udder

**Treatment Remarks** – Any remarks related to the treatment

## **12.1.2.3 Entering a Pregnancy Determination (PD)**

To enter a PD (Pregnancy Determination), click the Insert or Edit Button under the PD column to the right of the browse list  $Marked =$ 

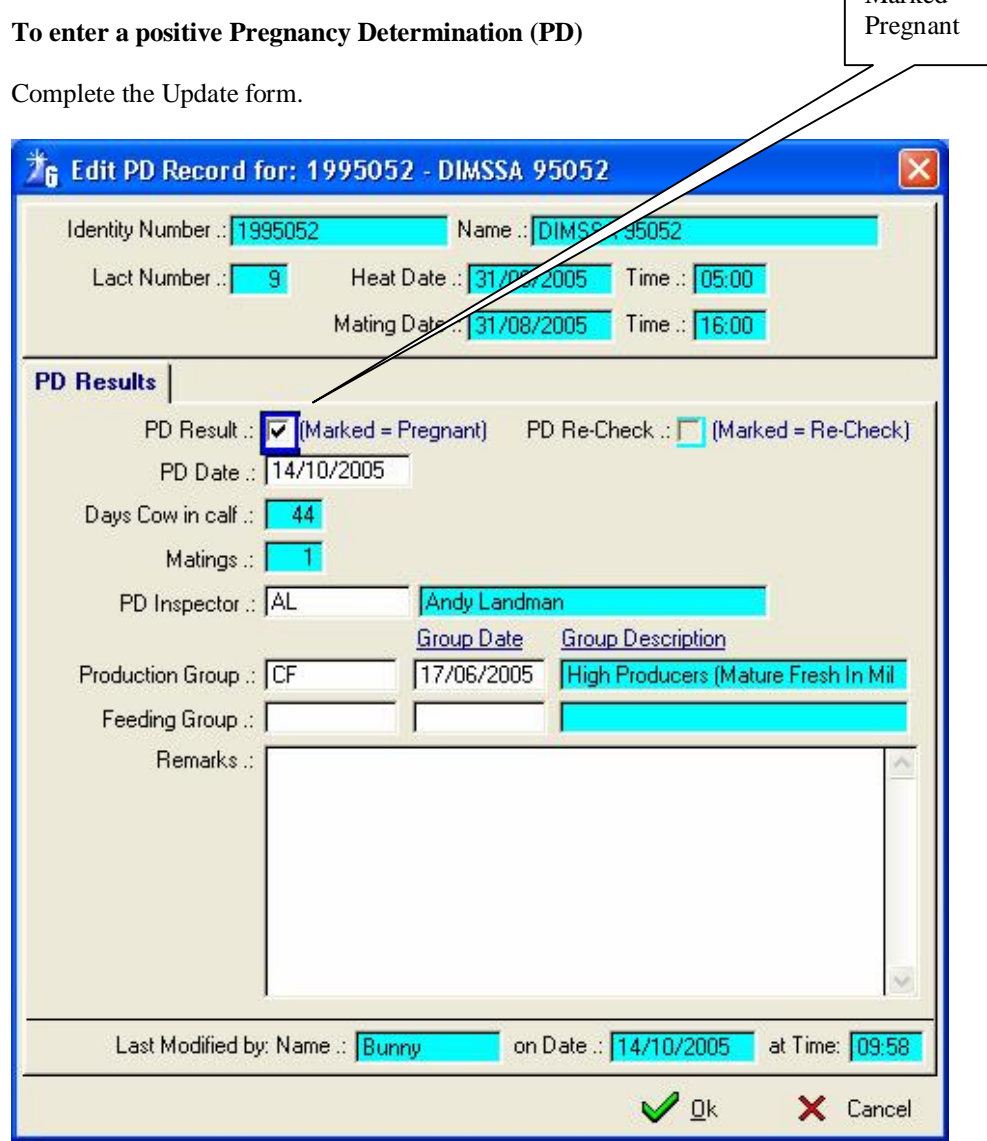

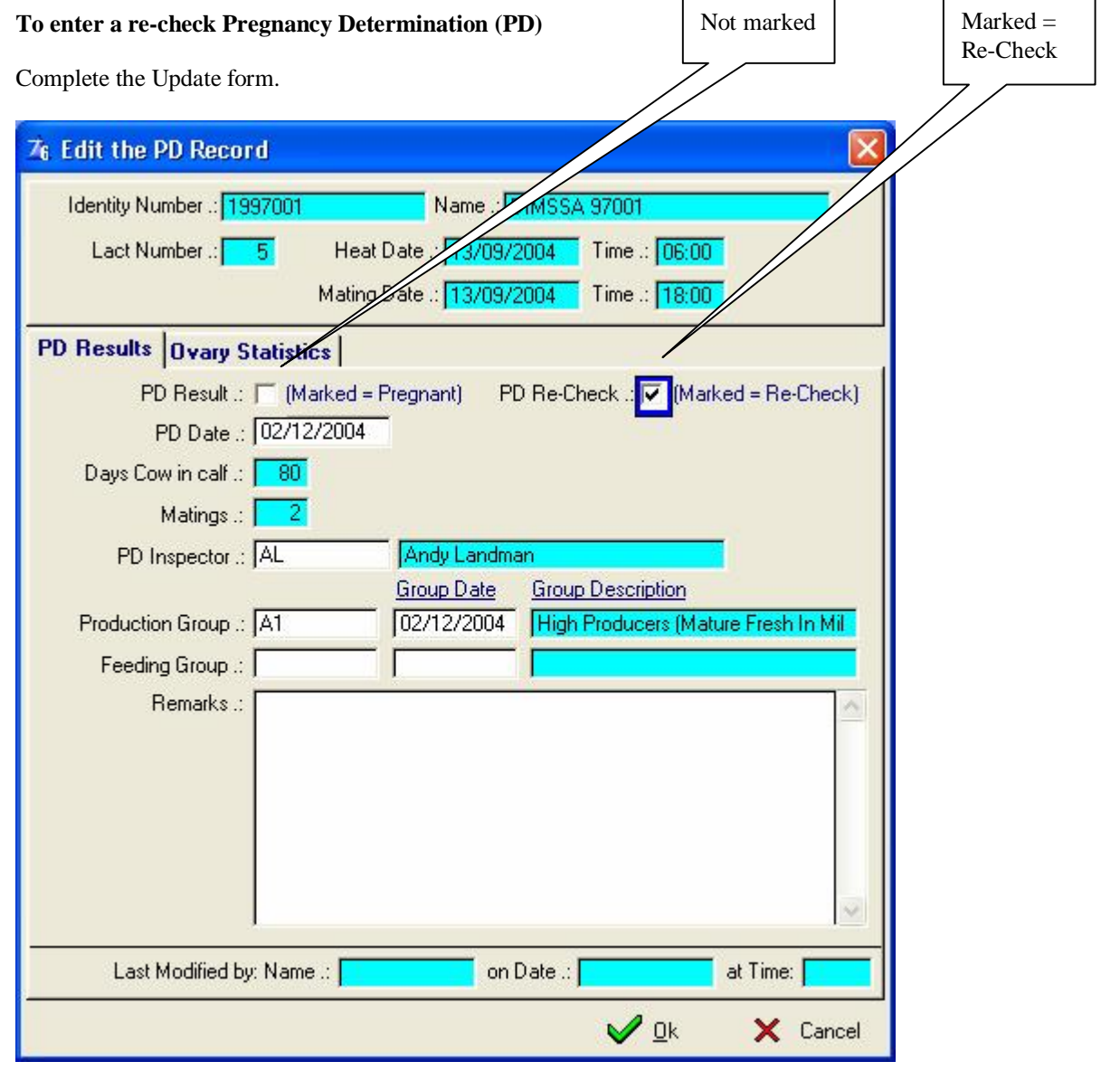

85

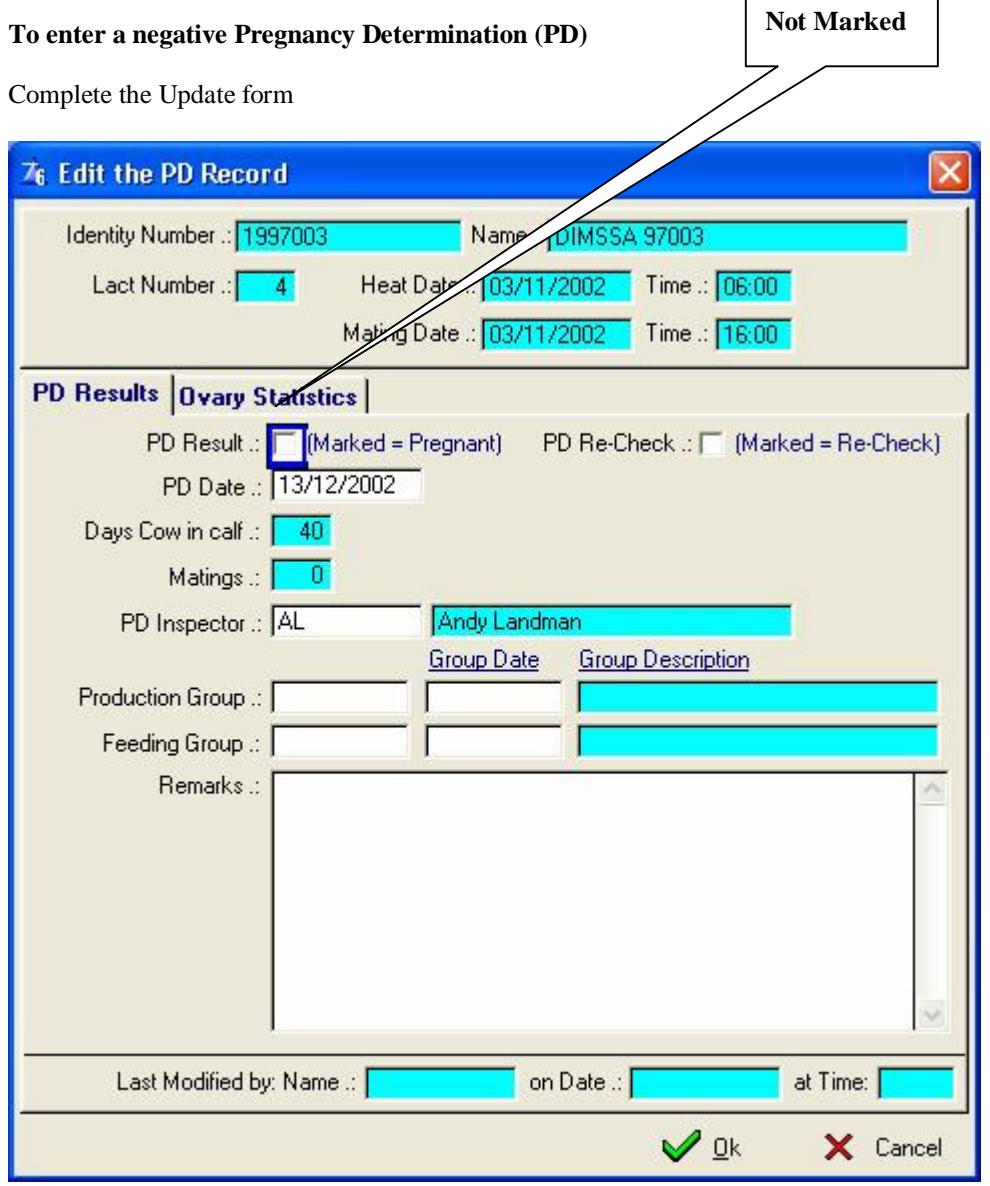

Complete the ovary statistics page.

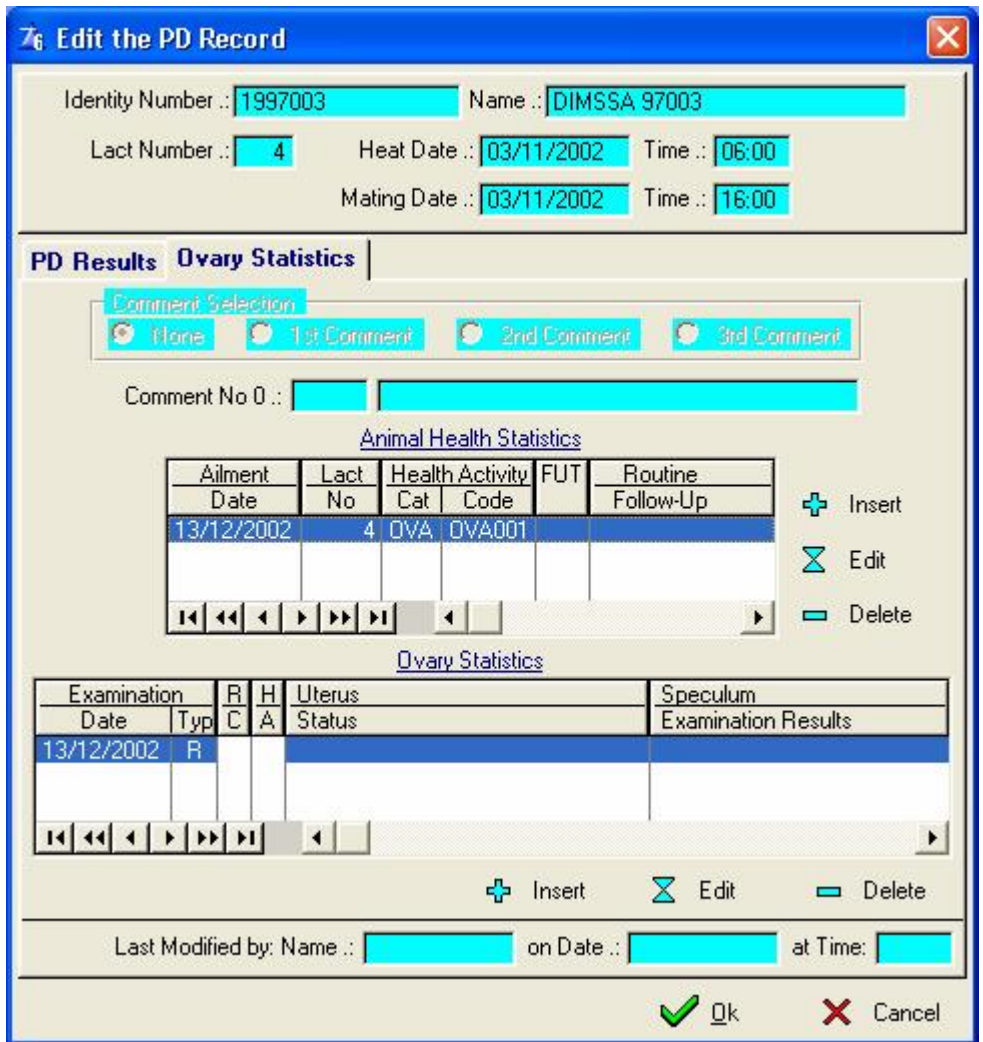

The ovary statistics page is only activated when the animal is **NOT** pregnant!

Click the Insert Button next to the Animal Health Statistics browse list to add Animal Health, Treatments and/or PD examination information.

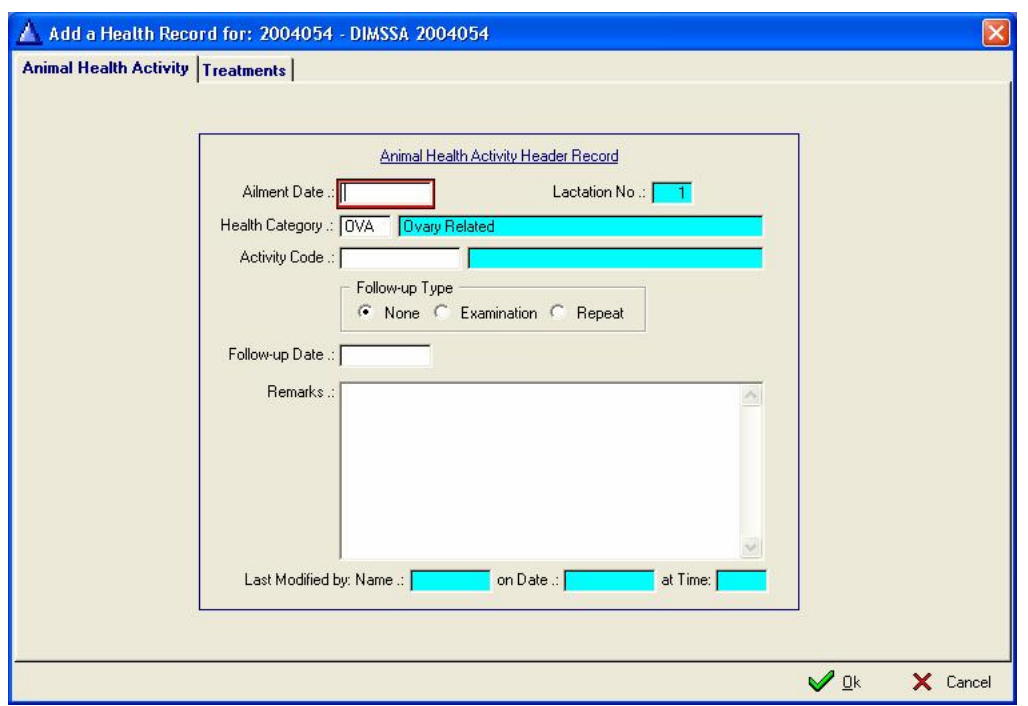

By default the Health Category would be 'OVA', this would activate the Ovary page, complete the desired information on the Animal Health Activity Page and click on the Ovary page to supply the PD Examination, Uterus/Ovary Status information.

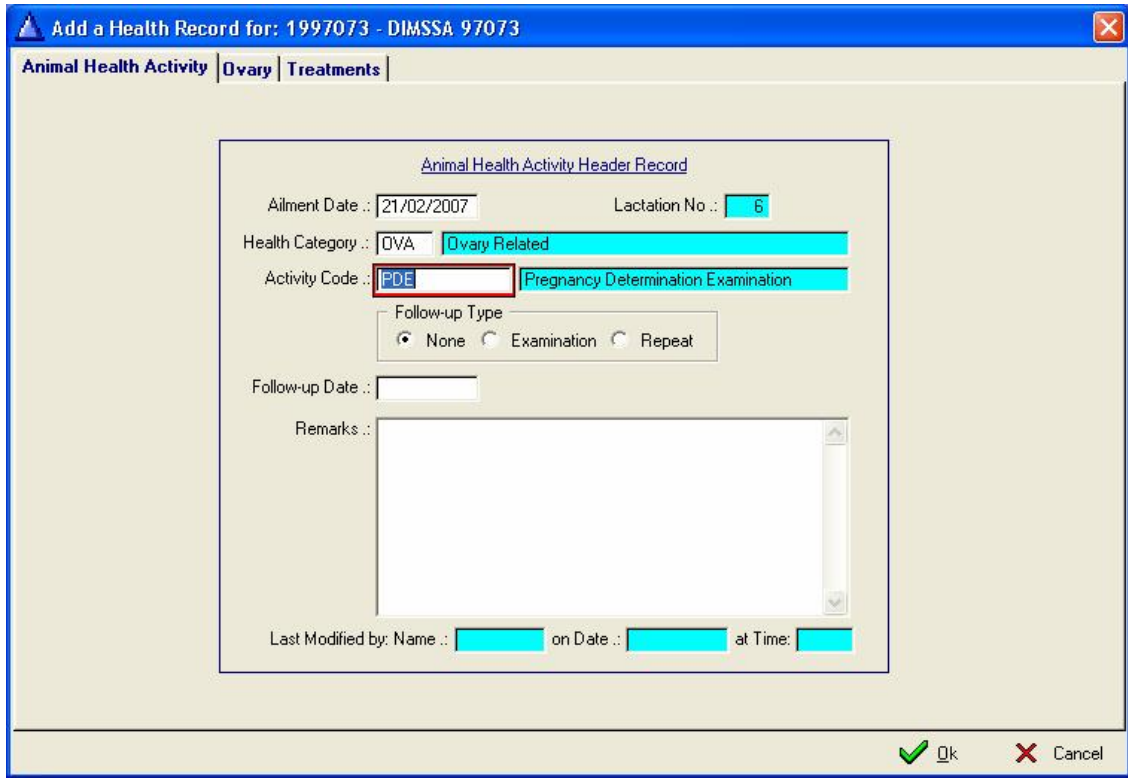

Examination results for the left and right ovaries can be captured with detail regarding the Corpus Luteam, Follicle and/or Ovary status.

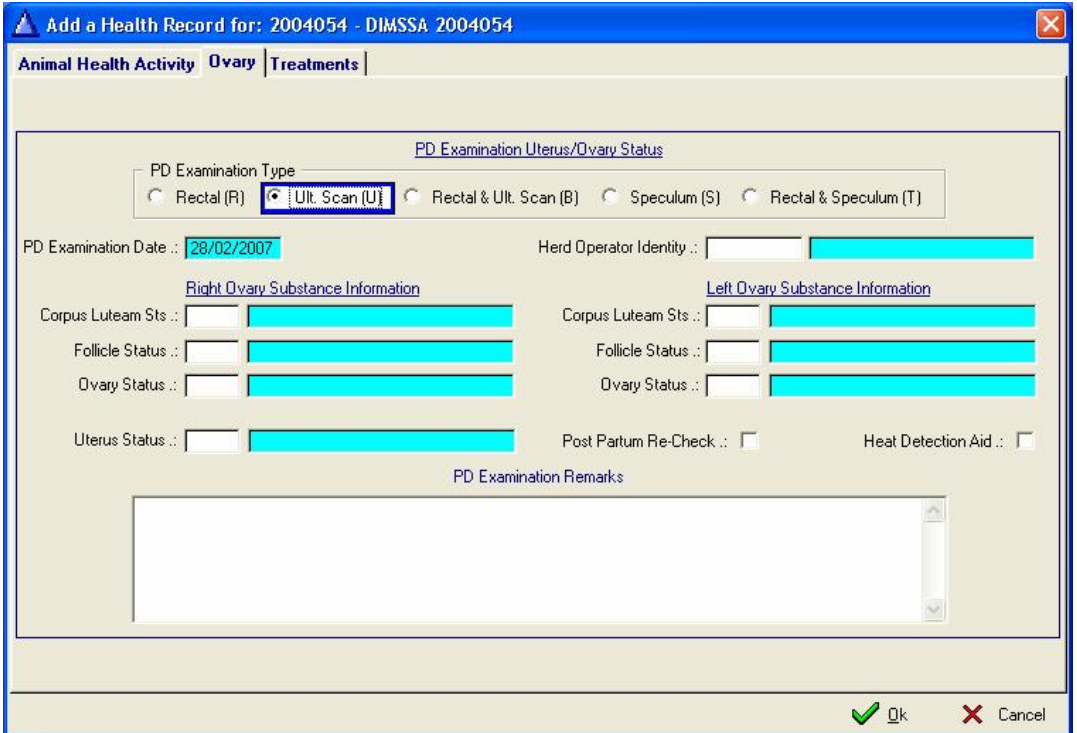

If the PD Examination leads to the examination of the uterus, the uterus status information can be captured and the Post Partum Re-Check flag can be ticked if that is required.

The Corpus Luteam, Follicle, Ovary and Uterus status information is defined under the User Codes. (See 'Herd' – 'User Codes' Pull-down menu function) and must be obtained from the Vet that examines the animals.

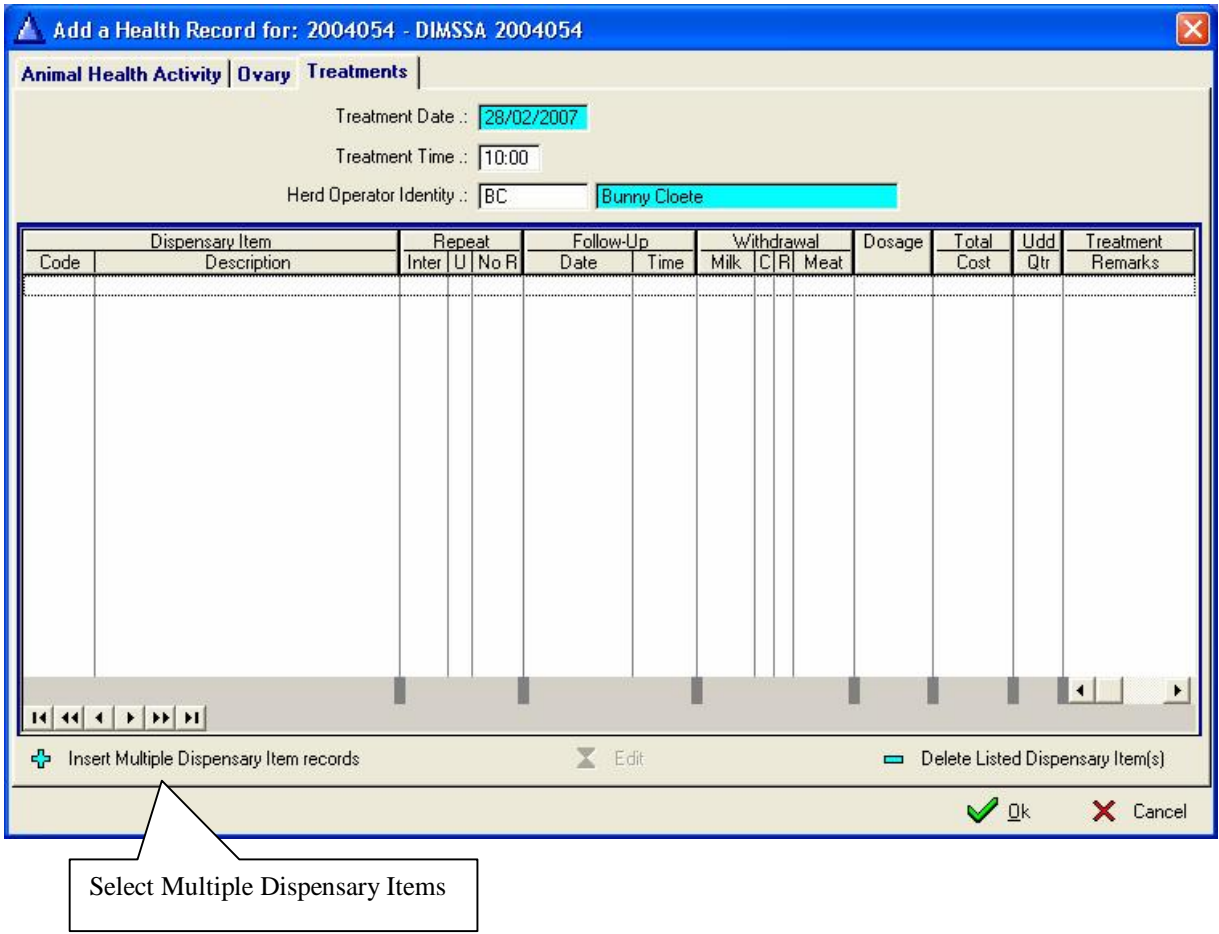

Click on the 'Treatments' page to capture multiple dispensary item (Treatment) records.

## **12.1.3 Calving Tool Bar Button**

This button enables the user to enter calving information for a specific animal.

Locate the animal that you are going to work with and click the Calving Tool Bar Button to the right of the Reproduction Tool Bar Button.

The condensed cow card is displayed with a browse list of the previously recorded calving(s).

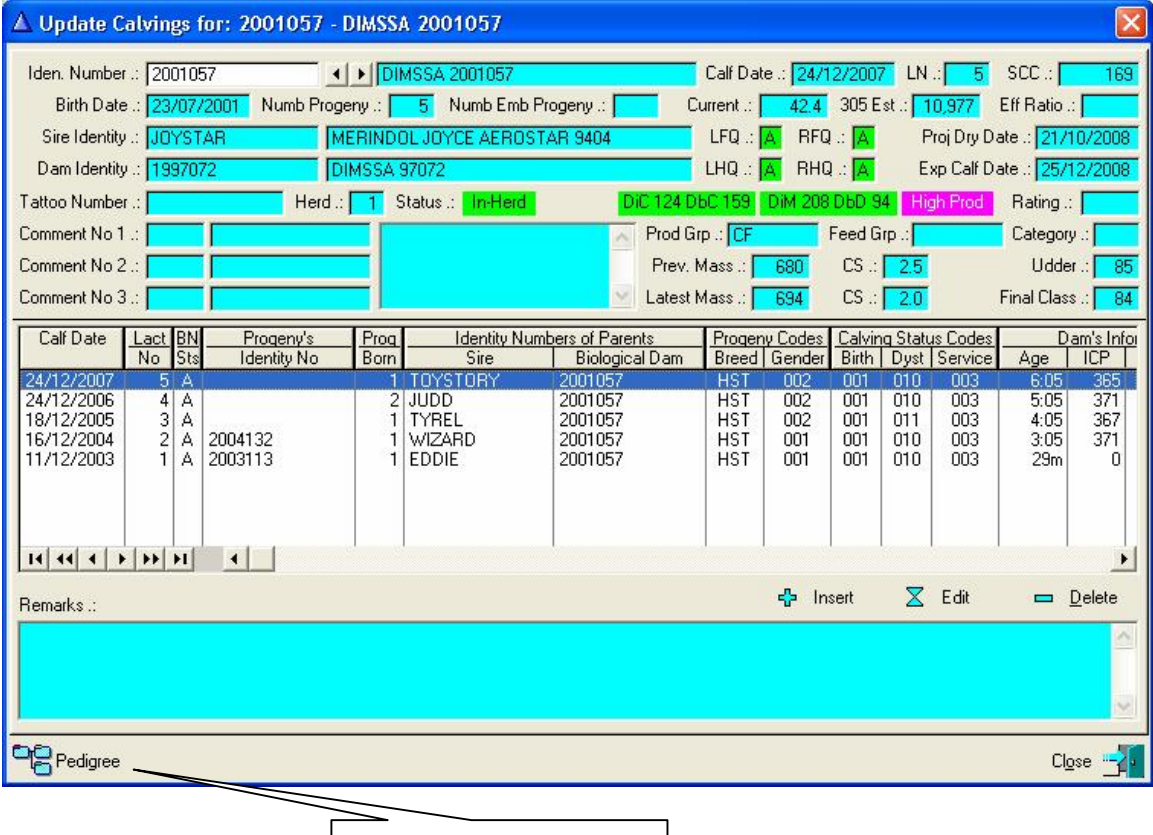

View Animal Pedigree

To input a new calving record click the insert button

Once the calf date is entered the program automatically completes all the default fields, the calving is linked to the 'latest' confirmed mating and if everything was normal with the calf and the dam then only the gender and the required registration status of the calf has to be filled in to complete the transaction. Obviously any field that deviates from the default would have to be changed accordingly.

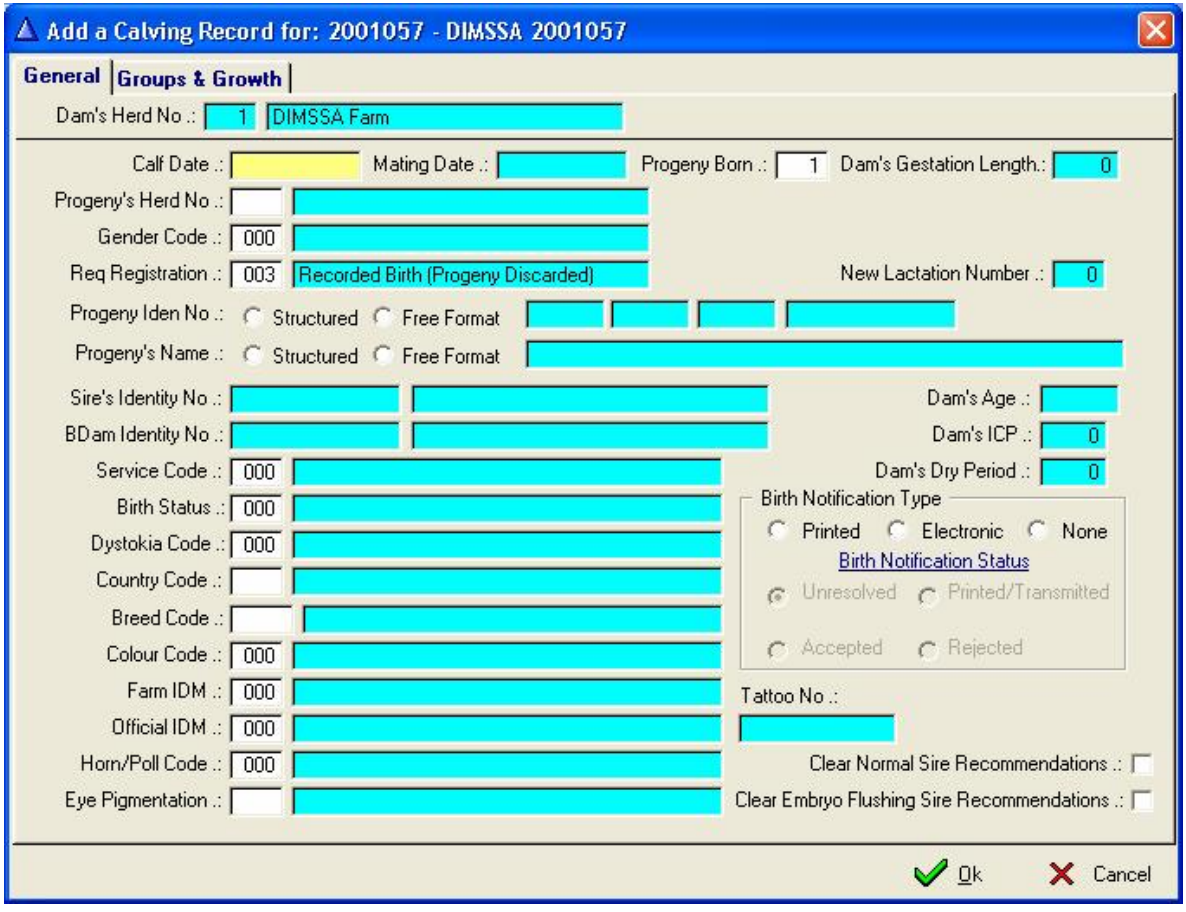

Let's explain the different fields:

**Dam's Herd Number –** Automatically comes up with the Dam's Herd number

**Calf Date** – The date the calf was born

**Mating Date** – The mating date of the dam

**Progeny born** – The number of calves born. The moment this field is changed to a value bigger than 1, another page called 'multiple birth' is activated which has to be completed for the additional calves.

**Dams Gestation Length** – Length of the pregnancy

**Progeny's Herd No** - The Herd number where the calf must go

# **Gender Code** – The sex of the progeny

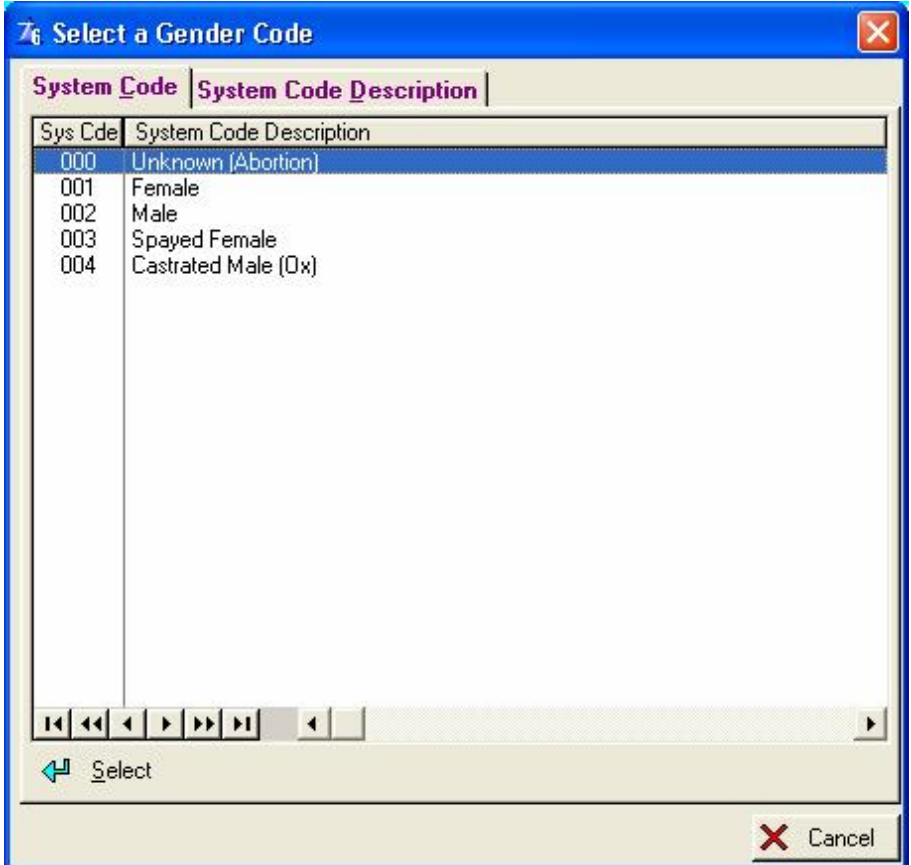

**Required Registration –** What are you going to do with the calf?

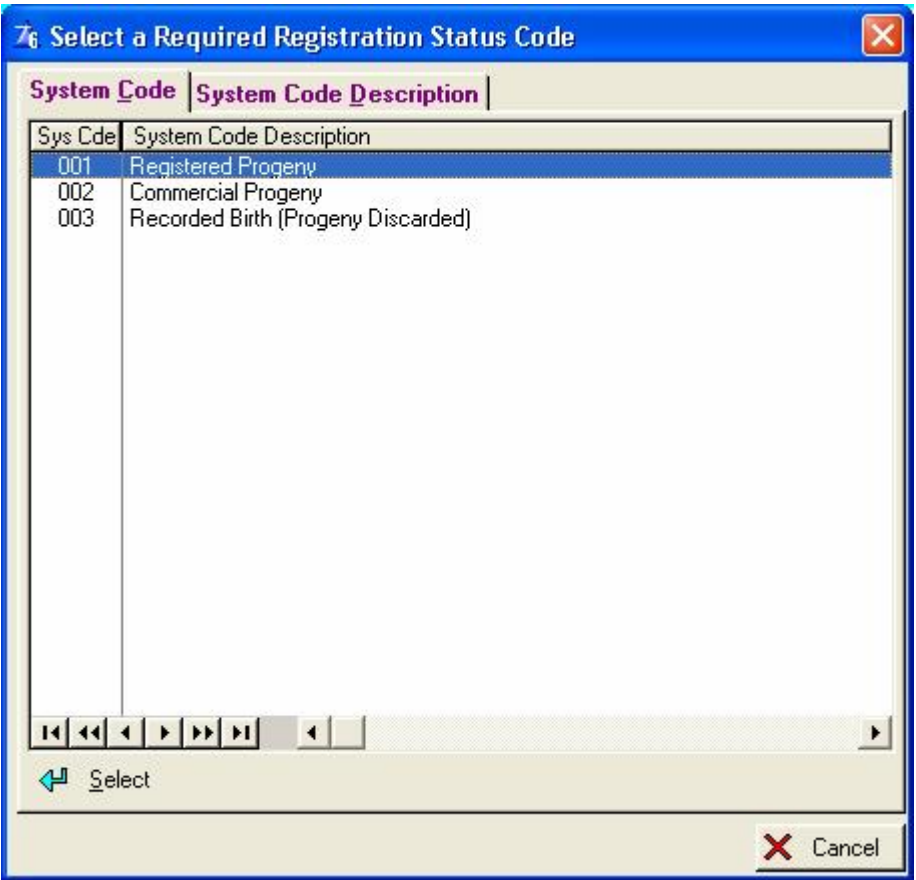

Once the required registration status field is completed the preceding fields becomes read only. If anyone of these fields are incorrect, cancel the process and re-insert the calving with the correct data. Based on the gender and required registration status all the possible defaults are completed and if they are altered, the program might reset fields that were changed and eventually everybody (program and user) is totally confused.

**New Lactation Number** – The new lactation number of the Dam **Progeny's Identity Number** – The identity number of the Progeny **Progeny's Name** – The full name of the Progeny **Sire Identity** – The identity number of the Sire **Dam's Age** – The age of the Dam **Bdam Identity** – The Biological Dam's Identity Number **Dams ICP** – The inter calf period of the Dam **Service Code** – The service code of the animal e.g. artificial insemination, natural service bull

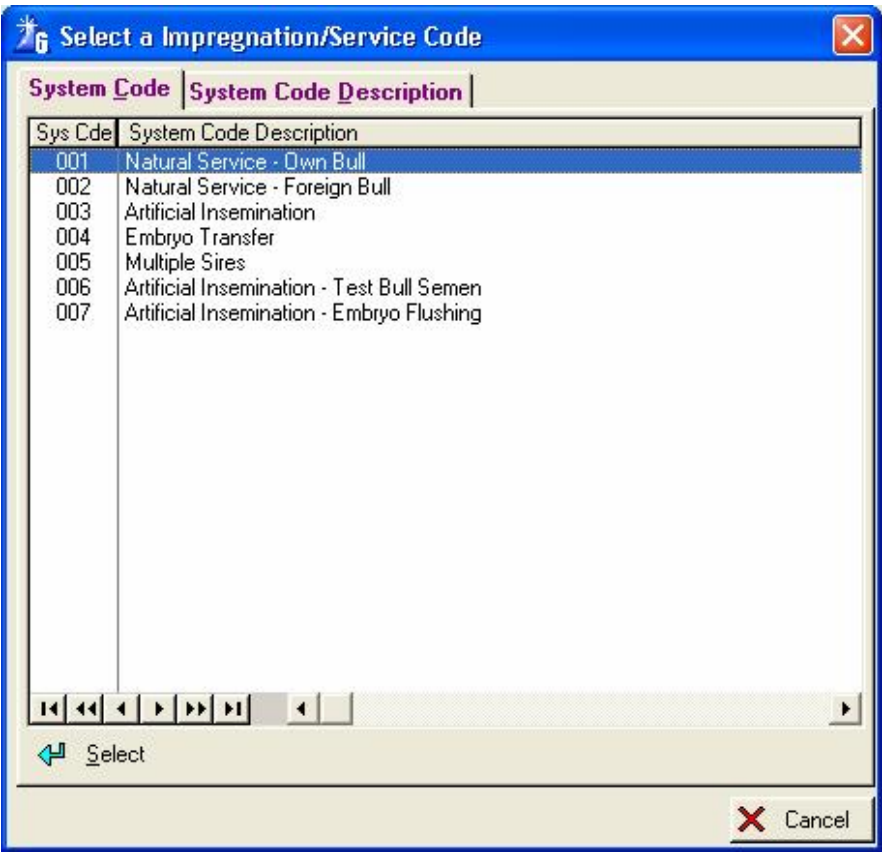

**Dams Dry Period** – The dry period of the Dam

**Birth Status** – The birth status of the progeny e.g. normal (alive) or abnormal if the progeny is deformed

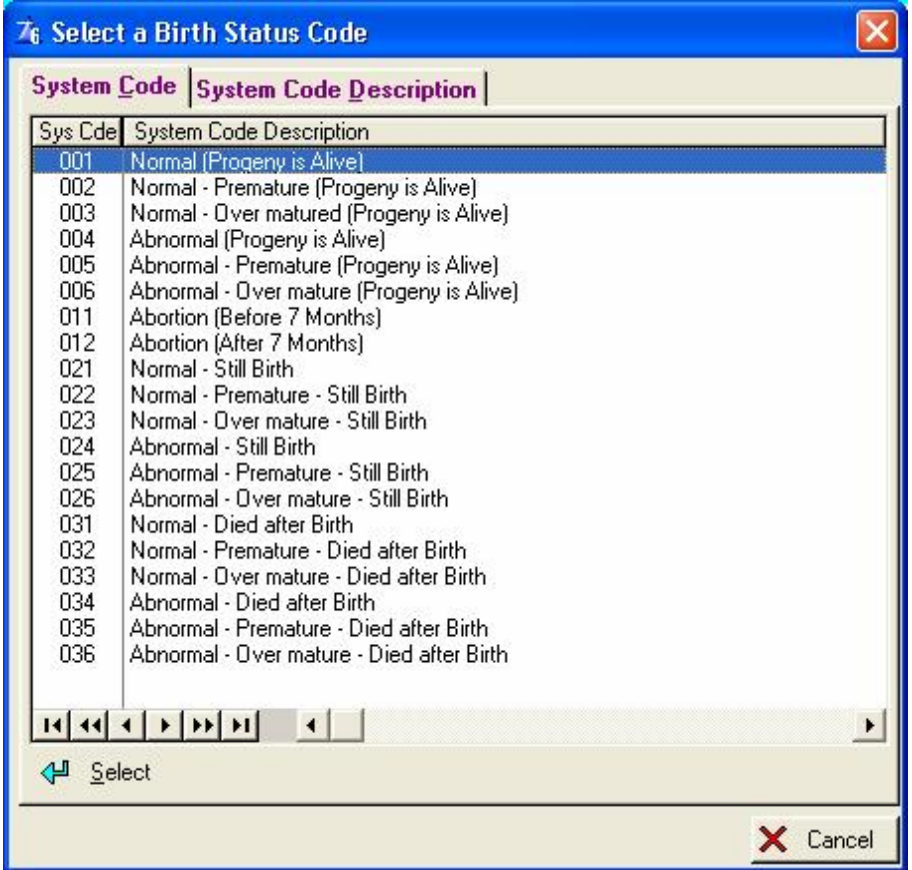

**Dystokia Code** – The type of calving (calving ease) e.g. normal, breech, caesarean

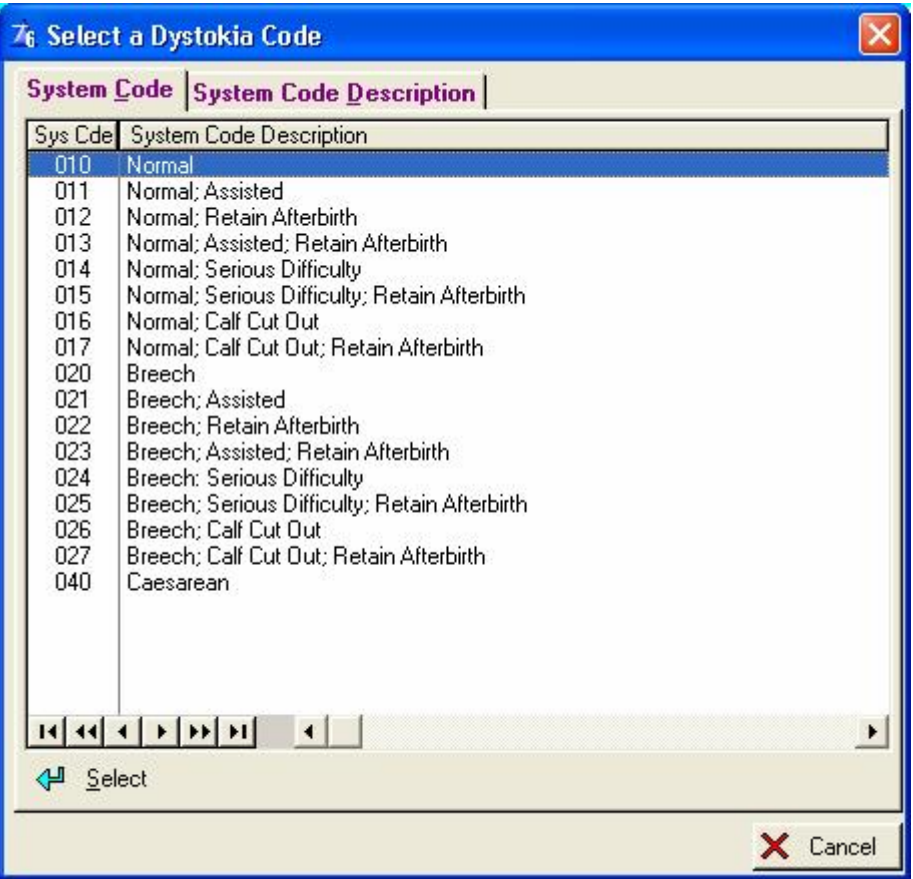

## **Country Code –** The country code of the Progeny

|           | 76 Select a ISO Country Code        |  |
|-----------|-------------------------------------|--|
|           | System Code System Code Description |  |
|           | Sys Cde System Code Description     |  |
| <b>UK</b> | United Kingdom                      |  |
| UM.       | USA Minor Outlying Islands          |  |
| US.       | <b>Hnited States of America</b>     |  |
| UY        | Uruguay                             |  |
| UZ        | <b>Uzbekistan</b>                   |  |
| VA.       | Vatican City State                  |  |
| VC        | Saint Vincent & Grenadines          |  |
| VE        | Venezuela                           |  |
| VG        | Virgin Islands (British)            |  |
| ٧I        | Virgin Islands (USA)                |  |
| VN        | Vietnam<br>E,                       |  |
| VU        | Vanuatu                             |  |
| WF        | Wallis and Futuna Islands           |  |
| WS        | Samoa                               |  |
| YE        | Yemen                               |  |
| YT.       | Mayotte                             |  |
| YU        | Yugoslavia                          |  |
| ZA        | South Africa                        |  |
| ZМ        | Zambia                              |  |
| ZR        | Zaire                               |  |
| Zw        | Zimbabwe                            |  |
|           |                                     |  |
| 신 Select  |                                     |  |
|           | X Cancel                            |  |

**Breed Code** – The breed of the progeny

L

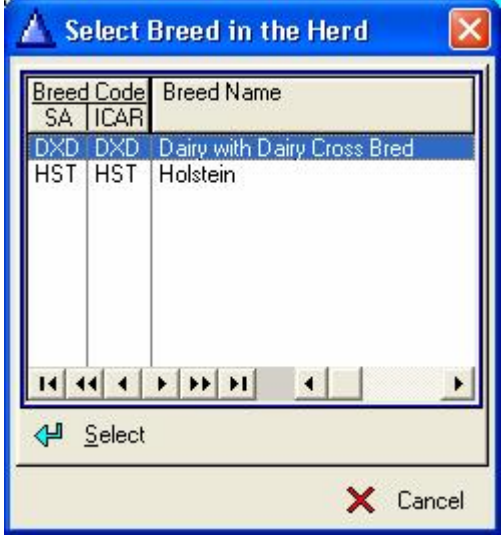

## **Colour Code** – The colour code of the progeny

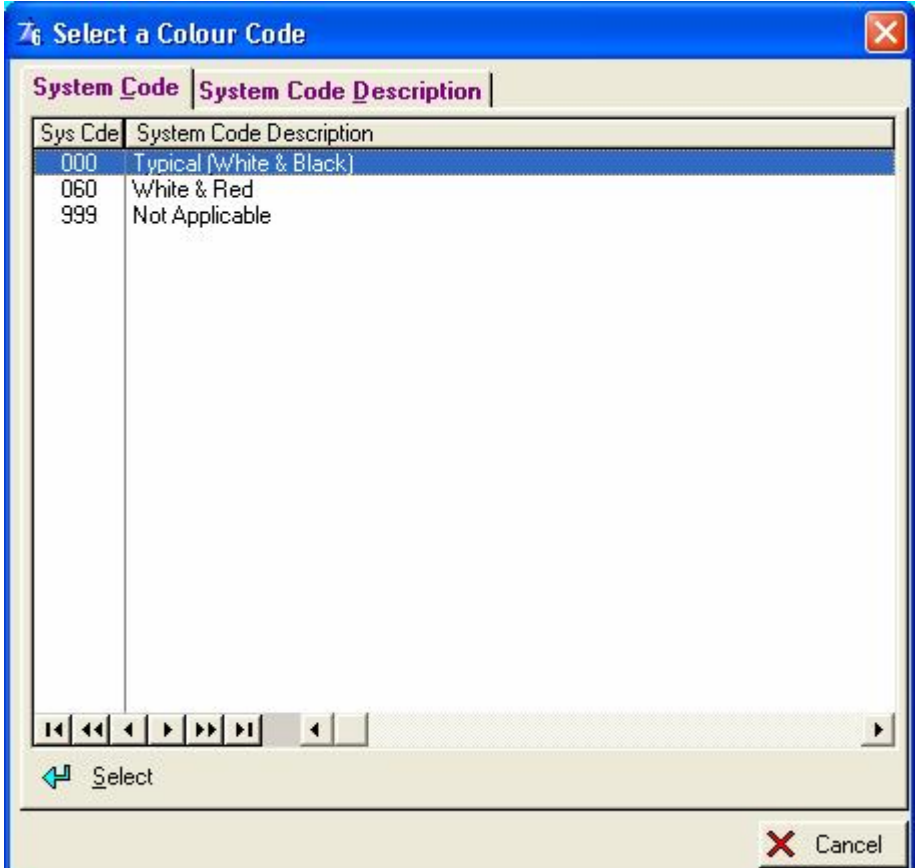

**Farm IDM -** The Calf Identity Method of the progeny e.g. ear tag

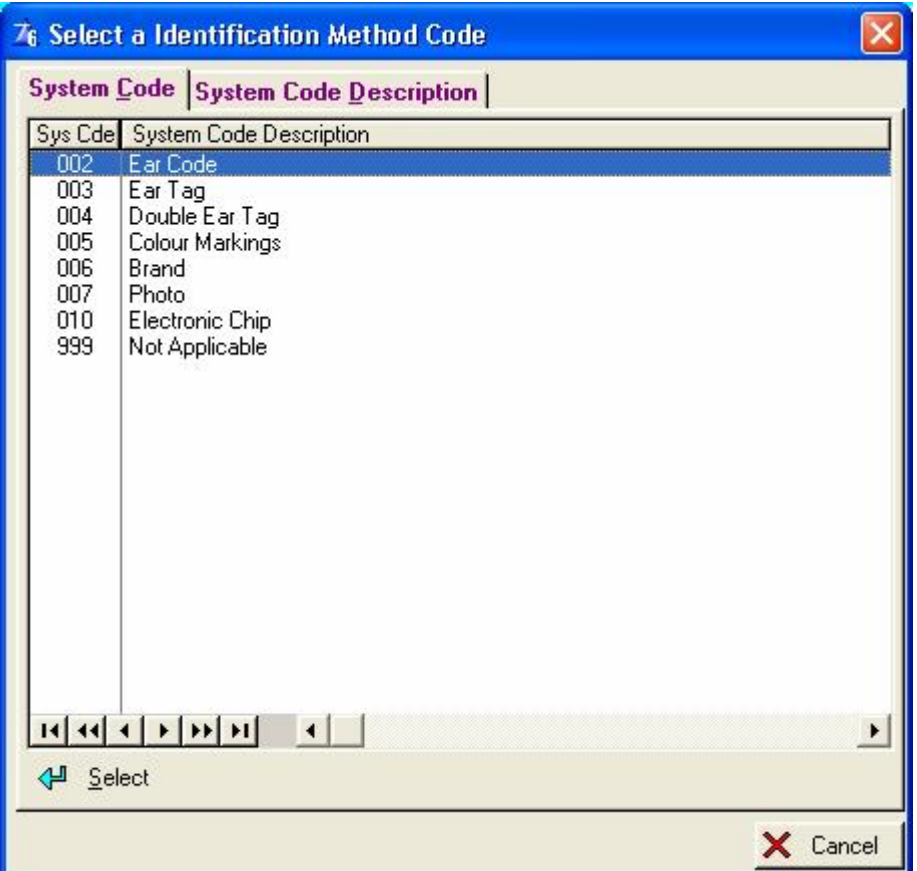

**Official IDM** – The Official Identification Method of the progeny e.g. colour marking, tattoo in case of registered animals.

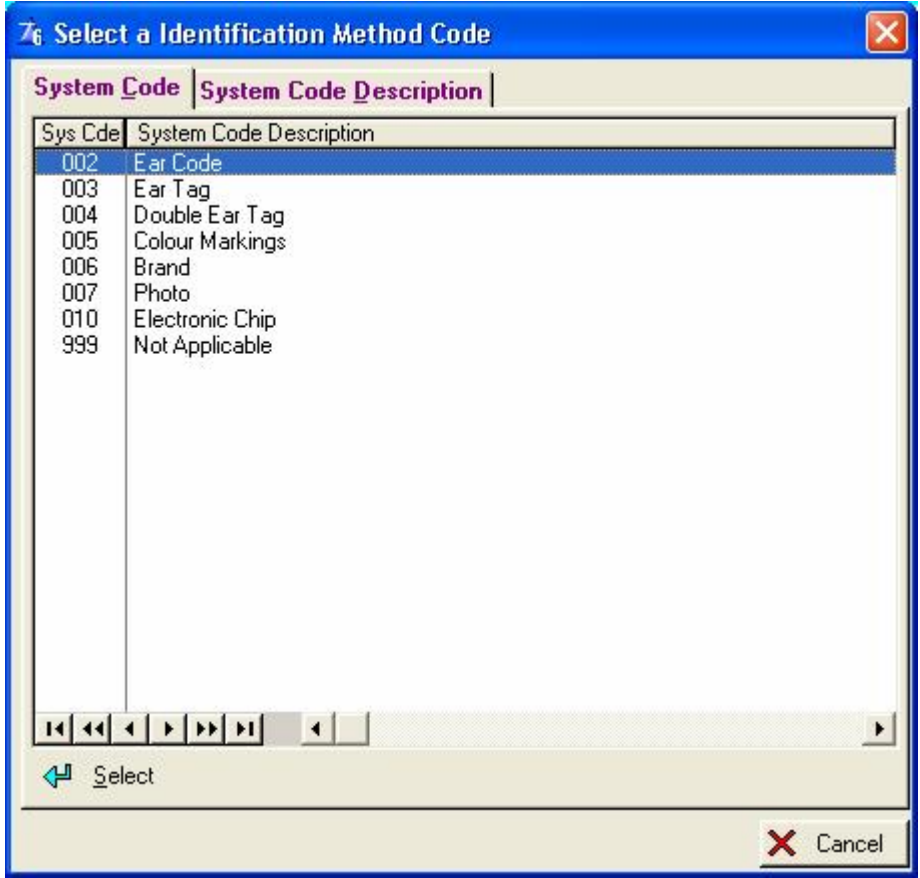

**Tattoo Number** – The tattoo number of the Progeny **Horn/Poll Code –** Horn/Poll Status code

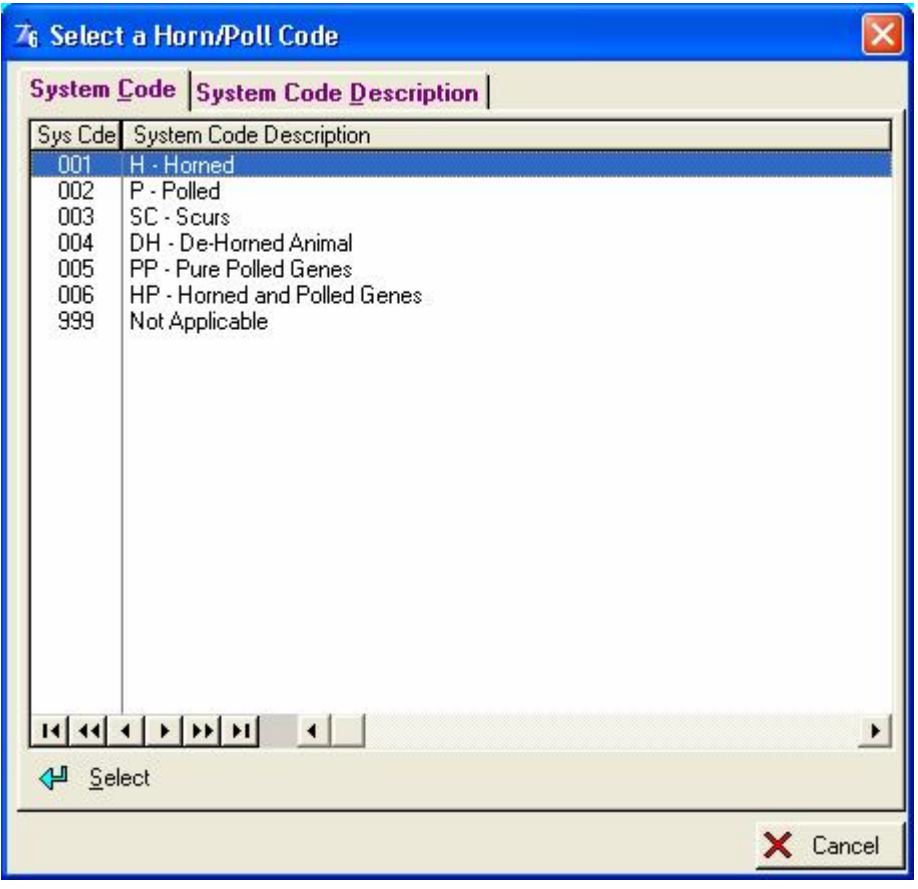

**Eye Pigmentation –** The Eye Pigmentation of the Progeny.

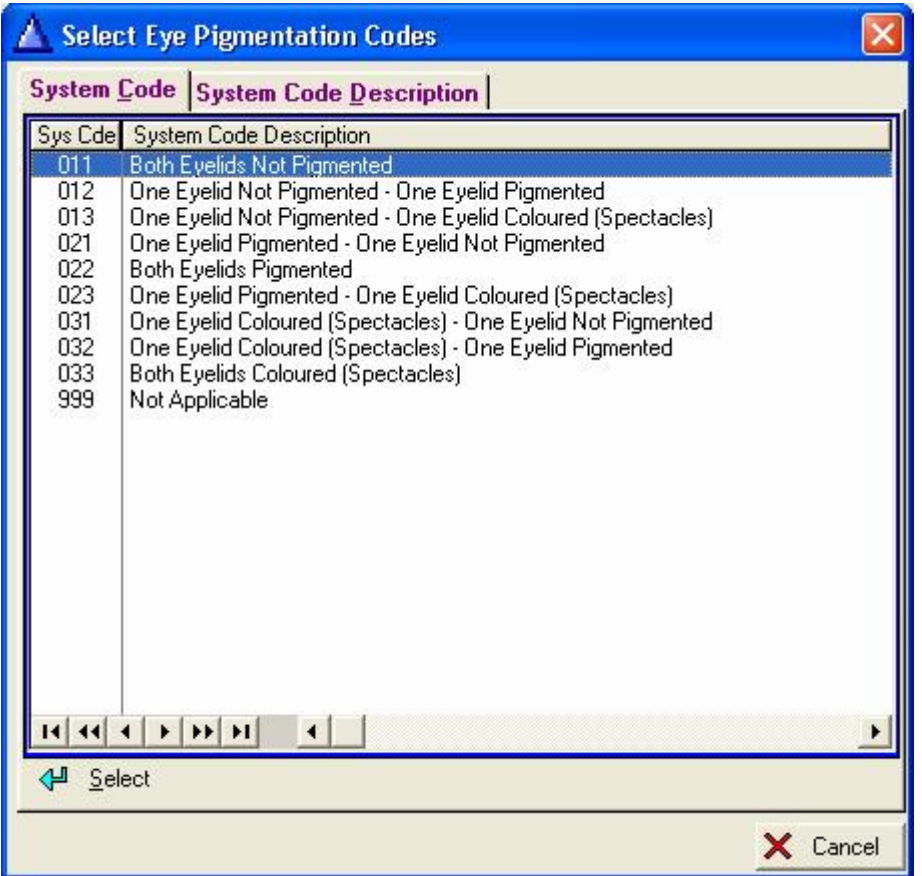

## **Birth Notification Type**

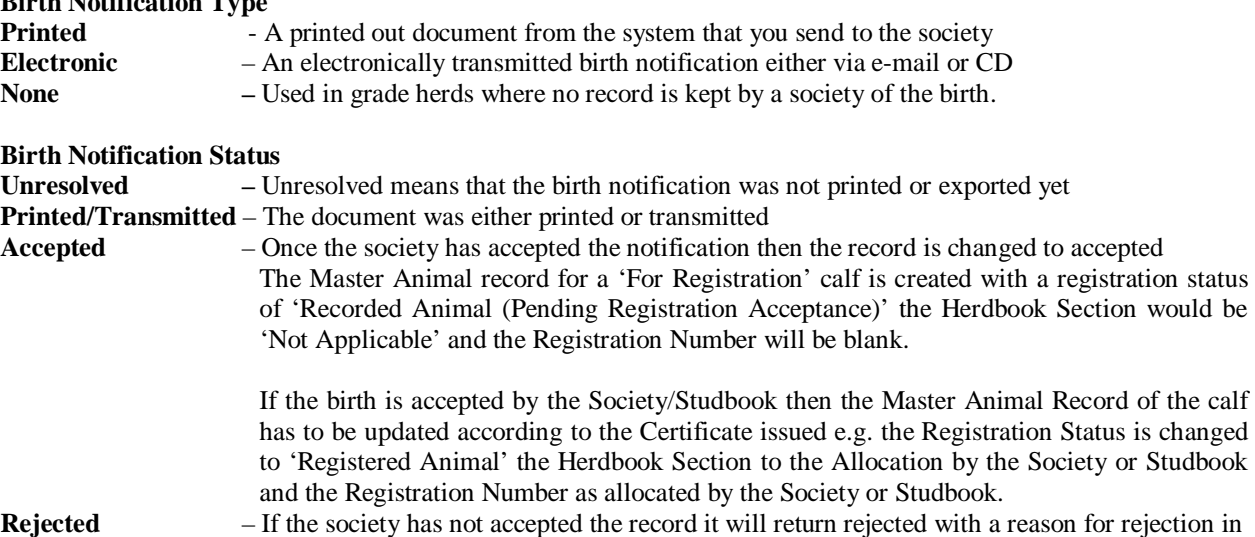

the remarks column in case of electronic birth notifications.

To the Bottom Right of the General Page is two Sire Recommendation Flags. When they are ticked previous Sire Recommendations associated to the Dam would be cleared by the calving function. The default settings of these flags are recorded with the System Parameters (See 'Herd' pull-down menu 'System Parameters' option.

#### **The Groups & Growth page**

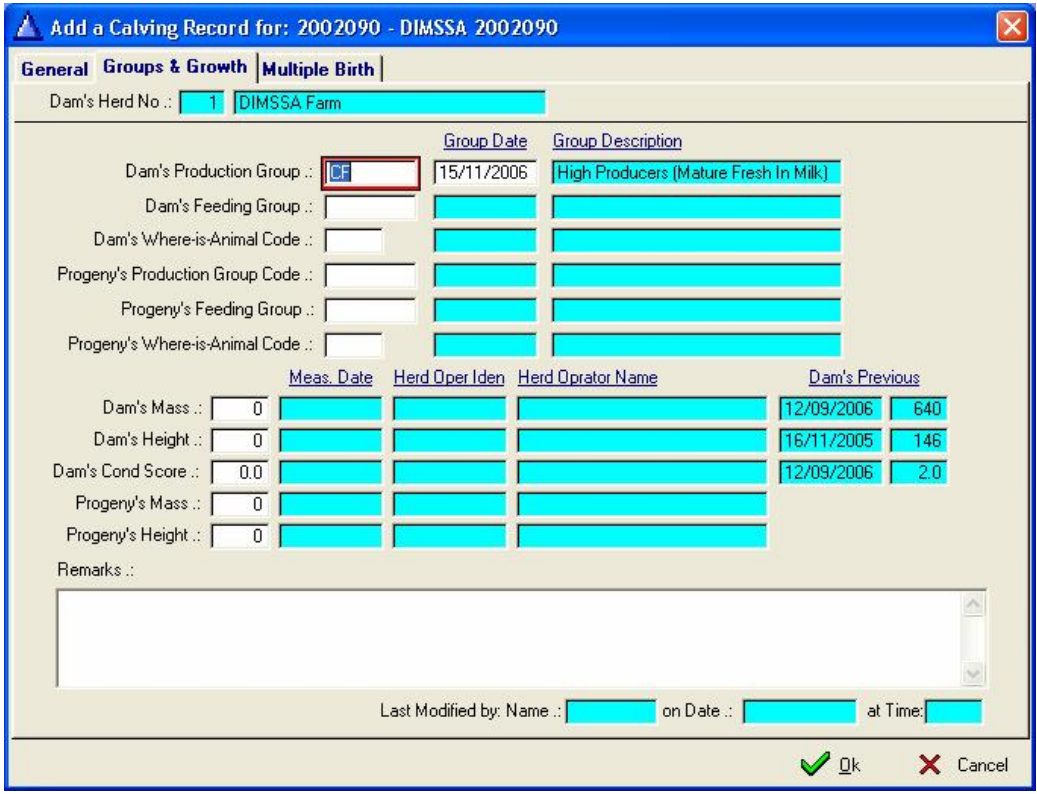

**Dam's Production Group** – The Production Group after calving where this animal must be placed **Dam's Feeding Group** – The Feeding Group after calving where this animal must be placed

**Dam's Where-is-Animal Code** – The Where-is-Animal location where this animal must be placed after calving.

**Progeny's Production Group** – The destination Production Group of the progeny.

**Progeny's Feeding Group** – The Feeding Group of the progeny

**Progeny's Where-is-Animal** – The Where-is-Animal destination of the Progeny.

**Dam's Mass** - The mass of the dam after calving

**Dam's Previous Mass** – The previous mass of the dam

**Dam's Height** – The height of the dam after calving

**Dam's Previous Height** – The previous height of the dam

**Dam's Cond Score** – The condition score of the dam after calving

**Dam's Previous Cond Score** – The previous condition score of the dam

**Progeny's Mass** – The mass of the progeny at birth

**Progeny's Height** – The height of the progeny at birth

## **The multiple birth page**

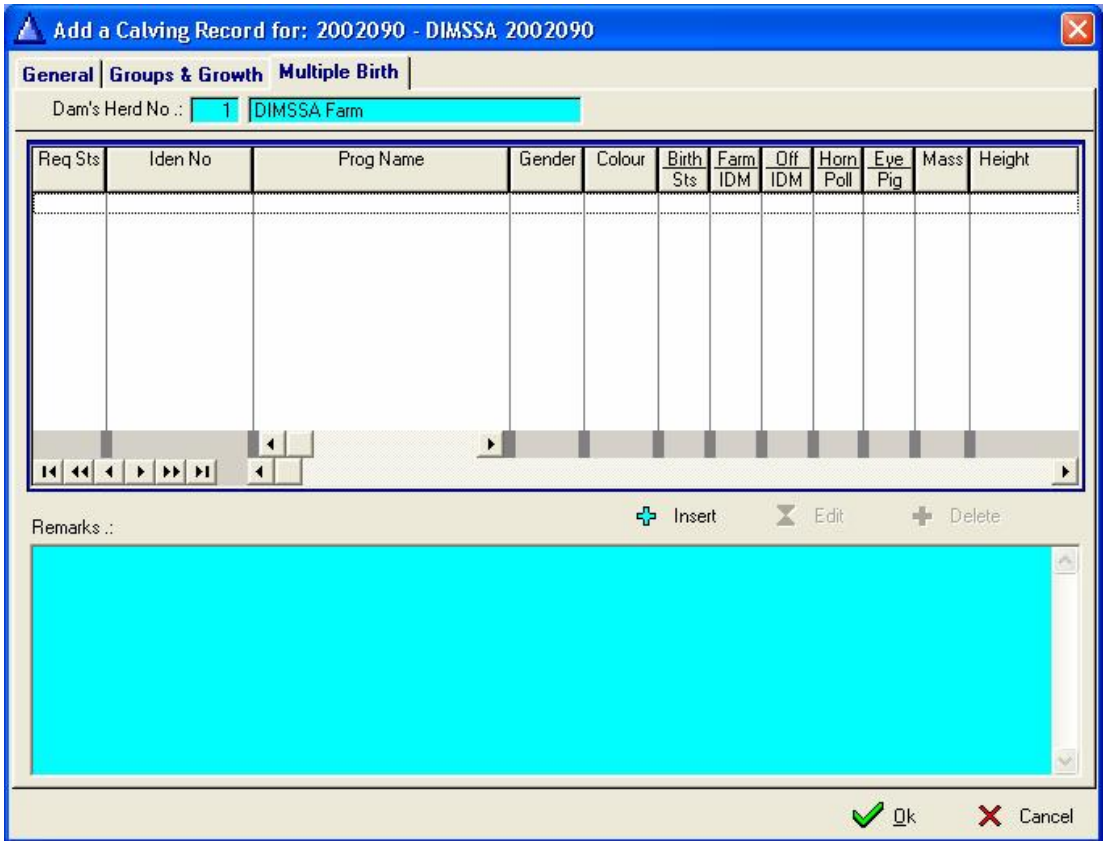

Press the insert button to access the multiple birth page

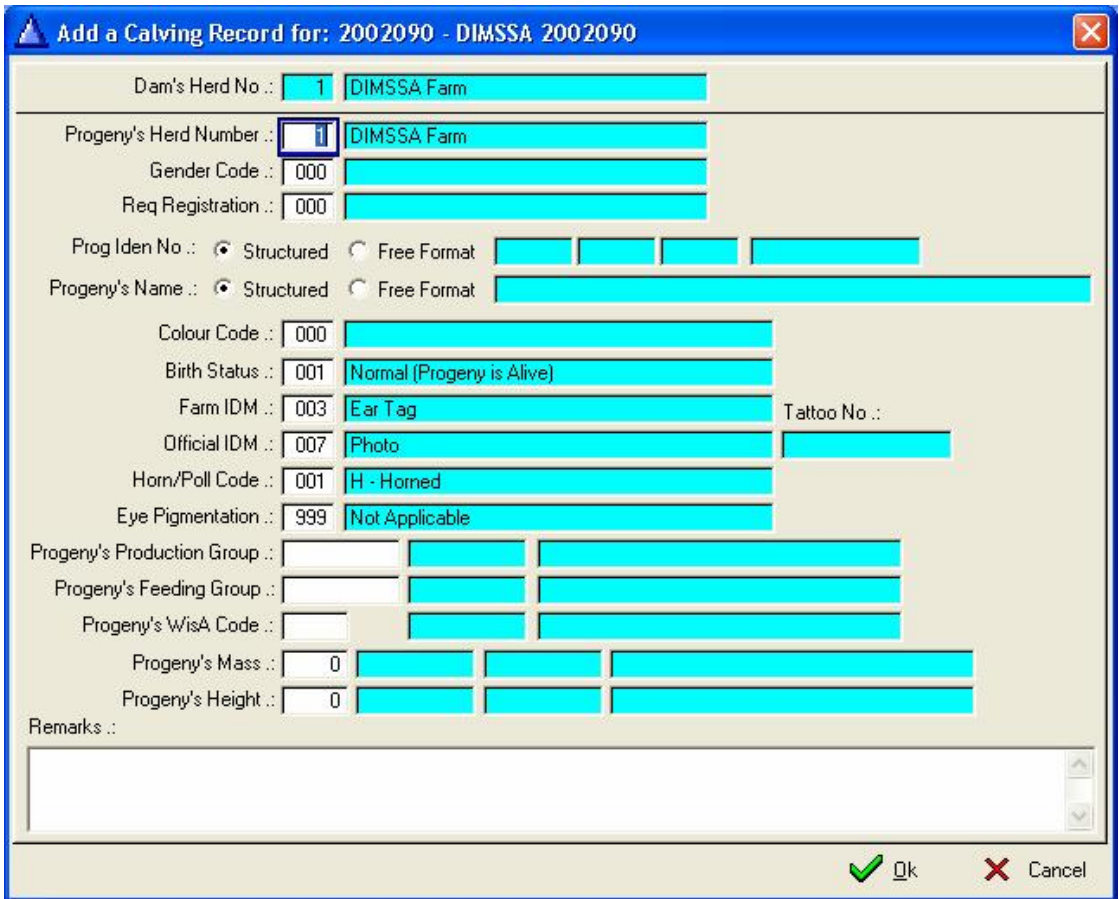

**Progeny's Herd Number** – The progeny's herd number, the progeny may be placed into a different herd as the dam's herd **Gender Code –** The sex of the sibling **Req Registration** – Required Registration status of the sibling **Prog Iden No** – Sibling's Identity Number **Progeny's Name** – The name of the sibling **Colour Code** – The colour code of the sibling **Birth Status** – The birth status of the sibling **Farm IDM** – The Calf Identification Mark **Official IDM** – The Official Identification Mark of the sibling **Tattoo No** – Tattoo Number of the sibling **Horn/Poll –** Horn/Poll Status code of the sibling **Eye Pigmentation -** The Eye Pigmentation of the sibling **Progeny's Production Group –** The destination Production Group of the sibling **Progeny's Feeding Group** – The Feeding Group where the progeny will be placed **Progeny's Where-is-Animal** - The Where-is-Animal destination of the sibling **Progeny's Mass** – The mass of the sibling at birth **Progeny's Height** – The height of the sibling at birth

## **12.1.4 Current Production Tool Bar Button**

This window is divided into three, to the top you have the condensed cow card, the middle you have her daily milk yield table and below you have her lactation totals. This is the un-official lactation total and it allows you to record information beyond the maximum official lactation length.

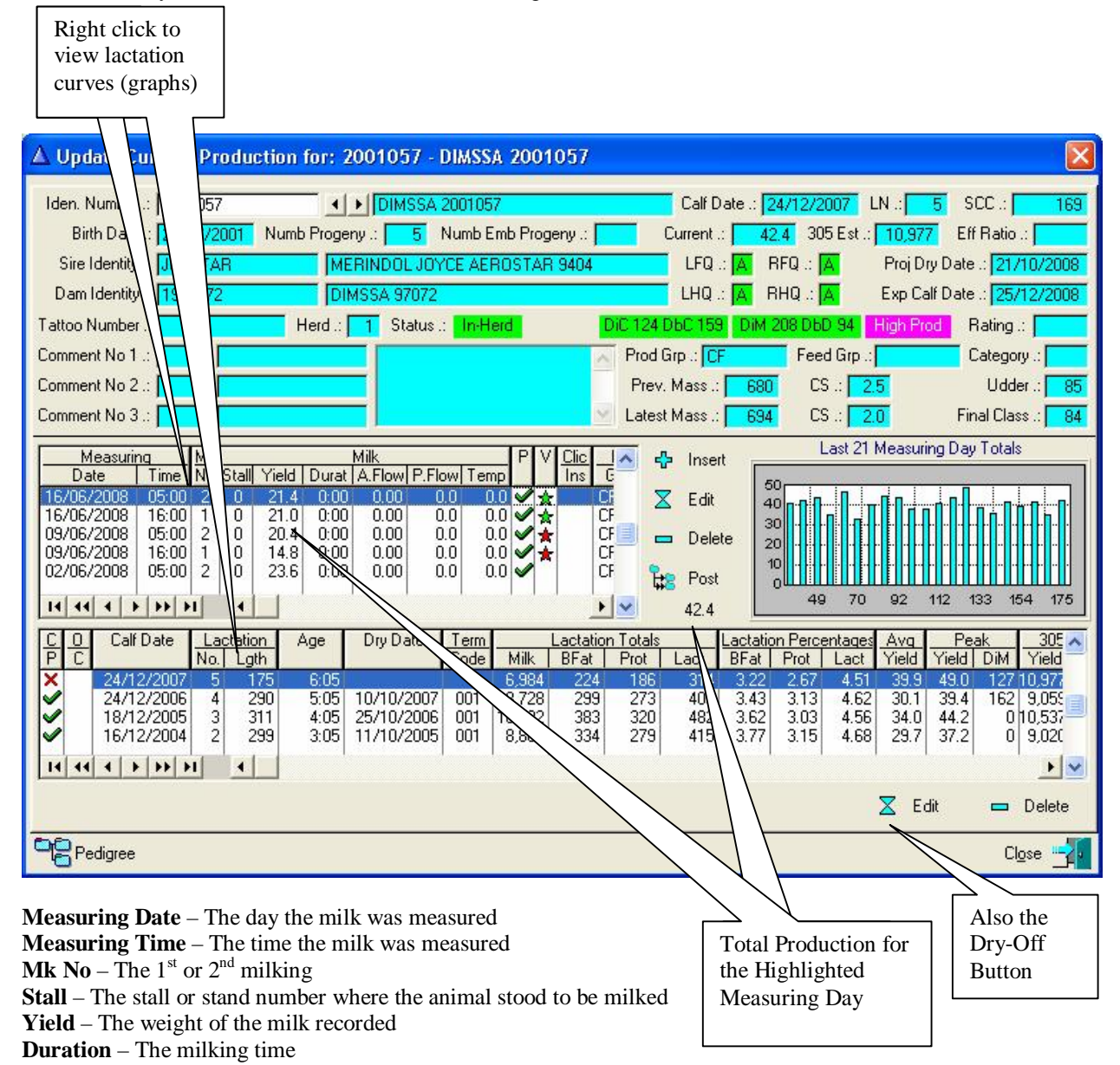

**A.Flow –** Average Milk Flow **P.Flow** – Peak Milk Flow **Temp** – The milk temperature **P** – Milk record was posted to the lactation in progress **V** – The milk variance flag **Clinical Incident -** On Heat, Mastitis etc **Prod Group** – The Production Group **Feed Group** – The Feeding Group

#### **The Bottom part of the current lactation window**

 $C/P$  – Completed or Lactation in progress – A **P** tick represents a completed lactation

 $\overrightarrow{A}$  **I** cross represents a lactation in progress

**O/C** – Official Lactation Complete – A 'blank 'indicates that the Official Lactation is still in progress

 A 'P' indicates that the Official Lactation was terminated e.g. the animal has passed the 'Max Lactation Length' for Official Lactation as specified in Herd/Breed Standards.

**Calf Date -** The calving dates of the animal

**Lact No** – The lactation numbers of the animal

**Age** – The Age at calving

**Dry Date** - The dates this animal was dried off for the different lactations

- **Term Code**  The termination code for this lactation e.g. Normal length lactation
- **Lact Length** The length of the lactation (days)

#### **Lactations Totals**

**Milk** – The total milk for a lactation

**Bfat** – The total butterfat for a lactation

**Prot** – The total protein for a lactation

**Lact –** The total Lactose for a lactation

**Lactation Percentages** 

- **Bfat**  The butterfat percentage
- **Prot**  The protein percentage

**Lact** – The lactose percentage

**Avg Yield** - The average yield

**Peak Yield** – The peak yield

**305 days Estimate** 

**Yield –** The estimated 305 day yield (If an animal has pasted 305 days in Milk then this field will reflect the actual production

**FCM –** 4 Percent fat corrected milk

**Eff Rat –** Cow Efficiency Ratio

**Test Day Averages** 

**W** – Warning flag if SCC is above the threshold limit

**SCC(k)** – Somatic Cell Count (k) Average

- **Urea**  Urea Average
- **Citric** Citric Average
- **RVI**  Rand Value Index

#### **Lactation Averages**

**Duration** – The duration average

**A.Flow** – Average Milk Flow

**P.Flow** – Peak Milk Flow

**Temp** – The temperature average

**Conductive –** The conductivity average

The graph to the middle of the screen displays the latest Measuring Day, daily production totals. It can display a maximum of 21 measuring day totals. The numbers on the x-axis of the graph is the days in milk when the measurement was taken and the y-axis the kilogram milk for that day.

Right click on/in the Daily Milk Yield Browse list to activate a pop-up menu for the display of the current lactation curve.

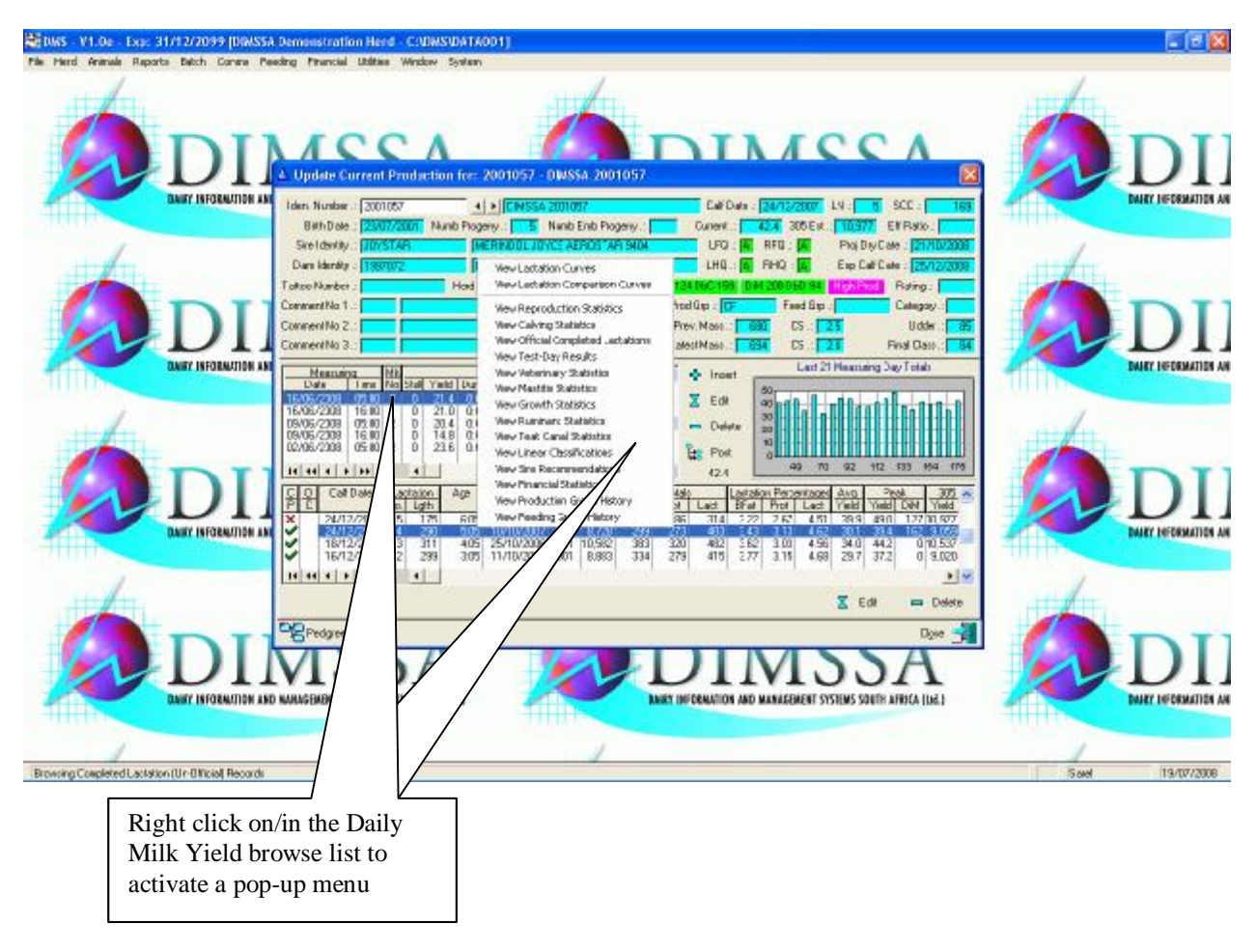

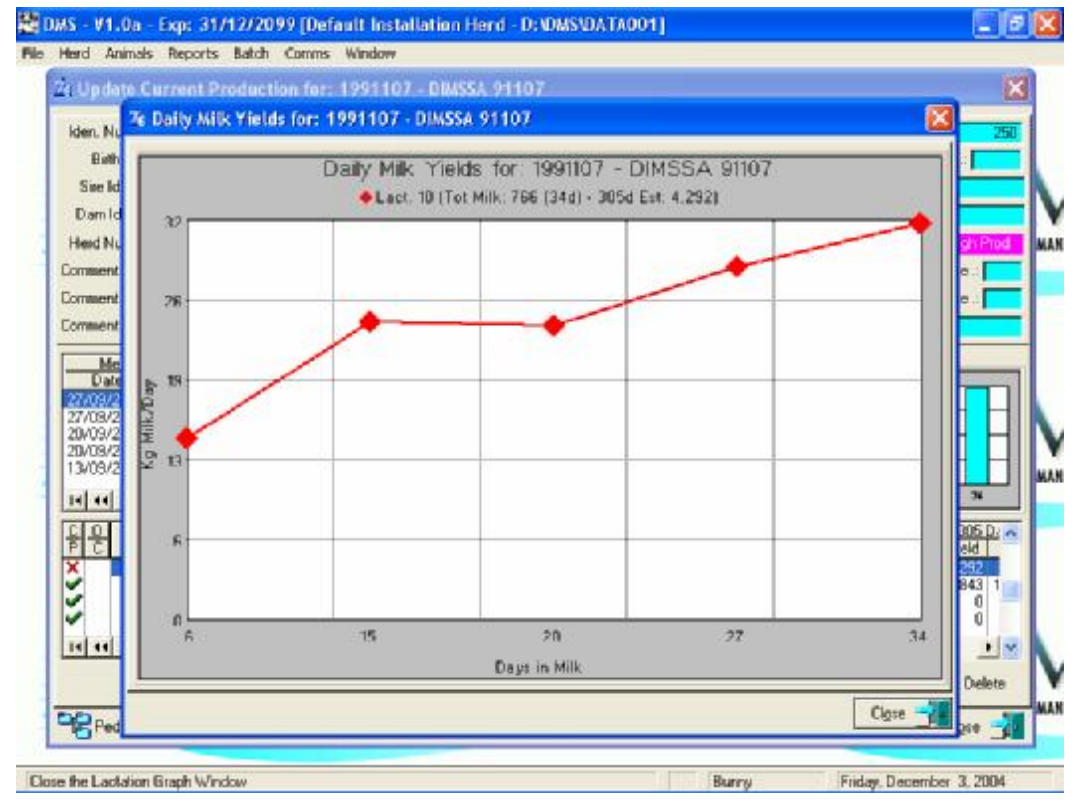

Right click on/in the Completed Lactation Browse list to activate a pop-up menu with graph display options. The first option (View Lactation Curves) would display a graph with the animal's latest lactation (Last 5 if she has more). The second option (View Lactation Comparisons Curves) will display a graph of the highlighted lactation as well as the Herd Lactation Curve. e.g. if the  $3<sup>rd</sup>$  lactation was highlighted the animals and herd's  $3<sup>rd</sup>$  lactation curves would be displayed.

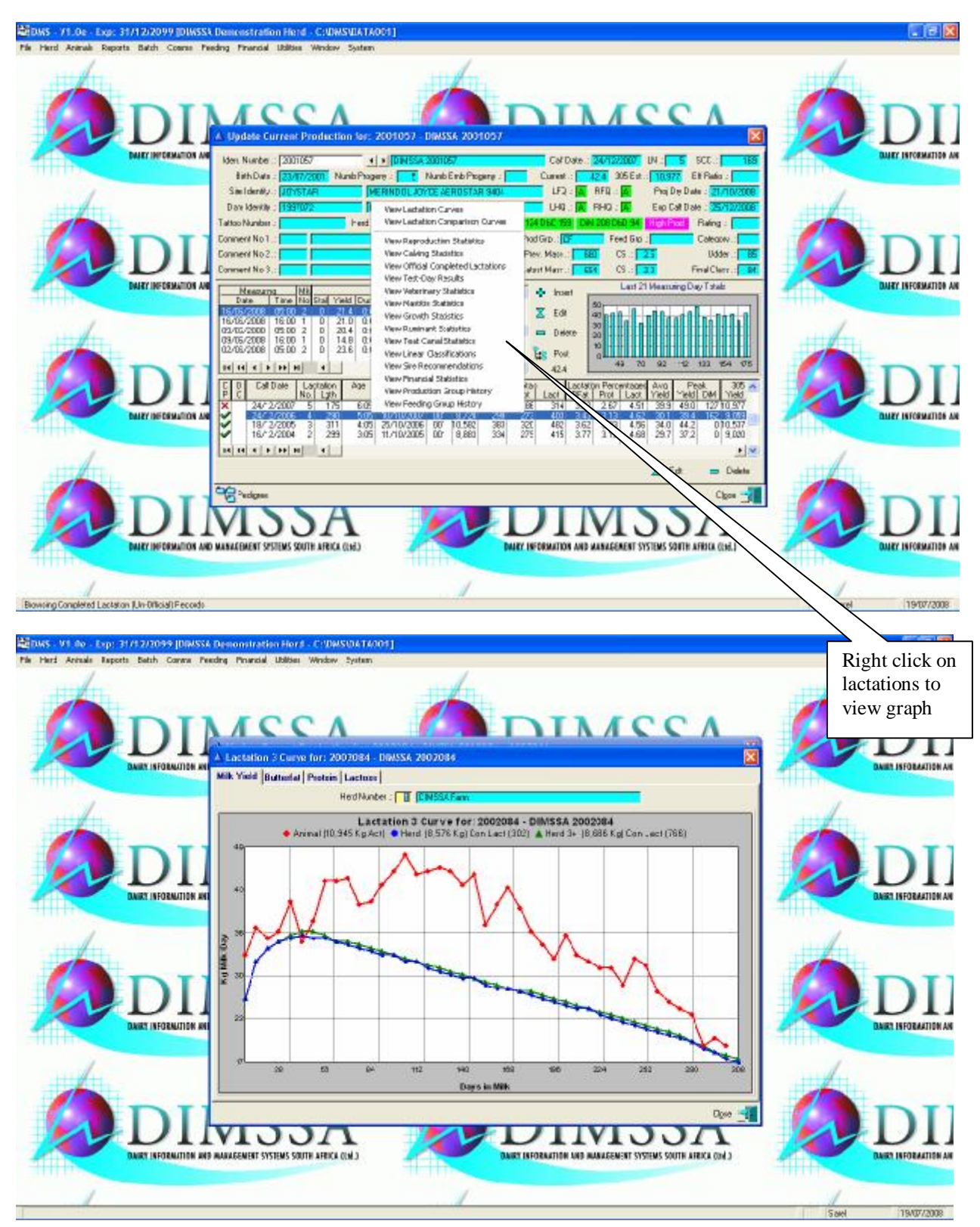

The Herd Comparisons Graphs are calculated from the Herd Composition Report. A Herd Composition must therefore be compiled to gather the relevant information.

To enter your current production click the insert button in the middle of the screen

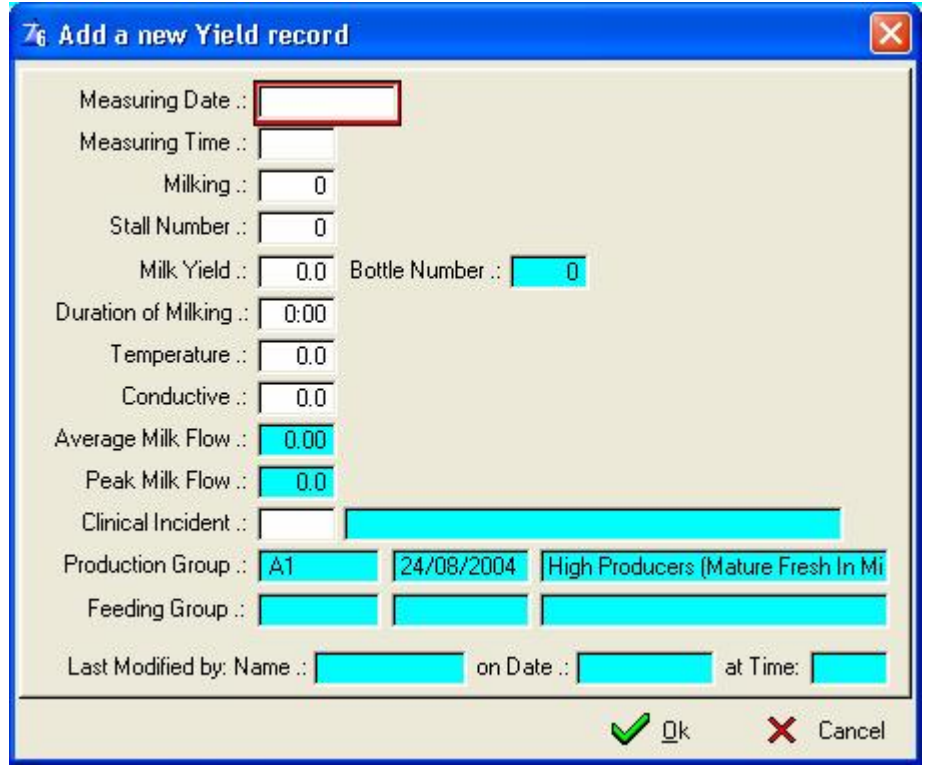

Complete the update form

Once you have entered the daily milk yields you can post the daily yields to the current lactation records. If you find after you have posted the daily milk readings you have accidentally entered the wrong amount you can edit the record, re-enter the correct amount and re-post the daily yield.

The post function always posts all the daily milk yields for the current lactation. The implication of this is that an error at any stage during the lactation can be corrected and re-posted. The program only removes the individual daily milk yield when the next calving is recorded (or the animal is cancelled). Again the implication of this is that test day results received after the animal was dried off can be recorded and posted (obviously before the next calving).

The 'Edit' button to the bottom right of the completed lactation browse list also the **'Dry Off'** button. Highlight the current lactation and press this button to enter dry off information or to edit a completed lactation record.

**Complete this update form to dry off an animal.** 

| 76 Edit the Completed Lactation record                                                                                |      |
|----------------------------------------------------------------------------------------------------|------|
| Age :: 12:08 Lactation No :: 10<br>Calf Date :: 24/08/2004<br>Dry-off Date .:<br>Marked = Completed else Predicted .: |      |
| Termination Reason .: 000                                                                                             |      |
| Marked = Official Lactation was Terminated $\therefore \Box$<br>Lactation Length .:<br>34                             |      |
| Total Milk .:<br>766<br>Est 305 Day .:  <br>4,292                                                                     |      |
| Avg Yield .:<br>22.5<br>Peak Yield .:<br>31.8                                                                         |      |
| Tot Butter Fat .:<br>29<br>Total Protein .:<br>23<br>Total Lactose .:                                                 | 34   |
| Butter Fat Perc .:<br>3.89<br>Protein Perc .:<br>3.09<br>Lactose Perc .:                                              | 4.49 |
| Avg Temperature .:<br>Avg Milk Flow .:<br>0.00 Avg Mlk Duration .:<br>0.0                                             | 0:00 |
| Avg SCC {K} ::<br>250<br>Avg Urea Level .:<br>0.50<br>Avg Citric Acid .:                                              | 0.00 |
| Avg Conductive .:<br>0.0<br>Rand Value Ind .:<br>No Steroids .:<br>$\overline{0}$                                     | 0    |
| Production Group .: A1<br>24/08/2004   High Producers (Mature Fresh In Milk)                                          |      |
| Feeding Group .:                                                                                                    |      |
| Operator Iden .:<br>Mass .:                                                                                           |      |
| Operator Iden .:<br>Height .:                                                                                         |      |
| Condition Score:<br>Operator Iden .:                                                                                  |      |
| on Date .: 19/11/2004<br>Last Modified by: Name .: Sarel<br>at Time: 11:40                                            |      |
| <b>Ok</b><br>Cancel                                                                                                   |      |

These are the termination reasons.

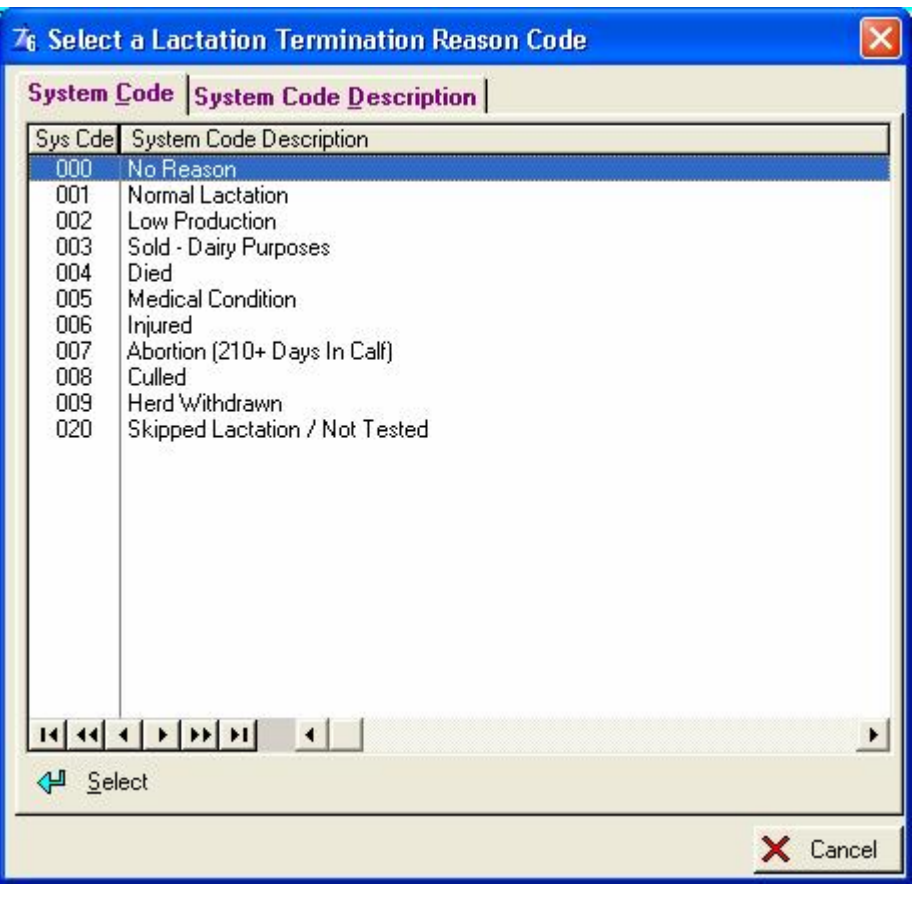

### **12.1.5 Official Production Tool Bar Button**

This window will display all the official completed lactations of the animal. Enter your official completed lactation once the form has been received from the Official Milk Recording Scheme.

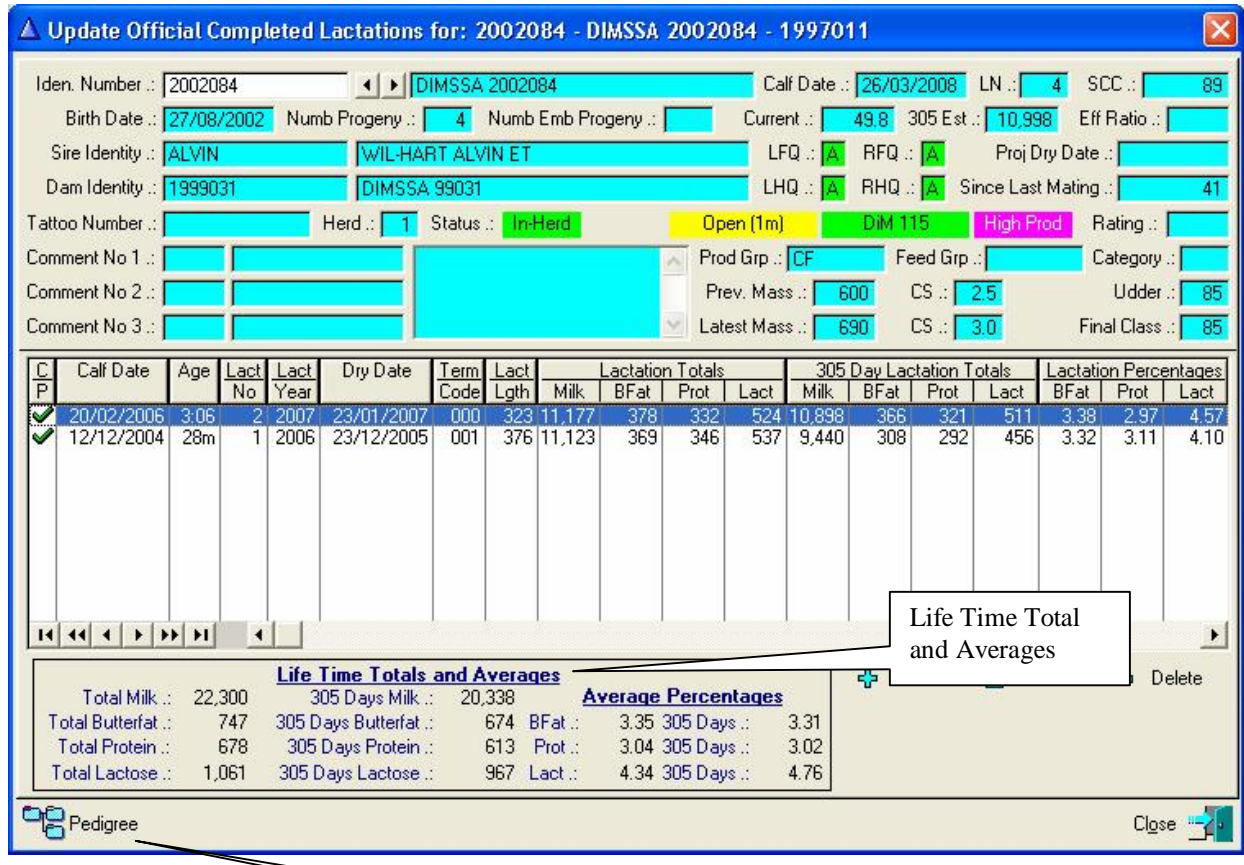

**C/P** – Completed or Lactation in progresse **P** tick represents a completed lactation  $\widehat{A}$   $\widehat{I}$  cross represents a lactation in progress

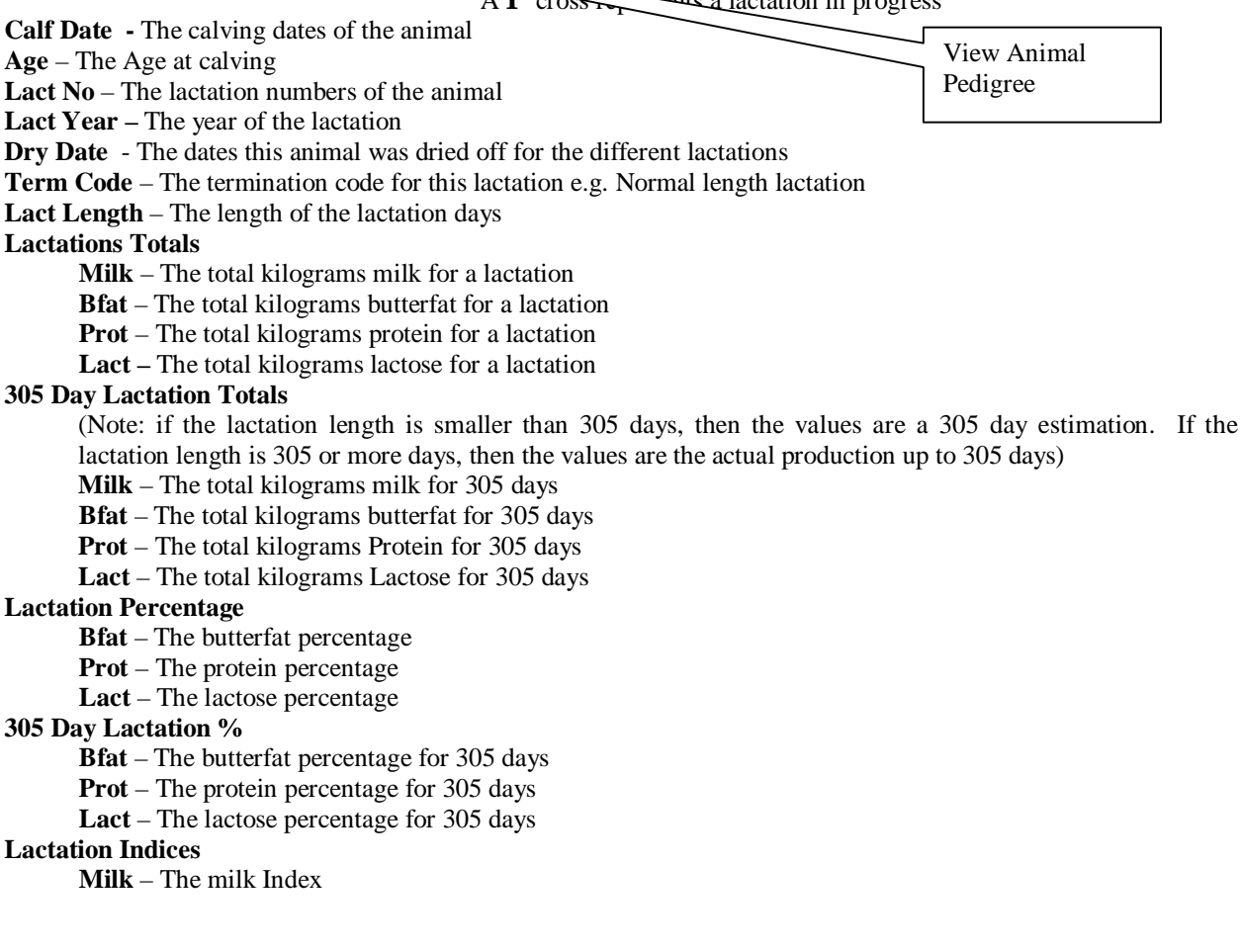

**Bfat** – The Butterfat Index **Prot** – The Protein Index **CMB –** Combined Lactation Index

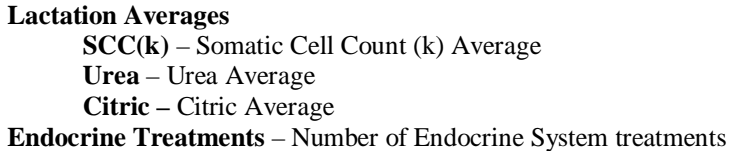

Press the insert key to enter the results of an official completed lactation

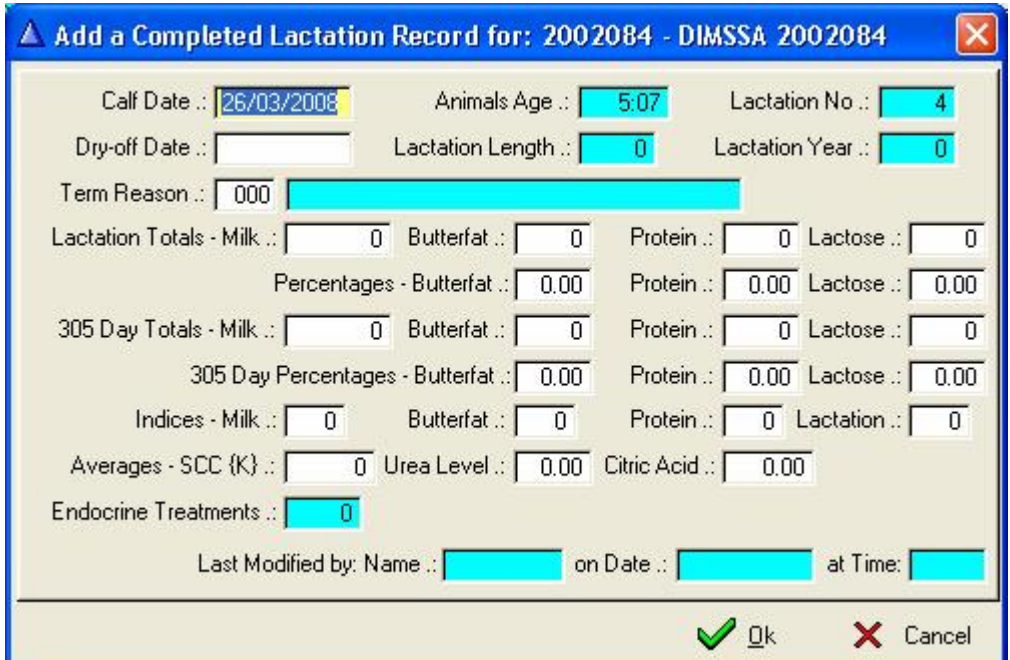

# **12.1.6 Test-Day Tool Bar Button**

The purpose of this function is to enter the test-day results supplied by Official Milk Recording with the results of the milk sample analysis.

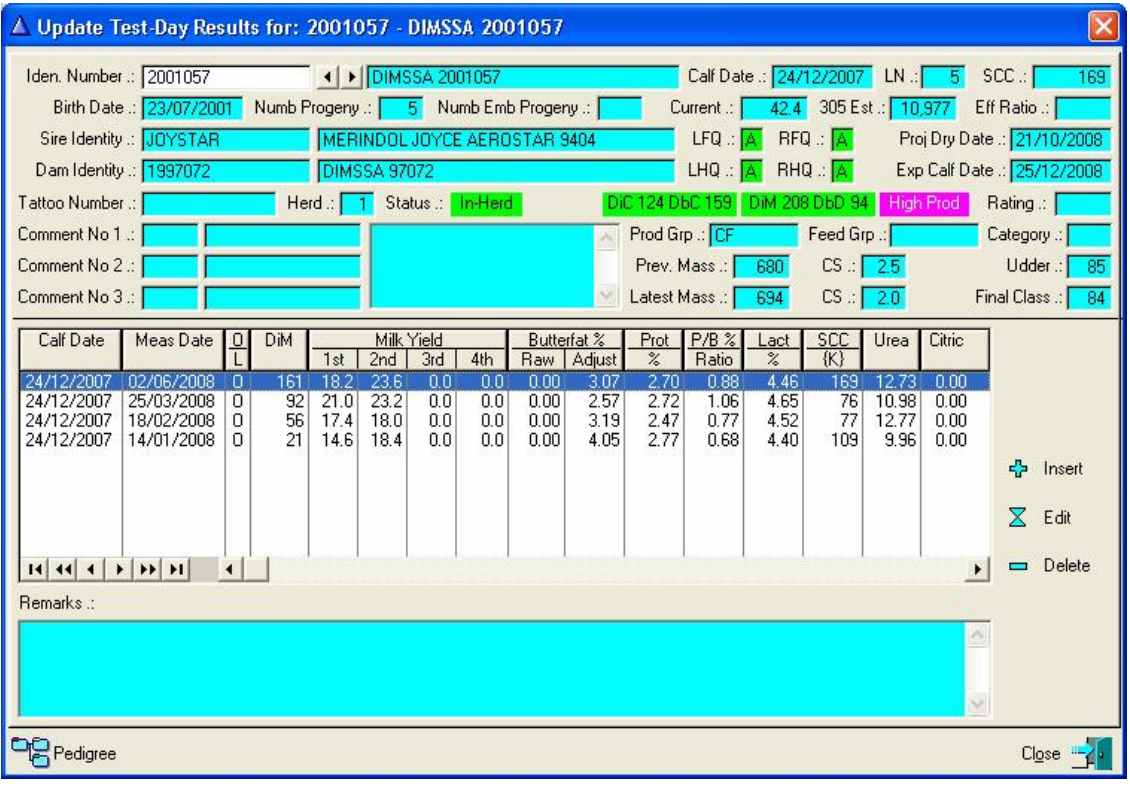
Complete the test-day result update form

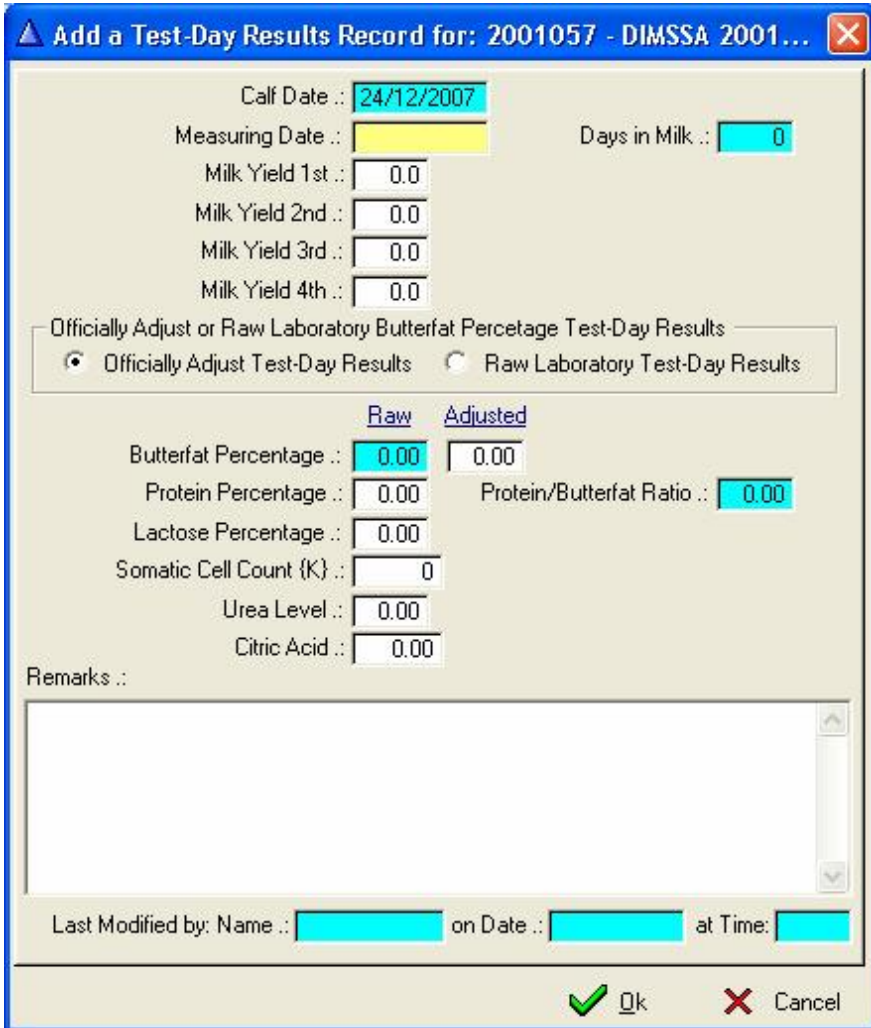

Raw Laboratory Test-Day Results or the Officially released Test-Day Results can be captured. Click the appropriate radio button option to indicate the type of Test-Day results being recorded. Only one record for the specific Test-Day can be recorded. If the Laboratory information was captured  $1<sup>st</sup>$ , Edit the record and change the information to the Officially released information.

# **12.1.7 Veterinary Tool Bar Button**

This window will display all the recorded medical information of the animal. The list box on the left of the window is all the medical / ailment related transactions for the animal. The four list boxes to the right of the window lists the Treatments, Mastitis, Pregnancy Determination and/or Post Partum Examination related transactions. The philosophy behind this is that for a mastitis case you would enter one record on the left and any number of treatments to the right (treatments list) that is associated with that mastitis incident. The ailment analysis function would therefore consider or count it as one mastitis incident although the animal was maybe treated four or five times to clear the mastitis. The program will keep your dispensary information up to date and the total cost for all the treatments related to an ailment/incident is displayed at the bottom of the window.

The 'Set Filter' button will allow you to select a specific animal Health Activity record and then filter the ailment records of the animal according to the selected Animal Health Activity.

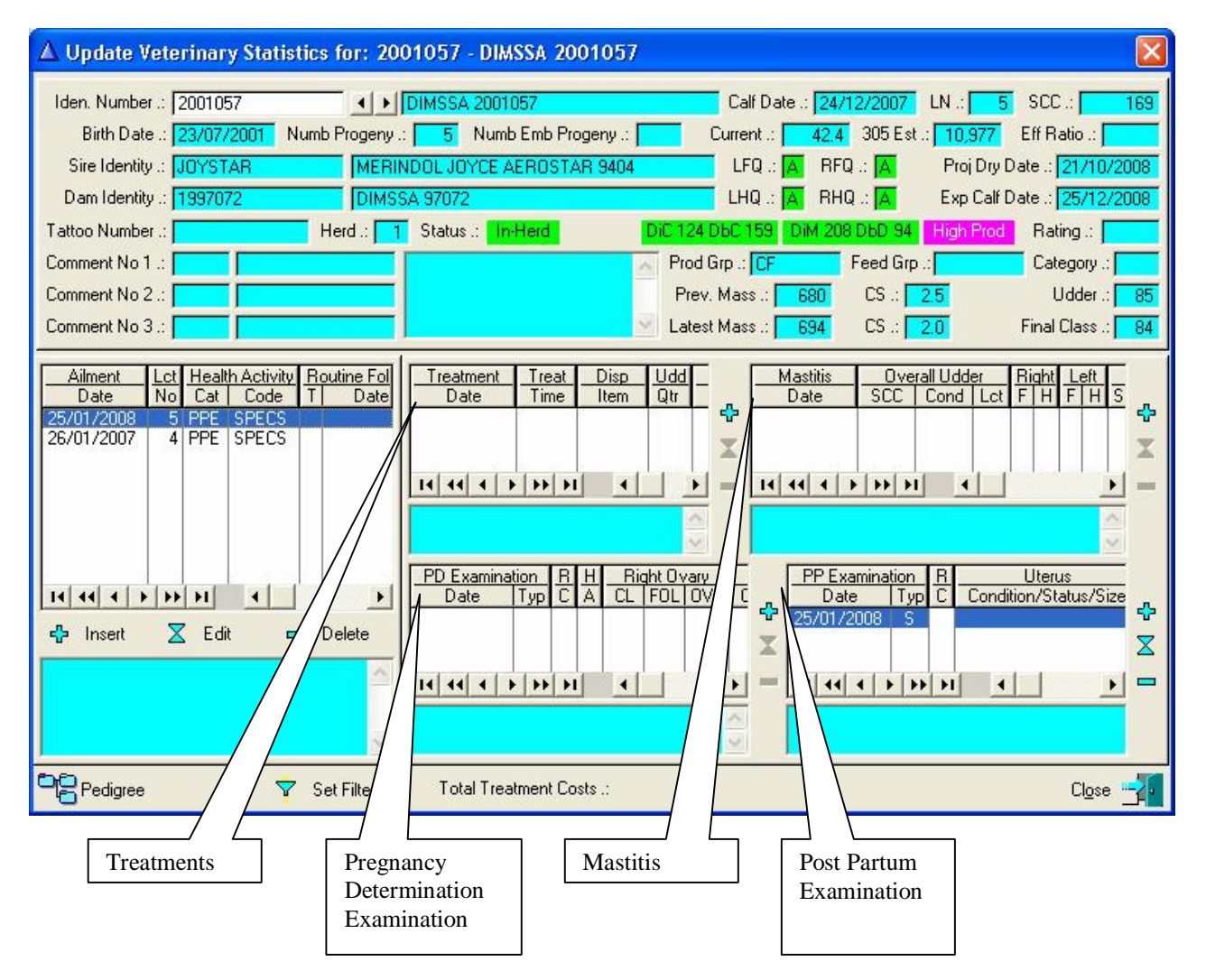

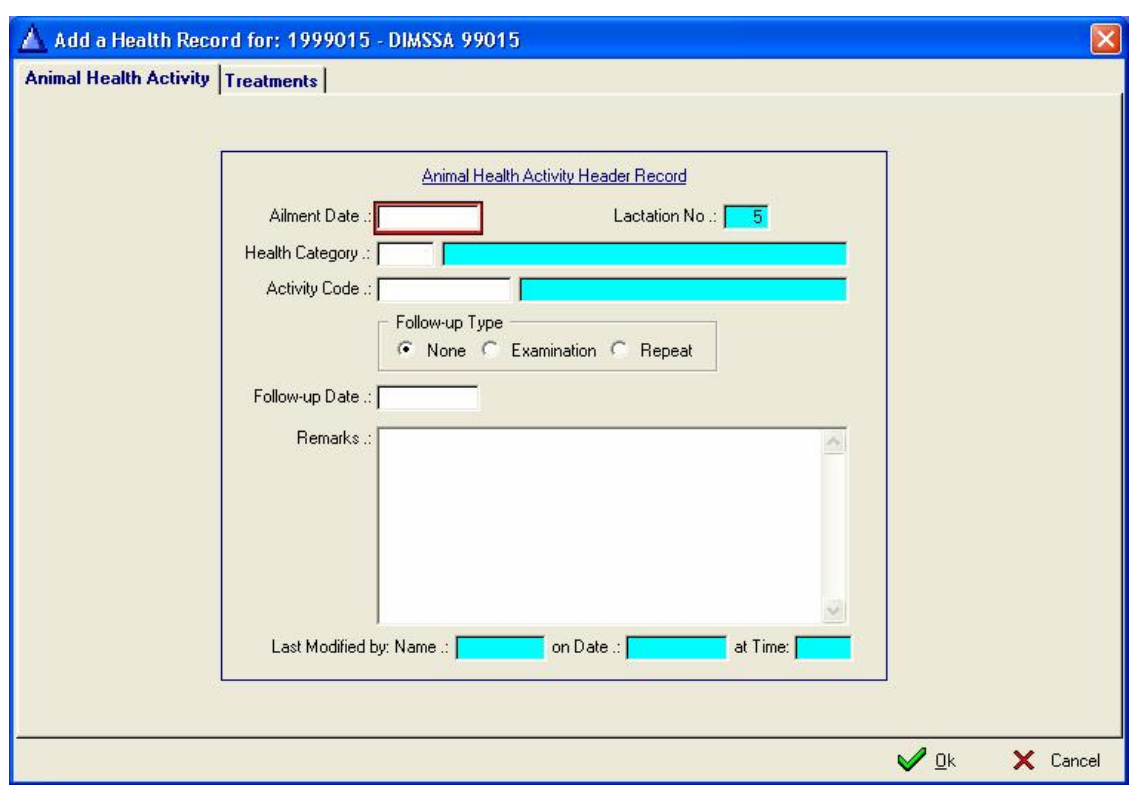

Click Insert under the left list box to add a new medical incident record. Complete the update form to create a medical incident record.

Depending on the Health Category an additional page is activated for data capturing of the category related information. Categories that activate an additional page are 'MAS' (Mastitis), 'OVA' (Ovary) and 'PPE' (Post Partum). The treatments page is always available and can be used to capture a single or multiple treatment (Dispensary item) records.

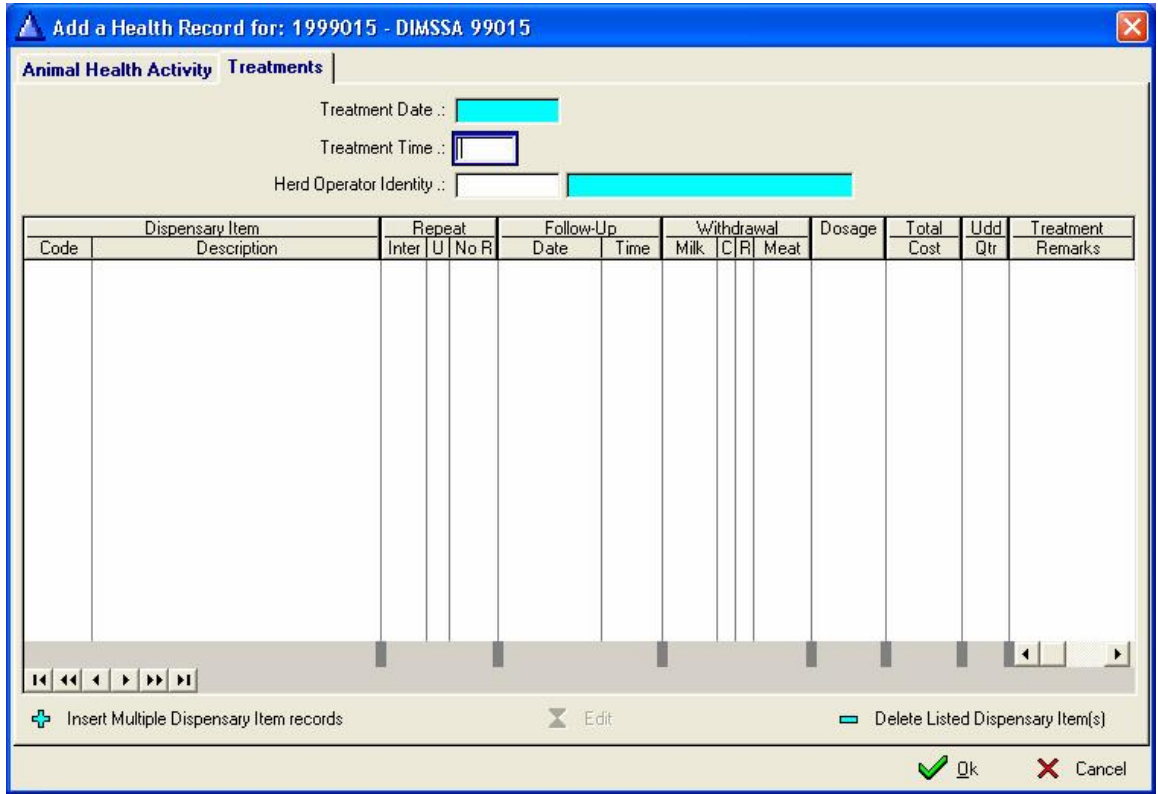

Complete the treatment time and herd operator fields. Click the 'Insert Multiple Dispensary Item records' button and select the dispensary items administered. The 'Edit' button will activate the inline editing function to modify the dosage and/or enter treatment comments. If it is an Udder related treatment, quarter information must also be supplied.

Click Mastitis page to capture Mastitis related information.

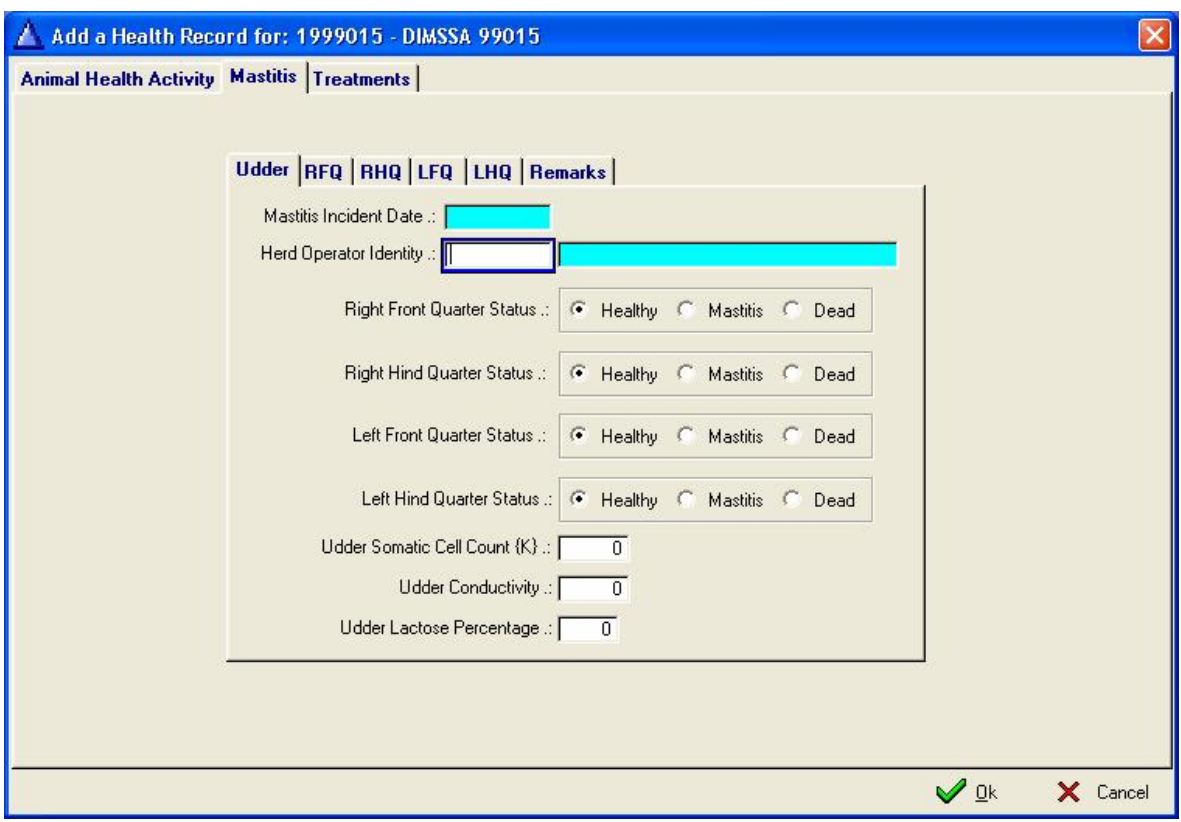

Click Ovary Page to capture Pregnancy Determination related information.

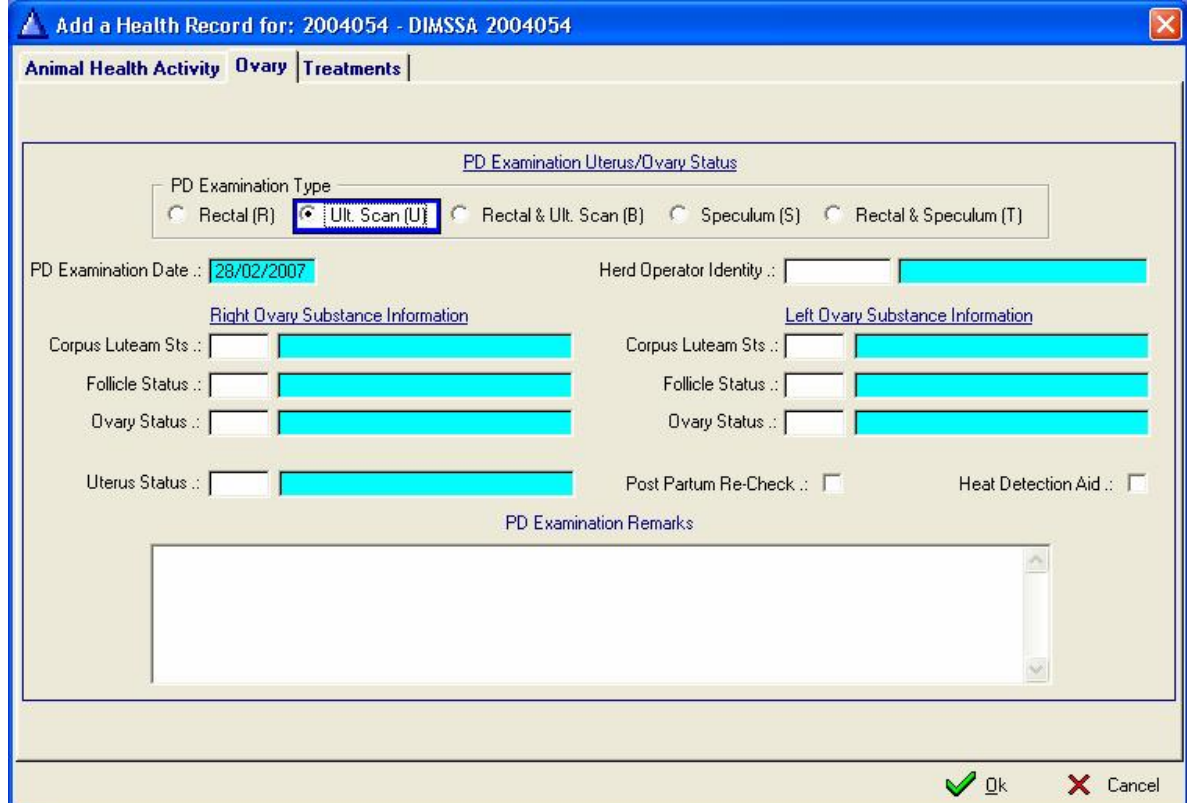

Click Post Partum Page to capture Post Partum Examination related information.

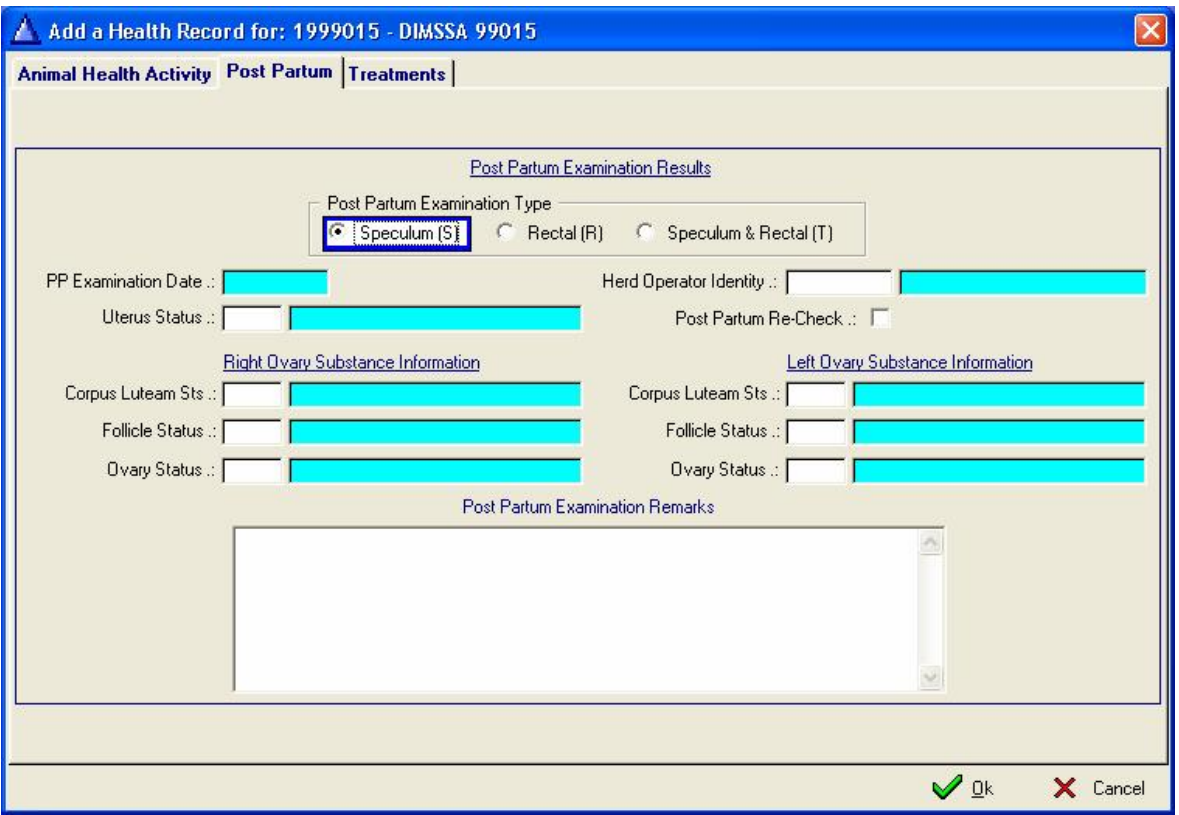

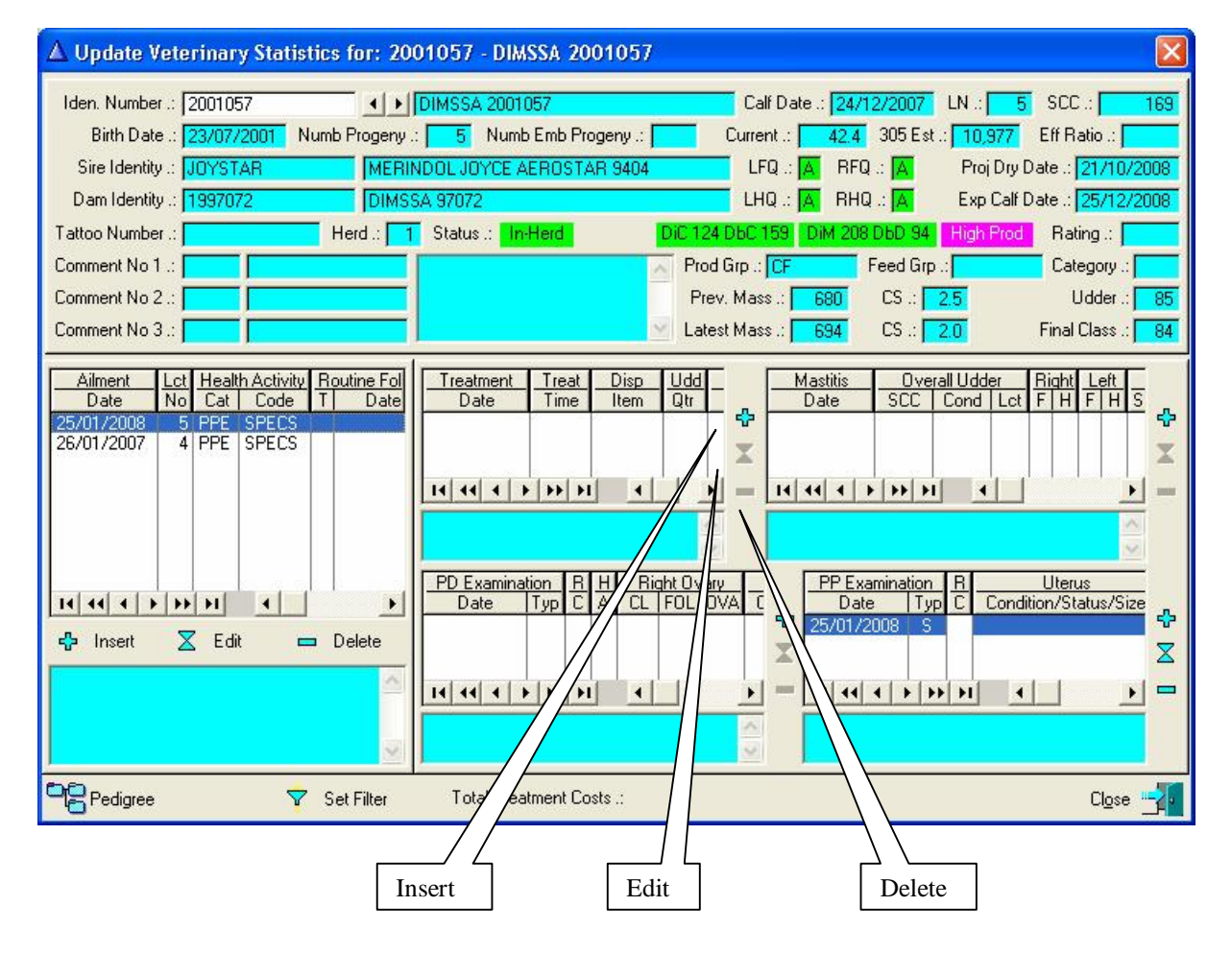

Click the Insert Button (Icon) to the right of the treatments list box to add single treatment records. Click the Edit Button (Icon) to modify previously recorded treatment records. Complete this update form for the treatment statistics:

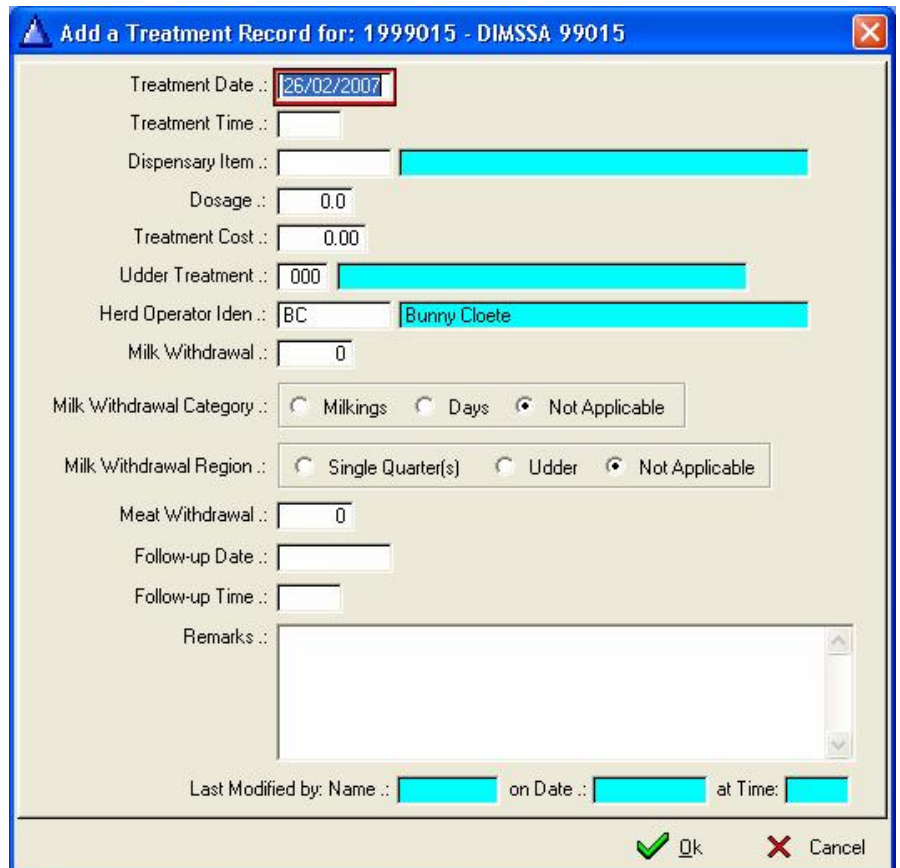

The Dispensary Item selection browse window:

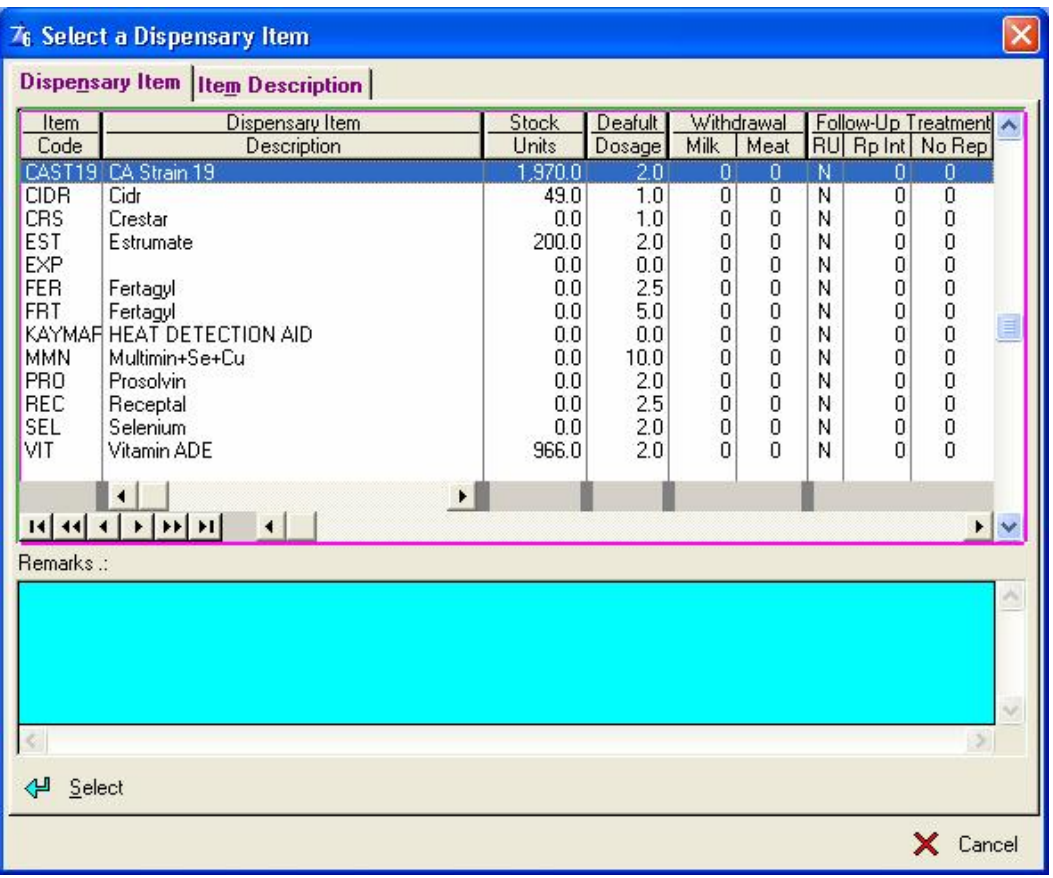

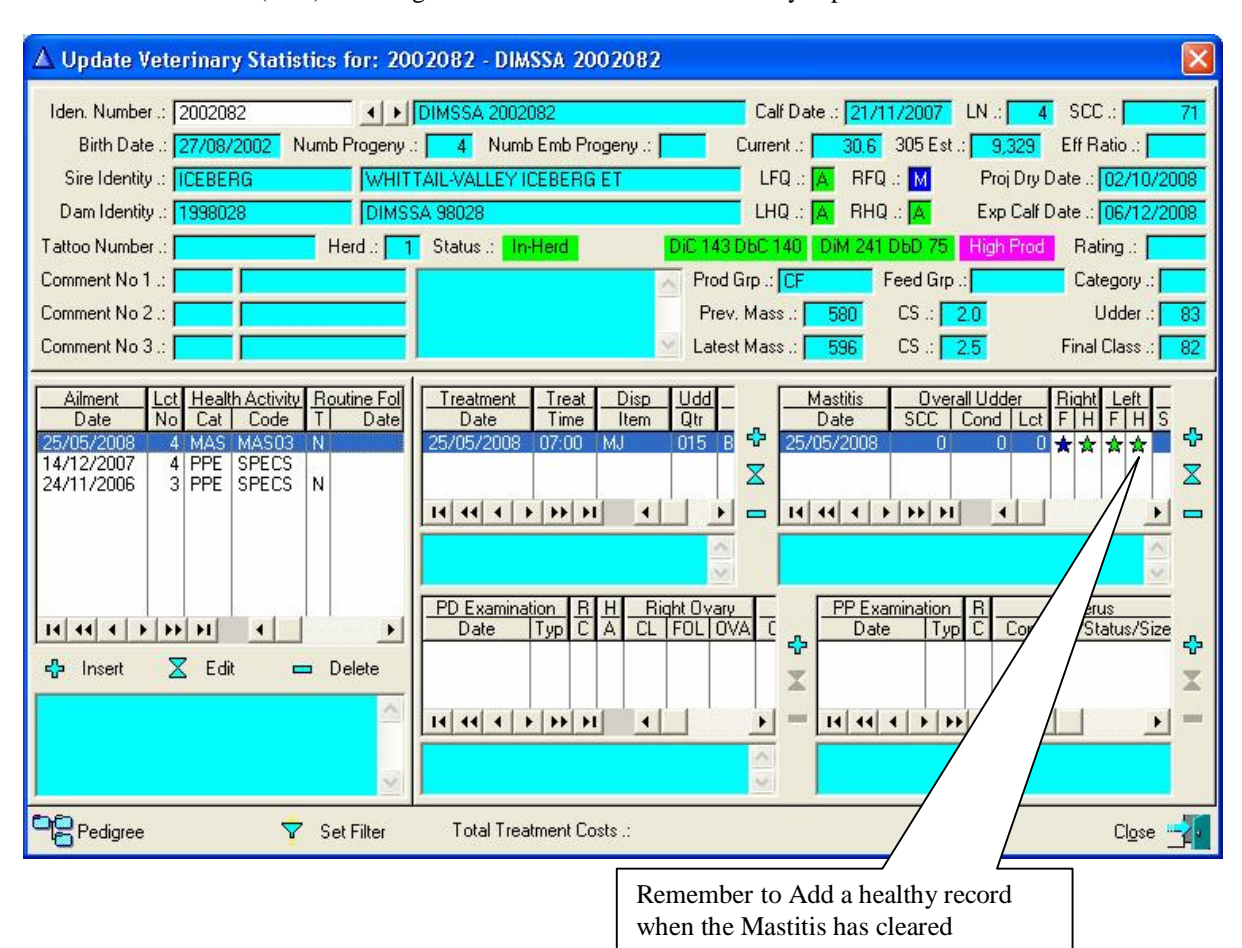

Click the Insert Button (Icon) to the right of the mastitis list box to capture a new mastitis record. Click the Edit Button (Icon) to the right of the mastitis list box to modify captured mastitis information.

The Mastitis Statistics data capturing form

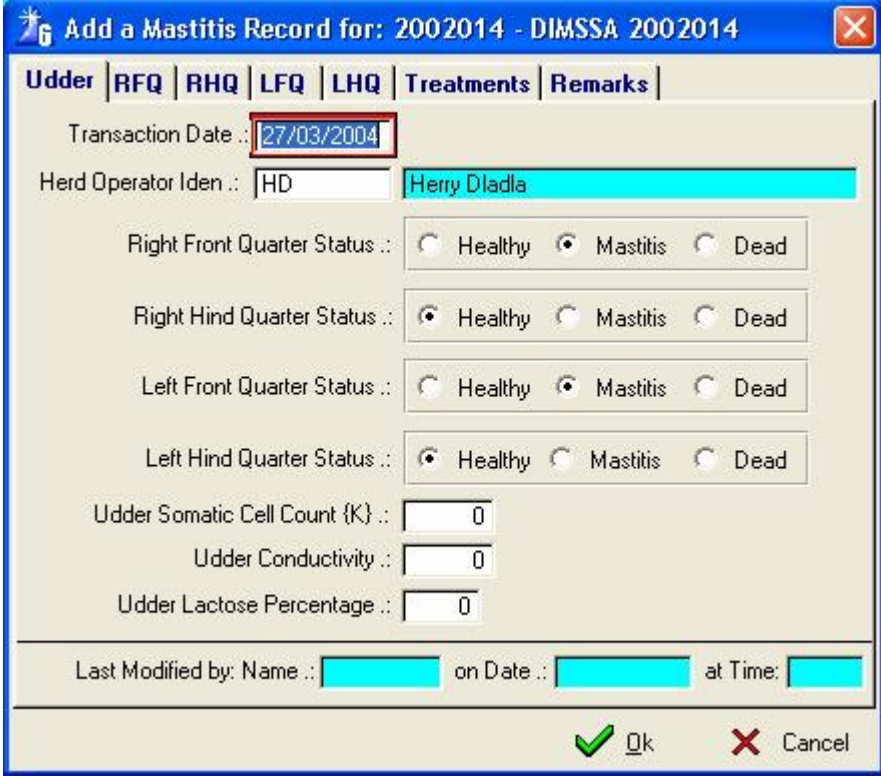

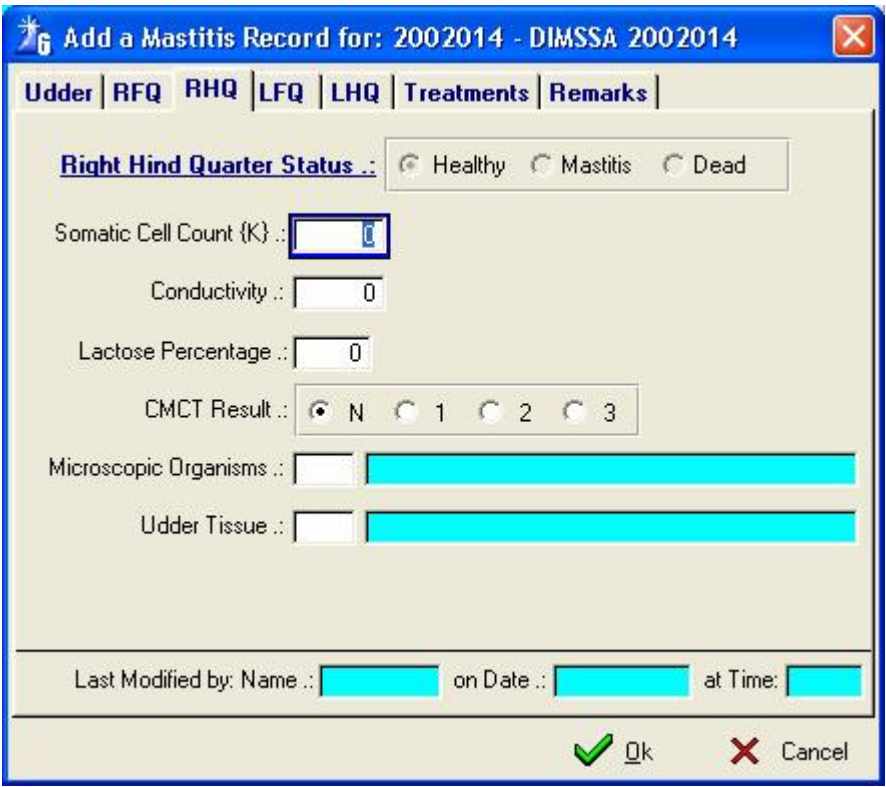

**Udder Somatic Cell Count (K) –** The overall udder somatic cell count

**Conductivity –** The degree of heat conductivity

**Lactose Percentage -** The overall udder lactose percentage

**CMCT Result** – Californian Milk Cell Test Results ('Cow Side Test'), **N** – Negative, **1** – **3 –** As the cell count raises

**Microscopic Organisms –** F4 **-** Make your choice

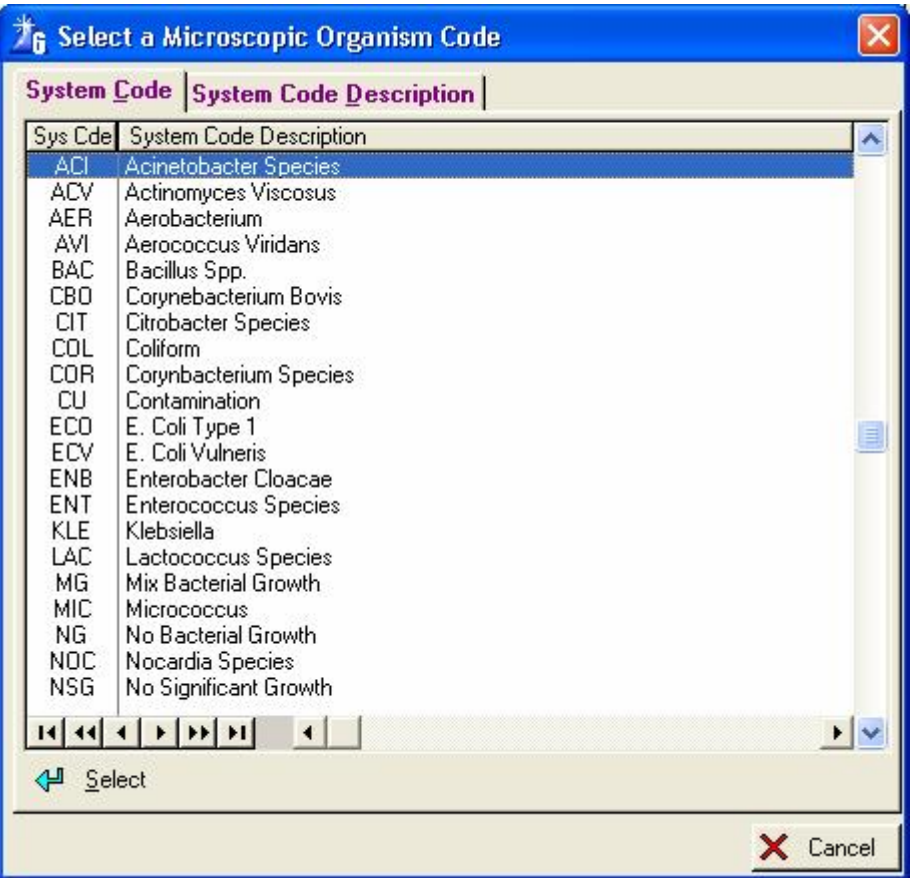

**Udder Tissue –** F4 – Make your choice

| <b>G</b> Select a Udder Tissue Code        |                             |          |
|--------------------------------------------|-----------------------------|----------|
| <b>System Code System Code Description</b> |                             |          |
| Sys Cde System Code Description            |                             |          |
| A1                                         | Atrophy - 1                 |          |
| A <sub>2</sub>                             | Atrophy - 2                 |          |
| A3                                         | Atrophy - 3                 |          |
| A4<br>F1                                   | Atrophy - 4<br>Fibrosis - 1 |          |
| F <sub>2</sub>                             | Fibrosis - 2                |          |
| F3                                         | Fibrosis - 3                |          |
| F4                                         | Fibrosis - 4                |          |
| N                                          | Normal                      |          |
| N <sub>1</sub>                             | Nodules - 1                 |          |
| N <sub>2</sub>                             | Nodules - 2                 |          |
| N3                                         | Nodules - 3                 |          |
| N4                                         | Nodules - 4                 |          |
|                                            |                             |          |
|                                            |                             |          |
|                                            |                             |          |
|                                            |                             |          |
|                                            |                             |          |
|                                            |                             |          |
|                                            |                             |          |
|                                            |                             |          |
|                                            | <u>। । । । । । । । । ।</u>  |          |
| 신 Select                                   |                             |          |
|                                            |                             | X Cancel |

Click the Insert Button (Icon) to the right of the Pregnancy Determination (Ovary) list box to capture new ovary statistics obtained from the pregnancy determination examination. Click the Edit Button (Icon) to the right of the Pregnancy Determination list box to modify captured ovary information.

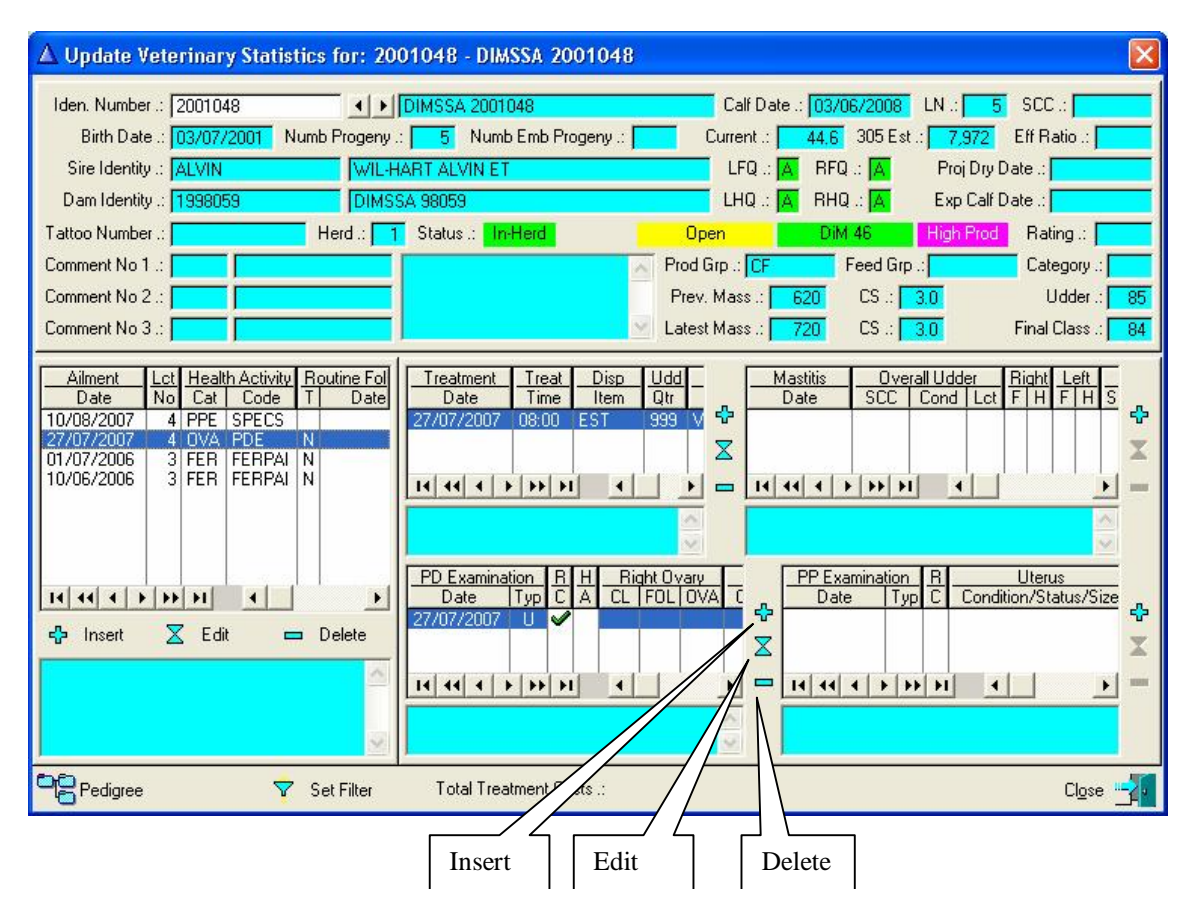

Click the Insert button to add ovary statistics after PD examinations.

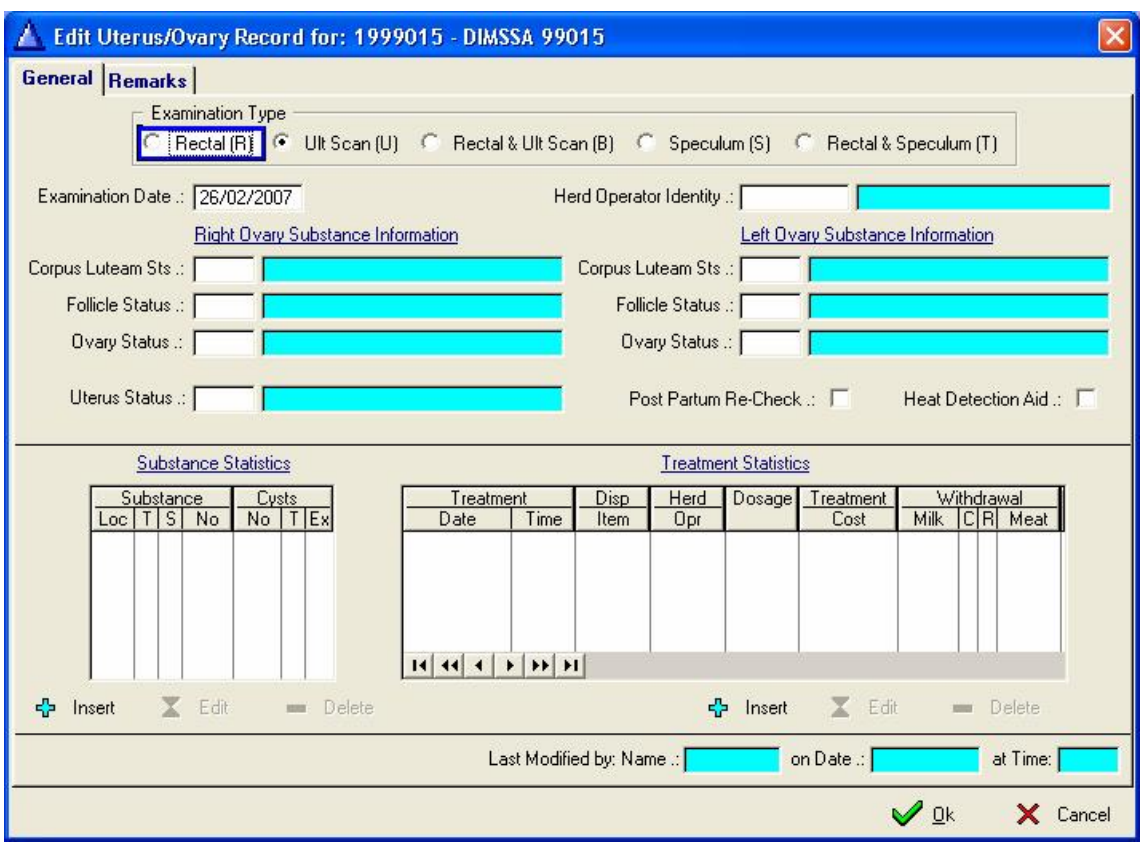

**Examination Type** – Choose the type of examination

**Examination Date** - Enter the Pregnancy Determination Examination date

**Herd Operator Identity** – Enter Operator Identity of pregnancy determination operator

**Right and Left Ovary Substance Information**:

**Corpus Luteam Sts** – Enter user defined Corpus Luteam Status code

**Follicle Status** – Enter user defined Follicle Status code

**Ovary Status** – Enter user defined Ovary Status code

**Uterus Status** – Enter user defined Uterus Status Code

**Post Partum Re-Check** – Tick this field if you want the vet to examine her again on his next visit.

**Heat Detection Aid** – Tick this field if a Heat Detection aid was used e.g. K-Mar is applied to help with the heat spotting.

Click the insert to the left of the window for the substance statistics.

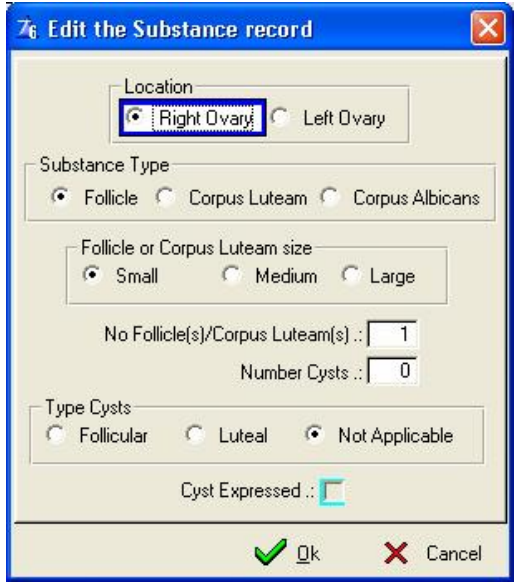

**Location –** Make your choice, right or left ovary

**Substance Type –** Make your choice as to which type of substance, Follicle, Corpus Luteam or Corpus Albicans

**Follicle or Corpus Luteam size –** Mark the size of the Follicle or Corpus Luteam **No Follicle(s)/Corpus Luteam(s) –** The amount of Follicles or Corpus Luteams **Number Cysts –** Number of cysts found **Type Cysts –** Type of cysts, Follicular, Luteal or is it not applicable **Cyst Expressed** – Was the cyst expressed

Click the insert to the right of the window to add treatment statistics.

The treatment update form that will be activated by this button is the same form/function described earlier. It was included as part of the ovary update forms to make data capturing of treatment statistics related to the ovary examinations immediately accessible.

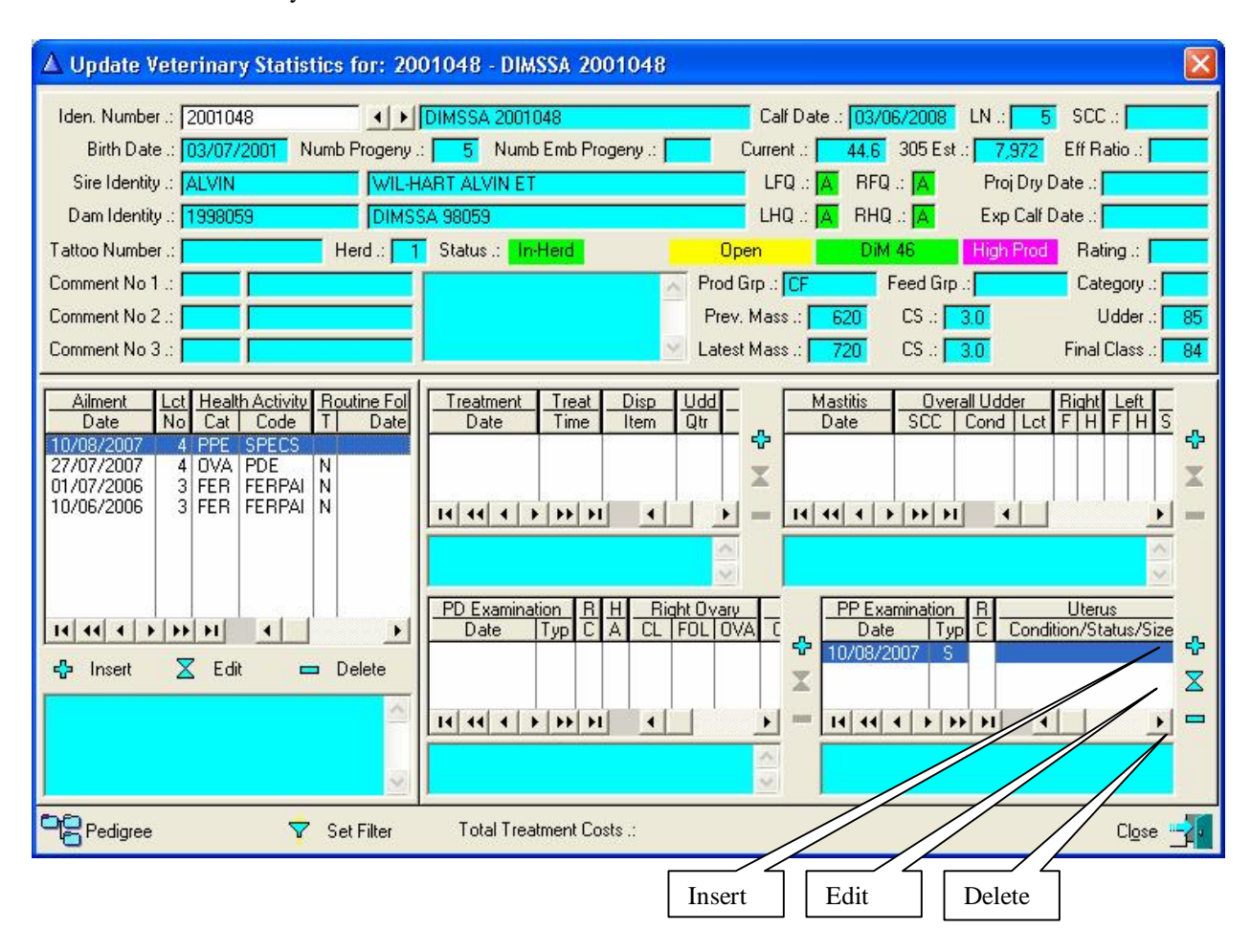

Click the Insert Button (Icon) to the right of the Post Partum list box to capture new Post Partum Examination statistics.

Click the Edit Button (Icon) to the right of the Post Partum list box to modify captured Post Partum Examination statistics.

The Post Partum data capturing form

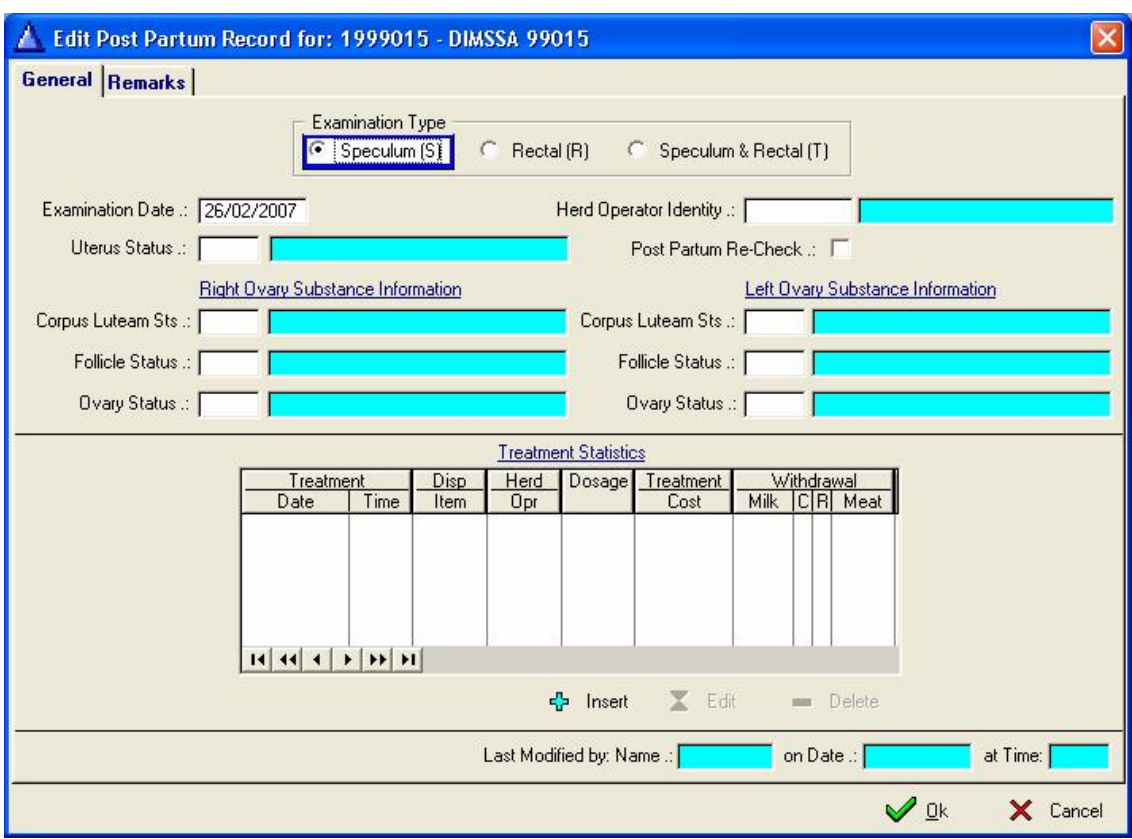

**Examination Type** – Choose the type of examination **Examination Date** – Enter the Post Partum examination date **Herd Operator Identity** – Enter the Operator Identity of the Post Partum Examination Operator **Uterus Status** – Enter user defined Uterus Status Code **Post Partum Re-Check** – Tick this field if you want the Vet to examine her again on his next visit **Right & Left Ovary Substance Information**: **Corpus Luteam Sts** – Enter user defined Corpus Luteam Status code **Follicle Status** – Enter user defined Follicle Status code **Ovary Status** – Enter user defined Ovary Status code

Click the insert at the bottom of the Treatment Statistics list box to add treatment statistics.

The treatment update form that will be activated by this button is the same form/function described earlier. It was included as part of the Post Partum forms to make data capturing of treatment statistics related to the Post Partum Examination immediately accessible.

## **12.1.8 Growth Tool Bar Button**

The growth window is to record the mass, height and/or condition score of your animals. You will notice the screen is divided into three list boxes, one for mass, the other for height and the last for condition scoring.

This is not a 3 in 1 record such as the reproduction records, but totally independent transactions for each category. In other words you may record mass records without ever recording height measurements or you might record condition evaluations on a more regular basis then mass measurements and it is therefore possible to record each one independent of the other. They appear on the same window simply because they are related and might under special circumstances be measured at the same time.

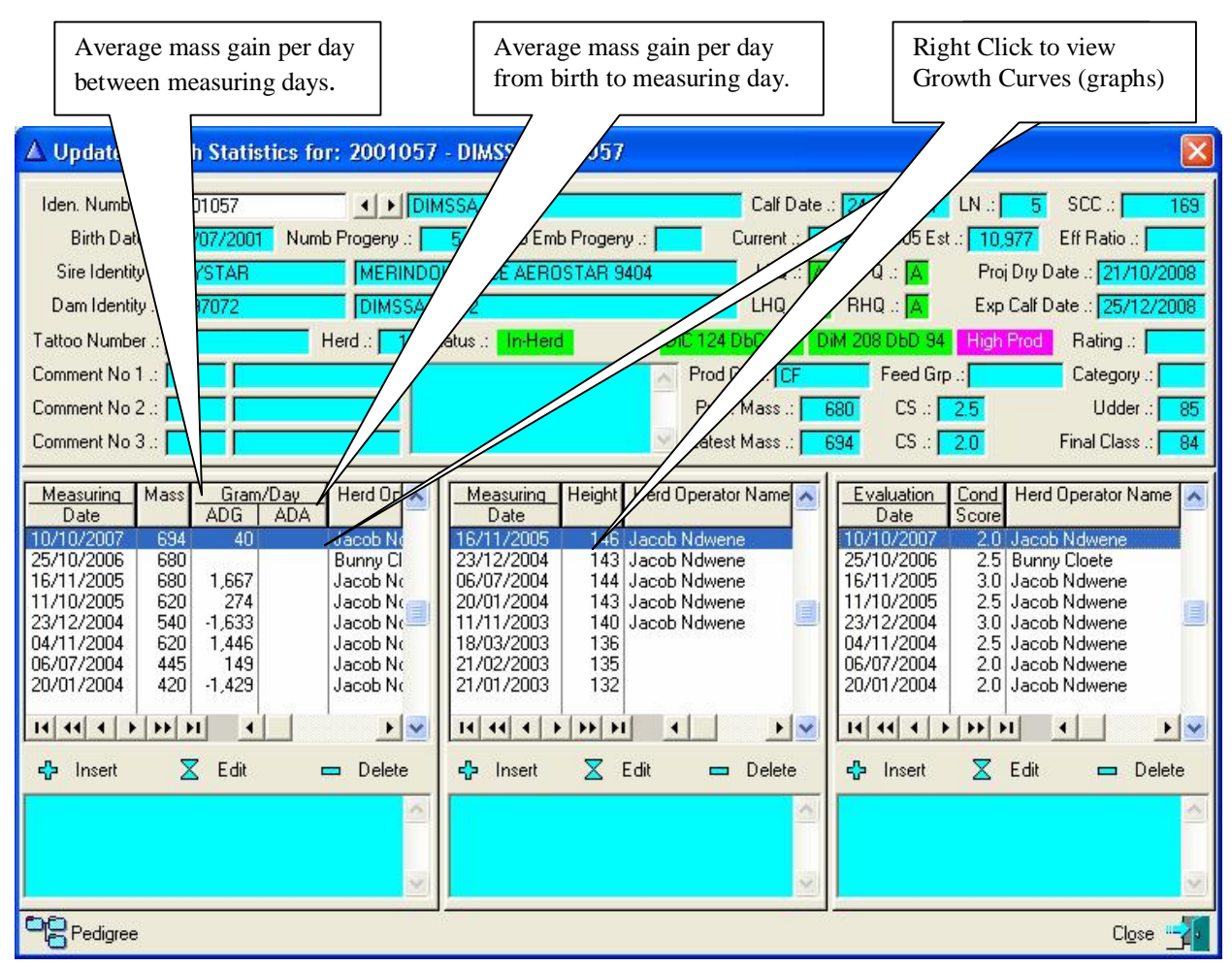

In the case of male calves the ADA (average mass gain per day from birth to measuring day) is calculated until 28 months. In the case of female calves the ADA is calculated until the  $1<sup>st</sup>$  calving date. If the  $1<sup>st</sup>$  calving record is for some reason not available then the ADA calculation will also stop at 28 months.

If the birth mass of the calf is not available the function would use an average birth mass as defined in the Herd/Breed Standard table.

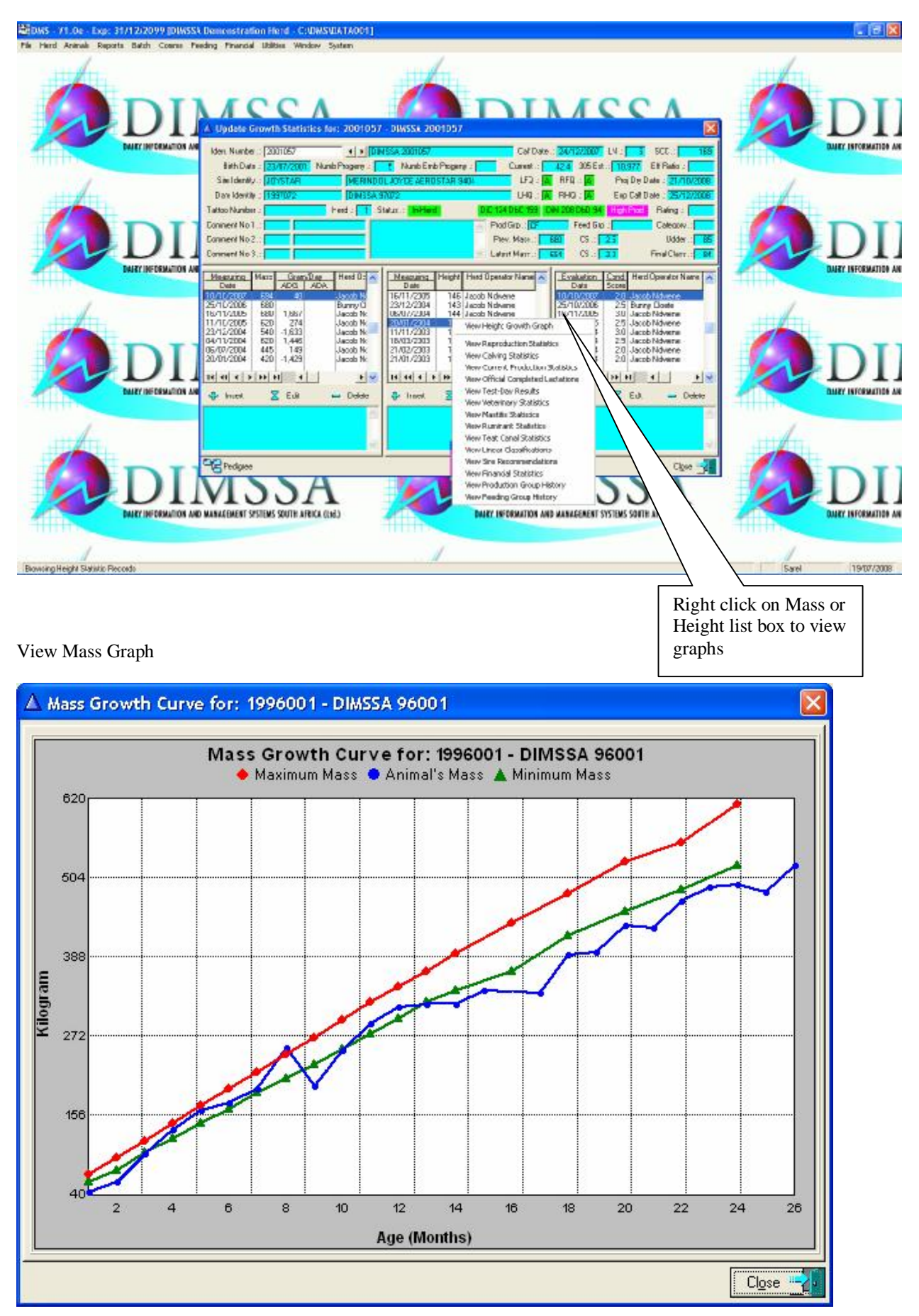

Right click in/on the Mass or Height Browse Lists to activate a pop-up menu for the display of the animal's growth curves. If a Herd/Breed Growth Standard was defined it would be displayed with that of the animal.

## View Height Graph

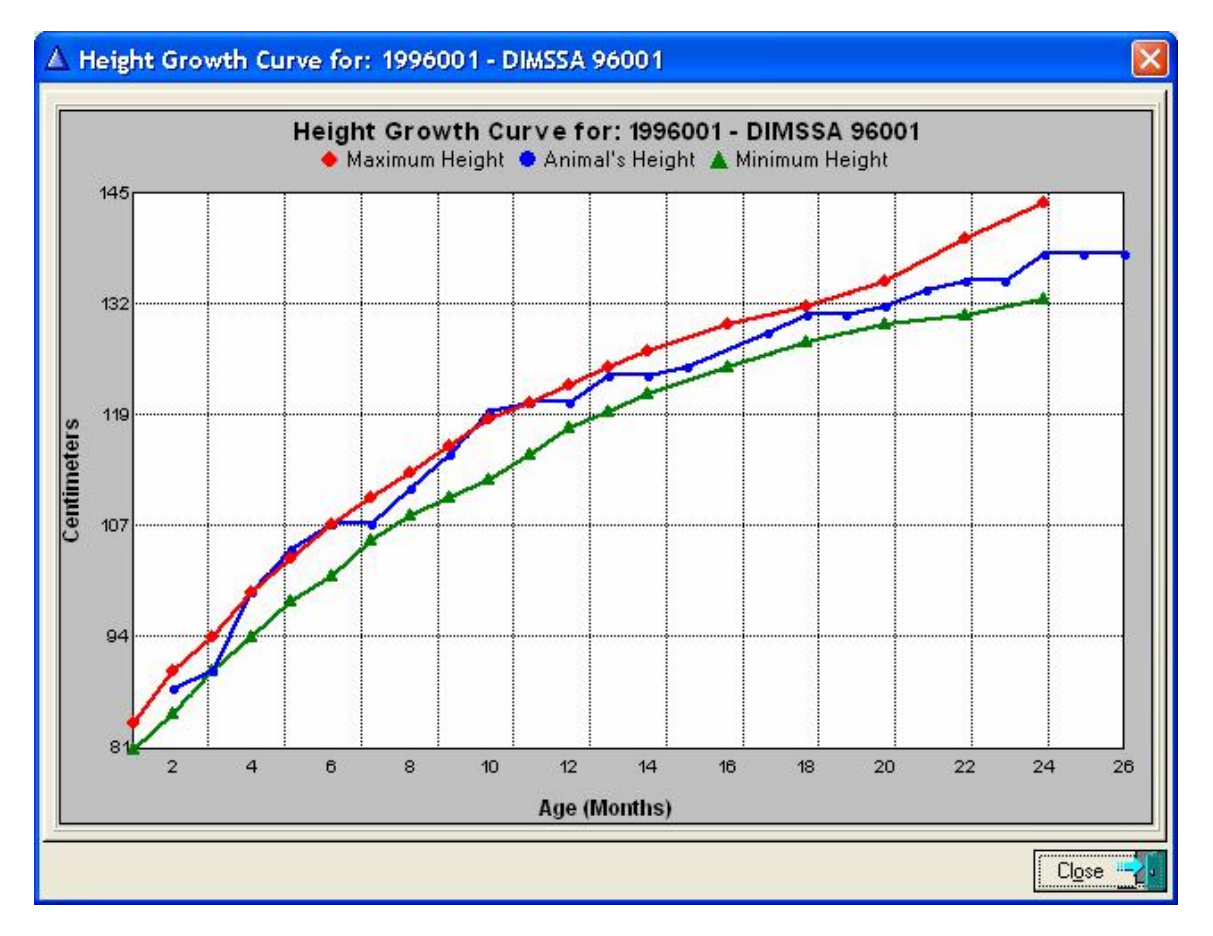

Click the Insert button to update the mass statistics

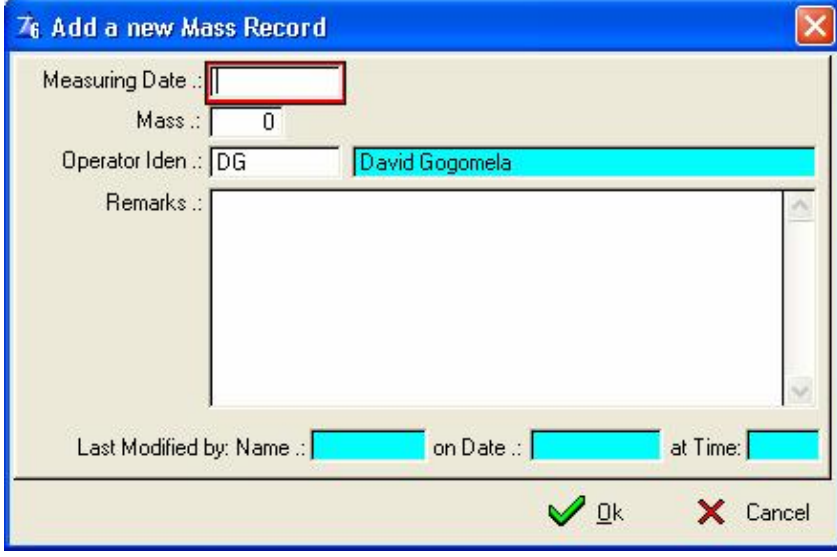

Click the Insert button to update the height statistics

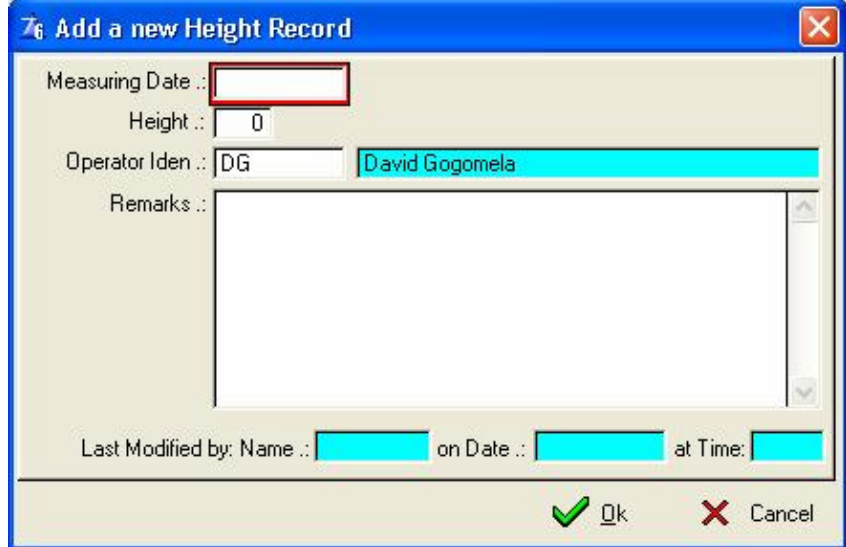

Click the Insert button to update the condition score statistics

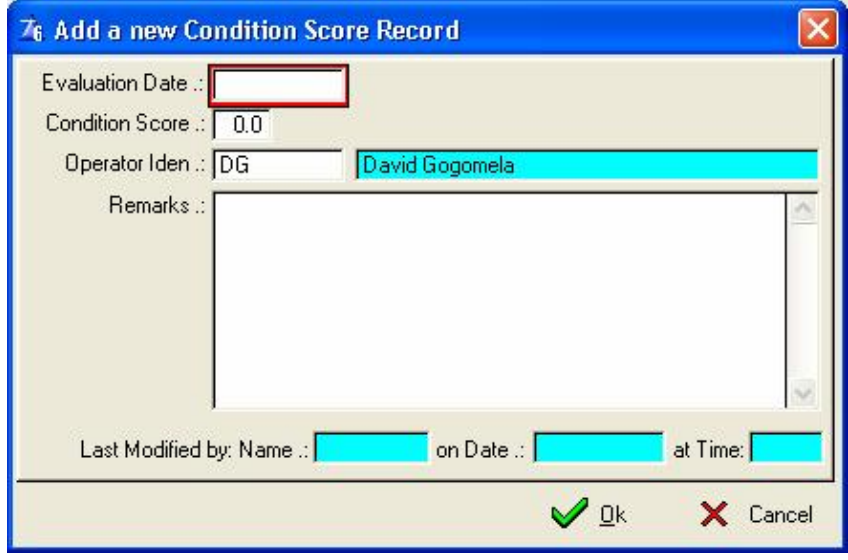

## **12.1.9 Ruminant Tool Bar Button**

World wide the emphasis seems to be shifting to animal welfare, environmental and economic issues and one is certainly going to have to pay attention to what is happening to maintain our markets and stay in business. However, all is not gloom as we all know a comfortable, well fed and cared for animal will out perform and out-last stressed or poorly managed animals.

The importance of assessing the status of groups of animals at any one time cannot be emphasised enough and the liaison between the nutritionists and the vet is of vital importance to avoid conflicting opinions and advice to the farmer. Hence the necessity of a uniform scoring system to reach an objective assessment.

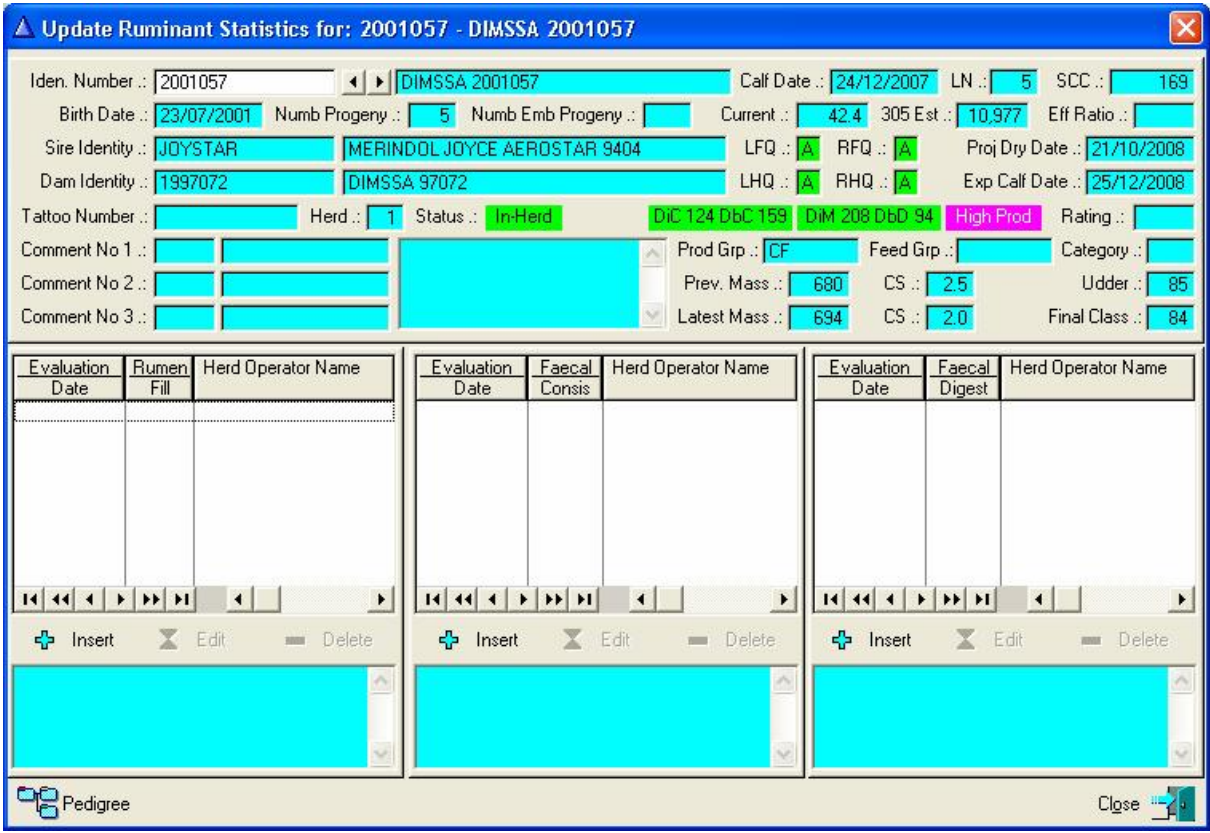

#### **Scoring the Rumen Fill in Dairy Cows (Standing left behind the cow)**

Evaluated from left rear of cow by studying the left flank. This relates to the passage rate of feed and the dry matter intake.

Scoring the Rumen Fill in dairy cows

#### Score 1

Deeply hollow left-side; the skin over the transversal lumbar processae turns sharply inside. The skinfold from the hipbone knot runs vertically down. The rumen furrow behind the ribs is more than a hand wide. Seen from aside, the left flank looks like a rectangle.

#### Score 2

The skin over the transversal lumbar processae turns inside. The skinfold from the hipbone knot runs askew to the front, to the ribs. The rumen furrow behind the ribs is a hand wide. Seen from aside, the area is triangular.

#### Score 3

The skin over the transversal lumbar processae first runs vertically and then moves outside. The skinfold from the hipbone knot is not visible. The rumen furrow behind the ribs is visible.

### Score 4

The skin over the transversal lumbar processae runs outside. Behind the ribs the rumen furrow is no longer visible. Score 5

The transversal lumbar processae are no longer visible due to a heavily filled rumen. The abdominal skin is tightly stretched. A transition from flank to ribs is not visible anymore.

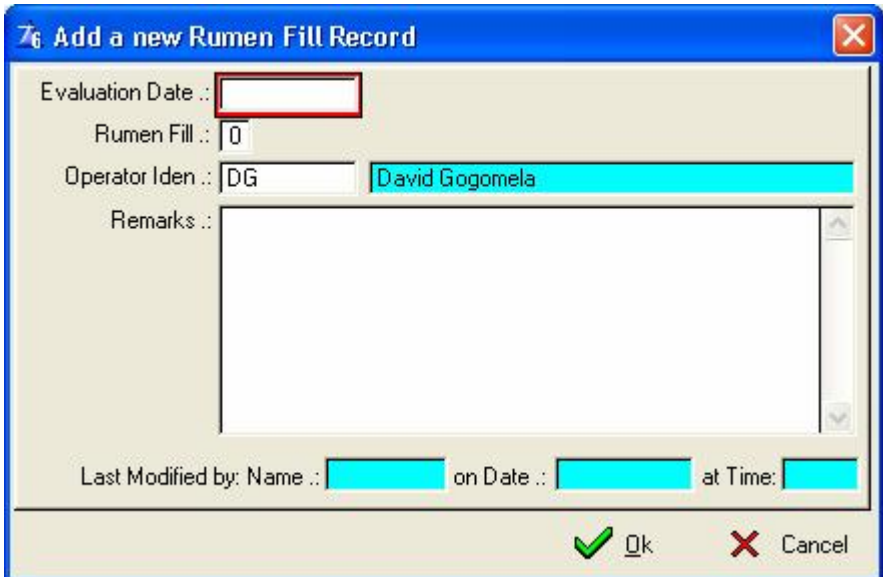

#### **Scoring Faecal Consistency of dairy cows (Visual scoring & boot test)**

This refers to the osmotic gradient and relates to intestinal contents. Aim at a score of 3.

Score 1

Faeces is watery-thin and not recognisable as such.

Score 2

Faeces looks like thin pudding, but is still recognisable as faeces. Faeces spreads far away over the floor.

Score 3

Faeces looks like thick pudding which sticks together. When falling down it makes a slight plopping sound. Boot test: a sole profile does not remain on the pad and the faeces does not suck when removing the boot.

Score 4

Faeces are thick; a heavy plopping sound occurs at dropping. The pad is clearly circumscribed and accumulates in rings.

Boot test: the sole profile remains on the pad and the faeces sucks when removing the boot.

Score 5

The faeces looks like horse manure

Boot test: the sole profile remains on the faeces.

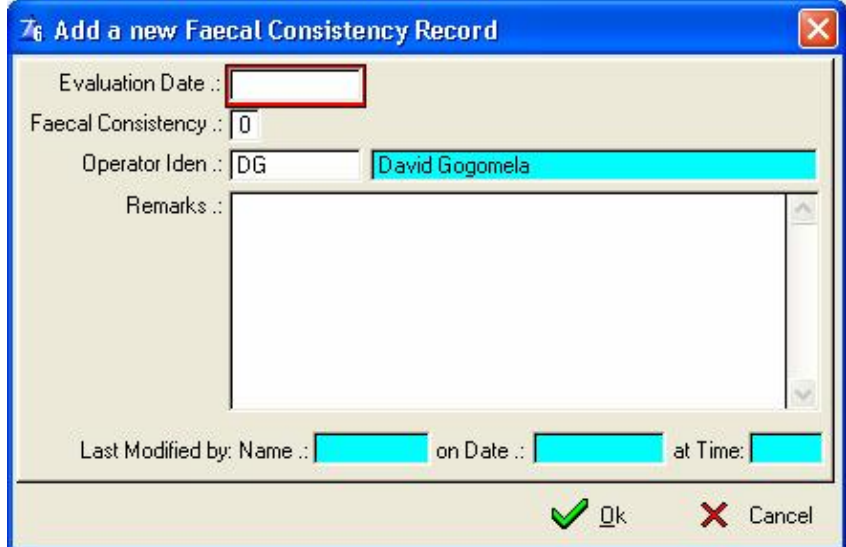

## **Scoring the digestion in fresh dairy cow faeces (Feeling in the hand)**

### Score 1

Faeces feel like creamy emulsion and are homogenous. No undigested particles can be observed.

#### Score 2

Faeces feel a bit like creamy emulsion and are homogenous. Some undigested particles can be observed.

#### Score 3

Faeces do not feel homogenous. Undigested particles can be observed. After closing and opening of the hand, undigested particles remain in the palm.

#### Score 4

Course feed parts can be felt in the faeces. The undigested particles can be clearly observed. After closing and opening of the hand, a clot of undigested feed particles remains in the palm of the hand.

### Score 5

Course feed parts can be felt in the faeces. Undigested feed particles are easy to see.

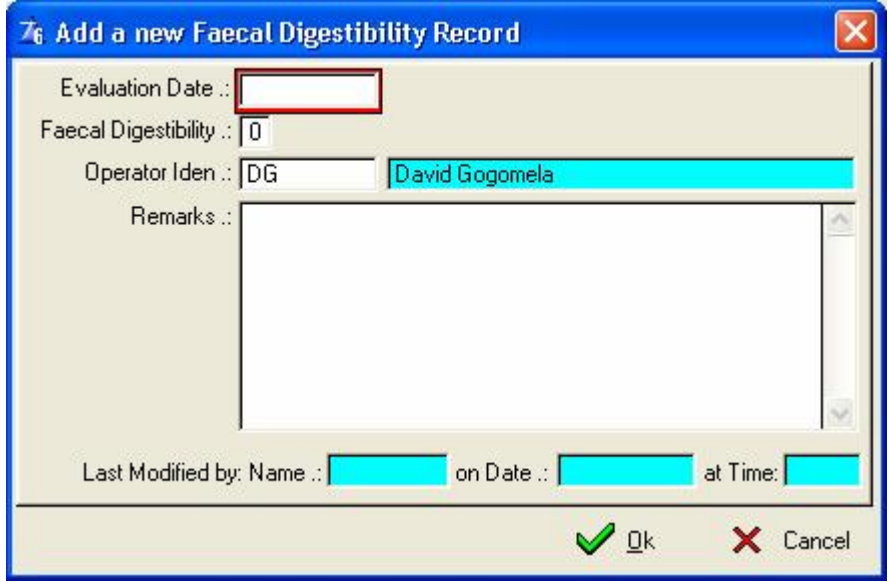

# **12.1.10 Teat Canal Tool Bar Button**

This window allows the user to enter a clinical examination of the udder.

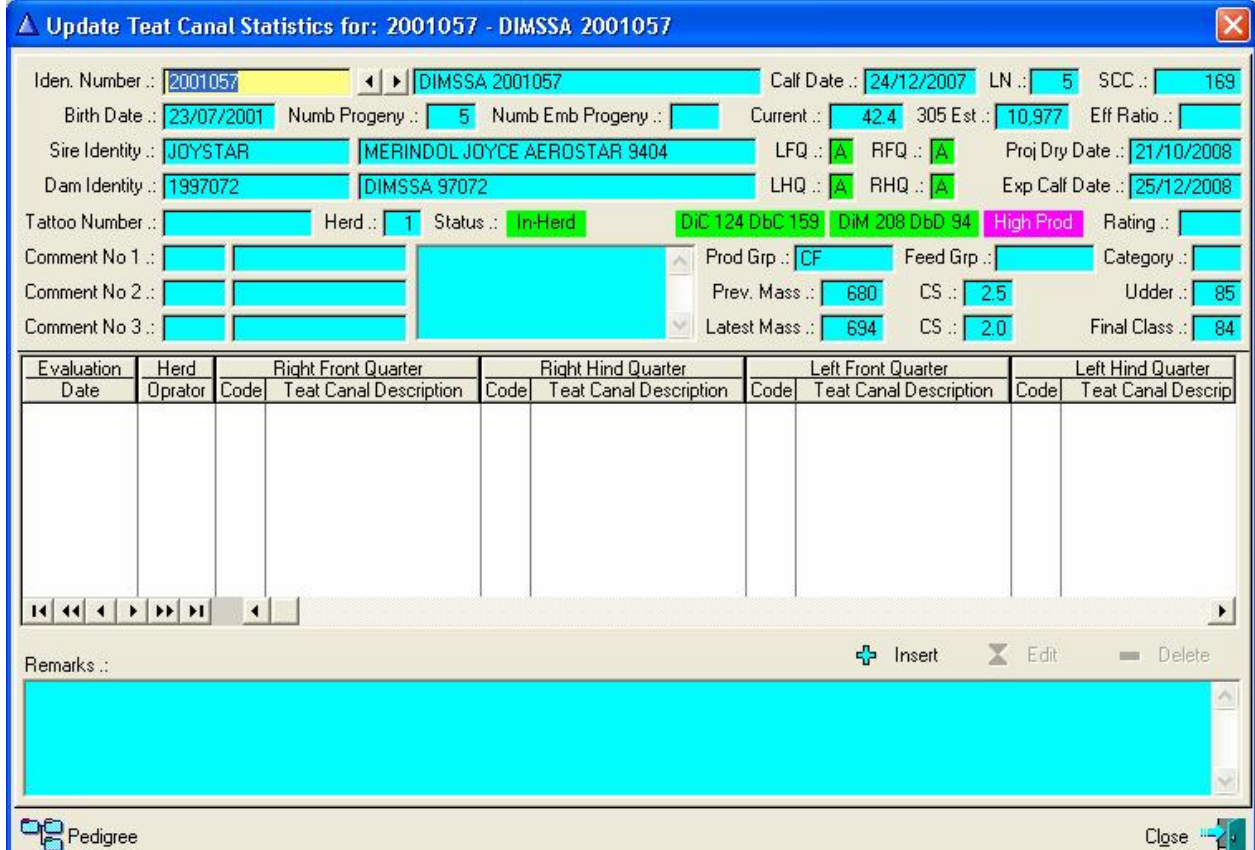

Click the insert key to activate the update form

Start by grasping the teat tip between the thumb and index finger and tilt the teat so that the teat orifice may be examined. Look out for lesions and evaginations of the teat canal, hyperkeratosis and small petechiae around the teat tip.

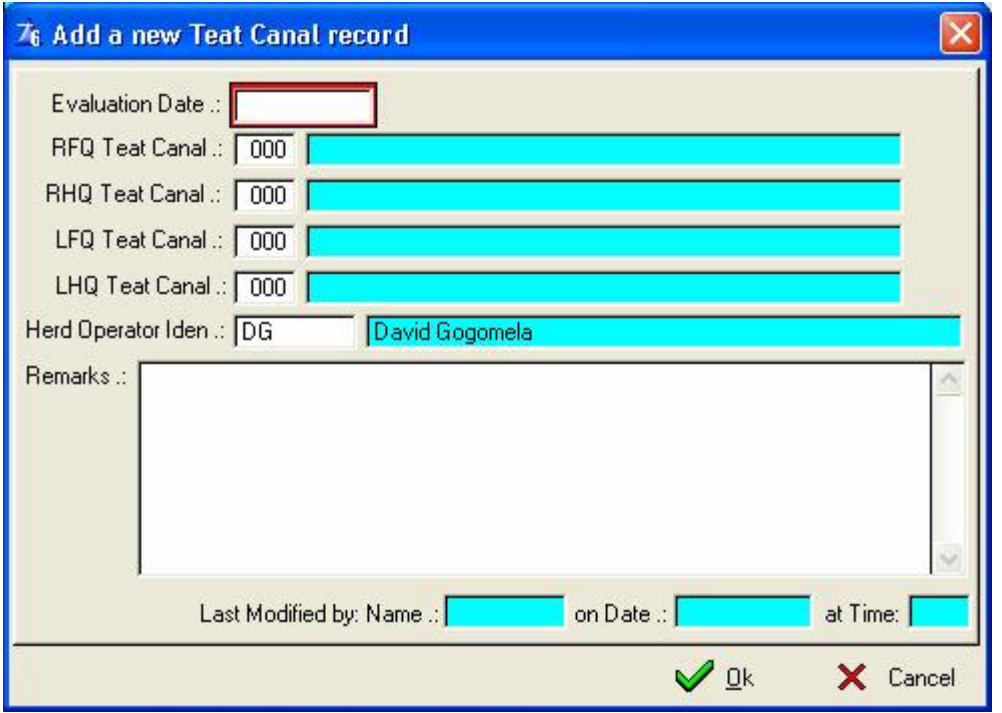

These are the choices you can make for each quarter.

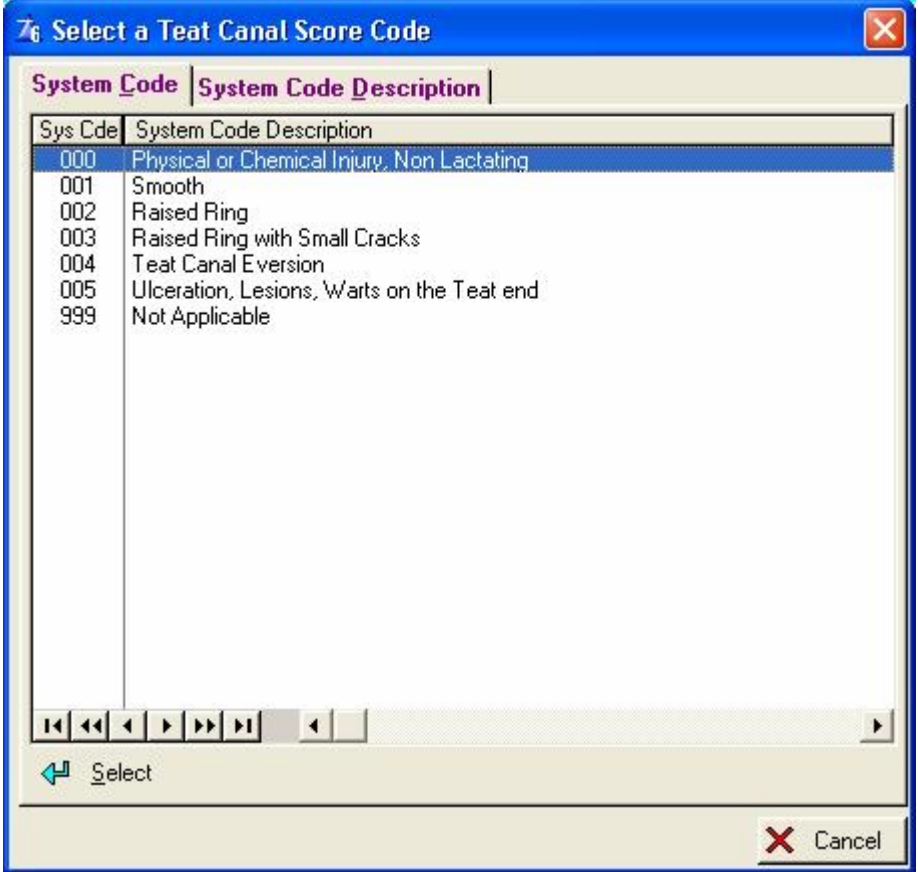

## **12.1.11 Linear Classification Tool Bar Button**

This window allows the user to view the Linear Classification Information of an animal. Official classifications are imported from a text file supplied by the registration authority responsible for the recording of the breed's data. In the case of SA Holstein, the society supplies the file and it is imported as part of the Electronic Notification results, (Use 'Comms' 'Animal Administration' and 'Import Animal Data (SA Holstein)'). In the case of the other breeds, the information has to be obtained from the Iris system and a separate pull down menu will import the data supplied. (Use 'Comms', 'Animal Administration' and 'Import Linear Classification (Iris Breeds)').

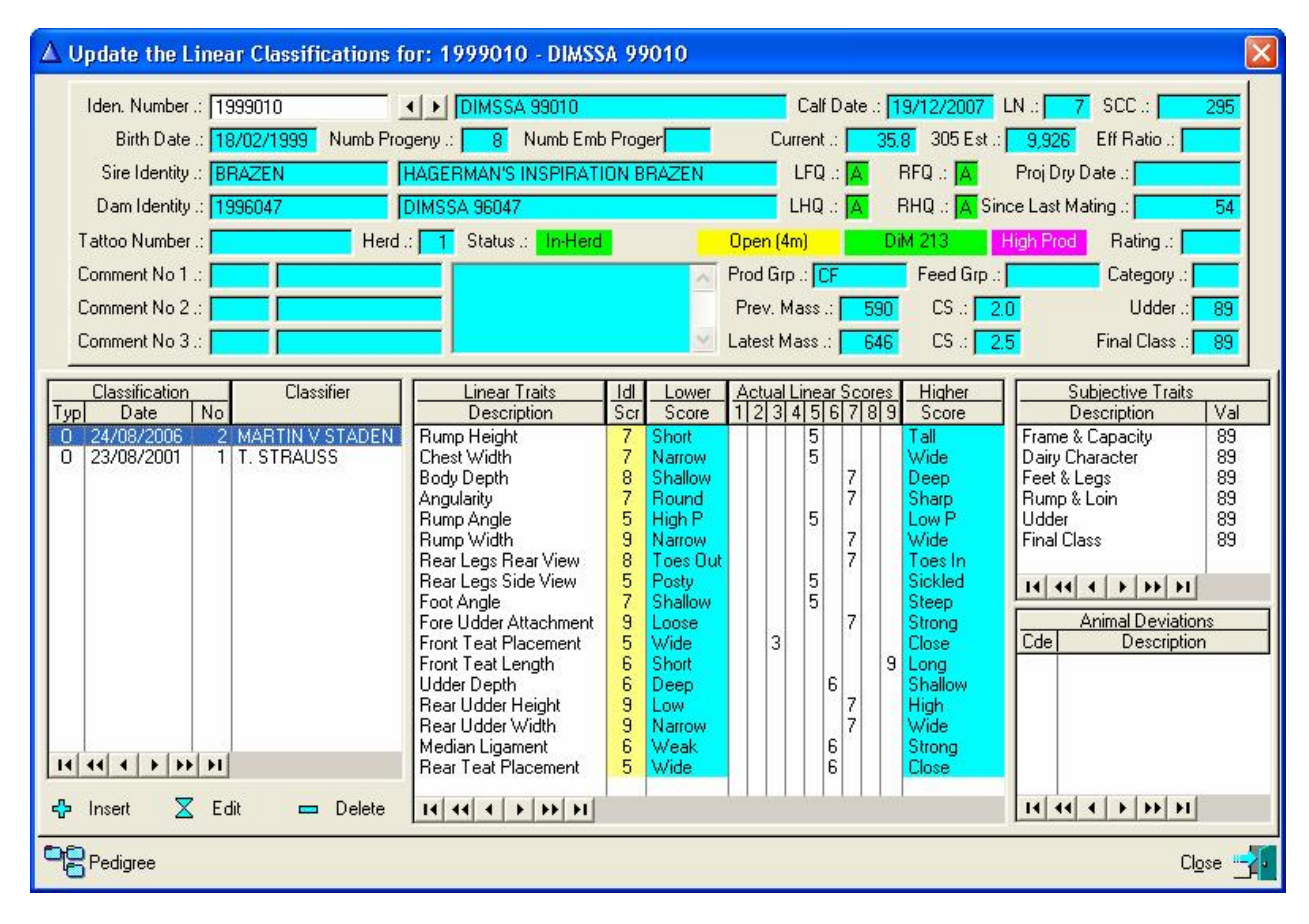

The window displays the Classification date and Classifier, the classification scores and deviations if any. In the case of the official classification, the information cannot be altered, but it can be removed. Un-Official Classifications can be loaded manually via the update buttons. The 'Typ' column left of the classification date indicates whether it is an Official (O) or Un-Official (U) Classifications.

Jersey Breeders can Import their Linear Classifications from a file generated by the PSION Workabout Pro Handheld machine. Use the 'Comms' – 'Animal Administration' – 'Import Jersey Linear Classifications (PSION)' to import the classification data. These classifications would be imported as Official classifications and it is not necessary to obtain it from the Iris system.

## **12.1.12 Sire Recommendations Tool Bar Button**

This window allows the manager/owner to make a recommendation of which bulls to use on which cow. It is totally a management tool and also allows the AI operator to know exactly which bull to use with which cow. If there be no semen for the first choice bull the operator is able to see the next bull choice. The program makes provision for four bull choices. Under the Herd/Breed standards the number of services per choice bull, are specified. The mating function will recommend the sire based on the number of services, but will not enforce the use of the recommended bull. It is a management tool and is not compulsory.

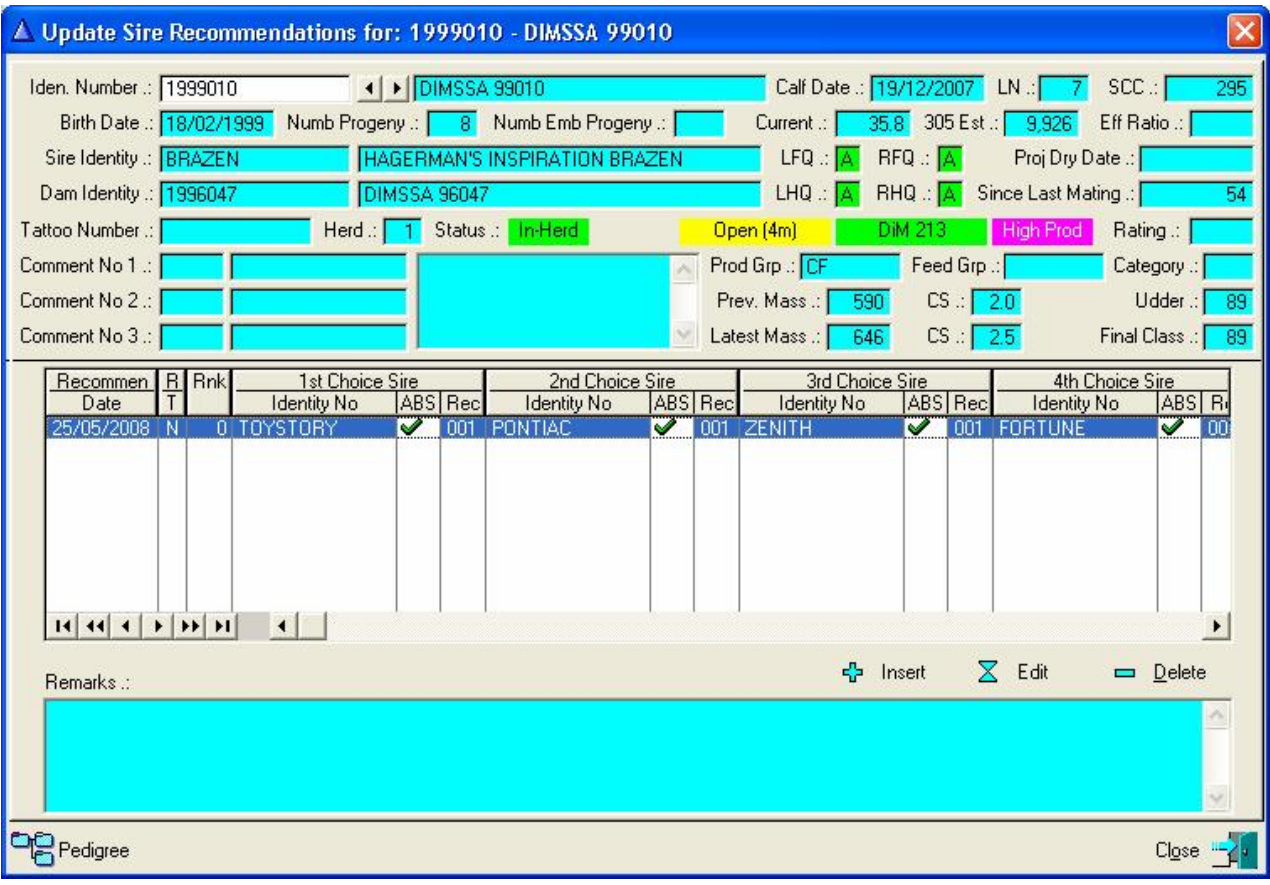

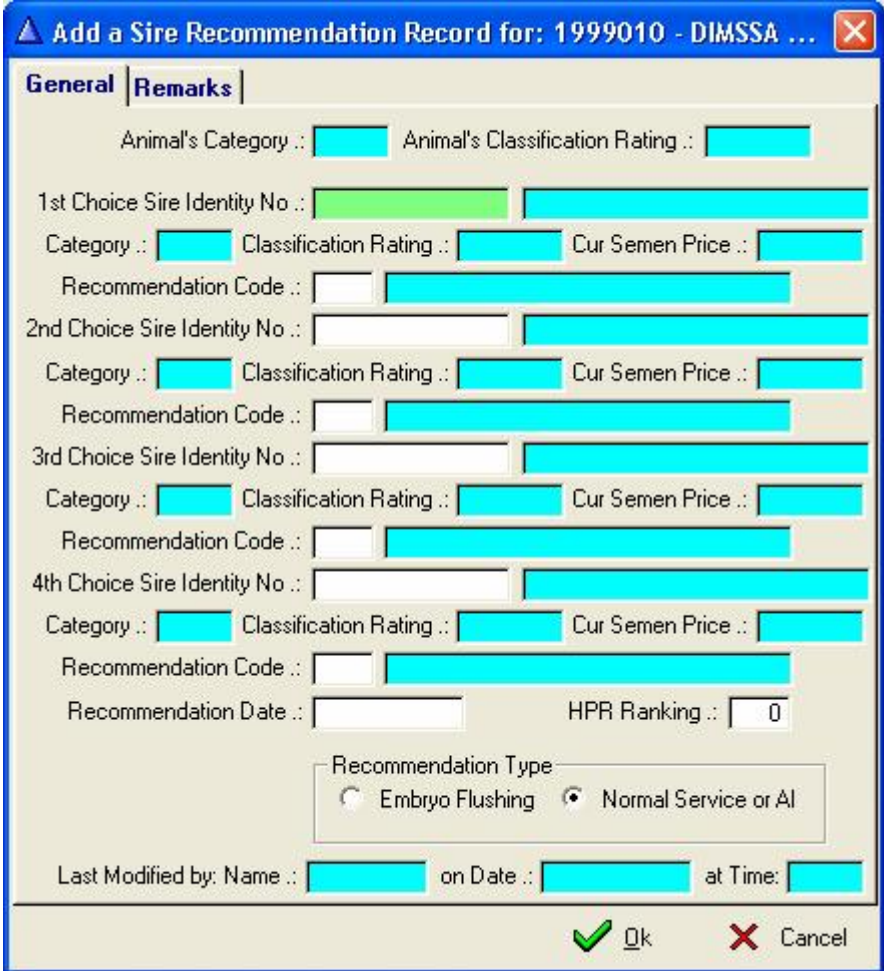

This is the sire recommendations data capturing form

The function checks for potential In-Breeding problems and issues a warning if a problem was detected. In-Breeding relations checked are own sire, grand sire, great-grand sire, son, grand son, brother or half brother, uncle, 1<sup>st</sup> cousin (progeny of uncles and Aunts) and 2<sup>nd</sup> cousins (Progeny of brothers and sisters).

# **12.1.13 Historical Tool Bar Button**

This window allows the user to keep record of the reason(s) why animals leave the herd (by death or sale).

It is also used to record information of animals bought into the herd. (The animal is first created using the insert button on the Master Animal browse and then a historical record is created to record the purchase information).

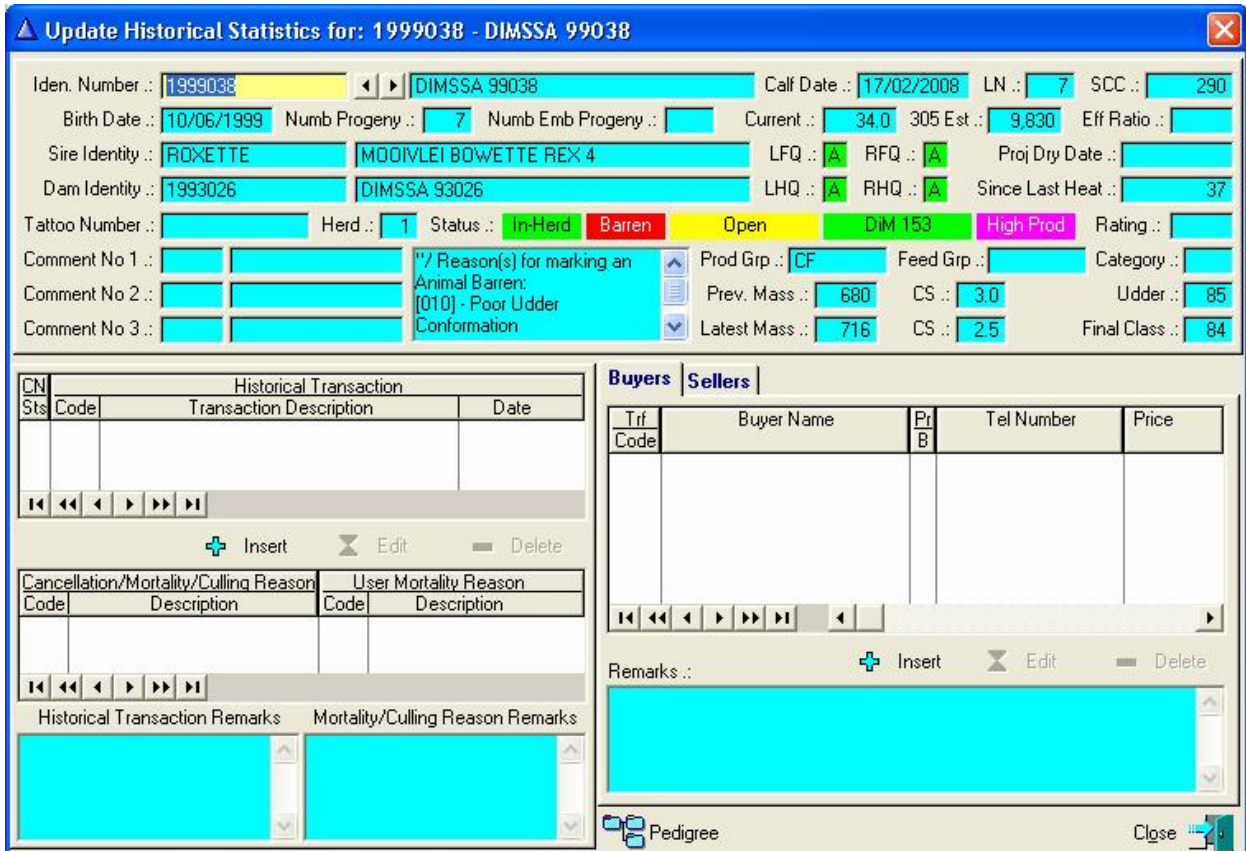

Click insert under the left centre list box of the window for a historical transaction to be entered

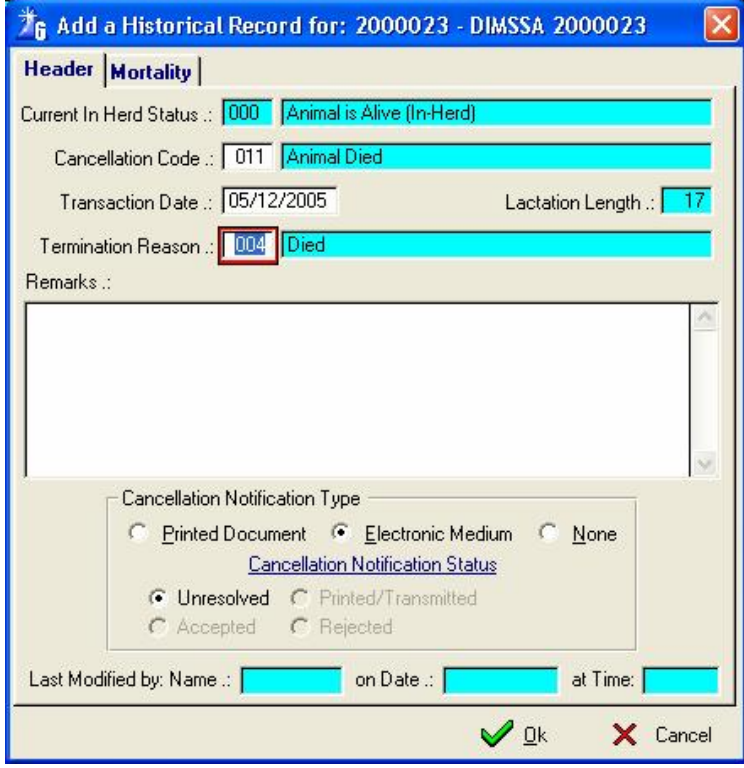

If the animal being cancelled is a lactating animal then fields to data capture the lactation termination reasons etc. will be activated for completion. This will then automatically terminate the active lactation as well as cancel the animal.

Cancellation codes to choose from

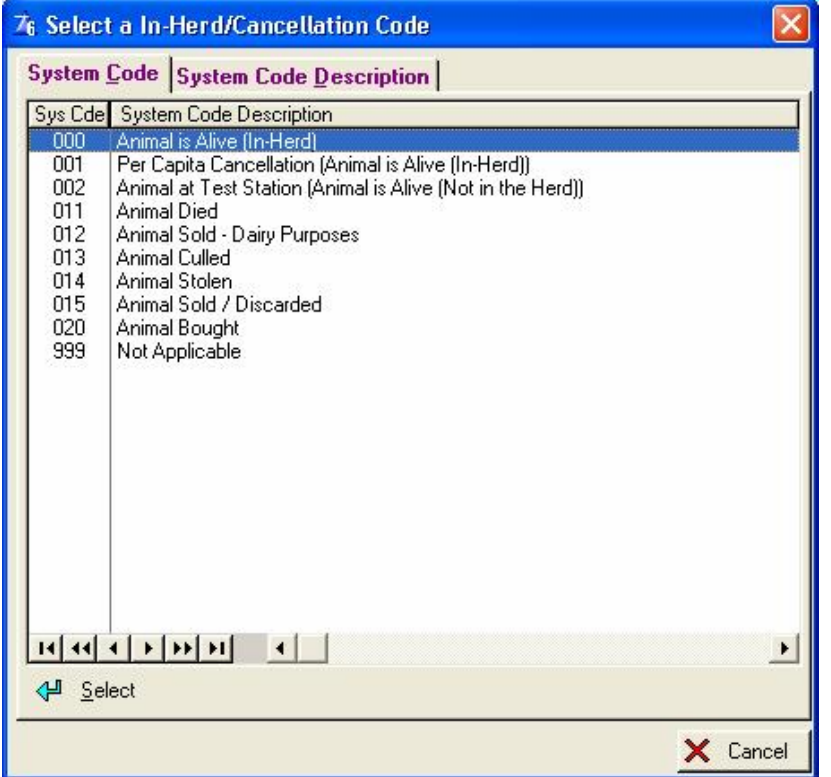

The 'Animal Died' and 'Animal Culled' cancellation reasons will activate an additional page for the data capturing of mortality or culling reason.

If the transaction (Cancellation Code) indicates that the animal is leaving the herd, possibly for a reason other than an act of God or criminals that got involved, then the 'culling' tab is activated. On this page update buttons to insert the reason(s) why the animal is leaving the herd is provided.

If an animal was marked barren with Culling reasons, then these reasons is obtained from the remarks field of the animal record and presented as the culling reasons.

The Historical function will change the required registration status of the calf whose birth notification was not printed or exported yet, to a Not for Registration status in case of registered or stud animals.

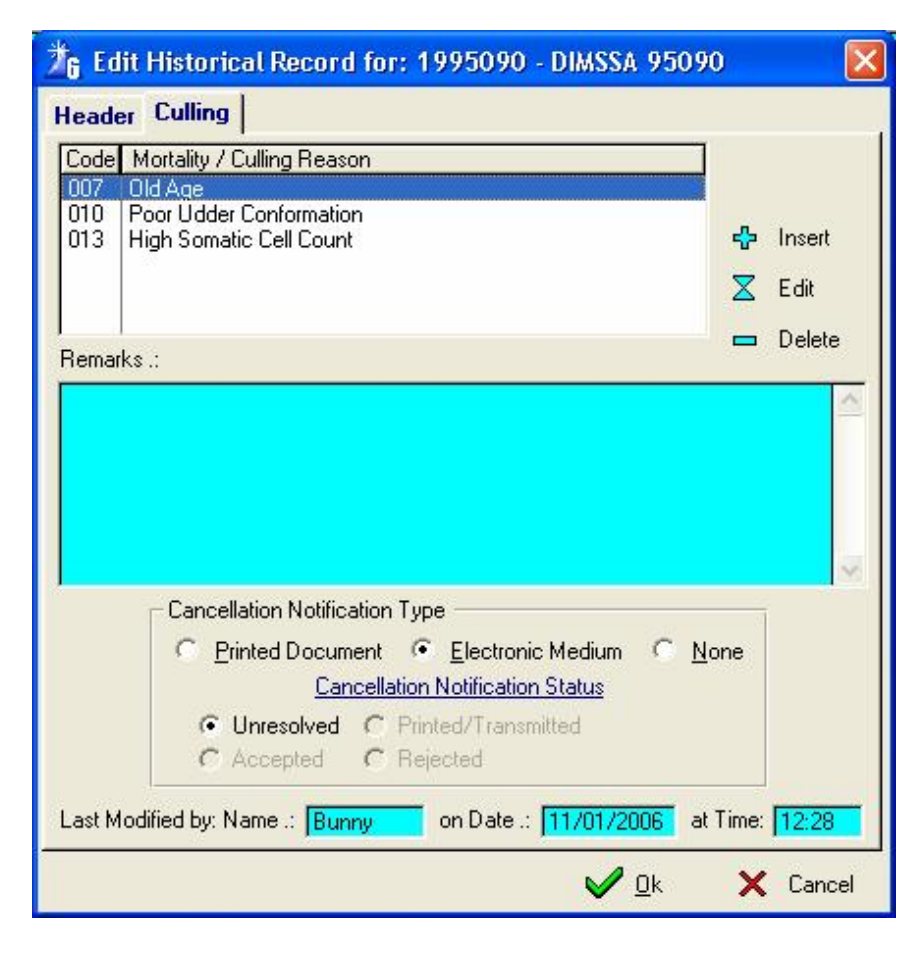

Click the insert button for the culling reason record

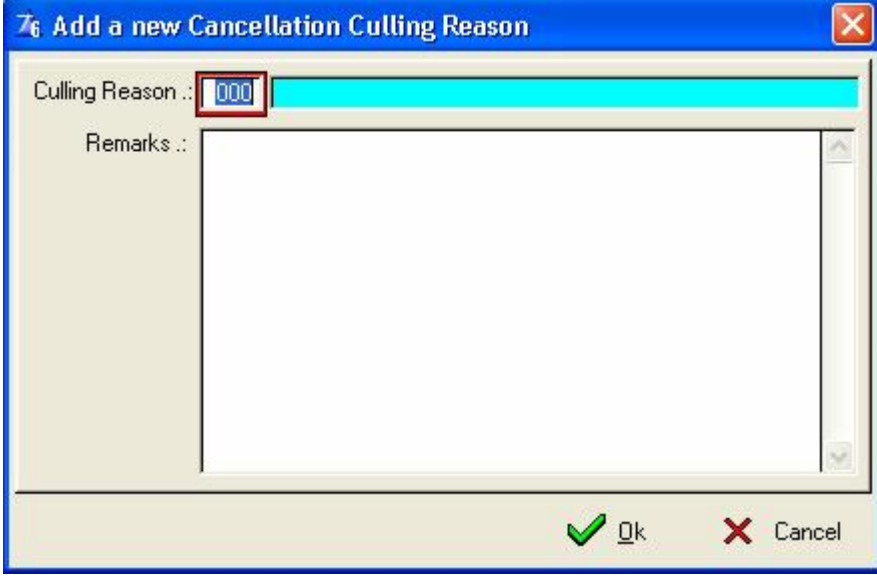

Choose the culling reason code

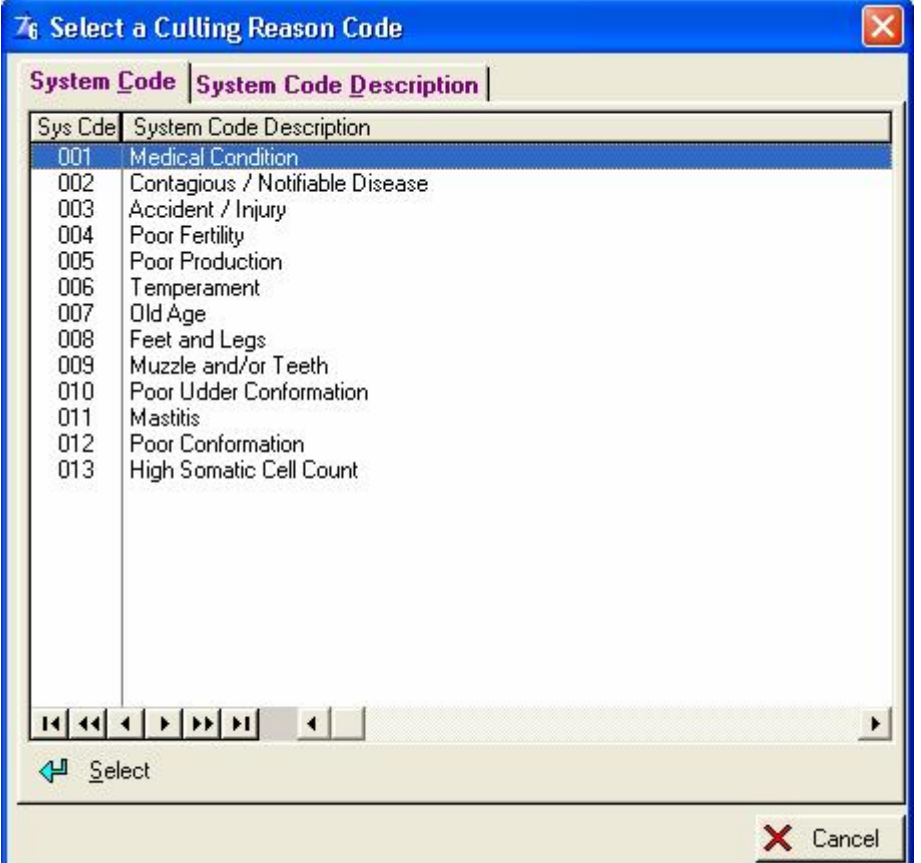

Choose the mortality category and reason codes

Use the 'F4' function key to activate the display of a combined Mortality Category and Mortality Reason Selection Window.

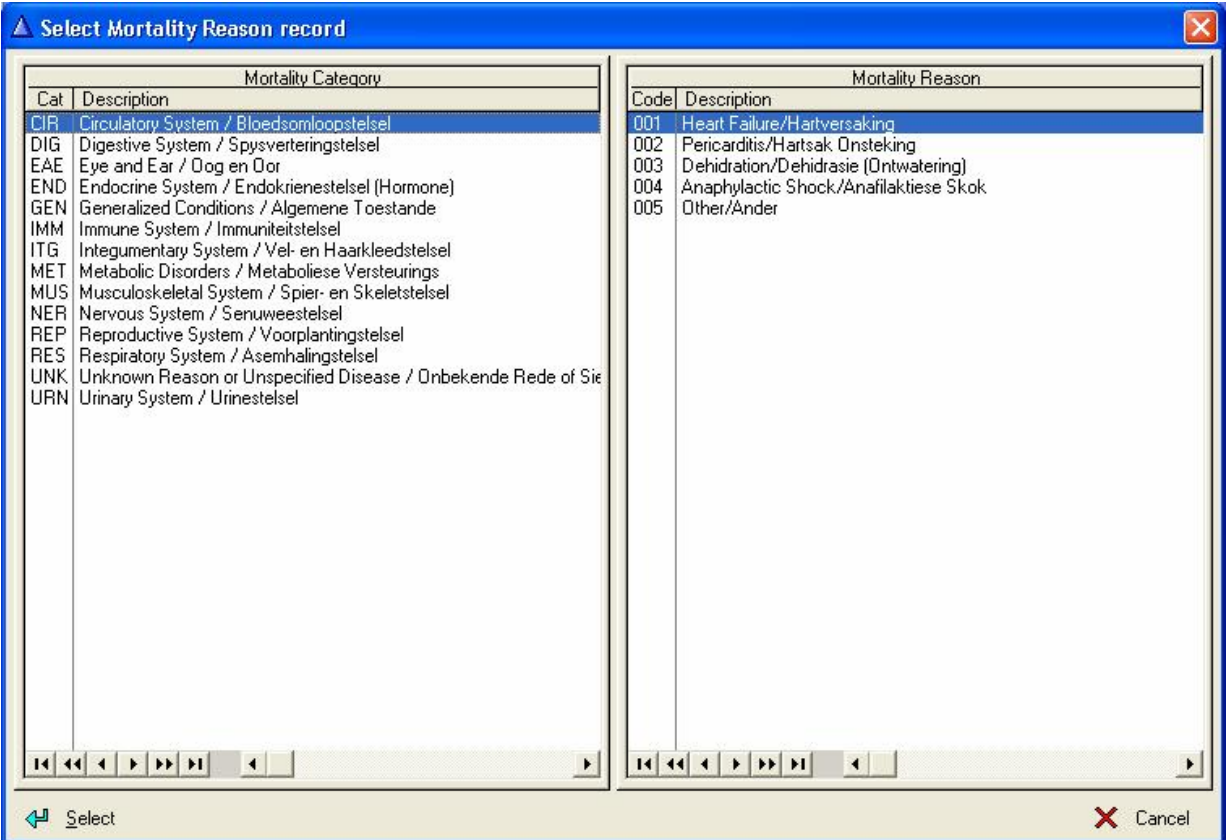

Highlight the Mortality category on the left browse list, the appropriate Mortality reason on the right browse list followed by the select button to select both category and reason in one operation.

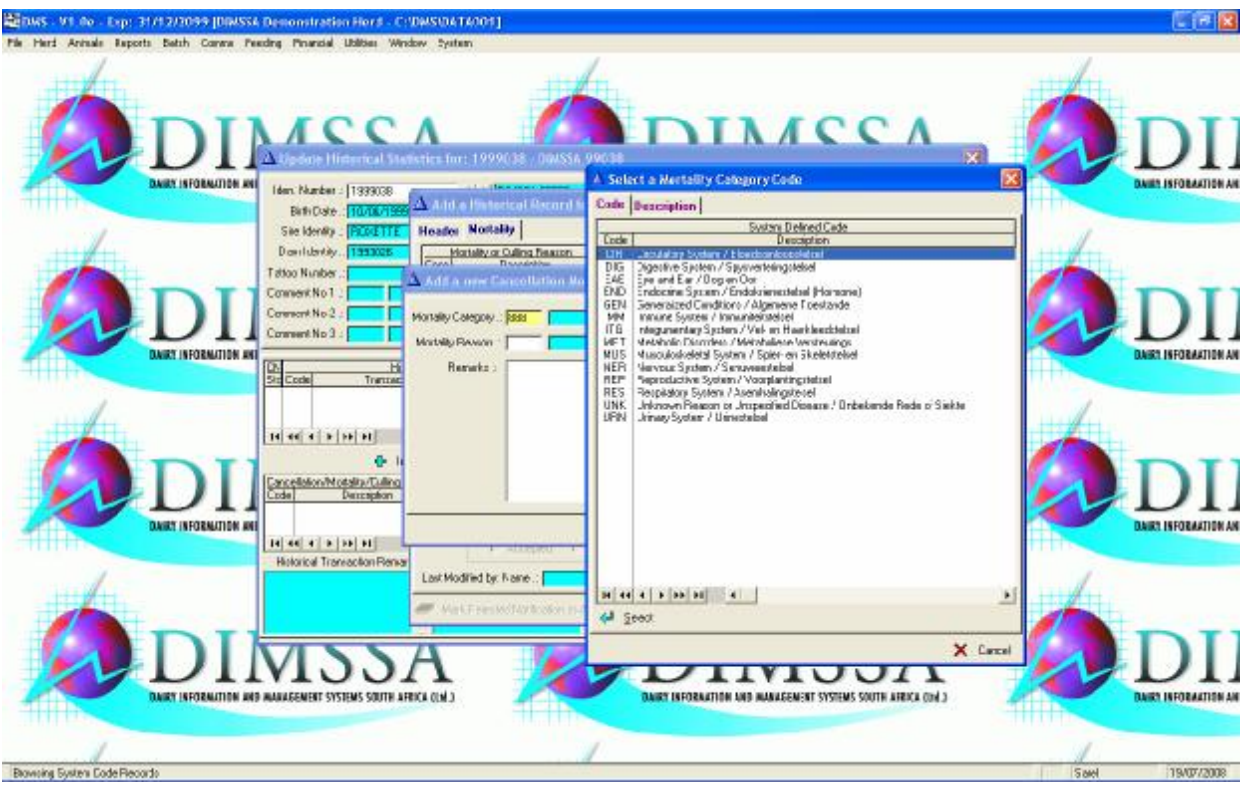

**'**888' and Tab in the Mortality category field would display the Mortality category selection window.

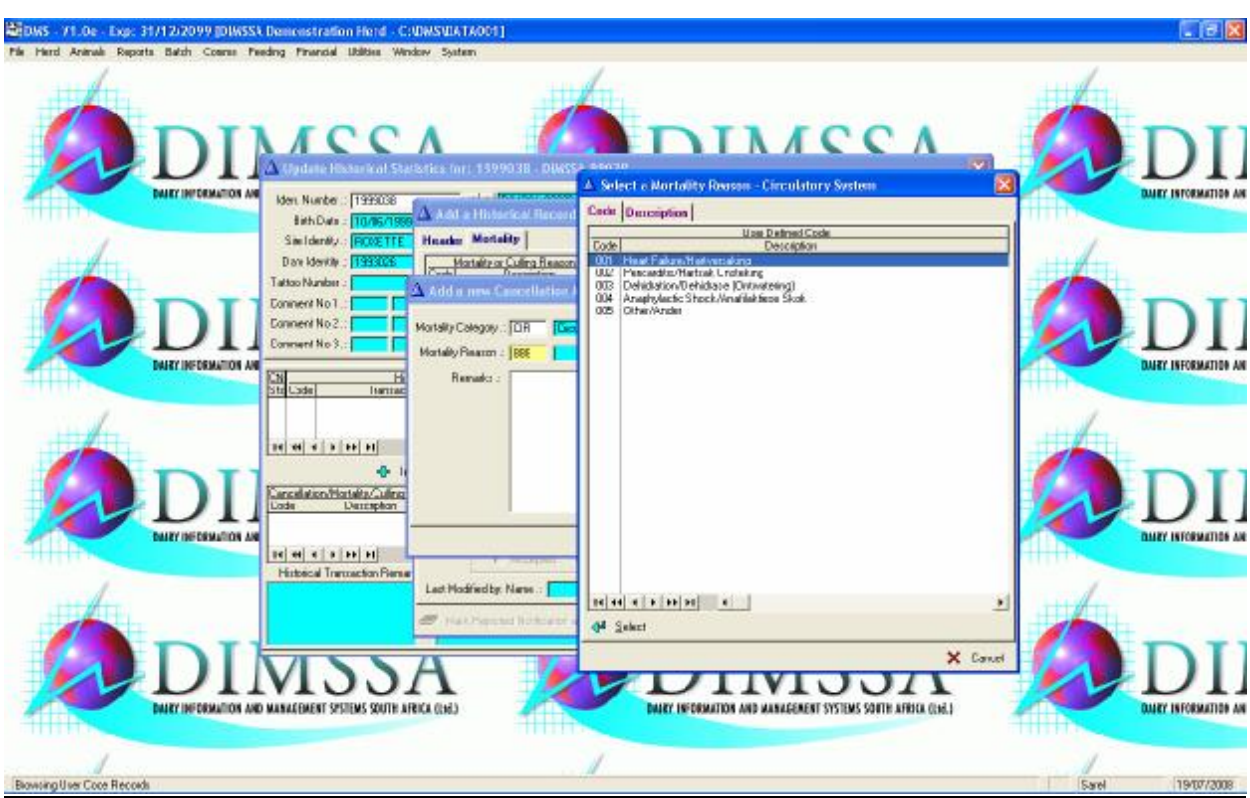

'888' and Tab in the Mortality reason field would display the Mortality reason selection window for the previously recorded Mortality category.

The program shipped with default Mortality reasons. If a Mortality reason is not supplied, the user can add new Mortality reasons using the 'User Codes' pull-down menu option under the 'Herd' main menu option.

If the animal was bought or sold then the insert key on the right list box of the window must be used to enter the buyer or sellers information. (First select the correct page (buyer or seller) before the Insert button is pressed.

It is possible to change the In-Herd status of an animal by 'Editing' the Master Animal record, but it will not create a historic record, neither will it create culling reason(s) or Buyer/Seller information. On the other hand entering a historical record will create all these transactions and also update the In-herd status of the animal accordingly.

If the wrong animal was accidentally cancelled, it could be brought back to the Herd by following the following steps:

- Open the Master Animal Browse and locate the cancelled animal.
- Open the Historical transaction window (Historical Tool Bar Button)
- Delete all the related Historical transactions
- Close the Historical transaction window
- If it was a lactating animal prior to the cancellation, go to the Current Production (Current Production Tool Bar Button) transactions window. Delete the Completed Lactation record (Delete Button right bottom). Be very careful to **NOT DELETE** the daily milk yields and / or Test-Day Results.
- Edit the Animal Record and change the In-Herd status to '000' Animal is Alive (In-Herd)
- Go to the Status Page and click the 'Lactation Status' flag, go back to the General Page and put the animal in a Lactating Production Group.
- Press the OK button, this will be followed by a message that the Historical function should rather be used to change the In-Herd status of the animal. In this case it can be ignored. If it is a Lactating animal, there would be a warning that there is not a Lactation record, this can also be ignored as it was manually deleted.
- If it was a lactating animal, go back to the Current Production transactions window and press the 'Post' button, this would open a new lactation record.
- The animal should now be back in the herd without the loss of any related animal information.

## **12.1.14 Progeny Tool Bar Button**

The Purpose of the *Progeny* Toolbar Button is to display the cow card of an animal as well as a list box listing the progeny of the animal. No data capturing button or function is provided.

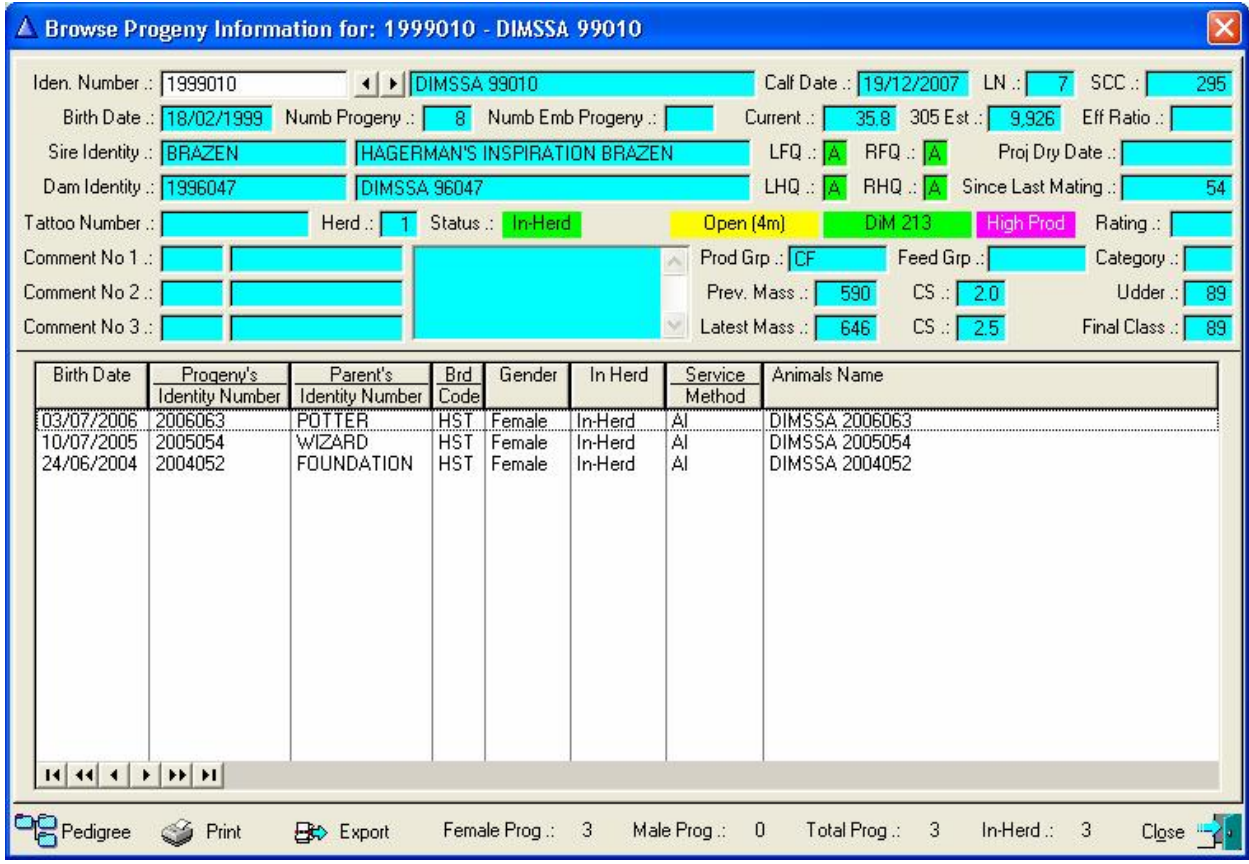

The progeny listed excludes discarded calves, but would include embryo calves if the animal happens to be an embryo donor.

In case of male animals all the recorded calves of the Sire will be listed.

To the bottom of the window is counters that indicate the number of Female, Male and In-Herd progeny.

The 'Parents Identity Number' column will contain the Sire Identity when calves of a female are listed and the Biological Dam Identity when the calves of a male animal are listed.

The Print & Export buttons to the bottom left of the window can be used to Print and/or Export the listed Progeny records using any one of the previously defined Report Writer reports.

The right click option on a progeny record would produce a pop-up menu, by selecting anyone of the options the related information of the progeny can be viewed.

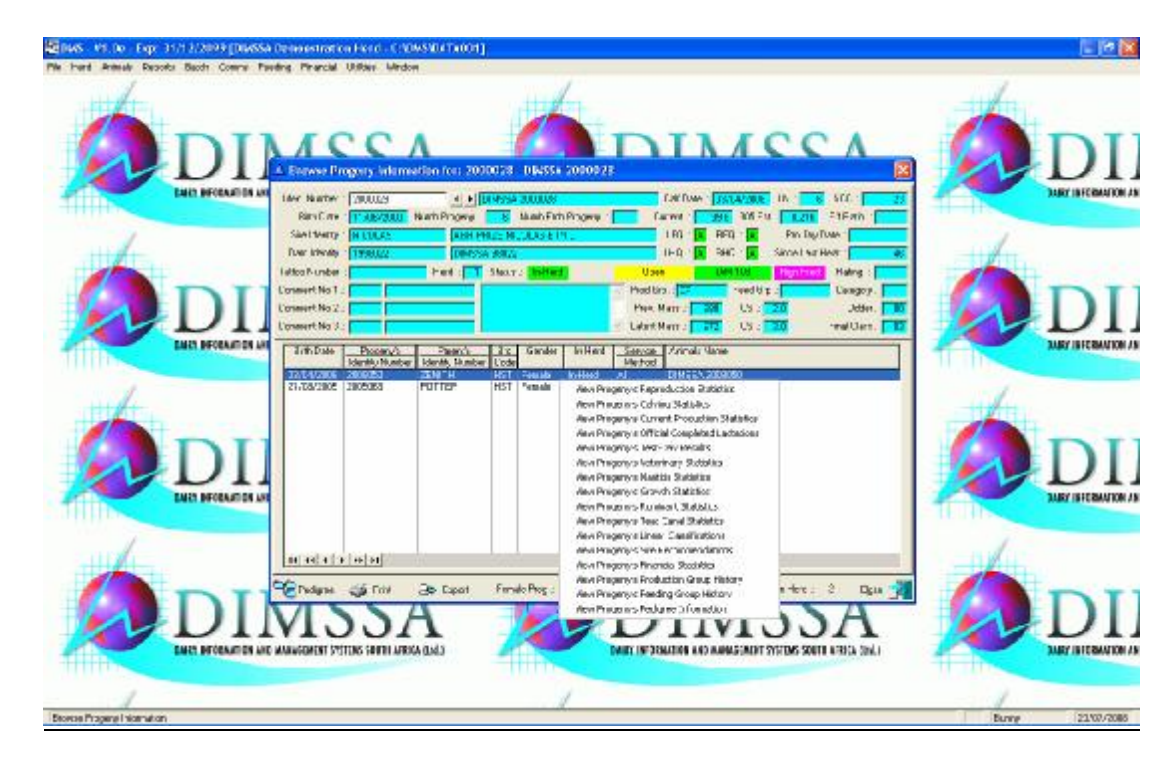

## **12.1.15 Financial Tool Bar Button**

The purpose of the Financial Tool Bar Button is to display the cow card of an animal as well as a list box listing the Income and Expense transactions related to the animal. No data capturing button or function is provided.

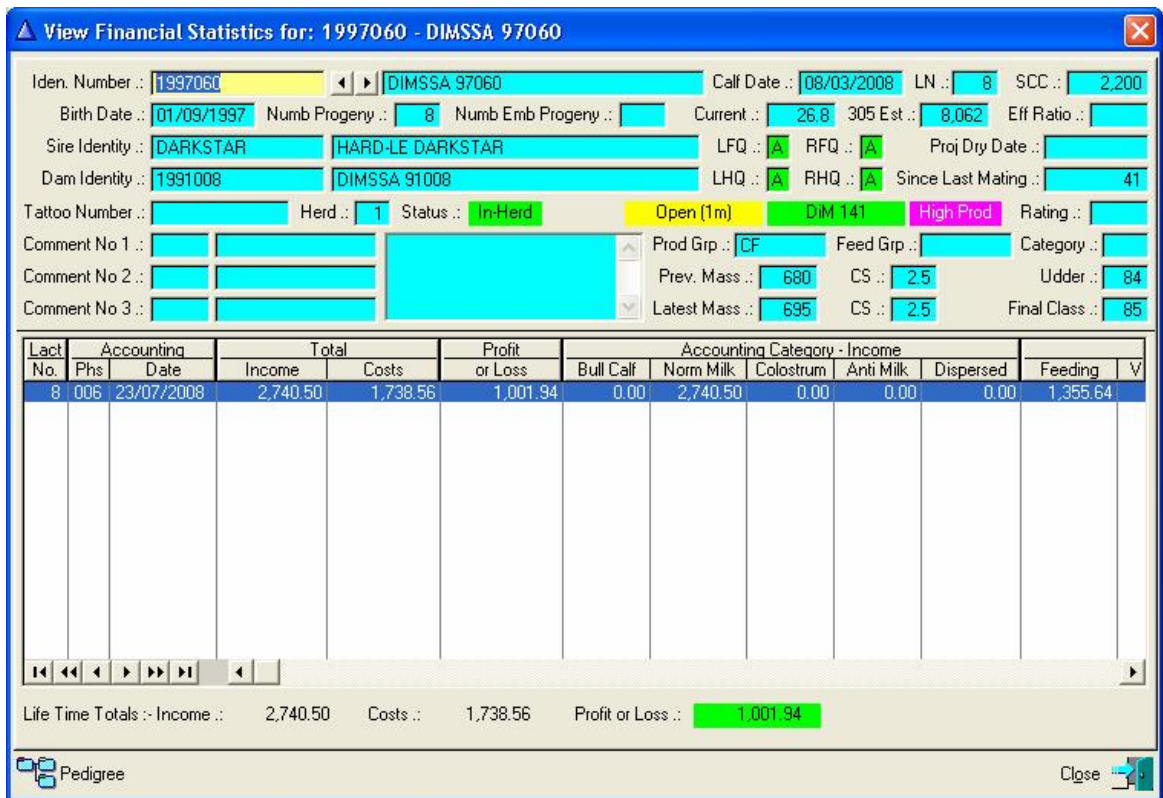

The Expense information gathered and compiled are Medical Treatments, Reproduction (Semen Costs), Feeding Cost (Feeding Module) and overhead costs (Financial Module).

The Income information gathered and compiled are for the milk produced, discarded bull calves and when the animal is sold. Income / Expenses are categorised according to the calf / heifer rearing stages as well as the lactations of an animal.

To the bottom of the window is the Total Life Time Income and Expenses with the current Profit or Loss for the animal.

## **12.1.16 Right Click Function on In-Herd Female Animals**

The right click pop-up menu option provides access to all the abovementioned tool bar button functions as well as View Animal Record, View Animal Pedigree and View Breed Composition.

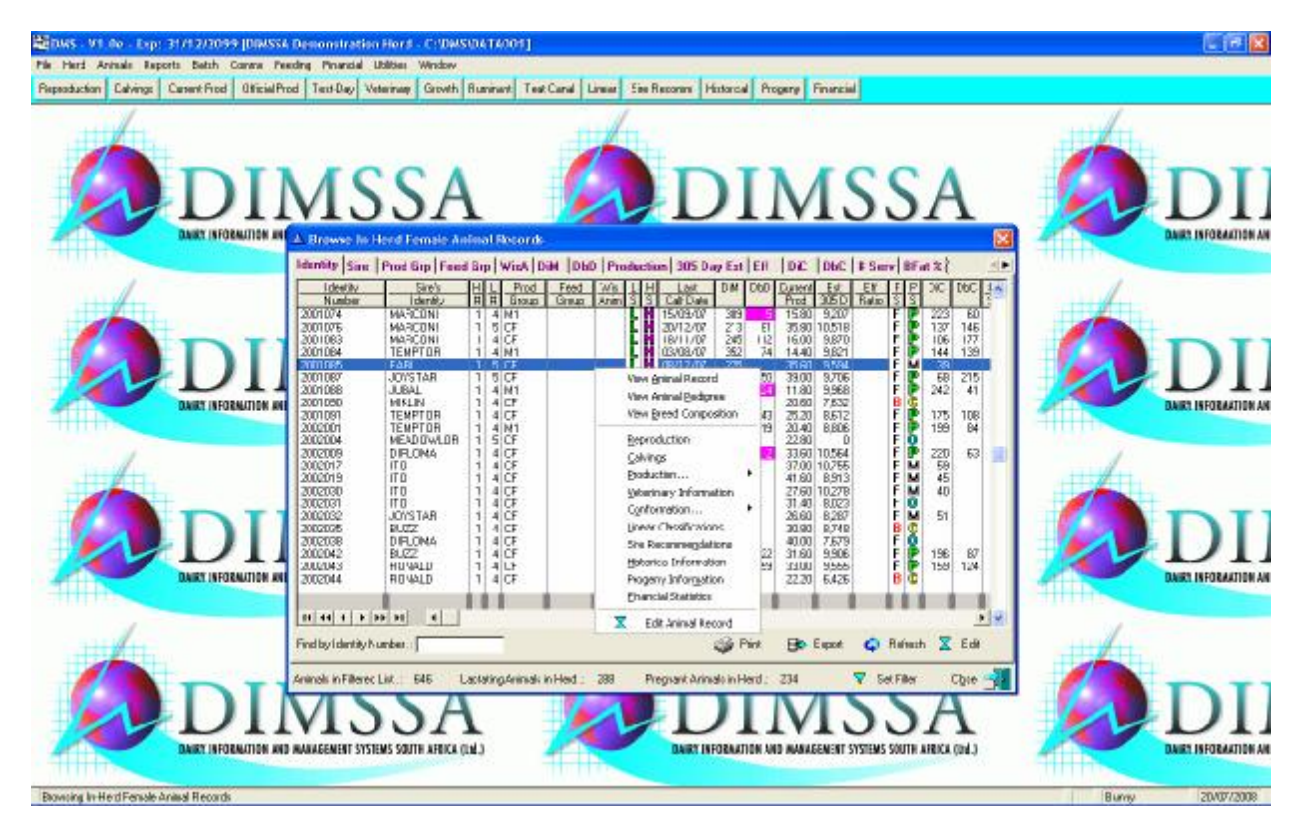

## **12.1.16.1 View Animal Record**

In essence this is the same form used for the Editing of a Master Animal Record, but all the fields are read only. The idea is to give an operator that is not allowed to edit the Master Animal Records, access to the complete cow card to view it only.

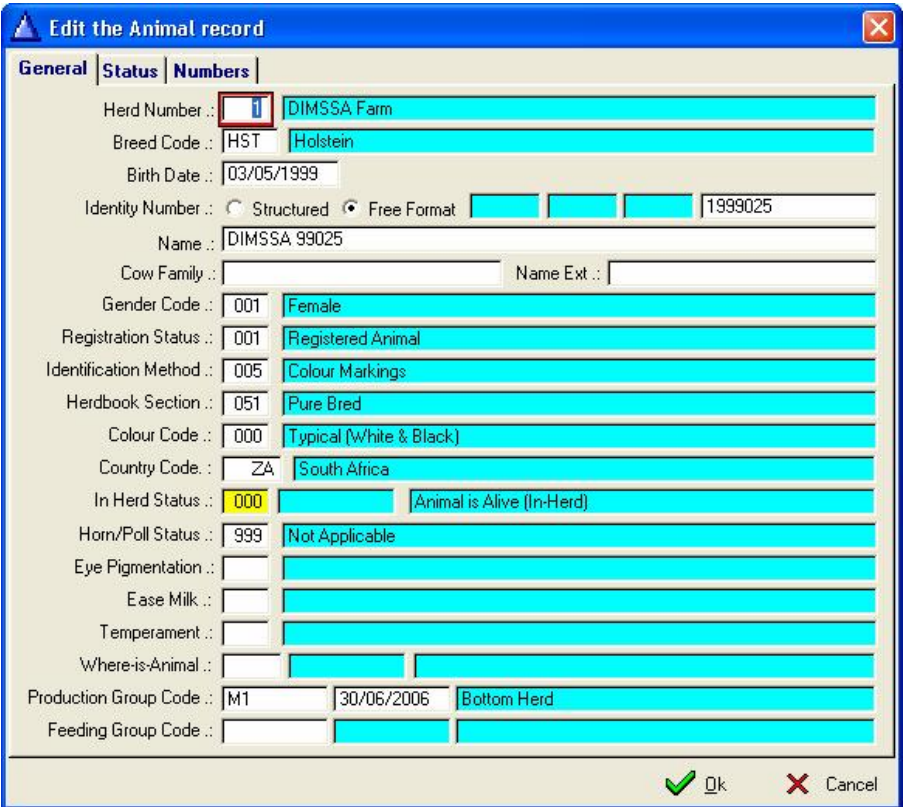

# **12.1.16.2 View Animal Pedigree**

Select this option to display a 3-generation pedigree window for the animal.

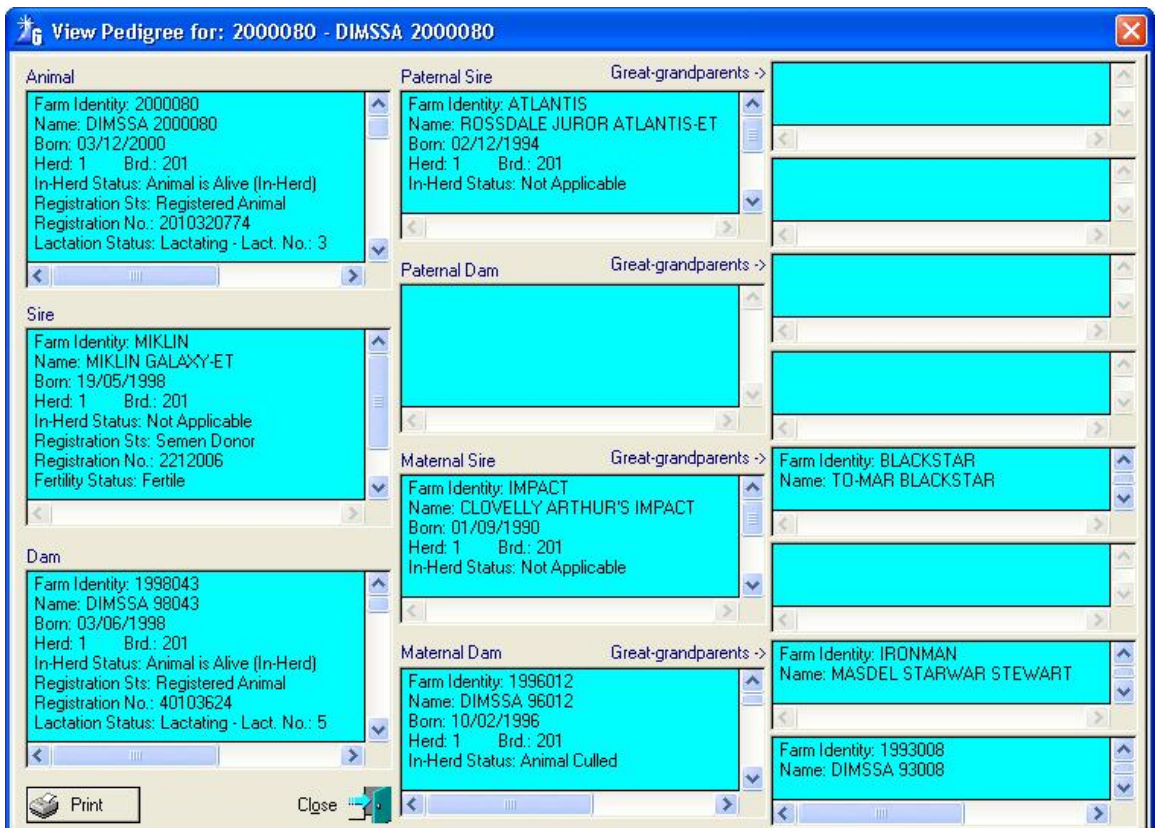

# **12.1.16.3 View Breed Composition**

Select this option to display the breed composition of the animal for 3 generations.

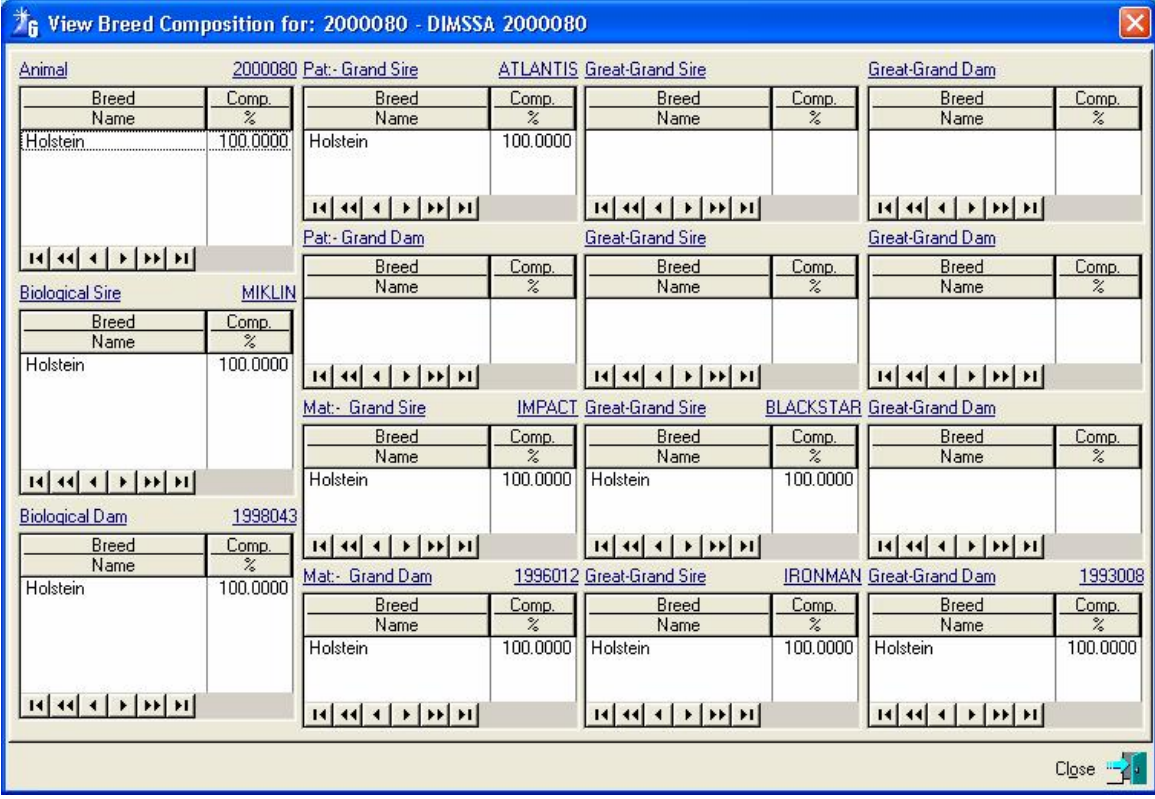

#### **12.1.16.4 Reproduction**

The same functionality as the In-Herd Female Animal 'Reproduction' Tool Bar Button

#### **12.1.16.5 Calving**

The same functionality as the In-Herd Female Animal 'Calving' Tool Bar Button

**12.1.16.6 Production** 

### **12.1.16.6.1 Current Production & Un-Official Completed Lactations**

The same functionality as the In-Herd Female Animal 'Current Prod' Tool Bar Button

## **12.1.16.6.2 Official Completed Lactations**

The same functionality as the In-Herd Female Animal 'Official Prod' Tool Bar Button

## **12.1.16.6.3 Test Day Results**

The same functionality as the In-Herd Female Animal 'Test-Day' Tool Bar Button

### **12.1.16.7 Veterinary Information**

The same functionality as the In-Herd Female Animal Veterinary Block Button

- **12.1.16.8 Conformation**
- **12.1.16.8.1 Growth**

The same functionality as the In-Herd Female Animal 'Growth' Tool Bar Button

**12.1.16.8.2 Ruminant** 

The same functionality as the In-Herd Female Animal 'Ruminant' Tool Bar Button

### **12.1.16.8.3 Teat Canal**

The same functionality as the In-Herd Female Animal 'Teat Canal' Tool Bar Button

### **12.1.16.9 Linear Classification**

The same functionality as the In-Herd Female Animal 'Linear' Tool Bar Button

## **12.1.16.10 Sire Recommendations**

The same functionality as the In-Herd Female Animal 'Sire Recomm' Tool Bar Button

## **12.1.16.11 Historical Information**

The same functionality as the In-Herd Female Animal 'Historical' Tool Bar Button

## **12.1.16.12 Progeny Information**

The same functionality as the In-Herd Female Animal 'Progeny' Tool Bar Button

## **12.1.16.13 Financial Statistics**

The same functionality as the In-Herd Female Animal 'Financial' Tool Bar Button

## **12.1.16.14 Edit Animal Record**

The same functionality as the In-Herd Female Animal Edit Button

## **12.2 ANIMAL PULL-DOWN MENU OPTION: MALE ANIMAL RECORDS**

The purpose of the pull-down menu option: *Male Animal Records* is to browse all the male animals in the herd whether it is your own male animals, semen donors or extended pedigree males.

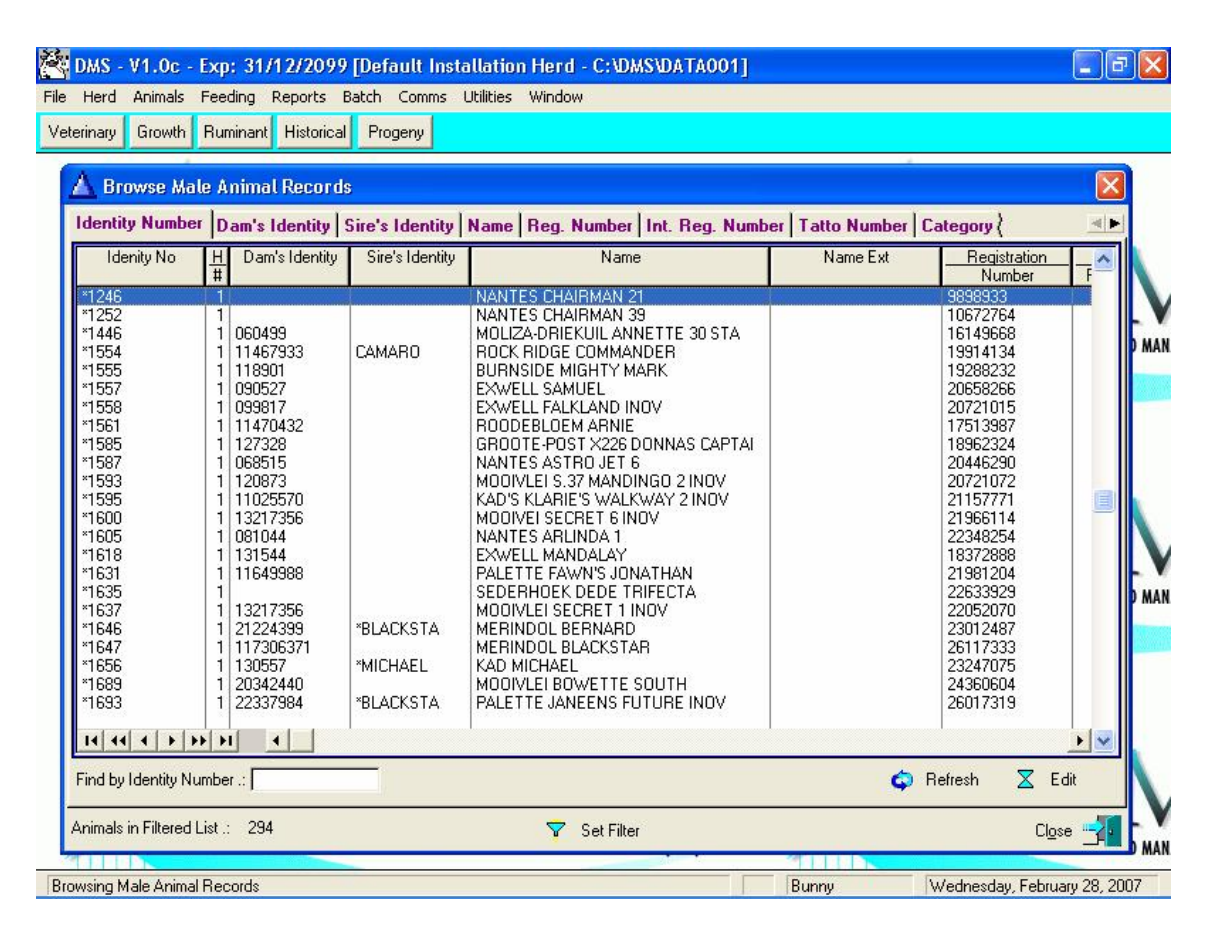

You will notice that you have not got access to an Insert Button because you are only able to Edit a record or do any other transaction using the Tool Bar Buttons (Update forms) on the top of the screen. You must use the 'Master Animal Records' to load new animals. New animals are animals purchased or new AI Sires, BUT NOT new born calves.

The browse Male Animal Records screen:

**Identity No** – The animal's identity number or the name that you use for the animal **Herd #** – The animal's herd number **Dams Identity** – The Identity number or name of the dam **Sire Identity** – The Identity number or name of the sire **Animals Name –** The full name of the animal that appears on the certificate **Name Ext –** This field may be used to enter codes of animals that are carriers of recessive genes e.g. BL for Blad or DP for Dumps **Registration No –** The animal's registration number **Internation Registration No –** The animals international registration number **Tattoo Number –** The animals tattoo number **ABS -** Active Breeding Sire **Fertility Status –** Is the animal fertile or sterile **No of Progeny –** The number of recorded offspring for this animal **No of Embryo -** The number of recorded embryo offspring for this animal **Cat –** Category **CLS Rating –** The animal's classification rating **Age –** Animals Age (yy:mm) **Profit or Loss** – Life Time Profit or Loss (Financial Module)
**Refresh Button** – This button will refresh the male animal browse list after the data capturing of information that has an effect on the browse list such as Historical transactions.

**Filter Button** – This button activates a filter function to add additional filter settings to the Male Animal browse (See description of the filter function under Master Animal Records)

## **12.2.1 Update Animal Record (Edit Button)**

Let's take a look at a single animal record. You have clicked the Edit button and the following update form appears with three pages obtaining all the data needed to keep full record of your animal.

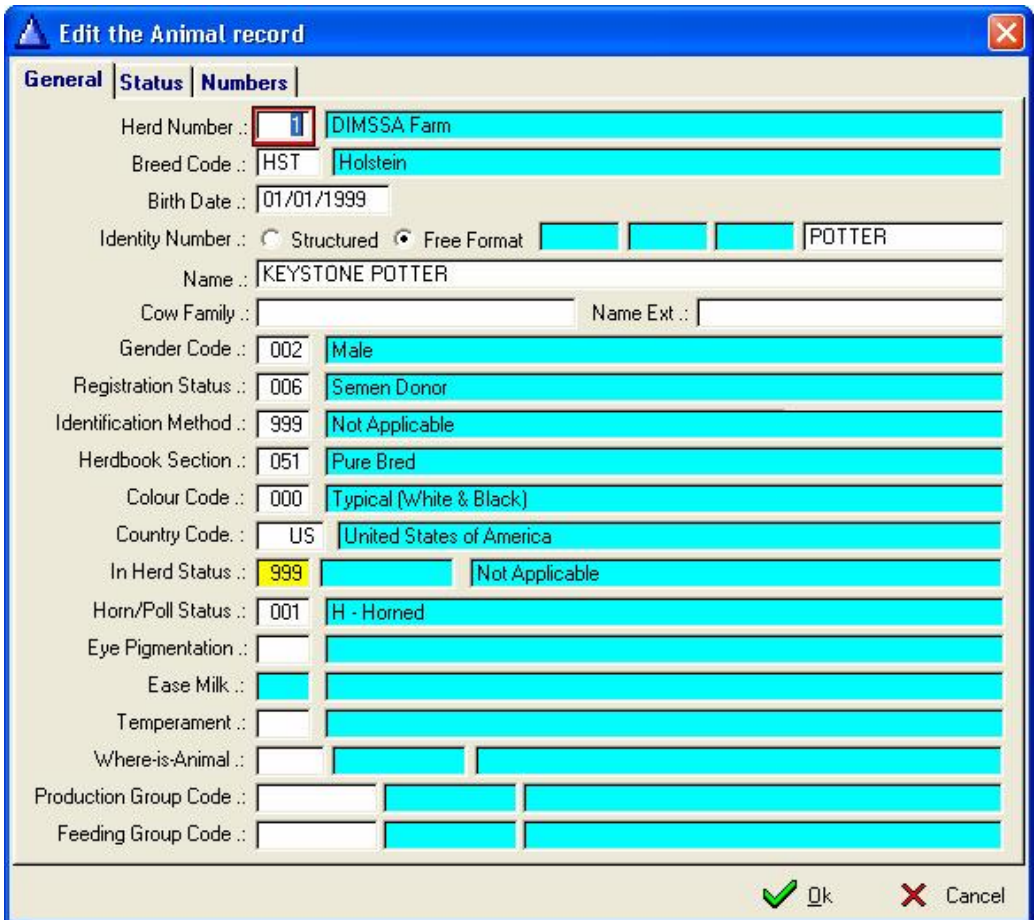

You will notice that the update form looks the same as for the females.

The only difference between the male and female update forms are the gender related fields such as Ease of Milk, Production Group, Pregnancy Status, Lactation Status, High Producer Status, Official Milk Recording Status and Active Breeding Sire. The female specific fields such as Pregnancy Status and Lactation Status for example, would be disabled whereas the Active Breeding Sire field would be enabled to allow the setting of a male animals breeding status. Obviously, a male cannot be lactating and can therefore not be in a lactating production group.

Please refer to the Update Animal Record for the female animals for a full description of the Update form.

**Identity Number** – This is the identity of this animal remember it is not the registration number **Pregnancy Status** – This field will be blue/Not applicable **Lactation Status** – This field will be blue/Not applicable **Fertility Status** – This is the fertility status of this animal (Active or Inactive in Herd) **High Producer** – This field will be blue/Not applicable **Official Milk Recording Status** – This field will be blue/Not applicable **Veterinary Status** – Must the vet see him on his next visit for a special reason other than a medical examination? **Active Breeding Sire** – If we are using this animal for breeding purposes we will tick this field **Udder Quarter Status** – This field will be blue/Not applicable. **Category** – This field is for the user to enter whatever note he wishes **Classification Rating** – The classification rating status must be inserted under user codes for these ratings to be available for use if you are going to make use of them

### **12.2.2 Veterinary Tool Bar Button**

This button has the same functionality as the In-Herd Female Animals Veterinary Tool Bar Button.

### **12.2.3 Growth Tool Bar Button**

This button has the same functionality as the In-Herd Female Animals Growth Tool Bar Button.

#### **12.2.4 Ruminant Tool Bar Button**

This button has the same functionality as the In-Herd Female Animals Ruminant Tool Bar Button.

### **12.2.5 Historical Tool Bar Button**

This button has the same functionality as the In-Herd Female Animals 'Historical' Tool Bar Button

### **12.2.6 Progeny Tool Bar Button**

This button has the same functionality as the In-Herd Female Animals 'Progeny' Tool Bar Button

# **12.2.7 Financial Tool Bar Button**

This button has the same functionality as the In-Herd Female Animals 'Financial' Tool Bar Button

#### **12.2.8 Right Click Function**

The right click option has no new functions than the tool bar buttons on the top of the screen it is only another way to get to the functions.

- **12.2.8.1 View Animal Record**
- **12.2.8.2 View Animal Pedigree**
- **12.2.8.3 View Breed Composition**
- **12.2.8.4 Veterinary**
- **12.2.8.5 Conformation** 
	- **- Growth**
	- **- Ruminant**
- **12.2.8.6 Historical Information**
- **12.2.8.7 Progeny Information**
- **12.2.8.8 Financial Statistics**
- **12.2.8.9 Edit Animal Record**

## **12.3 ANIMAL PULL-DOWN MENU OPTION: MASTER ANIMAL RECORDS**

The purpose of the pull-down menu option: *Master Animal Record* is to provide access to all the Master Animal records regardless of their In-Herd or Active Breeding Status. This includes extended pedigrees or semen donors who were never physically in the herd, but are the parents/grand-parents of animals that are or was physically in the herd.

You can insert a new animal and delete an animal from this window. You can do everything with the fields in the master animal records as you can in the In-Herd Female Animal Records, the tool bar buttons are all the same as well as the right click functions.

22 DAS - V1.0e - Exp: 31/12/2099 (DIMSSA De **Intration Herd - C: DMSDA TA0011** he hard Animab Raparts Batch Canna Fooding Pinancial Utilizes Growth Rummark Tout Canal Lincol Sec Roomen | Historical Progres | Financial Freeshedon | Colvings | Current Paul | Olfinid Prod | Text Con **BATER INFORMATION** Identity Number |Animals Name | Registration No | ONR No | Tattoo No | Brand No | Int Reg No | MAAB No | Electronic No | u. ale Name of http://www.all.com/beauting.com **Hid No Bisk**  $\overline{M}$ **MANIS DESCRIPTION<br>WATES ON PARAMAY SERVER SUSTAINERS**<br>NOTE RIDGE KIM ANNETE SUST<br>RICE RIDGE KIM ANNETE SUST<br>PURISDE MIS-ITY MARK<br>RICOTE POST VIZE DUNNAS CAR<br>RICOTE POST VIZE DUNNAS CAR<br>RICOTE POST VIZE DUNNAS CAR 889888888888888888888 335235252525252525 3818831883188388888888888 8862888888888888888888 33233333333333333 졒쳪ន著22 로보오 모든 모든 모든 모든 모든 모든 모든 모든 모든 医细胞性细胞的 RODDEBLOEM ARNE<br>BROOTE POST 1/225 DONNAS CAR<br>NANTES ASTRO JET 6<br>NOOMLETS 37 NANDINGO 2 INDV **ALT INFORMATION** LEIS 37 AANDING<br>KLATIE'S WALKWA<br>ELSECRET BINOV<br>12 MANDALAY<br>IE MANDALAY<br>TE MANDALAY i60 EXWELL NANDALAY<br>FALETTE PAVARS JONATHAM<br>FEDER-IOEK DEDE TRIFECTA<br>MOBMUEISECRET I INOV<br>MERINDOL BERNARD<br>MERINDOL BERNARD<br>FAN MITINEI MICHAEL<br>MLEIBOWETTE SOUTH **WART INFORMATION** ⊣<br>⊣⊥  $\cdot$ m m **The Company of the Company**  $\mathbf{r}$ ٠ 14 44 4 3 3 33 34  $-$  Deles Find by Loantity Number .: [ de Imer  $\Sigma$  Edi  $\nabla$  Satiribus Chun Ω Ω. U C U DARY INFORMATION AND MANAGEMENT SYSTEMS SOUTH AFRICA CAN DAIRY INFORMATION AND INAKAGEMENT SYSTEMS SOUTH AFRICA (Ltd.) **DAIRY INFORMATION AN Bowing Master Aning Record** 20/07/2009 Burn Here is the set filter function

To the centre of the window is a filter function.

This function enables you to filter on any one of the following options on the general and status page:

# **12.3.1 General Page**

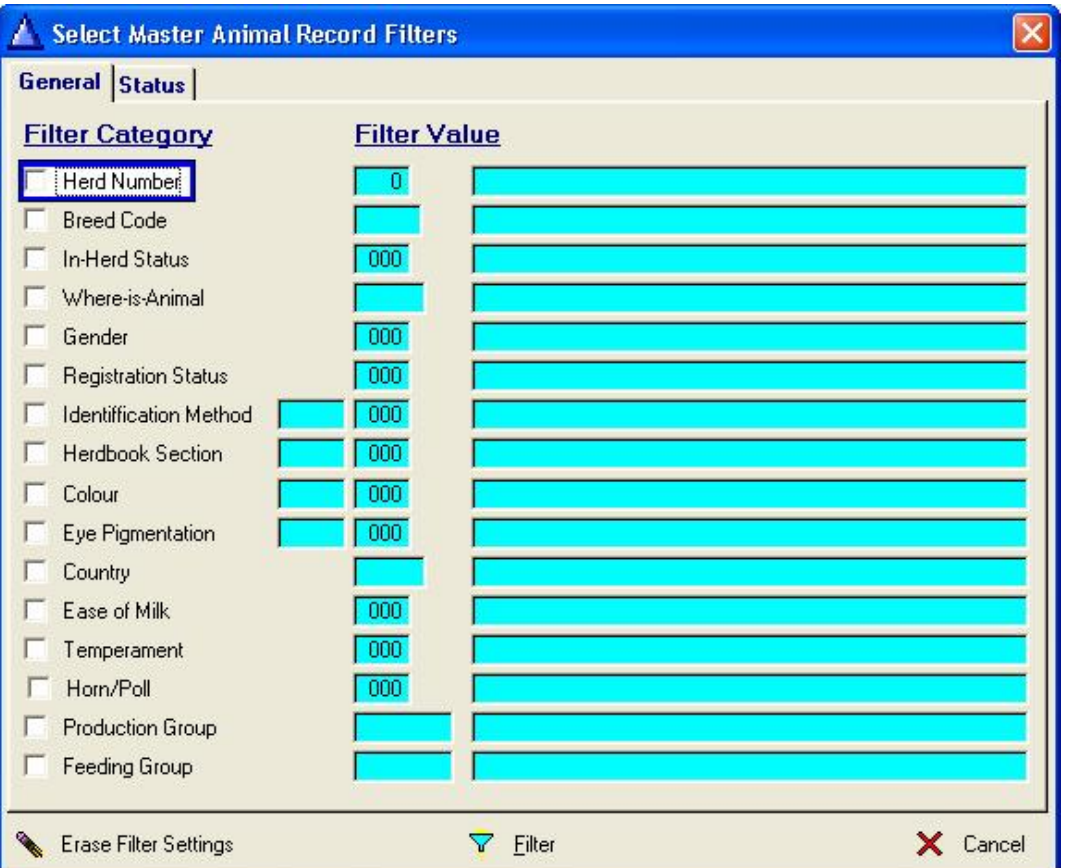

You can select any number of filter options and the Master Animal Records will be filtered accordingly to all the selected options for example if the Herd Number option and In-Herd Status option is selected the filter statement would be 'Select all the Animals in Herd 'X' **and** whose In-herd status is 'Y'.

## **Note**:

The program remembers filter settings for each operator, so if there is a filter setting for Jacob to view only the female animals with lactations  $No = 0$  then every time Jacob opens the Master Animal browse it will be filtered accordingly (until a new filter setting is applied for Jacob or his filter settings is 'Erased')

## **WARNING:**

**Depending on the speed of the computer and the number of Master Animal records the filtering process will take time to be executed. It will create the impression that the PC is hanging and hence the pre-filter options to display only In-Herd Female or Male Animals. There is nothing wrong in using the Master Animal Filter function as long as the operator is patient and allows the PC to get himself sorted out. The Master Animal browse also**  have sort tabs on the top of the browse list and if a filter is active and another sort tab is **selected then the filter must be re-applied for the new sort list. Just be patient!!!!** 

# **12.3.2 Status page:**

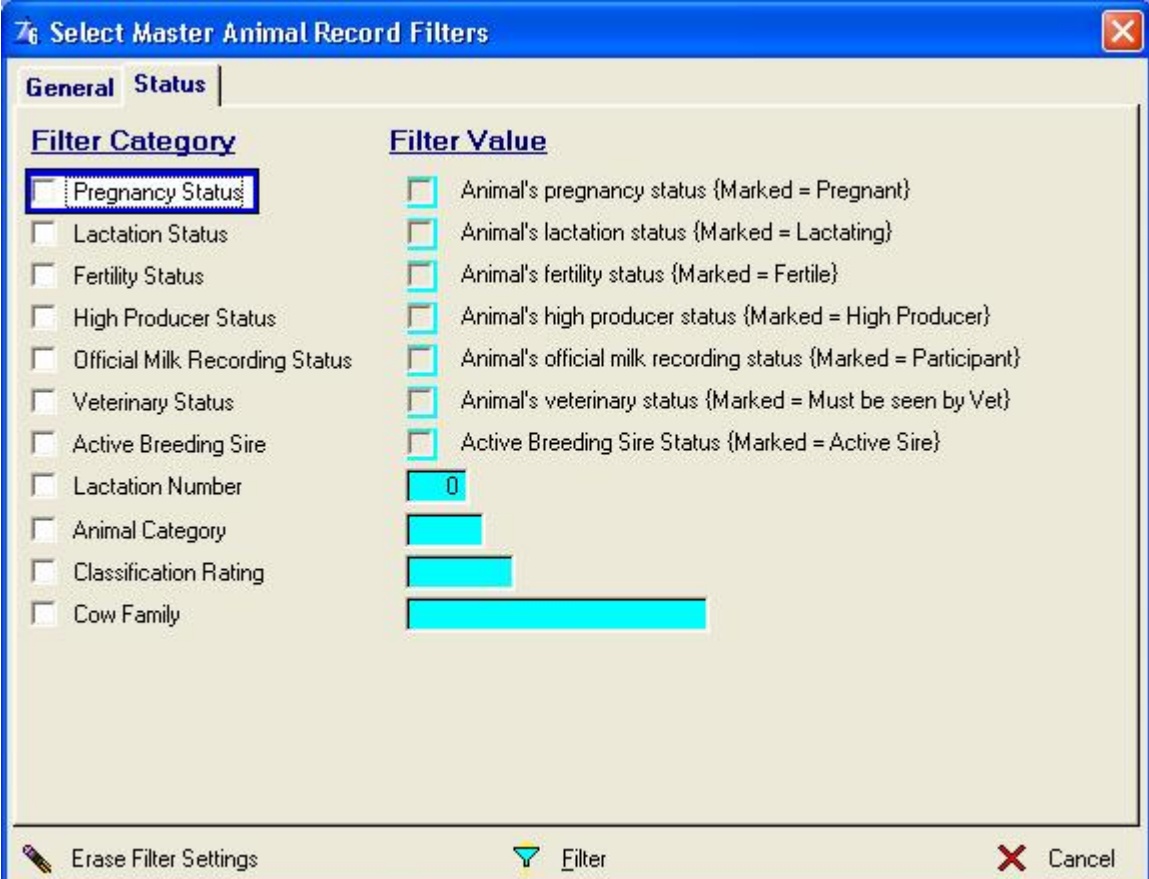

Following is the description of the individual Animal Pull-down menu functions:

# **12.4 ANIMAL PULL-DOWN MENU OPTION: REPRODUCTION**

The same functionality as the In-Herd Female Animal 'Reproduction' Tool Bar Button.

## **12.5 ANIMAL PULL-DOWN MENU OPTION: CALVINGS**

The same functionality as the In-Herd Female Animal 'Calving' Tool Bar Button.

#### **12.6 ANIMAL PULL-DOWN MENU OPTION: PRODUCTION**

### **12.6.1 Production Pull-Down Sub-Menu Option: Current Production & Un-Official Completed Lactations**

The same functionality as the In-Herd Female Animal 'Current Prod' Tool Bar Button.

#### **12.6.2 Production Pull-Down Sub-Menu Option: Official Completed Lactations**

The same functionality as the In-Herd Female Animal 'Official Prod' Tool Bar Button.

### **12.6.3 Production Pull-Down Sub-Menu Option: Test-Day Results**

The same functionality as the In-Herd Female Animal 'Test-Day' Tool Bar Button.

# **12.7 ANIMAL PULL-DOWN MENU OPTION: VETERINARY INFORMATION**

The same functionality as the In-Herd Female Animal 'Veterinary' Tool Bar Button

#### **12.8 ANIMAL PULL-DOWN MENU OPTION: CONFORMATION**

## **12.8.1 Conformation Pull-Down Sub-Menu Option: Growth**

The same functionality as the In-Herd Female Animal 'Growth' Tool Bar Button.

## **12.8.2 Conformation Pull-Down Sub-Menu Option: Ruminant**

The same functionality as the In-Herd Female Animal 'Ruminant' Tool Bar Button.

#### **12.8.3 Conformation Pull-Down Sub-Menu Option: Teat Canal**

The same functionality as the In-Herd Female Animal 'Teat Canal' Tool Bar Button.

## **12.9 ANIMAL PULL-DOWN MENU OPTION: LINEAR CLASSIFICATIONS**

The same functionality as the In-Herd Female Animal 'Linear' Tool Bar Button

### **12.10 ANIMAL PULL-DOWN MENU OPTION: SIRE RECOMMENDATIONS**

The same functionality as the In-Herd Female Animal 'Sire Recomm' Tool Bar Button

# **12.11 ANIMAL PULL-DOWN MENU OPTION: HISTORICAL INFORMATION**

The same functionality as the In-Herd Female Animal 'Historical' Tool Bar Button

# **12.12 ANIMAL PULL-DOWN MENU OPTION: PROGENY INFORMATION**

The same functionality as the In-Herd Female Animal 'Progeny' Tool Bar Button

## **12.13 ANIMAL PULL-DOWN MENU OPTION: FINANCIAL STATISTICS**

The same functionality as the In-Herd Female Animal 'Financial' Tool Bar Button

### **12.14 ANIMAL PULL-DOWN MENU OPTION: EMBRYO MODULE**

The purpose of the pull-down menu option: *Embryo Module* is to record Embryo flushing statistics. This includes statistics of the flushing process, statistics of the flushed embryos and statistics of the embryo transplants.

The Embryo Module is an optional module and has to be registered to gain access to its functions. Its registration is part of the product registration, see the 'File' pull-down menu option 'Register Product'.

The embryo module pull-down menu option grants access to two pull-down sub-menu options namely:

Embryo Flushing Embryo Stock

### **12.14.1 Embryo Module Pull-Down Sub-Menu Option: Embryo Flushing**

The purpose of the Pull-Down Sub-Menu Option: *Embryo Flushing* is to record statistics of the embryo flushing process, record statistics of the flushed embryos and record statistics of the subsequent embryo transfer process.

**T<sub>R</sub>** Browse Flushing Statistics Records  $\overline{\mathsf{x}}$ Flushing Date Embryo Category | Biological Dam | Biological Sire Number Embryos<br>|UFO| Usa| Tot | Imp | **Flushing Remarks** Flushing<br>Date Embryo<br>|Cat| F -> F  $\frac{\text{No Embryo}}{1 \mid 1 \cdot \mid 2}$ Biological Service anl Deg Dam No Frz Sire One मास राजभाग रा  $\blacktriangleright$ Filter & Print ÷ Insert  $\mathbb{R}^n$  $\langle \bar{\psi} \rangle$ am Ociette Embryo Storage<br>Cane Plug Colour Straw Colou Embryo<br>Number | Q-T | Q-G | Brd Embryo Remark Status  $PM$ Flask Can Surrogate Dam Dati  $\left| \cdot \right|$  $\blacktriangleright$ Elle Transfer ← Insert  $\mathbb{X}$  and an deisc em Persono Close м

The function starts by displaying a browse window of embryo flushing statistics.

The browse window contains two browse lists. The top list contains information of the flushing process itself and the bottom list information of the embryos that were flushed.

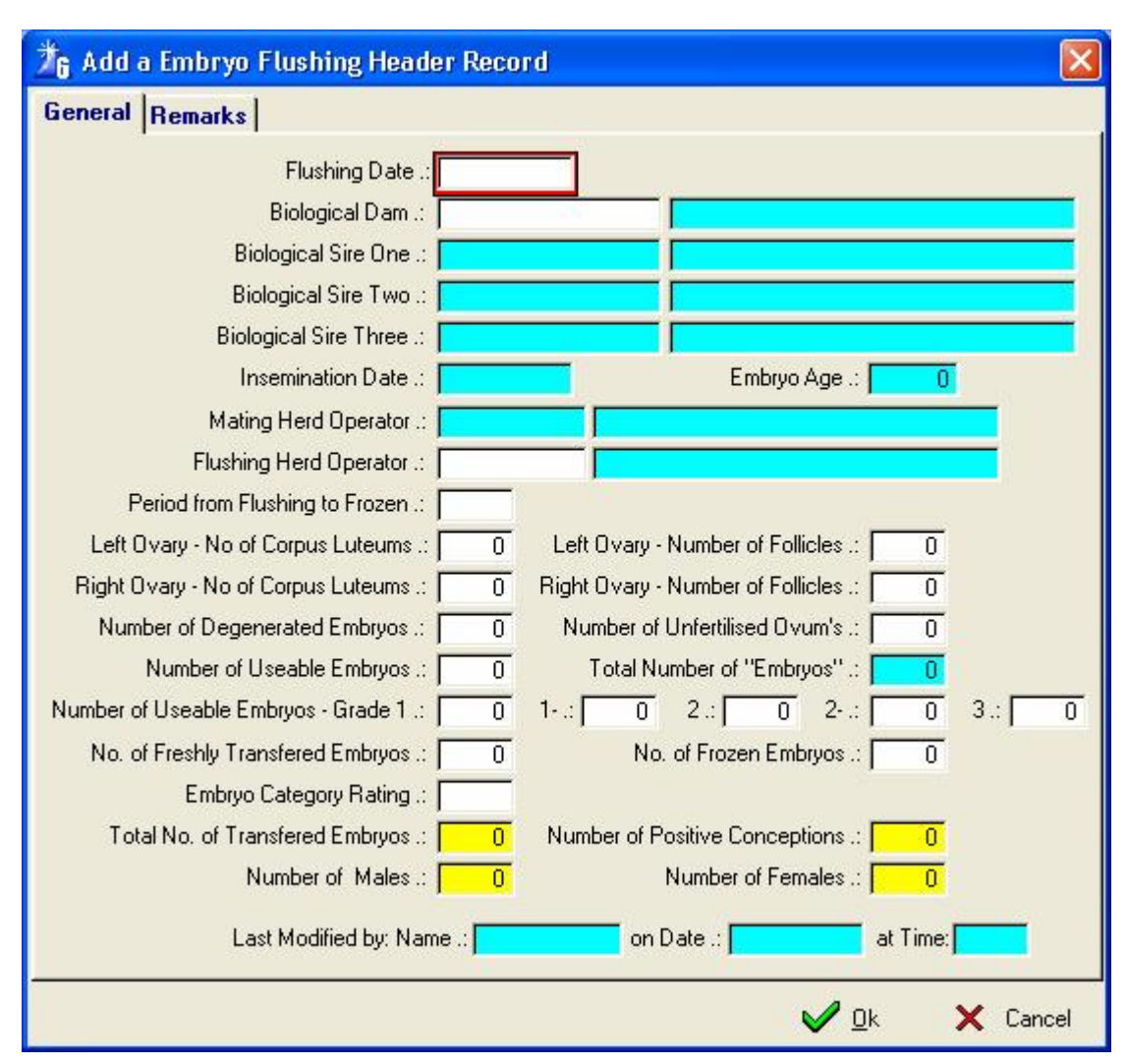

Update buttons below the top list grant access to a form for the recording of the flushing statistics.

Information of Freshly Transferred and Frozen embryos can be recorded. In case of Freshly Transferred embryo particulars of the recipient (Surrogate Dam) must also be supplied. The latest heat record of the recipient must be a '008 – Mating Synchronisation Program (Embryo Transfer)' record. The function will create an associate mating record for the surrogate dam to reflect the embryo transfer information.

To transfer frozen embryos to a surrogate dam, highlight the embryo record in the button browse window and use the 'Transfer' button at the bottom left corner of the window to generate the transfer transaction.

The 'Remove' button will remove only the mating information from the reproduction record of the surrogate dam whereas the 'Delete' button will remove the mating and the embryo record of transferred embryos.

# **12.14.2 Embryo Module Pull-Down Sub-Menu Option: Embryo Stock**

The purpose of the Pull-Down Sub-Menu Option: *Embryo Stock* is to create a pre-filtered browse list of the embryo stock records.

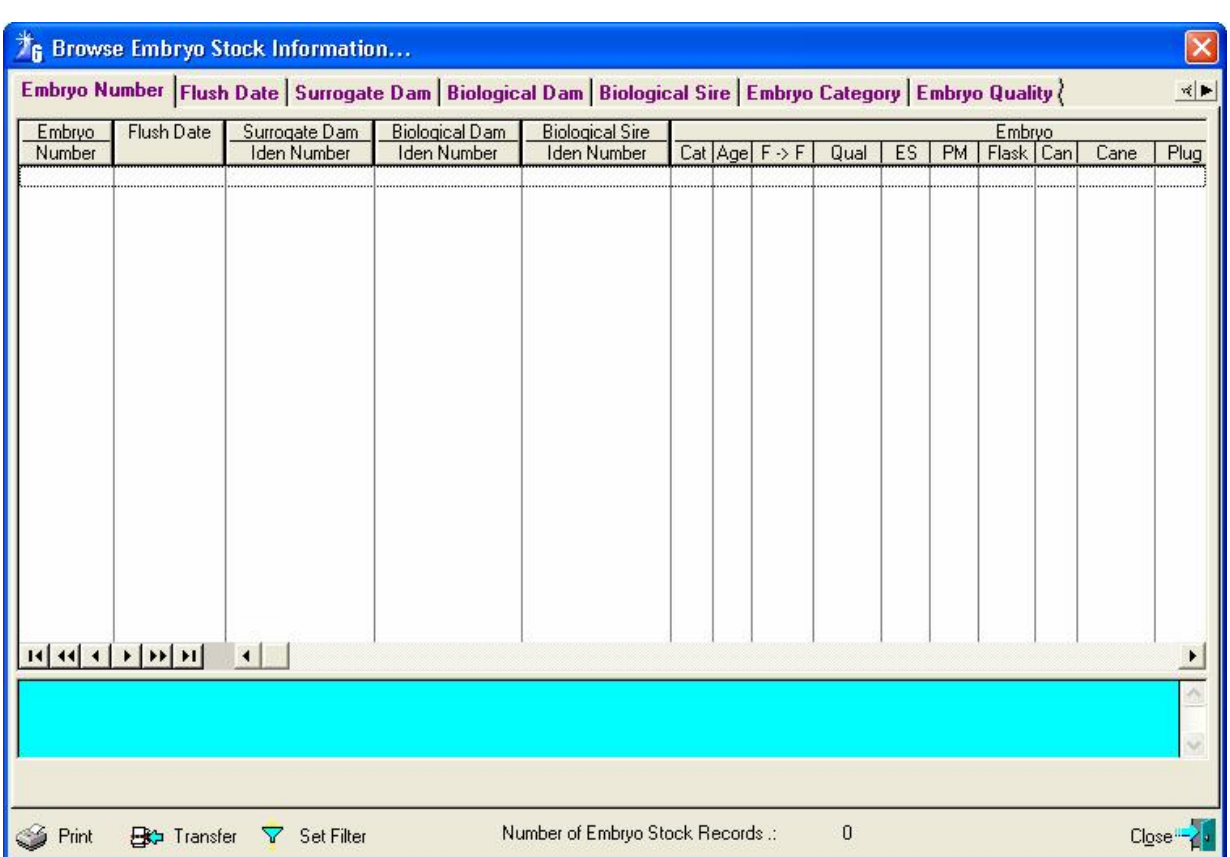

The function starts by displaying a pre-filtered list of all the embryo stock records.

Initially all the embryo records are gathered and listed regardless of their status or location. The filter button will display a window with filtering options and re-generate the browse list to contain only the records that qualify according to the filter settings.

The 'Transfer' button can be used to generate transfer transactions of the highlighted embryo record.

The 'Print' button will create a hard copy report of the embryo records currently listed in the browse list, in other words the active filtering and sort settings of the browse list is used to generate the report.

#### **13 REPORTS**

#### **13.1 REPORTS PULL-DOWN MENU OPTION: PRINTER SET-UP**

The purpose of the Pull-Down menu option: *Printer Set-up*, is to provide the facility for selecting a specific printer that should be used for the printing of reports. Selecting the menu option will activate the standard windows printer setup dialogue box for the selection of an installed printer.

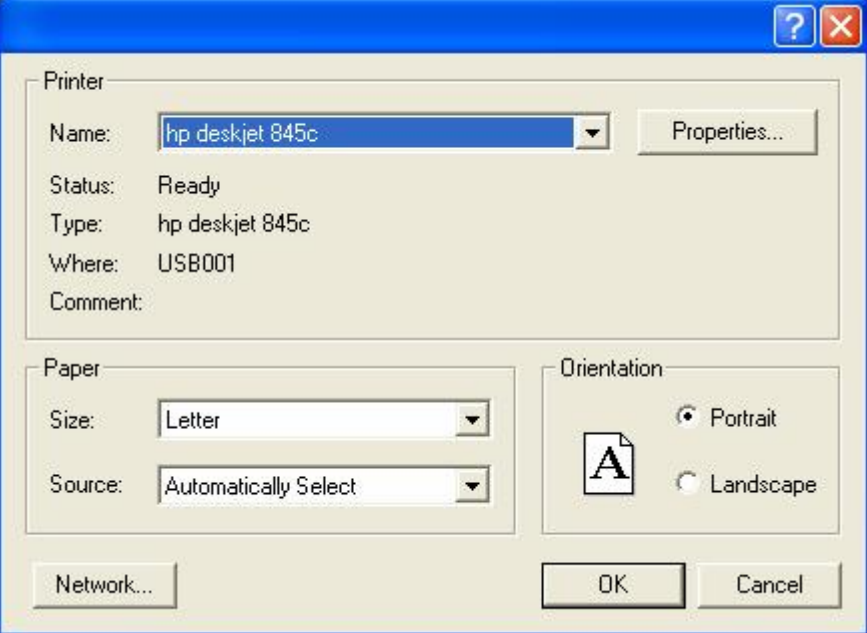

### **13.2 REPORTS PULL-DOWN MENU OPTION: ATTENTION LIST**

The purpose of the attention list function is to enable the herd manager to compile attention lists for various categories or activities that need to be performed regularly for the effective management of a dairy herd.

The attention list function is a passive function. It will not yell at you to go and inseminate Daisy when the program is started, but will supply information when and what it is asked for. It will also not generate automatically a PD examination attention list record when Daisy is inseminated, but when a PD examination attention list is requested and Daisy qualifies she will be listed. The information (attention records for animals) is kept in a temporary table (clipboard) and can be manipulated by the user to his/her desire. Clearing or removing attention list records has no effect to an animal's status, its cow card or any other relevant information of that animal.

Currently there are 31 different system categories plus one user defined category for which an attention list can be compiled.

Let's get down to basics. The function starts by displaying a browse list of attention list records that was previously compiled or otherwise the list box would be empty.

Various buttons to perform specific functions are provided, these are:

Attention List Compilation Clear Attention List Print Attention List Insert Edit Delete Set Filter Select One Deselect One

**Let us start with the easy one first:** 

The 'Insert' button is used to create user defined attention records. User defined attention records are one of the User Code Categories (See Herd – User Codes Pull-Down menu option). This function creates a user defined attention record for an animal for a specific period.

The 'Edit' button is used to edit a previously entered user defined attention record or to add a remark to a system generated attention record. The remark will be printed on the attention report.

The 'Delete' button is used to delete the highlighted attention record. It can be user defined or a system generated attention record.

The 'Set Filter' button is used to filter the attention list records on ONE of the attention list categories for example you may select the 1<sup>st</sup> PD examination category and the result would be that only the 1<sup>st</sup> PD examination attention list records appear in the list box.

The 'Clear Attention List' button can be used to remove all the attention list records for the selected categories from the attention list. If you select all the categories then the attention list box should be emptied afterwards.

#### **NOTE:**

Before we get into the detail of the 'Compile Attention List' button… it is not necessary to execute the 'Clear Attention List' function before the compilation for a category is executed. The compile function will ALWAYS first remove all the records for a category before a new list for that category is compiled!

The 'Compile Attention List' button activates a function that checks the animal records and depending on the status of related information for that animal it is included or excluded from the attention list for each category selected.

The function starts by displaying a selection window that must be completed before the 'compile' button will activate the checking of the animal records.

The first information required is the Herd number and then the dates for the attention window. The attention window can be a single day for example the vet comes tomorrow, then the start and end date would be tomorrows date. The attention window could be dates in the past for example, a list of animals whose production for yesterday's daily milk yields are outside the prescribed variance percentage. The attention window could be dates in the future for example all the animals that might come on heat next week must be identified. As the function allows the selection of more than one category for which an attention list must be compiled it becomes obvious that the attention window period and the categories selected will have a significant effect on the results obtained for example. If the vet comes tomorrow and we enter tomorrows date as the attention window dates then the selection of the speculum examination,  $1^{st}$  PD examination and  $2^{nd}$  PD or Post PD heat examination categories all together will be perfectly correct and acceptable, but if the surpass Production Variance category is also included then the results for this category will not be correct as we have not milked the cows yet. Nothing prevents the user, in fact, this is the way the function can and should be used, to compile attention lists for the Vet visit and then to compile the 'Surpass Production Variance' with the relevant dates.

All the categories operate independently of each other, it is only when categories are combined in one compilation with dates that are not relevant to all the selected categories that the results would be unpredictable and obviously incorrect for some of the categories.

# **13.2.1 Attention Category: 1st PD Examination**

Any In-Herd animal that was not confirmed pregnant and whose days in calf is more that the breed standard setting for  $1<sup>st</sup>$  PD's would be selected – Animals whose PD re-check flag is set will also be included.

## **13.2.2 Attention Category: 2nd PD or Post PD Heat Examination**

Any In-Herd animal with a post PD heat transaction that was not attended to (No PD result) would be selected. Any pregnant In-Herd animal and whose days in calf are between the minimum and maximum breed standard settings for 2<sup>nd</sup> PD examinations would be selected.

### **13.2.3 Attention Category: Heat Overdue**

Any In-Herd, fertile and Open animal whose days since calf or birth (Heifer) that exceeds the breed standard settings and without a recorded heat transaction would be selected.

## **13.2.4 Attention Category: Breeding Overdue**

Any In-Herd, fertile and Open animal whose days since calf or birth (Heifer) that exceeds the breed standard settings and without a recorded mating transactions would be selected.

Animals with a negative PD and without a subsequent Mating would also be selected.

#### **13.2.5 Attention Category: Not in Calf Warnings**

Any In-Herd, fertile and Open animal whose days since calf or birth (heifer) that exceeds the breed standard settings would be selected.

On selection, the option would ask whether mated animals should be ignored. On confirmation mated and potentially pregnant animals are ignored, otherwise all animals not confirmed pregnant would be selected immaterial of the mating status.

#### **13.2.6 Attention Category: Due to Show Heat (21 Day Cycle)**

Any In-Herd, fertile and Open Animal whose next expected 21-day heat cycle would be during the attention window period would be selected.

#### **13.2.7 Attention Category: Due to Show Heat (42 Day Cycle)**

Any In-Herd, fertile and Open Animal whose next expected 42-day heat cycle would be during the attention window period would be selected.

### **13.2.8 Attention Category: Irregular cycles or Missed Heats**

The attention window period should not include days in the future and it should be at least 21 days long for the function to be effective.

Any In-Herd, fertile and Open animal with missing or heat records with an interval outside the breed standard settings during the attention window period would be selected.

#### **13.2.9 Attention Category: Due for Breeding**

Any In-Herd, fertile and Open animal without a mating transaction and whose voluntary waiting period has elapsed during the attention window period would be selected.

Any In-Herd, fertile and Open heifer without a mating transaction and who has reached the minimum bred weight and puberty age or minimum bred age during the attention window period would be selected.

#### **13.2.10 Attention Category: Due to Calve**

Any In-Herd animal whose expected calf date is during the attention window period would be selected and all 'overdue' animals will also be selected.

#### **13.2.11 Attention Category: Due to Steam up**

Any In-Herd animal with an expected calf date minus the breed standard minimum steam up days is during the attention window period would be selected and all the 'overdue' Steam Up animals will also be selected.

When the 'Due to Steam-up' option is selected, a Pick List of the Production Groups is displayed, the user must select the Steam-up Production Group (s), and all the animals due for steam-up that are not in the selected steam-up group (s) would be selected by the compile function.

# **13.2.12 Attention Category: Fertility Related**

This function uses all the Animal Health Activity transactions for category 'FER' to guide it in the identification and selection of animals that qualify for the attention list.

When the 'Fertility Related' option is selected, a Pick List of the Fertility Health Activity records is displayed. The user must select the activity or activities for which an attention list should be compiled.

### **13.2.13 Attention Category: Inoculation Related**

This function uses all the Animal Health Activity transactions for category 'INO' to guide it in the identification and selection of animals that qualify for the attention list.

When the 'Inoculation Related' option is selected, a Pick List of the Inoculation Related Activity records is displayed. The user must select the activity or activities for which an attention list should be compiled.

### **13.2.14 Attention Category: Management Related**

This function uses all the Animal Health Activity transactions for category 'MNG' to guide it in the identification and selection of animals that qualify for the attention list.

When the 'Management Related' option is selected, a Pick List of the Management Related Activity records is displayed. The user must select the activity or activities for which an attention list should be compiled.

### **13.2.15 Attention Category: Endocrine System Related**

This function uses all the Animal Health Activity transactions for category 'EDC' to guide it in the identification and selection of animals that qualify for the attention list.

When the 'Endocrine System Related' option is selected, a Pick List of the Endocrine System Related Activity records is displayed. The user must select the activity or activities for which an attention list should be compiled.

## **13.2.16 Attention Category: Follow-up Medical Activity**

Any In-Herd animal with a medical activity record that has to be followed up and the follow-up date is during the attention window period would be selected.

### **13.2.17 Attention Category: Follow-up Medical Treatment**

Any In-Herd animal with a treatment record that has to be followed up and the follow-up date is during the attention window period would be selected.

#### **13.2.18 Attention Category: Medical Examination**

Any In-Herd animal whose Veterinary Status flag is ticked would be selected (The attention window period is ignored).

## **13.2.19 Attention Category: Post Partum Examination**

Any In-Herd animal that has calved after the last vet visit and before the next visit would be selected. The Herd/Breed Parameter Standard field 'Post Partum Examination' field will be used in the selection process. If the Post Partum Examination is set to 7 days then animals that have calved within the 7 days prior to the visit date would not be selected. However, the animals that fall in this category during the previous vet visit will now be included. It is therefore of utmost importance that the vet visit dates on the Herd/Breed Parameter record is kept up to date. The 'Batch Update PD Results' and 'Batch Post Partum Results' will maintain the vet visit days automatically.

#### **13.2.20 Attention Category: Animal must be Dried Off (Low Production)**

The attention window end date should not be a date in the future.

Any In-Herd lactating animal whose average production for the attention window period is below the breed standard setting would be selected – Only animals that are at least 80 days in milk would be considered.

#### **13.2.21 Attention Category: Animal must be Dried Off (Minimum Resting Period)**

Any In-Herd lactating animal with a projected dry date during the attention window period would be selected and all the 'overdue' Dry Off animals will also be selected.

## **13.2.22 Attention Category: Surpass Production Variance**

Any In-Herd lactating animal with a daily milk yield record during the attention window period with a variance flag that is on would be selected. The variance flag is updated during the posting of the milk yields and is set when the percentage variance between the milking being posted and the previous milking exceeds the breed standard settings.

#### **13.2.23 Attention Category: Surpass Maximum Somatic Cell Count**

Any In-Herd lactating animal with a test day result during the attention window period, whose somatic cell count exceeds the breed standard settings, would be selected.

## **13.2.24 Attention Category: Animals with Mastitis**

Any In-Herd lactating animal with a mastitis related animal health transaction during the attention window period and the latest mastitis related transaction indicates that any one of the quarters has mastitis would be selected.

### **13.2.25 Attention Category: Milk Withdrawal**

Any In-Herd lactating animal with a milk withdrawal treatment transaction whose withdrawal period (Milking or Days) is during the attention window period would be selected.

### **13.2.26 Attention Category: Meat Withdrawal**

Any In-Herd animal with a meat withdrawal treatment transaction whose withdrawal period is during the attention window period would be selected.

### **13.2.27 Attention Category: Production Group Variance**

Any In-Herd animal with a Production Group whose related status is not between the minimum and maximum settings for the Production Group would be selected.

## **13.2.28 Attention Category: Feeding Group Variance**

Any In-Herd animal with a Feeding Group whose related status is not between the minimum and maximum settings of the Feeding Group would be selected.

## **13.2.29 Attention Category: Barren Animals**

Any In-Herd female animal whose fertility status flag is off (marked barren) would be selected.

## **13.2.30 Attention Category: Comment / Black Mark Animals**

Any In-Herd animal with a Comment or Black Mark Code, selected from the Comment / Black Mark pick list would be selected.

When the option is selected, a pick list of user defined comments or Black Marks is displayed for the user to select from.

## **13.2.31 Attention Category: Low Semen Stock**

Any active breeding sire, whose semen stock that is below the re-order level specified in the Herd/Breed parameters records, would be selected.

### **13.2.31.1 Print Attention Lists**

The 'Print Attention List' button activates a function that will produce printed reports of the compiled attention list records. The function starts by displaying a selection form for the user to select the attention list categories for which a report is required as well as the type of report.

The function can produce five types of reports namely, a stockman list, shortened, condensed, combined Vet and a full detail attention list.

The attention lists can be sorted on 'Attention Date and Animal Identity', 'Group and Identity (Production or Feeding) and 'Animal Identity' only.

When the 'Full Detail' report type is selected, the user can choose whether Calving Statistics, Reproduction, Un-Official Production, Official Production All Lactations, Mastitis Statistics – Current Lactation or PD Examination Results should be printed. In case of the 'Reproduction and Un-Official Production' options the user may choose whether information of only the Current Lactation or All the Lactations should be printed.

All the reports can be filtered on 'Herd Number', 'Breed Code', 'Lactation Number', 'Gender', selected 'Production Group (s)<sup>2</sup>.

Selected 'Feeding Group (s)', selected 'Where-is-Animals Code (s)', 'Only Cows' and/or 'Only Heifers'.

#### **13.2.31.1.1 Stockman List**

This report is an ultra condensed report (3 column/page) listing only the animals identity number, production group and where is animal code and the attention category code for each animal.

The purpose of this report is to, for example, enable the stockman to gather and prepare the animals for the Vet visit. The user would select for example the 'Medical Examination', 'Speculum Examination', '1<sup>st</sup> PD Examination' and '2<sup>nd</sup> PD or Post PD Heat Examination' categories for inclusion in the stockman list report.

#### **13.2.31.1.2 Shortened Attention List Report**

This report is a shortened PD Related report that would print only one line for animals for the PD Related Attention List Categories.

### **13.2.31.1.3 Condensed Attention List Report**

This action would produce a condensed (maximum 3 lines/animal) report for each category selected report(s). The reports would be grouped according to the attention category.

#### **13.2.31.1.4 Combined Vet Attention List Report**

This report is a one line/Animal report of the Veterinary Visit related attention list categories. The categories are 1<sup>st</sup> PD, 2nd PD, Heats Overdue, Breeding Overdue, Not-in-Calf, Irregular Cycles and Post Partum Examination.

Only one record of an animal would be printed although the animal might qualify for more than one (1) category. The category priority sequence is as follows:

- $1<sup>st</sup>$  $\frac{1}{\sqrt{1-\frac{1}{\sqrt{1-\frac{1$  $1<sup>st</sup>$  PD  $2<sup>nd</sup>$  $-2^{nd}$  PD 3 rd - Post Partum Examination  $4^{\text{th}}$  - Not in Calf Warning  $5^{\text{th}}$ - Breeding Overdue
- $6^{\text{th}}$ Heats Overdue
- $7<sup>th</sup>$ Irregular Cycles

#### **13.2.31.1.5 Full Detail Attention List Report**

This option would produce reports of at least one page per animal, but could be more depending on available information, for each category selected, but also only for animals that were selected. You must select the animals that should be included in the report before the 'Print Attention List' function is activated. You select/deselect the animals in this list box by highlighting the animal and clicking on the 'Select One' or 'Deselect One' buttons. Double clicking on the animal record will also toggle the select flag.

The report(s) can include the Calving Statistics, Reproduction Statistics, Production (un-official or Official), Mastitis Statistics and/or PD or PP Examination Results. Any medical transactions such as treatments and ovary statistics related to the reproduction records for the current lactation are also printed.

The categories for which a Full Detail Attention List report can be requested are  $(1PD) - 1^{st} PD$  Examination,  $(2PD) - 2<sup>nd</sup> PD$  or Post PD Heat Examination,  $(MED) -$  Medical Examination,  $(PPE) -$  Post Partum Examination, (DOL) – Animal must be Dried off (Low Production), (DOR) – Animal must be Dried Off (Minimum Resting Period), (MAS) – Animals with Mastitis, (BAR) – Barren Animals, (COM) – Comment / Black Mark Animals and (UAR) – User Attention Code Animals.

The Browse attention list window

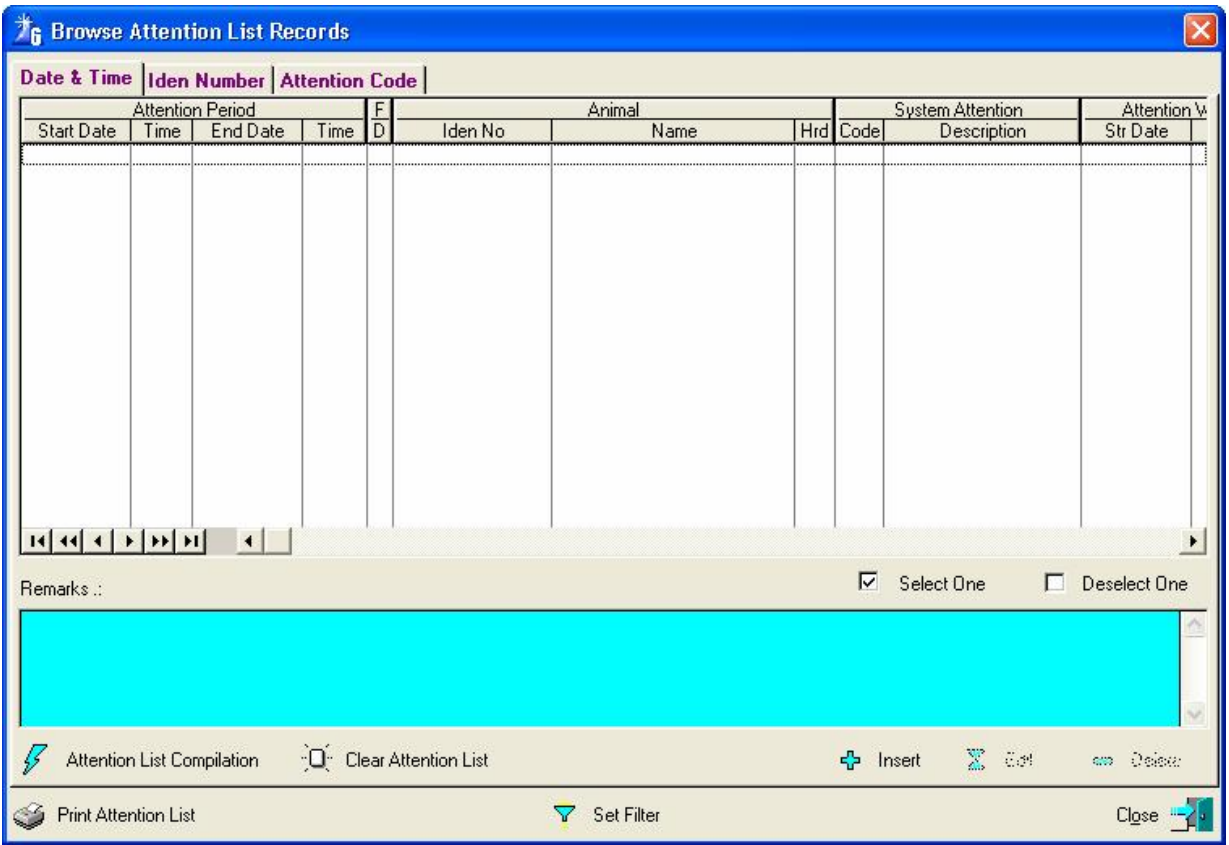

 To compile your attention list use the lighting flash in the bottom left hand corner of the window for Attention List Compilation.

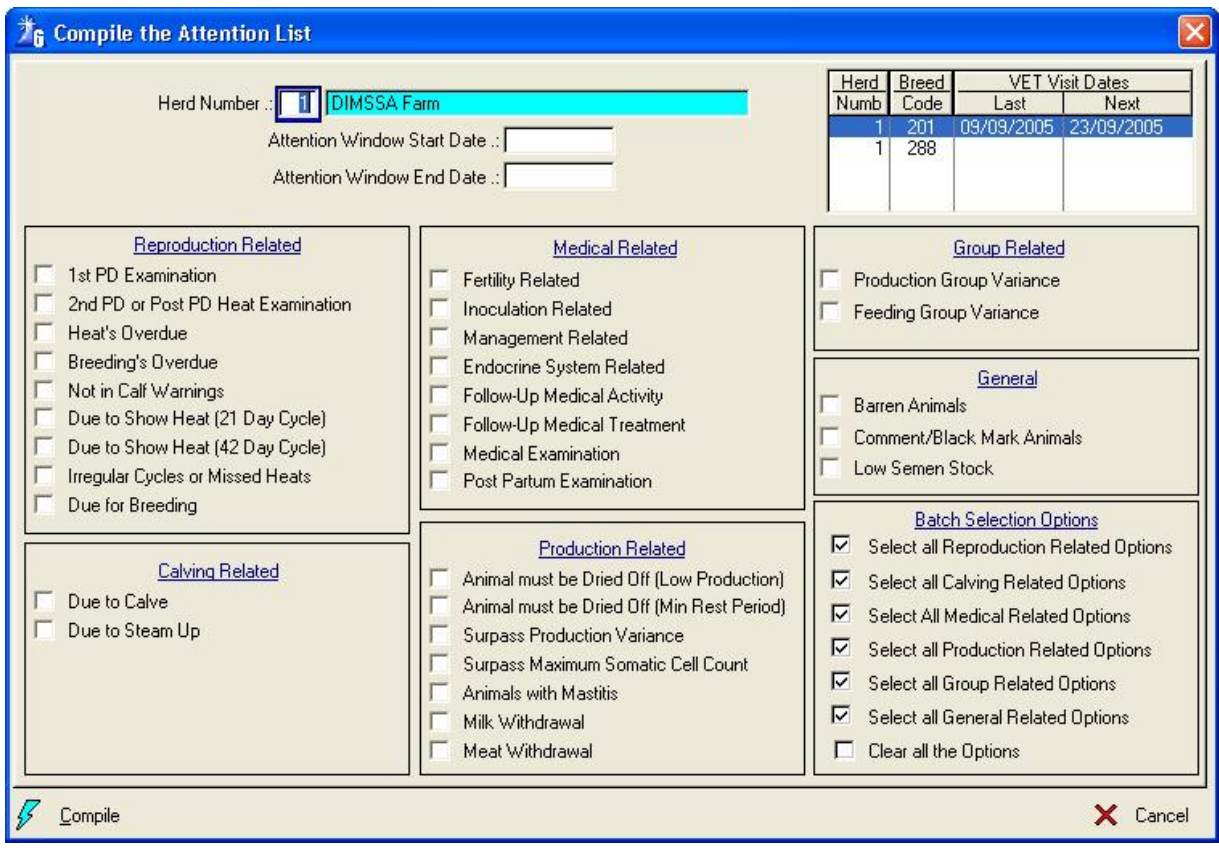

Print attention list window

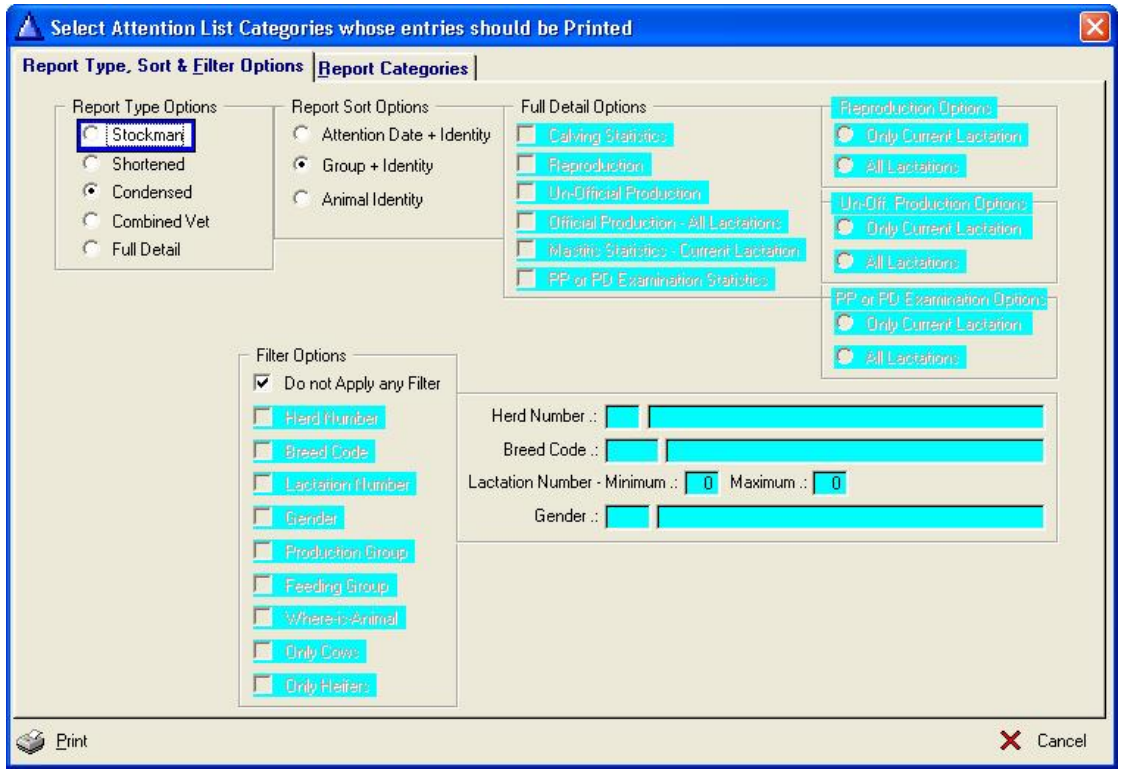

Click the report categories to be printed

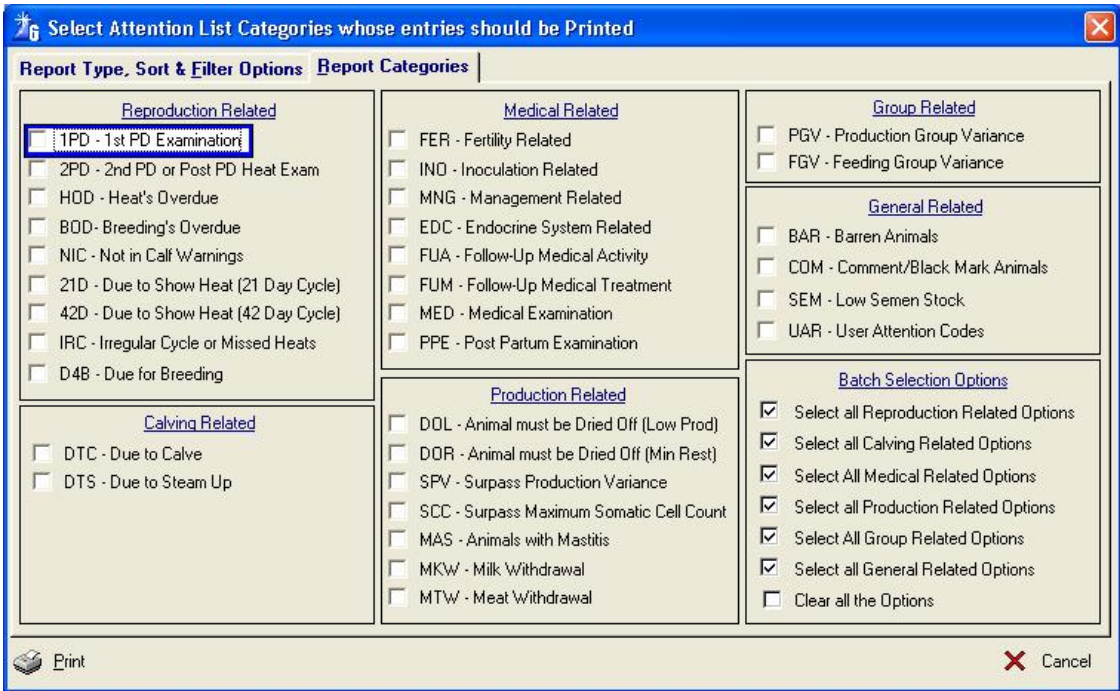

## **13.3 REPORTS PULL-DOWN MENU OPTION: READY FOR MATING**

The purpose of the pull-down menu option: *Ready for Mating* is to print a report listing the animals ready for mating. The function starts by displaying a window requesting Filtering options to apply when the report is generated.

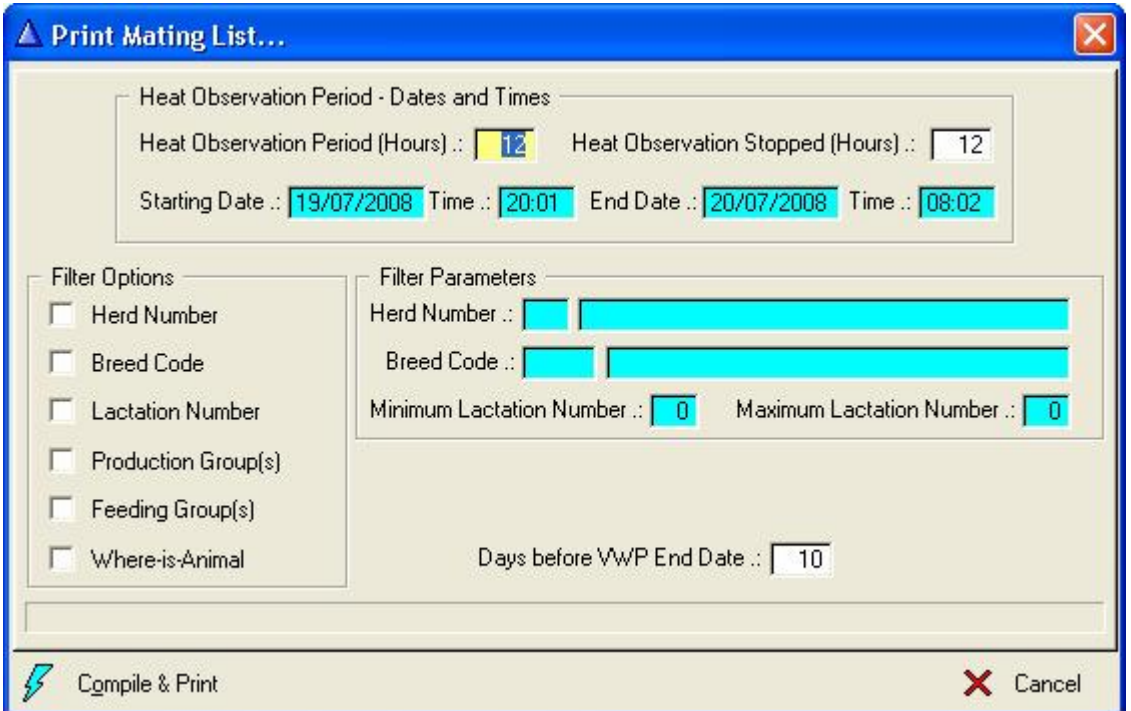

In order for the function to work properly, observed heats have to be recorded prior to the generation of the report. The 'Heat Observation Period' field is the number of hours during which heats were observed.

The 'Heat Observation Stopped' field is the number of hours prior to the printing of the Report that the heat observation period stopped.

Based on the values supplied for the fields described above the starting date/time and End Date/Time is calculated and displayed.

Animals with Heat Observations during the observation period that are ready for mating are identified and selected for printing. Only animals that have passed their Voluntary Waiting Period or their Days before Voluntary Waiting Period End Date is less than the amount supplied would be selected.

Nominated or Recommended Service Sire information would be printed on the Report.

## **13.4 REPORTS PULL-DOWN MENU OPTION: MILK WEIGH LIST**

The purpose of the pull-down menu option: *Milk Weigh List* is to record the daily milk yields of all the lactating animals in batch mode. The informative data captured by this function is kept in temporary tables and only after the 'Post' button is executed is the recorded information 'Posted' to the individual lactating animal records. Think of it as an electronic clipboard. Once the recorded milk yields are posted the clipboard can be cleared/wiped so the next milk recording day starts with a clean clipboard.

The function starts by displaying two list boxes. The top list box displays the date(s) of daily milk yield recordings, as well as the herd(s) involved. The big list box that fills the bottom part of the window is the animals' in milk for that particular day with their individual milk yields.

#### **Operational Usage:**

We recommend that you start every time with a clean clipboard. Once the day's milk was recorded, posted and verified the clipboard can be cleared. The 'Delete' button to the right of the top list box will delete all the animal records associated with that days recording and the highlighted top list box record. Once all the records in the top list box are deleted, all the list boxes and therefore the clipboard would be clean. (Please note that the cleaning of the clipboard is a recommendation and not compulsory. If the user chooses not to clean the clipboard it would not do any harm other than wasting some disc space and that the user might record daily milk yields for the wrong day).

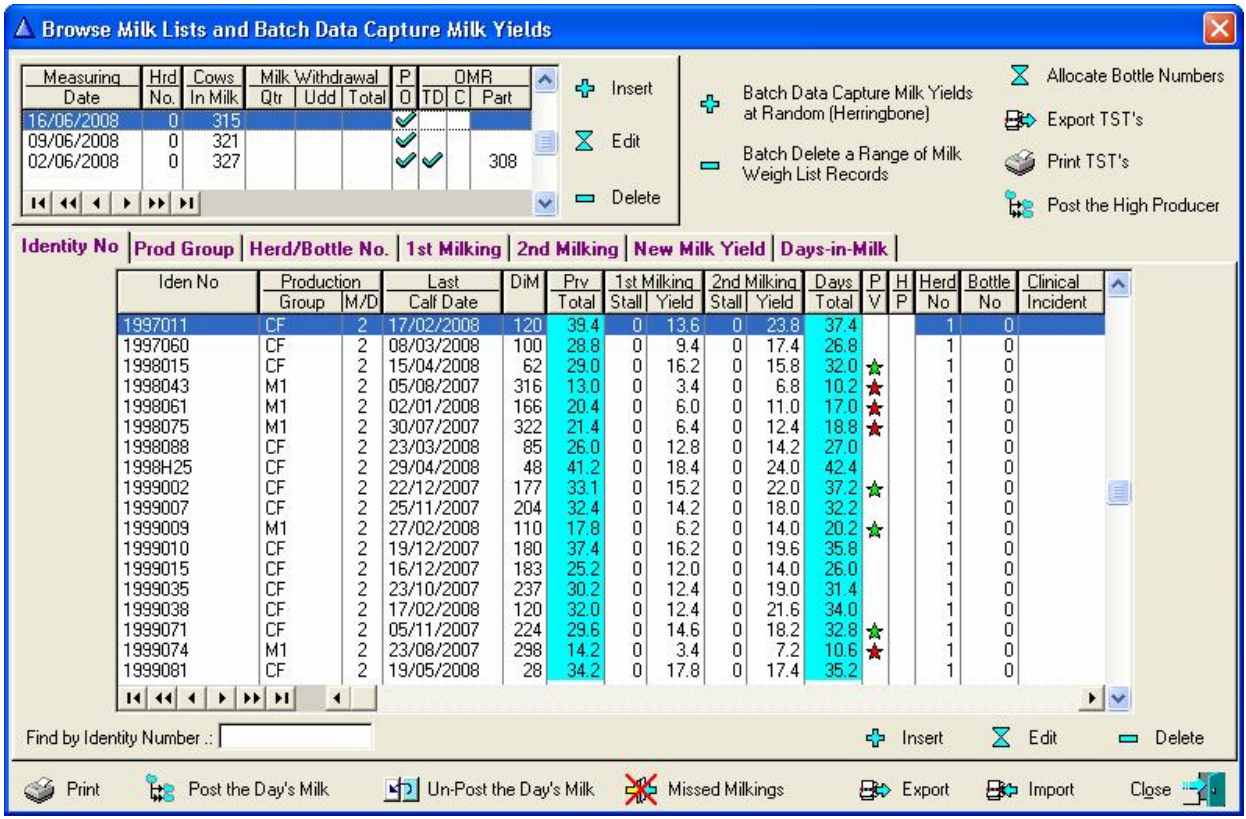

The 'Batch Delete a Range of Milk Weigh List Records' button will delete, as its name indicates a batch of milk weigh records. The function requests a start and end date and all the milk weigh records between the supplied dates will be deleted. If the 'Delete OMR records' selection was NOT ticked then the Official Milk Recording records during the period will NOT be deleted.

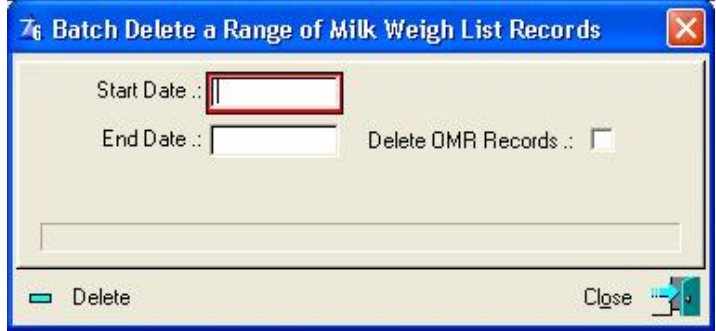

Let's assume that the clipboard is clean and you want to record daily milk yields the next day. Use the Insert button next to the top list box. The button will display a data capturing form to record the herd number, date of the measuring as well as particulars if it happens to be an official test day.

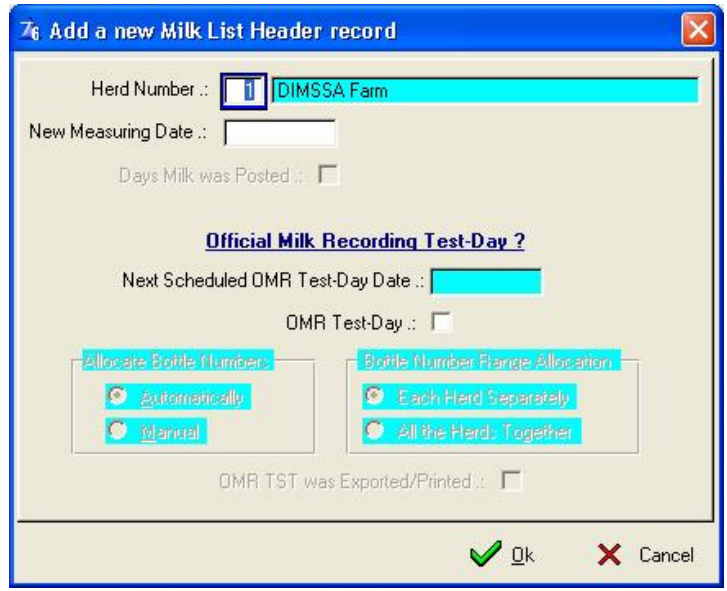

If you have more than one herd, but they are all milked together, enter herd number zero (0). The function will then include all the lactating animals from all the herds. Once the 'OK' button is pressed, the function will identify all the lactating animals for the selected herd(s) and they will appear in the bottom list box of the window.

In the compilation of the new weigh list various checks are performed. These checks are as follows:

- Animals whose milk must be withdrawn
- Animals without Milk Withdrawal Statistics on the measuring date, but the Mastitis Status Indicates that they still have mastitis
- Animals that should have been dried off based on their Projected Dry date.
- Animals whose Latest Daily Milk yield is below the Herd/Breed standards and;
- Animals whose production is above a specified limit and they are close to the projected date (The production limit and period before dry off is defined in the Herd/Breed Standards).

If there are any animals in any one of the above categories, the user is informed accordingly in order to take appropriate action. Animals whose milk must be withdrawn can be printed with the blank weight list or separately. Animals in the other categories can be viewed and printed. The view list of the animals whose medical statistics indicate that they still have mastitis allow the batch posting of healthy transactions for selected animals and/or quarters.

Milk withdrawal animals identified could be animals that are fresh in milk (Colostrum Period (Minimum Lactation Length)) and/or animals that had a medical treatment that require their milk to be withdrawn.

The milk weigh list is displayed once attention was given to the above problem categories, if there were any.

The Identity of animals fresh in milk (Colostrum Period) and/or with a Milk Withdrawal Status would be blue.

Milk yield fields that are zero would be red, that is to help identified animals that were missed during the milking session.

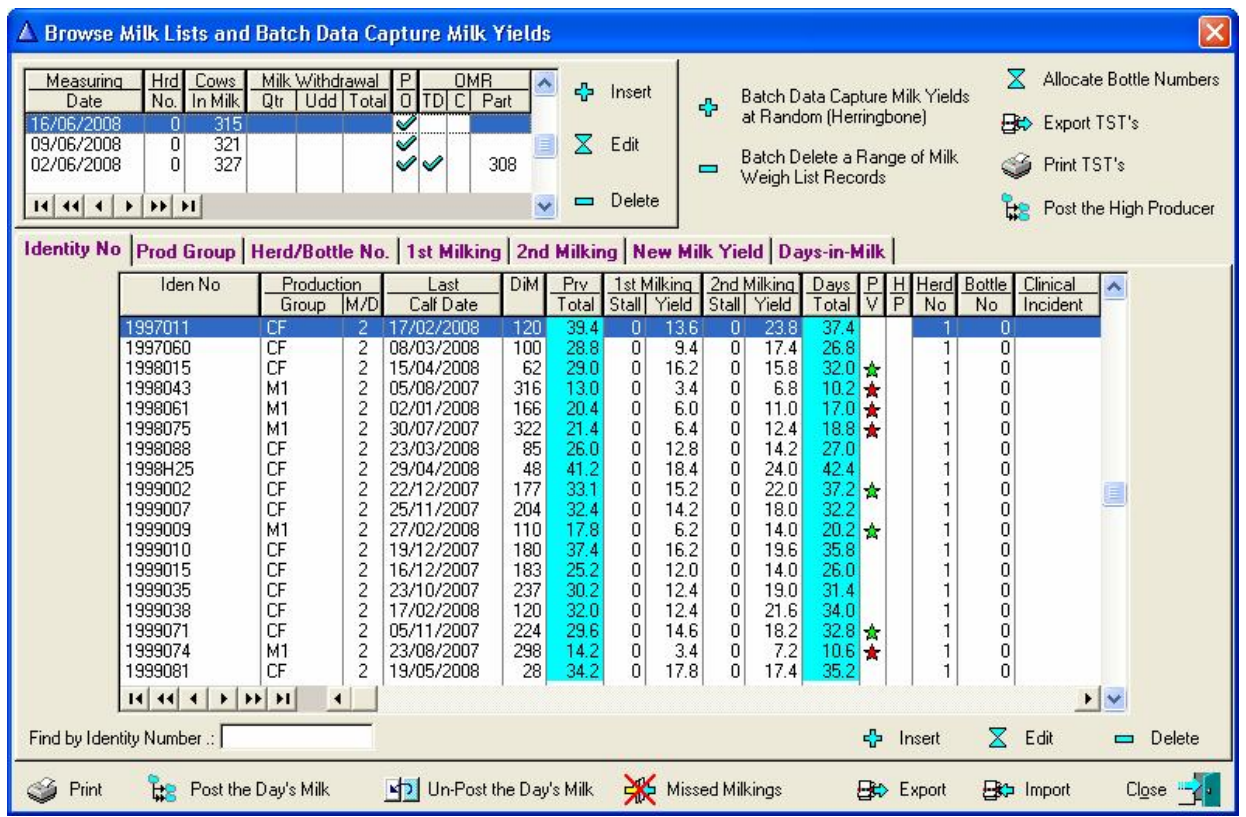

The milk list can now be printed ('Print button') for the actual measuring and recording of each animal's production. There are three lists available. The first option prints one line per animal whereas the second option prints two columns per page. The second option would double the number of animals per page, but with less information per animal.

The third option would produce a two-column report with the electronic milk machine number of the animals and the bottle numbers. This is not a milk weigh list as such, but is mainly for breeders with an electronic milk machine to assist them during the milk sampling process for Official Milk Recording.

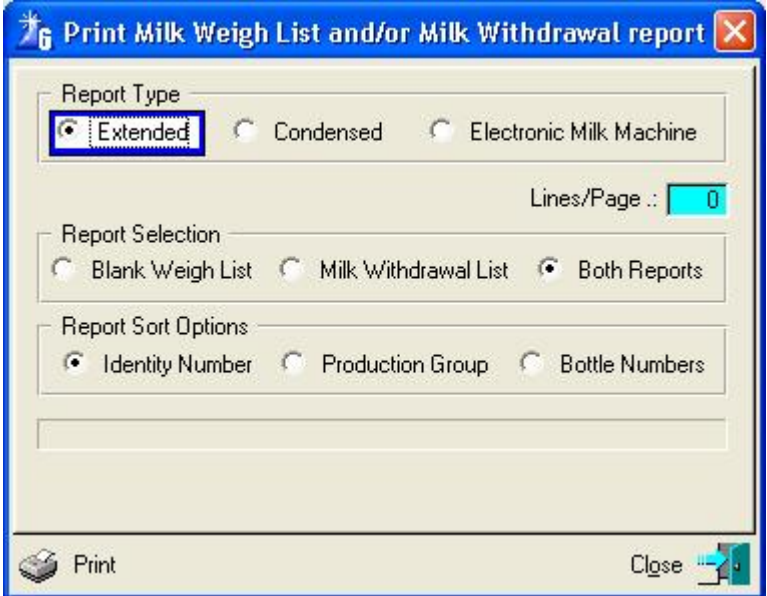

A separate report for any animals with milk withdrawal statistics can be printed by selecting the appropriate report.

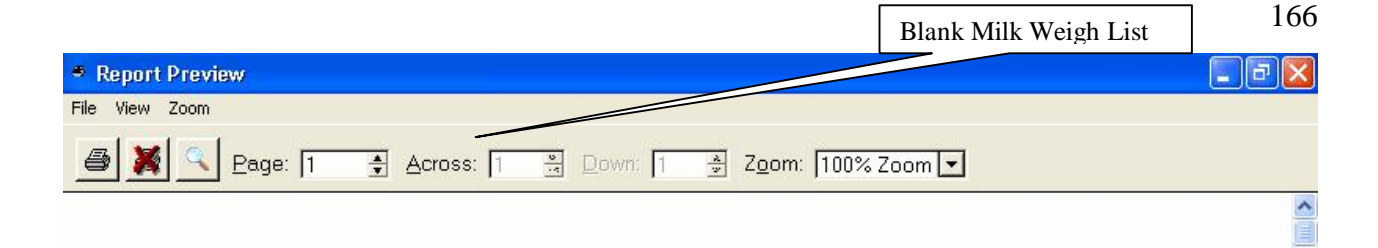

**DIMECA FULL** 

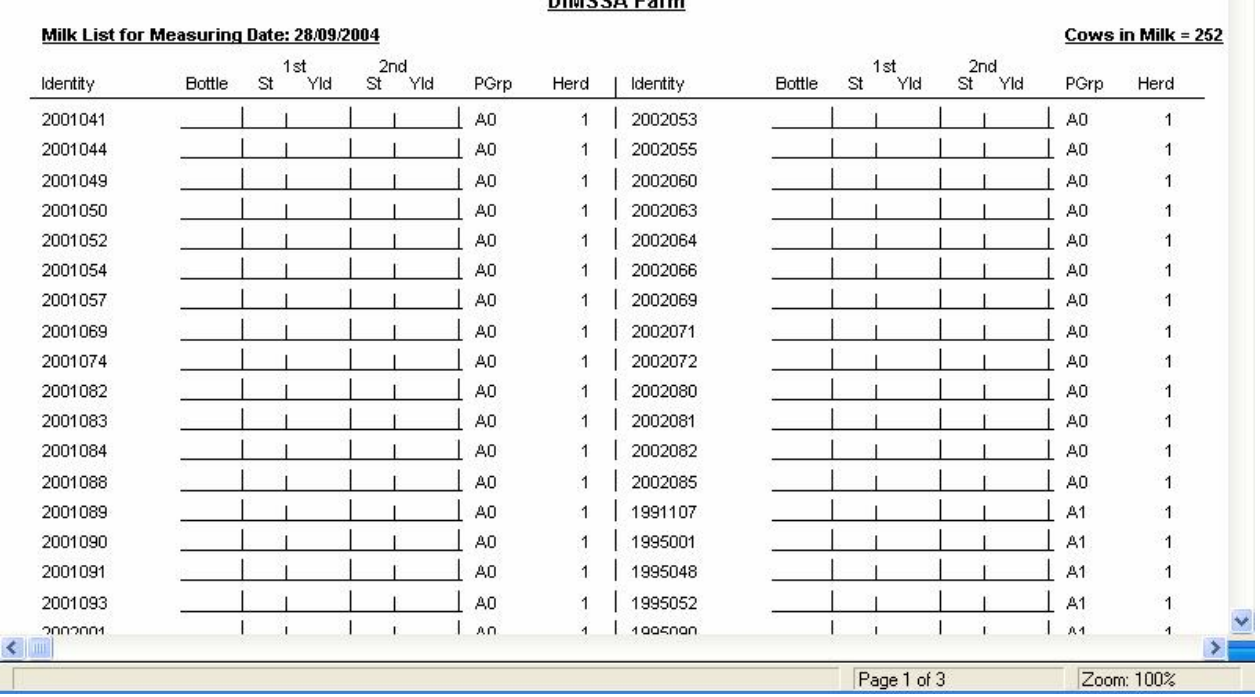

In addition to printing the three empty milk list reports the 'Print' button will also produce a report of the posted milk figures. Obviously this will happen when the 'Print' button is pressed after the days milk was recorded and posted to each animal's daily milk record.

Two detailed (Normal or Extended) and a summary report can be printed for a posted milk weigh list. Only a detailed, Only a summary or both reports can be printed.

The normal detailed report is a portrait report with only the latest information whereas the extended detailed report is a landscape report with information of the previous measuring date as well as more test-day result information.

Various sort options are available for the detailed reports.

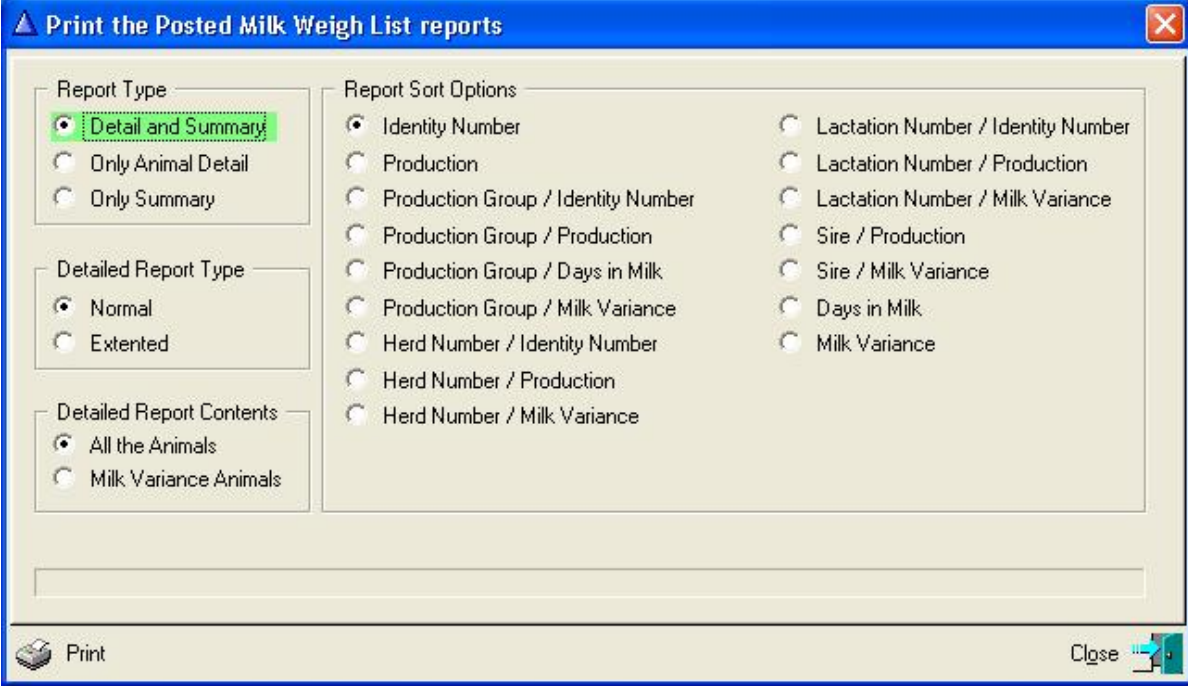

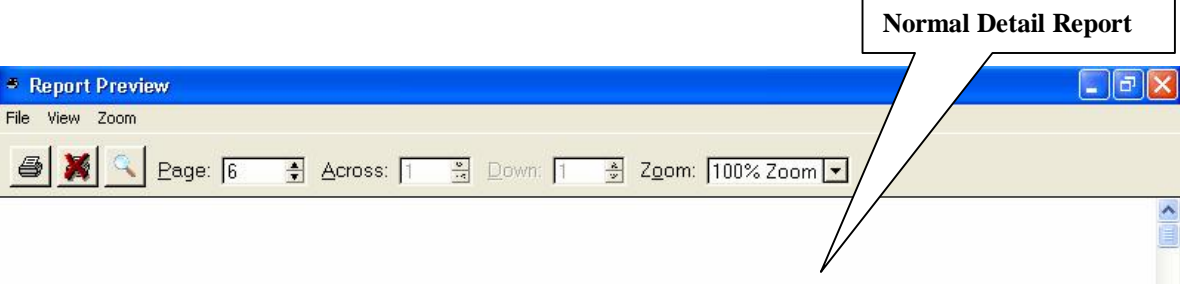

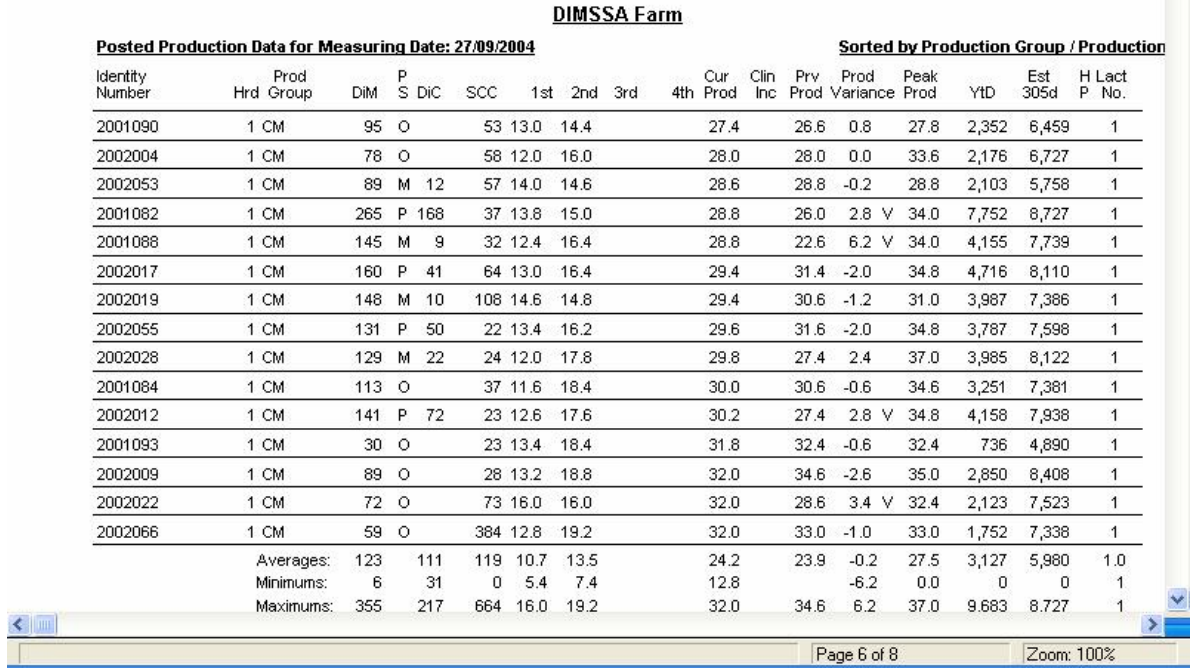

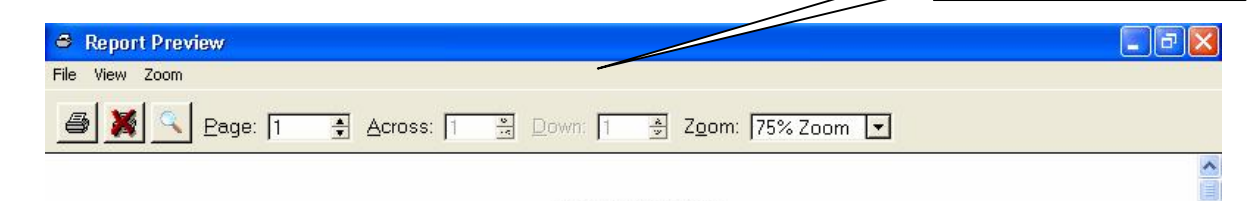

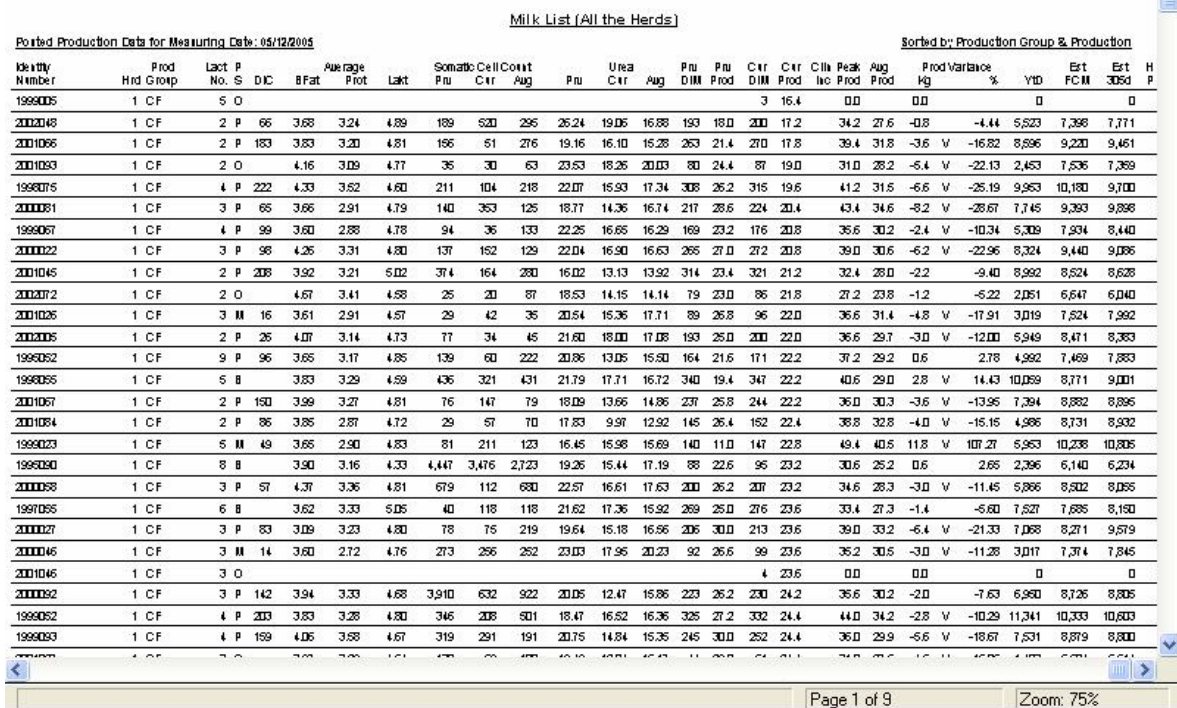

Summary Report

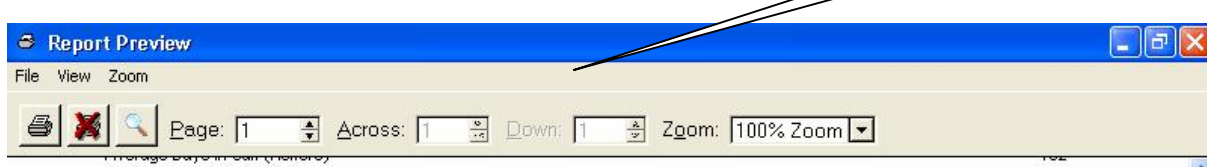

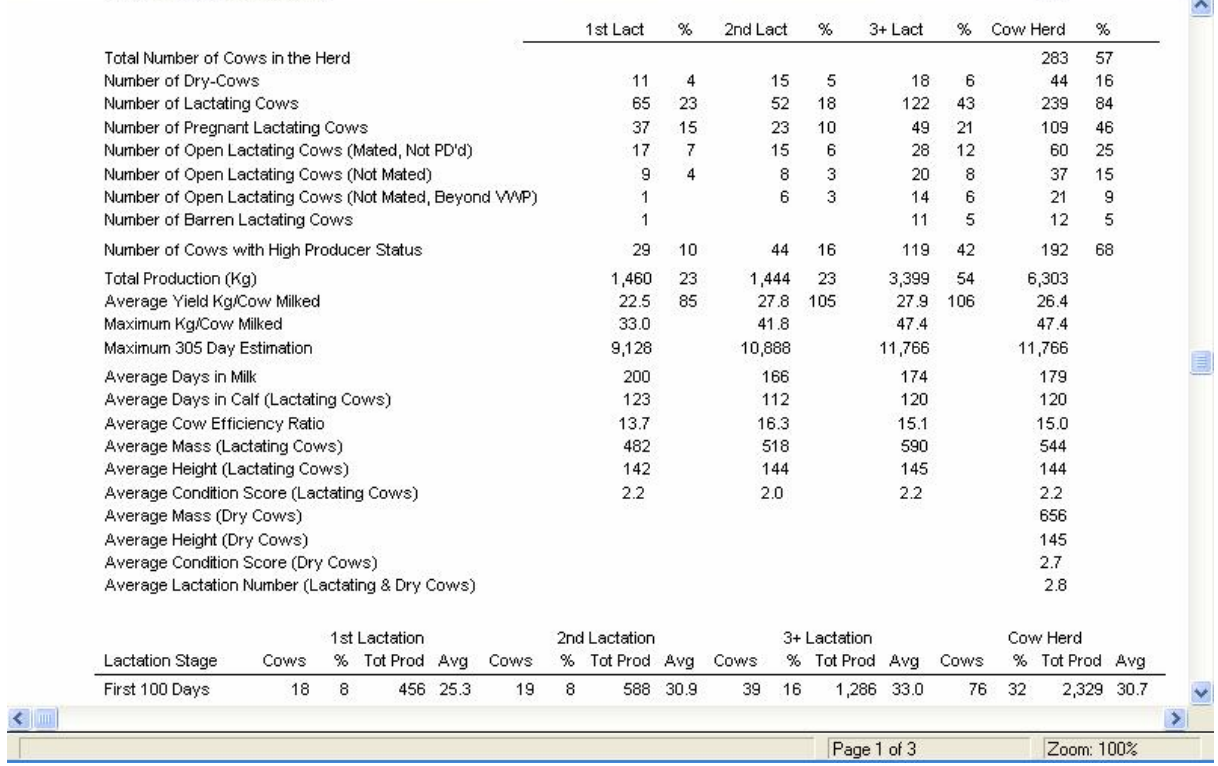

168

**Please note:** Once the clip board for the day has been deleted, cleared, it would not be possible to print the detailed reports of the posted weigh list described above! The summary information is saved and can therefore be printed at any time (See 'Reports' and 'Herd Analysis' and 'Posted Milk Weigh List Summary')

The 'Insert' button below the animal list box can be used to add animals that have calved after the list was compiled (must first add the calving record) and the delete button can be used to remove animals from the list.

The 'Edit' button (below the animal list box) will activate in-line editing procedures for the rapid data capturing of each animals production. (Please Note: The milk list reports can be sorted in any one of three sequences and the sort tabs to the top of the animal list box will sort the displayed list in a similar sequence. Use the tabs to get the paper work and display in the same order before editing starts).

Before the in-line editing option is activated, a window with column editing options is displayed. Make your choice and press OK to activate the in-line editing for the column(s) selected.

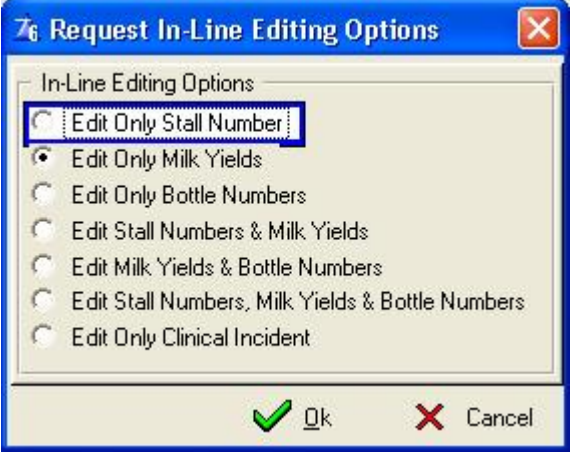

The in-line editing functions will adjust automatically to the number of milkings for the production group that an animal is in. Although provisions are made for four milkings per day only the columns relevant to the production group of the animal will be activated. If you, for example, decide to record all the first milkings than the down and up arrow keys can be used to move up and down from animal to animal, but all the time in the  $1<sup>st</sup>$  milking column. If you want to record all the milkings for each animal and then the next animal the tab key must be used to move from column to column and to the next animal. The enter key terminates the in-line editing mode.

If it is an Official Milk Recording Day and the Bottle Numbers have to be allocated manually it could be done on this browse list by selecting the bottle number option. (This option makes the Batch 'Allocate Bottle Numbers' Button function redundant, although it is still available and can be used if preferred). Just remember that the new method would not allow the allocation of a bottle number to an animal whose OMR participant flag is off or if she is before the minimum official lactation length or beyond the maximum official lactation length specified in the Herd/Breed Standards.

The in-line editing function will also allow the data capturing of clinical incidents that has effected the days milk production such as mastitis or a heat cycle for example.

Once all the milkings for all the animals and clinical incidents were entered, the 'Post the days milk' Button will update each animal's daily milk yields as well as the lactation totals for the lactation in progress.

If the weigh list being posted is an Official Milk Recording Test-Day, the function will first check that all the animals have bottle numbers. A list of animals without bottle numbers will be displayed and can be printed. Bottle numbers must be allocated or the animals OMR participant flag must be cleared before the milk yields can be posted.

The post button will always check for total daily milk yields beyond 2 kilograms in case of cattle species. If there are such animals, a list of these animals will be displayed and can be printed. The user has the option to correct the milk yields before the weigh list is posted.

The Official Milk Recording system Iris, has a problem to accept daily milk yields below 2 kilograms. These animals should be removed from the milk weigh list if the daily yield is below 2 kilograms before the weigh list is posted.

The post function will open a data capturing window for the recording of comment or remarks applicable to the days milk i.e. Power failure during milking'. The comment is saved with the summary record.

The post function will always create and save summary records of the day's milk (See 'Reports' and 'Herd Analysis' and 'Posted Milk Weigh List Summary' to browse and/or print the saved summary records).

The 'Un-post the day's milk' will undo the posted recordings. Let's say you have entered all the  $1<sup>st</sup>$  milking and then for some obscure reason posted the recorded information. This would obviously be incorrect, but the 'Un-Post the day's milk' function will 'Undo' the damage.

Once the milk yields were posted the 'Surpass Production Variances' attention list report can be drawn to verify that there is not perhaps data capturing finger troubles.

If there were finger troubles, there is one of two possibilities and it really depends on the number of finger troubles. If there is a lot of finger troubles (maybe it was not the finger, but the keyboard) then you can go back to the milk weigh list, use the 'Un-Post the day's milk' to undo the posting, correct the errors and re-post the information.

If it was only a few animals than the Current Production function can be used to correct and re-post the production of only these animals.

The 'Batch Data Capture Milk Yields at Random' function can be used to data capture milk yields at random. In order to capture the milk yields at random the animal's identity number has to be entered as well.

The function starts by displaying a blank weigh list. If Bottle Numbers and/or Stall Numbers have to be captured then the appropriate options have to be selected.

It is possible to capture only one of the milkings for the day, or more than just the one milking for the day by selecting the required milkings at the top of the browse list before the data capturing commences.

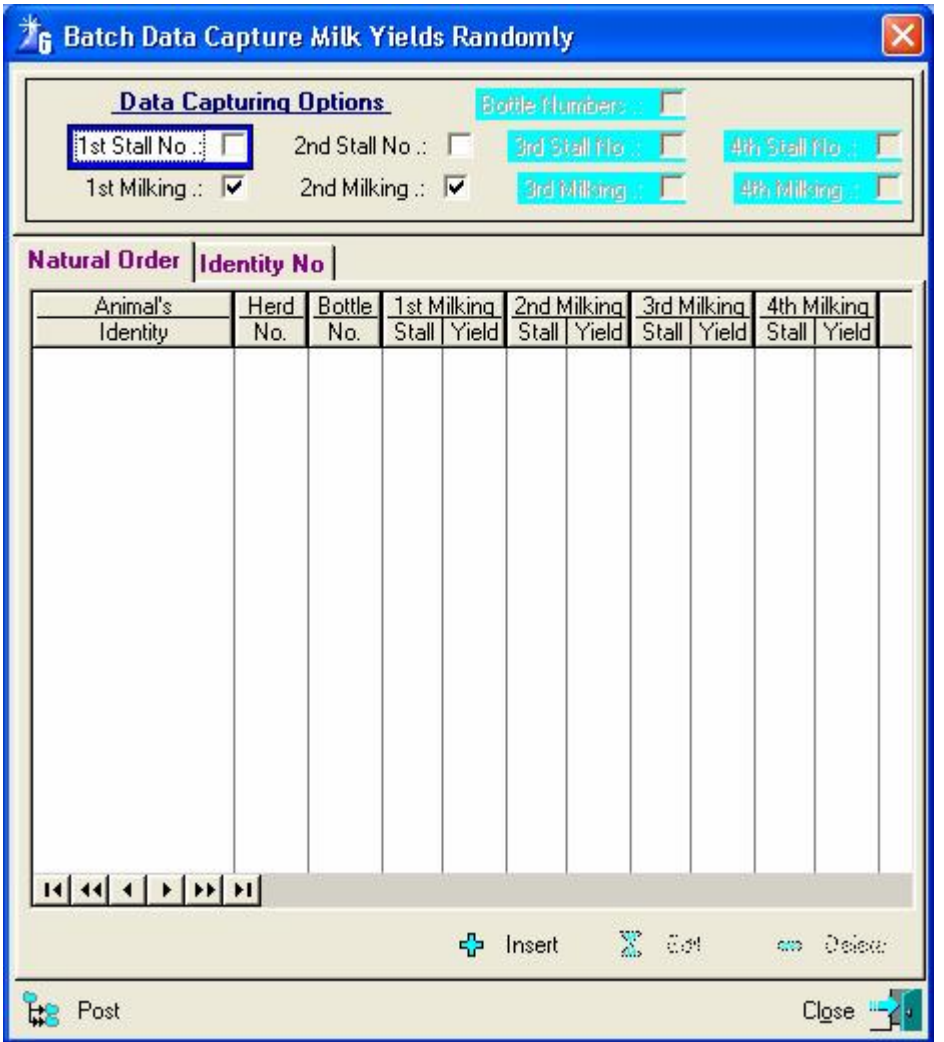

The 'Insert' button activates the in-line data capturing function. The yields of the animals can now be captured in the sequence that they entered the milking parlour by entering the animal's identity number followed by the yield etc. If there is more than one animal with the same identity, but in different herds, then the herd number must also be supplied.

The animal must be in the previously prepared milk weigh list. Once the yields have been captured, it must be posted to the previously prepared weigh list, from where it can be posted to the individual animal records once all the yields for all the milkings have been captured.

You do not have to capture the yields for all the animals in one session e.g. once you have captured the yields on one sheet of paper, it can be posted. The Random capturing function can then be started again to capture the yields of the next sheet.

The 'Milk Weigh List' is a work sheet that is only used to batch data capture the milk yields. Once the yields for the day have been posted to the individual animal records it can be deleted. The 'Random ' data capturing function uses a second work sheet and the post button on this window posts the yields to the 'Milk Weigh List' worksheet and the 'Post the Day's Milk' button on this window will post it to the animal record.

The 'Allocate Bottle Numbers' function can be used to allocate the bottle numbers manually for those breeders that operate accordingly – This is a separate browse list to filter out animals not participating in Official Milk Recording so that bottle numbers are not accidentally allocated to them.

Once all the milk yields, bottle numbers and/or clinical incidents were posted and it happens to be an Official Milk recording test day the 'Export TST's' or 'Print TST's' function can be executed (The information for the TST's are extracted from the posted daily milk yields and would therefore report the correct figure immaterial of the option used to correct posted figures as described above).

If there are animals whose predicted 305 day production surpasses the herd/breed standards margin the 'Post the High Producer' button can be used to set the high producer flag of these animals in a batch. The button will open a browse window with a list of the potential animals. Select the ones whose high producer flag should be changed and use the Post button to update their records.

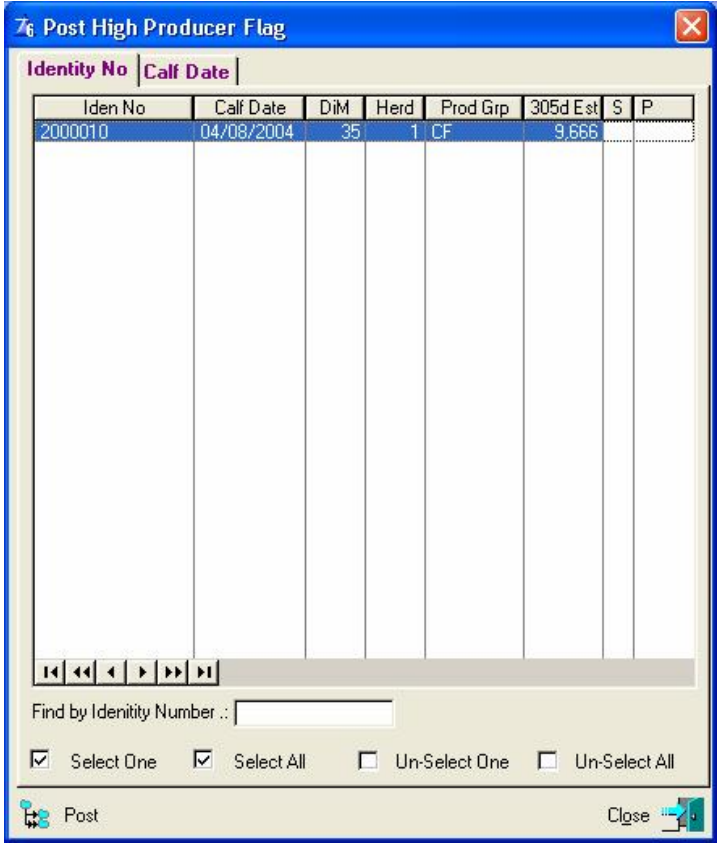

Once the breeder is satisfied and has verified that the posted production figures are correct the Milk Weigh List clipboard can be cleared as described at the beginning of this function

#### **Print TST's**

The 'Print TST's' button will activate the display of a Browse Window listing the Herd(s) and Breed(s) that participate in Official Milk Recording. It is very important to observe and make sure that the Test-day dates displayed for all the herd(s) and breed(s) are correct! The function must report the animals that were dried off since the previous test date.

If the 'Previous', and/or 'Next' Test-Day dates are not correct, it must be corrected first. Particulars of the 'Previous' and 'Current' Test-Day dates are obtained from the Herd/Breed parameter record and the 'Next' Test-Day date from the 'OMR Test-Day Dates' table.

The user may close the 'Print TST' window and Edit the Herd/Breed parameter and/or OMR Test-Day dates records to correct the faulty dates or use the Edit button at the bottom of the Print TST window. The Edit button will activate the in-line editing function allowing the user to adjust the faulty dates, select the Herds and number of TST copies to print.

The 'Print TST's' button on the bottom left of the window will print the TST report(s) for the Herd/Breed(s) selected as well as the number of copies requested.

After the successful printing of the reports the 'Next' and 'Last' Official Milk Recording dates for each Herd/Breed parameter record is also updated.

To the bottom of the milk weigh list header record update form is a field 'OMR TST was Exported/Printed'. After the successful printing of all the TST's this field will be flagged to indicate that the reports have been printed. Once this field has been flagged the subsequent printing of TST information for the Test-day is prohibited and must be cleared to reprint it. Remember to reset the 'Next' and 'Last' OMR Test-day dates before the TST's are re-printed.

If there is an animal whose OMR participant flag is off, they would be identified and the operator informed accordingly. He can then decide to either view and/or print a list of these animals or to abort the printing of the TST document. If the program detects any incorrect or missing information that would inhibit the proper processing of the information an error log would be produced and these 'errors' have to be corrected/completed before the TST can be printed. If the information is not obtainable to correct the problem, then the animal's participation flag must be cleared to by-pass the problem.

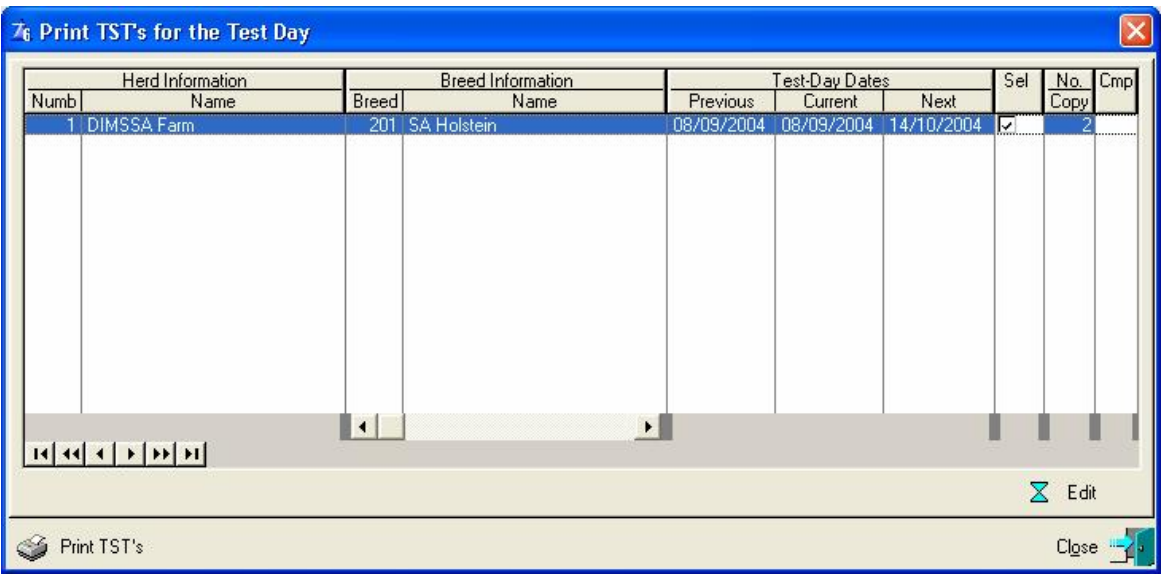

#### **Export TST**

The 'Export TST's' button will activate the display of a Browse Window listing the Herd(s) and Breed(s) that participate in Official Milk Recording. It is very important to observe and make sure that the Test-day dates displayed for all the herd(s) and breed(s) are correct! The function must report the animals that were dried off since the previous test date and the electronic function exports all the daily measuring since the previous test-day including that of the current test-day.

If the 'Previous' and/or 'Next' Test-Day dates are not correct, it must be corrected first. Particulars of the 'Previous' and 'Current' Test-Day dates are obtained from the Herd/Breed parameters record and the 'Next' Test-Day date from the 'OMR Test-Day Dates' table.

The user may close the 'Export TST' window and Edit the Herd/Breed parameter and/or OMR Test-Day dates records to correct the faulty dates or use the Edit button at the bottom of the Export TST window. The Edit button will activate the in-line editing function allowing the user to adjust the faulty dates and select the Herds whose information should be exported.

The 'Export TST's' button on the bottom left of the window will create a text file with the relevant data for the Herd/Breed selected. The file(s) created can then be e-mailed or copied to a stiffy and transmitted to the Official Milk Recording agent.

The Export Function will create one text file per Keeper Number. In other words, the information of all the animals in the Herd/Breeds with the same keeper number would be exported to the same file. Information of animals in the Herd / Breeds with different keeper numbers would be exported to different text files.

The pull-down menu option 'Folder Paths' under the 'Comms' main menu option will open an update form to set folder names for the placement of the TST text files.

After the successful generation of text file(s) the function will display the folder and name(s) of the file(s) being created. A file extension counter is also kept in the Herd/Breed parameters table to sequencelly number the files and the 'Next' and 'Last' Official Milk Recording dates for each Herd/Breed parameter record is also updated.

To the bottom of the Milk Weigh list header record update form is a field 'OMR TST was Exported/Printed'. After the successful exporting of all Herd/Breed TST's this field will be flagged to indicate that the function has been performed. Once this field has been flagged the subsequent exporting of TST information for the test-day is prohibited and must be cleared to repeat it. Remember to reset the 'Next' and 'Last' OMR test-day dates and file extension counters on the Herd/Breed parameter record(s) before the information is re-exported!

If there are animals whose OMR participant flag is off, they would be identified and the user informed accordingly. He can then decide to either view and/or print a list of these animals or to abort the export of the TST information. If the program detects any incorrect or missing information that would inhibit the proper processing of the information an error log would be produced and these 'errors' have to be corrected/completed before the TST information can be exported. If the information is not obtainable to correct the problem, then the animal participation flag must be cleared to by-pass the problem.

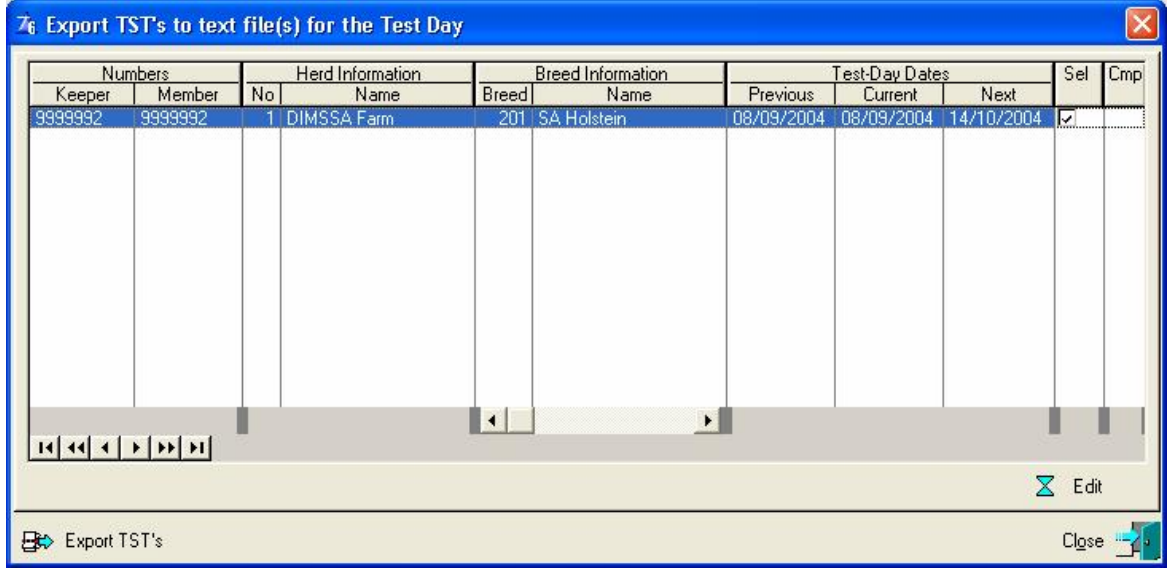

The export function will also generate a printed copy of the TST document by default.

#### **Missed Milkings**

The Missed Milkings button below the milk yield browse list can be used to view and/or print the animals without recorded milk yields for the day.

#### **Export Button**

The Export Button below the Milk Yield browse list can be used to export milk withdrawal instructions to the De Laval (Alpro) electronic milk machine system.

#### **Import Button**

The Import Button below the Milk Yield browse list can be used to Import Milk Yields from the De Laval (Alpro), AfiFarm and the Packo/Tracker electronic milk machine systems.

### **13.5 REPORTS PULL-DOWN MENU OPTION: GROWTH WEIGH LIST**

The purpose of the pull-down menu option: Growth Weigh List is to produce a printed copy of a group of animals that has to be weighed, measured and or condition scored.

The function starts by displaying an option window for the setting of selection parameters to be used for the identification of the required animals.

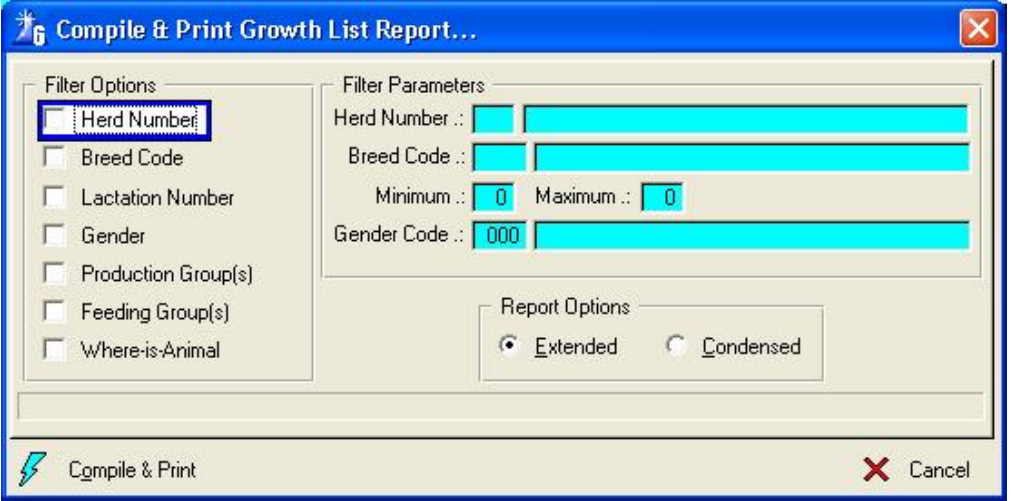

The 'Compile and Print' button will identify the qualifying animals based on the selection criteria and then produce the hard copy report. If no selection criteria is supplied all the In-Herd animals (Male or Female) would be selected.

An extended or condensed report can be printed. The extended report would be one line per animal with animal identity, groups, age and latest measurements. The condensed report is a three-column report with only the animal's identity and place for the recording of the mass, height and/or condition score.

The 'Batch' pull-down menu option 'Update Growth' can be used for the batch data capturing and posting of the Growth Information.

## **13.6 REPORTS PULL-DOWN MENU OPTION: REPRODUCTION LIST**

The purpose of the pull-down menu option: *Reproduction List* is to print a report that reflects the latest Heat and mating information for the selected animals.

The function starts by displaying an option window for the setting of selection parameters to be used for the identification of the required animals.

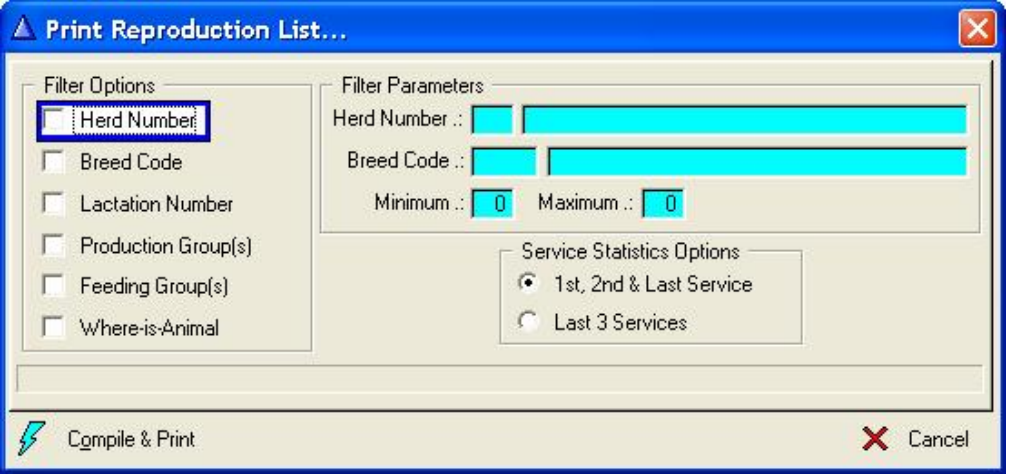

The 'Compile & Print' button will identify the qualified animals based on the selection criteria and then produce the hard copy report. If no selection criteria was specified all the In-Herd female animals would be selected.

The information printed on the report includes the following:

- Animals own Sire, Last Calf Date
- The VWP (Voluntary Waiting Period) end date or the date a heifer is old enough for breeding.
- The Current Production and Feeding Group
- The  $1<sup>st</sup>$ ,  $2<sup>nd</sup>$  and Last Mating or the last three services (Dates and Service Bull) depending on the option chosen
- The Number of Services
- The last two heats (If it was not mated or after the last mating)
- The Projected Dry Date and Expected Calf Date
- The (PS) Pregnancy Status and the (LS) Lactation Status
- The (DiM) Days in Milk and (DiC) Days in Calf
- The latest Daily Yield, Mass and Condition Score
- The Recommended Service Sire
- A Reproduction or Animal Remark. The priority sequence for the remark is  $1<sup>st</sup>$  PD remark,  $2<sup>nd</sup>$  Mating remark, 3<sup>rd -</sup> Heat remark and last animal record remark. In other words if there is no reproduction remarks the animal record remark is printed.

**Note: Only the 1st 8 Characters of the service sires are printed!!** 

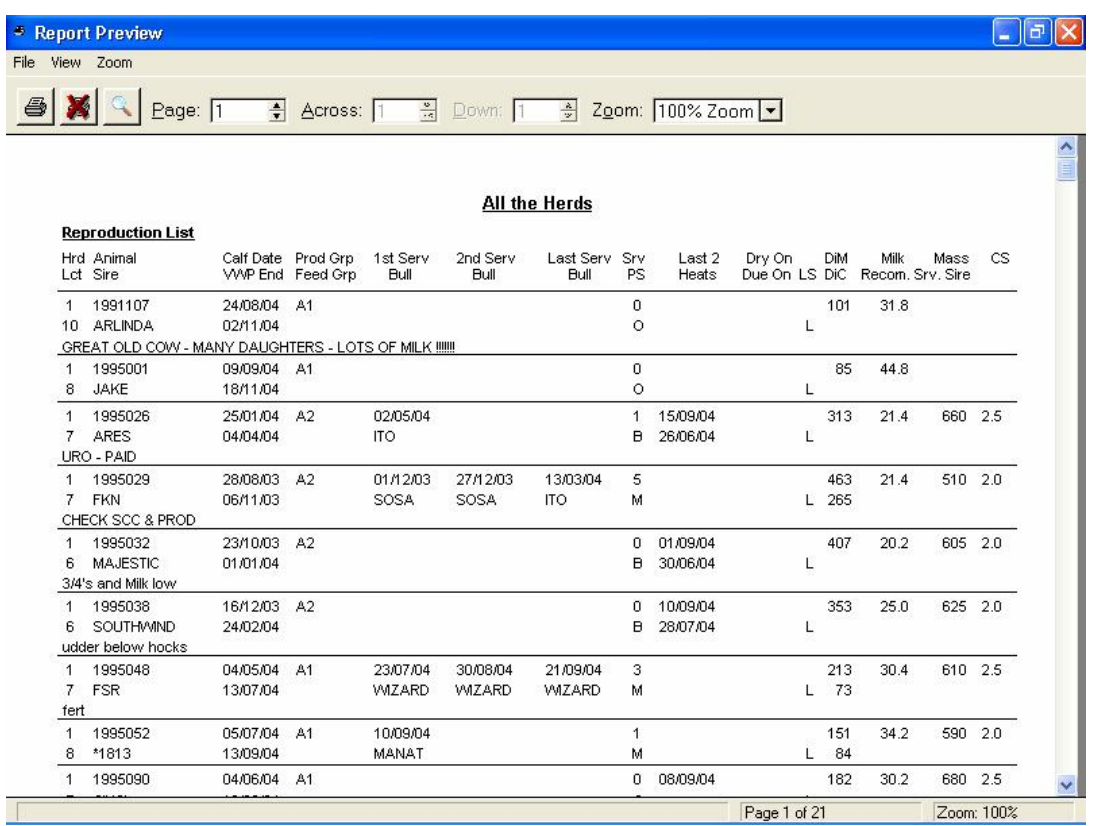

# **13.7 REPORTS PULL-DOWN MENU OPTION: SIRE RECOMMENDATIONS**

The purpose of the pull-down menu option: *Sire Recommendation* is to print a report if the current Sire Recommendations of the female animals.

A report of either Embryo Flushing or Normal Service or AI recommendations could be printed.

Various Filter and Sort options are available.

The function starts by displaying an option window for the setting of selections and sort parameters to be used for the creation of the report.

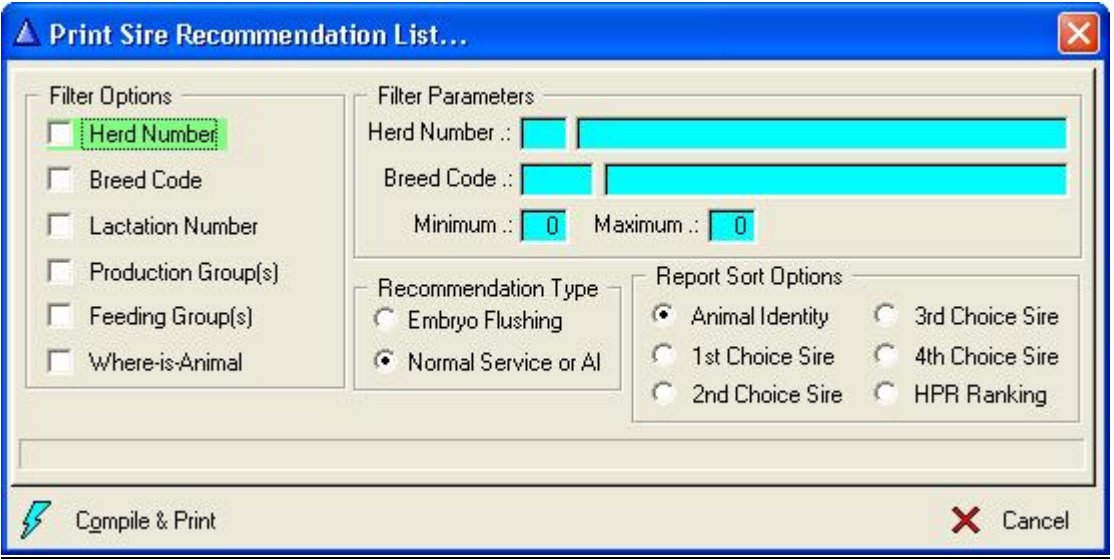

The Compile & Print button would gather the information and print the report.

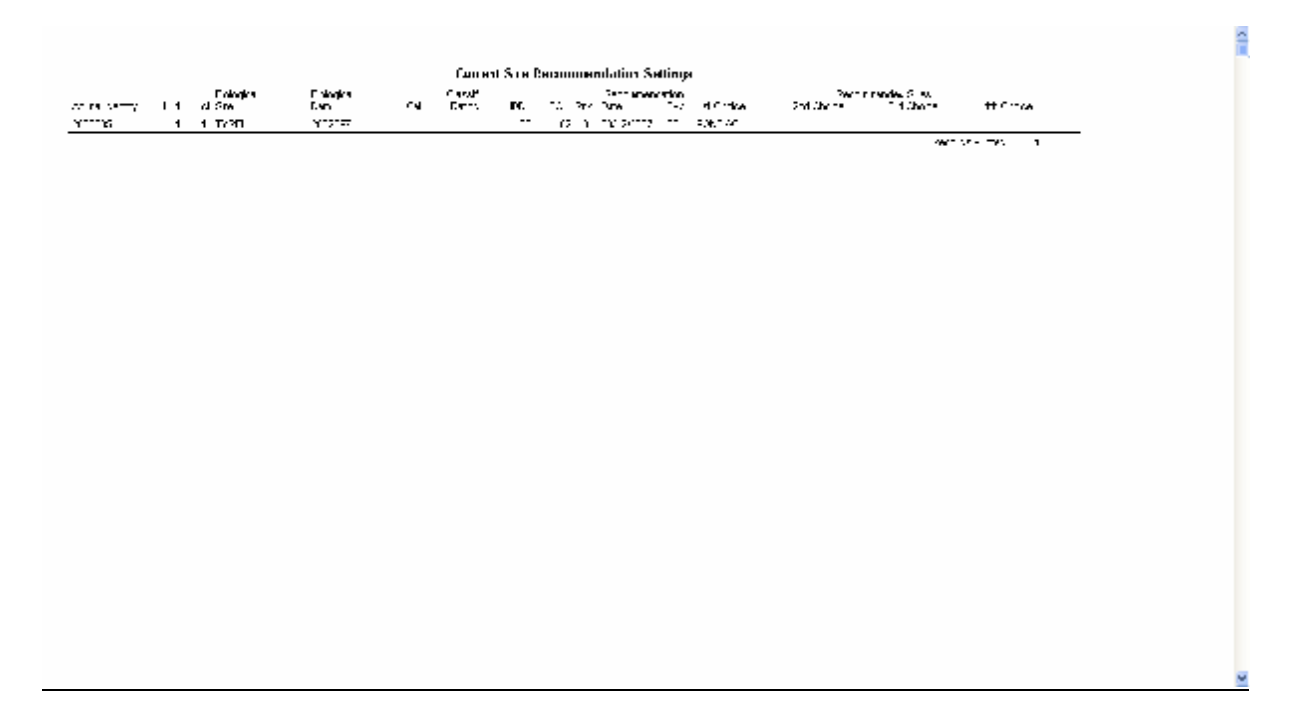

### **13.8 REPORTS PULL-DOWN MENU OPTION: SERVICE REGISTER**

The purpose of the pull-down menu option: *Service Register* is to print a report that reflects the latest Heat and Mating information for the selected animals. Two types of detailed reports are available, one for open animals and one for pregnant animals. Only one line per animal is printed. Various sort options are available and the sort can be either ascending or descending.

At the end of the detailed reports a Service Register Summary is printed, listing the service sires with the amount of females in calf to the sire. A combined (Mated & pregnant) Service Sire Summary is also available. The combined summary bypasses the printing of the detailed reports.

The function starts by displaying an option window for the setting of selections and sort parameters to be used for the identification of the required animals and creation of the reports.

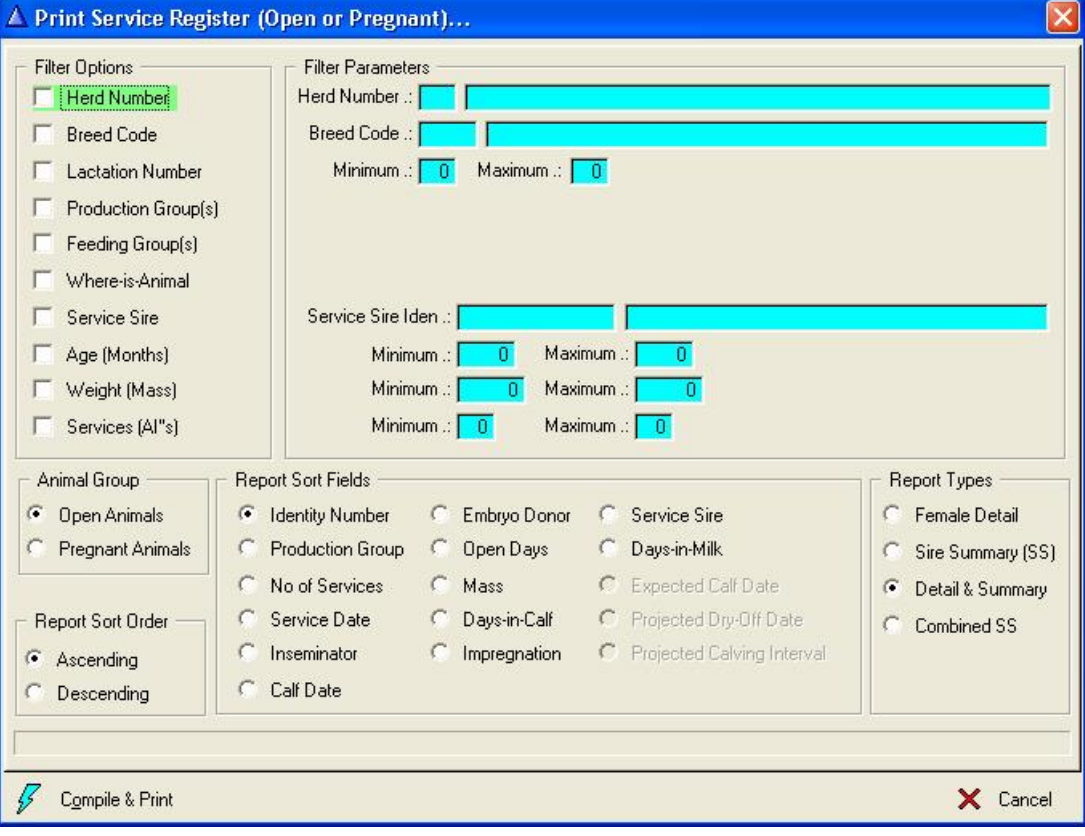

The 'Compile & Print' button will identify the qualified animals based on the selection criteria and produce the hard copy report. If no selection criteria was specified all the In-Herd female animals would be selected depending on the selected report type and the pregnancy status of the animal (Open or Pregnant).

Service Register - Open Animals

Service Register 'Open' Animals

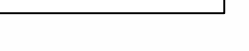

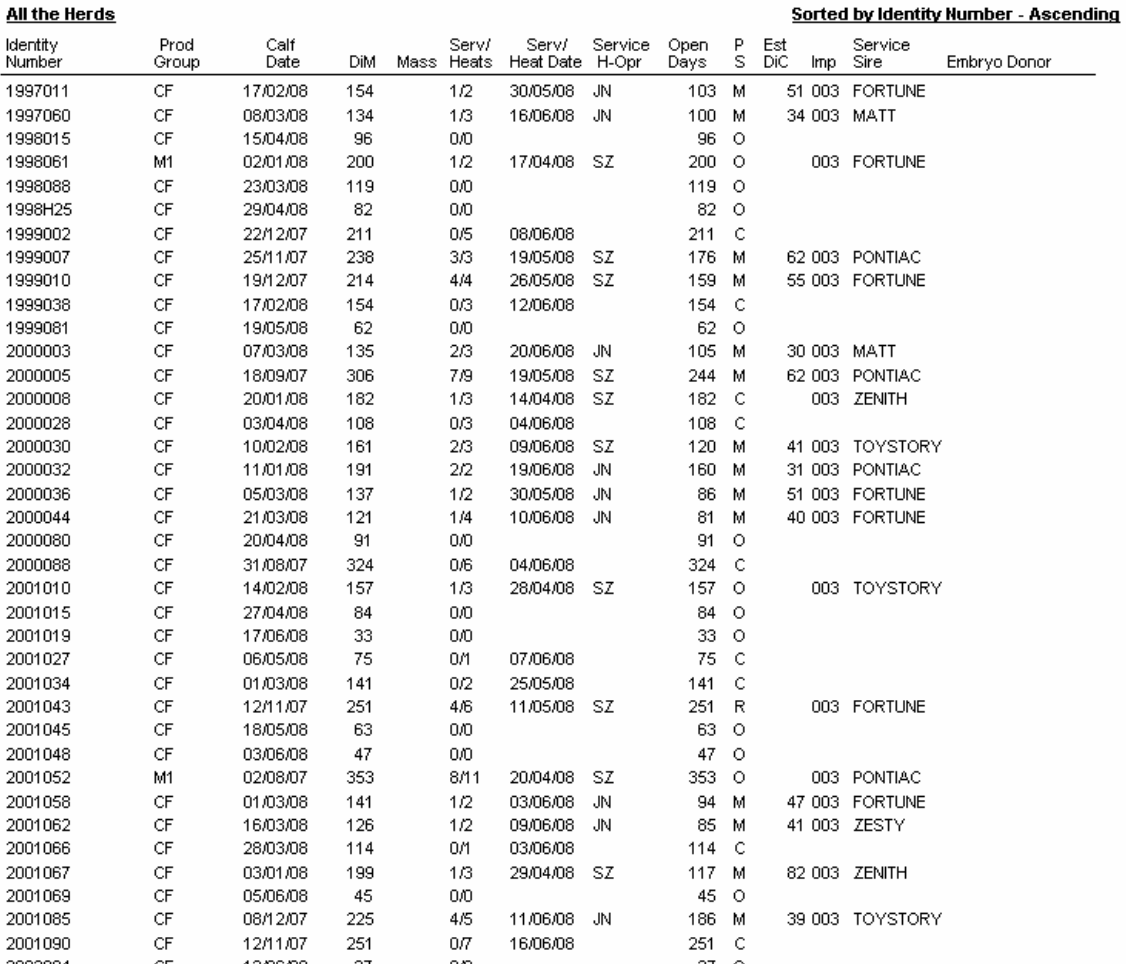

Service Register Pregnant Animals

### Service Register - Pregnant Animals

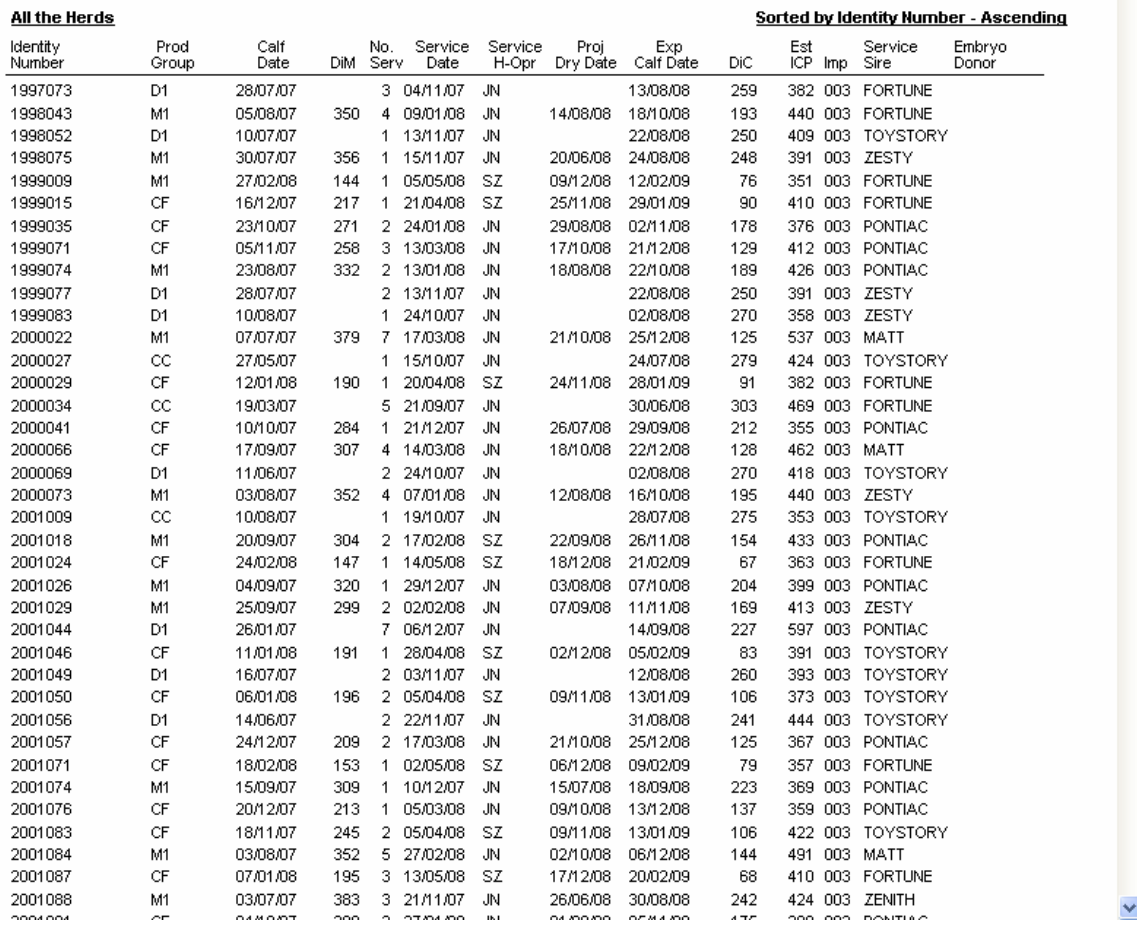

At the end of the pregnant animal report is a short analysis of the conception rate for the printed animals.

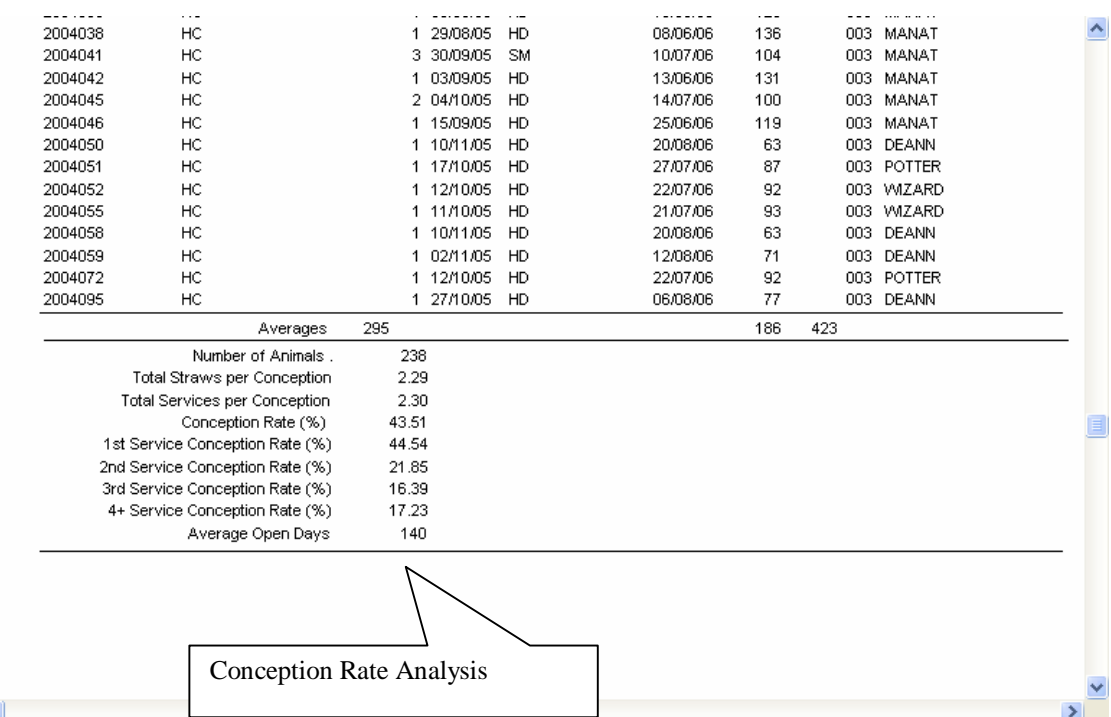

 $\frac{\lambda}{\equiv}$ 

#### Service Register - Open Animals

#### All the Herds

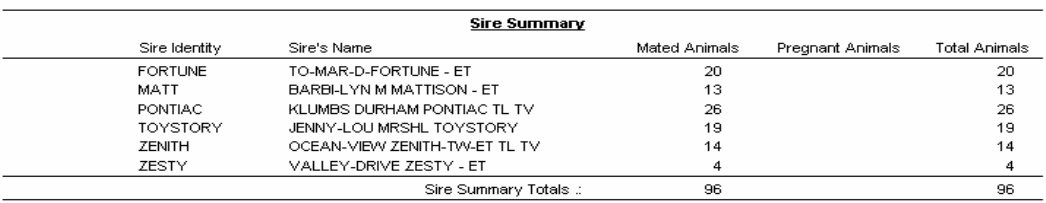

# Service Register - Pregnant Animals

#### All the Herds

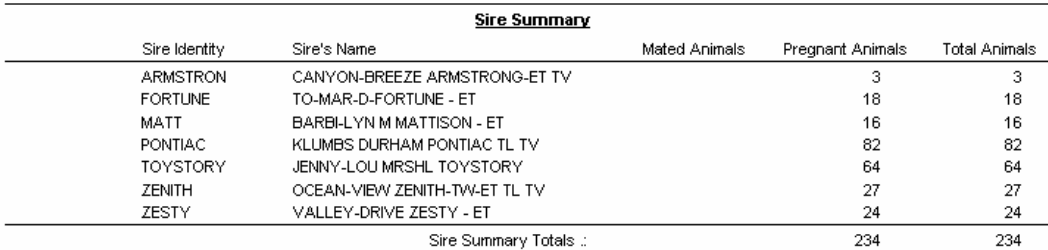

 $\frac{\lambda}{\Box}$ 

 $\blacktriangledown$ 

 $\begin{array}{c}\n\blacktriangle \\
\hline\n\end{array}$
### **Service Register Summary - Open and Pregnant Animals**

### All the Herds

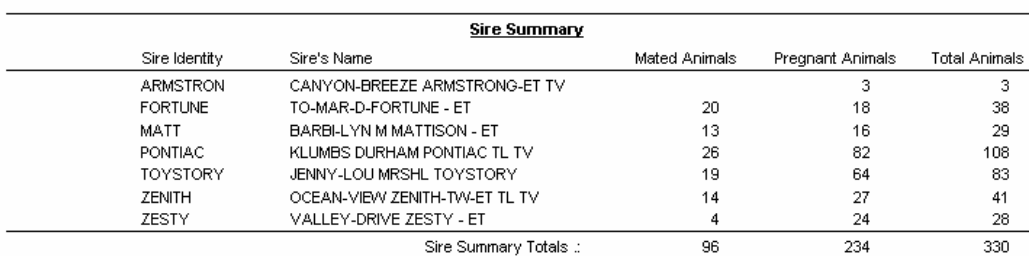

## **13.9 REPORTS PULL-DOWN MENU OPTION: CALVING REGISTER**

The purpose of the pull-down menu option: *Calving Register* is to print a report of all the calvings during a specified period.

The function starts by displaying an option window for the setting of selection parameters to be used for the identification of the required calvings.

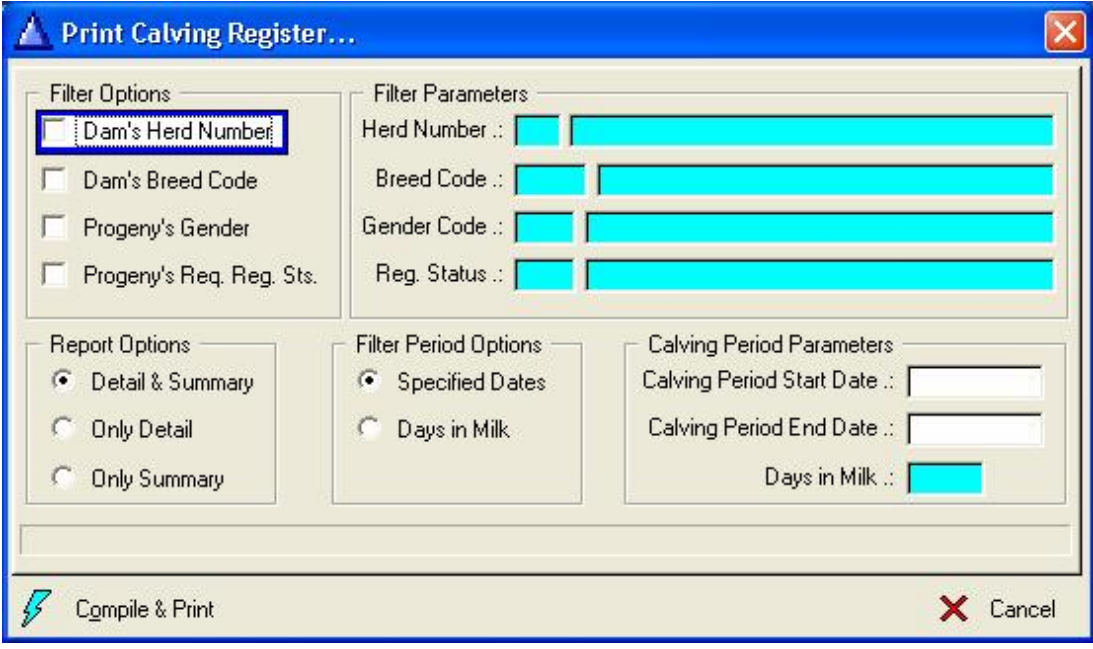

 $\hat{\mathcal{A}}$ 

The 'Compile & Print' button will identify the qualified calvings based on the selection criteria and then produce the hard copy report. If no selection criteria was specified all the calvings (All the herds and all the breeds) for the specified period would be selected. A report period is compulsory, either specific dates or days in milk.

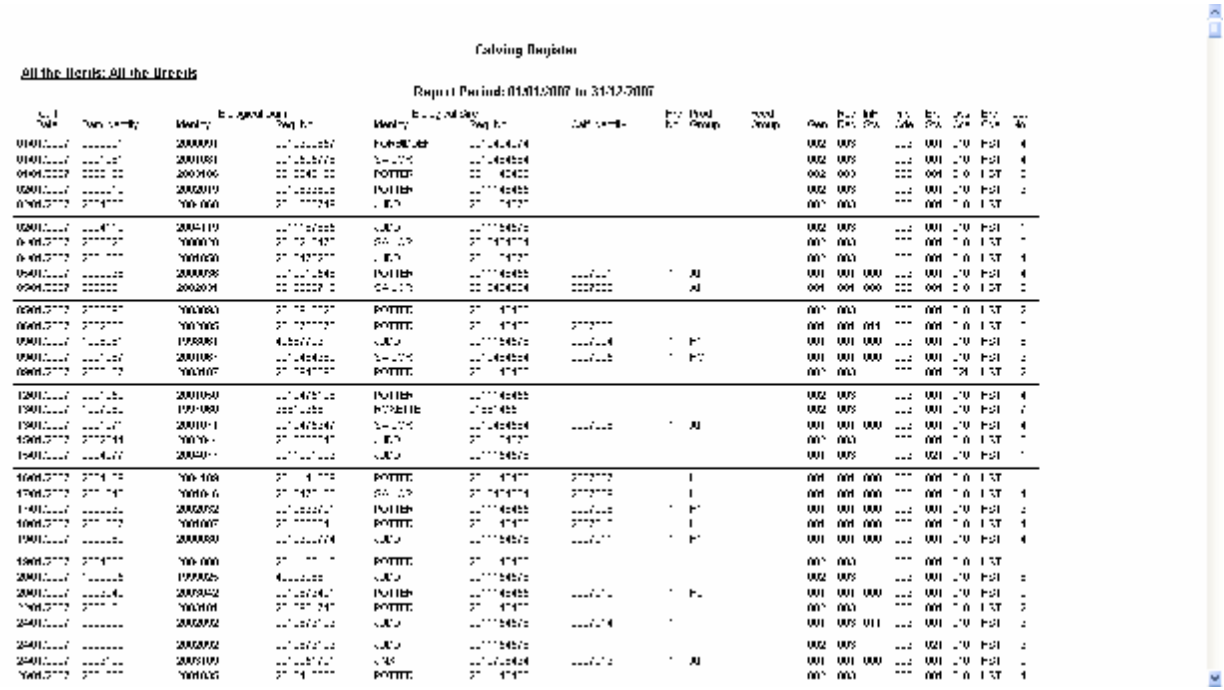

On the last page of the report is a summary of the reported calvings according to Gender, Required Registration Status, Calf In-Herd Status, Impregnation codes, Birth dates and Dystokia codes.

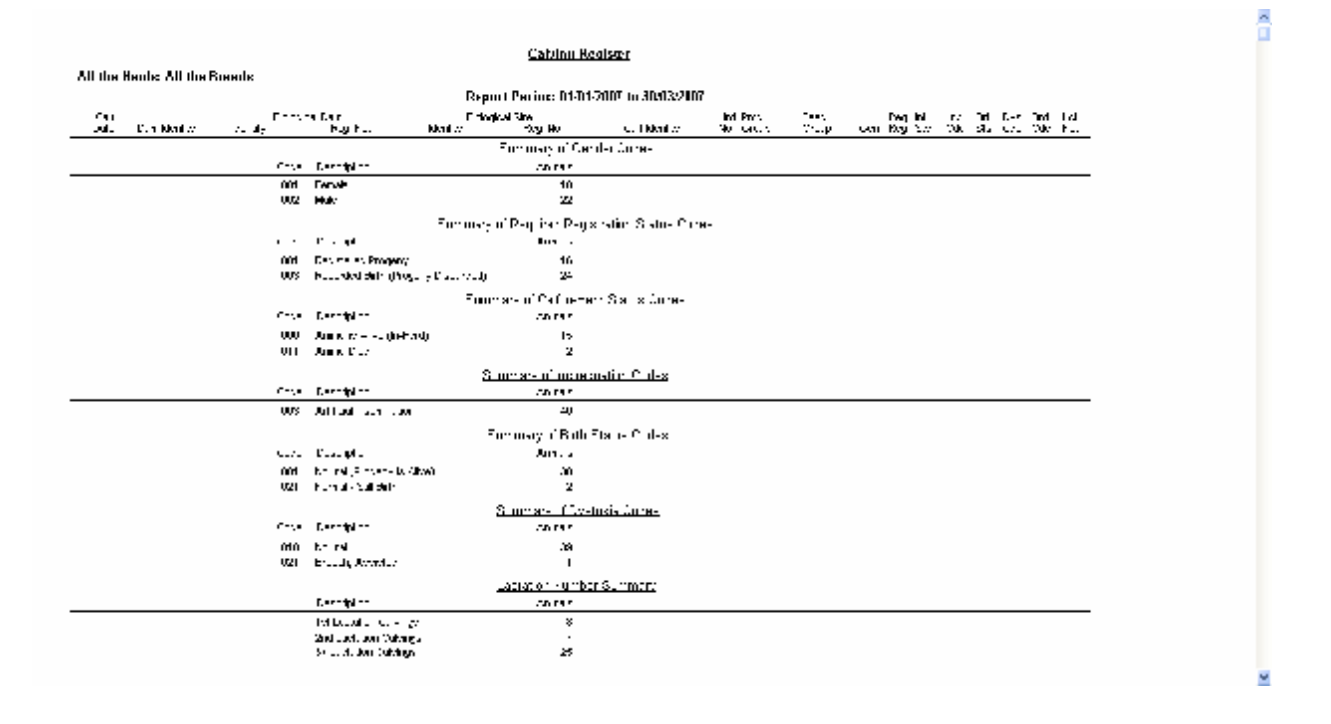

# **13.10 REPORTS PULL-DOWN MENU OPTION: CANCELLATION REGISTER**

The purpose of the pull-down option: *Cancellation Register* is to print a report of all the animal cancellations during a specified period.

The function starts by displaying an option window for the setting of selection parameters to be used for the identification of the required cancellations.

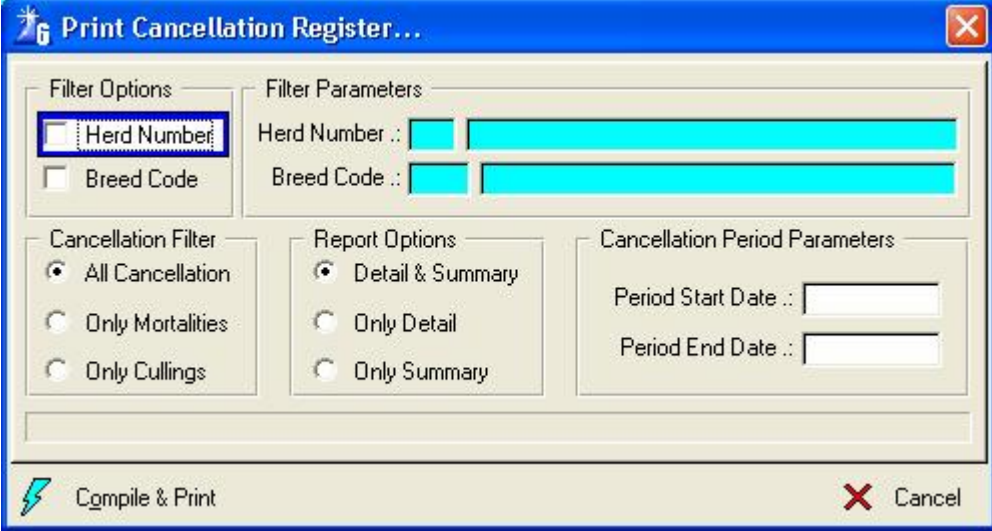

The 'Compile & Print' button will identify the qualified cancellations based on the selection criteria and then produce the hard copy report. If no selection criteria was specified all the cancellations (All the herds and all the breeds) for the specified period would be selected. A report period is compulsory. It is possible to filter according to cancellation categories and whether a detailed and/or summary report is required.

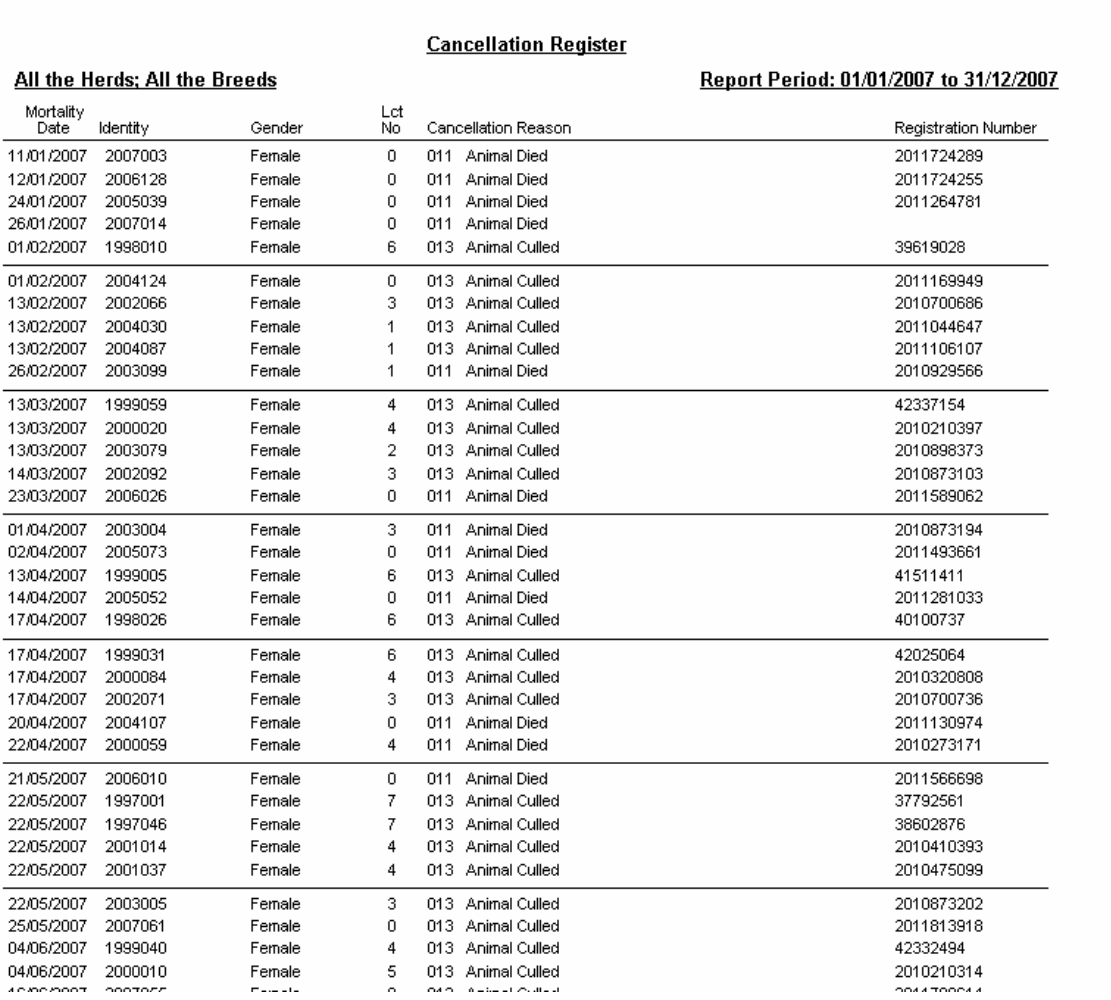

v

The summary page of the report contains summary information according to Gender, Cancellation Reasons, Mortality Reasons and Culling Reasons. The percentages for the Gender and Cancellation Reason categories are based on the total number of listed cancellations, whereas the percentages for the Mortality and Culling categories are based on the number of listed Mortalities or Cullings respectively.

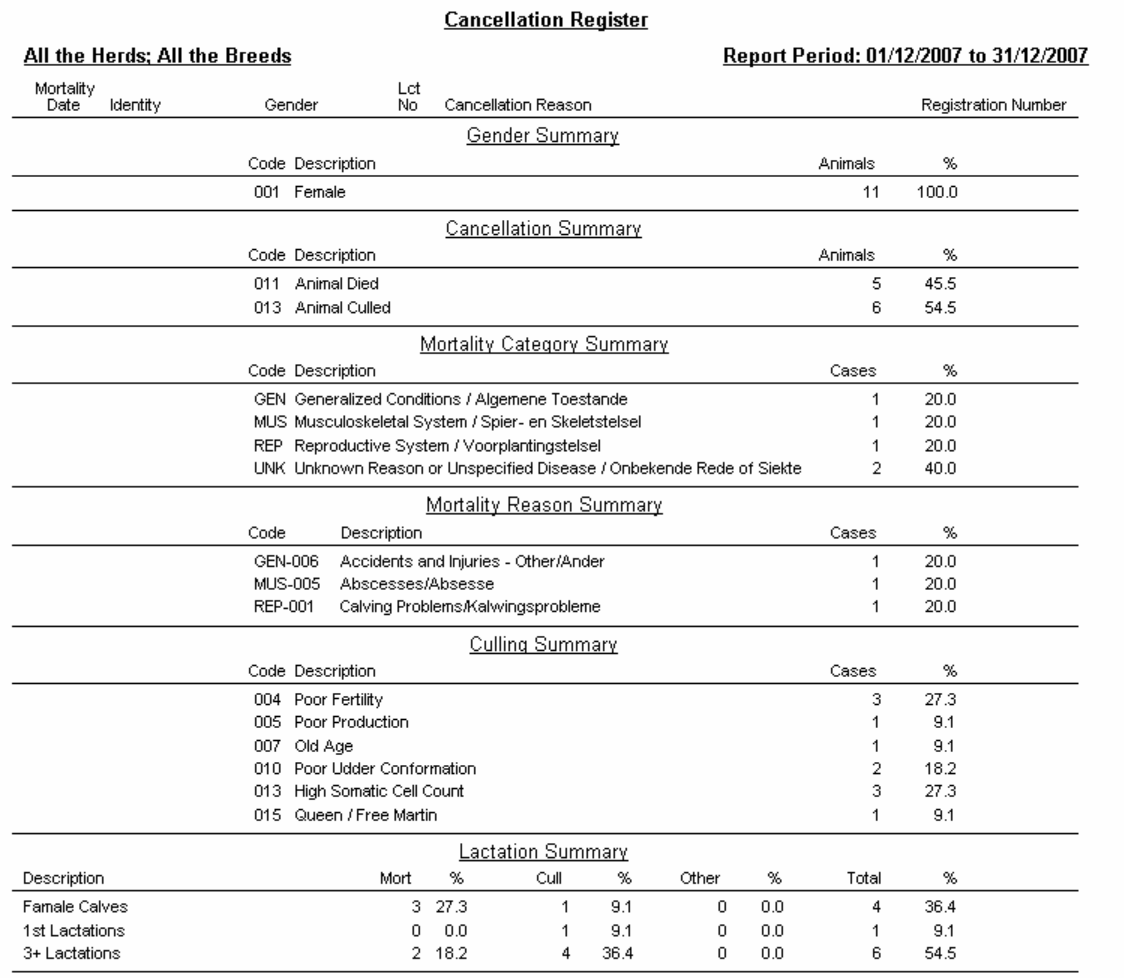

 $\triangle$ 

# **13.11 REPORTS PULL-DOWN MENU OPTION: HERD ROLL CALL**

The purpose of the pull-down menu option: *Herd Roll Call* is to assist in herd stock taking or roll call activities.

The function starts by displaying a blank browse list window.

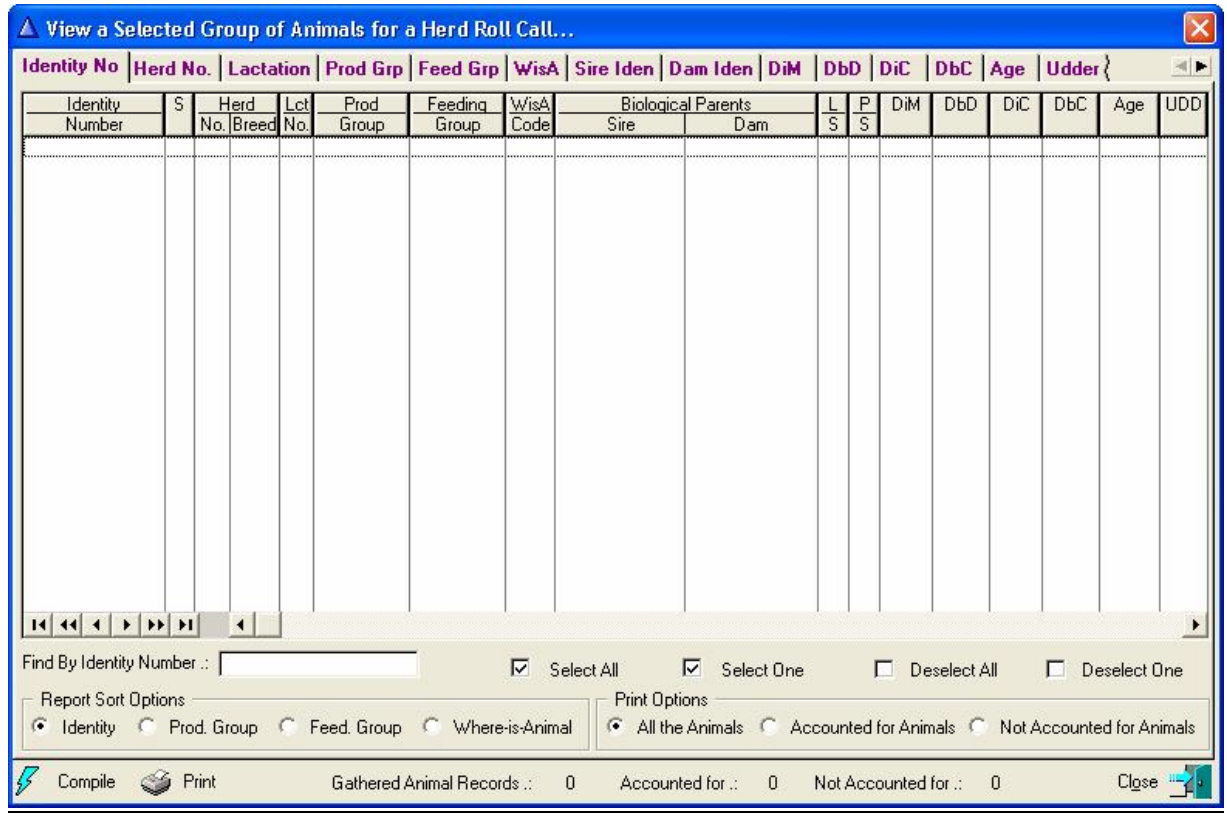

The 'Compile' button to the left bottom of this window activates the display of another window for the selecting or filtering options.

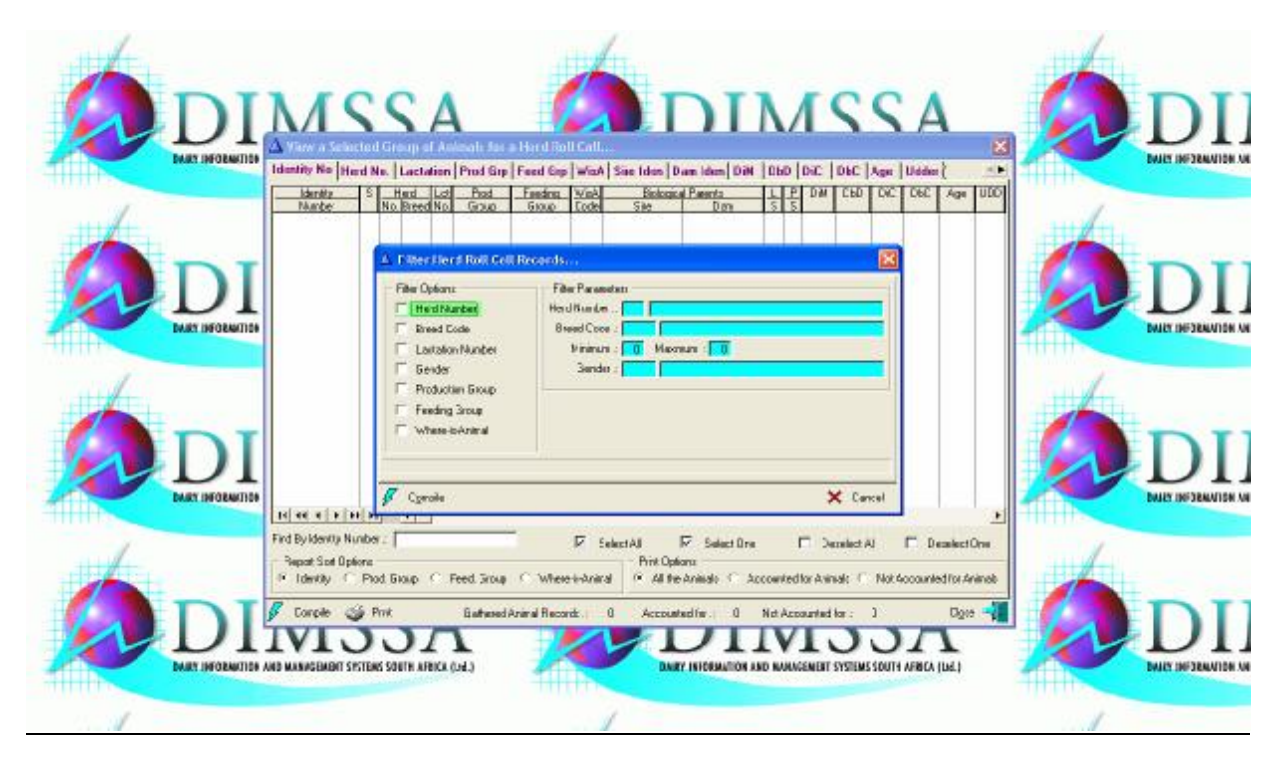

Select the required options followed by the Compile button. This will gather the animals according to the selection criteria and return to the previous browse window with the animals listed. If no filtering options are provided, the entire herd is gathered.

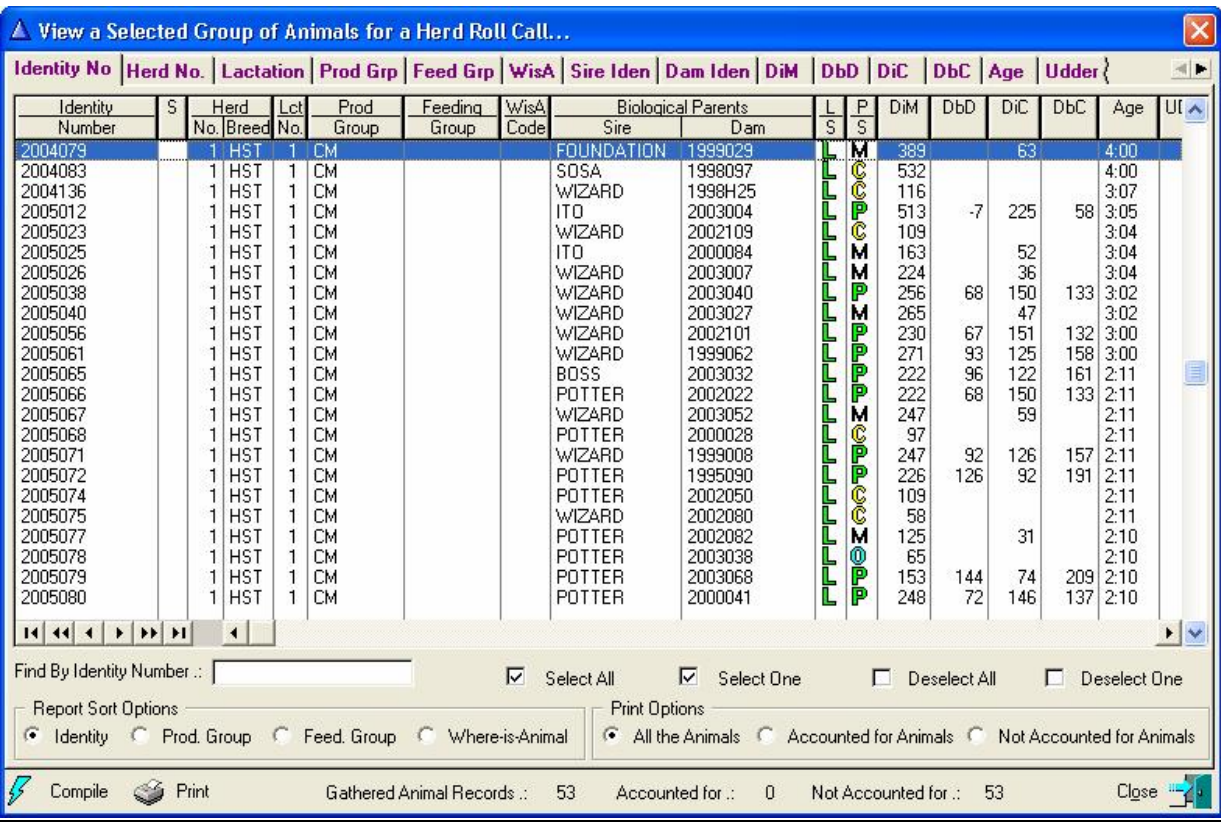

The user can now print a herd list or mark animals accounted for from hand written sheets and then print amounts Not Accounted for, Accounted for animals or All the animals on the compiled browse list.

The report has three columns per page with the Production, Feeding Group and Where-is-Animal information of the animals.

### **13.12 REPORTS PULL-DOWN MENU OPTION: REGISTERED NOTIFICATION TRANSACTIONS**

The purpose of the pull-down menu option: *Registered Notification Transactions* is to identify and print notification transactions that are still outstanding. Currently the function will identify birth, cancellation and transfer transactions.

The function starts by displaying a browse window for the outstanding transactions. If there is only one herd and one breed in the data set it would select them and execute the compile button to identify the transactions. If however, there is more than one herd and/or breed record for the data set a specific herd and breed must be supplied followed by the 'compile' button to gather the transactions.

The Birth Notification transaction is identifiable with 'BNT' in the transaction code column. The cancellations are identifiable with 'CNT' and the transfers by 'TNT'.

During the gathering process the outstanding transactions is validated and if there is not any errors and the transaction type is 'Print' the 'Sel' column would be ticked. If there are however problems with a transaction the select column would be blank and the problem with the transactions would appear in the Aqua remarks field below the browse list when that animal's record is selected. If the transaction type was not 'Printed' but 'Electronic' for example, than these transactions would not be automatically selected but have to be manually selected and can then be printed.

If the function has identified a problem with a transaction, it would be wise to try and resolve it before the notification is printed as the registering authority would most probably also reject the transaction.

The 'Print' button will then print the birth notification transaction for the selected animals.

In case of birth notification transactions, the breeds other than SA Holstein, has the choice to print one line per animal or one page per animal notification reports. The choice is given when the print button is pressed. The one line per animal option cannot be used for embryo transfer transactions as there is not space for the DNA/Blood type number and surrogate dam for example.

In case of cancellations or transfers a list of the selected animals would be printed.

Once a transaction has been printed the 'Transaction Prt' column will have a blue 'P' in it. The 'Transac Sts' column will change to 'T' to indicate that the transaction has been printed/transmitted to the registering authority.

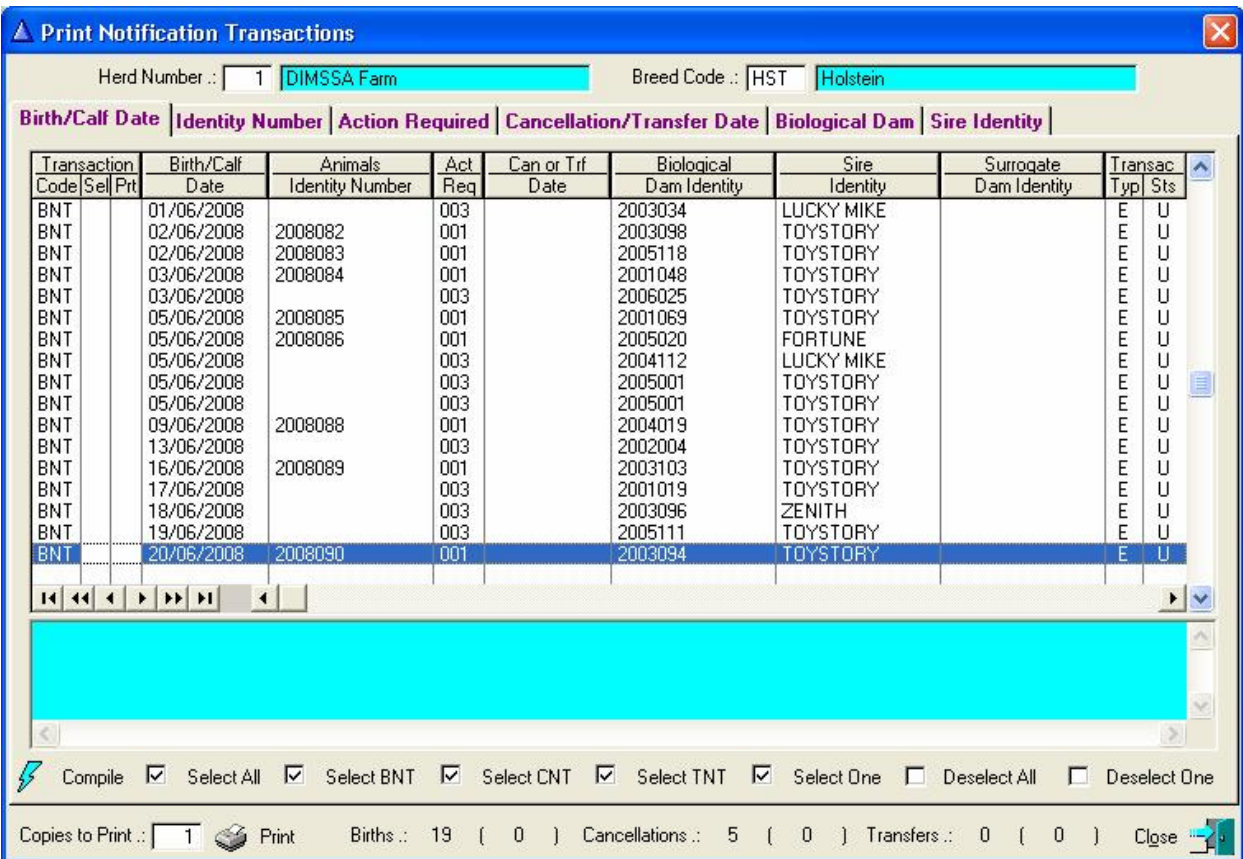

The number of copies required can be adjusted before the print button is pressed and the report sort order will default to the active sort tab on the browse list.

If there was a problem during the printing process and the notifications has to be re-printed then the calving transaction must be edited. Click on the 'None' radio button of the birth notification type field followed by the 'Printed' radio button. This would change the birth notification status back to 'Unresolved' and the transaction can be re-printed.

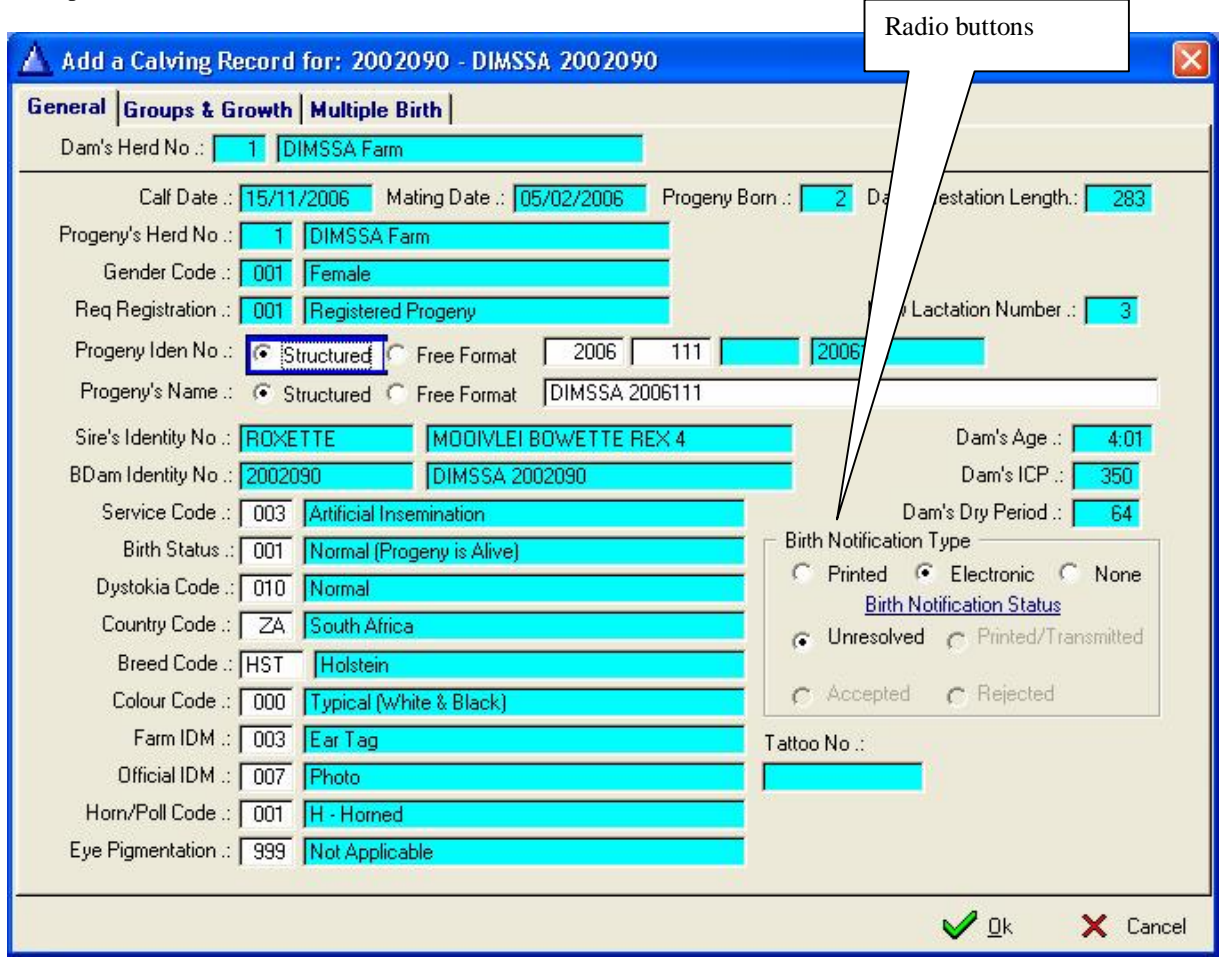

In case of a cancellation or transfer transaction the historical transaction that caused the transaction must be edited to reset the notification status.

### **13.13 REPORTS PULL-DOWN MENU OPTION: COMMERCIAL NOTIFICATION TRANSACTIONS**

The purpose of the pull-down menu option: *Commercial Notification Transactions* is to identify and print notification transactions of commercial animals are still outstanding. Currently the function will identify birth and/or take-on and cancellation transactions for female calves/animals.

The function starts by displaying a browse window for the outstanding transactions. If there is only one herd and one breed in the data set it would select them and execute the compile button to identify the transactions. If however, there is more than one herd and/or breed record for the data set a specific herd and breed must be supplied followed by the 'compile' button to gather the transactions.

The birth / take-on transaction is identifiable with 'BNT' in the transaction code column and the cancellations are identifiable with 'CNT'. A birth notification transaction changes to a Take-on transaction when the Sire of the calf is unknown and/or the Dam does not have a participant number.

During the gathering process the outstanding transactions are validated and if there are no errors and the transaction type is 'Print' the 'Sel' column would be ticked. If there are however problems with a transaction the select column would be blank and the problem with the transaction would appear in the Aqua remarks field below the browse list when that animal record is selected. If the transaction type was not 'Printed' but 'Electronic' for example, than these transactions would not be automatically selected, but have to be manually selected and can then be printed.

If the function has identified a problem with a transaction, it would be wise to try and resolve it before the notification is printed as the registering authority would most probably also reject the transaction.

The 'Print' button will then print the notification transactions for the selected animals.

The birth notification transaction would print a one line per animal report. In case of cancellations a list of the selected animals would be printed.

Once a transaction has been printed, the 'Transac Sts' column will change to 'T' to indicate that the transaction has been printed/transmitted to the registry authority.

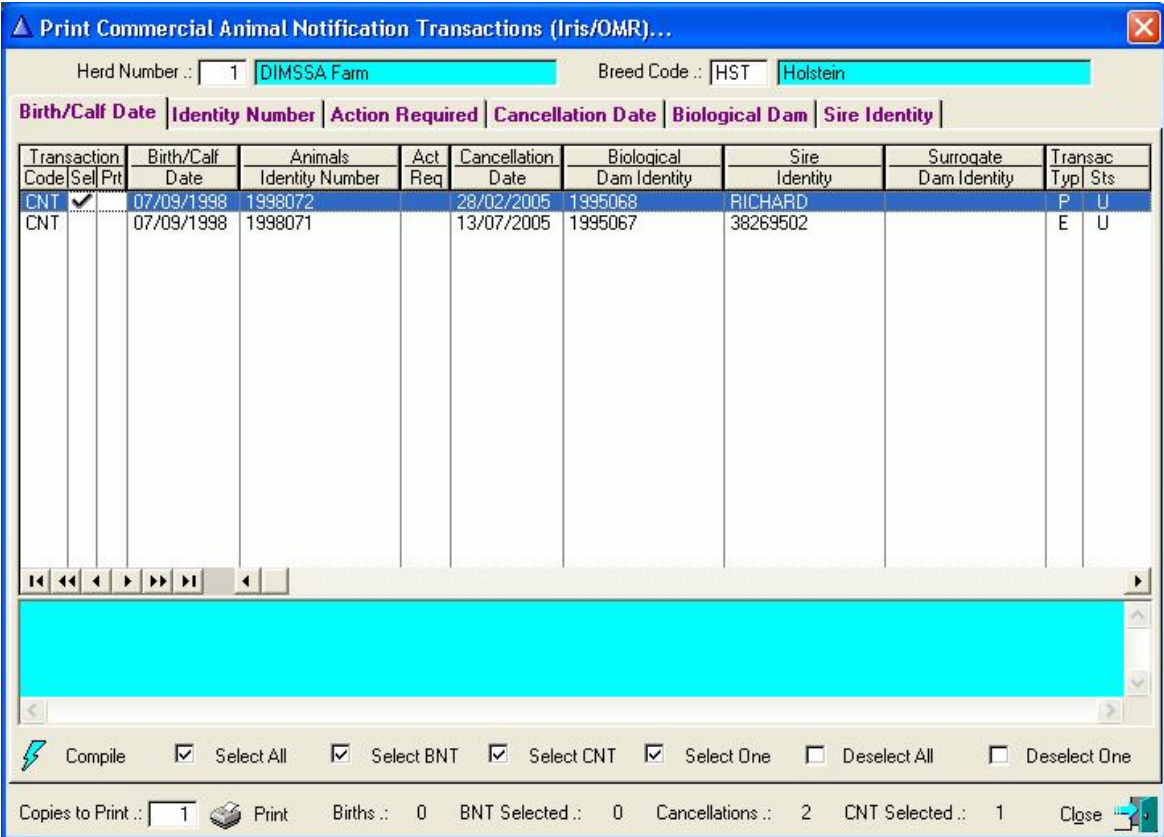

The number of copies required can be adjusted before the print button is pressed and the report sort order will default to the active sort tab on the browse list.

If there was a problem during the printing process and the notifications has to be re-printed then the calving transaction must be edited, Click on the 'None' radio button of the birth notification type field followed by the 'Printed' radio button. This would change the birth notification status back to 'Unresolved' and the transaction can be re-printed.

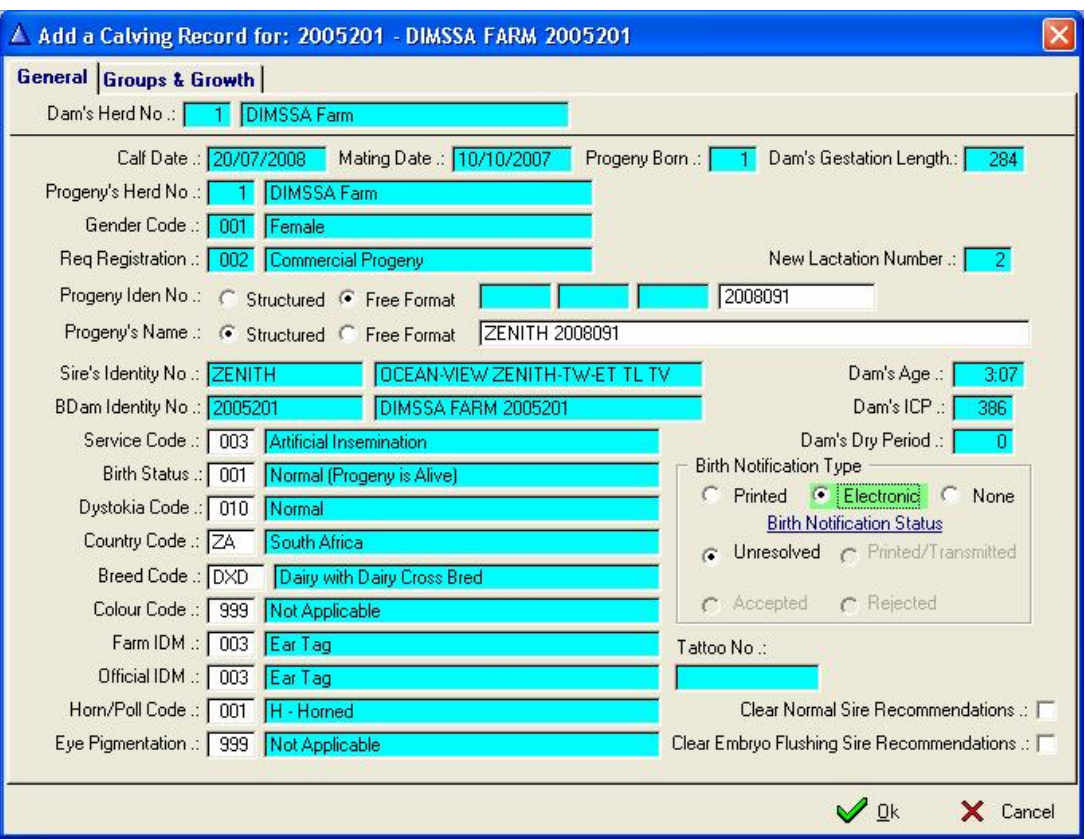

If a cancellation transaction has to be re-printed the historical transaction must be edited to reset the notification status.

## **13.14 REPORTS PULL-DOWN MENU OPTION: NOTIFICATION TRANSACTION LOG**

The purpose of the pull-down menu option: *Notification Transaction Log* is to print a list of transactions (births, cancellations and transfers) that has been transmitted to the registering authority, but has not been resolved yet. In other words DIMSSA has not been updated with the acceptance or rejection information of the notification. This becomes even more important in case of electronic communications as most of the work happens in the background.

The function displays a window requesting the Herd and Breed Code. Supply the relevant information followed by the Print button to produce the report.

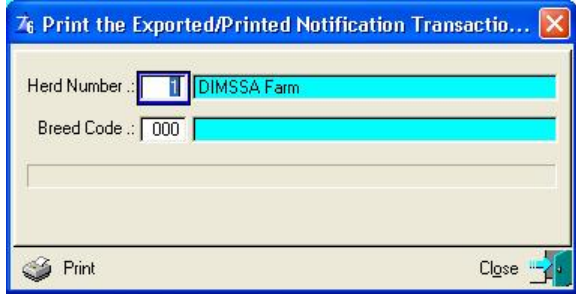

Notification results can be updated in batch mode. This function is available under the 'Batch' main menu option namely 'Update Notification Transaction Results'.

# **13.15 REPORTS PULL-DOWN MENU OPTION: CLASSIFIABLE ANIMALS**

The purpose of the pull-down menu option: *Classifiable Animals* is to identify and print a list of animals that is classifiable.

The function starts by displaying a selection and filtering window for the user to complete especially the lactation number range options.

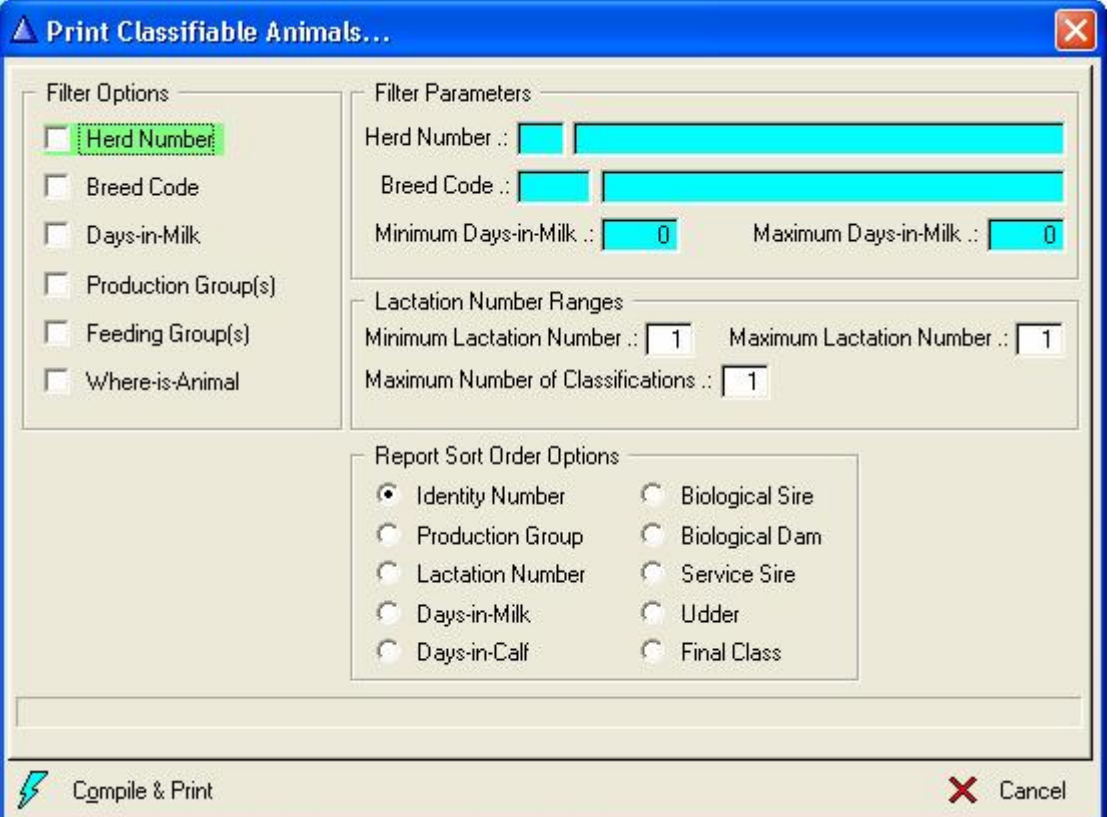

If the user wants to identify second lactation animals that was either not classified or has been classified only once than he must set the minimum lactation number to 2, the maximum lactation number to 2 to produce the desired results.

By default only lactating animals would be selected for classifications that qualify according to the filtering and selection parameters supplied.

# **13.16 REPORTS PULL-DOWN MENU OPTION: HERD ANALYSIS**

## **13.16.1 Herd Composition Forecast**

The purpose of the *Herd Composition Forecast* is to forecast the average number of cows in milk for the next 12 months per month.

The function starts by displaying a window requesting the herd number and breed code. The function can forecast for a specific herd and specific breed by supplying the relevant information. If there is more than one herd and/or breed in the data set the forecast can be performed for all the herds and/or all the breeds by entering zero as the herd number and/or zero as the breed code.

A Heifer Mating Schedule, Culling Schedule and/or a Sale Schedule can be employed by selecting the appropriate months during which the appropriate action should take place.

If no particular mating schedule is selected, heifer matings would be simulated as heifers reach their mating age.

If no culling and/or sale schedule is selected, the cullings and sales would be spread evenly during the forecasting period.

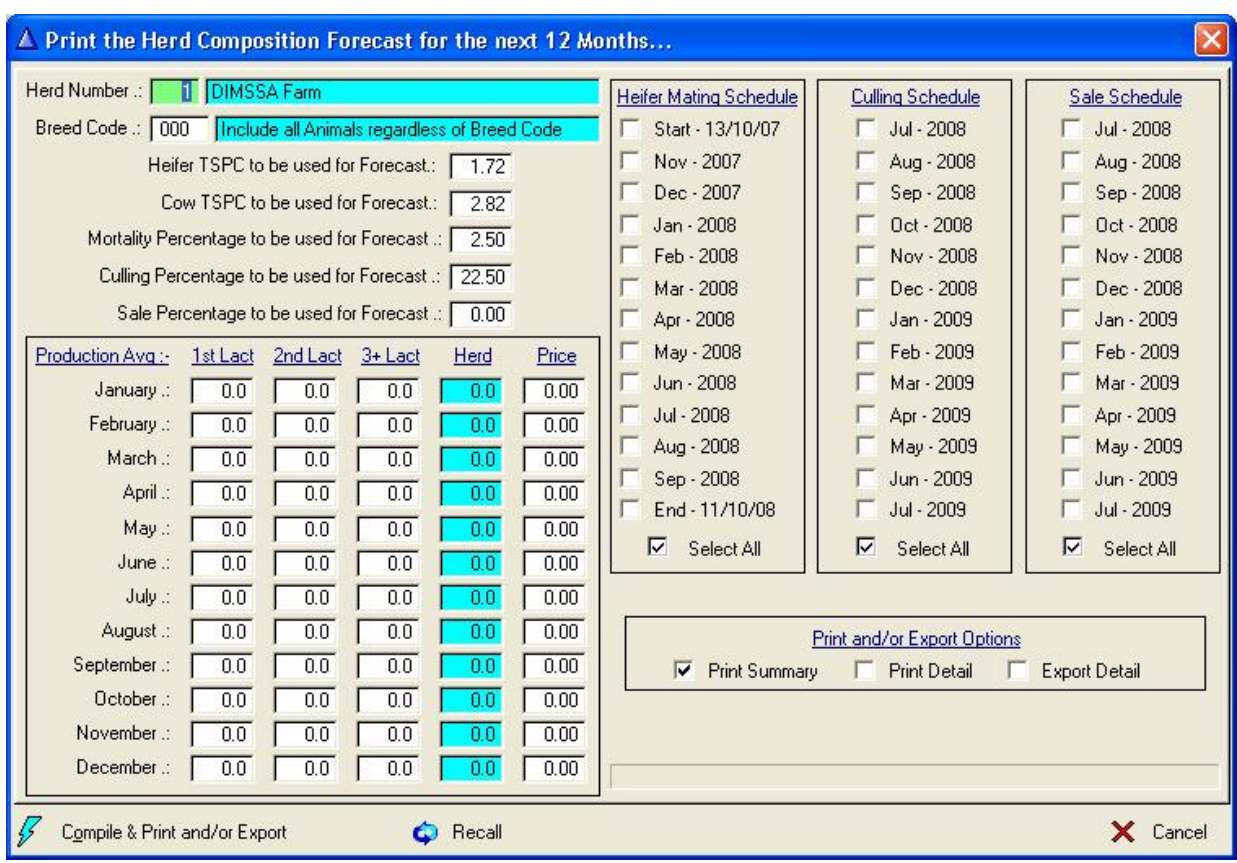

Once the Herd Number and Breed Code information was supplied, the TSPC (Total Services per Conception) obtained from the latest compiled fertility analysis record for the Herd Breed as well as the mortality, culling and sale percentages as defined in the Herd/Breed parameters record is displayed.

Production averages for  $1^{st}$ ,  $2^{nd}$  and 3 plus lactations for the past three years is obtained from the posted milk weigh list records and displayed.

The user may adjust any of these values and supply a monthly milk price prior to the compilation of the forecast. The 'Recall' button at the bottom of the window will recall the settings used the last time when the forecast was compiled for the Herd and Breed.

The 'Compile & Print and/or Export' button will execute the forecast and produce the herd composition forecast report.

The  $1<sup>st</sup>$  page of the report is mainly forecasted animal numbers for the next year and the  $2<sup>nd</sup>$  page forecasted production and income figures. The forecasted production and income figures are based on the forecasted animal numbers, the supplied production averages and milk price values.

The following assumptions are made by the function:

- Animals mated, but not confirmed pregnant are assumed pregnant.
- Heifers that has or will reach puberty and that could still calf during the analysis period are included.
- Animals due to be dried off on or before the forecast start date are assumed to be dry.
- Lactating barren animals that are more than 305 days are assumed to leave the herd during scheduled culling periods or at the end of the forecast period.
- Animals due to calf on or before the forecast start date and not lactating are assumed to be lactating.
- If a herd fertility analysis is not available the services per conception rate for the current lactation only is determined and used. The services per conception ratio is used to obtain the average days to conception from the day an animal became eligible for breeding to simulate breeding.
- The culling and sale percentages are obtained from the herd/breed parameters table (Standards page). If more then one herd and/or breed is involved an average is used of the herd/breeds selected. The culling percentage for the previous 12 months is calculated and printed as an indication only.

A Forecast Summary and/or Detailed report can be printed. The detailed information can be exported to a spreadsheet file (one for each forecasting month)

192

# 193

## **13.16.2 Herd Composition Summary**

The purpose of the *Herd Composition Summary* is to take a snap shot of the herd at the moment of execution. The subsequent report can be forwarded to the bookkeeper or bank manager when required for example.

The function starts by displaying a browse window listing the herd composition statistics.

The number of In-Herd progeny for each sire is also determined and saved according to age ranges for bulls and heifers. Lactation number ranges are used for the cows.

The 'compile' button will take the snap shot of all the herd(s) and breed(s) in the current data set. The 'print' button will produce a hard copy of the highlighted herd/breed composition record.

Two pages are produced, the  $1<sup>st</sup>$  page is the overall herd composition summary and the  $2<sup>nd</sup>$  or following pages a summary of the sire progeny figures.

The 'Lactation Curves' button would display a graph of the Herds Lactation curves that were constructed during the compile process. These graphs are used by the Current Production comparisons function when lactation graphs of individual animals are displayed.

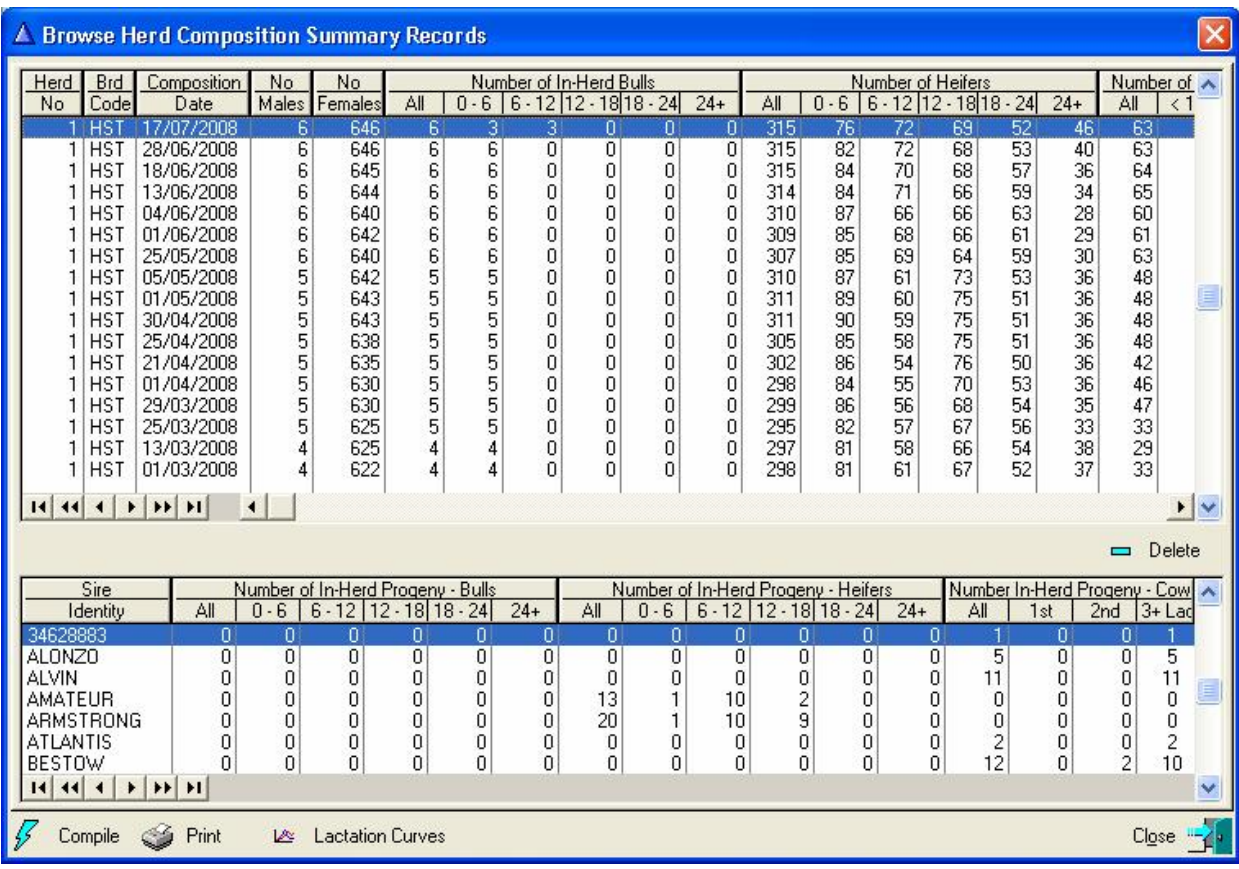

To remind the user on a regular basis, a day of the month can be recorded in the system parameter record. When DIMSSA is activated and the day of the month as specified was reached and there is not a compiled Herd Composition record for the current month, a reminder message would be displayed in this regard. If the reminder is not required, set the day of the month flag to zero in the System Parameter record.

# **13.16.3 Posted Milk Weigh List Summary**

The purpose of the *Posted Milk Weigh List Summary* is to view and/or print the posted milk weigh list summary information.

The function starts by displaying a browse window of the posted milk weigh list summary records. Every Time a Milk Weigh List is posted, a summary record is created and saved.

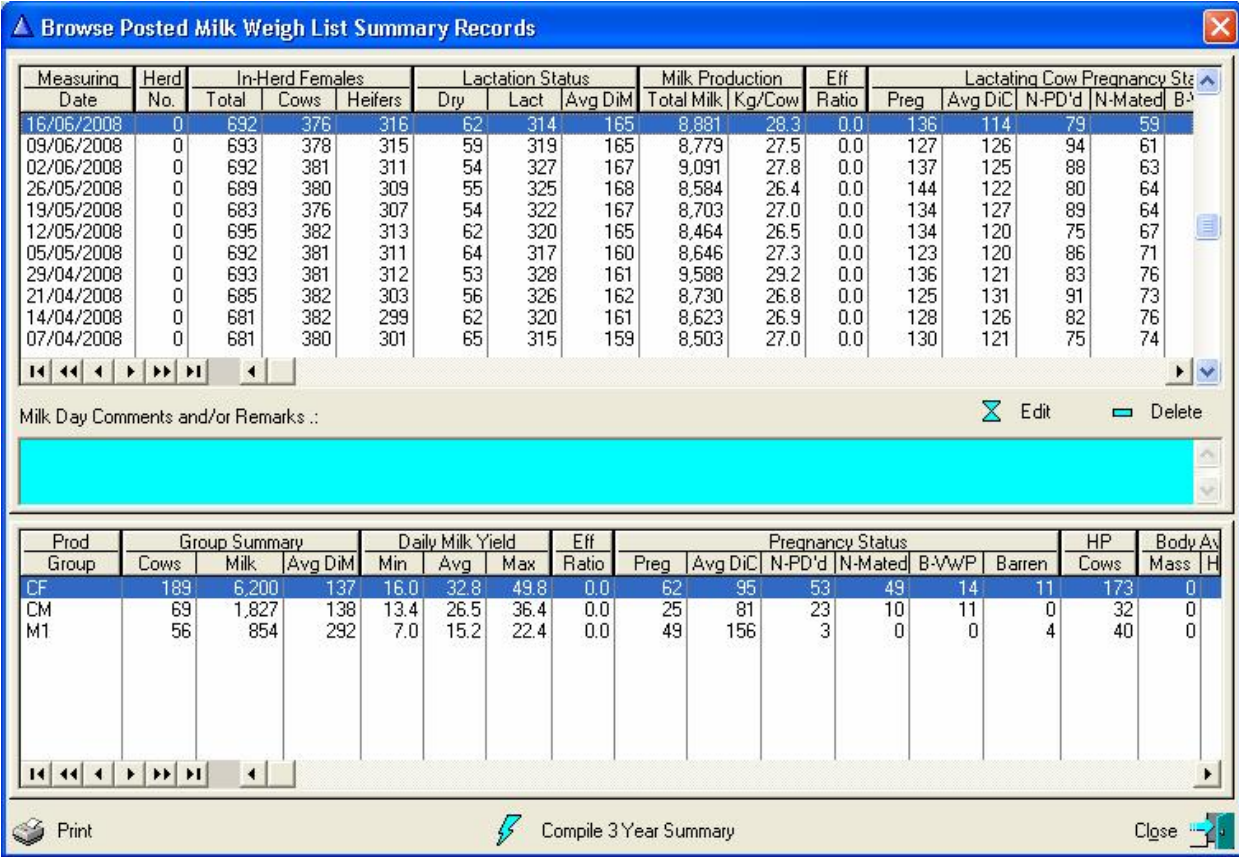

The 'Edit' button can be used to alter the weigh list comment or remark and the 'Delete' button to delete summary records that are not required anymore.

The print button will produce a hard copy of the highlighted summary record. The report produced is the same as the one produced after the Posted Milk Weigh List Detailed Report was printed.

The 'Compile 3 Year Summary' button summarises the posted milk weigh list records for the previous three years of the highlighted herd record and displays a graph window of the information gathered.

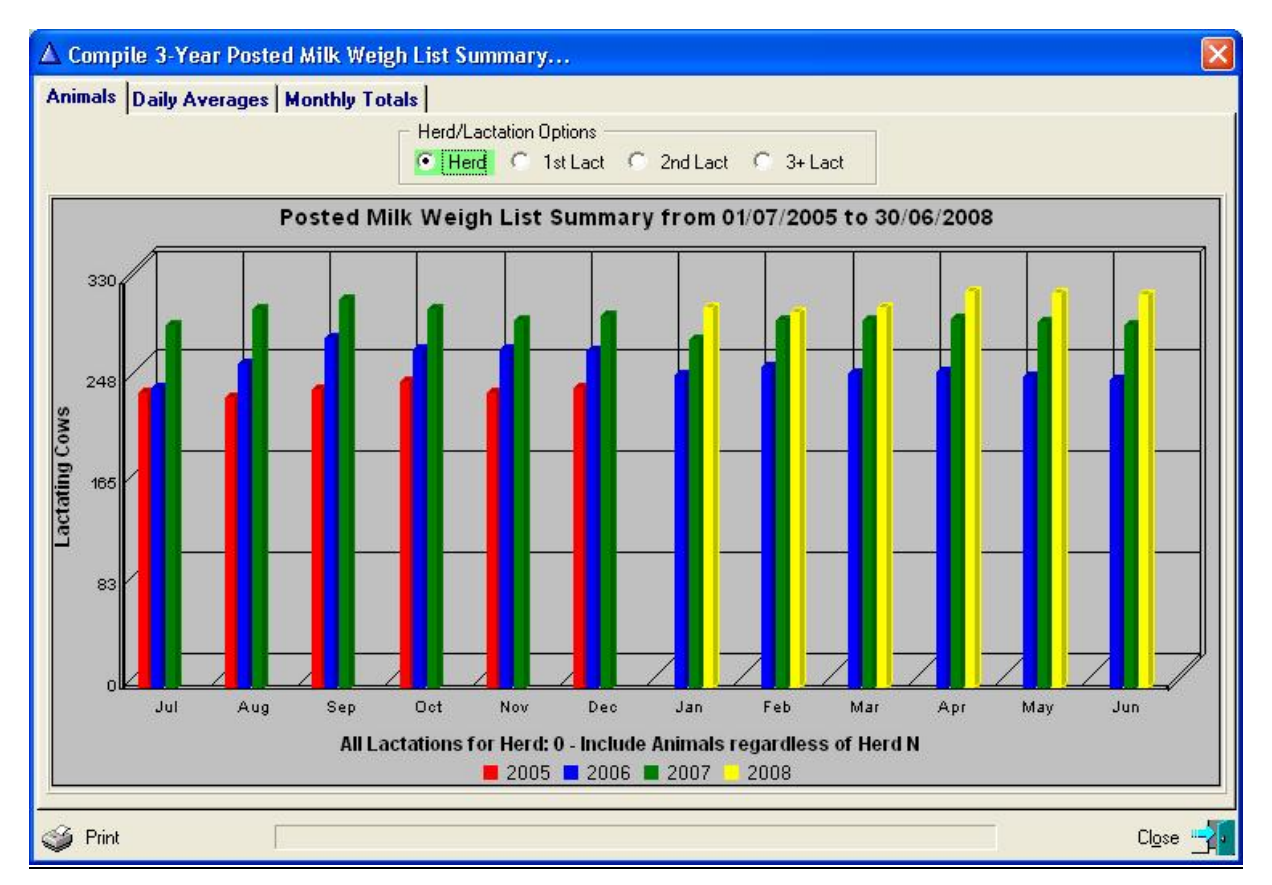

The function produces graphs of the animals in milk, daily averages and monthly production totals on a monthly basis for the three years. By default the three graph categories are displayed for the total herd and are also available for the  $1<sup>st</sup>$ ,  $2<sup>nd</sup>$  and 3 plus lactation animals.

The print button at the bottom left of the graph window will print a tabular report of the information depicted by the graphs. To print a particular graph itself, right click on the graph and choose the print option on the pop-up window.

# **13.16.4 Posted Test-Day Synopsis**

The purpose of the Posted Test-Day Synopsis function is to view and/or print the Test-Day Synopsis information. The Test-Day results import function gathers and summarize the information depicted by this function during the import process.

The function starts by displaying a browse window with the gathered Test-Day Synopsis information for each Test-Day whose results were imported.

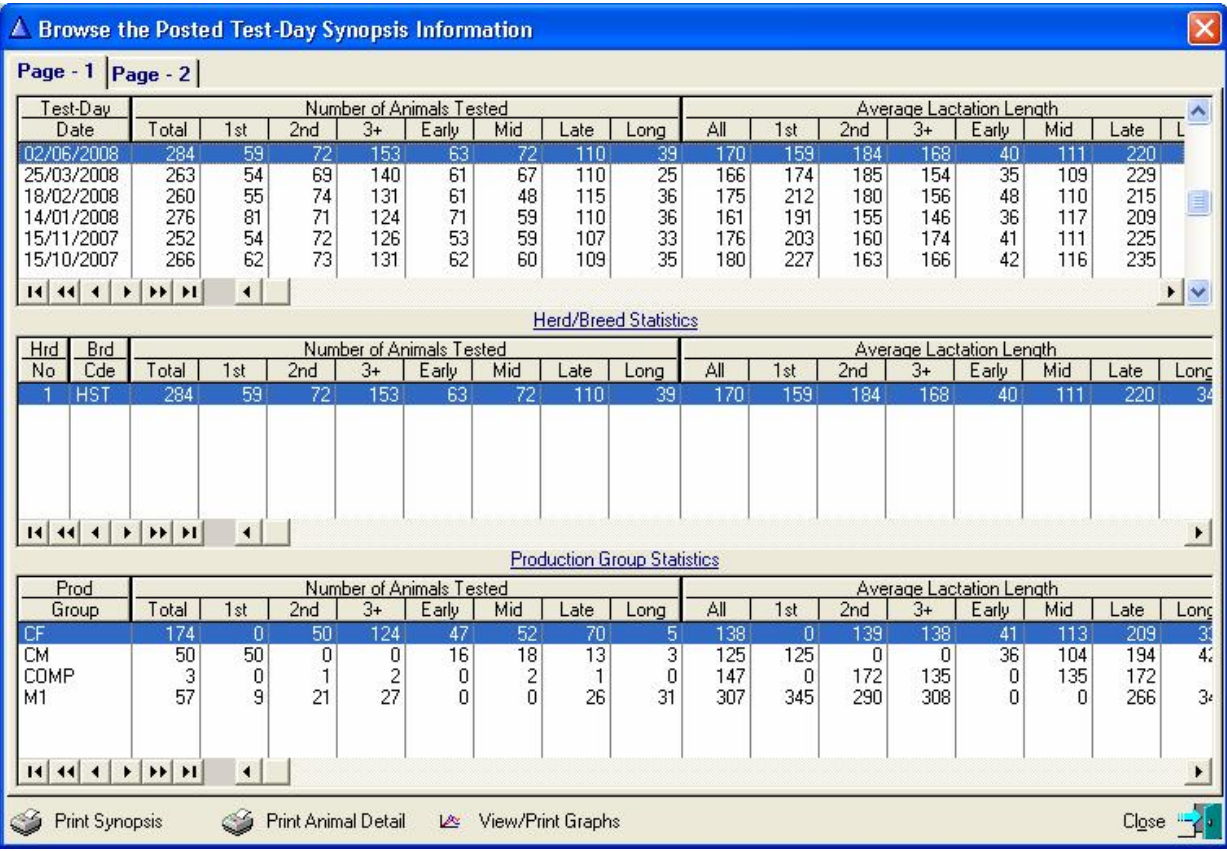

Test-Day results are summarized and averaged according to lactation number  $(1<sup>st</sup>, 2<sup>nd</sup>$  and 3 plus) and lactation stage (early, mid, late and long). Early lactation is from calf to 75 days in milk, Mid lactation is from 76 to 150 days in milk, Late lactation from 151 to 300 days in milk and Long lactation from 301 days in milk and beyond.

In addition, component results are grouped according to component ranges with the number of animals and percentages for each component range. The component (Butterfat %, Protein %, Protein/Butterfat % ratio, Lactose %, Urea level (MUN) and Somatic Cell Count) ranges are defined as a Herd/Breed Standard (see Herd/Breed Standards 3 page of the Herd/Breed Parameters record).

All the information is available at a Herd/Breed level and at Production Group level.

The 'Print Synopsis' button produces tabular reports according to the lactation categories and/or the component ranges. These reports are available at Herd/Breed and/or Production Group level.

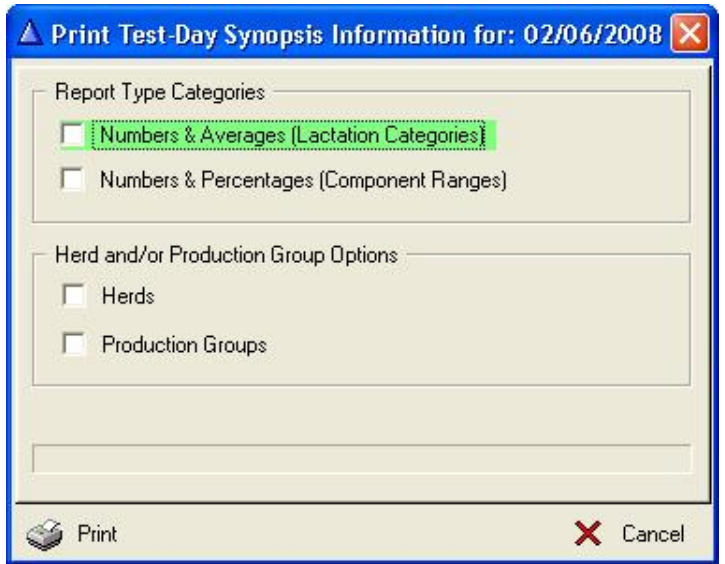

The 'Print Animal Detail' button would produce reports with individual animal detail of animals with Test-Day results that fall in a selected component range for example if range 6 of Somatic Cell Count is chosen, it would list the animals with a Somatic Cell Count in the upper or high somatic cell count range. The report will have the latest as well as the previous 3 Test-Day results for the selected component for each animal listed.

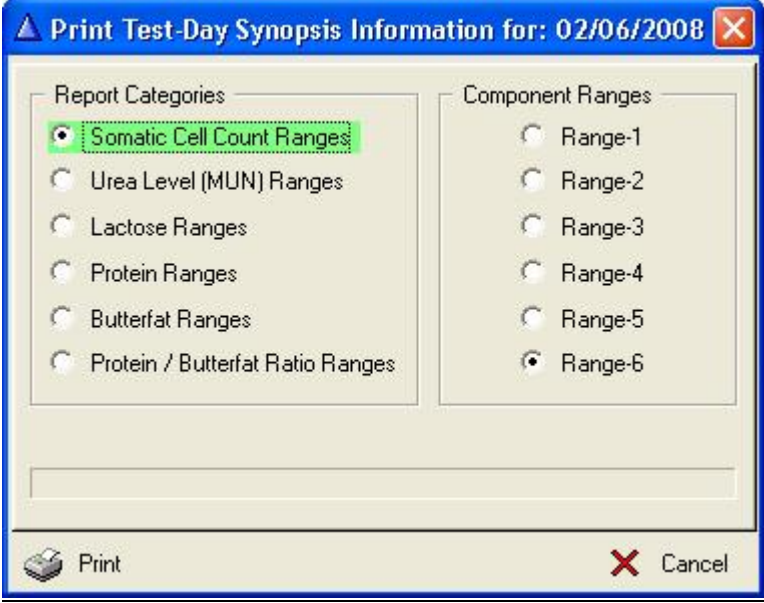

198

The 'View/Print Graphs' button would display a selection window, allowing the user to chose from various options as to the graph category and animal graphs that must be used to generate the graphs.

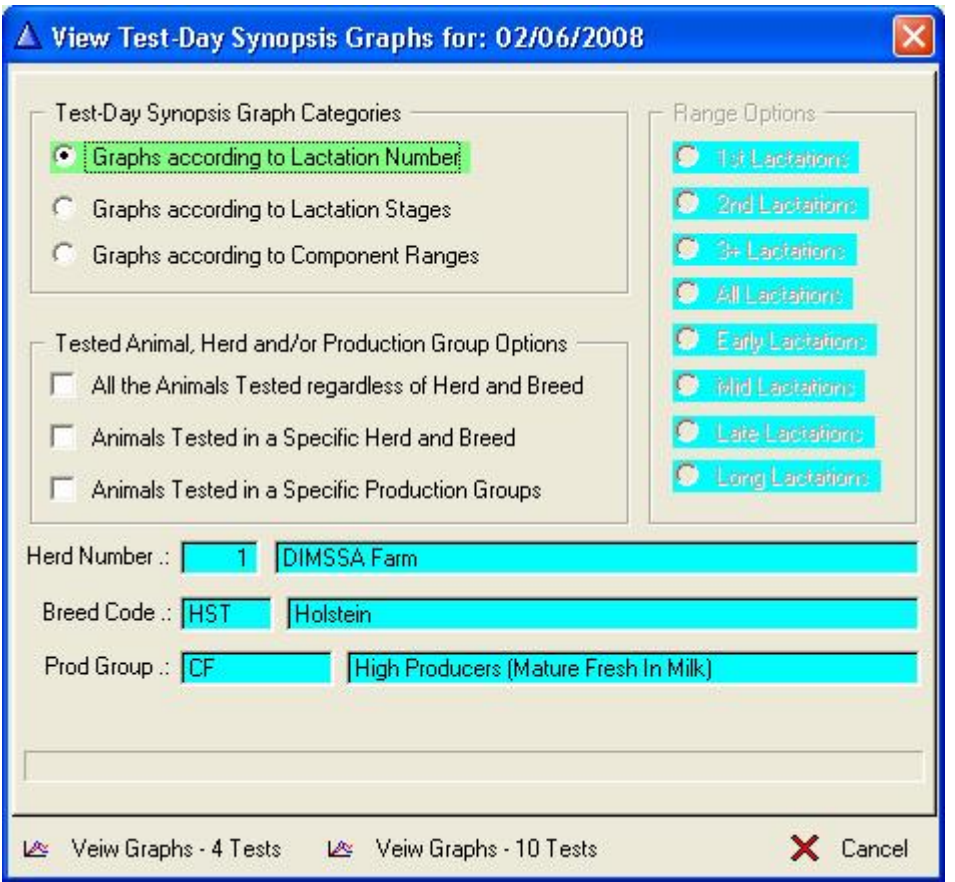

Information of the last 4 Test-Days can be viewed as separate graphs on a single page (View graphs – 4 Tests button) or Information of the last 10 Test-Days on a single graph (View graphs – 10 Tests button). Page tabs on the graph windows provide access to the various component categories.

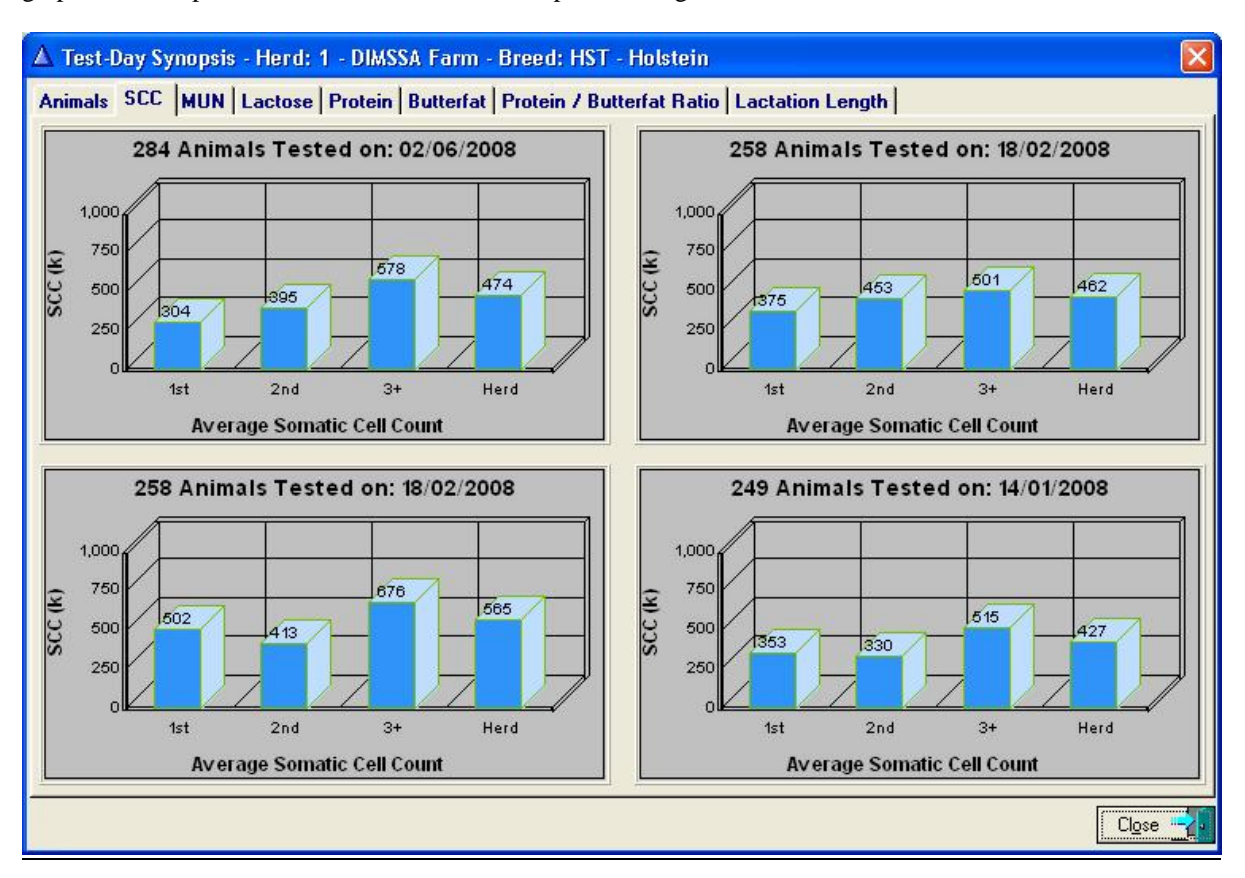

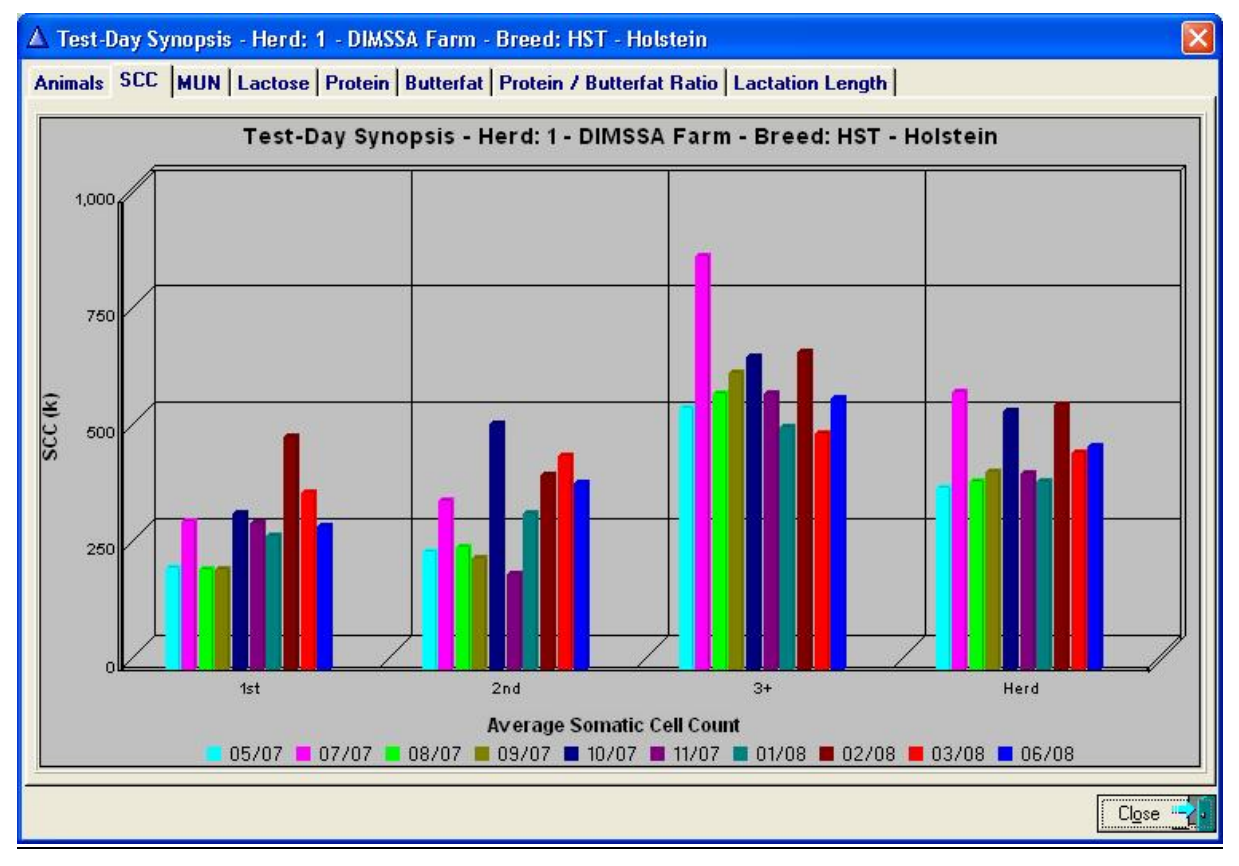

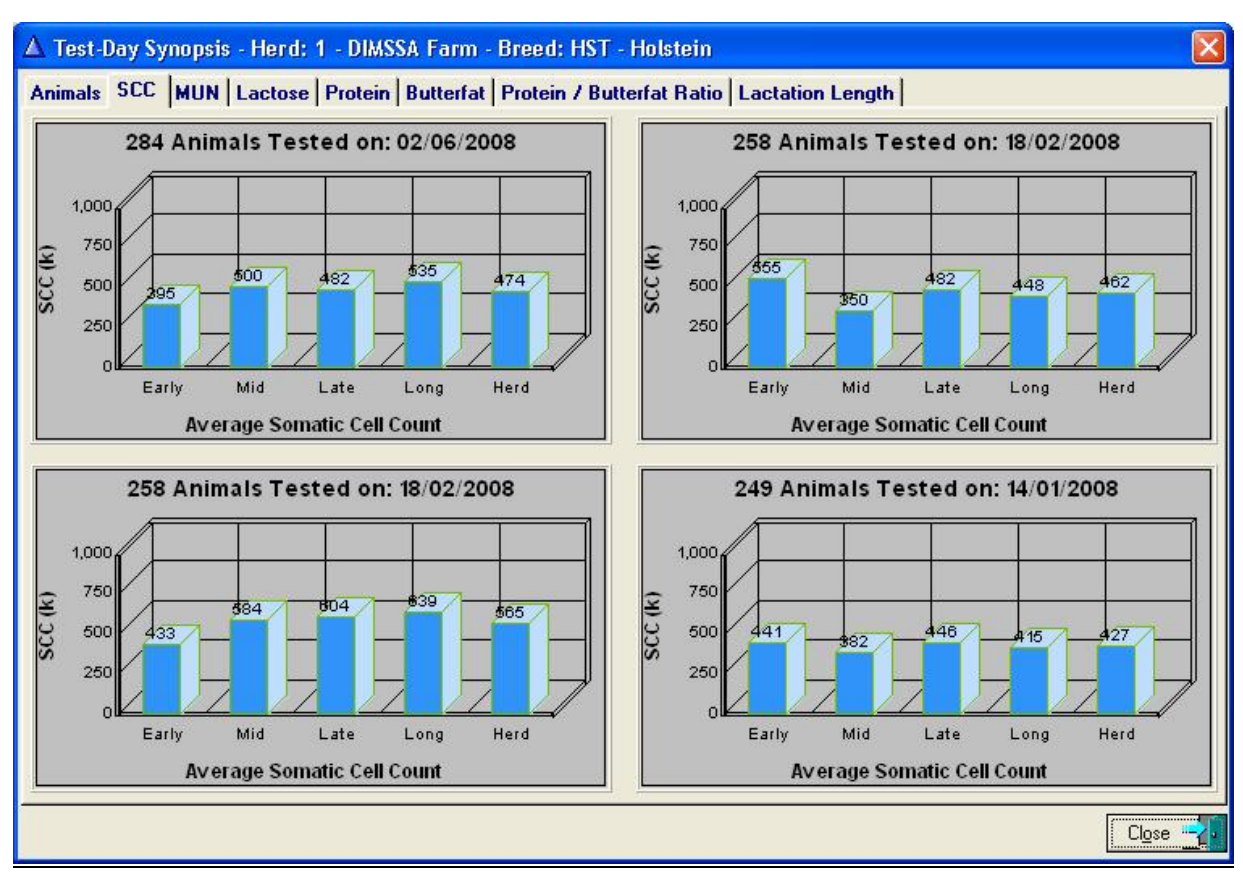

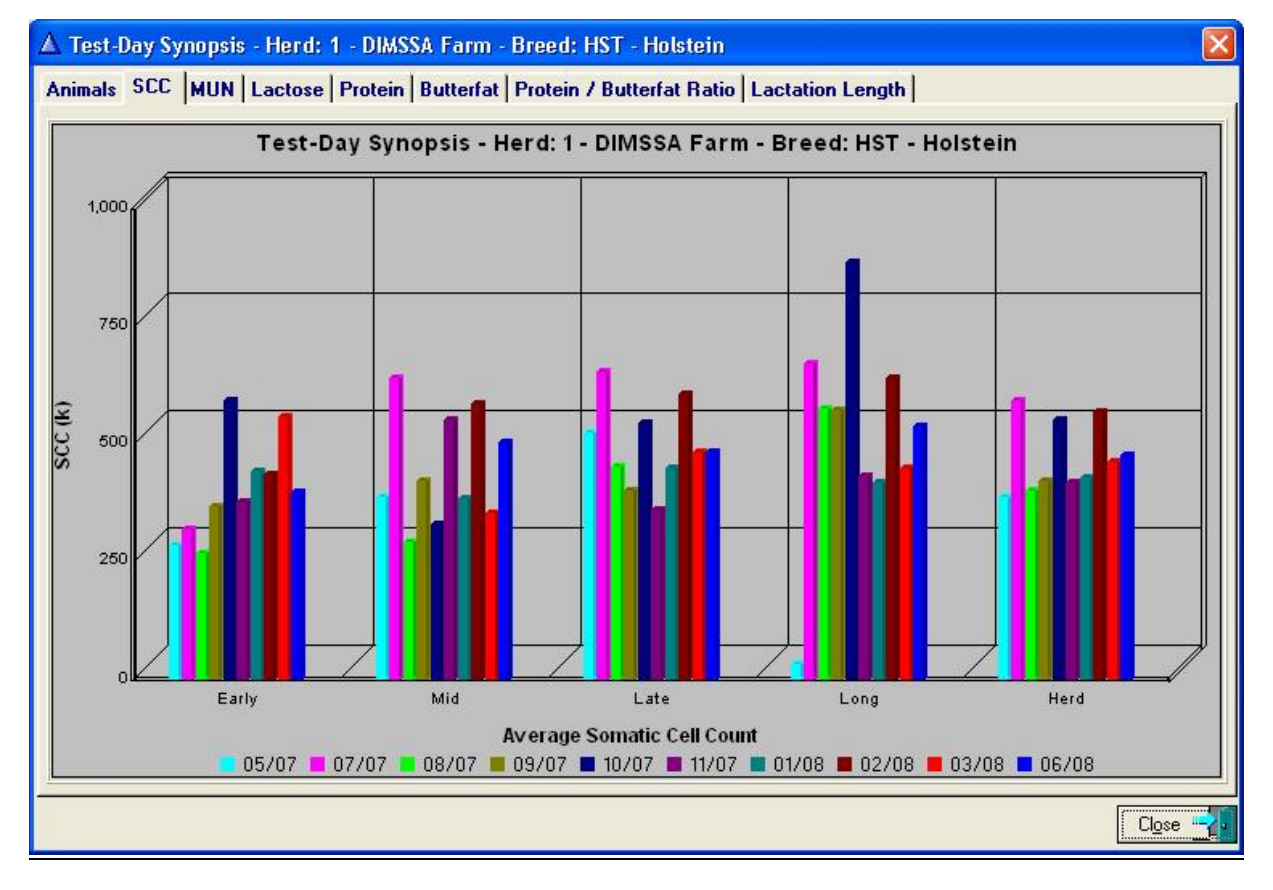

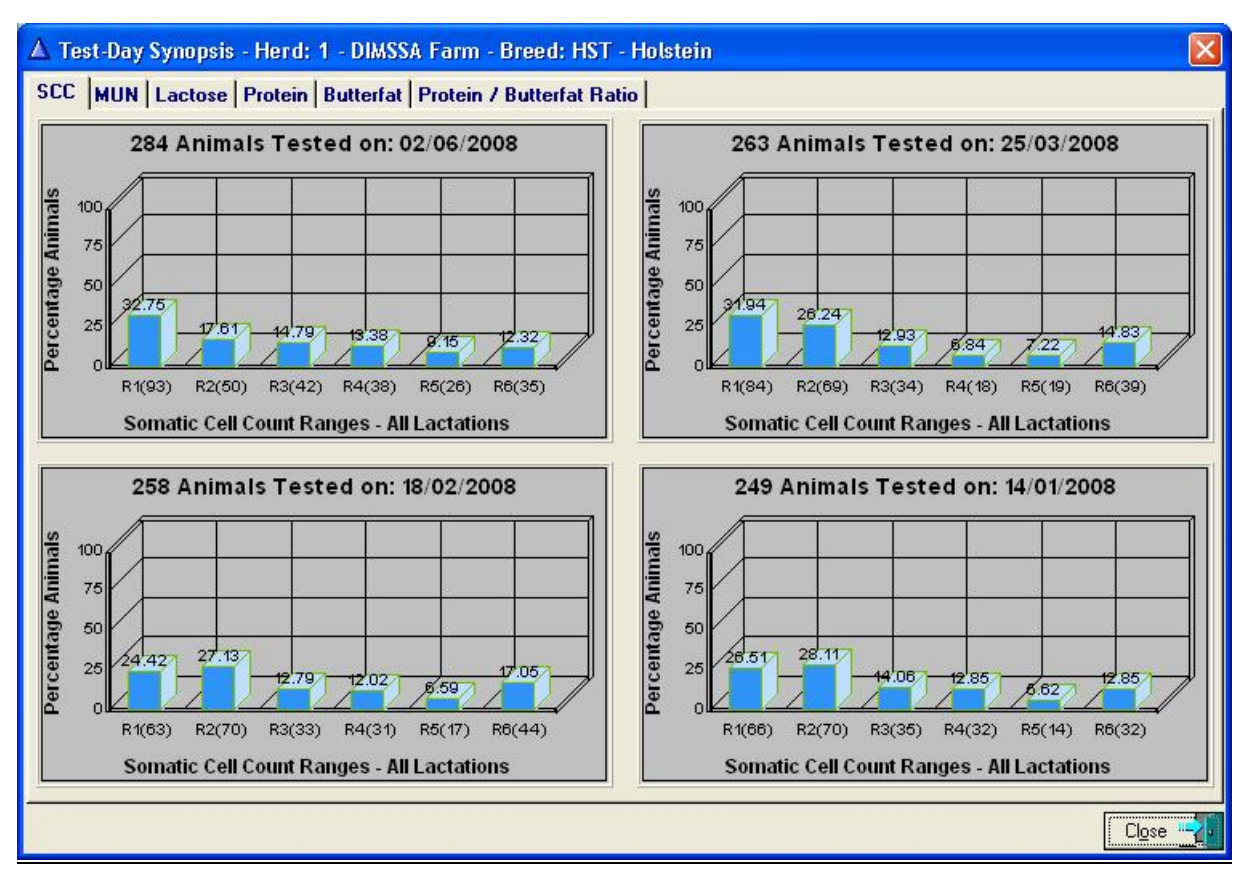

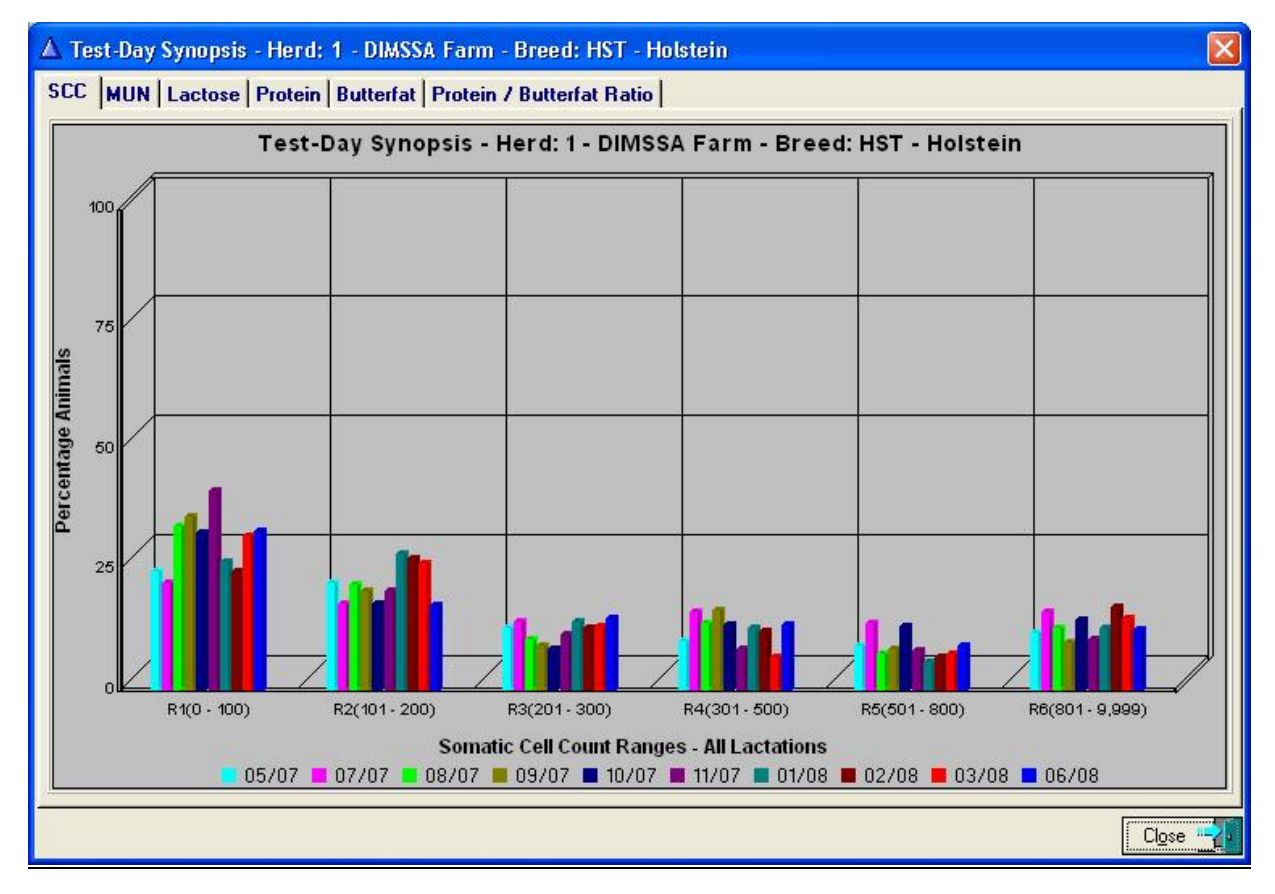

## **13.16.5 Production Group Summary**

 $\leq$  [III]

The purpose of the Production Group Summary is to take a snap shot of the production groups at the moment of execution.

The function starts by displaying a browse window listing the Production Group statistics.

The 'Compile' button will activate the display of a Production Group pick list for the selection of Production Groups that should be included, and then take a snap shot of the selected Production Groups.

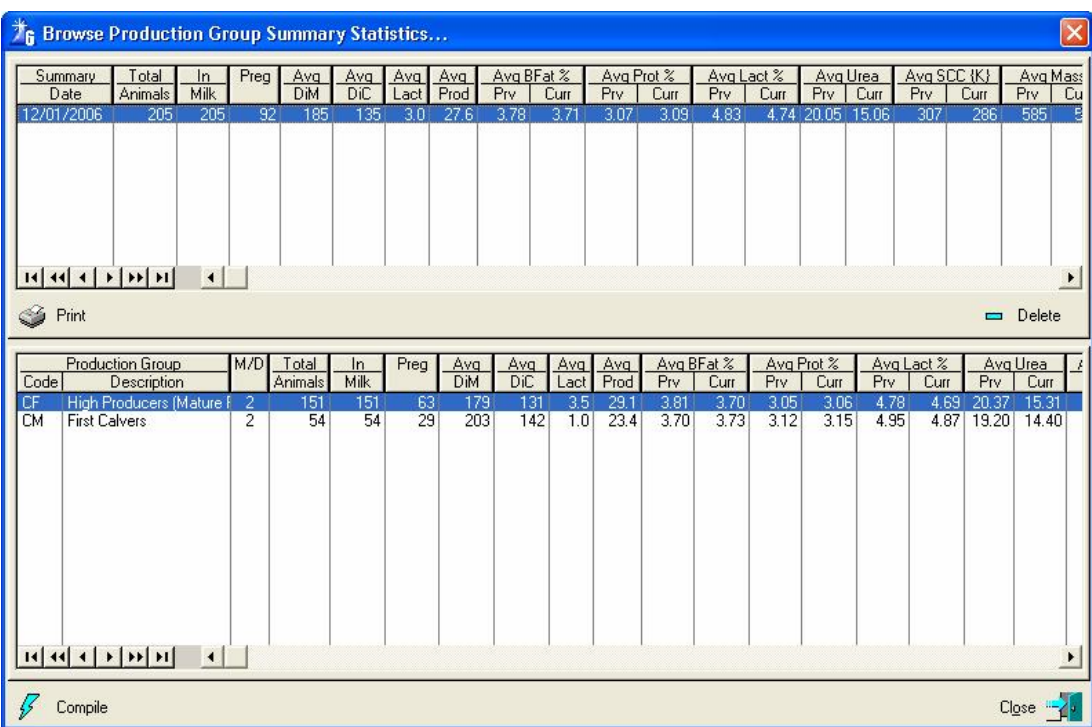

The Production Group Summary report is especially useful after Test-Day results were imported to view the shift in Test-Day results since the previous Test-Day per Production Group. The same usefulness is applicable after the recording of new Mass, Height and/or Condition Score information. Obviously, the best would be to compile the report before new Production Group changes are posted to the animals.

The 'Print' button will produce a hard copy of the highlighted Production Group Summary record.

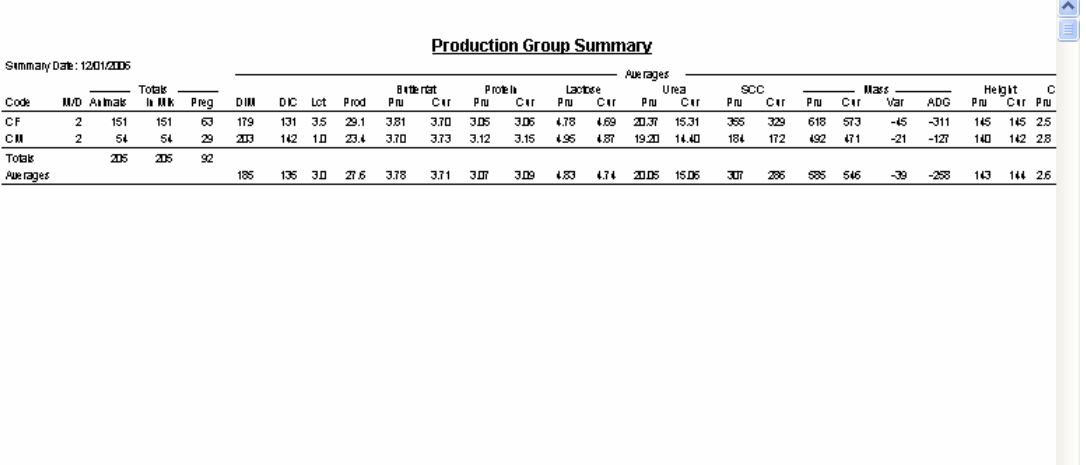

# **13.16.6 Feeding Group Summary**

 $\leq$  [IIII]

The purpose of the Feeding Group Summary is to take a snap shot of the Feeding Groups at the moment of execution.

The function starts by displaying a browse window listing the Feeding Group Statistics.

The 'Compile' button will activate the display of a Feeding Group pick list for the selection of Feeding Groups that should be included and then take a snap shot of the selected Feeding Groups.

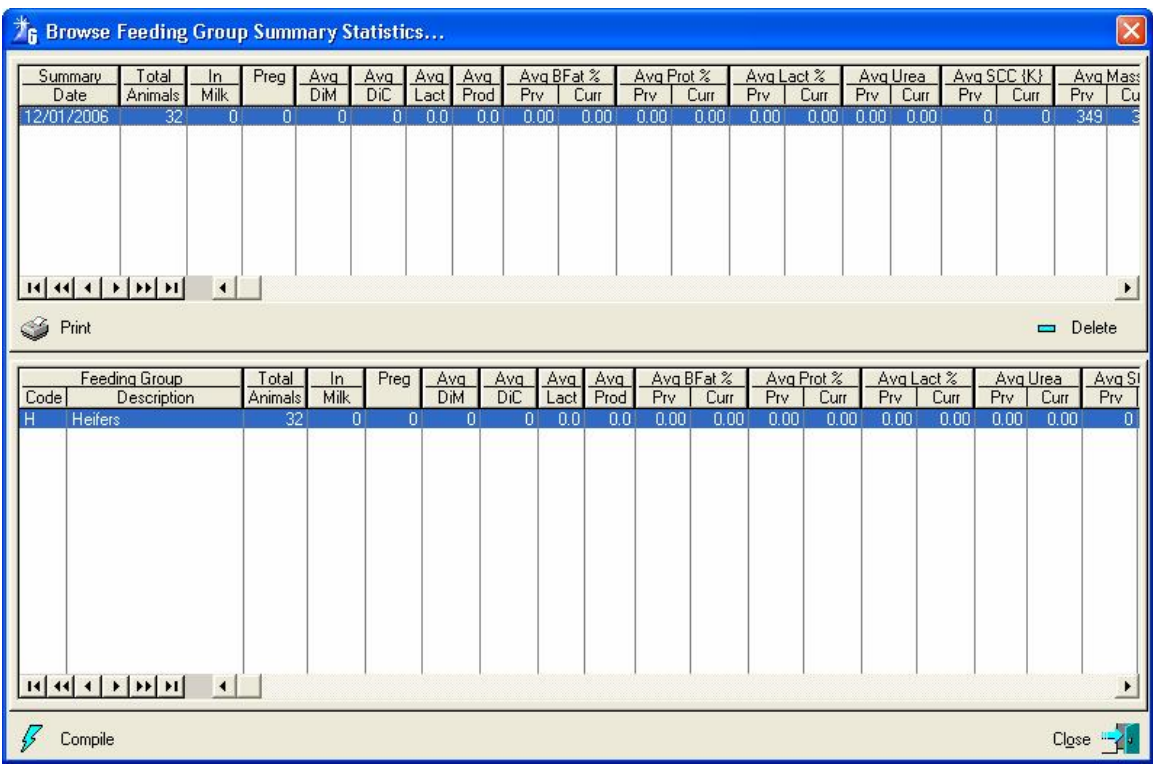

The Feeding Group summary report is especially useful after new Mass, Height and/or Condition Score information was recorded and before animals were moved to new groups. It will clearly indicate the growth progress of the animals within the individual groups. If Feeding Groups are used for the grouping of lactating animals, it will also be useful to view and compare Test-Day results.

The 'Print' button will produce a hard copy of the highlighted Feeding Group Summary record.

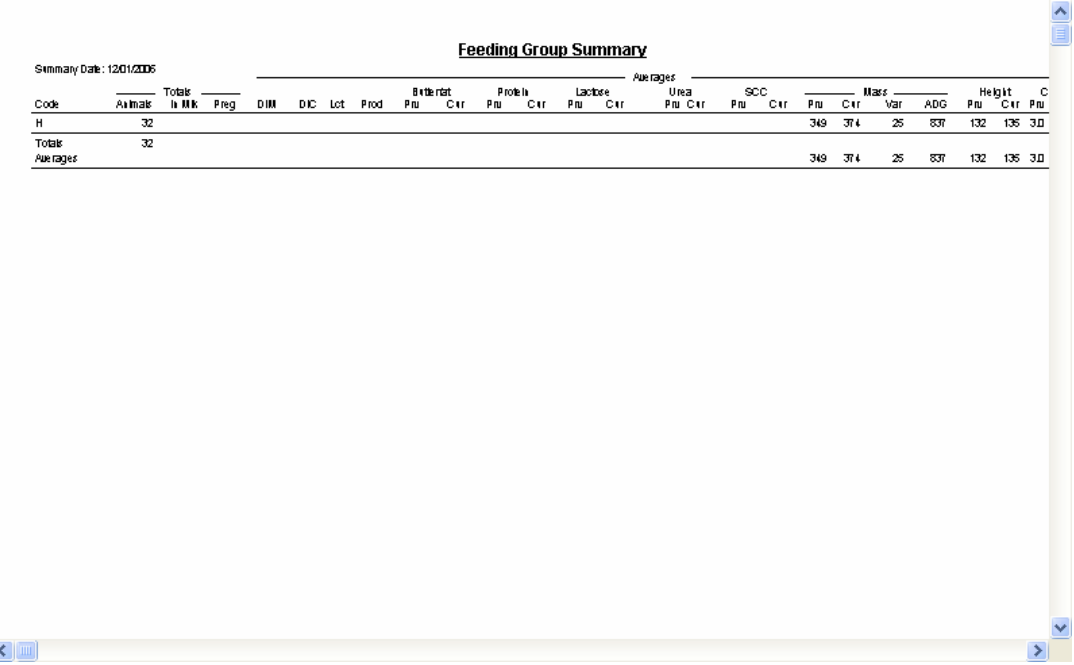

## **13.16.7 Where-is-Animal Summary**

The purpose of the Where-is-Animal Summary is to take a snap shot of the Where-is-Animal user codes at the moment of execution.

The function starts by gathering the statistics of the Where-is-Animal user codes and produces the hard copy of the Where-is-Animal Summary report.

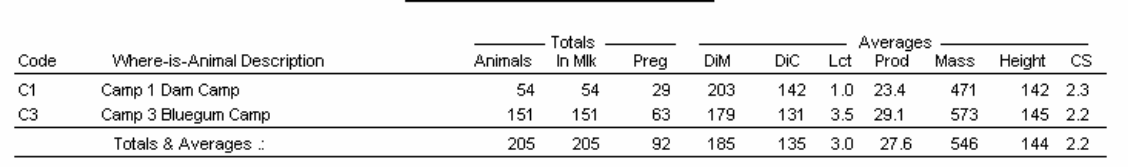

Where-is-Animal Summary

#### $\leq$  [m]

# **13.16.8 Herd Fertility Analysis**

The purpose of the *Herd Fertility Analysis* is to analyse the reproduction statistics of the herd(s) and produce an analysis report that can be used to identify fertility and/or breeding related problems if any.

The function starts by displaying a browse window listing the herd fertility statistics.

The compile button will display a window requesting the herd number, breed codes and analysis period dates. The function can analyse a specific herd and specific breed by supplying the relevant information. If there is more than one herd and/or breed in the data set the analysis can be performed for all the herds and/or all the breeds by entering zero as the herd number and/or zero as the breed code.

The analysis period cannot be less than 90 days or more than 366 days.

The 'compile' button will analyse all the reproduction statistics for the selected herd/breed during the analysis period.

The ideal interval of analysis would be after each vet visit and after the reproduction record has been updated with information obtained from the visit.

The 'print' button will produce a hard copy of the highlighted analysis record. The report includes a total herd analysis, a sire analysis, a heat spotter analysis, an inseminator analysis, a service month analysis, a lactation analysis and a calving month analysis.

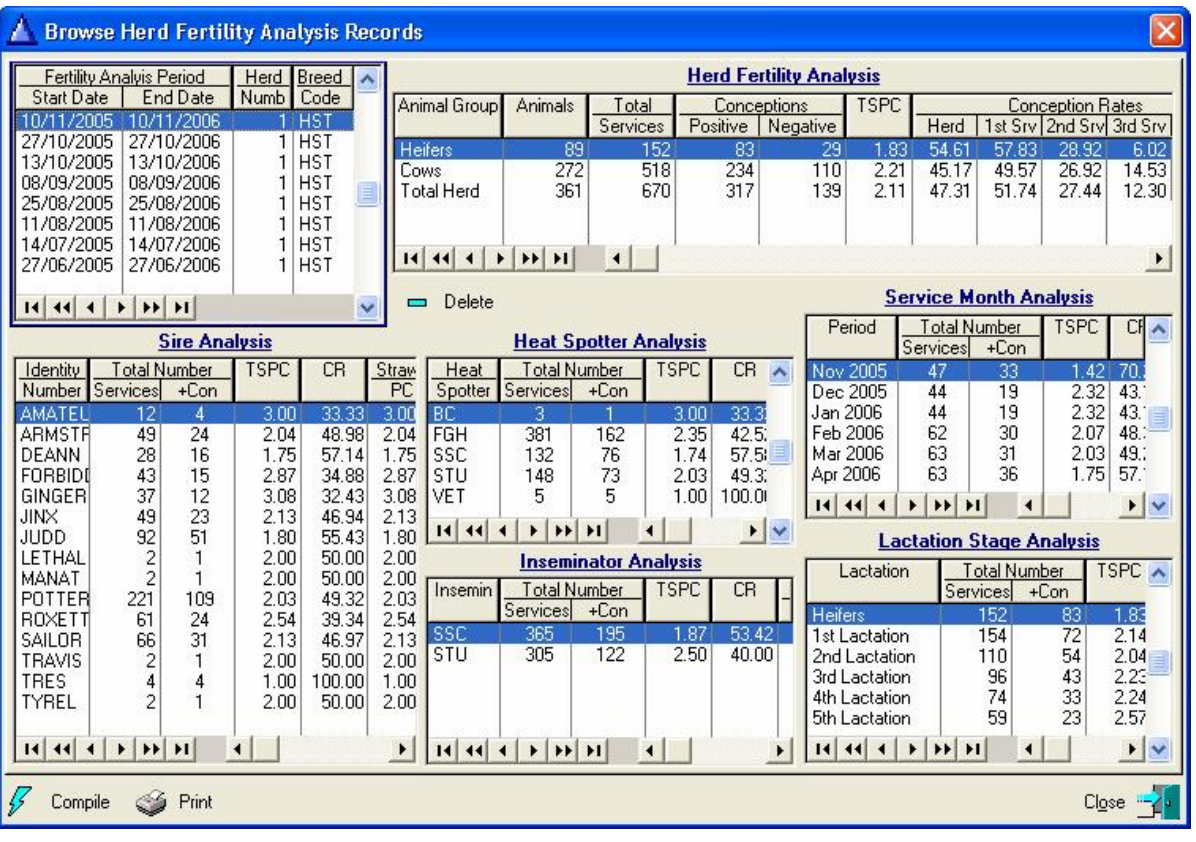

# **13.16.9 Growth Analysis - Mass**

The purpose of the Growth Analysis – Mass function is to produce a report reflecting the growth (Mass) progress or lack of progress for individual animals.

The function starts by displaying a window with filtering options for the user to choose from.

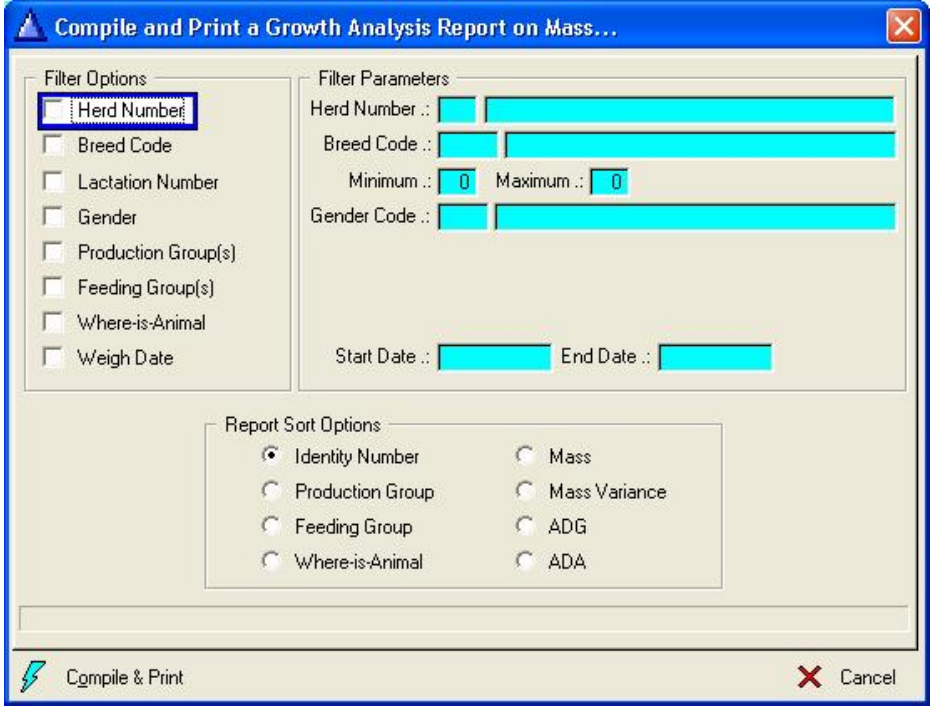

The 'Compile & Print' button will gather the relevant information and produce the hard copy report according to the requested filtering options.

### **Growth Analysis - Mass**

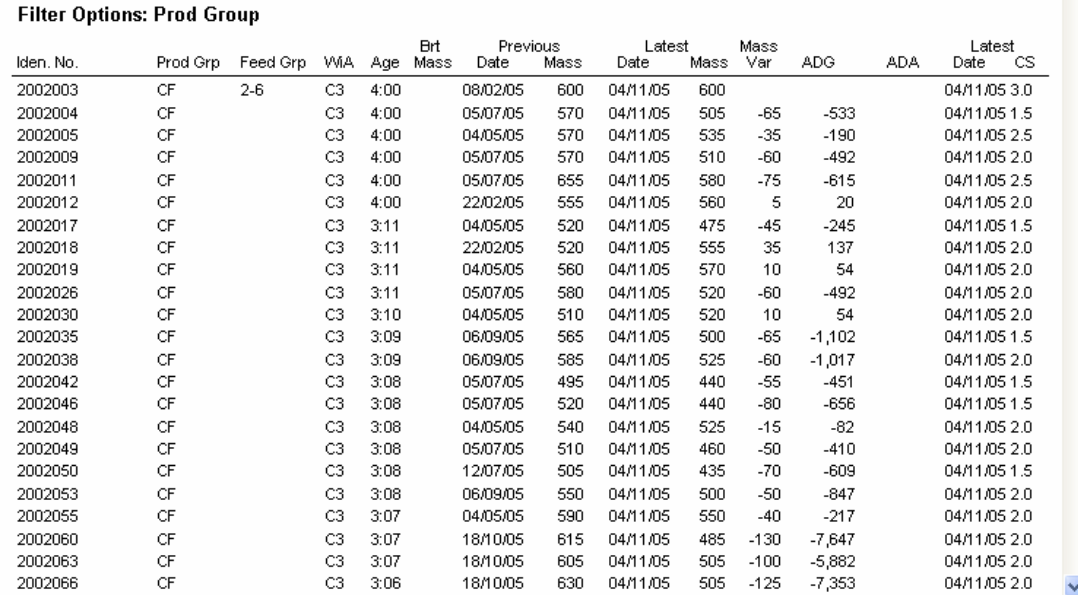

## **13.16.10 Group Mass Analysis**

The purpose of the Group Mass Analysis function is to produce a tabular report or a graph for a group of animals.

Two analysis options are available namely the average mass or the average daily gain (ADG) for the selected group of animals.

The mass option average the mass of the contributing animals according to their age at the time of weighing.

The ADG option average the ADG of the contributing animals according to the month of weighing. This reflects the average ADG from month to month for the group of animals. Both options use the available mass information from birth to 24 months for the group of animals and it is possible to disregard contributing measurements below a specific value for a month. The default is ten (10).

The function starts by displaying a window with filtering options as well as reporting categories.

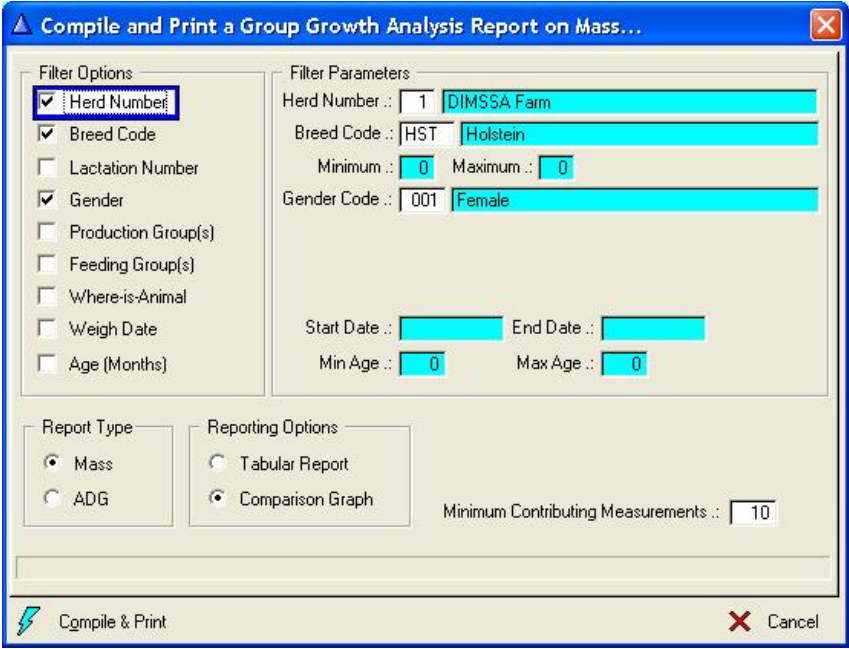

 $\frac{\lambda}{\equiv}$ 

The compile & Print button will gather the relevant information and either print the tabular report or display an analysis graph. The graph can be printed by right clicking on the graph and selecting the print option.

The minimum and maximum growth standards as defined for the Herd, Breed and Gender are also plotted. The Herd, Breed and Gender are therefore compulsory.

### **13.16.11 Group Height Analysis**

The purpose of the Group Height Analysis function is to produce a tabular report or a graph for a group of animals.

All available height information from birth to 24 months for the group of animals is used. It is possible to disregard contributing measurements below a specific value for a month. The default is ten (10).

The heights of contributing animals are averaged according to their age at the time of measurement.

The function starts by displaying a window with filtering options as well as reporting categories.

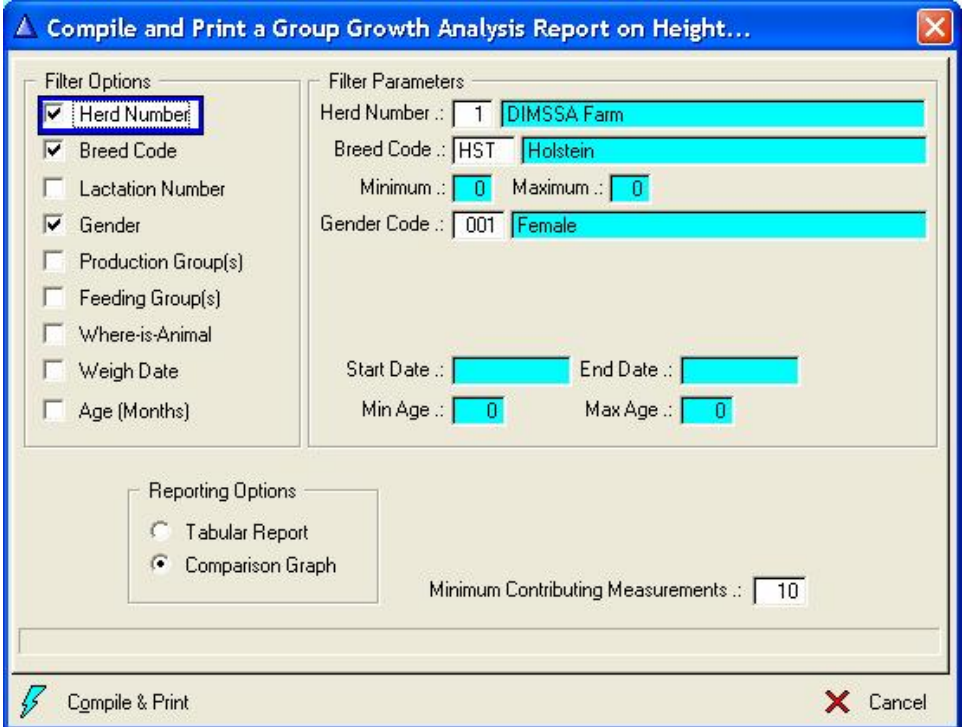

The Compile & Print button will gather the relevant information and either print the tabular report or display an analysis graph. The graph can be printed by right clicking on the graph and selecting the print option.

The minimum and maximum growth standards as defined for the Herd, Breed and Gender are also plotted. The Herd, Breed and Gender are therefore compulsory.

# **13.17 REPORTS PULL-DOWN MENU OPTION: HERD STATISTICS**

## **13.17.1 Daily Production Averages**

The purpose of the *Daily Production Averages* is to produce a report of the average production per animal over the analysis period. The average reported is a measuring day average. If the milk was measured every day during the measuring period it would be a daily average, otherwise it is the average per measuring day during the analysis period and not per calendar day.

The function starts by displaying a window requesting the herd number, breed code and analysis period. The function can report for a specific herd and specific breed by supplying the relevant information. If there is more than one herd and/or breed in the data set the analysis can be requested for all the herds and/or all the breeds by entering zero as the herd number and/or zero as the breed code. The report can be sorted on identity number, production group plus average productions and average production.

Only animals lactating on the day that the report is requested are included. If the animal was lactating during the analysis period, but has subsequently been dried off then she will not be included.

The number of measuring days for each animal is reported and for animals fresh in milk it might be different than the rest for example.

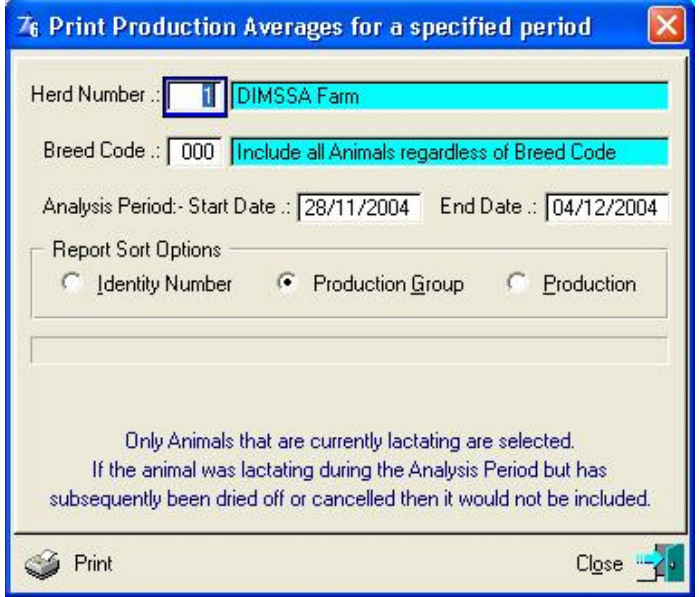

# **13.17.2 Bulk Milk Tank Statistics**

The purpose of the *Bulk Milk Tank Statistics* is to print a report of the recorded milk tank statistics over a period.

The function starts by displaying a window requesting the herd number and the analysis period. The function can report for a specific herd by supplying a specific herd number. If there is more than one herd whose milk is recorded they can all be included by supplying zero as the herd number.

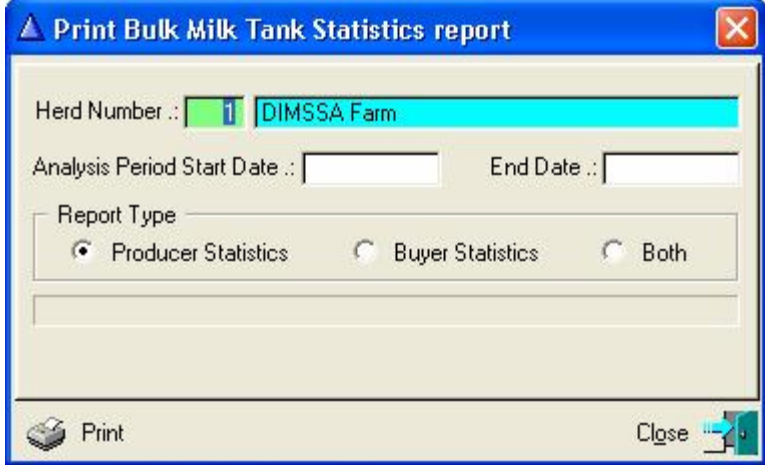

Because of physical constrains two report types are provided. The Producer Statistics reflects the Breeders own recording and the Buyer Statistics reflects the recordings of the Milk Tank operator for the drawn date.

The 'print' button will produce the report for the requested period. Period totals and averages are supplied at the end of the report and can be used to verify the month statement for example.

## **13.17.3 Monthly Production Statistics**

The purpose of the *Monthly Production Statistics* is to print a report of the recorded monthly production statistics over a period.

The function starts by displaying a window requesting the herd number and the analysis period. The function can report for a specific herd by supplying a specific herd number. If there is more than one herd whose milk is recorded separately, they can all be included by supplying zero as the herd number.

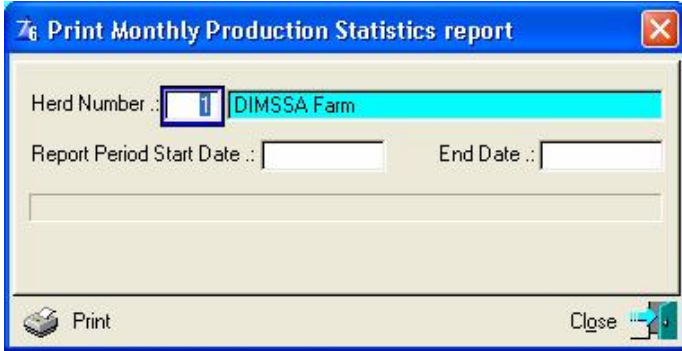

The 'print' button will produce the report for the requested period.

## **13.17.4 Official Completed Lactations**

The purpose of the *Official Completed Lactations* menu option is to print statistics of Official Completed Lactations imported and/or manually captured.

The function starts by displaying a window requesting selection and/or filtering particulars.

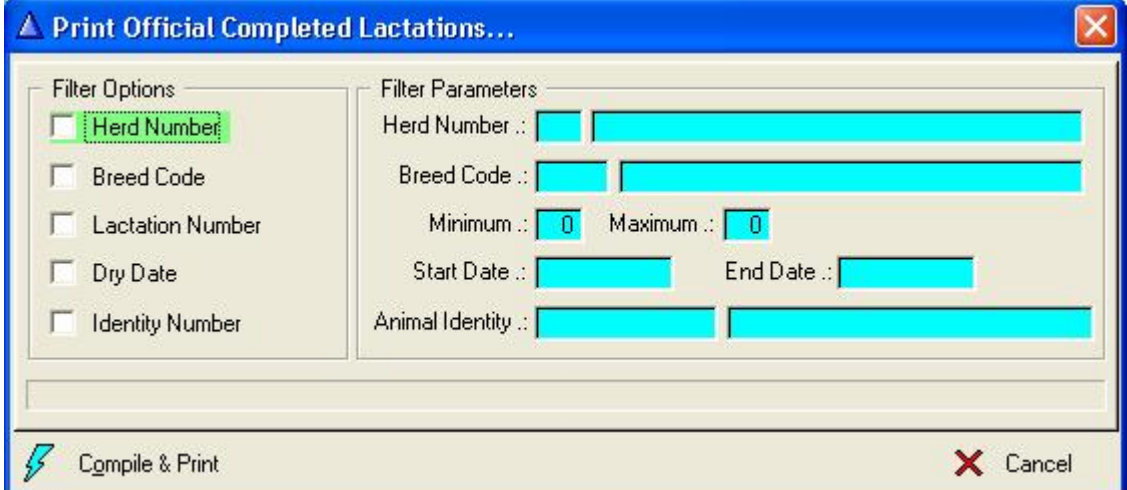

The 'Compile & Print' button will gather the relevant information according to the selection criteria supplied and produce the report. If no selection criteria are provided, the report will include all the completed lactations for all the In-Herd animals.

# **13.17.5 Record Update Statistics**

The purpose of the *Record Update Statistics* is to print a report of the records that were modified during an analysis period.

The function starts by displaying a window with various options for the user to choose from. These are:

- § To gather statistics for a single animal or for all the animals
- 
- **§** An analysis period (start and end date)<br>**§** The different record categories to selec § The different record categories to select from<br>§ To link the analysis to a specific herd
- § To link the analysis to a specific herd<br>§ Report sort options
- § Report sort options

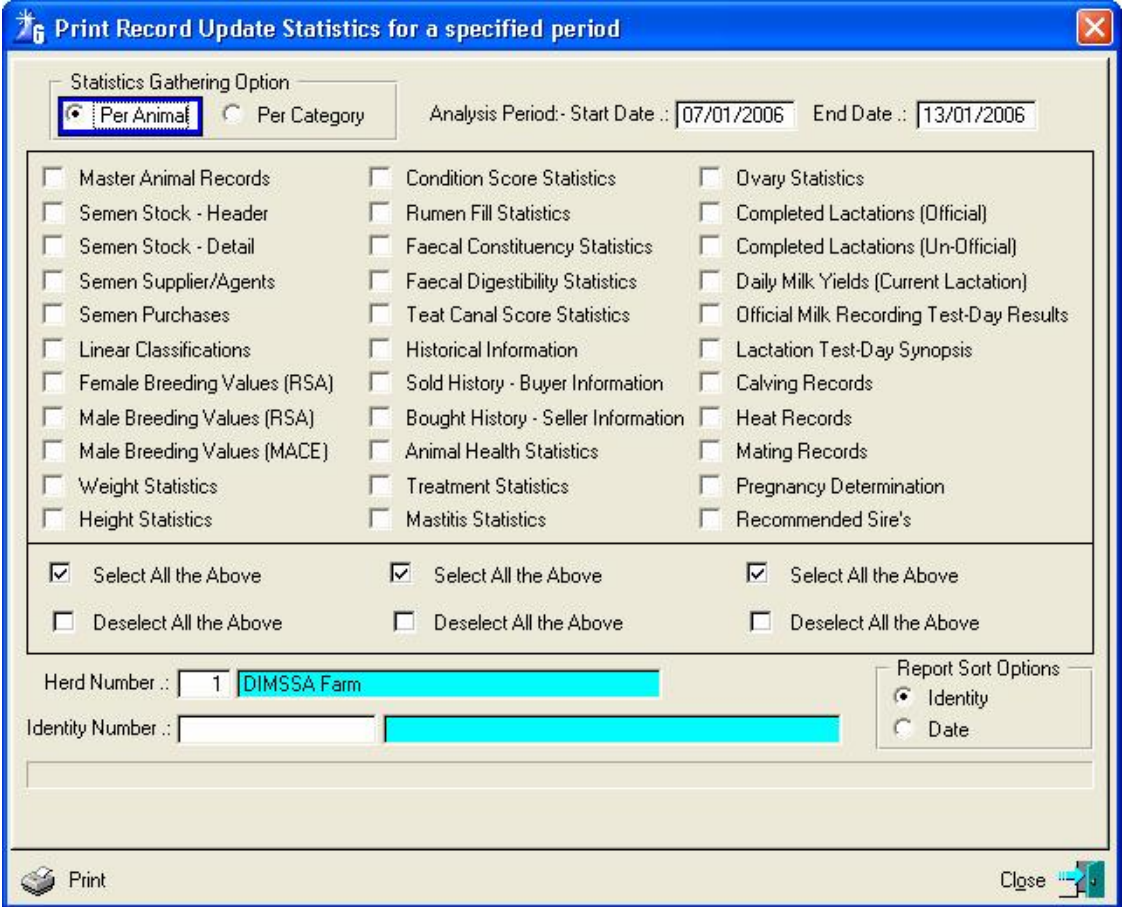

The 'print' button will gather the relevant information and produce the report according to the user request.

# **13.17.6 Herd Activity Statistics**

The purpose of the *Herd Activity Statistics* function is to print a summary report of recording activities during a specified period. Activities for Reproduction, Calvings, Production, Veterinary, Growth and Historical transactions can be produced.

The function starts by displaying a window with filtering options and category selection options.

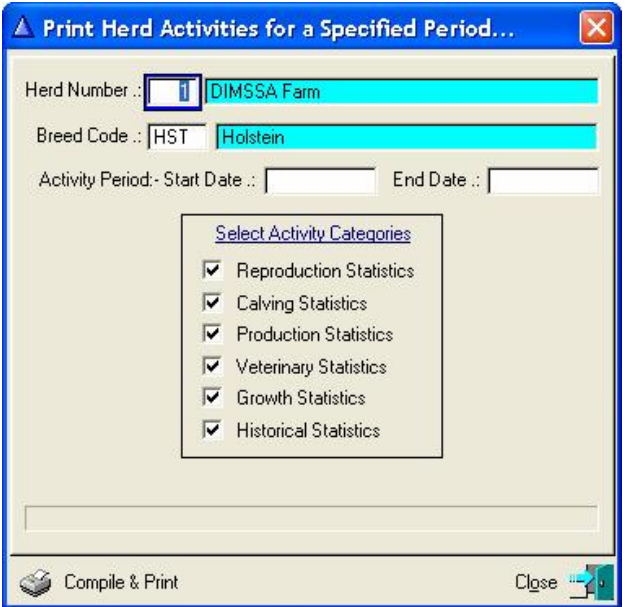

The Compile & Print button will gather the relevant information and print the report.

## **13.17.7 Linear Classifications**

The purpose of the *Linear Classifications* function is to print a report with Linear Classification information of classified animals.

The function starts by displaying a selection window with various options for the user to choose from. The report is breed specific, classifications of Holsteins and Jerseys cannot be printed on one report as the traits are unique to each breed.

SA Holstein changed their subjective traits on the 1 November 2005 and because of this, the reporting period cannot overlap this period when Holstein classifications are printed.

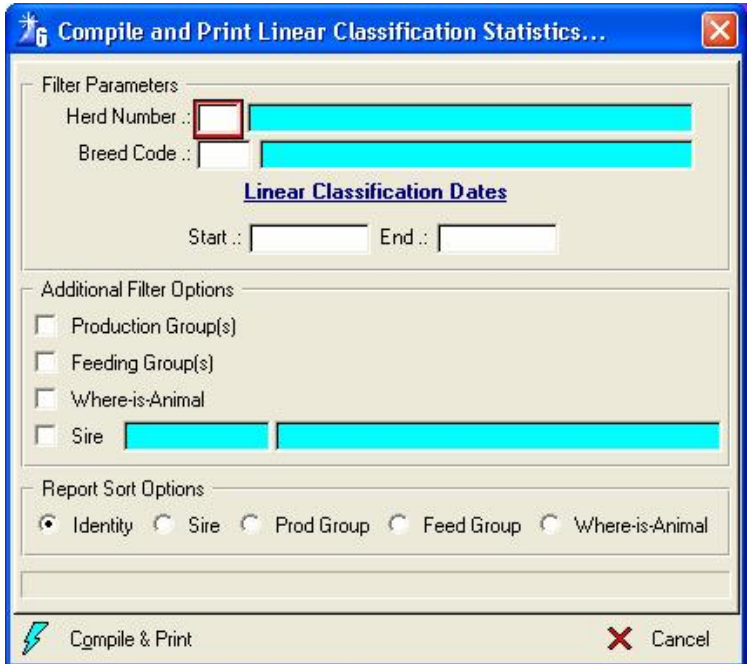

The 'Compile & Print' button will gather the relevant information and produce the hard copy report according to the user request.

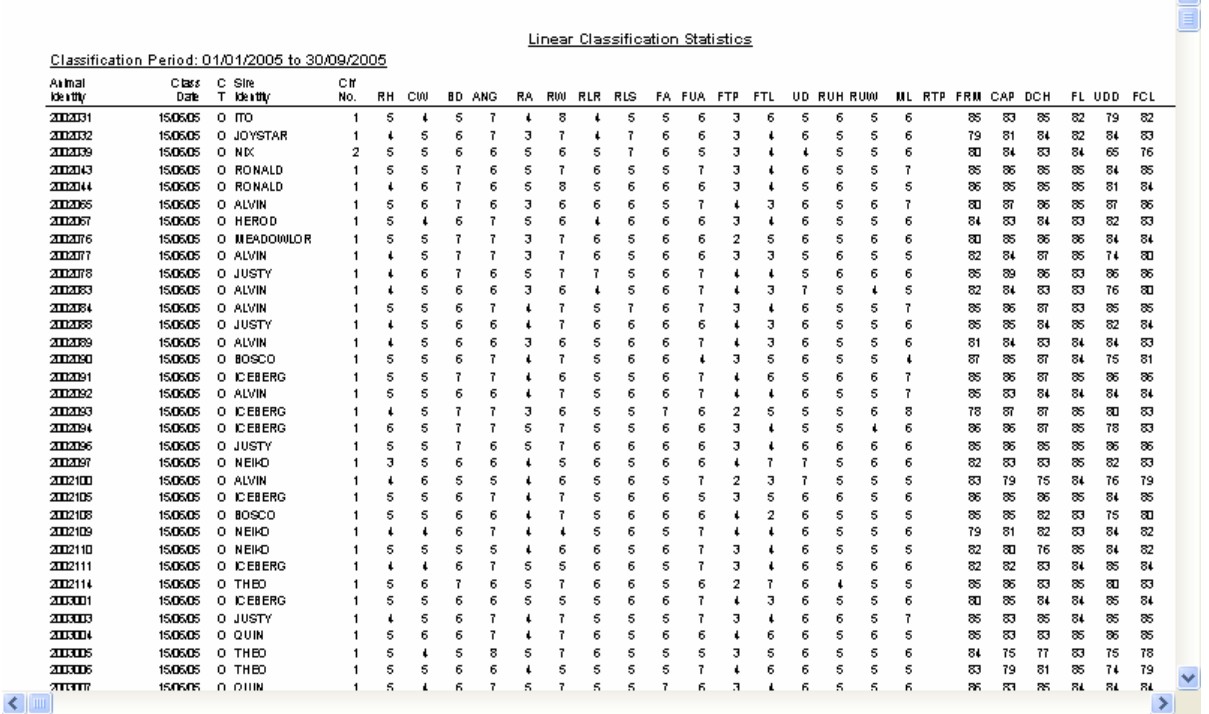

The report can be sorted on Identity, Sire, Production Groups, Feeding Groups or Where-is-Animal. At the end of the report is a summary according to Sire with Averages.

### **13.17.8 Reproduction Statistics**

The purpose of the *Reproduction Statistics* function is to print a summary report of Heat Observations and Mating during a specified period.

The function starts by displaying a window with filtering options.

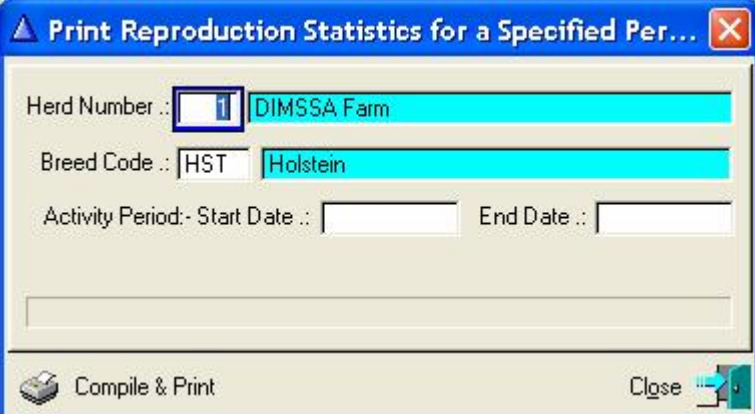

The Compile & Print button will gather the relevant information and produce the report.

Information regarding Heat Observation Herd Operators, Mating Herd Operators and Service Sires are provided.

Information regarding the Heat Observations work strictly according to the Heat date and for mating statistics according to the mating date. It is therefore possible for Heat Services to be different from the mating services especially when there is Embryo Transfers during the start and end of the period as the implants are usually done a few days after the heat.

 $\mathbf{A}$ 

# **13.17.9 Animal Health Activities**

The purpose of the Animal Health Activities function is to gather and portrays Animal Health Activities recorded against the animal records.

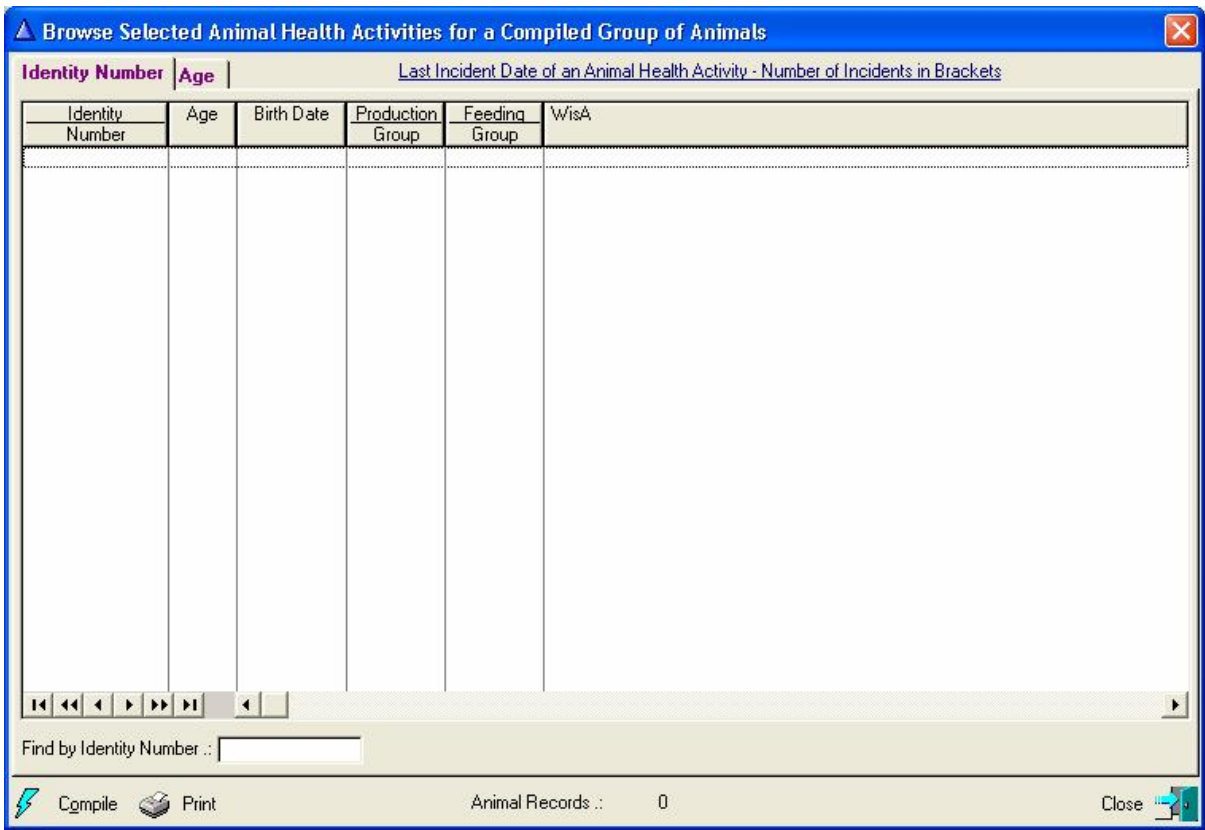

The function starts by displaying a blank browse window.

Press the 'Compile' button to get a selection and filtering window. An Animal Health Activity category has to be selected with the associated Animal Health Activity record for the category. A maximum of 10 Animal Health Activities can be selected at a time.

The 'Compile' button would gather the animals according to the Filter Options provided and control is returned to the browse window, listing the animals gathered.

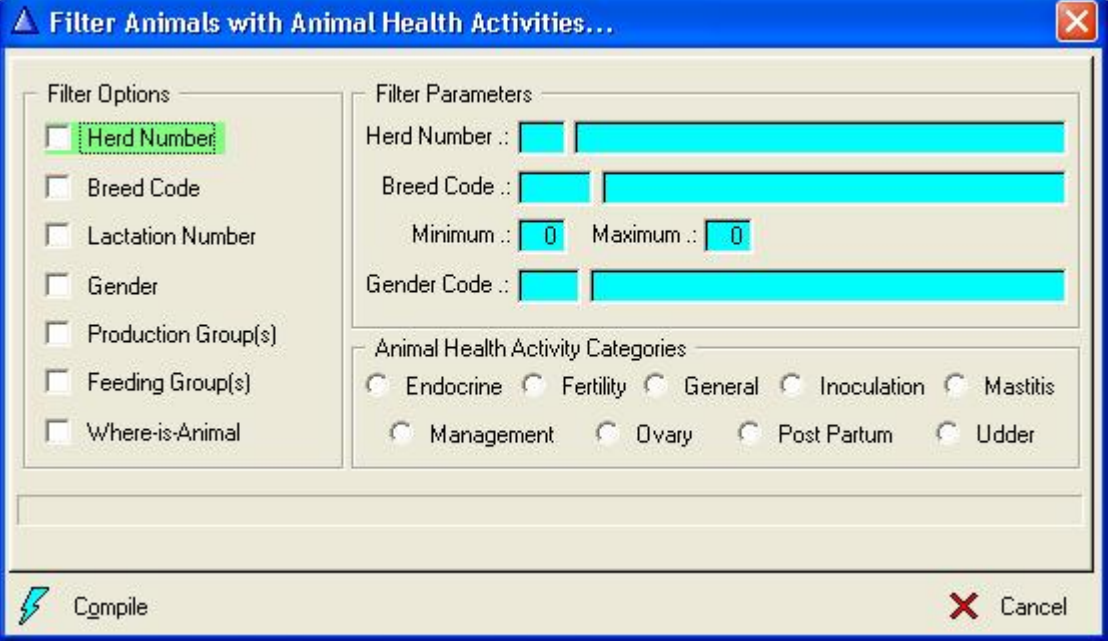

When control is returned to the browse window the layout changes according to the selected Animal Health Activities. Each column headings reflects a selected Animal Health Activity and the date when the particular activity was recorded for an animal appears next to the animal identity in the column. The number in brackets next to the date is the number of incidents the particular activity was recorded against the animal. It is therefore possible to see for example the number of mastitis incidents that were recorded for an animal.

The selected Animal Health Activities do not have an influence on the animal selection criteria. If an activity was not recorded for an animal that qualifies according to the filtering criteria, the animal is still listed, but without a date in the column of the activity.

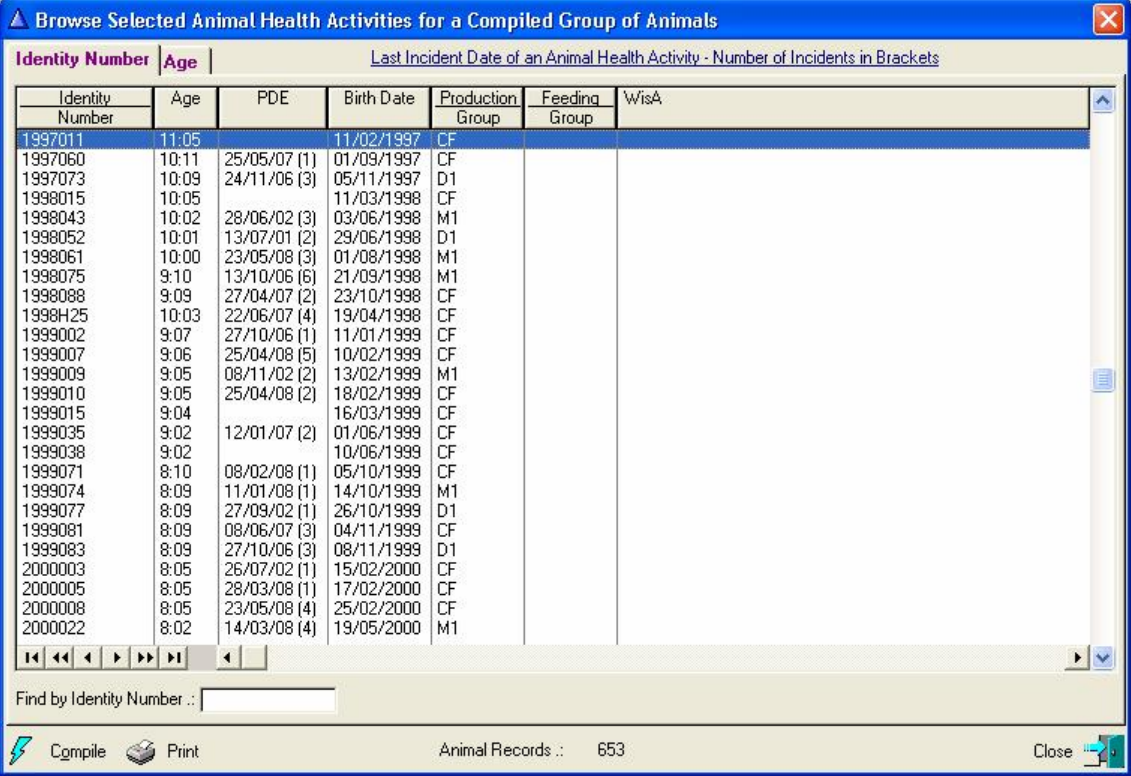

The 'Print' button would produce a report of the listed animals.

### **13.17.10 Semen Stock Statistics**

The purpose of the Semen Stock Statistics function is to print a summary report of Semen usage from the Sires used in the Herd.

The function starts by displaying a Selection / Filtering window for the user to choose the category of animals to appear on the report.

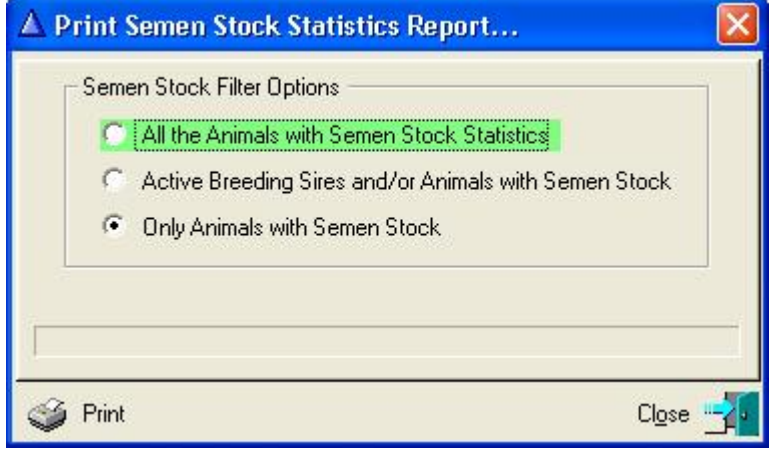

The 'Print' button would generate the required report.

# **13.18 REPORT PULL-DOWN MENU OPTION: ANIMAL PEDIGREES**

## **13.18.1 3-Generation Pedigree**

The purpose of the *3-Generation Pedigree* is to print 3-Generation Pedigree Reports of the animals.

The function starts by displaying a blank browse list. The 'compile' button to the bottom left of the window must be used to build a list of the potential animals. The potential animals can be selected according to Herd Number, Breed Codes, Lactation Number, Gender, Production Group (s), Feeding Group (s), and/or Where-is-Animal Codes.

Once the compile function has gathered the animals, they will appear in the browse list. The user can then deselect and re-select the animals for which he requires a 3-Generation Pedigree Report.

The 'Insert' button can be used to add individual (Nominated) animals to the list for printing. Nominated animals would be selected by default.

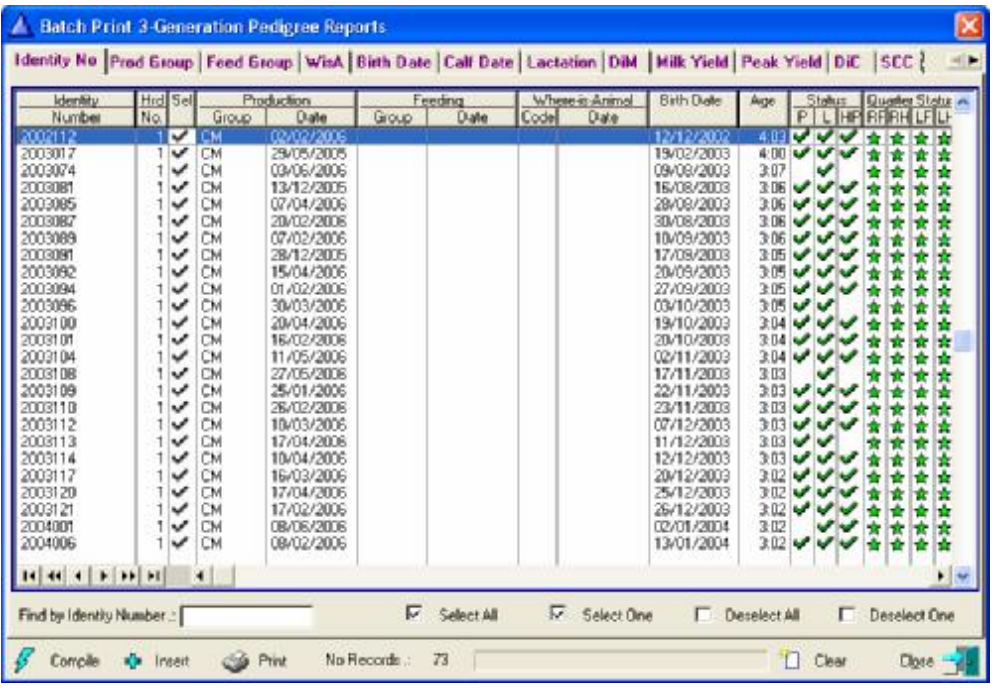

The 'print' button will produce the 3-Generation Pedigree report for the selected animals. Once the print button was pressed, the user will have the option to select the un-official, official actual or official 305 day Lactation information.

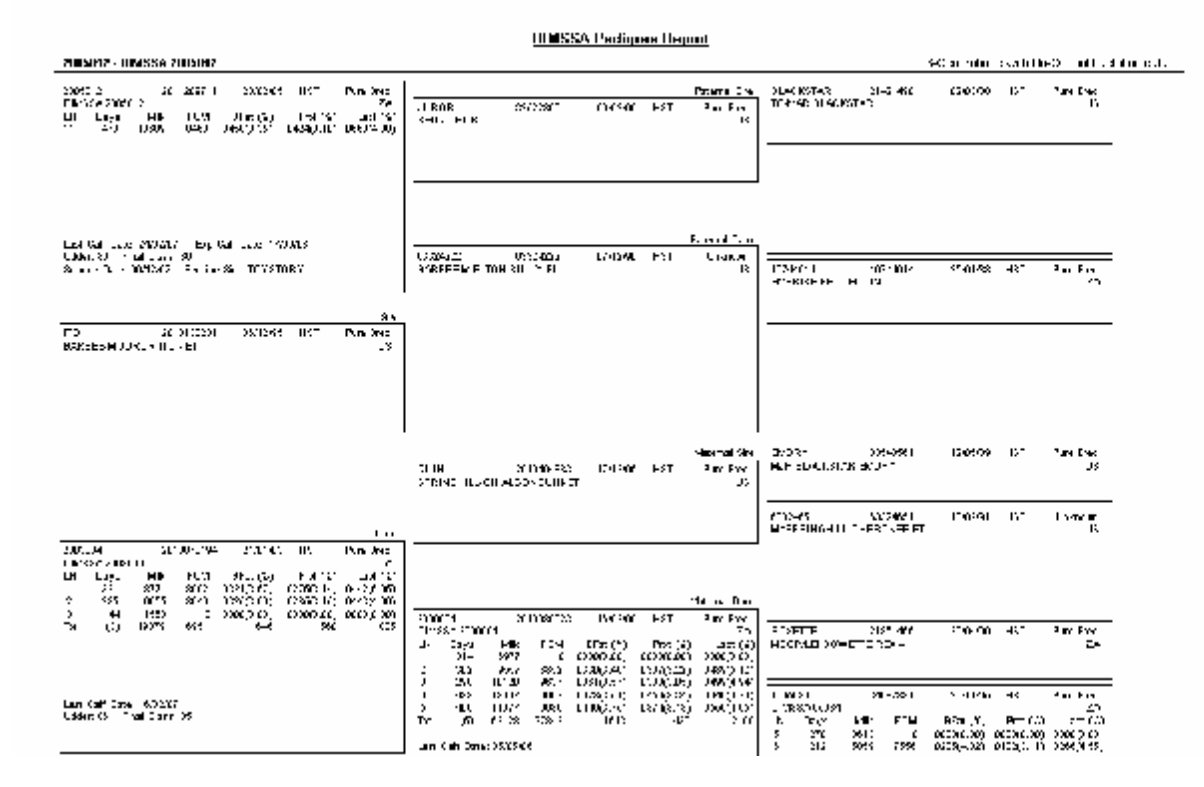

The orientation of the 3-Generation Reports will always be 'Landscape'. A printer with the landscape capabilities would therefore be required to print the pedigree reports.

### **13.18.2 Tabular Pedigrees**

The purpose of the *Tabular Pedigrees* is to print a tabular pedigree report of mainly the dam pedigree line (1 line/animal). Two report types are available namely a 3-generation and 11-generation report.

The function starts by displaying an option window for the setting of selection parameter to be used for the identification of the required animals.

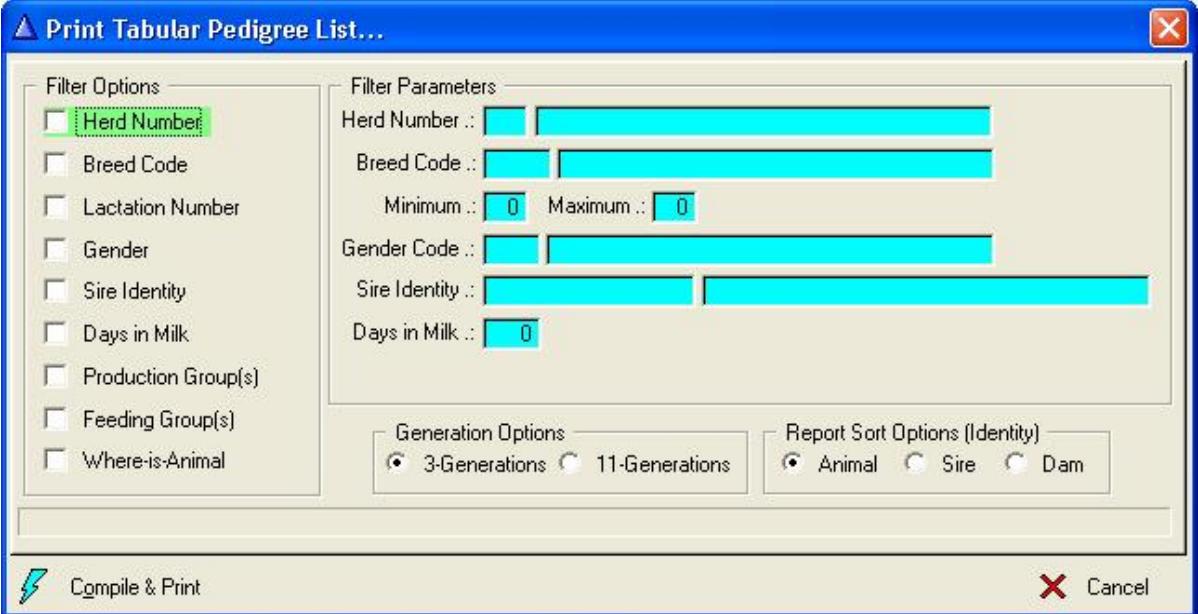

The 'Compile and Print' button will identify the qualifying animals based on the selection criteria and then produce the hard copy report. If no selection criteria is supplied all the In-Herd Animals (Male or Female) would be selected.
#### **3-Generation Report:**

The report can be sorted on animal identity, Sire Identity or on Dam Identity. If the sire/dam identity option is chosen then all the progeny of a sire/dam is grouped together with the appropriate sire/dam averages.

Information listed in the report is as follows:

- Animals Sire
- Animals Dam
- Animals Maternal Sire
- Animals Maternal Dam's Sire
- Production Group
- Herd Number
- Lactation Number
- Day in Milk (DiM)
- Pregnancy Status (PS)
- Days in Calf (DiC)
- Expected Calf Date
- Service Sire
- Latest Somatic Cell Count (SCC)
- Latest Daily Yield
- Yield to Date (YTD)
- Estimated 305 day yield
- Cow Efficiency Ratio
- Udder Score

mono

 $L \wedge 40^\circ$ 

189071

98407

20,21

÷г

• Final Score or Points

**All the Hents** 

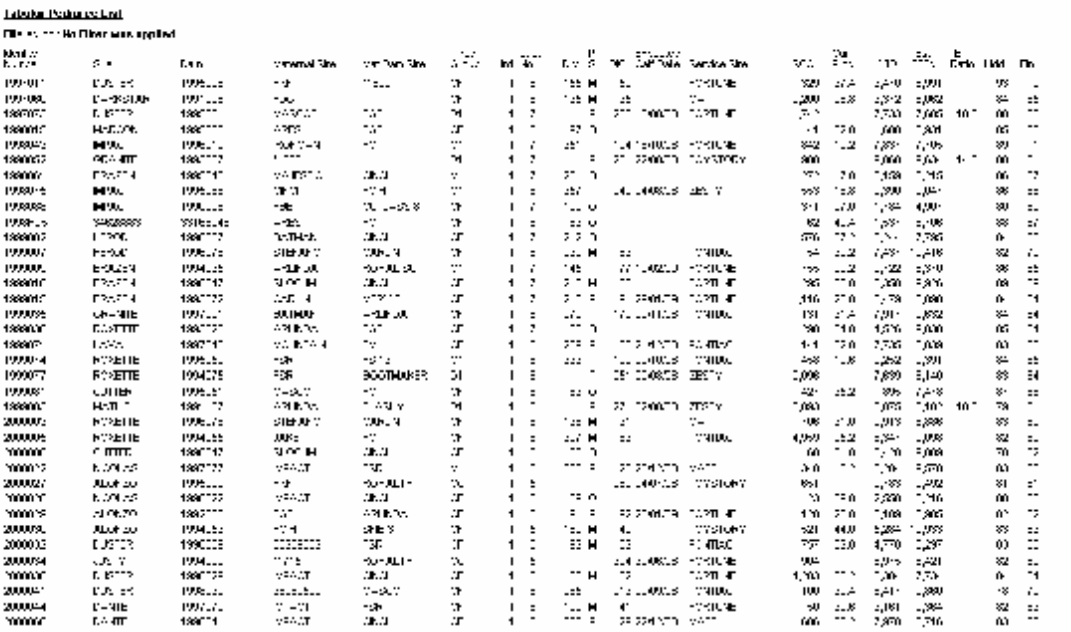

na.

#### **11-Generation Report:**

The report can be sorted on animal identity, sire identity or on dam identity. The only information listed in the report is the sire and dam for each generation following the dam line in the pedigree.

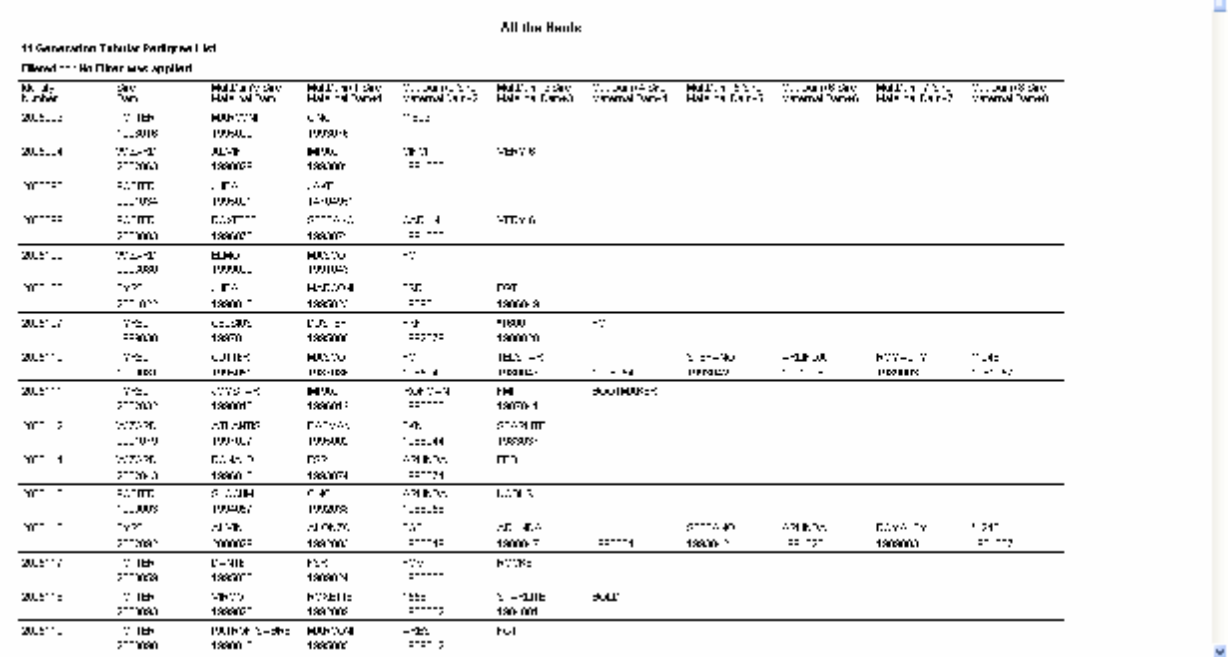

### **13.18.3 Cow Card (Full Detail)**

The purpose of the Cow Card (Full Detail) function is to print the Cow Card or Full Detail report of any animal.

The function starts by displaying a blank browse list. The 'Compile' button to the bottom left of the window can be used to build a list of animals otherwise individual animals can be nominated via the 'Insert' button. The actual animals that should be printed must be selected, use the appropriate button or double click on an animal to toggle the selection flag.

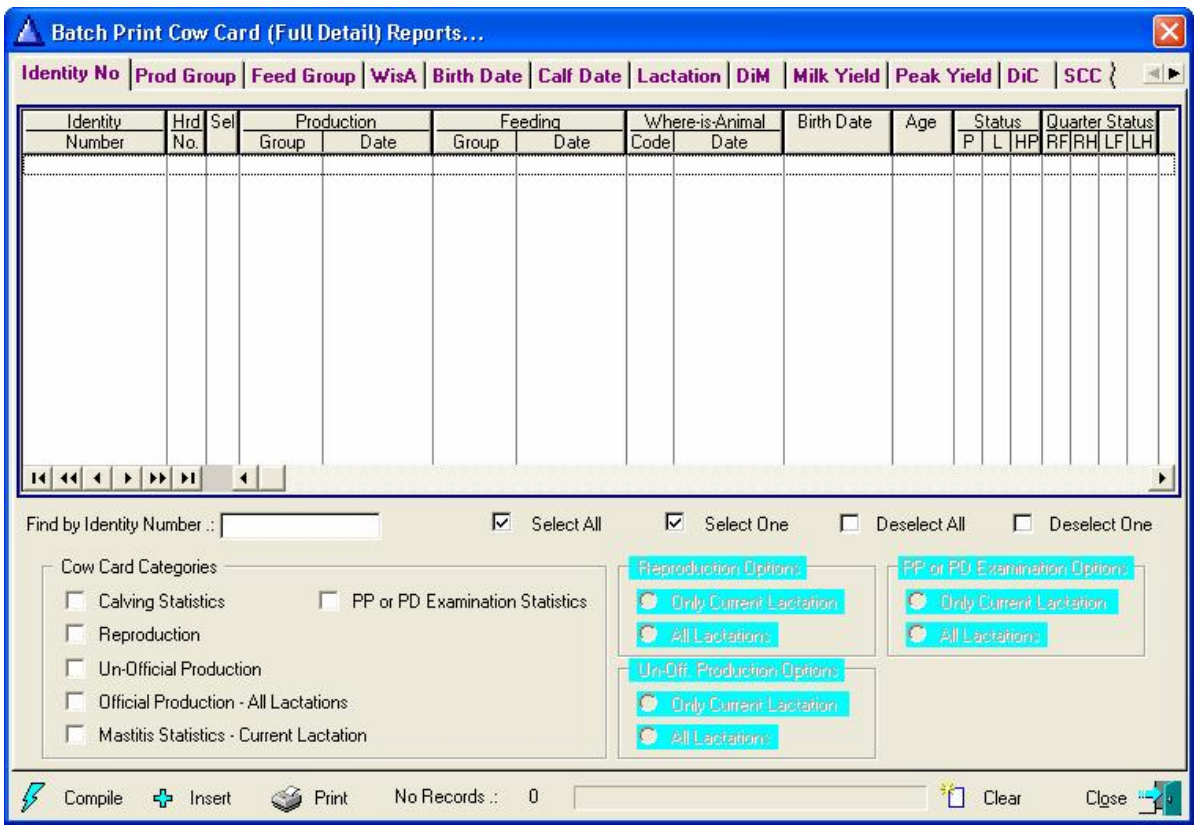

 $\tilde{\phantom{a}}$ 

The Print Button would produce the cow cards for the selected animals. By selecting the appropriate option, calving, reproduction, un-official production, official production, mastitis statistics and/or post partum or PD examination statistics can be printed.

The reproduction, un-official production and PP or PD examination information for the current lactation or all lactations can be printed by selecting the appropriate options.

#### **13.18.4 Cow Family (Report Writer)**

The purpose of the Cow Family (Report Writer) function is to print a previously designed user defined report for the animals belonging to a supplied cow family.

The function start by displaying a Filter/Selection window for the user to supply the cow family, select a user defined report and choose whether historical animals should be included.

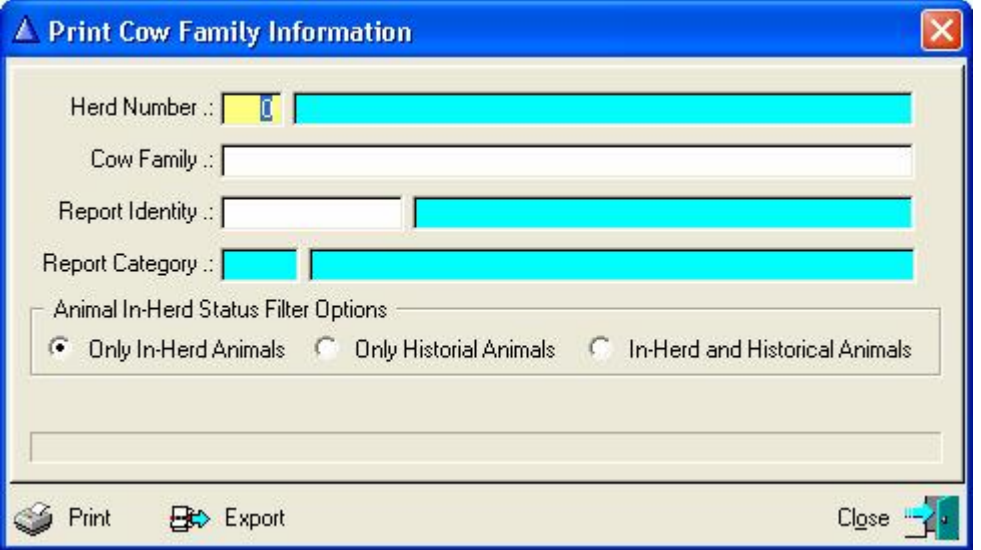

The 'Print' button would produce a printed report of the related Cow Family information and the 'Export' function would create a Comma Separated Value (CSV) file with the same information.

#### **13.19 REPORTS PULL-DOWN MENU OPTION: REPORT WRITER**

The purpose of the pull-down menu option: *Report Writer* is to enable the user to draw up his or her own defined reports in the format that he wishes.

The report writer is like a three-legged 'Pap Pot'. It needs three legs to stand on. The first leg is to define the selection criteria. In other words which animals must be selected for the report? The second leg is the report definition. In other words which fields must be listed on the report for the animals selected by the  $1<sup>st</sup>$  leg? Leg three is the merging of legs 1 and 2 and to produce the actual report. Another way to explain the purpose of the third leg better is as follows: If leg one (the selection criteria) is the shirt and leg two (the report definition) is the pants than leg 3 (outfit) is the matching of a shirt with a pants. And just as in the real world a shirt could be worn with different pants or pants could be worn with different shirts. Your selection criteria could therefore be linked to various report definitions or a report definition could be linked to various selection criteria definitions.

#### **Follow these instructions carefully to get the functionality of the report writer**.

## **13.19.1 Generate User Defined Selections (leg 1)**

Decide what you want to report on.

"I need to know how many heifers between the ages of  $0 - 6$  months are in my herd"

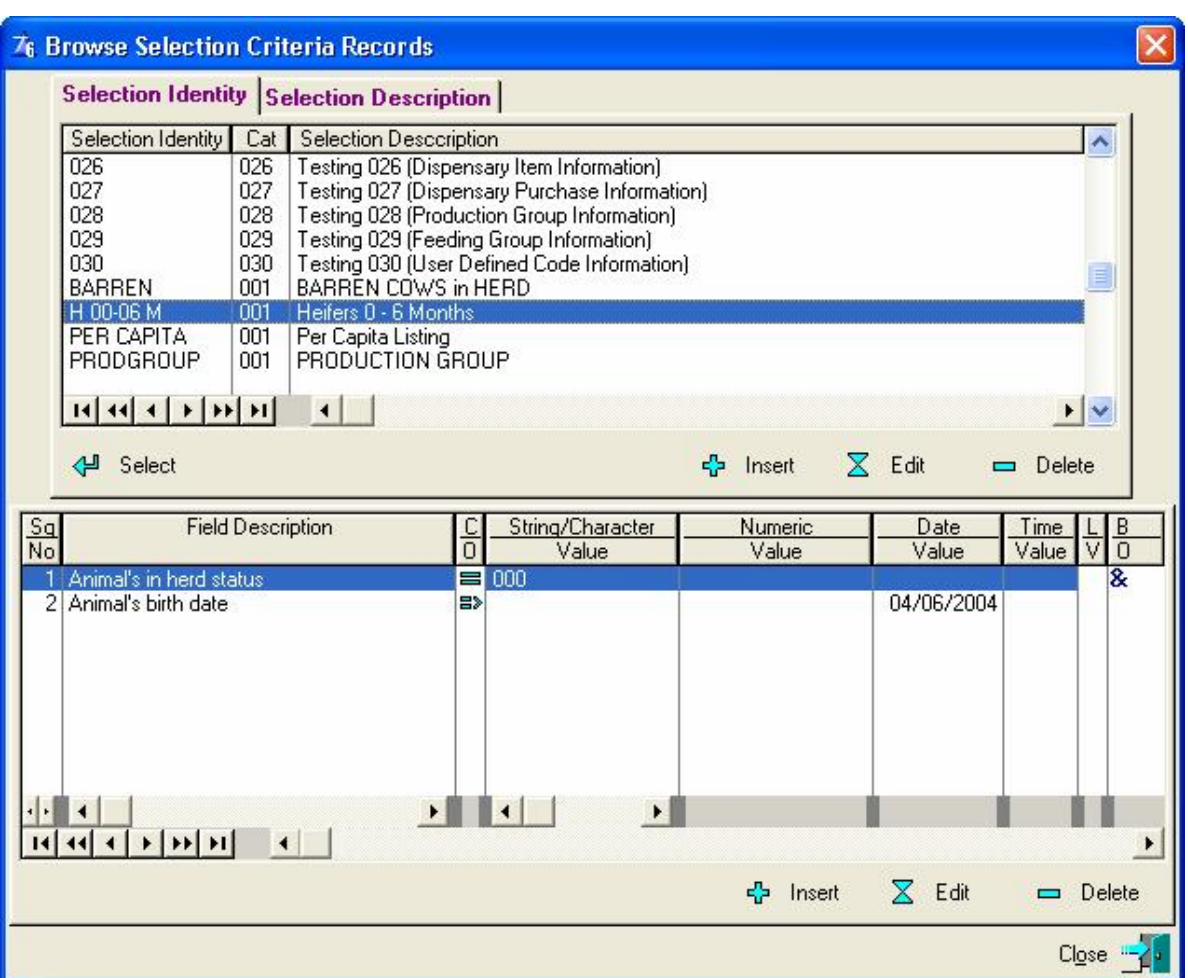

Click the insert button on the top of the selection criteria record screen

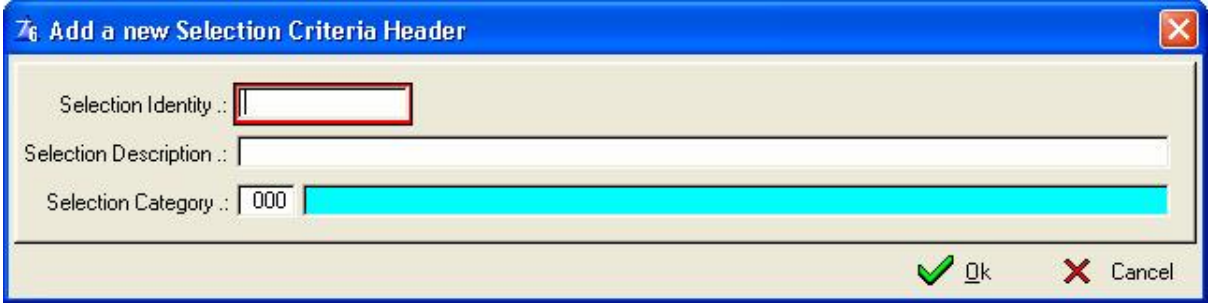

**Selection Identity** - The Name you give to your selection e.g.  $H0 - 6M$ **Selection Description** – The full description of your selection e.g. Heifers  $0 - 6$  Months **Selection Category** – The selection of categories available e.g. Master Animal Records (001)

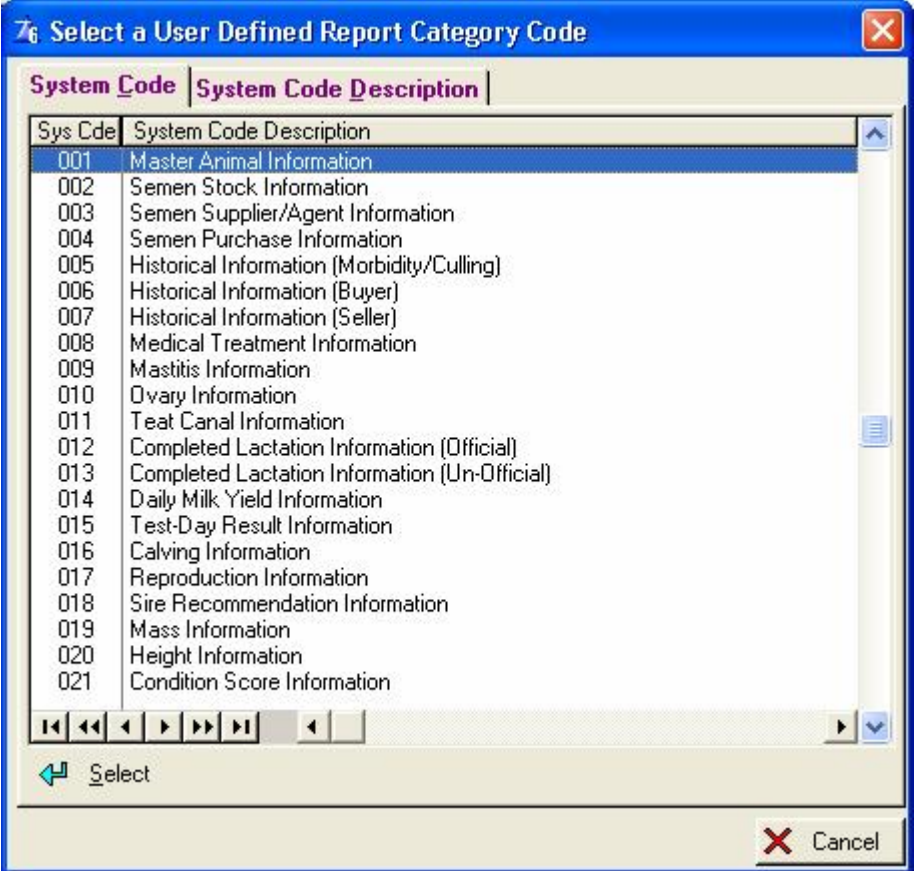

Click the insert button on the bottom of the Selection Criteria Records window to select the 'In-Herd status of the animal and also the birth date of the animal'

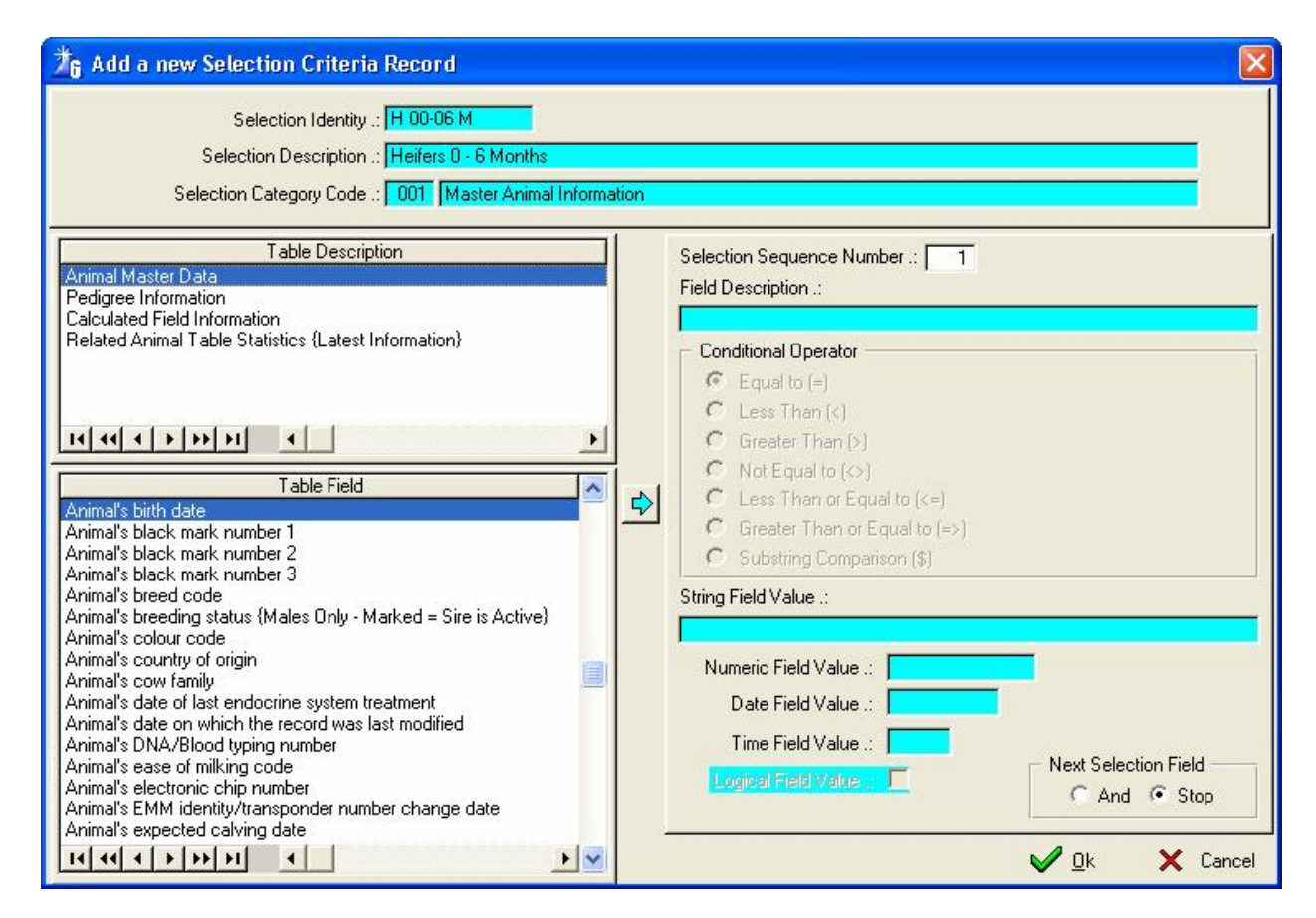

On the list to the top left of the window is the Table Description – Select the Animal Master Data.

On the list to the bottom left of the window is the Table Fields – Select the Animal's In-Herd Status and click on the arrow in the middle of the window to bring the field across to the Field Description Box on the top right of the window. As soon as you have clicked on the arrow it will open up the appropriate field values to be entered below the field description. In the case of the In-Herd Status of the animal you must give it the code for the In-Herd status which is equal to '000 – Animal is Alive (In-Herd)' in the String Field Value Box.

Click on the '**AND'** in the 'Next Selection Field Box' to the bottom right of the screen **and 'OK'** to add another Table Field which will be the animals birth date.

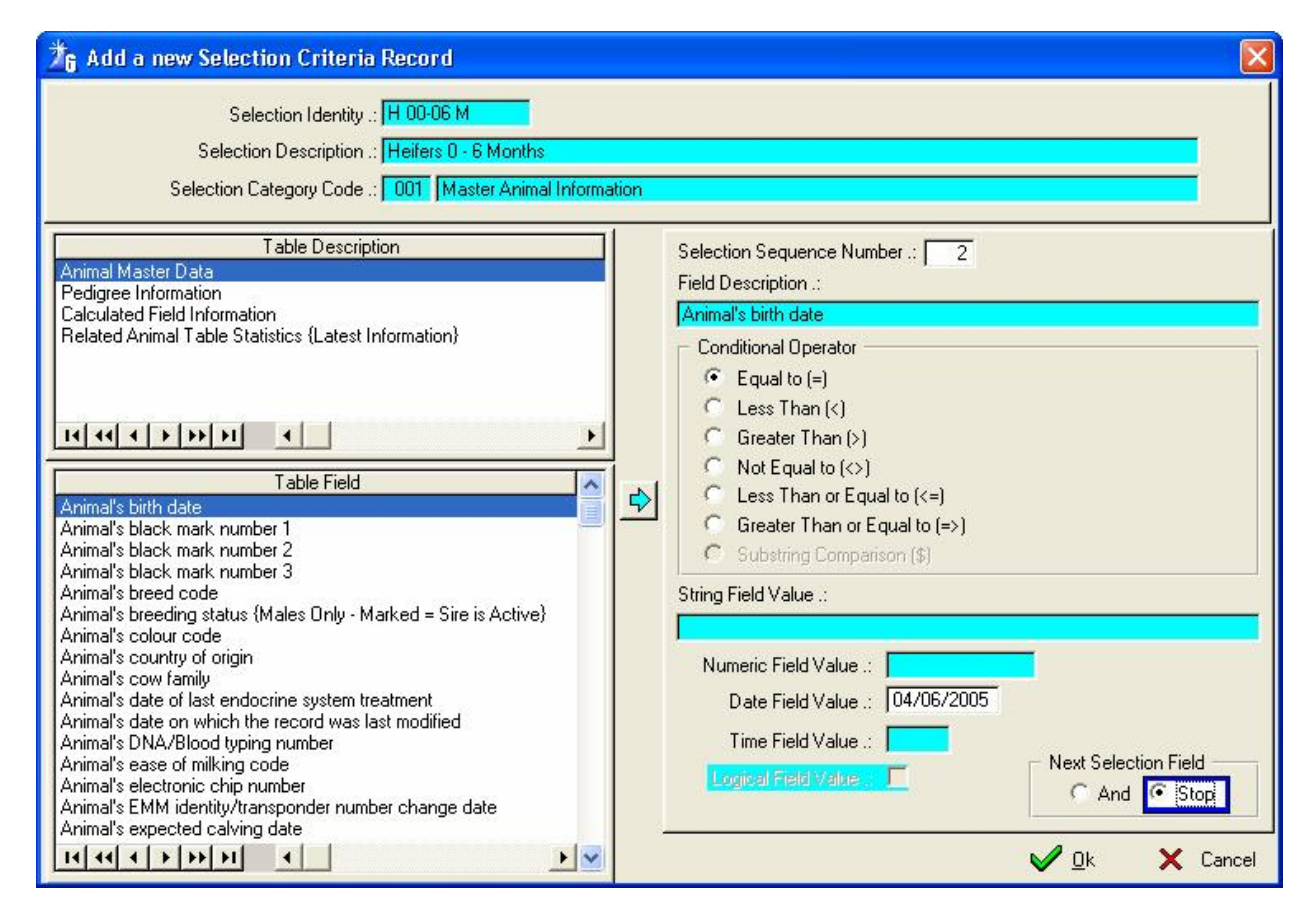

As soon as you click the arrow the Date Value Field will become white for you to enter the date on which you want the selection to be. In this case it will be six months back from to-days date to give you all the heifers between the ages of  $0 - 6$  months. You will also click in the conditional operator fields – greater than or equal to. The date that we will enter in that field will be if today is the 04 December 2004 and we need a report on all the heifers  $0 - 6$ months than the date will be 04 June 2004. With this two selection criteria parameters the reporting function will select all the animals that's In-Herd Status is '000' and whose birth date is on or after 4 June 2004. You can continue to add new selection fields until you are satisfied with your selection type by just clicking the 'And' and 'OK' and the last record you can click 'Stop' and 'OK'.

We said at the beginning that we want 'heifers' from 0 to 6 months and we have not specified the gender code. If there are bull calves in the herd then the reporting function would have included them as well. We can now insert another selection criteria namely 'Animals gender Code' with the condition operator 'Equal to' and the String Field value of '001' which is the gender code for females. (It is important to include the leading zeros as the comparison is looking for an exact match. Other than the normal data capturing functions which the program adds the leading zero's automatically when you just enter '1' for the gender, when you specify a selection criteria value you must supply the exact value e.g. '000' for the In-Herd Status or '001' for female animals.)

If the selection was for heifers between the ages of  $7 - 12$  months than you would enter the birth date twice and make the conditional operator for the first one 'greater than or equal to the 04 December 2003' and the second birth date 'Less than or equal to the 31 May 2004 and that will cover the heifers between the ages of  $7 - 12$  months.

# **13.19.2 Generate User Defined Reports (leg2)**

Once you have decided on the type of selection you need to decide what fields are going to appear in the report.

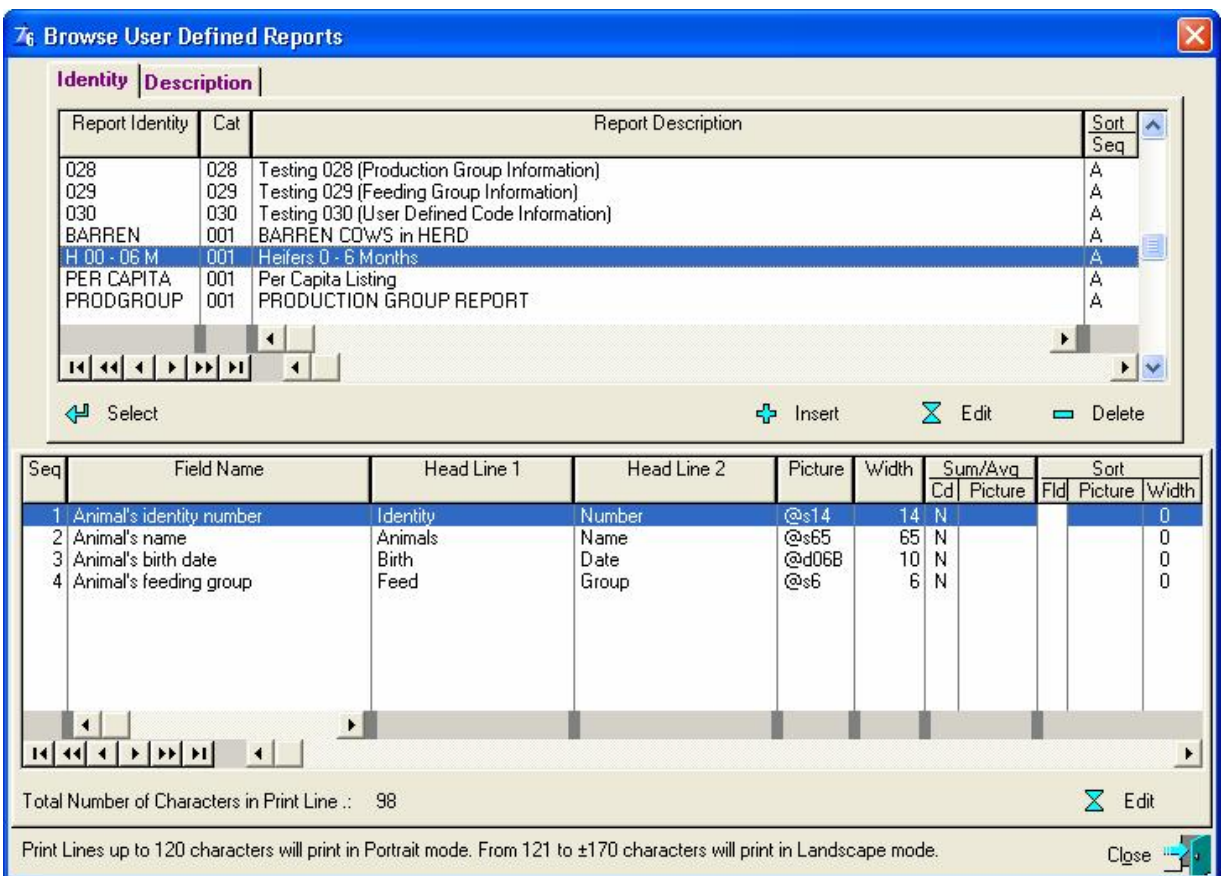

Click on the insert button on the top of the window

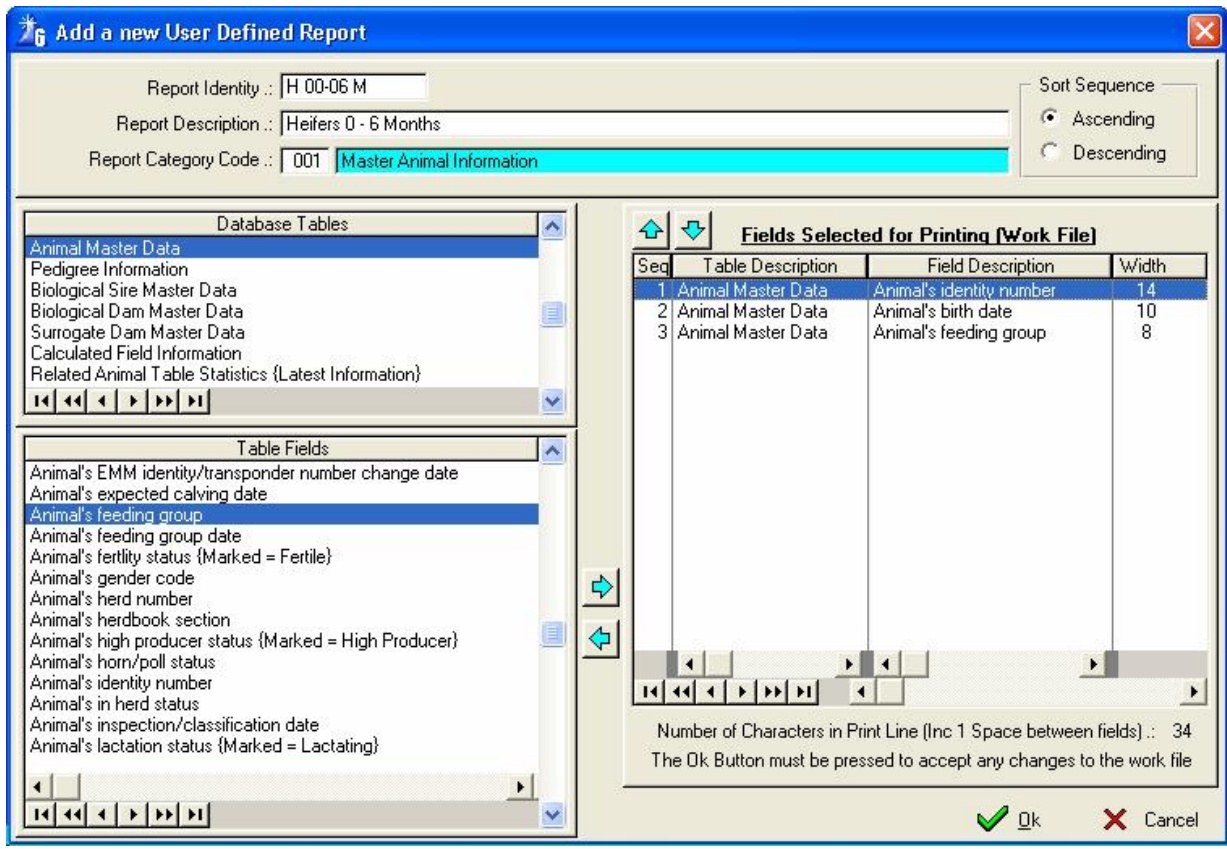

Complete the form on the top

**Report Identity** – The name of the report **Report Description** - The full description of the report **Report Category Code** – From which category are you making the report **Report Sort Sequence** – The sequence of the report either ascending or descending

Once you have completed the Report Identity decide which fields should appear in the report

Under the 'Database Tables' choose which table you want to work in – highlight the table. In the Table Fields choose the fields that must be in the report – highlight the field and with the mouse click the arrow in the middle to move the field across. If it was the wrong field use the other arrow to move it back again into the table fields.

Once all your selected fields have been moved to the right of the window decide which of the selected fields should be the first to appear on the printed report. With the arrows to the top of the 'Fields Selected for Printing' either click the up or down arrow to arrange the fields. To the bottom of this box it will display how many characters in the print line. Press the 'OK' button to accept the field selections.

You also have a choice of a sort function on the report writer by clicking on the 'Edit' button to the bottom of the Generate User Defined Report window. You must put a P in the Sort Field to the bottom left of the window and you can also change the length of the 'Print Picture' to make the Identity Number field have less than 14 character if your identity numbers are less than 14 characters.

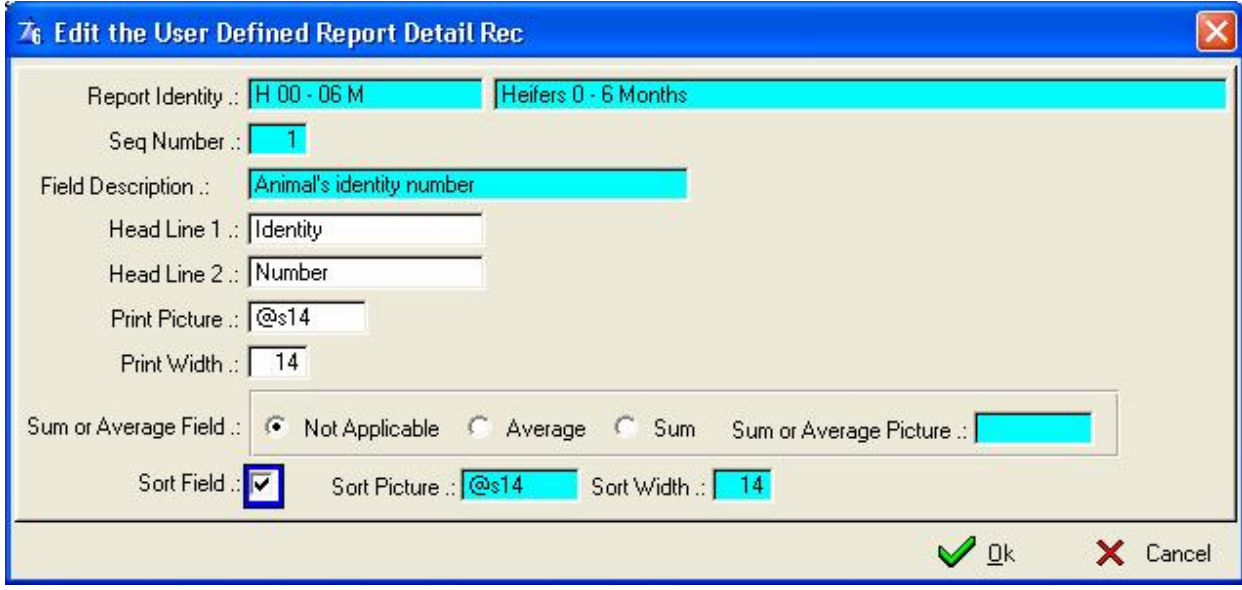

### **13.19.3 Print User Defined Reports (leg 3)**

This function enables the user to choose which report he wishes to print as well as which animals should appear on the report. The idea with this function is to link previously defined selection criteria to previously defined reports, for example, the selection criteria's for heifers between  $0 - 6$  months and  $7 - 12$  months could be linked to the same report definition. The opposite also holds true as the same selection criteria could be linked to any number of predefined reports in order to report different information for the same selection of animals.

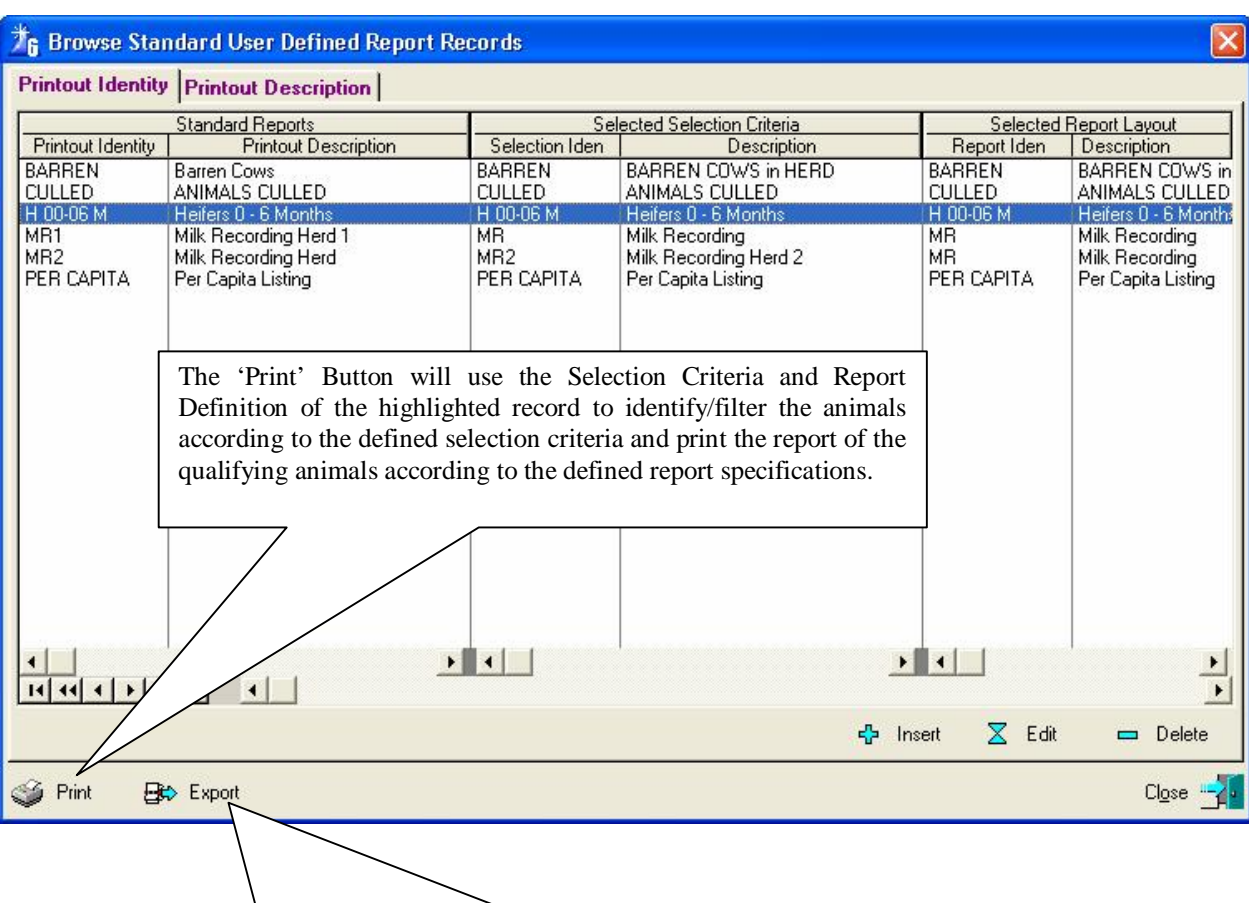

Complete the screen selections for the report.

The 'Export' button will use the Selection Criteria and Report definition of the highlighted record to identify/filter the animals according to the defined selection criteria and export the information of the qualified animals according to the defined report specifications to a Comma Separated Value (CSV) file.

The 'Print-out Identity' of the highlighted record will be used as the file name and it will be placed in the folder as defined in the 'General Information Export Folder' field of the Folder Path Record. If there is not a folder path definition in this field, the current dataset folder will be used.

Use the insert button to create the selection criteria/report definition combination.

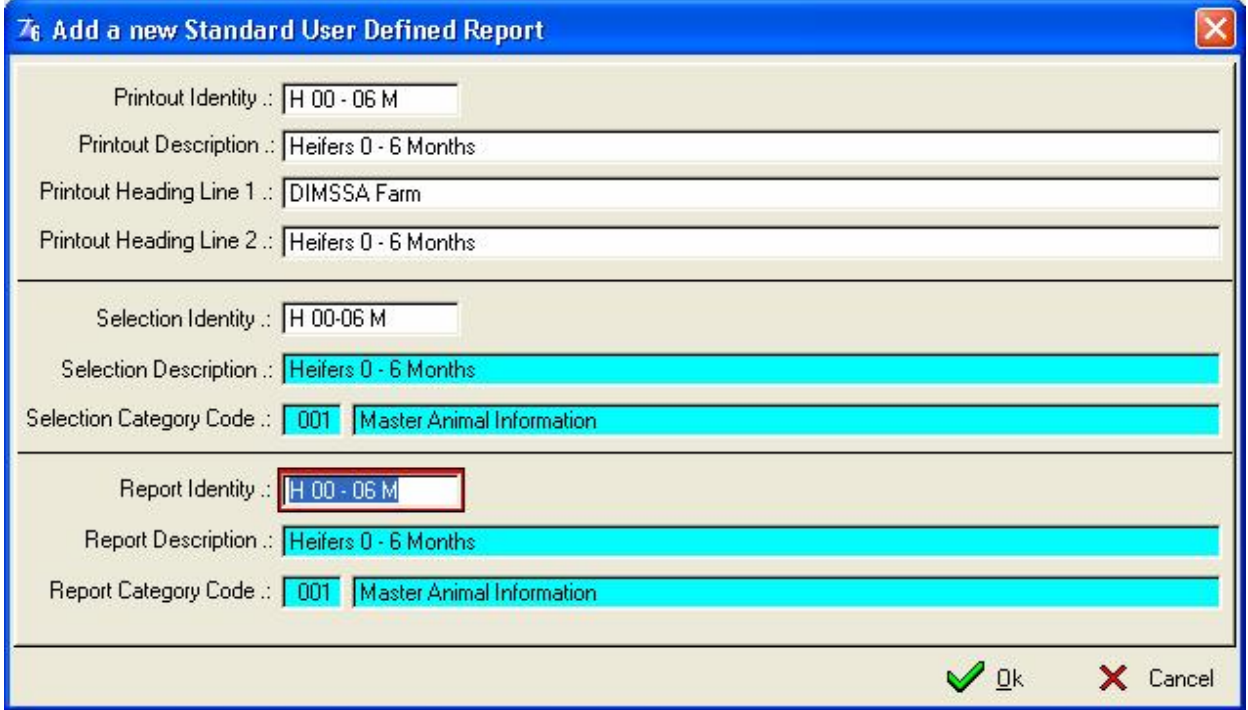

**Printout Identity** – The name you give the selection criteria/report definition combination **Printout Description** – The full description of the combination

**Printout Heading Line 1** – The heading on the top of your report (Farm Name).

**Printout Heading Line 2 –** The second heading line (The Full Description of the Report).

**Selection Identity** - The selection that you have previously made under the selection criteria

**Report Identity** – The report definition that you have previously made under the user defined reports

Click on the 'OK' button to save the combination record. The 'Print' Button on the 'Browse Standard User Defined Report Records' browse list above will use the Selection Criteria and Report Definition of the highlighted record to identify/filter the animals according to the defined selection criteria and print the report of the qualifying animals according to the defined report specifications. If the message comes up with no data for the selected criteria, go back to your selection criteria and check to see that all your field values have been entered correctly.

## 227

#### **13.19.4 Print Nominated Animals**

The purpose of the Print Nominated Animals is to print/Export any User Defined Report for nominated animals.

The function starts by displaying a blank browse list. The 'Insert' button would allow the data capturing of nominated animal identities.

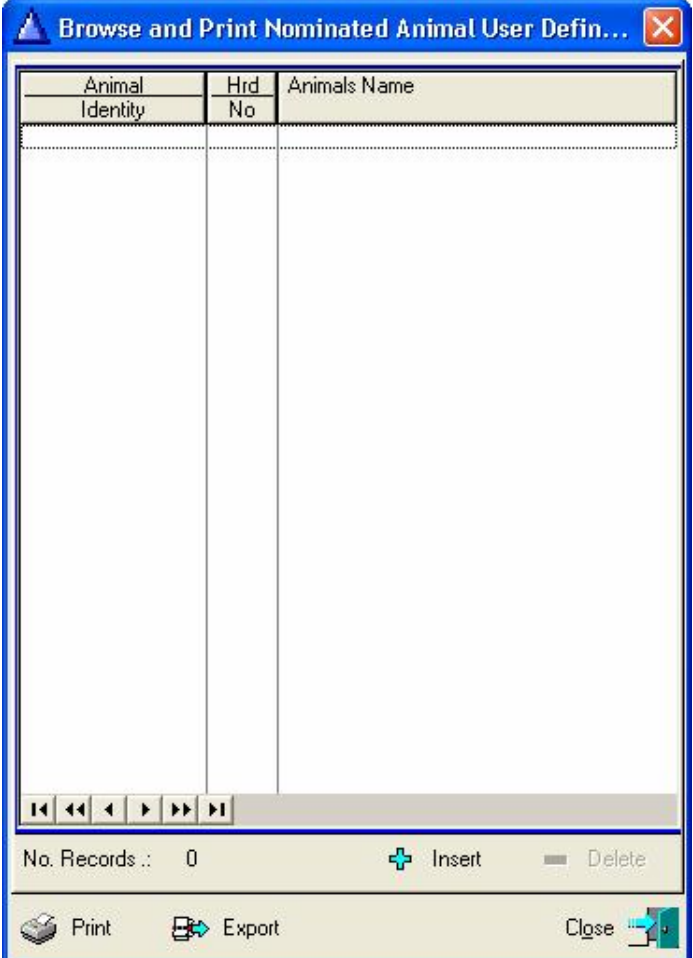

The print and export buttons would display a selection list of user defined reports, highlight the required report and the function will proceed by printing the report or exporting the required information.

A group of nominated animals can be saved. The Insert Button under the 'Report Identity' browse list will gather and save the current nominated animals under the supplied report Identity. A Previously saved group of nominated animals can be retrieved and printed by highlighting the Report Identity followed by the pressing of the 'Populate' button.

A saved group of nominated animals can be altered by pressing the 'Edit' button under the 'Report Identity' browse list. When the 'OK' button of the update form is pressed the saved animal list will be updated with the current list of nominated animals.

## **14 BATCH**

#### **14.1 BATCH PULL-DOWN MENU OPTION: UPDATE PD RESULTS**

The purpose of the pull-down menu option: *Update PD Results* is to enable the user to update all the records of the animals that were confirmed pregnant, not pregnant and those to be re-checked in one batch. Once you have selected the animals you click the post key to update the animals.

In order for animals to appear in the browse list on Attentions List for  $1<sup>st</sup>$  and/or  $2<sup>nd</sup>$  PD's has to be compiled first. The animals identified by the latest compiled attention list as defined above would appear in the browse list. It is therefore of utmost importance that the results of a compiled PD list be processed before a new PD attention list is compiled!

The function starts by displaying the Static Information Page of the Batch Update PD Results window.

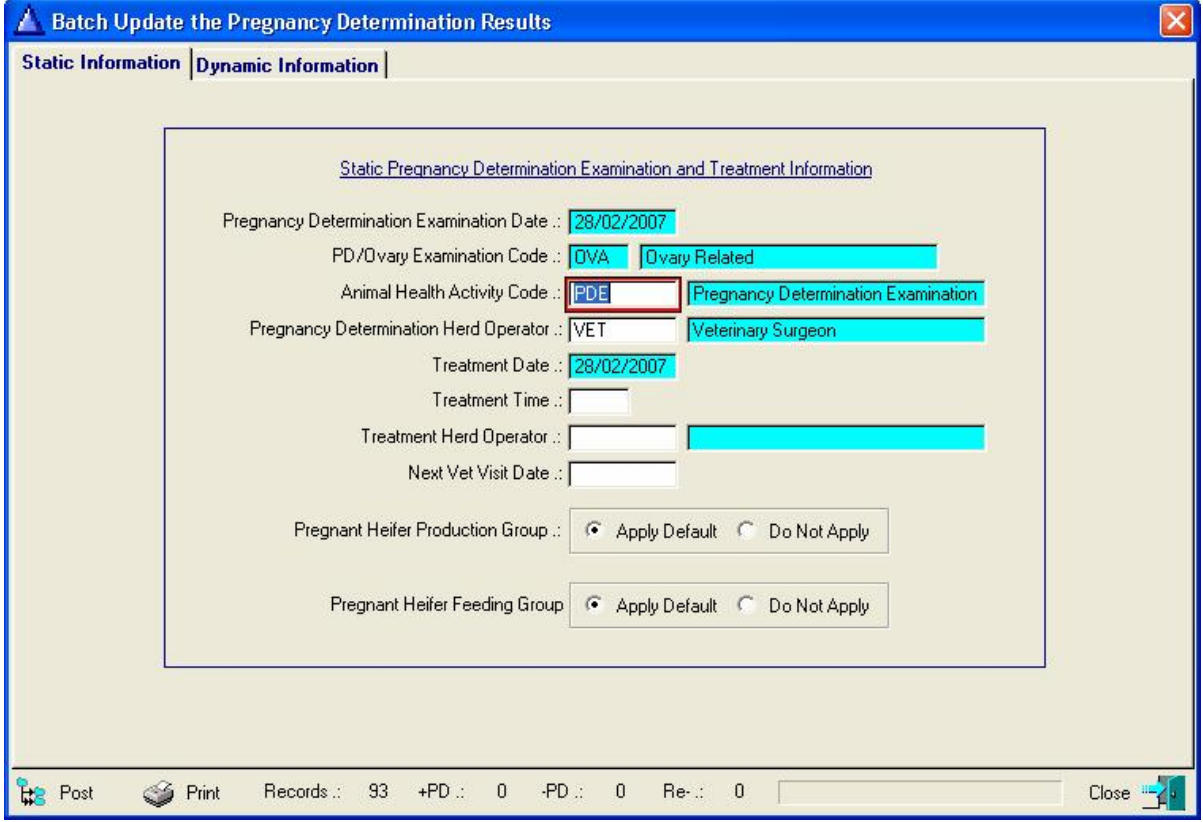

By selecting 'Apply Default' pregnant Heifers can be moved to a default Production and/or Feeding Group. The default groups are specified by the 'Herd/Breeder Information' on the Herd/Breed Defaults – 2-3 pages when the 'Edit Defaults' button is used.

If the feeding group facility is used during the raising of the heifers and once they are confirmed pregnant, they move to a pregnant heifer group, then define the default pregnant heifer default group on the Herd/Breeder Parameters record, but leave the default pregnant heifer feeding group empty. Select both 'Apply Default' options (Production and Feeding), the pregnant heifers will then be placed in the default production group and the feeding group is cleared on the animal records.

The above is an example to show how to move the heifers from the feeding group to the production group facility with the minimum effort. The user is however free to continue using both facilities in the manner that best suites his requirement.

Complete the required/compulsory fields before the Dynamic Information Page is selected.

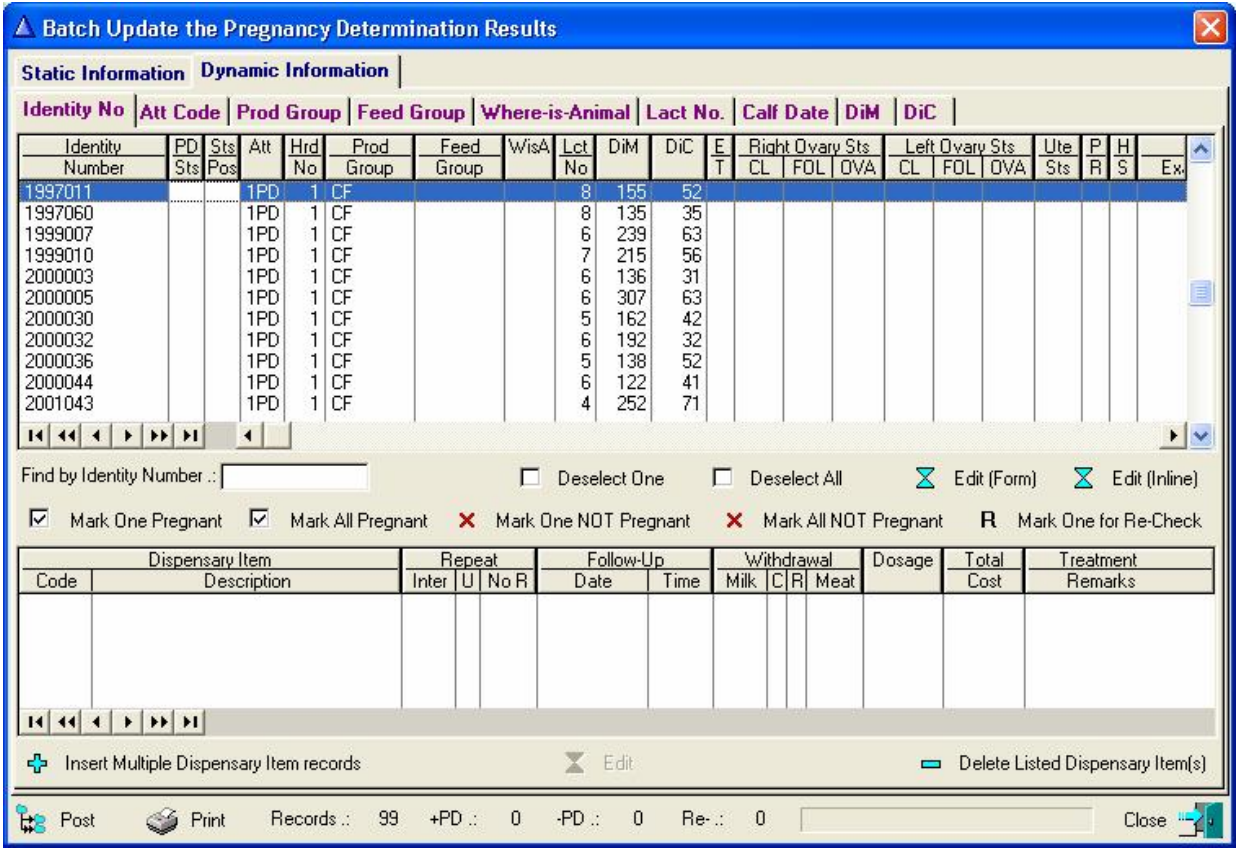

Buttons to mark animals pregnant, not pregnant or for PD re-check are provided. Double clicking on a record will toggle the selections between pregnant, not pregnant, re-check or nothing.

Two Select Buttons are provided to data capture Ovary Statistics for animals marked not pregnant. The 'Edit (Form)' button will display a data capturing form to capture the relevant information. The 'Edit (Inline) function activates the inline editing function to capture the relevant information. Inline editing will allow the capturing of remarks for pregnant or re-check animals.

If 'Not-Pregnant' animals were treated, the 'Insert Multiple Dispensary item records' button can be pressed to capture the Dispensary items administrated to individual animals.

#### Column Headings

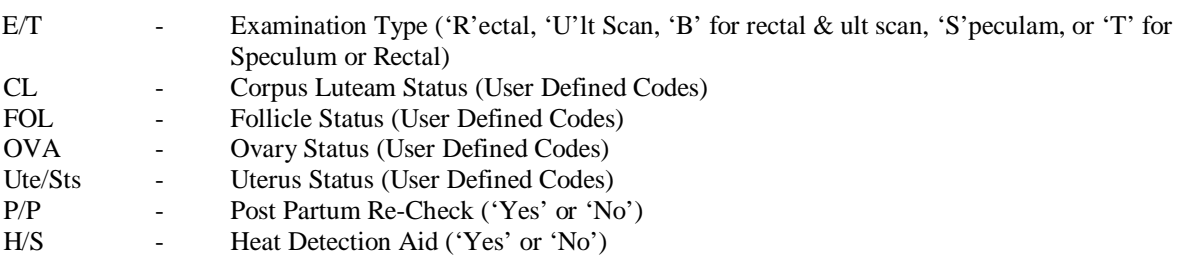

The 'Post' button will update the Reproduction records of all the animals marked Pregnant, Not Pregnant or Re-Check, as well as the Pregnancy status on the Master Animal Record. Ovary Statistics and Treatments for the Not-Pregnant animals will be posted to the Veterinary Statistics of these animals. Remarks for Pregnant Re-check animals are posted to the Reproduction record and for Not-Pregnant animals to the Reproduction and Ovary statistic record.

After the Post function was executed the column 'Sts Pos' will indicate with a blue 'P' the records that were successfully updated. If there was a problem with an animal record and the PD result was not posted the same column will have a red 'X' to indicate that there was a problem and that the PD result was not posted.

The print button will produce a batch fertility analysis report for only the animals involved with the batch update. If the window is closed without the printing of the report it would be lost as the Batch PD update operates from a temporary work file and once closed the work file is cleared.

A total herd fertility analysis report can be obtained from the 'Herd Fertility Analysis' pull-down menu option that is available from the 'Reports' main menu option.

## **14.2 BATCH PULL-DOWN MENU OPTION: UPDATE POST PARTUM RESULTS**

The purpose of the pull-down menu option: *Update Post Partum Results* is to data capture the post partum results for a batch of animals. The Batch of animals that can be processed by this function can be obtained from the Post Partum, Heats Overdue, Breeding Overdue, Not in Calf Warning, Irregular Cycles or Medical Examination attention list categories. In other words, for animals to appear in the browse list a pre-compiled attention list for the categories mentioned above must be available. Animals identified by the latest compiled attention list for the categories listed above, would appear in the browse list. It is therefore of utmost importance that the results of the compiled attention list categories be processed before a new attention list is compiled.

The function starts by displaying the Static Information Page of the Batch Post Partum Examination Results window.

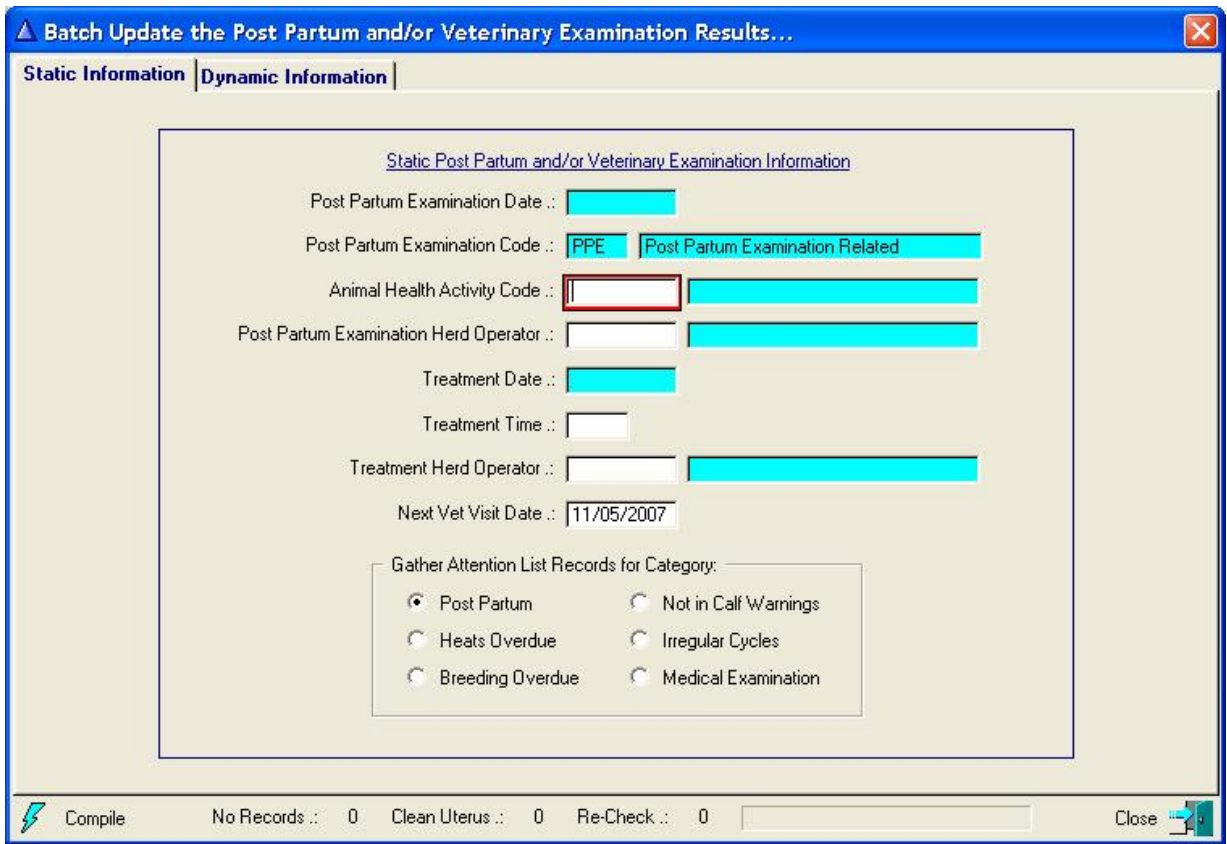

Complete the required/compulsory fields and select the attention list category whose animals should be listed before the Dynamic Information Page is selected.

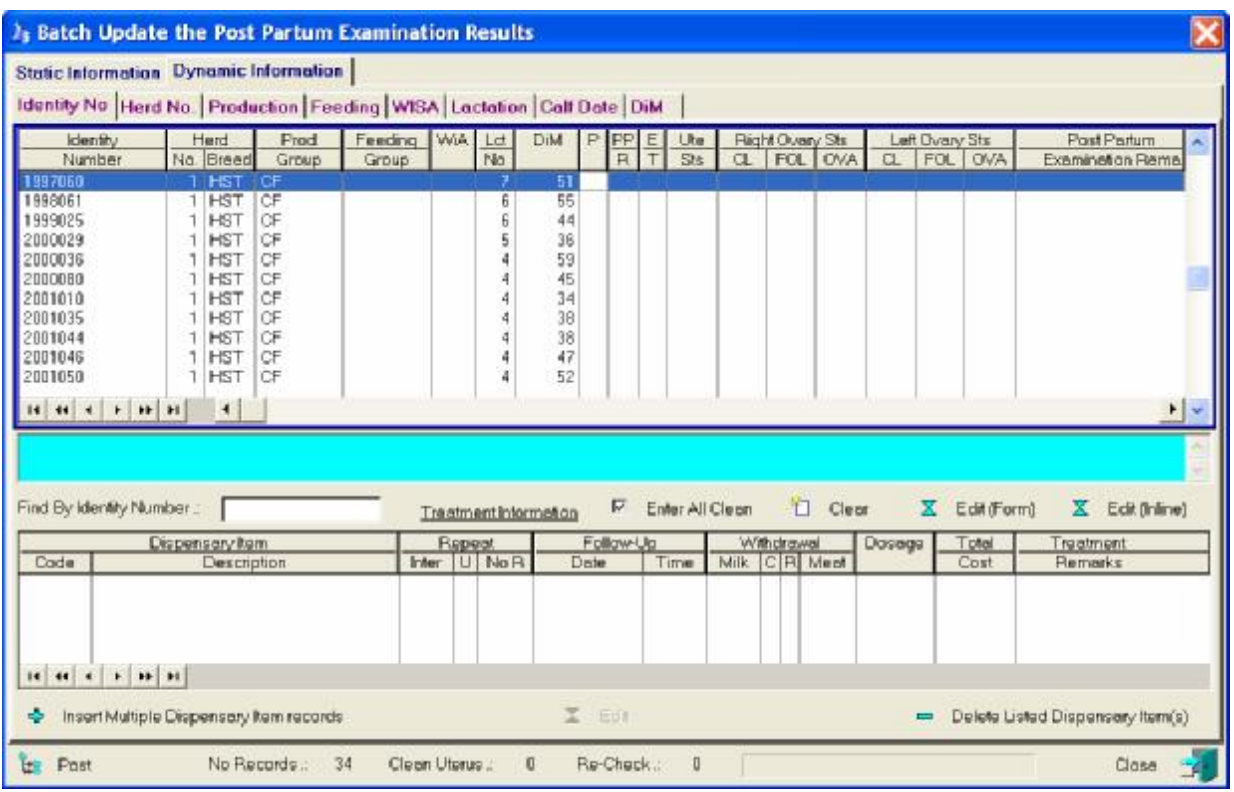

Two edit buttons for the data capturing of Uterus and/or Ovary statistic information is provided. The 'Edit (Form)' will display a data capturing form and the 'Edit (Inline)' will activate the In-line Editing function. Both these functions will prohibit the data capturing of Uterus and/or Ovary status information for animals with a 'Clean Uterus'. In other words an animal must be marked for PP-Re-check to capture additional Uterus and/or Ovary status information.

If an un-clean (Re-check) animal was treated the treatment information can be captured by pressing the 'Insert Multiple Dispensary Item records' button.

The 'Post' button will create a Veterinary record for the animals with post partum results including treatments and Uterus and/or Ovary statistics as supplied.

Once a Re-check Post Partum record was posted for an animal she will re-occur on the Post Partum attention list until a 'clean' record was posted/created for her. The 'P' column will have a blue 'P' for records successfully posted otherwise a red 'x' will appear with problem message in the blue remarks field below the browse list.

#### Column Headings

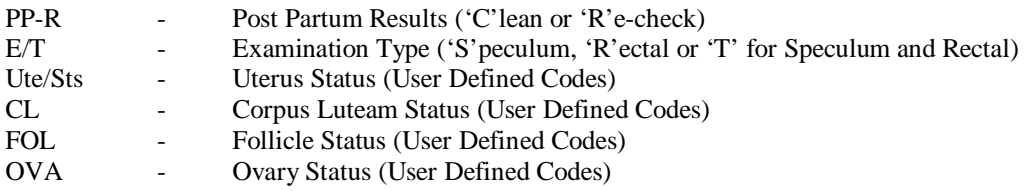

## **14.3 BATCH PULL-DOWN MENU OPTION: UPDATE PRODUCTION GROUPS**

The purpose of the pull-down menu option: *Update Production Groups* is to enable the user to change a group of animals from one production group to another in one operation.

Press the 'compile' button to the bottom left of the window to compile a filtered list of a group of animals. The compile button activates the display of an option window to specify the selection criteria for the filtering of the required animals.

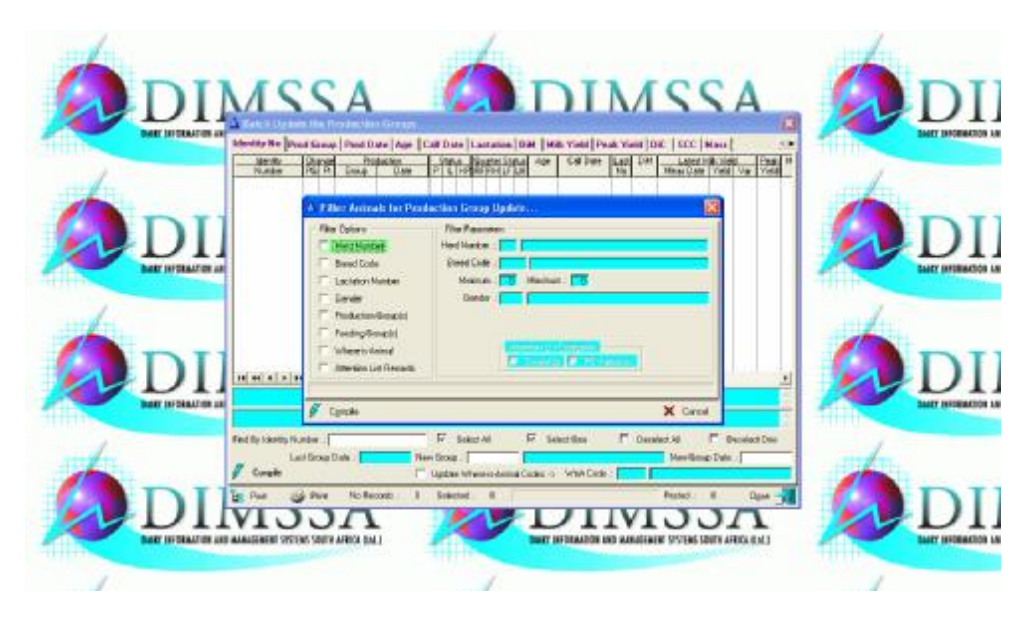

The 'Production Groups' option would activate the display of a browse window of all the production groups. The user can then select any number of groups and all the animals in the selected groups would qualify. If the Production Group option is selected, but not one of the listed production groups are selected than all the animals **without** a production group definition would be selected.

The operational logic of the 'Feeding Group(s)' and 'Where-is-Animal' option/function is identical to that of the Production Group option/function.

In order for the 'Attention List Variance' option to be effective on Attention List (Due to Steam-up or Production Group Variance) list has to be compiled first. The animals identified by the Attention List function would be selected for display and modification by the Batch Production Group Update function. The 'Steam-up' or Production Group Variance' Category has to be selected to obtain the animals from the appropriate attention list.

If no selection criteria were specified then all the In-Herd Animals (Male and Female) would be selected for display.

Select the animals that should be moved, enter the new group date and group followed by the post button to move the selected animals. The Post button will unselect the group of animals just posted before a second batch of animals is marked and moved (posted) to their new group. The posted tick  $P$  will appear in the 'Change/Pt' column for the animals posted.

The Where-is-Animal user defined code can also be changed with the production group by clicking the update check box on supplying the Where-is-Animal code.

If the new production group is not acceptable e.g. a lactating animal is to be moved to a dry cow group or vice versa the animal would not be moved and a 'X' will appear in the 'change/Pt' column. A message why the animal was not moved will appear in the Aqua block below the browse list when the animal record is highlighted. This is the only restriction enforced by the function e.g. a lactating animal can be moved to any lactating production group immaterial of the group specifications.

Once all the animals were moved the print button will print a stockman list of the animals to be moved.

### **14.4 BATCH PULL-DOWN MENU OPTION: UPDATE FEEDING GROUPS**

The purpose of the pull-down menu option: *Update Feeding Groups* is to enable the user to change a group of animals from one feeding group to another in one operation.

Press the 'Compile' button to the bottom left of the window to compile a filtered list of a group of animals. The compile button activates the display of an option window to specify the selection criteria for the filtering of the required animals.

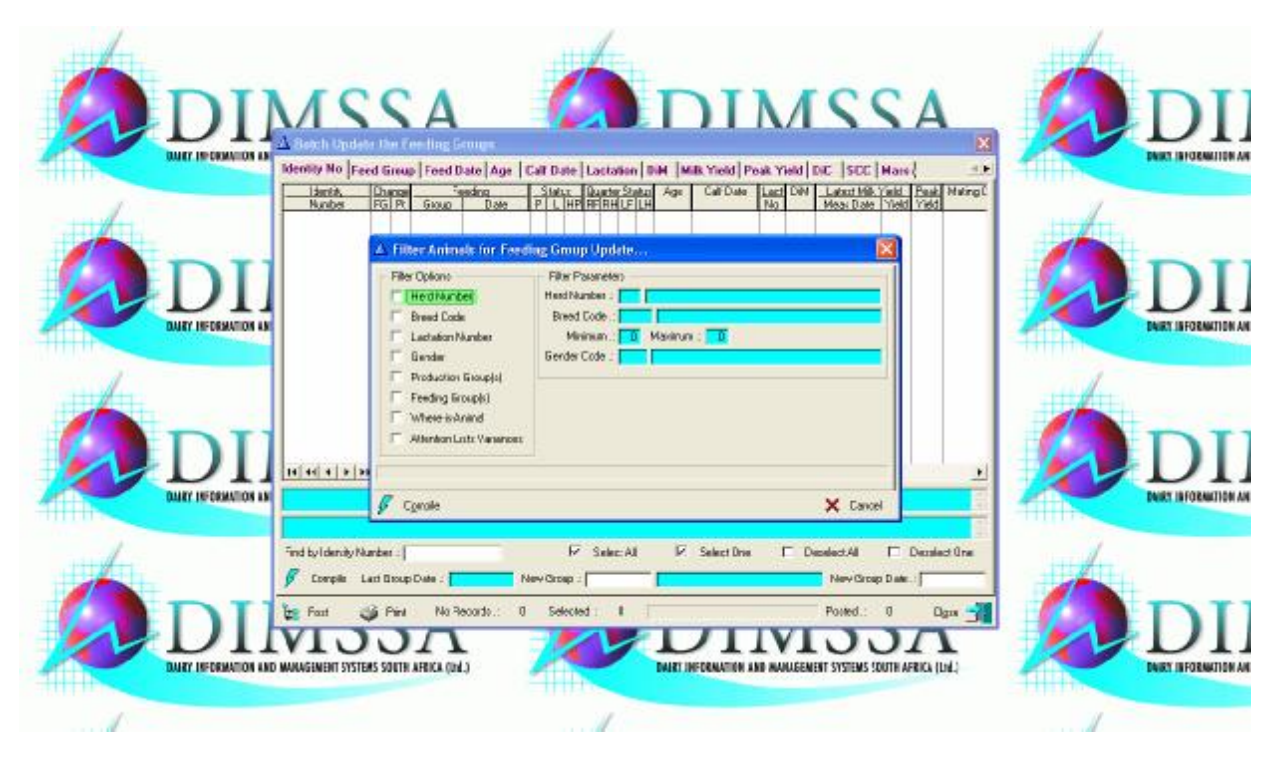

The 'Feeding Groups' option would activate the display of a browse window of all the feeding groups. The user can then select any number of groups and all the animals in the selected groups would qualify. If the Feeding Group option is selected, but not one of the listed feeding groups are selected, than all the animals **without** a feeding group definition would be selected.

The operational logic of the 'Production Group(s)' and 'Where-is-Animal' option/function is identical to that of the Feeding Group option/function.

In order for the "Attention List Variance' option to be effective an Attention List (Feeding Group Variance) list has to be compiled first. The animals identified by the Attention List function would be selected for display and modification by the batch Feeding Group Update function.

If no selection criteria is specified then all the In-Herd Animals (Male & Female) would be selected for display. Select the animals that should be moved, enter the new group date and group followed by the post button to move the selected animals. The Post button will unselect the group of animals just posted before a second batch of animals is marked and moved (posted) to their new group. The posted tick  $P$  will appear in the 'Change/Pt' column for the animals posted.

### **14.5 BATCH PULL-DOWN MENU OPTION: UPDATE WHERE-IS-ANIMAL**

The purpose of the pull-down menu option: *Update Where-is-Animal* codes are to enable the user to change a group of animals from one Where-is-Animal Code to another in one operation.

Press the 'Compile' button to the bottom left of the window to compile a filtered list of a group of animals. The compile button activates the display of an option window to specify the selection criteria for the filtering of the required animals.

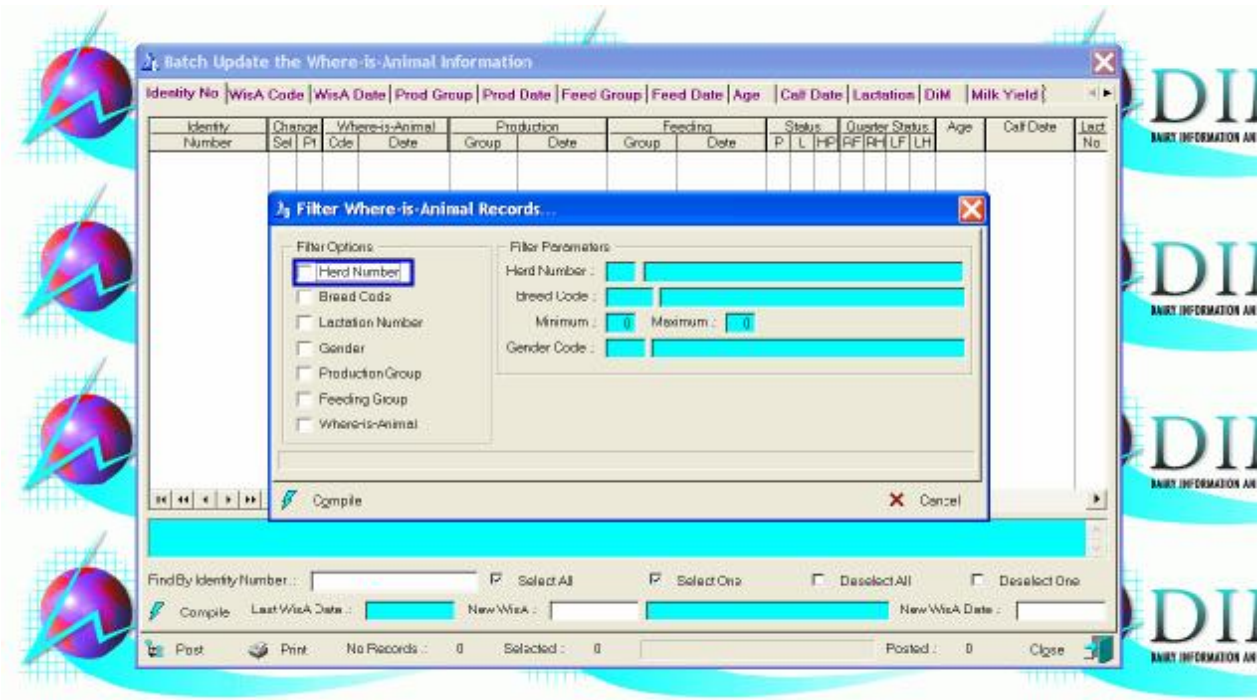

The 'Where-is-Animal' option would activate the display of a browse window of all the Where-is-Animal codes. The user can then select any number of codes and all the animals in the selected codes would qualify. If the Whereis-Animal codes option is selected, but not one of the listed Where-is-Animal codes are selected than all the animals **without** a Where-is-Animal code definition would be selected.

The operational logic of the 'Feeding Group(s)' and 'Production Group' option/function is identical to that of the Production Group option/function.

If no selection criteria were specified then all the In-Herd Animals (Male and Female) would be selected for display.

Select the animals that should be moved, enter the Where-is-Animal date and code followed by the post button to move the selected animals. The Post button will unselect the group of animals just posted before a second batch of animals is marked and moved (posted) to their new location. The posted tick  $\sqrt{ }$  will appear in the 'Change/Pt' column for the animals updated.

If the new Where-is-Animals is not acceptable e.g. the new Where-is-Animal date is before an animals birth date, the animal would not be moved and a 'x' will appear in the 'Changed/Pt' column. A message why the animal was not moved will appear in the Aqua block below the browse list when the animal's record is highlighted.

Once all the animals were moved, the print button will print a stockman's list of all the animals moved.

## **14.6 BATCH PULL-DOWN MENU OPTION: UPDATE HERD NUMBERS**

The purpose of the pull-down menu option: *Update Herd Numbers* is to enable the user to move a group of animals from one herd to another.

Press the 'Compile' button to the bottom left of the window to compile a filtered list of a group of animals. The compile button activates the display of an option window to specify the selection criteria for the filtering of the required animals.

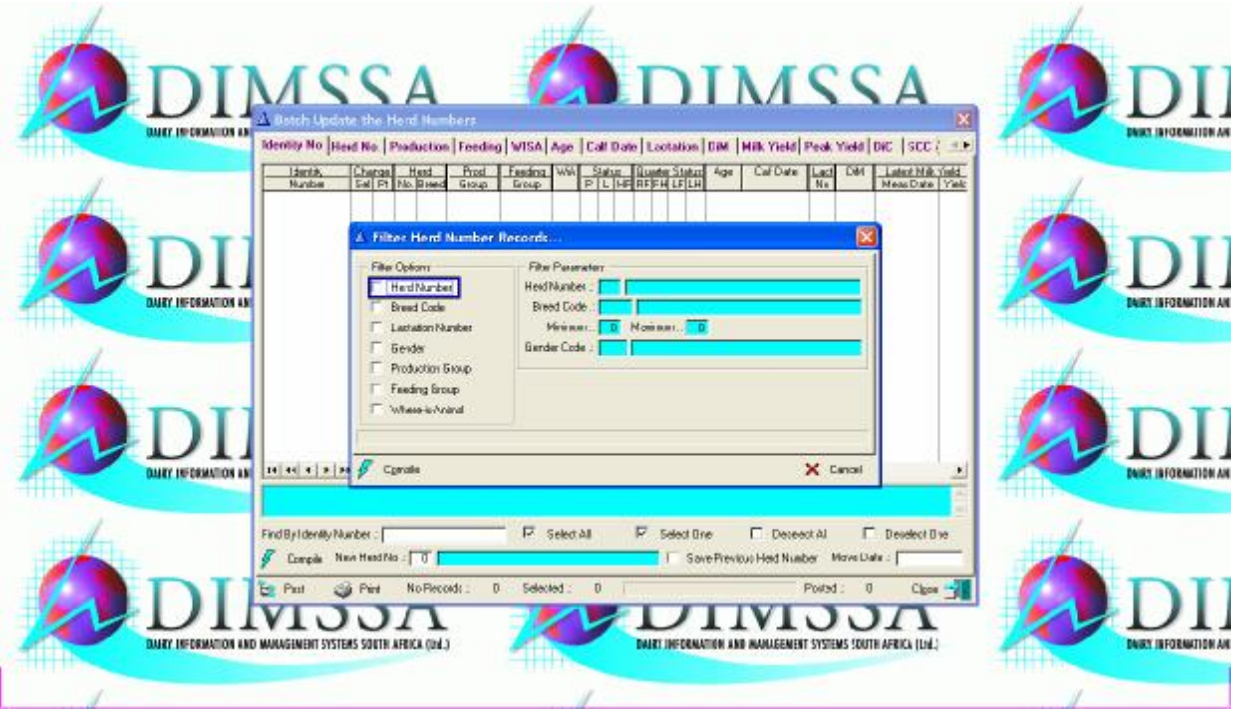

The 'Production Groups' option would activate the display of a browse window of all the production groups. The user can then select any number of groups and all the animals in the selected groups would qualify. If the Production Group option is selected, but not one of the listed production groups are selected than all the animals **without** a production group definition would be selected.

The operational logic of the 'Feeding Group(s)' and 'Where-is-Animal' option/function is identical to that of the Production Group option/function.

If no selection criteria were specified then all the In-Herd Animals (Male and Female) would be selected for display. Select the animals that should be moved enter the new Herd Number followed by the post button to move the selected animals. The Post button will unselect the group of animals just posted before a second batch of animals is marked and moved (posted) to their new Herd. The posted tick  $\sqrt{$  will appear in the 'Changed/Pt' column for the animals moved.

If the new herd is not acceptable e.g. the breed is not defined in the Herd/Breeder information table, the animal would not be moved and an 'X' will appear in the 'Changed/Pt' column. A message why the animal was not moved will appear in the Aqua box below the browse list when the animal's record is highlighted.

If t is desirable to keep record of the animal movements, click the 'Save Previous Herd Number' option and supply a movement date. Particulars of the previous herd and the movement date would be saved in the Remarks field of the moved animal.

Once all the animals were moved the print button will print a stockman list of the animals to be moved.

### **14.7 BATCH PULL-DOWN MENU OPTION: UPDATE DRY-OFF'S**

The purpose of the pull-down menu option: Update Dry-Off's is to enable the user to dry-off a group of animals in one batch. In order for animals to appear on this list an Attention List for 'Animals must be Dried (Low Production) and/or (Minimum Resting Period)' have to be compiled first. The animals identified by the Attention List as defined above would appear in the browse list.

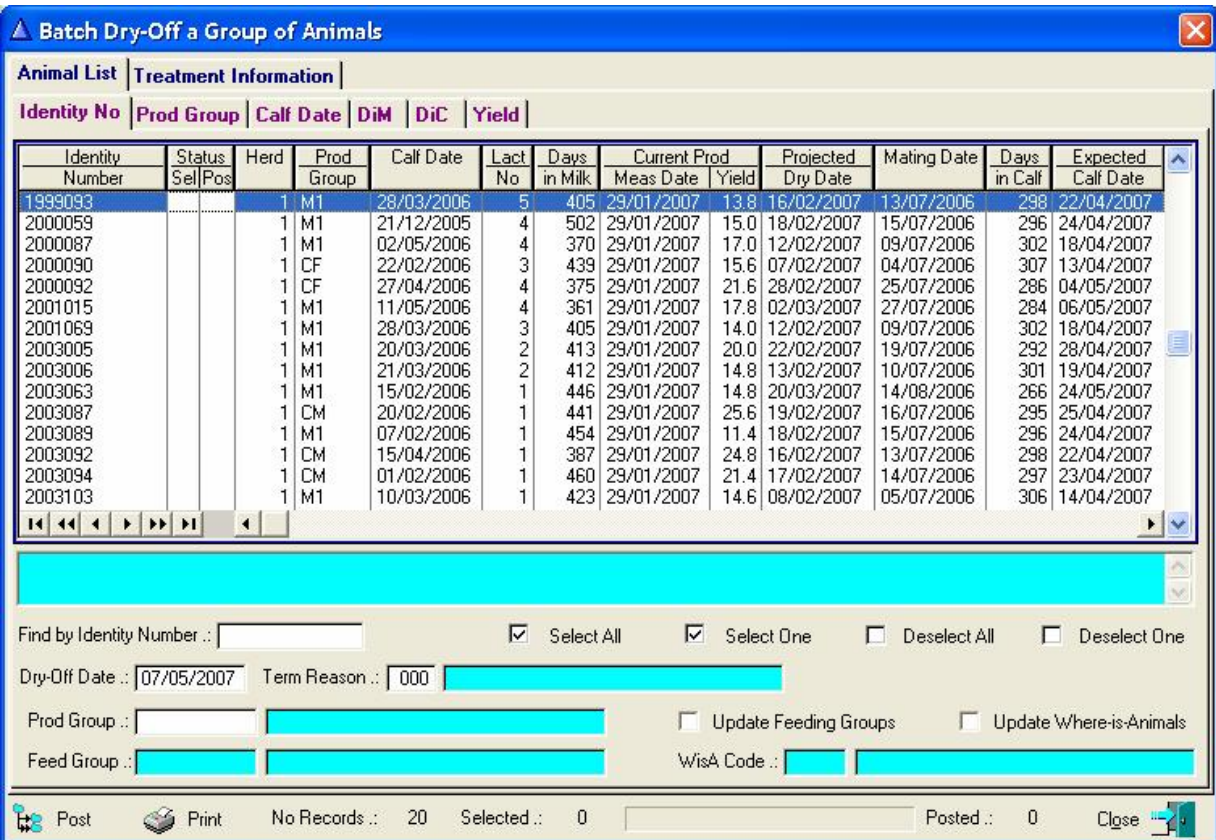

Select the animal's, enter the Termination Reason, new Production and/or Feeding Group's and/or Where-is-Animal code and click the 'Post' button to dry-off the selected animals.

The 'Update Feed Group' and/or 'Update Where-is-Animals' check buttons must be ticked to alter the settings of this information on the animal records. If the check button is ticked, but no Feeding or Where-is-Animal information is supplied, these fields will be cleared on the animal records.

After the Post function was executed the column 'Sts Pos' will indicate with a blue 'P' the records that were successfully updated. If there was a problem with an animal and she was not dried off, the same column will have a red 'X' to indicate that there was a problem. The reason why the dry-off was unsuccessful will appear in the Aqua box below the browse list once the animal's record is highlighted.

If animals are to be dried-off for different reasons and/or are moved to different groups, then their information has to be posted in separate batches e.g. select one group op animals whose dry-off and group information is the same and post their dry-offs. Select the next group, change their termination and/or group information and post etc.

Once all the animals were Dried Off the print button will print a stockman list of the dried off animals.

## **14.8 BATCH PULL-DOWN MENU OPTION: UPDATE MATINGS**

The purpose of the pull-down menu option: *Update Matings* is to enable the user to enter mating information for a group of animals that were all mated together with the same bull, i.e. in the case of seasonal breeding herds.

Press the 'compile' button to the bottom left of the window to compile a filtered list of a group of animals. The compile button activates the display of an option window to specify the selection criteria for the filtering of the required animals.

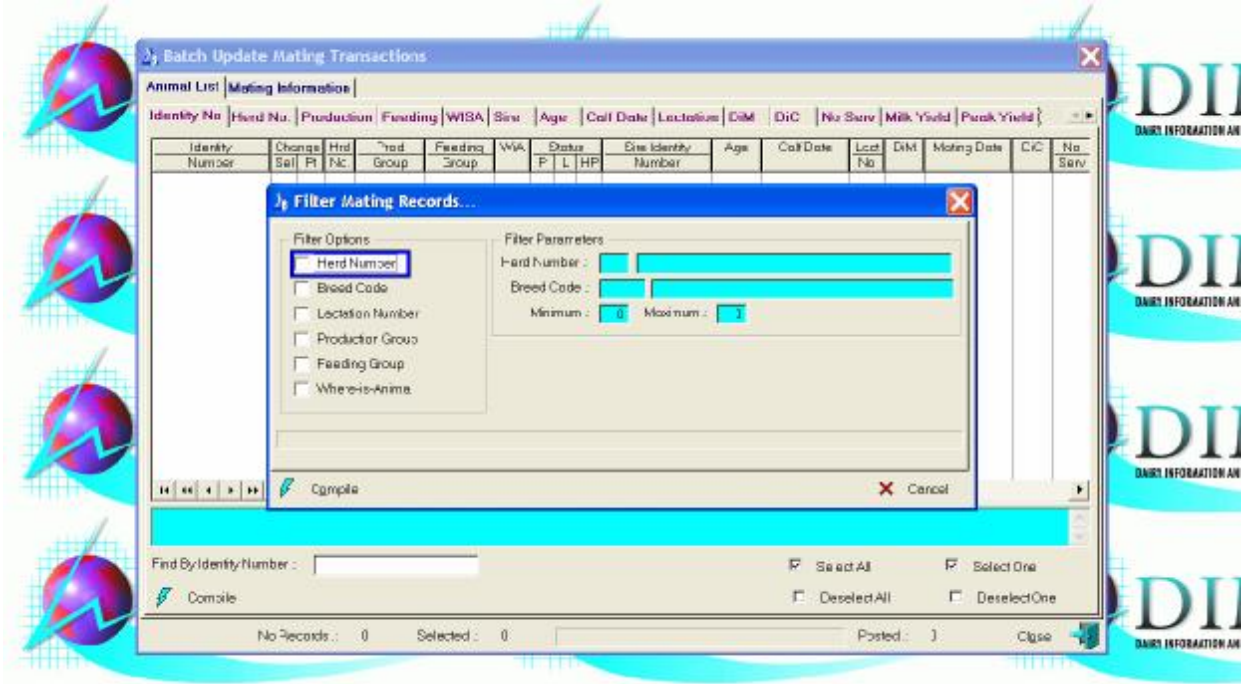

The 'Production Groups' option would activate the display of a browse window of all the production groups. The user can then select any number of groups and all the animals in the selected groups would qualify. If the Production Group option is selected, but not one of the listed production groups are selected than all the animals **without** a production group definition would be selected.

The operational logic of the 'Feeding Group(s)' and 'Where-is-Animal' option/function is identical to that of the Production Group option/function.

If no selection criteria were specified then all the In-Herd Female Animals would be selected for display.

Select the animals that were mated, move to the 'Mating Information' page and complete the mating particulars applicable to the selected group of animals followed by the post button to create mating records for the selected animals. The post button will unselect the group of animals just posted before the second batch of animals is marked for the posting of their mating particulars.

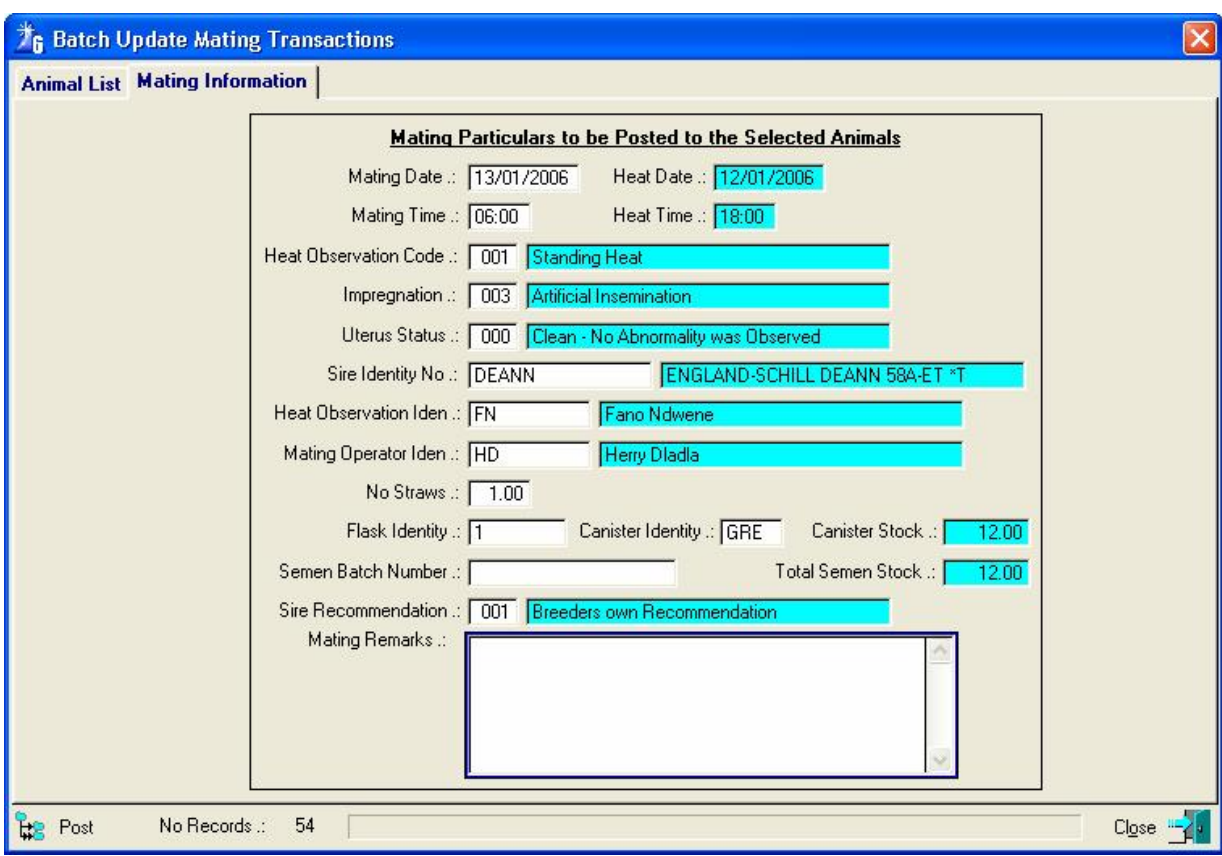

If the posting of the mating was not successful e.g. a heifer that has not reached puberty age, an 'X' will appear in the 'change/pt' column. A message why the animal's mating was not posted will appear in the Aqua block below the browse list when the animal's record is highlighted.

## **14.9 BATCH PULL-DOWN MENU OPTION: UPDATE GROWTH**

The purpose of the pull-down menu option: *Update Growth* is to enable the user to data capture and post growth information for a group/batch of animals.

The growth information can be captured at random by entering the animals identify as well as the relevant growth information in the order that the animals were weighed or measured. It can also be captured in a pre-compiled list where only the relevant growth information is captured for animals already listed.

The pre-compiled function operates and identifies animals according to the same order and method as the 'Reports' pull-down menu option 'Growth Weigh List' function. Animals identified by the report function would therefore also be selected by the batch function provided there was not a change to the animal's status since the printing of the weigh list and that the same selection criteria were used.

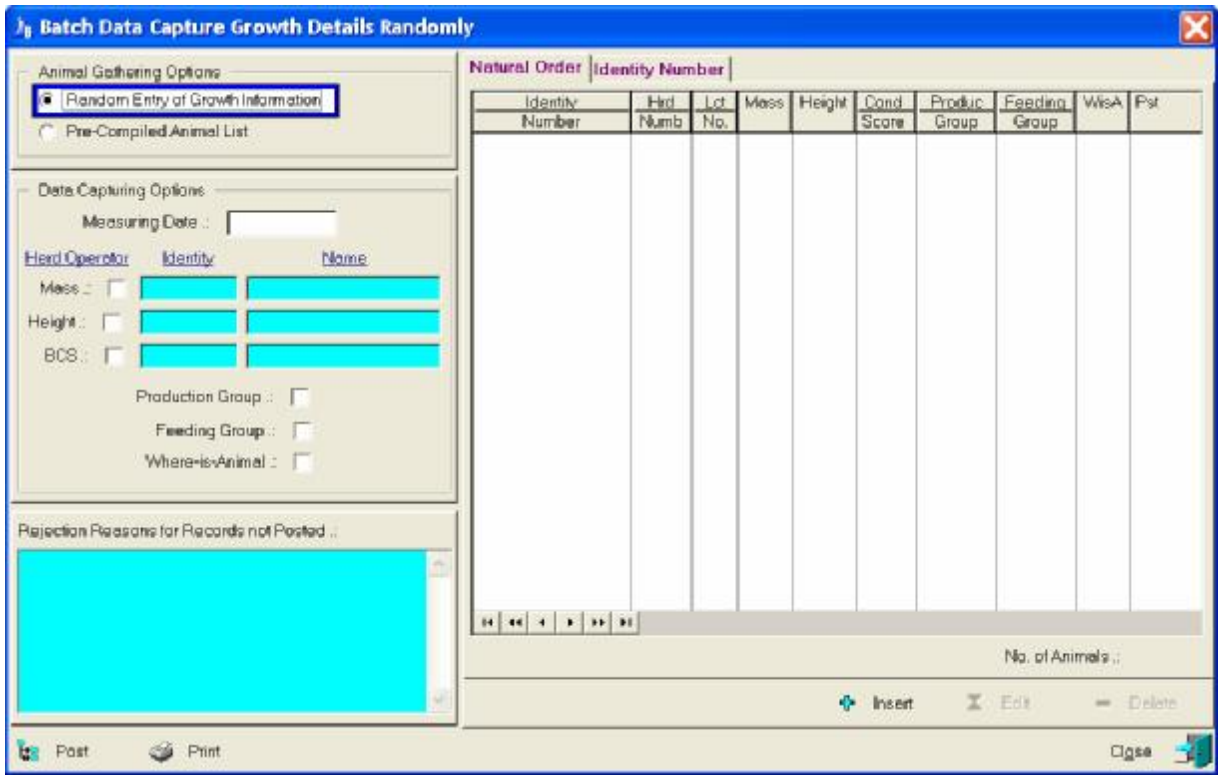

Supply the measuring date, select growth categories that are measured, supply the herd operator identity, select required group changes and capture the growth information. The 'Insert' or 'Edit' button would activate in-line editing of the growth categories and group changes selected for the data capturing of the relevant information.

The 'Post' button will create growth records for the categories selected and for the animals with growth particulars.

It will also change the animals Production Group, Feeding Group and/or Where-is-Animal information where applicable.

After the Post function was executed the column will indicate with a blue  $\mathbf{P}'$  the records that were successfully updated. If there was a problem and the information was not posted the column will have a red 'X' to indicate that there was a problem. The Aqua box to the bottom left of the browse list will display reasons why the growth information was not posted when the animal's record is highlighted in the browse list.

Once the growth information of a pre-compiled list was posted, a new pre-compiled list can be obtained by toggleling between the animals gathering options e.g. click the 'Random Entry' option followed by the 'Pre-compiled' option. This will reactivate the display of the growth list filter options to compile a new list of animals.

The pre-compiled option disables the 'Insert' button as the animals are supposed to be in the list already, however, if an animal is not in the list and has to be added, click the 'Random Entry' option which will enable the 'Insert' button and the missing animal can be added.

The 'Print' button will produce a growth analysis report of the posted mass records.

## **14.10 BATCH PULL-DOWN MENU OPTION: UPDATE VETERINARY**

The purpose of the pull-down menu option: Update Veterinary is to post veterinary treatment information to a group of animals.

The function starts by displaying a blank browse list.

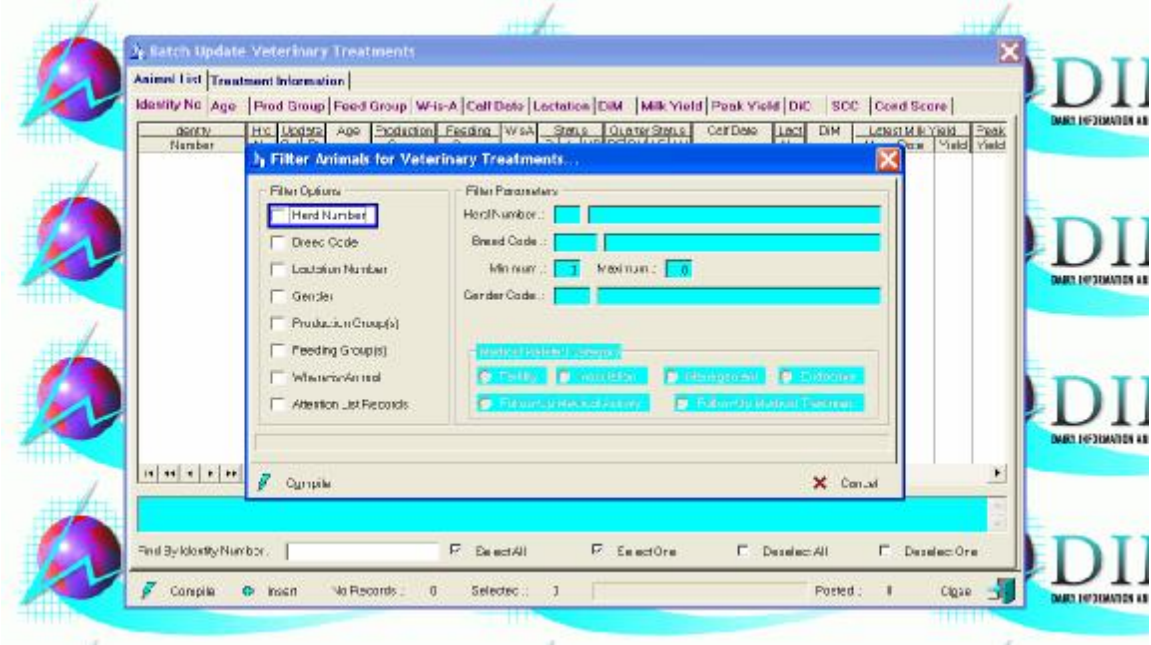

The compile button to the bottom left of the window must be used to gather the animals that received the treatment. Animals can be selected according to 'Herd Number', 'Breed Code', 'Lactation Number', 'Gender', 'Production Group (s)', 'Feeding Group (s)', 'Where-is-Animal Codes' and/or 'Attention List Records'. If the 'Attention List Records' option was selected, a medical related category has to be selected in order to gather the animals from a precompiled attention list.

The 'Insert' button can be used to manually add nominated animals to the browse list if the compile button cannot produce the desired animals.

The compile function will gather the animals according to the selection criteria specified and display them in the browse list.

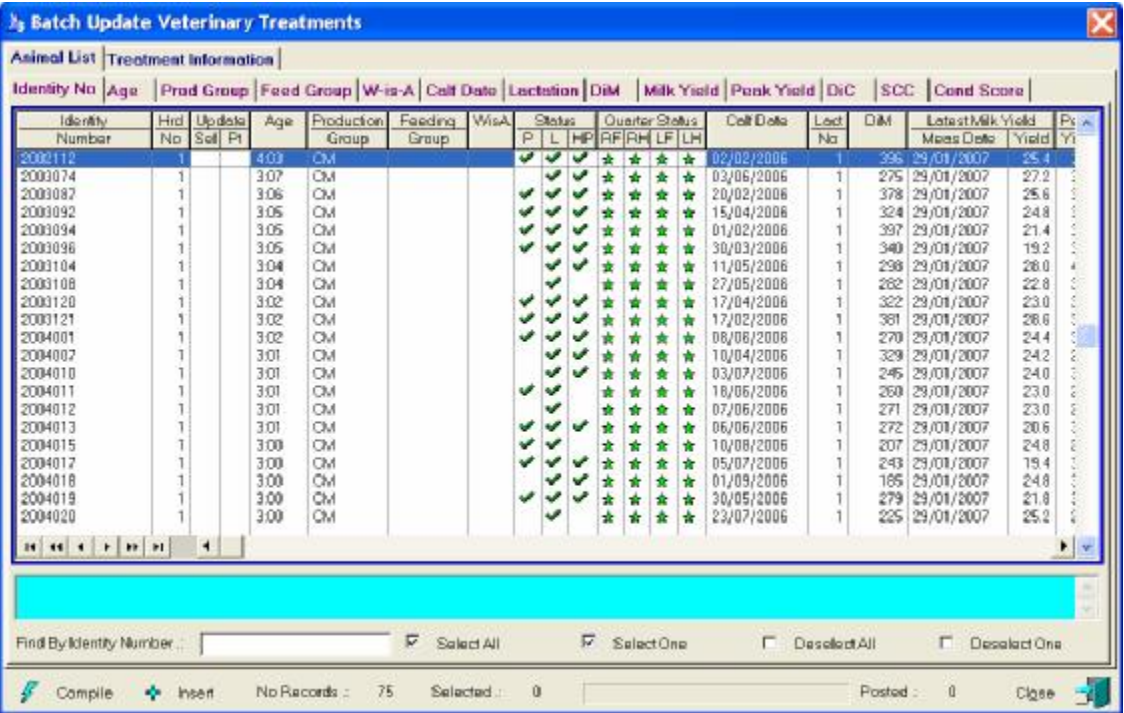

All the animals gathered would automatically be selected for update. The user may deselect and re-select the relevant animals to be updated. Once this is completed, switch to the 'Treatment Information' page and complete the 'Animal Health Activity Information' and when applicable, click the 'Select to add treatment information' option and enter the relevant treatment particulars.

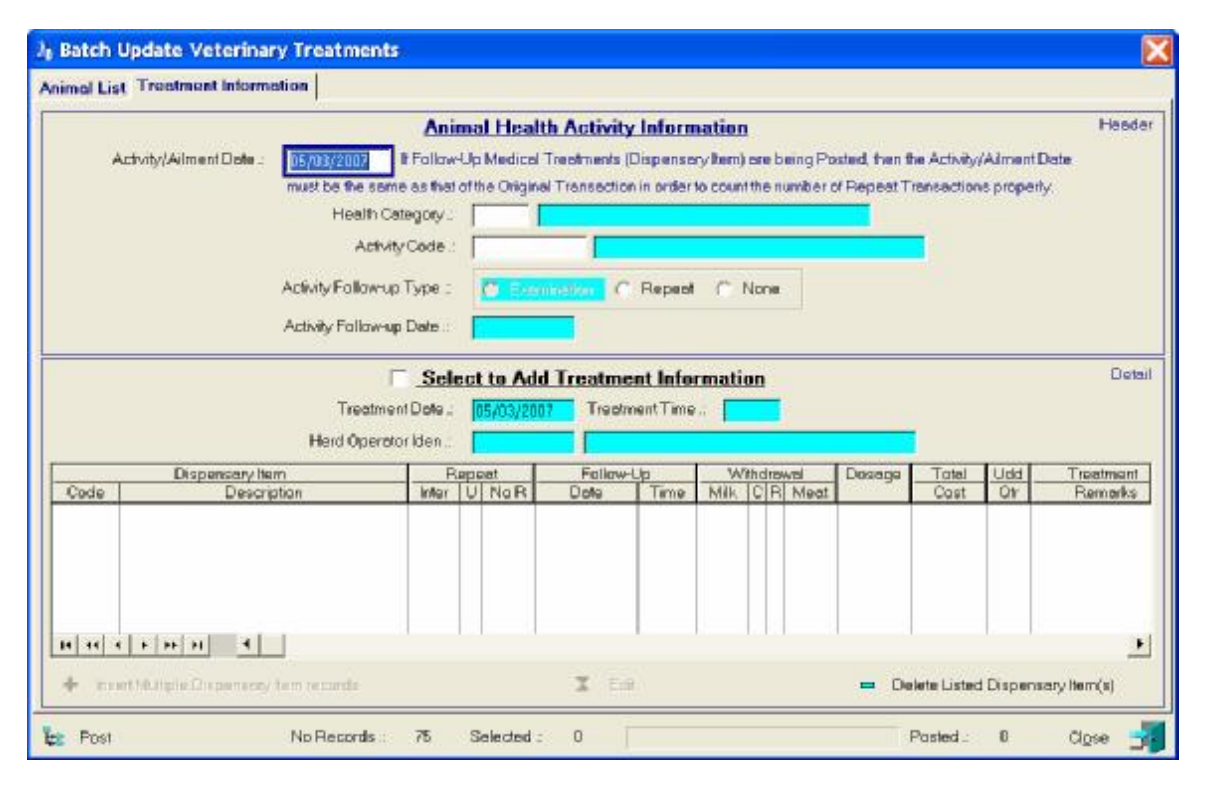

Click the 'Insert Multiple Dispensary Item Records' to obtain a pick list of Dispensary Items.

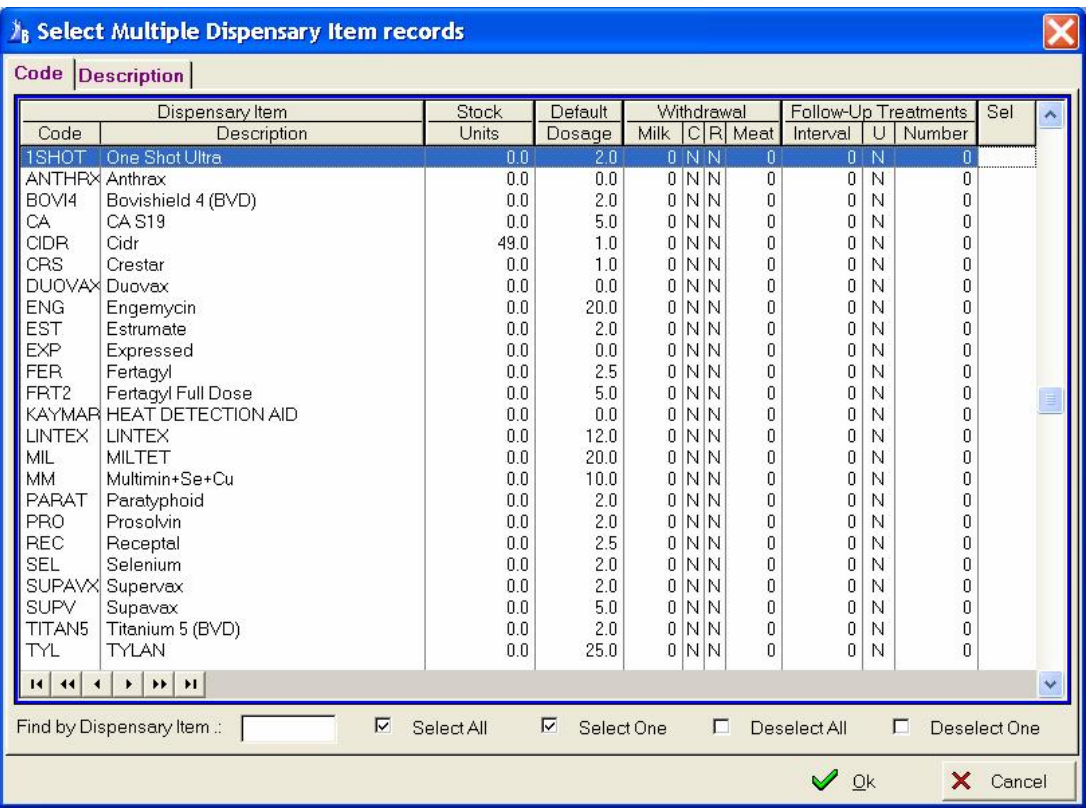

Select the dispensary items administered to the animals. The Edit button activates the inline editing function to adjust the dosage, quarter particulars and/or treatment remarks as required.

The post button to the bottom of the window will post the animal health and treatment particulars to the selected animals.

## **14.11 BATCH PULL-DOWN MENU OPTION: UPDATE MASTITIS**

The purpose of the pull-down menu option: *Update Mastitis* is to batch post healthy Mastitis transactions for animals who have passed their milk withdrawal period according to the latest mastitis treatment record, but a healthy mastitis transaction has not been recorded, in other words, she still has mastitis according to DIMSSA.

The function starts by identifying these animals and then lists them in the displayed browse window, indicating the quarters with mastitis (Blue Stars).

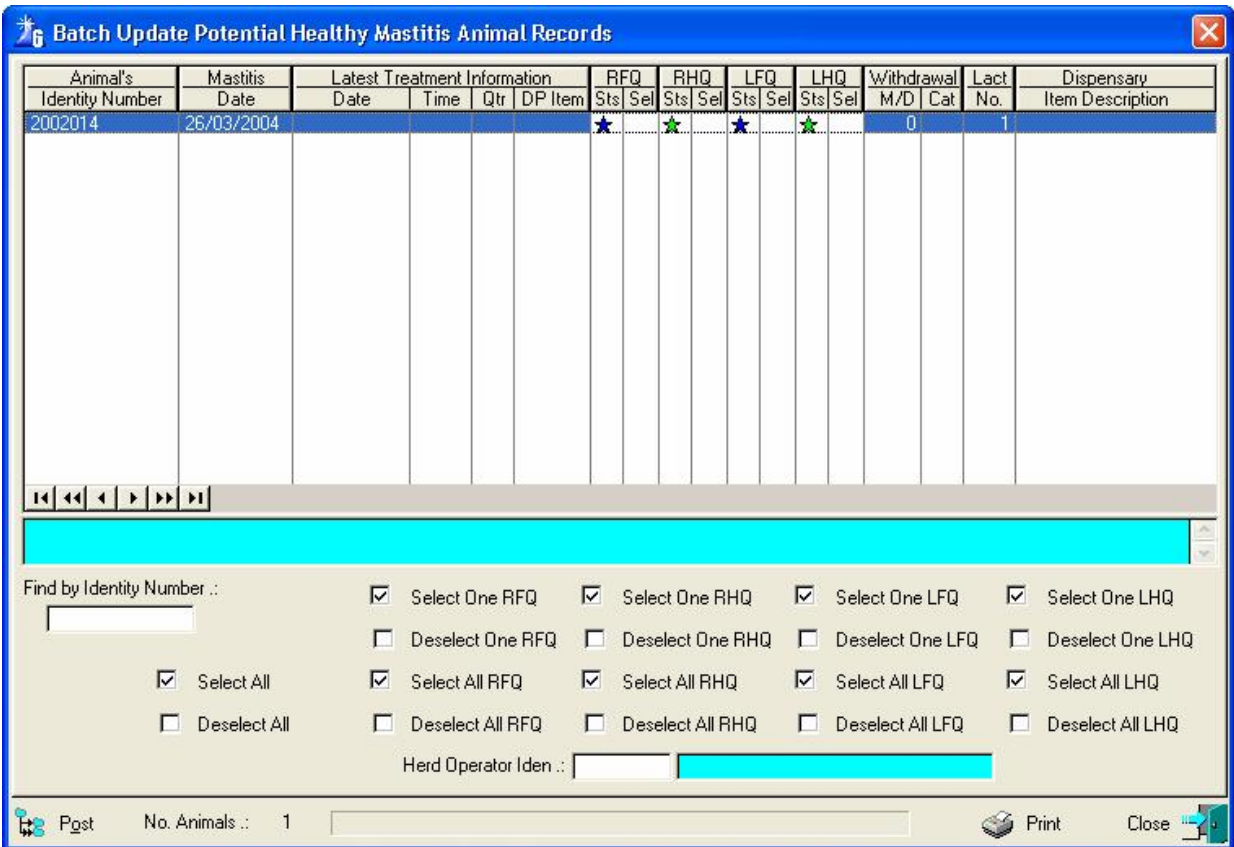

The user can now select the animals and quarters that are in fact healthy. Please note that individual quarters have to be selected and not just animal records e.g. if an animal had mastitis in all four quarters, but only two are healthy, then select only the two healthy quarters. (The double click with the left mouse can be used, but the mouse cursor must point to one of the two columns under the specific quarters, you cannot click anywhere on the line to select a quarter).

The post button will post healthy mastitis records to the selected quarters of the animals.

When a new Milk Weigh list is compiled and there are animals with potential healthy quarters, this function can be activated to post the healthy mastitis records.

#### **14.12 BATCH PULL-DOWN MENU OPTION: UPDATE SIRE RECOMMENDATIONS**

The purpose of the pull-down menu option: *Update Sire Recommendations* is to batch capture sire recommendation information. The function starts by displaying a select window requesting the sire recommendation type.

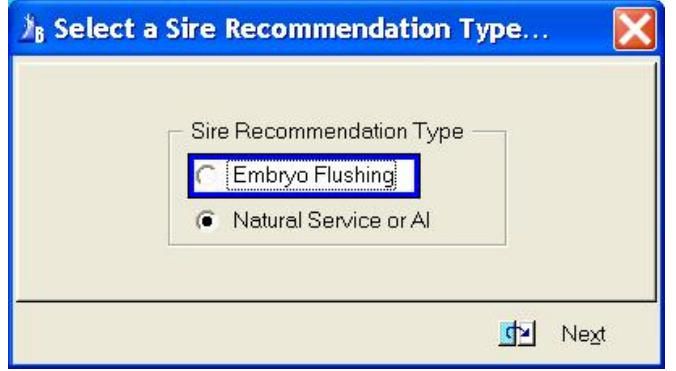

The choice made on the above window remains relevant until the Batch Update Sire Recommendation window is closed. You must therefore close the browse window and start the function again to change the Sire Recommendation type. The function proceeds by displaying a blank browse list.

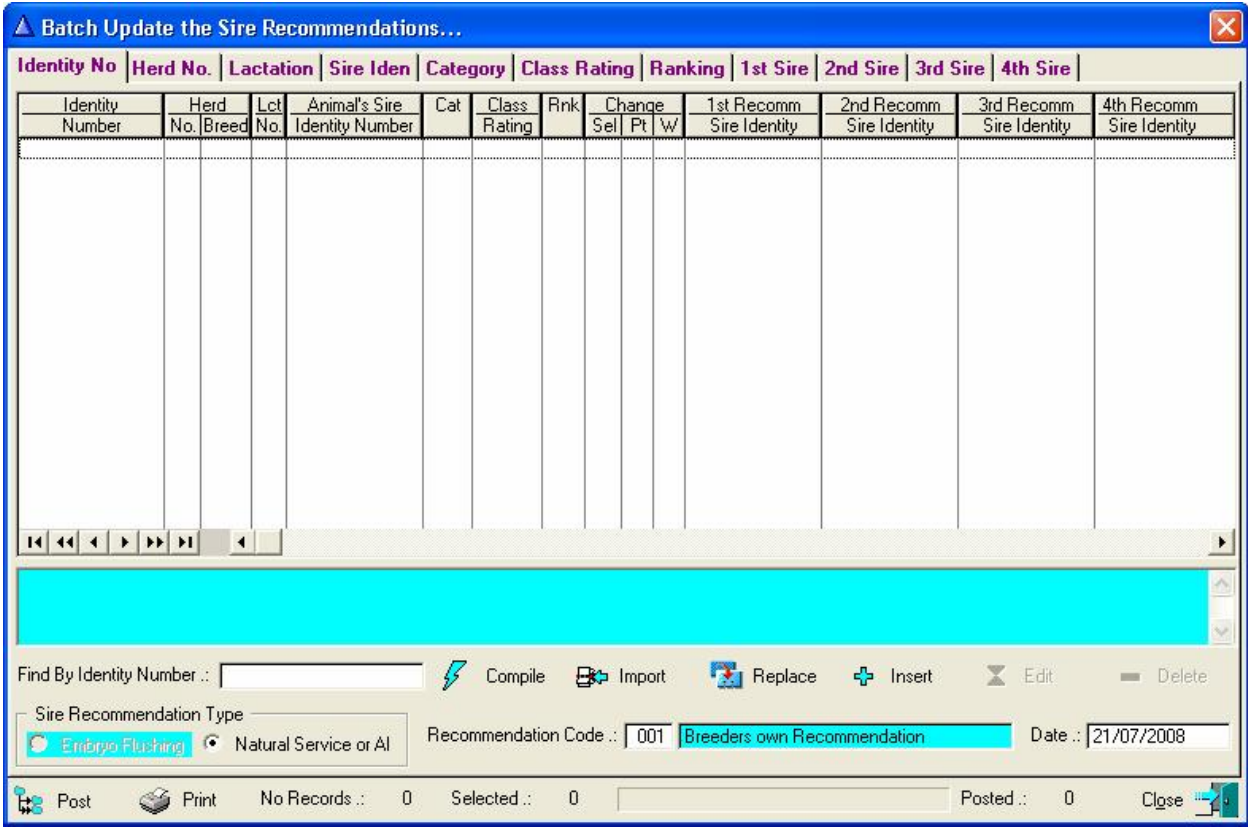

Use the 'Compile' or 'Insert' buttons to gather the batch of animals whose Sire Recommendation information must be updated. The latest (Previous) Sire recommendations for the gathered animals will be displayed in browse list. The 'Print' and 'Edit' buttons will activate the in-line editing function to enter the Sire identities of the recommended sires. If there is a previous sire recommendation in a column, just retype the identity of the new sire. If there is a previous sire recommendation and you do not want any recommendations for the animal, remove the previous sire identities. This will then create a 'blank' sire recommendation record for the animal, it would not delete the previous information.

The 'Import' button activates a function that imports Sire Recommendations from an electronic file supplied by a mating program. It displays a window for the selection of the source agency followed by a file lookup window. Navigate to locate the supplied file if it does not appear in the default folder, highlight the appropriate file followed by 'Open' to activate the import procedures.

Please note that the files supplied by different agencies differ in type and format and it is essential to choose the correct agency. The recommended sire must exist on DIMSSA and the identity used differs from agency to agency. Make sure which identity is used and that animals exist before the import function can be successfully used.

The 'Replace' button activates a search and replace function in order to replace a previously recorded recommendation of one sir with another sire. The replace can be restricted to a specific choice level by ticking the appropriate check box on the window requesting the search and replace sire particulars.

As you enter the sire identities the program will check for potential in-breeding problems and display the appropriate message when it does occur.

The Post button will create new sire recommendation records for all the changes made and the Print button will generate a report reflecting the new sire recommendations posted.

#### **14.13 BATCH PULL-DOWN MENU OPTION: UPDATE NOTIFICATION TRANSACTION RESULTS**

The purpose of the pull-down menu option: *Update Notification Transaction Results* is to data capture birth, cancellation and/or transfer notification transaction results and post it to the relevant animal records in batch mode.

The function starts by displaying a browse window for the unresolved notification transactions. A specific herd and breed code must be supplied followed by the 'compile' button that will identify and list the unresolved notification transaction.

The 'edit' button will activate the in-line editing option, enabling the user to enter the notification results. Once the relevant information has been data captured the 'Post' button will update the associated animal records. Information that can be data captured is the notification acceptance (ARU column, Accepted, Rejected and Unresolved) registration or OMR animal number and the animals herd book section.

Transactions rejected by the registration authority must be marked as such and posted. This will cause the automatic inclusion of these notifications for re-printing or export once the problem causing the rejection has been rectified.

Notification transactions that was successfully posted will have a blue 'P' in the 'Pst' column. If the functions were unable to update the relevant animal record with the information supplied, the failure would be indicated by a red 'X' in the 'Pst" column.

The birth notification transactions code is 'BNT', Cancellations is "CNT' and transfers is "TNT'.

The results of, for example, registered birth notification transactions can also be captured by editing the animal's record. This will set the notification acceptance flag on the calving record and exclude it from the printing or export functions. However, in case of a cancellation or discarded progeny birth, this batch update function is the only tool whereby the notification transaction can be updated with the result information.

The electronic import of notification transactions will however, update the animal and notification transactions accordingly and is this function generally not required. Notifications that are not electronically available are therefore processed by this function.

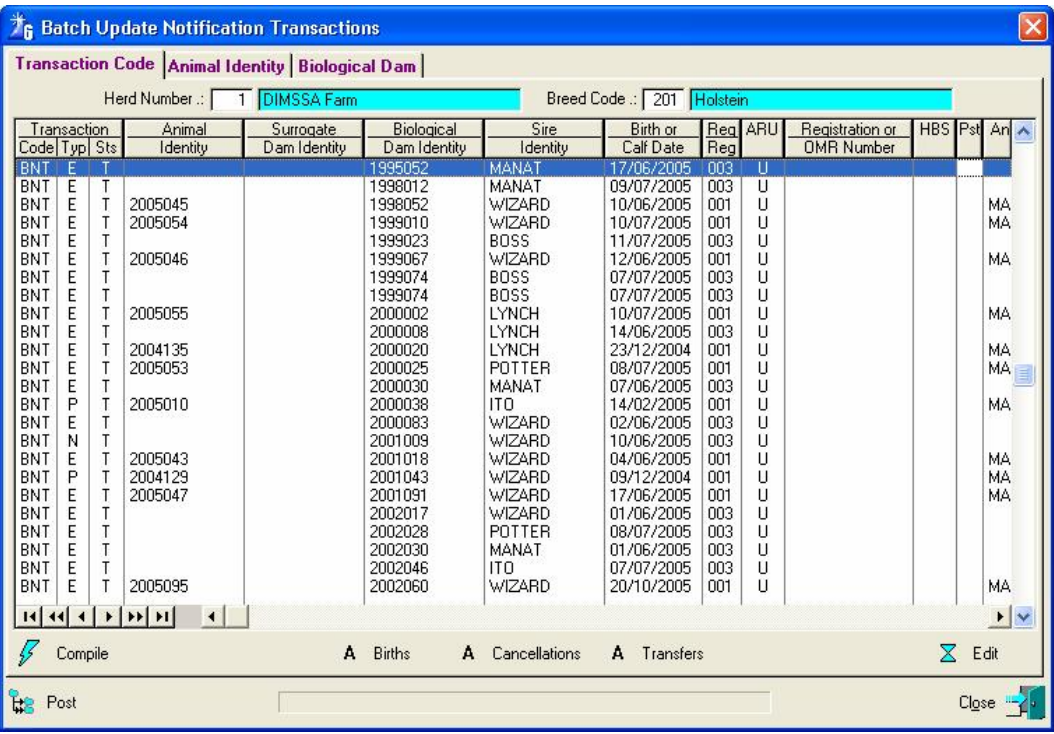

The buttons 'A Births', 'A Cancellations' and 'A Transfers' below the browse list can be used to mark a group of records as accepted.

The 'A Births' button will mark all the Not-for-Registration birth notification transactions as accepted. It will not mark the for Registration transactions as the Registration number and Herdbook Section must also be supplied.

The 'A Cancellation' button will mark all the cancellation notification transactions as accepted and the 'A Transfers' button all the transfer notification transactions.

#### **15 COMMS**

#### **15.1 COMMS PULL-DOWN MENU OPTION: FOLDER PATHS**

The purpose of the pull-down menu option: Folder *Paths* is to define sub-folders to save various Import/Export files. If the files used for the various Import/Export functions is saved all in their own sub-folders then the process of locating and attaching a file for e-mail purposes would be quite simple. The program will also know where to look for an Import file when that is required.

If a directory/folder does not exist on the hard drive for any one of the fields when the OK button is pressed then on confirmation the program will generate the appropriate folders.

The purpose of the Society Import Archive and OMR Import Archive folder paths is to define a destination folder for the successfully imported files. This will enable the import functions to move out of the way and help to eliminate the possible confusion as to what was imported and what not.

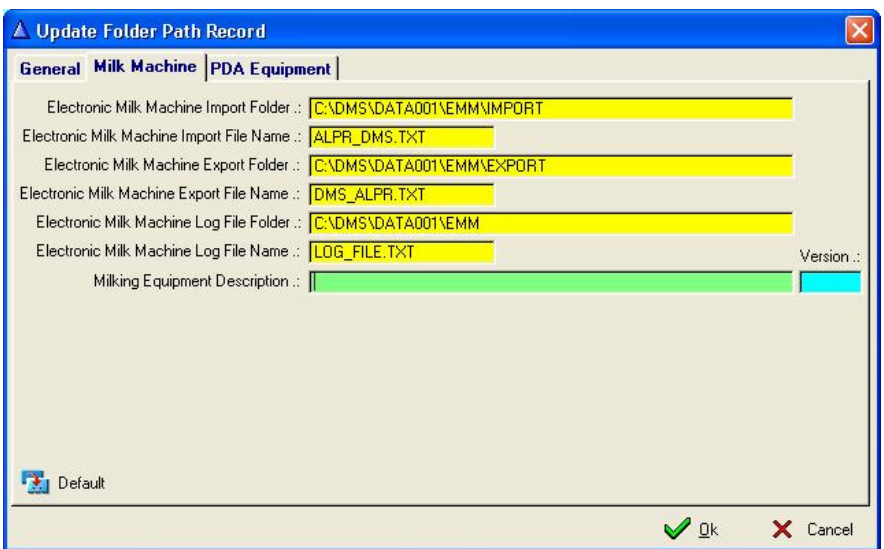

The 'Default' button on the Milk Machine and PDA equipment pages would reset the folder and file settings to a default value for the particular equipment.

## **15.2 COMMS PULL-DOWN MENU OPTION: ANIMAL ADMINISTRATION**

#### **15.2.1 Export Notification Data (SA Holstein)**

The purpose of the pull-down menu option: *Export Notification Data (SA Holstein)* is to generate an electronic text file containing birth notifications, cancellation and transfer transactions for all the transactions that were not previously included or transactions that were corrected and must be re-transmitted.

The function displays a browse list of possible transactions. If you have only one herd a default herd is specified then the 'compile' button is automatically activated otherwise you must select a herd and breed followed by clicking the 'compile' button to assemble the potential transactions.

The potential transactions are validated and if there are problems the Aqua remarks block below the list box will contain a message to indicate the problem.

Select the animals that should be included and click the 'Export' button to generate the text file. The text files name is displayed once it was generated and would be placed in the folder/directory as specified by the folder Paths record field 'Society Export Folder'. The file created can then be e-mailed or posted to the Society.

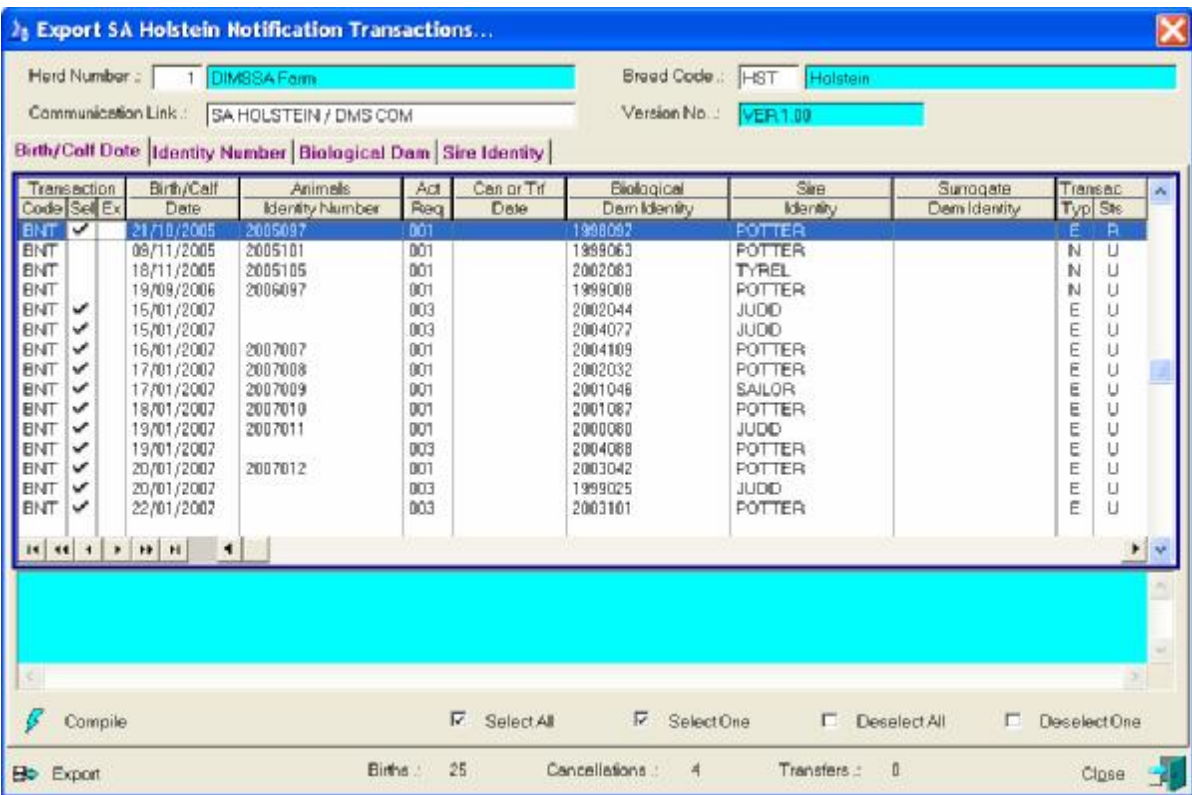

Hard copy (printed) documents of the exported transactions can be obtained by responding positively to the relevant question when the export button is clicked.

The printed documents would be sorted according to the active sort tab above the browse list when the export function is activated.

#### **15.2.2 Import Notification Results (SA Holstein)**

The purpose of the pull-down menu option: *Import Notification Results (SA Holstein)* is to import the results of electronic Birth Notifications, Cancellations and/or Transfer transactions.

The function starts by displaying a window requesting the Herd and Breed whose notification results should be imported.

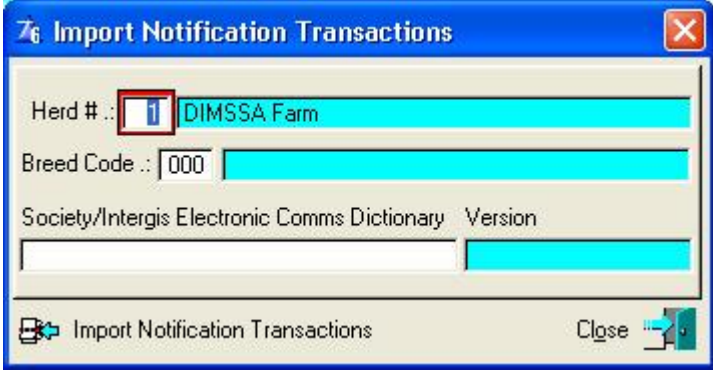

The 'Import Notification Transactions' button displays a selection list, listing the text files in the folder/directory as specified in the Folder Paths field: 'Society Import Folder'. The user must highlight the appropriate file followed by clicking the Open button. The function will proceed to import the transactions in the selected file. It will produce a report to indicate the success or failure of each transaction. If there are transactions that were rejected then the rejection reason would be posted to the remarks field of that transaction e.g. if it was a birth notification transaction then the calving record for the calf would contain the rejection reason in the remarks field. The error should be corrected and the next time notifications are transmitted the rejected transaction can be included again.

It will also import the Linear Classification information as and when supplied by the society.

The function will produce an error log for transactions it could not process successfully and on confirmation the imported file would be moved to an archive folder.

## **15.2.3 Export Registered Birth Notification Data (Iris)**

The purpose of the pull-down option: *Export Registered Birth Notification Data (Iris)* is to generate an electronic text file containing birth notification transactions for all the births that were not previously submitted or rejected transactions that were corrected and is ready for re-transmission. (Iris Breeds are breeds whose administration is handled by Intergis such as Ayrshires and Jerseys for example). This function is applicable to Registered Animal only.

The function starts to display a browse list of possible transactions. If you have only one herd or a default herd is specified then the 'compile' button is automatically activated otherwise you must select a herd and breed followed by clicking the 'compile' button to assemble the potential transactions.

The potential transactions are validated and if there are problems the Aqua remarks block below the last box will contain a message to indicate the problem.

Select the animals that should be included and click the 'Export' button to generate the text file. The text file name is displayed once it was generated and would be placed in the folder as specified by the folder paths record field 'Society Export Folder'.

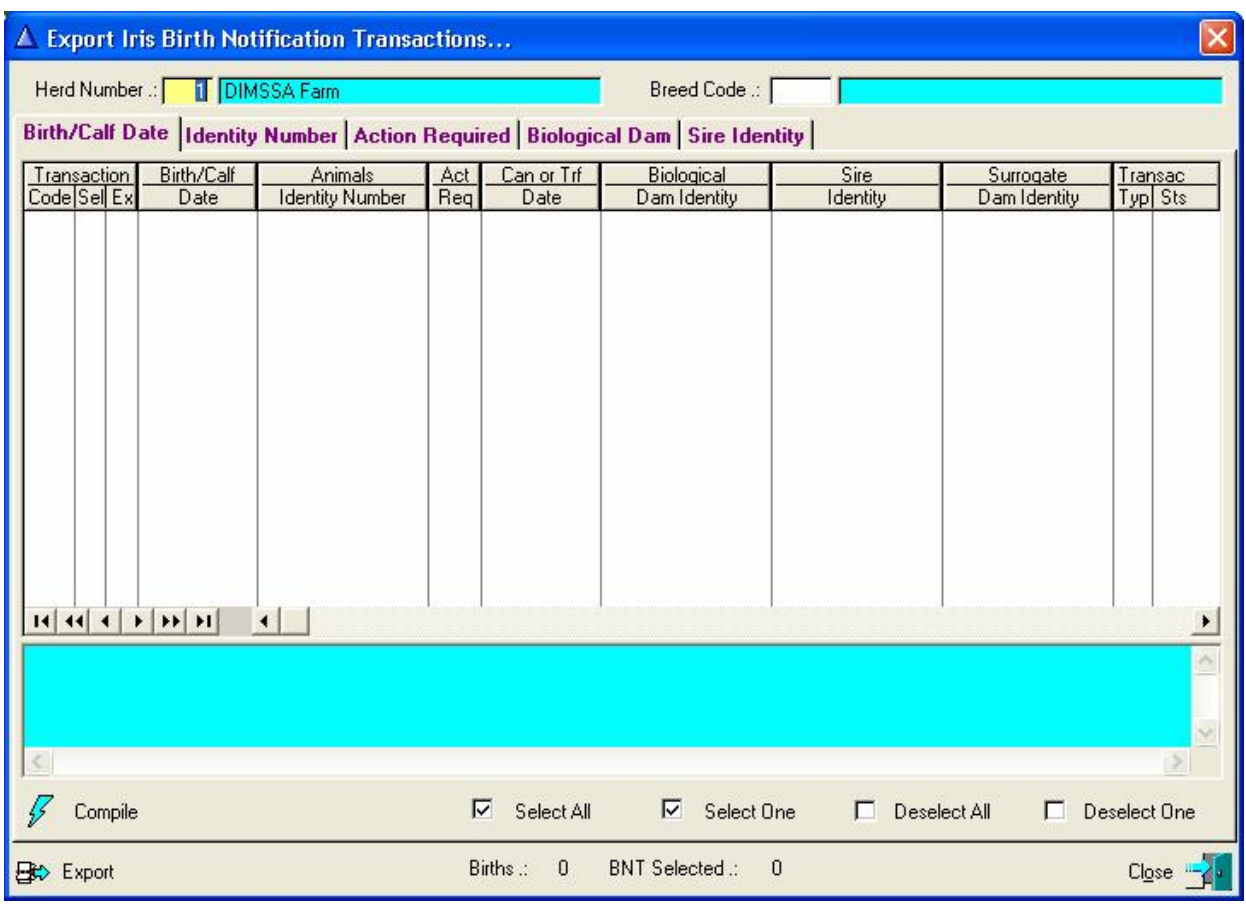

The file created can be e-mailed to Studbook/Intergis.

Hard copy (Printed) documents of the exported transactions can be obtained by responding positively to the relevant question when the Export button was clicked.

The printed documents would be sorted according to the active sort tab above the browse list when the Export function is activated.

This function can only export Birth Notification transactions, cancellations and/or transfer transactions must be printed (See 'Reports' and 'Registered Notification Transactions').

## **15.2.4 Export Commercial Birth Notifications (Iris)**

The purpose of the pull-down menu option: *Export Commercial Birth Notifications (Iris)* is to generate an electronic text file containing birth notification transactions for commercial animals for all the births that were not previously submitted or rejected transactions that were corrected and is ready for re-transmission (Iris breeds are Breeds whose administration is handled by Intergis such as Ayrshires and Jerseys. In case of commercial animals the Holstein breed is also handled by Intergis.

The function starts to display a browse list of possible transactions. If you have only one herd or the default herd/breed is specified than the 'compile' button is automatically activated otherwise you must select a herd and breed followed by clicking the 'compile' button to assemble the potential transactions.

The potential transactions are validated and if there are problems the Aqua remarks block below the list box will contain a message to indicate the problem.

Select the animals that should be included and click the 'Export' button to generate the text file. The text file name is displayed once it was generated and would be placed in the folder as specified by the folder paths record field 'Society Export Folder'

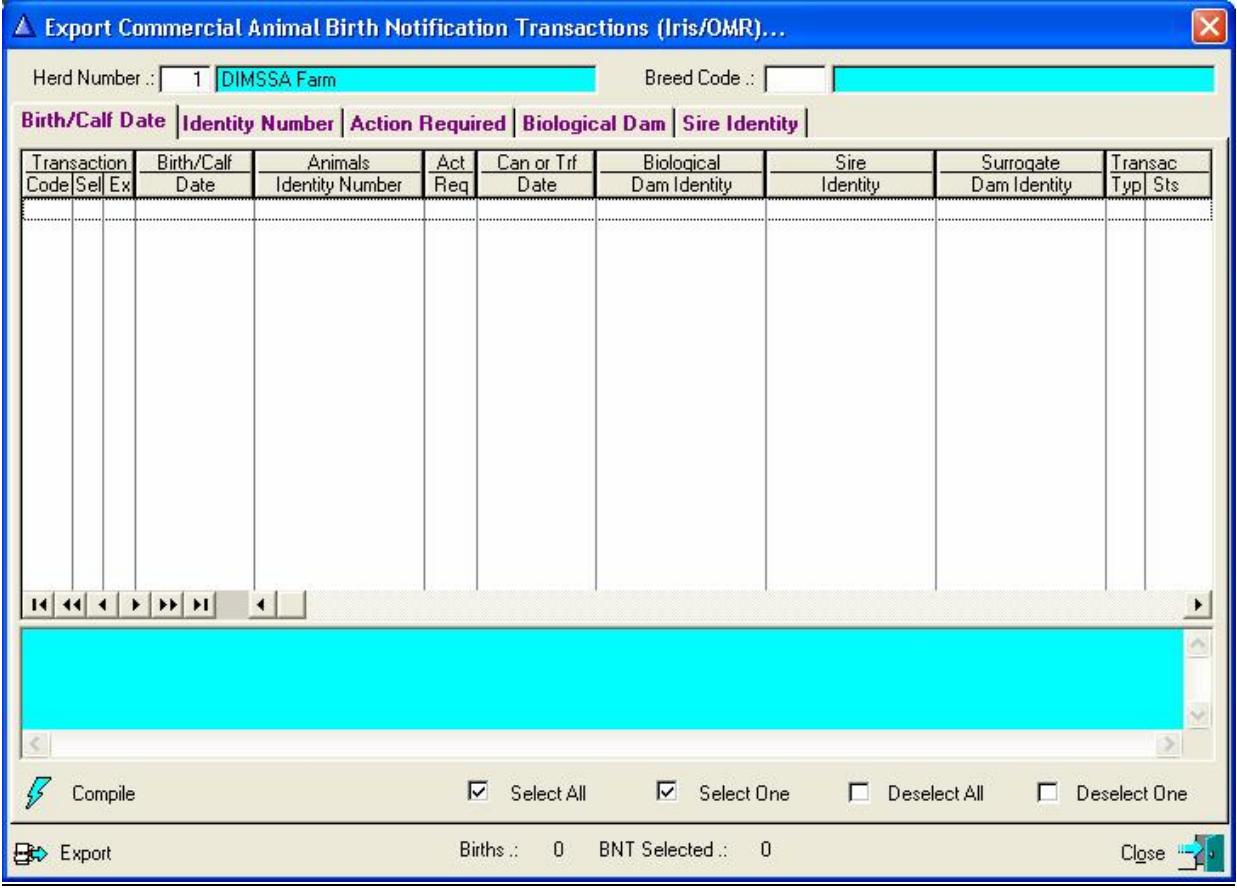

The file created can be e-mailed to Studbook / Intergis.

A hard copy (printed) document of the exported transaction can be obtained by responding positively to the relevant question when the Export button was clicked.

The printed documents would be sorted according to the active sort tab above the browse list when the Export function is activated.

This function can only Export Birth Notification transactions. Cancellation transactions must be printed (See 'Reports' and 'Commercial Notification Transactions').

## **15.2.5 Import Birth Notification Results (Iris Breeds)**

The purpose of the pull -down menu option: *Import Birth Notification Results (Iris Breeds)* is to import the results of electronic Birth Notification transactions. The function Imports Notification results for Registered and Commercial animals.

The function starts by displaying a selection list, listing the text files in the folder/directory as specified in the Folder Paths field 'Society Import Folder'. The user must highlight the appropriate file followed by clicking the Open button.

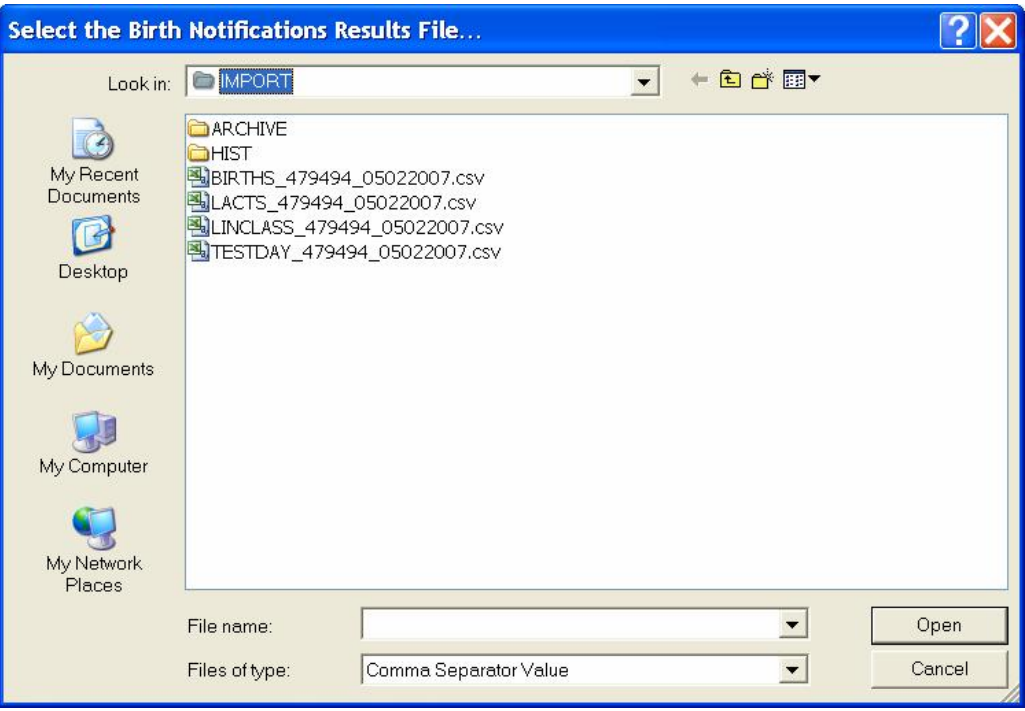

The function will proceed to import the transactions in the selected file. It will produce a report to indicate the success of or failure of each transaction (Currently Iris does not return transactions that failed or was rejected, they are handled by hand).

The associated calving records of each transaction will be updated and the animal records of registered and/or commercial calves to indicate registration status etc. of these calves.

The function will produce an error log for transactions it could not process successfully and on confirmation the imported file would be moved to an archive folder.

### **15.2.6 Import Linear Classifications (Iris Breeds)**

The purpose of the pull-down Menu Option: *Import Linear Classifications (Iris Breeds)* is to import the Linear Classifications as supplied in a Comma Separator Value (CSV) file by the Iris System. (This import function is for Breeds whose animal registrations are handled by the Iris System. The Linear Classifications for SA Holstein is handled by the function that imports the Births, Cancellations and/or Transfer Notification results, its all supplied in the same file).

The function starts by displaying the standard windows file lookup browse window. The folder path as specified in the 'Society Import Folder' field of the Folder Path record will be used by default as the location of the import file. If the file was not saved in the default folder, use the 'Look in' navigation tools to open the appropriate folder, highlight the file to import and click the 'Open' button.

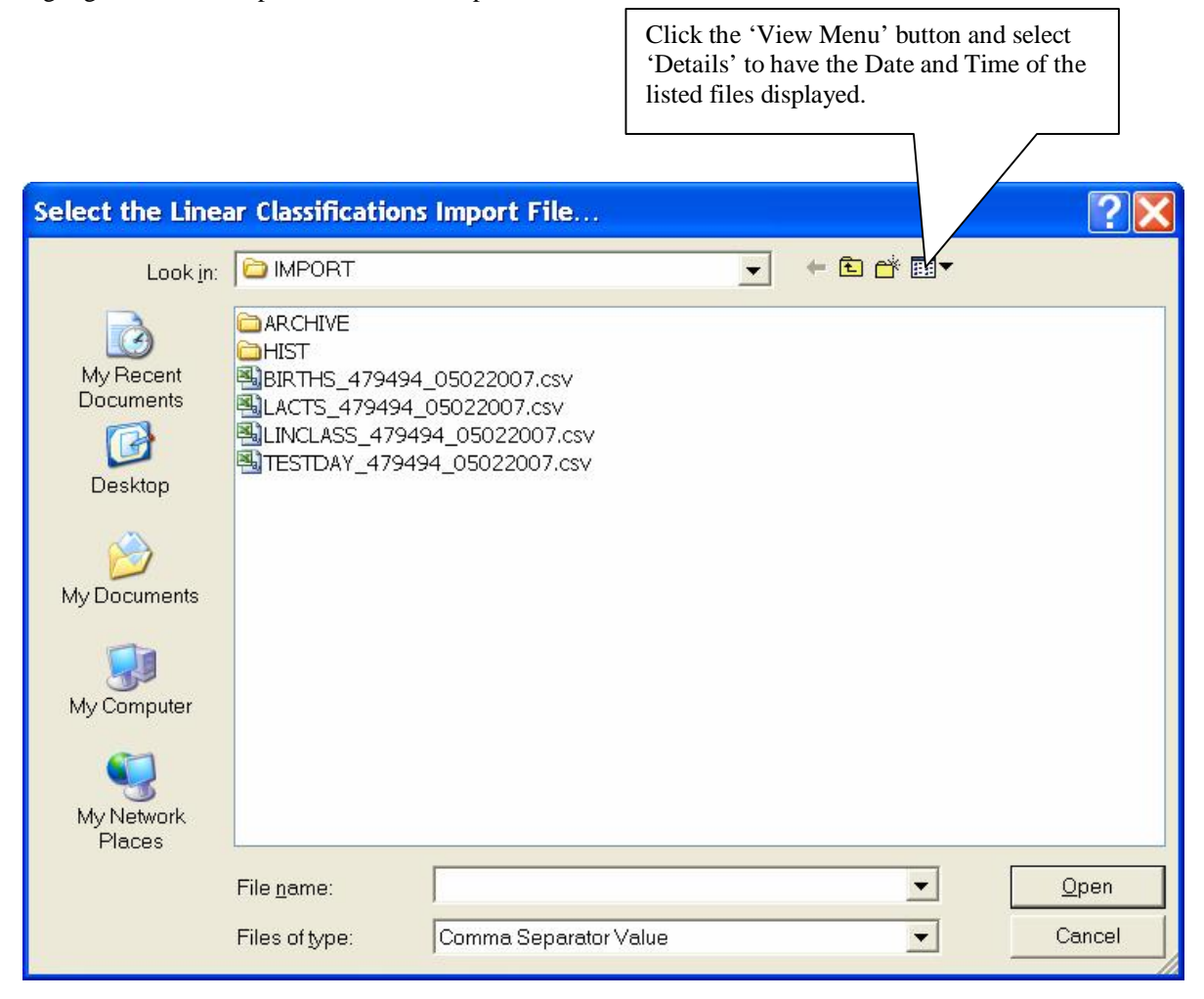

The function will process the selected file, display import statistics and produce an error log report if there was records that could not be successfully processed.

## **15.2.7 Import Jersey Linear Classifications (PSION)**

The purpose of the pull-down menu option: *Import Jersey Linear Classifications (PSION)* is to import the Jersey Linear Classifications directly from a file generated by the PSION Workabout Pro that the Jersey Classifiers used to classify their animals.

The function starts by displaying the standard windows file lookup browse window. The folder path as specified in the 'Society Import Folder' field of the Folder Path record will be used by default as the location of the Import file. If the file was not saved in the default folder, use the 'Look in' navigation tools to open the appropriate folder, highlight the file to import and click the 'Open' button to start the process.

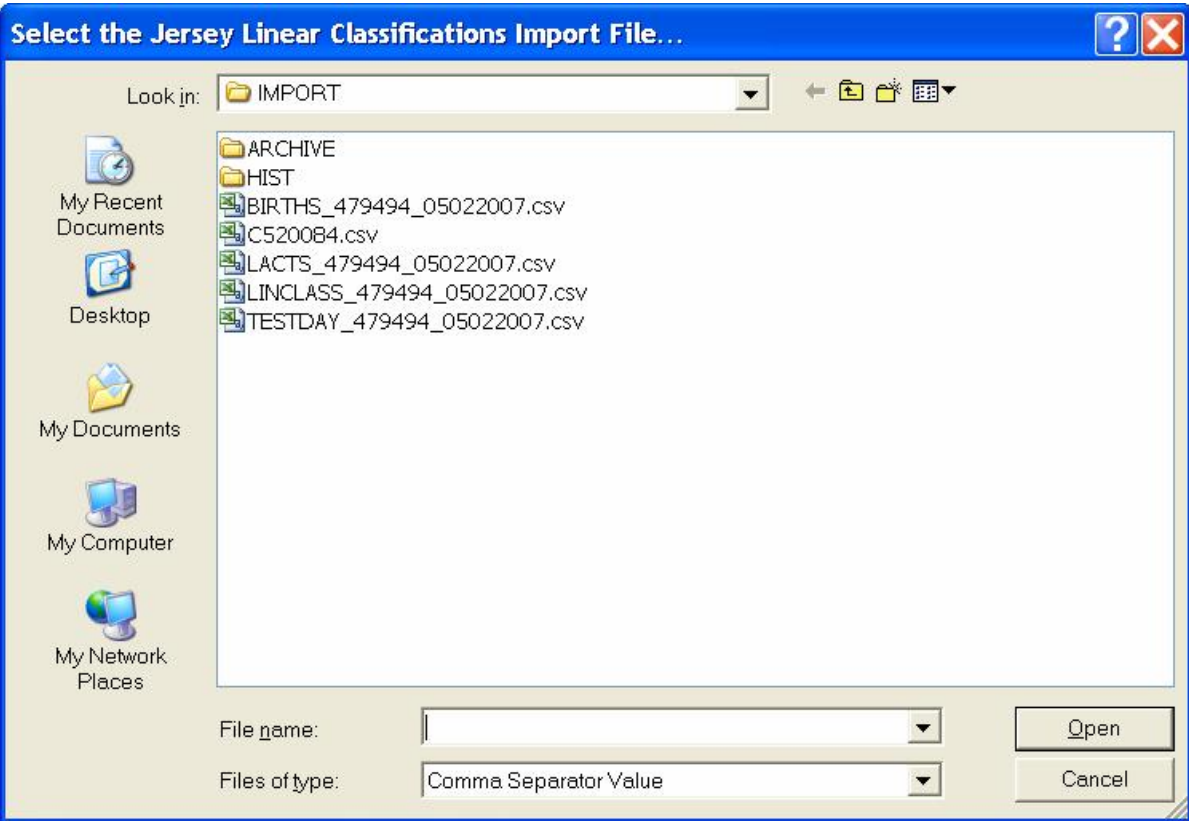

The function will process the selected file, display import statistics and produce an error log if there was records that could not be successfully processed.
## **15.2.8 Export Birth Notifications Data (Simmentaler)**

The purpose of the pull-down menu option: *Export Birth Notification Data (Simmentaler)* is to generate an electronic text file containing birth notification transactions for all the births hat were not previously submitted or rejected transactions that were corrected and is ready for re-transmission. This function is only applicable to the Simmentaler Breed to communicate electronically with BreedPlan at the Simmentaler Society.

The function starts to display a browse list of possible transactions. If you have only one herd or a default herd is specified then the 'compile' button is automatically activated otherwise you must select a herd and breed followed by clicking the compile button to assemble the potential transactions.

The potential transactions are validated and if there are problems the Aqua remarks block below the list box will contain a message to indicate the problem.

Select the animals that should be included and click the 'Export' button to generate the text file. The text file name is displayed once it was generated and would be placed in the folder/directory as specified by the Folder Paths record field 'Society Export Folder'. The file created can be e-mailed to the Simmentaler Society.

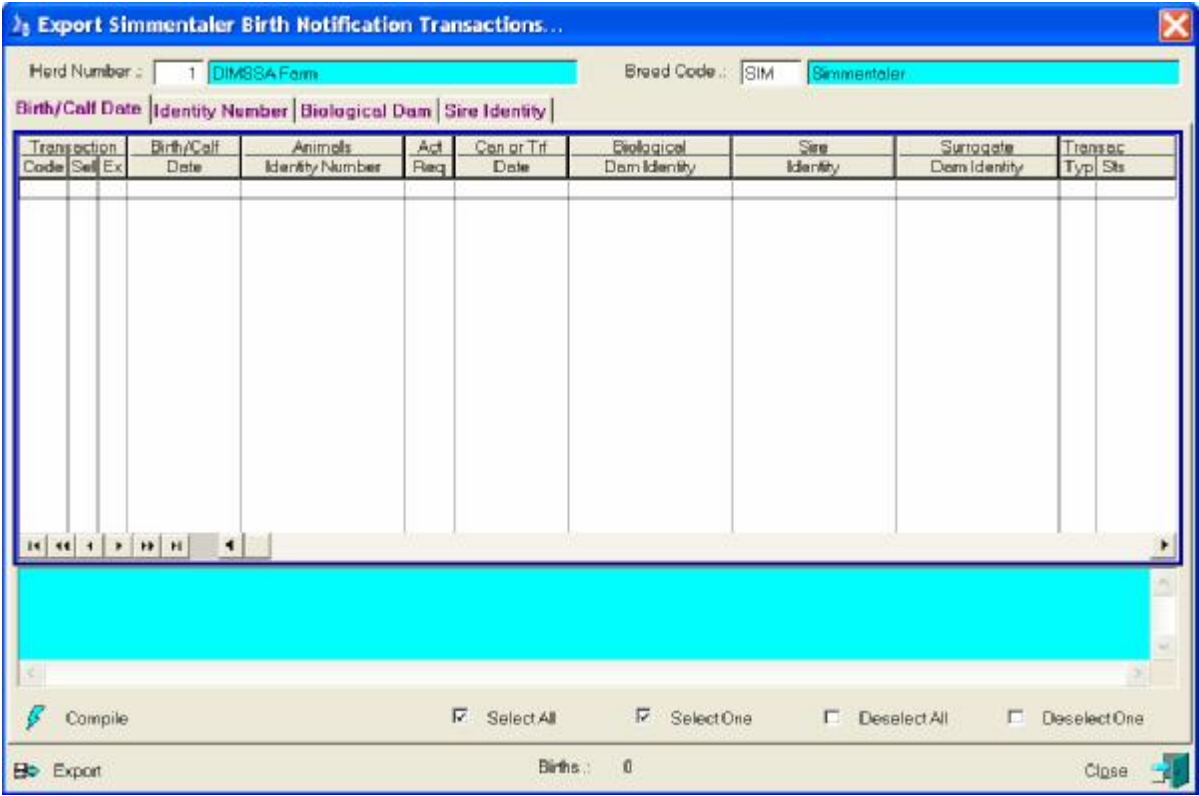

Hard copy (Printed) documents of the exported transactions can be obtained by responding positively to the relevant question when the Export button is clicked.

The printed documents would be sorted according to the active sort tab above the browse list when the Export function is activated.

This function can only export Birth Notification Transaction, cancellation and/or Transfer transactions must be printed (See 'Reports' and 'Notification Transactions').

## **15.2.9 Import Extended Pedigree Information (Iris – All Breeds)**

The purpose of the pull-down menu option: *Import Extended Pedigree Information* is to import the 3-generation pedigree information of newly acquired animals as supplied by the Intergis system.

The information supplied by Intergis would be the Animal Data, Completed Lactation, Linear Classifications and Test-Day Results. The Linear Classification information is not always available as the Intergis System does not carry the information for all the breeds (SA Holstein for example).

Generally, a separate file (CSV) is generated for each category of information, these files are then compressed into a single zip file that is distributed to the breeder.

The supplied file or files must be saved in the 'Society Import Folder' as defined in the 'Comms', 'Folder Paths' record.

**It is strongly recommended that a backup of the DIMSSA data be taken before the supplied data is imported!! If something went wrong during the import process it would be virtually impossible to undo or remove erroneous information other then to restore from a previously taken backup file.** 

The function starts by displaying a window, requesting the Herd Number where the animals should be placed.

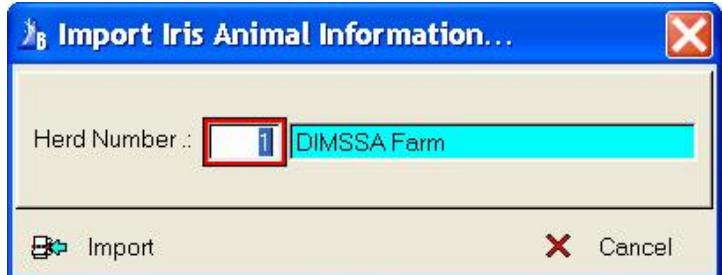

It would then proceed to display a window requesting whether the information was displayed in a single zip file or in separate CSV files.

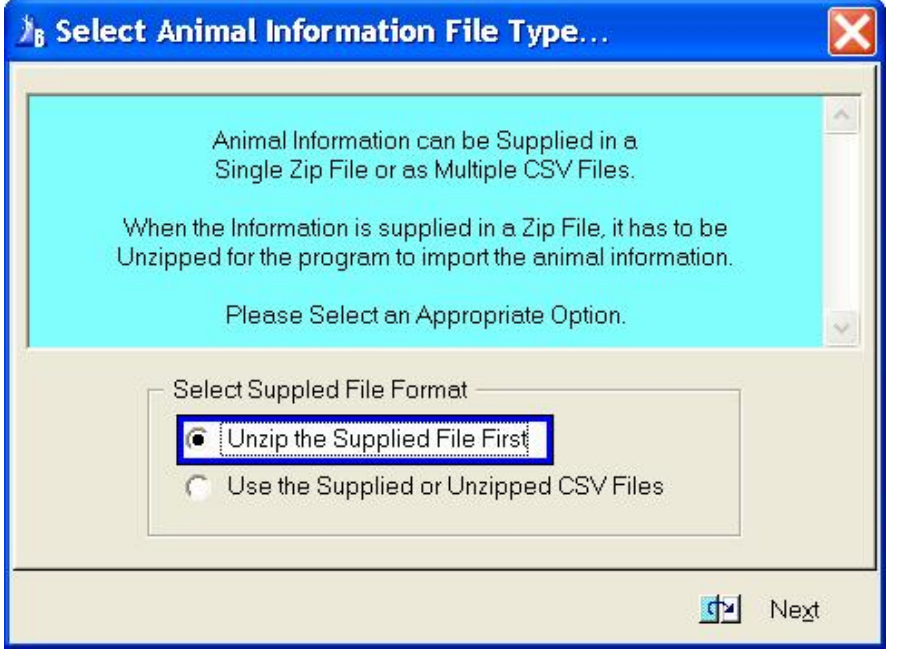

If the information was supplied in a single zip file, the function would first display the standard windows file lookup window and expecting the user to select the supplied zip file. It would then proceed to un-zip or extract the files from the zip file.

Following the function would display the standard windows file look-up window four times, expecting the user to highlight and open the appropriate file for each category. The categories whose files are to be selected are displayed in the Title Line of the file look-up window.

255

If a file for a specific category was not supplied (Linear Classifications for example) click the cancel button on the file look-up window to bypass the importing of information for the category.

Once all the files were identified, the function would proceed to import the relevant information.

If the import function has any problem during the import process an Error Log to indicate the problem(s) would be produced for each category of information imported.

After a successful import, execute the 'Utilities', 'Re-Calculate Breed Composition Percentages' to update the breed composition percentages of all the animals on the data base.

# **15.3 COMMS PULL-DOWN MENU OPTION: OFFICIAL MILK RECORDING**

## **15.3.1 National Dairy Animal Improvement Scheme**

### **15.3.1.1 Export Test-Day Results**

This has the same functionality as the Milk Weigh List described earlier in the manual.

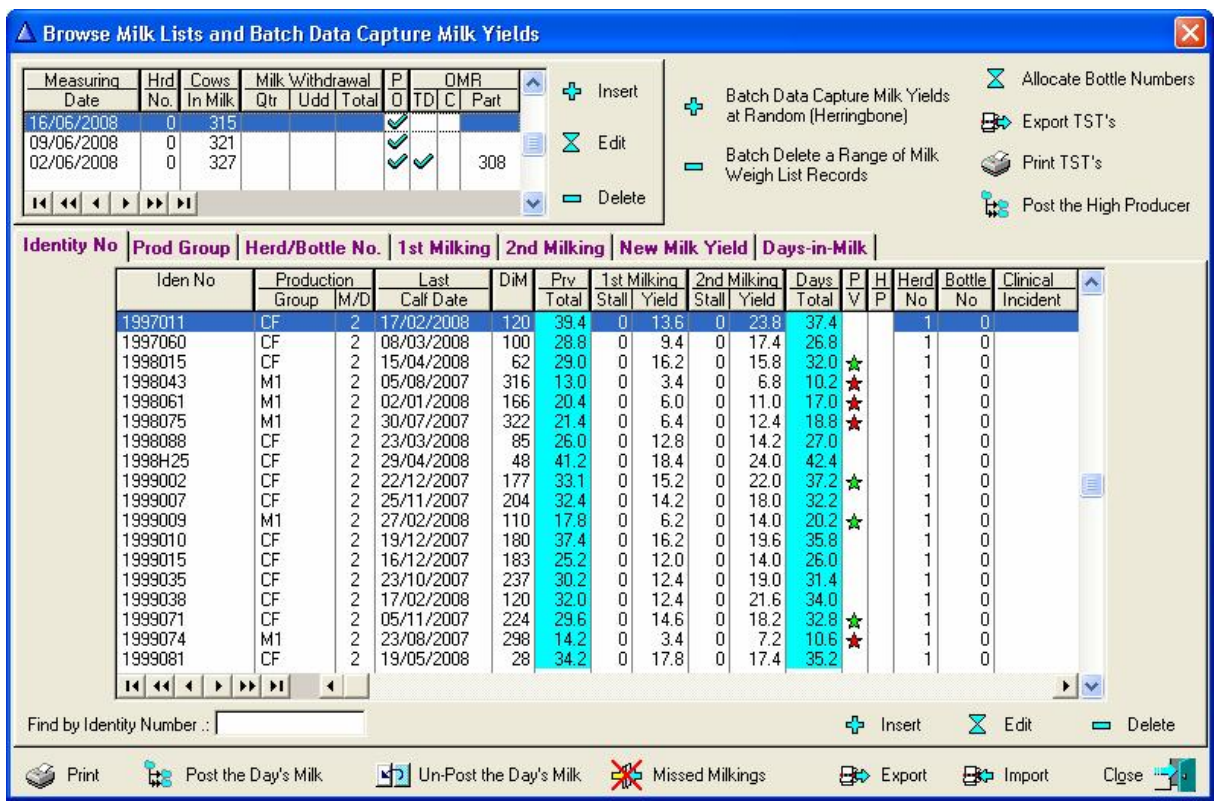

## **15.3.1.2 Import Test-Day Results**

This function enables the user to import the test day result from a text file supplied by Official Milk Recording.

The Test-Day Results could be supplied as a zipped (.ZIP) file or a Text (.TXT) file. The zipped file has to be unzipped to obtain the text file for importing.

Save the supplied file in the Official Milk Recording Import folder as this is the default folder where the Import function will look for it.

The function starts by displaying a window requesting the supplied file format.

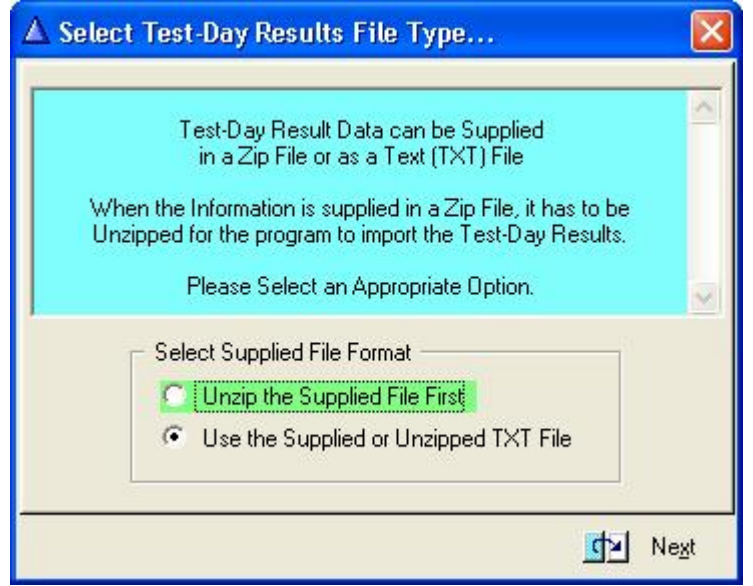

If the supplied format is in the zipped format it will display a list of Zip files. Select the appropriate file and click Open to unzip the file. It would then display a list of Text (.TXT) files in the abovementioned folder. (If it is not listed, use the 'Look in" facility to locate the file), highlight the appropriate file, click the open button and the function will import the Test-Day Results.

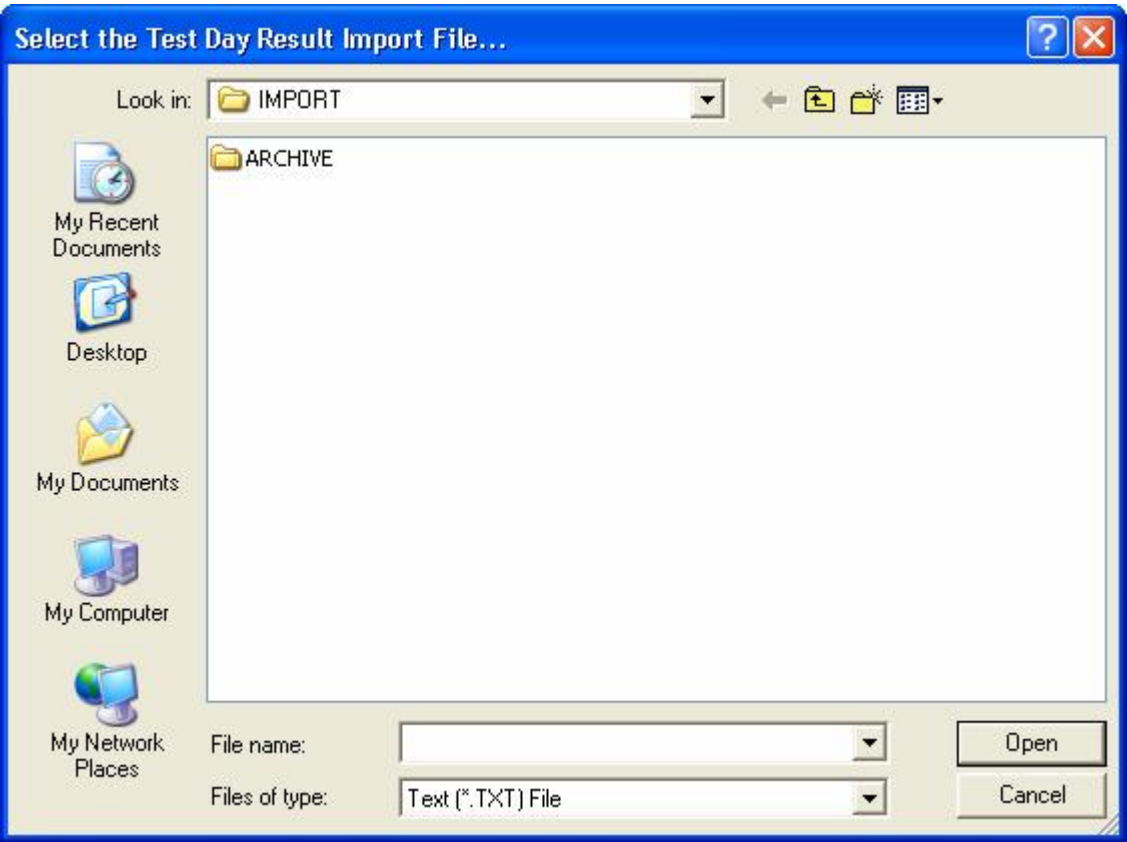

During the import operation, a synopsis / summary of the imported transactions are generated and saved. To view and./or Print the Test-Day Synopsis information (See 'Reports' and 'Herd Analysis' and 'Posted Test-Day Synopsis'). The synopsis function provides component averages according to lactation number and/or lactation stage, distribution percentages according to component ranges. This information is available in tabular reports and/or graphs.

## **15.3.1.3 Import Official Completed Lactations**

The function enables the user to import the Official Completed Lactation information as supplied by SA Studbook.

The completed lactation information can be supplied in either a Zipped (ZIP) file format or a Comma Separated Value (CSV) file. When supplied in the zipped format the file must be unzipped to obtain the CSV file for importing.

Save the supplied file in the Official Milk Recording Import folder as this is the default folder where the import function will look for it.

The function starts by displaying a window requesting the supplied file format.

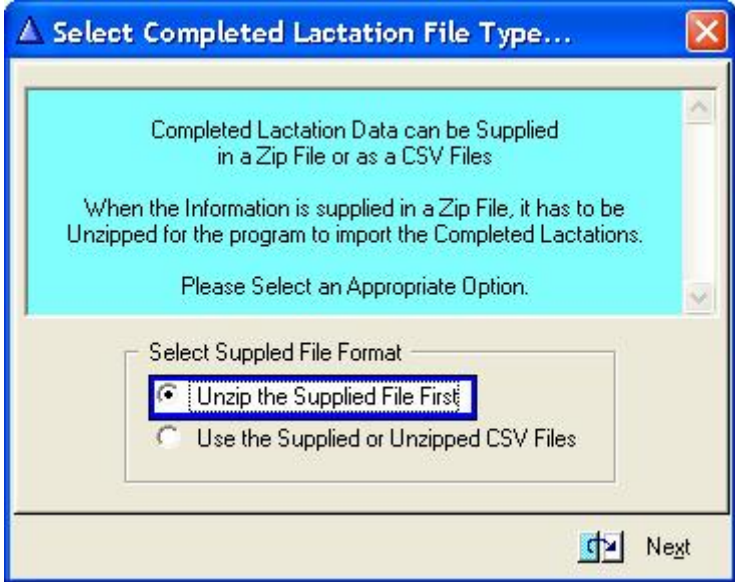

If the supplied format is in the zipped format it will first display a list of zip files. Select the appropriate file and click Open to unzip the file. It would then display a list of '.CSV' files in the abovementioned folder (If it is not listed, use the 'Look-in' facility to locate the file), highlight the appropriate file, click the open button and the function will update the completed lactation data.

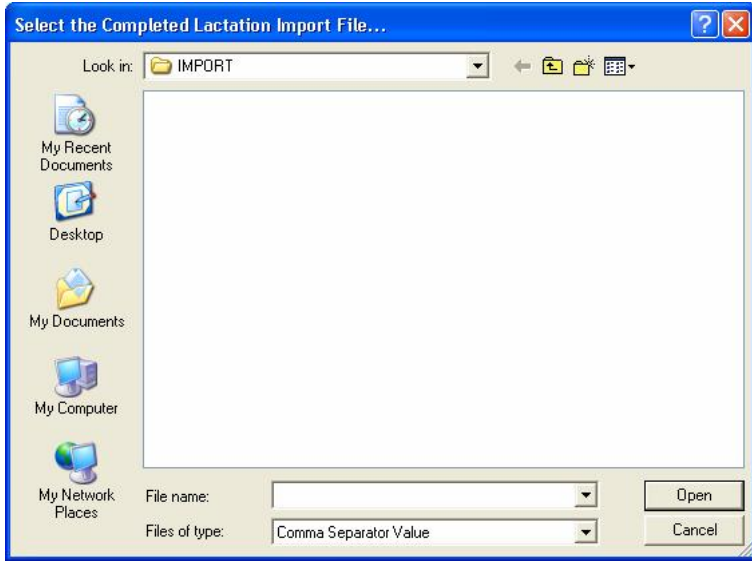

After the import a summary is displayed, indicating the import results. If there were any problems then an error log will be produced for printing. The animals must exist on DIMSSA with a registration number or performance test scheme number as supplied by Studbook and there must be a calving record where the DIMSSA calf date is within 30 days of the calf date as supplied by Studbook for the import function to successfully import a completed lactation.

## **15.3.1.4 Import Raw Laboratory Test-Day Results**

The purpose of this function is to Import the RAW laboratory Test-Day Results. 'Raw' means that the butterfat percentage is not adjusted because of the practice to take a single sample during the one milking and not composite samples during each milking. The laboratory butterfat percentage must be adjusted. Normally this is done by the Official Milk Recording Agency, but in this case it is done by the importing function.

The function starts by displaying a window requesting information regarding the Test-Day and the laboratory that performed the tests.

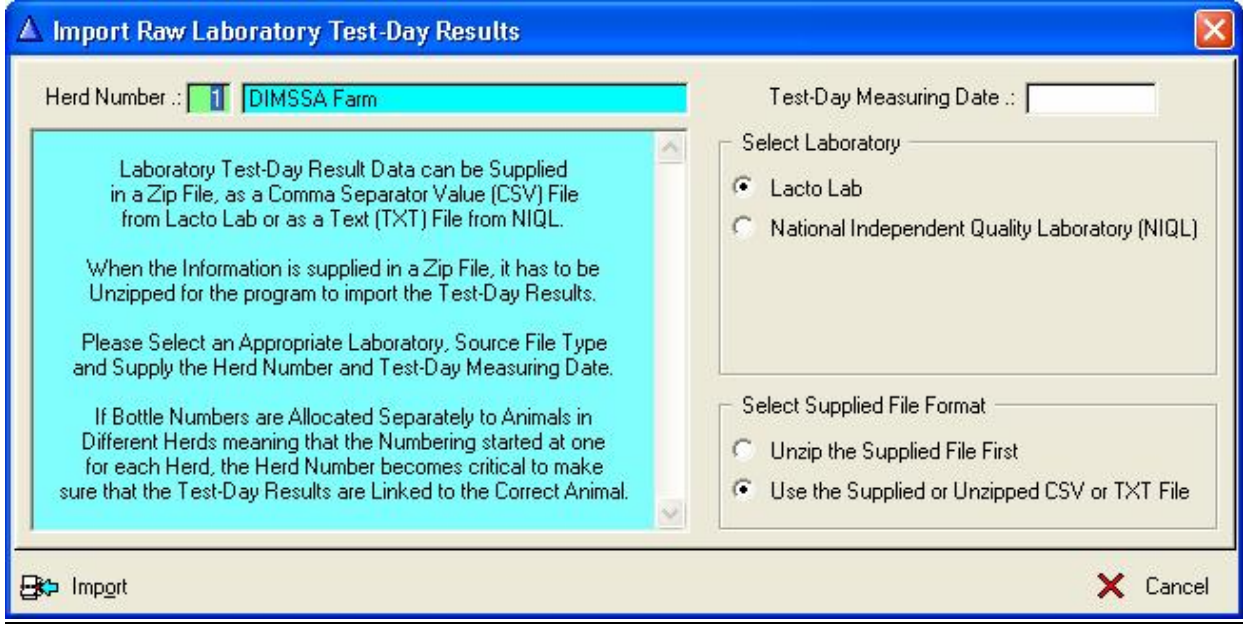

The bottle number used on the Test-Day is used to link the results being imported to the animals. For this reason the herd number and the Test-Day date must be supplied. If more than one herd is managed and the option to allocate bottle numbers from one for each herd, the herd number supplied is critical in order to allocate the results to the correct animals.

Currently, results from Lacto Lab and NIQL can be imported. Lacto Lab supplies the results in a comma separated value (CSV) file and NIQL in a text (TXT) file. They may choose to compress or zip the file before transmission to the client.

If the file is supplied in the zipped format, it must be unzipped to obtain the CSV or TXT file for importing.

Make the appropriate choices followed by the Import button. This will initiate the display of a file lookup window to locate and select the appropriate file. Highlight the file followed by the Open button to import the Test-Day results.

The Test-Day result records created from the file supplied by the laboratories will be flagged with an 'L' in the 'OL' column next to the measuring date when the information of individual animals are viewed.

When the Official Test-Day results is imported, the laboratory results is replaced with the official results and the flag in the 'OL' column is changed to an 'O'.

During the import operation, a synopsis / summary of the importing transactions are generated and saved. To view and/or Print the Test-Day Synopsis information (See 'Reports' and 'Herd Analysis' and 'Posted Test-Day Synopsis'. The synopsis function provides component averages according to lactation number and/or lactation stage, distribution percentages according to component ranges. This information is available in tabular reports and/or graphs.

## **15.4 COMMS PULL-DOWN MENU OPTION: HAND-HELD EQUIPMENT**

### **Mobile Dairy:**

The Mobile Dairy pull-down menu option provides access to another set of pull-down menu options specifically associated with the Hand-Held PDA equipment, the menu options are:

- Export Herd Data to Mobile Equipment
- Request Mobile data for Import into DIMSSA tables
- View Milk Weigh List and Post Production Data
- View and Post Imported Growth Data

### **15.4.1 Export Herd Data to Mobile Equipment**

The purpose of this function is to export information data captured in DIMSSA to the mobile equipment.

Information that can be exported:

- Bull Data
- Cow Data
- Production Data
- Mass Data
- Height Data
- Body Condition Score Data
- Production Group Data
- Feeding Group Data
- Herd Operators
- System Parameters
- Milk Weigh List
- Animal Health Activity
- Dispensary Items
- Attention List Data
- **Historical Data**

The function starts by displaying a selection window for the user to select the required export options.

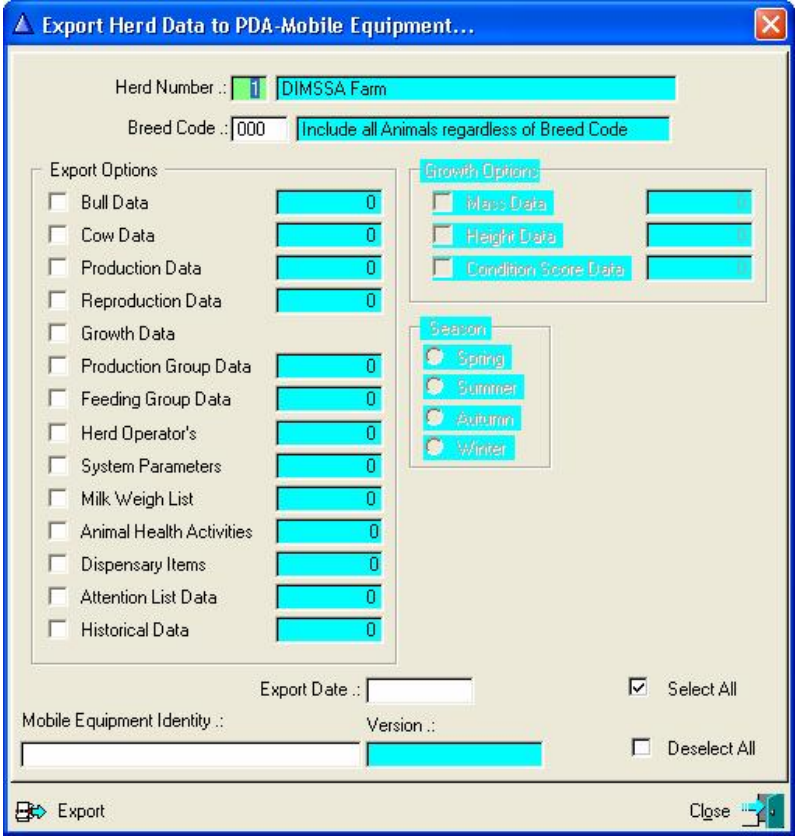

The 'Export' button will generate a text file and as soon as the PDA is connected to the PC it would synchronise its data base with the information that was exported.

The export date becomes compulsory when the milk weigh list option or the historical data is selected. In case of the milk weigh list there must be a milk weigh list record for the day (See 'Reports' and 'Milk Weigh List') as the animals in milk according to the weigh list would be exported. In case of the Historical data option, particulars of the animals that left the herd after the supplied date would be exported.

#### **15.4.2 Request Mobile Data for Import into DIMSSA Tables**

The purpose of this function is to request information from the PDA for import into the DIMSSA tables.

Information that can be requested for Import are:

- Production Data (Milk Yields)
- Growth Data
	- o Mass Data
	- o Height Data
	- o Body Condition Score Data

The function starts by displaying a selection window for the user to select the required request option.

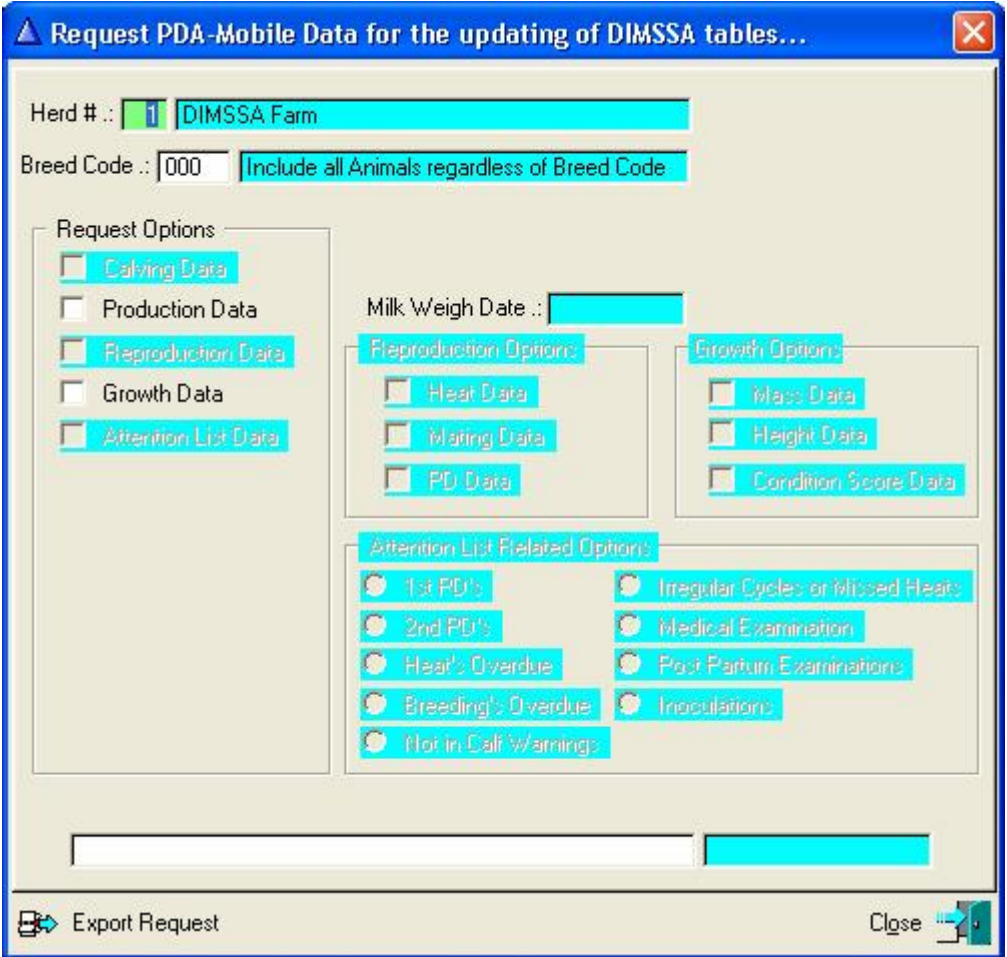

The 'Export' button will generate the export request. The PDA must be connected to the PC to receive and process the request. Once the requested information is received from the PDA it is processed and placed in the appropriate work files for subsequent processing by the user and the DIMSSA functions.

The request options are mutual exclusive meaning that only one can be used at a time, but the growth option (mass, height and body condition score) can all three be requested simultaneously.

When the production data option was selected, the date of a previously generated milk weigh list must be supplied. The milk yields received from the PDA is saved on the milk weigh list. The imported milk yields can be viewed and processed by using the 'Comms' and Hand-Held Equipment' and 'Mobile Dairy' and 'View Milk Weigh List' and 'Post Production Data' or 'Reports' and 'Milk Weigh List' which is essentially the same function.

When the growth data option was selected the data supplied by the PDA is processed and saved in a work file. This can be accessed via the 'Comms' and 'Hand-Held Equipment' and 'Mobile Dairy' and 'View and Post Imported Growth Data'.

## **15.4.3 View Milk Weigh List and Post Production Data**

The purpose of the function is to generate a milk weigh list work file for the importation of production information from the mobile equipment. This is actually the same function activated by the 'Reports' and 'Milk Weigh List' pulldown menu option, refer to the description of this function under the 'Reports' main menu option.

What is imported is that there should be an empty milk weigh list before the production information is requested from the mobile equipment. Once the information has become available, it is populated for each animal in the weigh list and is than handled according to the same procedures as if the milk yields were data captured on the DIMSSA program.

### **15.4.4 View and Post Imported Growth Data**

The purpose of this function is to view and process the growth data imported from the mobile equipment.

The function starts by displaying a browse window listing the growth data imported from the PDA. If herd operators for the imported growth data were not supplied by the PDA, another window would be displayed, requesting the particulars of the herd operators prior to the display of the browse window.

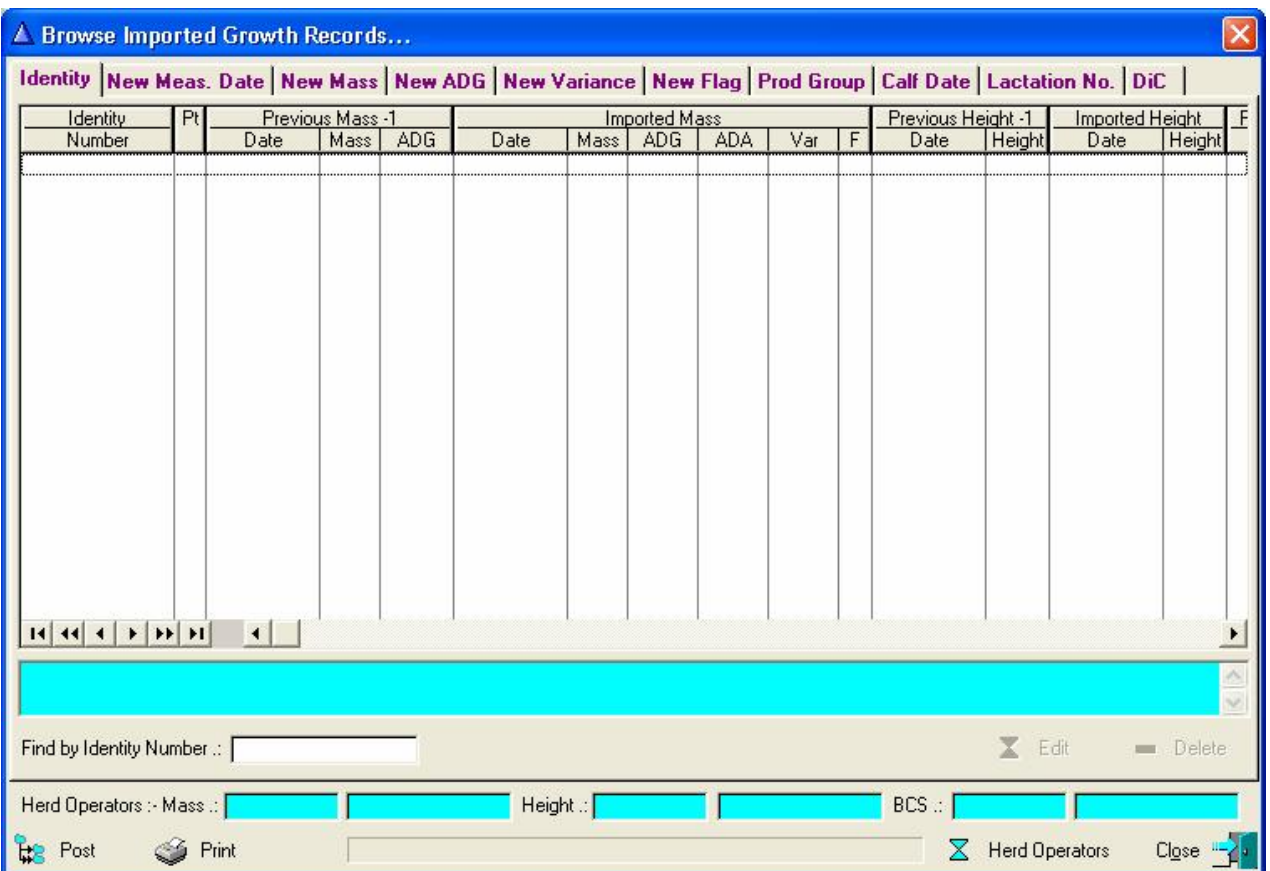

Update buttons (Edit & Delete) can be used to alter imported growth data if necessary. The 'Post' button would post the imported growth data to the animal records and the 'Print' button will produce a hard copy of the posted growth data.

## **15.5 COMMS PULL-DOWN MENU OPTION: MILK MACHINES**

### **15.5.1 DeLaval Interface**

The DeLaval Interface pull-down menu option provides access to another set of pull-down menu options specifically associated with the DeLaval Milk Machine interface. These menu options are:

- Maintain Cow/Transponder codes
- Export Herd Information to Alpro System
- View Milk Weigh List and Post Production Data
- Request Production Data from Alpro System
- View/Print Activity Data

### **15.5.1.1 Maintain Cow/Transponder Codes**

The purpose of this function is the batch maintenance of the Alpro Cow and Transponder codes.

The function starts by displaying a browse window for the maintenance of the cow and transponder codes. The herd and breed code must be supplied to identify and list the animals. Again, the zero herd number and/or breed code principle apply. All the In-Herd Female Animals that qualify according to the supplied Herd Number and Breed Code would be selected.

The 'Edit' button will activate the in-line editing procedures for the data capturing of the Alpro Code and/or transponder number. These codes must be unique per animal. Once an Alpro code has been allocated to an animal it cannot be removed (cleared) by this function. The animal's record itself has to be 'edited' via the In-Herd Female Animal Browse or the Master Animal Records Browse windows to remove it. The transponder number can be changed to another unique number and the updating of the master table is performed immediately. It is therefore not necessary to 'post' the changes.

The 'print' button will produce a report of the allocated Alpro and Transponder numbers.

Alpro requires a two-digit numeric group code. The DIMSSA user is therefore forced to comply with these requirements when he defines his production groups. The 'grp code' column of the browse window will display '??' as the group code if it does not comply with the Alpro specifications.

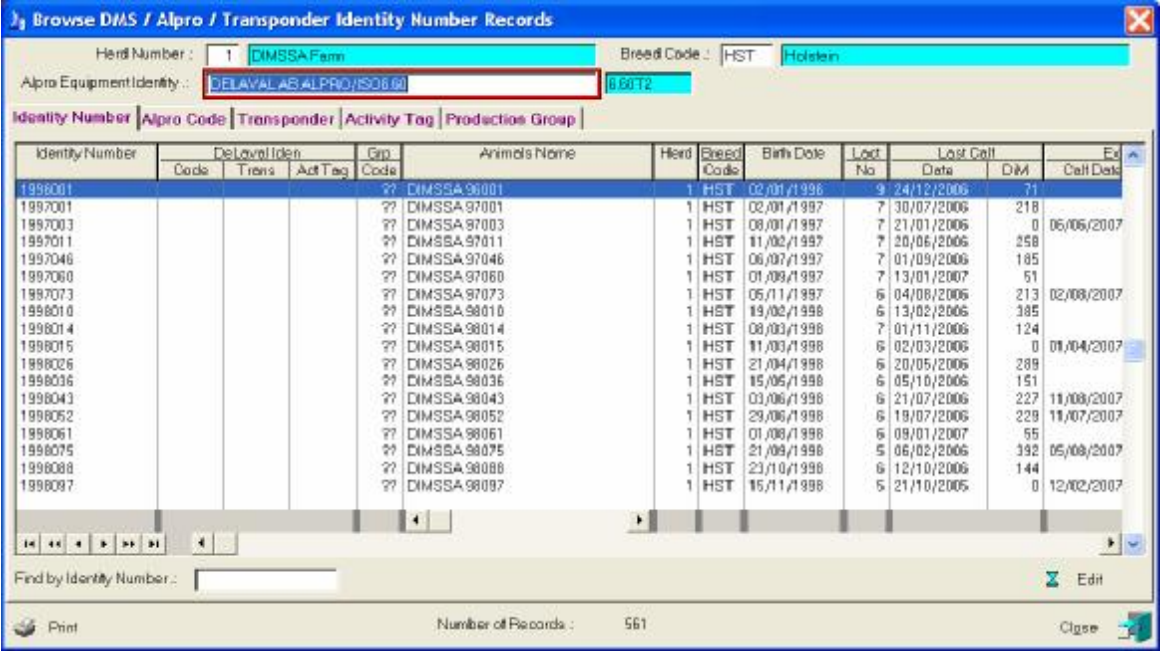

## **15.5.1.2 Export Herd Information to Alpro System**

The purpose of this function is to export information data captured in DIMSSA to the Alpro System. The principle behind this is that DIMSSA acts as the so called 'Master', DIMSSA is for example used to data capture reproduction information which is then exported to the Alpro system for updating.

Information that can be exported are:

All the animals or New animals, Delete/Remove Animals, Transponder Update, Activity Tag Numbers, Calvings, Dry-Offs, Reproduction Activities, Production Group changes, Test-Day Results, Mass Data, Body Condition Score data, Barren (Fertility) Status and/or Pedigree (Parent) Information.

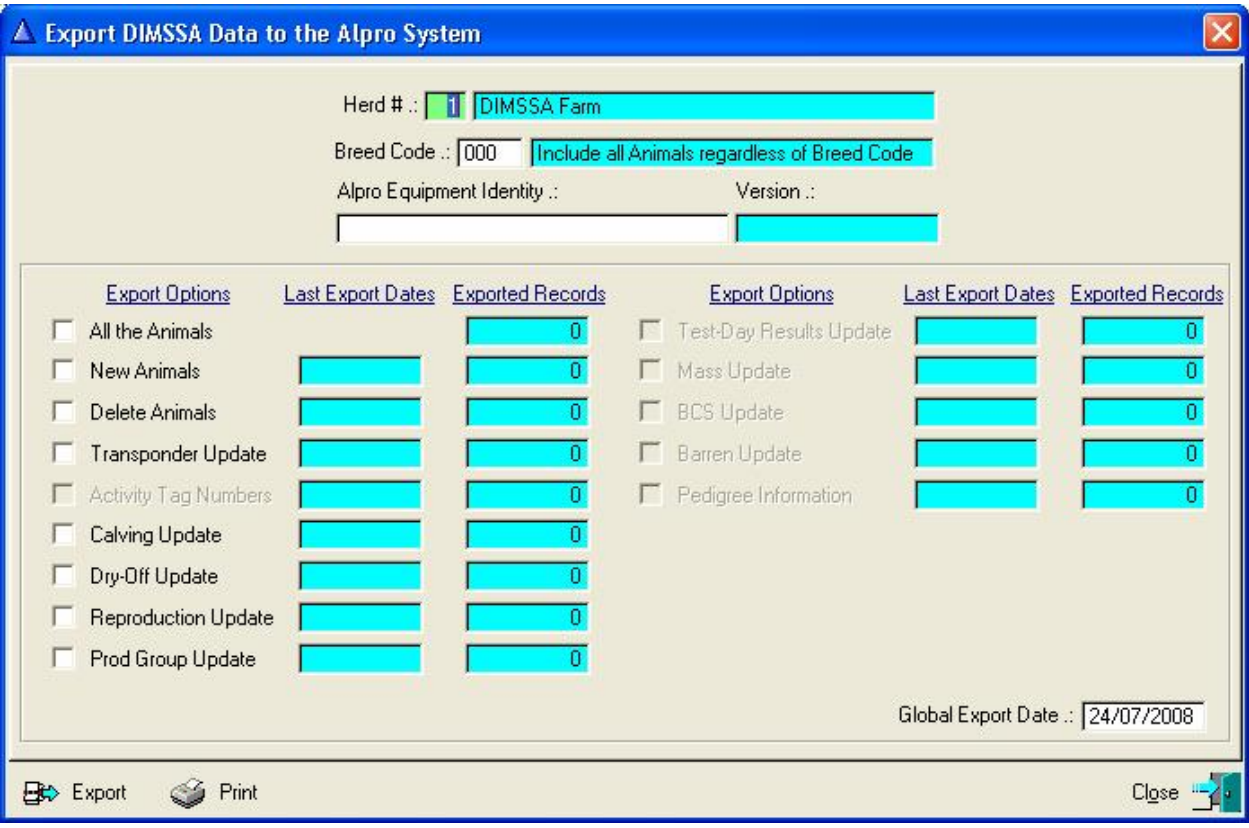

The 'All the Animals' or 'New Animals' will export all the information available for an animal and therefore the other options are disabled if one of them are selected.

All the export categories, except 'All the Animals', Barren update and Pedigree information requires a date to be supplied. All the relevant information for the selected category(ies) would be exported since the supplied date. The function saves the date when the last export was performed for each category. Once the category is selected the date field will be activated for adjustment if necessary.

The number of exported transactions generated will be displayed in the fields 'Exported Records'. This information is however not saved and discarded when the window is closed.

The Barren and Pedigree categories export information of the entire herd and does not require and export date, but the date of the last export is preserved. The Pedigree information exported is the parents of each animal.

You must specify the appropriate DeLaval Equipment that is used. This can be predefined on the comms – folder paths pull-down menu option. The same function can be used to specify default folder and file names for the placement and identification of text files used by the two systems for communication. Depending on the versions of the Alpro equipment used, it might be necessary that the same folder and file name specifications be repeated in the Alpro program. This is normally applicable to the newer windows versions.

In case of the older DOS versions the communications port number and board rate have also to be defined. This can be performed by the 'Herd – Electronic Milk Machine Parameters' pull-down menu function.

The 'Export' button will gather the information that should be exported, generate and place the appropriate text file and depending on the Alpro equipment version either activate the Alpro synchronisation program or just wait for the synchronisation function to process the supplied data. (In the windows environment the Alpro Synchronisation function is activated and waits in the background for data and/or requests to process).

Alpro, always, produces an 'Error Log' file once it has processed information. DIMSSA will display a report preview of the log file that can be printed when required. The error log should be scrutinised for 'real' errors in order to take the appropriate action.

The Print button will produce an export log of the animals exported to the ALPRO system for each selected category.

## **15.5.1.3 View Milk List and Post Production Data**

The purpose of this function is to generate a milk weigh list work file for the importation of production information from the Alpro equipment. This is actually the same function activated by the 'Reports – Milk Weigh List' pulldown menu option and please refer to the description of this function under the 'Reports' main menu option.

What is important is that there should be an empty milk weigh list before the production information is requested from the Alpro equipment. Once the information has become available, it is populated for each animal in the weigh list and is then handled according to the same procedures as if the milk weights were data captured by hand.

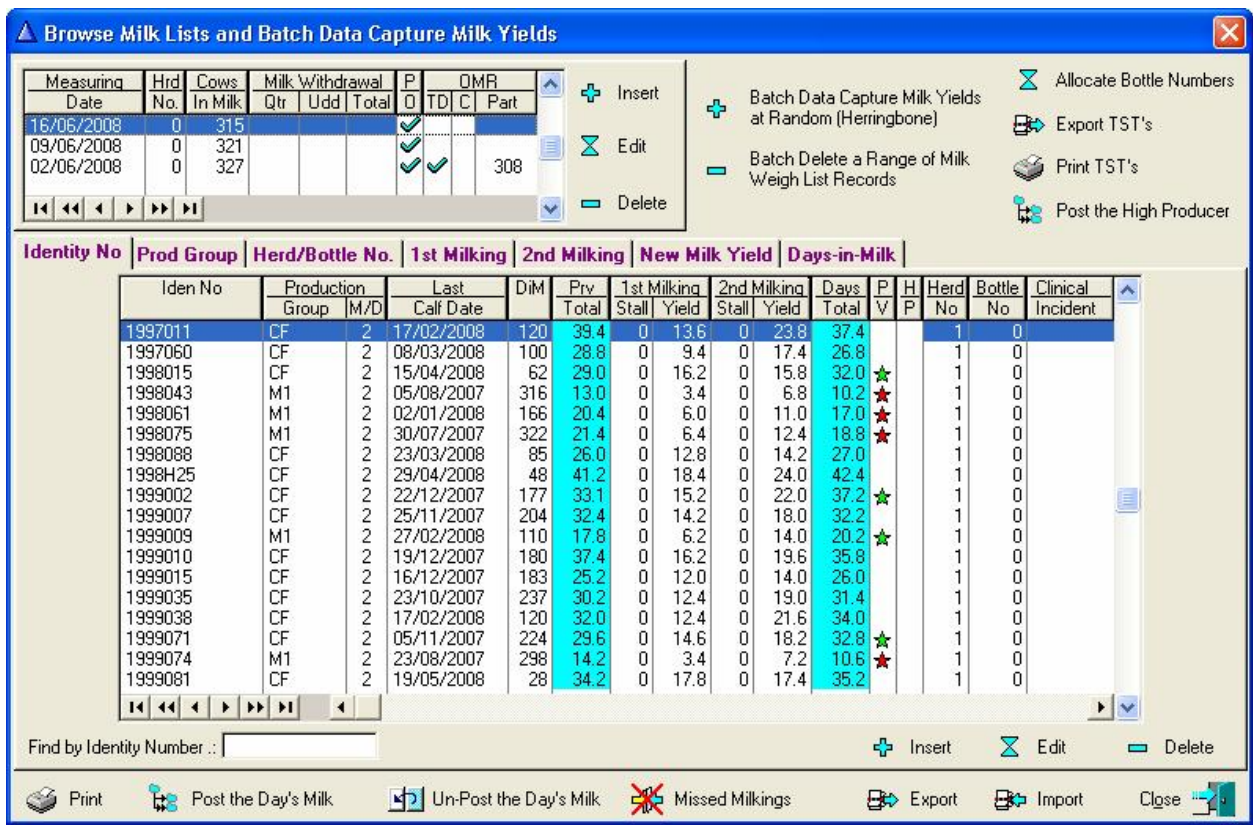

## **15.5.1.4 Request Production Data from Alpro System**

The purpose of this function is to request the production data from the Alpro System.

Production figures for either Today or Yesterday can be requested. The availability of data depends on the one side the time of the request and on the other side the Day Shift Time on the Alpro System. If the time of the request is before the Day Shift time production information of Today or Yesterday can be requested. If it is after the Day Shift time only production information of Yesterday can be requested.

The Day Shift time can be defined under 'Herd' and 'Electronic Milk Machine Parameters' and should be in sync with the Alpro setting.

If the request is before the Day Shift time and data for Today is requested, it is advisable that the request is submitted after the last milking session, in order to obtain yields for all the sessions.

The 'Export' button will generate the request and then wait for Alpro to process the request as described previously. Once the requested information is available, it would be populated to the milk weigh list a for the weigh date as supplied by the Alpro equipment.

The 'Error Log' file is displayed in a pre-view report window.

The Milk Weigh List can now be processed according to the normal standard procedures.

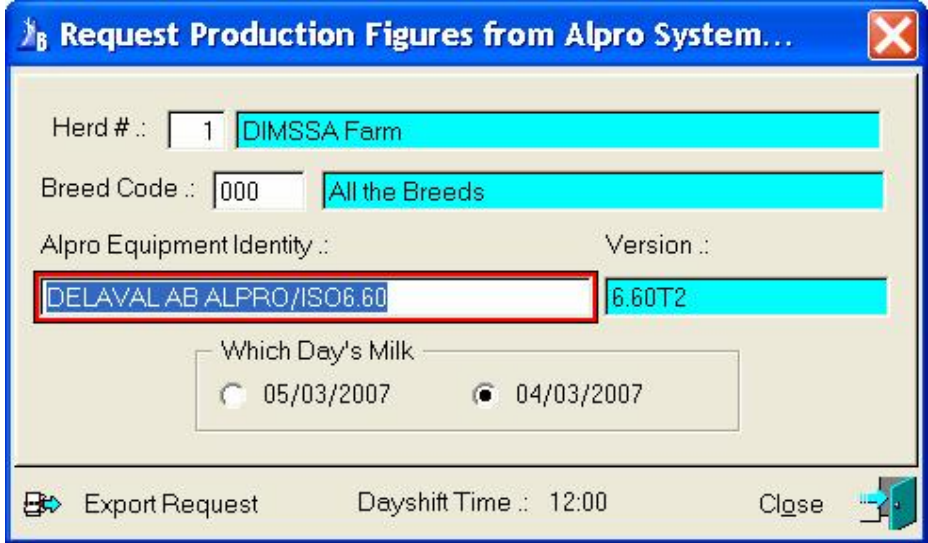

## **15.5.1.5 View Activity Data**

The purpose of this function is to request Activity Statistics from the DeLaval Alpro system.

The function starts by displaying a browse list of previously imported activity transactions.

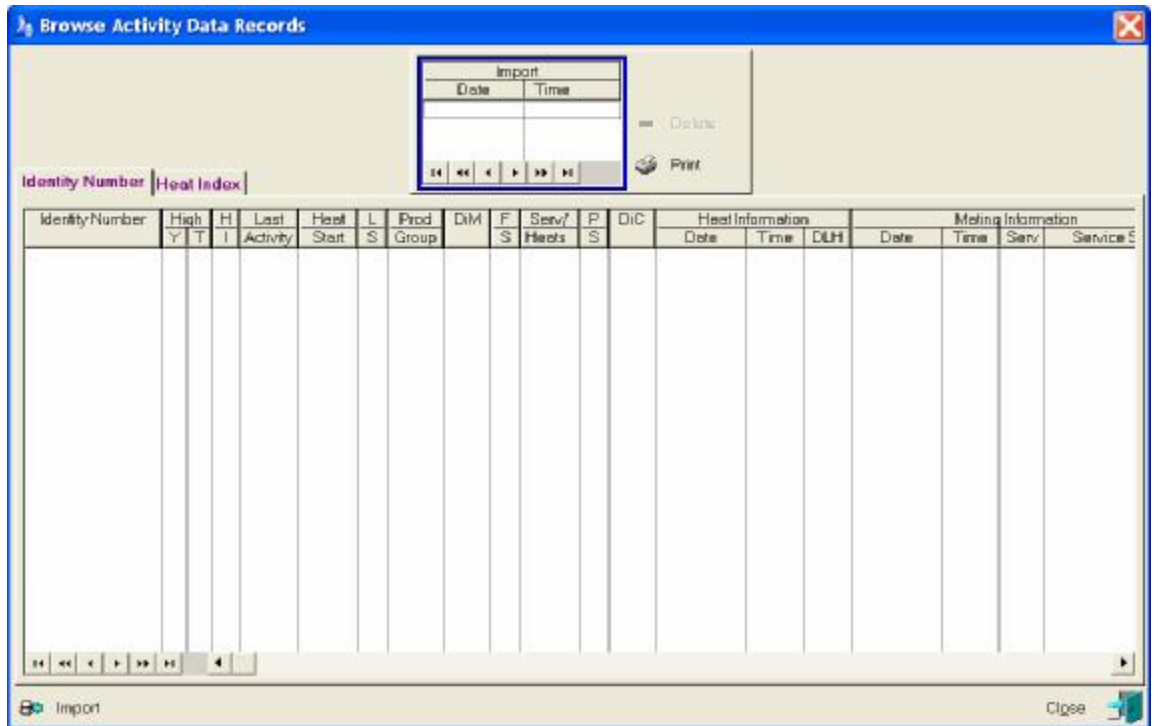

The 'Import' button will submit a request to the Alpro system. Activities for animals with 'No Increase', 'Small Increase', 'Medium Increase' and/or 'Large Increase' can be requested.

With the information supplied by the Alpro system, a Header record with the date and time of the request will be created plus the activity detail of each animal received.

In addition, the DIMSSA reproduction statistics of each animal of the time would be displayed in order to assist in the decision whether an animal should be mated.

The imported activity statistics could also be printed.

## **15.5.2 AfiFarm Interface**

The AfiFarm Interface pull-down menu option provides access to another set of pull-down menu options specifically associated with the AfiFarm Milk Machine Equipment. These menu options are:

- Maintain Cow Codes
- Export Herd Information to AfiFarm System
- View Milk Weigh List and Post Production Data
- Request Production Data from AfiFarm System
- Request Import and Post Mass Data from AfiFarm System

### **15.5.2.1 Maintain Cow Codes**

The purpose of this function is the batch maintenance of the AfiFarm Cow Codes and Tag Id's.

The function starts by displaying a browse window for the maintenance of the cow codes and tag Id's. The herd and breed code must be supplied to identify and list the animals. Again, the zero herd number and/or breed code principle apply. All the In-Herd Female Animals that qualify according to the supplied Herd Number and Breed Code would be selected.

The 'Edit' button will activate the in-line editing procedures for the data capturing of the AfiFarm Cow Codes and/or tag numbers. These codes must be unique per animal. Once an AfiFarm code has been allocated to an animal it cannot be removed (cleared) by this function. The animal's record itself has to be 'edited' via the In-Herd Female Animal Browse or the Master Animal Records Browse windows to remove it. The tag Id can be changed to another unique number and the updating of the master table is performed immediately. It is therefore not necessary to 'post' the changes.

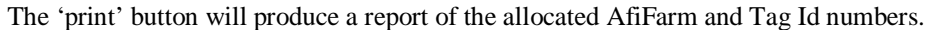

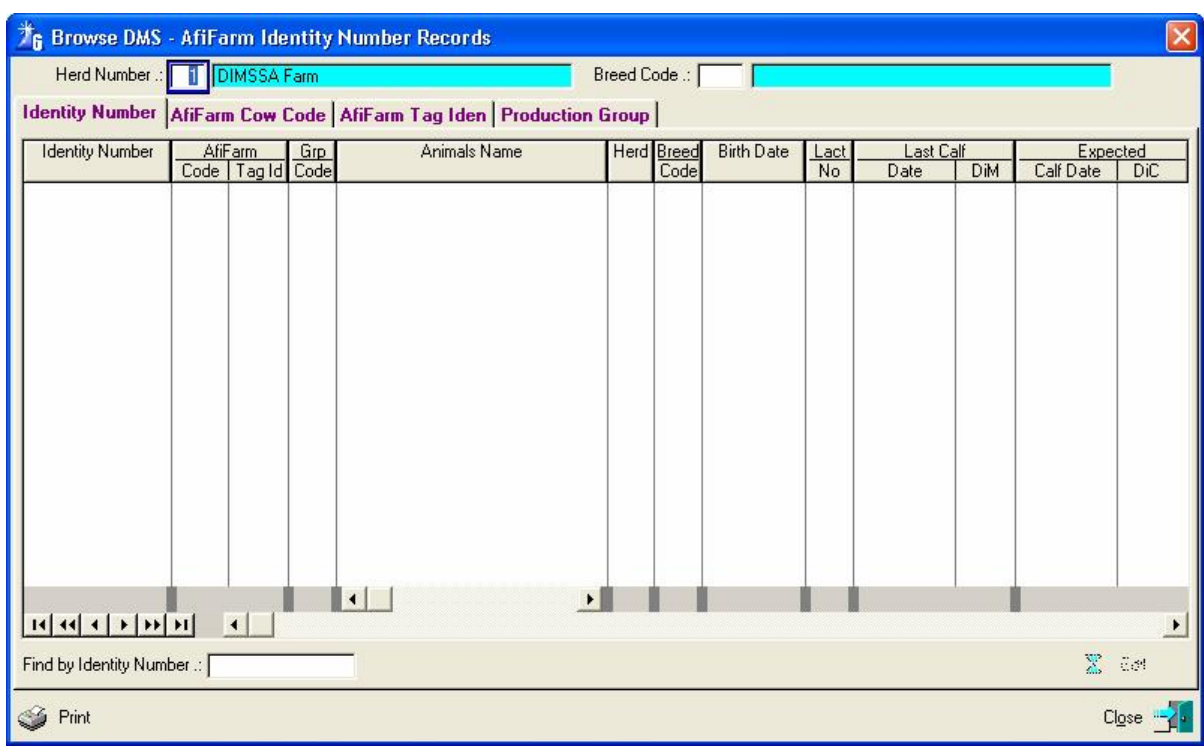

## **15.5.2.2 Export Herd Information to AfiFarm System**

The purpose of this function is to export information data captured in DIMSSA to the AfiFarm system. The principle behind this is that DIMSSA acts as the so called 'Master'. DIMSSA is for example used to data capture reproduction information which is then exported to the AfiFarm system for updating.

Information that can be exported are Dictionary Up date, All the Animals or New Animals, Delete/Remove Animals, Transponder Numbers, Activity Tag Numbers, Calvings, Dry-Offs, Reproduction Activities, Production Group Changes, Completed Lactations, Test-Day Results, Mass Data, Height Data, Body Condition Scores, Sire Information and/or Recommended Sire information.

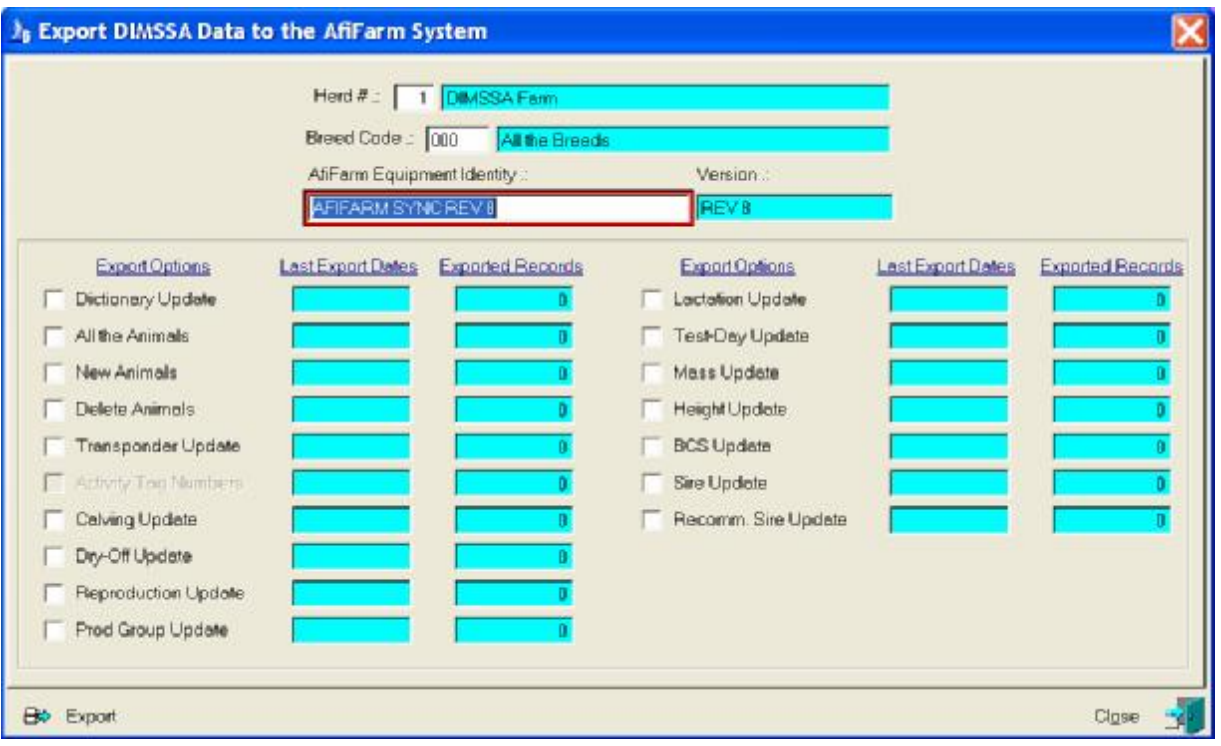

The 'All the Animals' or 'New Animals' will export all the information for an animal and therefore the other categories are disabled if one of them are selected.

Most of the categories require an export date except 'Dictionary', 'All the Animals' and 'Sire Update' categories. All the relevant information for the selected category(ies) would be exported since the supplied date.

The function saves the date when the last export was performed for each category. Once the category is selected the date field will be activated for adjustment if necessary.

The number of exported transactions generated will be displayed in the fields 'Exported Records'. This information is however not saved and is discarded when the window is closed. The number displayed is also no strictly related to the number of category records exported for example when a calving record is exported a calving transaction, a production group change transaction for the calf itself could be generated. The number of export records therefore reflects the number of related transaction records generated for the one calving.

The Sire update export information of all the active sires and the Dictionary update information of Herd Operators and Dispensary Items.

You must specify the appropriate AfiFarm system that is operational. This can be predefined in the 'Comms' and 'Folder Paths' pull-down menu option. The same function can be used to specify default folder and file names for the placement and identification of test files used by the live system for communication.

The 'Export' button will gather the information that should be exported, generate and place the appropriate text file in the folder required by AfiFarm once the file is ready it can be manually imported by the AfiFarm system (Select the 'File' and 'Import' and 'Date' option to import the data in AfiFarm).

## **15.5.2.3 View Milk List and Post Production Data.**

The purpose of this function is to generate a milk weigh list work file for the importation of production information from the AfiFarm System. This is actually the same function activated by the 'Reports – Milk Weigh List' pulldown menu option and please refer to the description of this function under the 'Reports' main menu option.

What is important is that there should be an empty milk weigh list before the production information is requested from the AfiFarm System. Once the information has become available, it is populated for each animal in the weigh list and is then handled according to the same procedures as if the milk weights were data captured by hand.

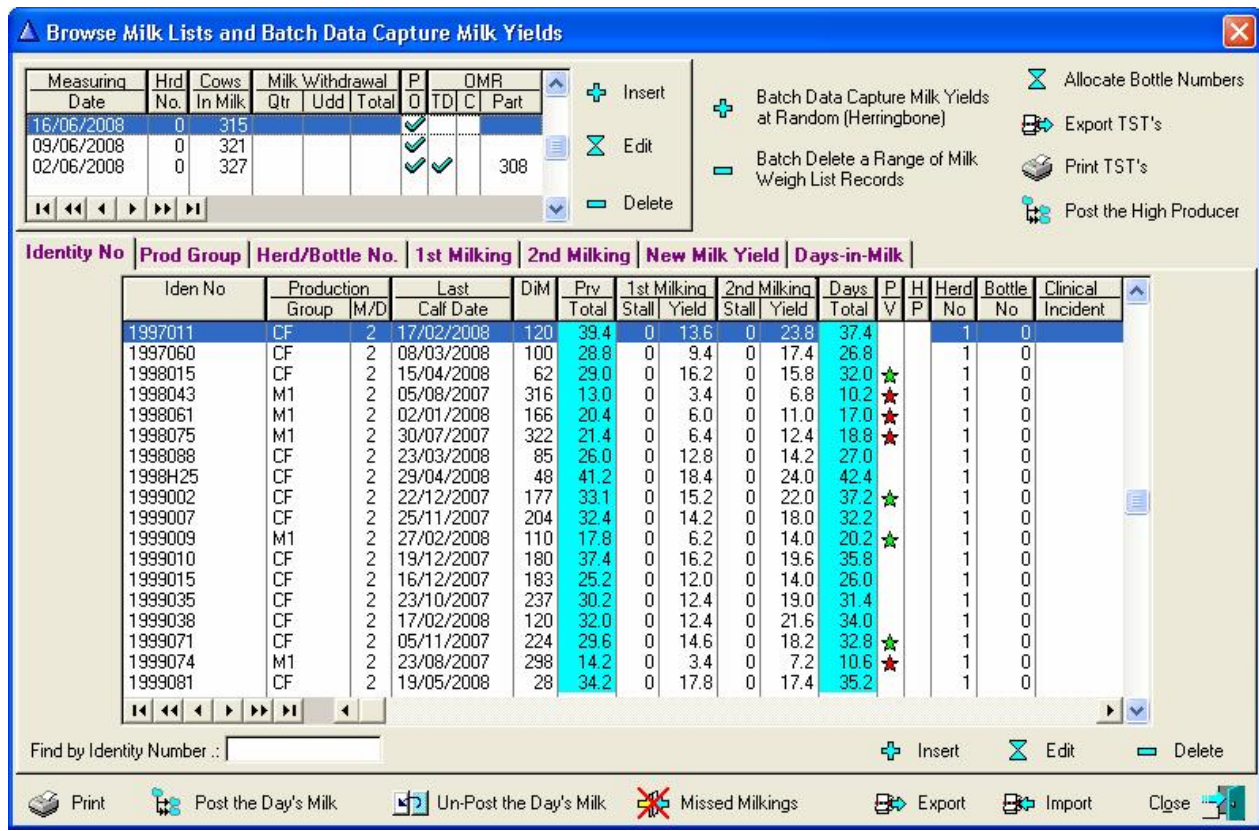

## **15.5.2.4 Request Production Data from AfiFarm System**

The purpose of this function is to request the production data from the AfiFarm System for today. Please note that the emphasis is on TODAY! It is not possible to request yesterday's milk. It is therefore important that a day's production be requested before the AfiFarm system switches to a new day! There is nothing wrong to request production information between milkings for verification purposes, but it would obviously be counter productive to 'Post' the milk weigh list with only some of the milkings for the day.

The 'Export Request' button will generate a request and then wait for the program 'AfiMilk Sync' to process the request and supply the required information. AfiMilk Sync is a loose standing program, developed and supplied by DIMSSA, that reads the AfiFarm Day-Milk.dat file and prepares a text file according to ISO standards that can be processed by the main DIMSSA program.

The 'Error Log' file is displayed in a pre-view report window.

The Milk Weigh List can now be processed according to the same standard procedures as if the milk weights were data captured by hand

## **15.5.2.5 Request, Import and Post Mass Data from AfiFarm System**

The purpose of this function is to Import and Post the mass information of animals as supplied by the AfiFarm Applications.

An AfiFarm report of the required mass information is to be scheduled for export to a text file on a daily basis. The utility function 'AfiMilk Sync' must be activated to process the request from DIMSSA, process the selected mass text file generated by AfiFarm and create a file in ISO format for import by DIMSSA.

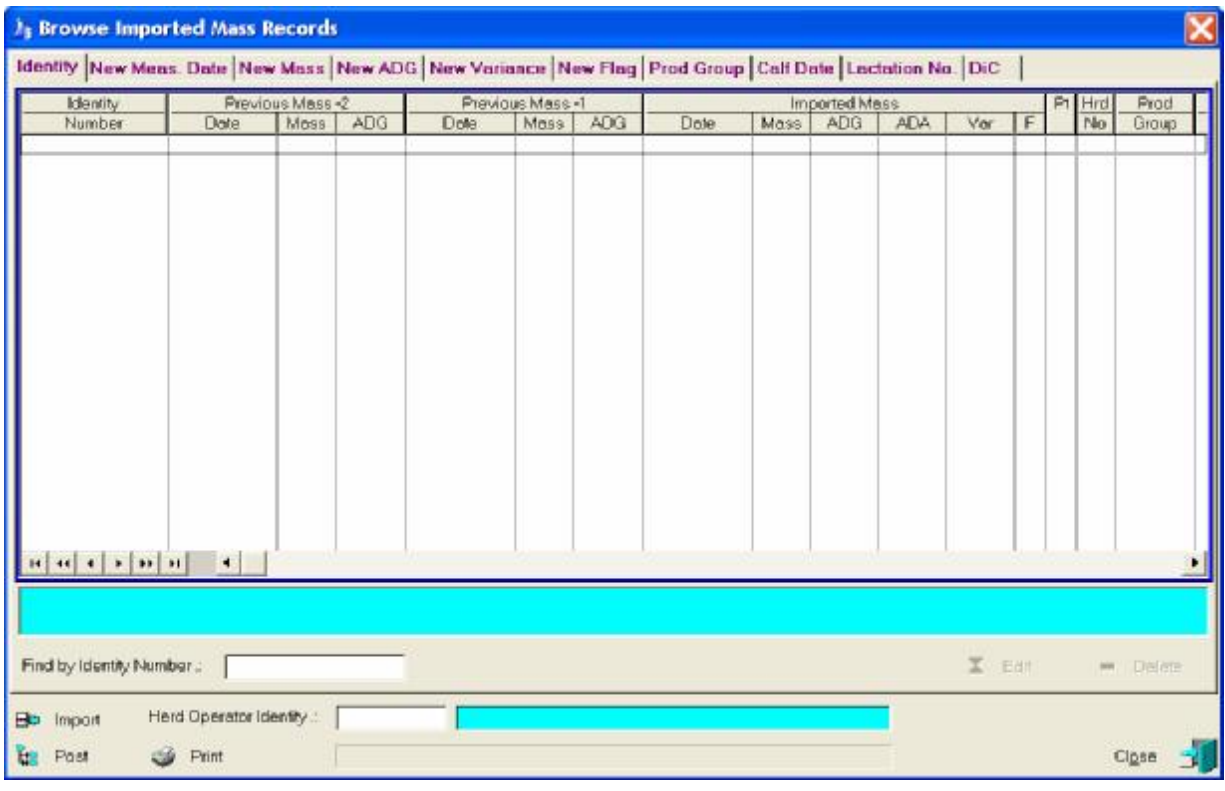

The function starts by displaying an empty mass browse list.

Click the Import button to activate the mass request window,

Complete the form and click 'Export Request' to export the request. The function will now wait for the 'AfiMilk Sync' program to process the request. Switch to the AfiMilk Sync program and select the mass text file. AfiMilk Sync will prepare the mass data for import by the DIMSSA program and control will switch back to DIMSSA to process the mass data.

The imported mass data will appear in the browse list and the Edit and/or Delete button can be used to adjust the displayed information if required.

The Post button will generate mass records for the animals listed. If the Post function has any problem to create a mass record the appropriate message would be displayed in the blue text box below the browse list when the animal record is highlighted.

## **15.5.3 Tracker Interface**

The Tracker Interface pull-down menu option provides access to another set of pull-down menu options specifically associated with the Packo/Tracker Milk Machine equipment. These menu options are:

- Maintain Cow Codes
- Export Herd Information to Tracker
- View Milk Weigh List and Post Production Data
- Request Production Data from Tracker System

### **15.5.3.1 Maintain Cow Codes**

The purpose of this function is the batch maintenance of the Tracker Cow Codes and Electronic Numbers.

The function starts by displaying a browse window for the maintenance of cow codes (Meter No) and Electronic Numbers. The herd and breed code must be supplied to identify and list the animals. Again, the zero herd number and/or breed code principle apply. All In-Herd Female animals according to the herd number and breed code specified will be gathered and listed for cow code maintenance.

The 'Edit' button will activate the in-line editing procedures for the data capturing of the Tracker Meter and Electronic numbers. These numbers must be unique per animal. Once a Meter Number (Milk Machine Number) has been allocated to one animal it cannot be removed (cleared) or changed by this function. The animals record itself has to be edited via the In-Herd Female Animal Browse or the Master Animal Records browse window to alter it. The electronic number can be changed to another unique number and the updating of the Master table (cow record) is performed immediately. It is therefore not necessary to 'Post' the changes.

The 'Print' button will produce a report of the allocated Tracker Meter and Electronic Numbers.

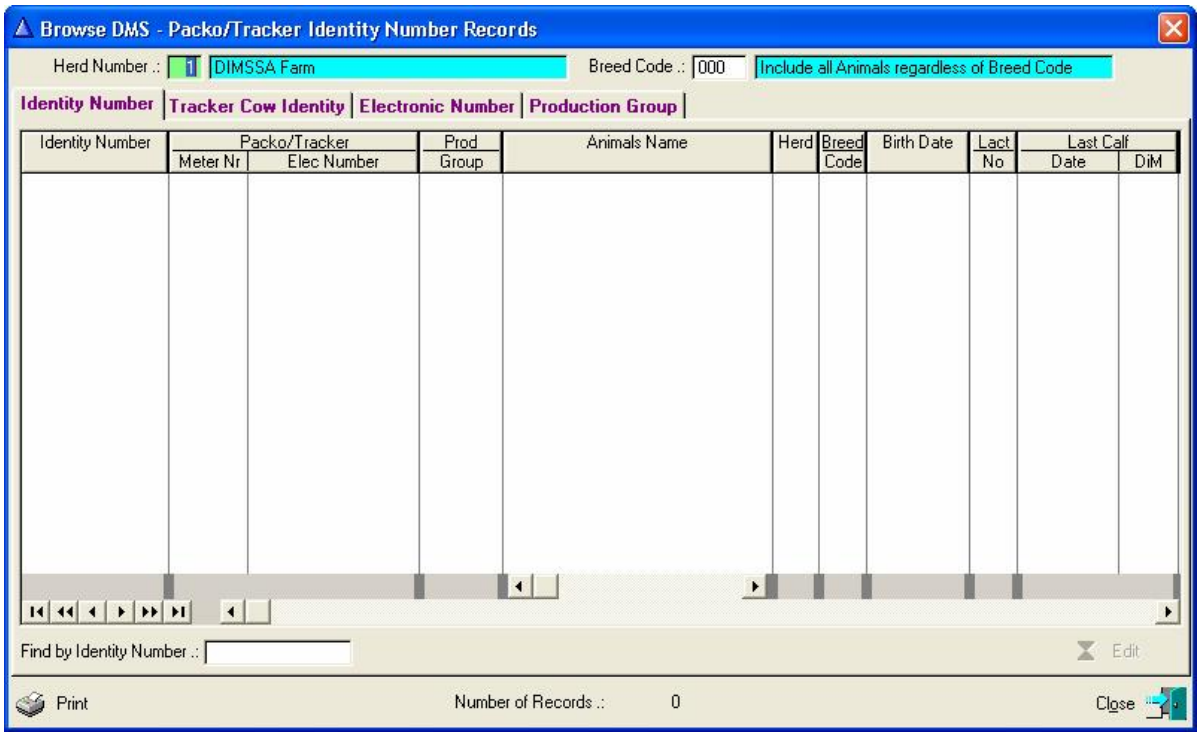

## **15.5.3.2 Export Herd Information to Tracker**

The purpose of this function is to export information data captured in DIMSSA to the Tracker system. The function will export the cow and Feed allowance information for all the In-Herd animals with a Tracker Meter Number. (See the 'Feeding' or 'Feed Allowance' pull-down menu function regarding the Feed Allowance function)

The function starts by displaying a window requesting the Herd, Breed and Interface information. Complete the form and click the 'Export' button to generate a text file with the relevant information. The DIMSSA Tracker Interface program should be activated to process the information supplied.

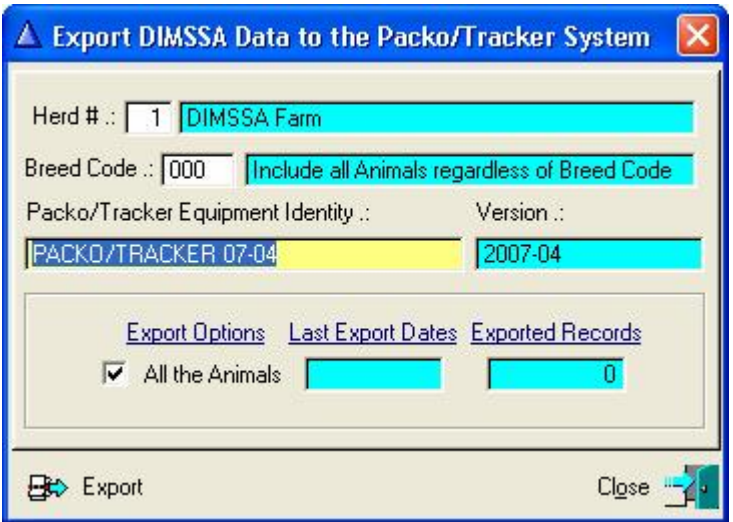

DIMSSA will now wait for the Tracker Interface to process the exported information, switch to the DIMSSA Tracker Interface and click the 'Update from DIMSSA' button to process the information.

## **15.5.3.3 View Milk List and Post Production Data**

The purpose of this function is to generate a milk weigh list work file for the importation of production information from the Tracker equipment. This is actually the same function activated by the 'Reports', 'Milk Weigh List' pulldown menu option and refer to the description of this function under the 'Reports' main menu option.

What is important is that there should be an empty milk weigh list before the production information is requested from the MilkFriend/Tracker equipment. Once the information has become available, it is populated for each animal in the weigh list and is then handled according to the same procedures as if the milk weights were data captured by hand.

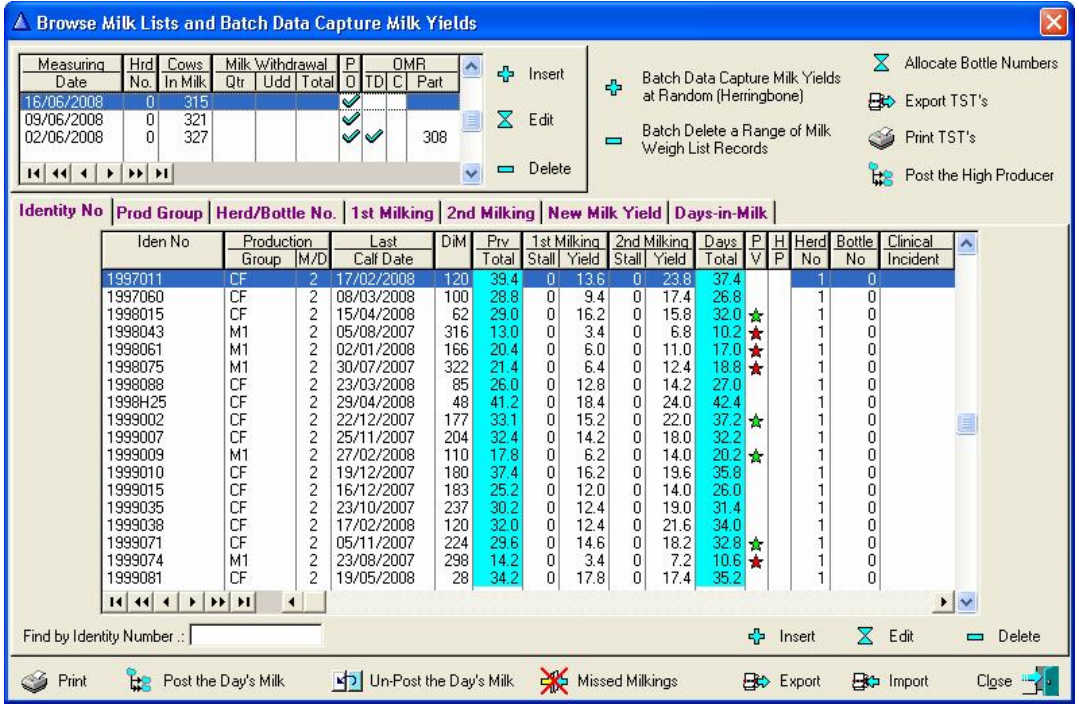

The 'Import' button will export on request to the Tracker system for the production figures of the highlighted measuring date (See Request Production Data From Tracker System below).

### **15.5.3.4 Request Production Data from Tracker System**

The purpose of this function is to request the production data from the Tracker system. Information can be requested for any date providing it is available on the tracker system.

The 'Export Request' button will generate a request and then wait for the program 'DIMSSA Tracker Interface' to process the request and supply the requested information. 'DIMSSA Tracker Interface' is a loose standing program supplied by the MilkFriend/Tracker Company. Switch to the DIMSSA Tracker Interface program and click the 'Update from DIMSSA' button to process the request and supply the requested production information.

Control will switch back to the DIMSSA program that would process the supplied production figures. If the function detects any problem during the import process an 'Error Log' report is displayed in a pre-view report window.

The Milk Weigh list can now be processed according to the same standard procedures as if the milk weights were data captured by hand.

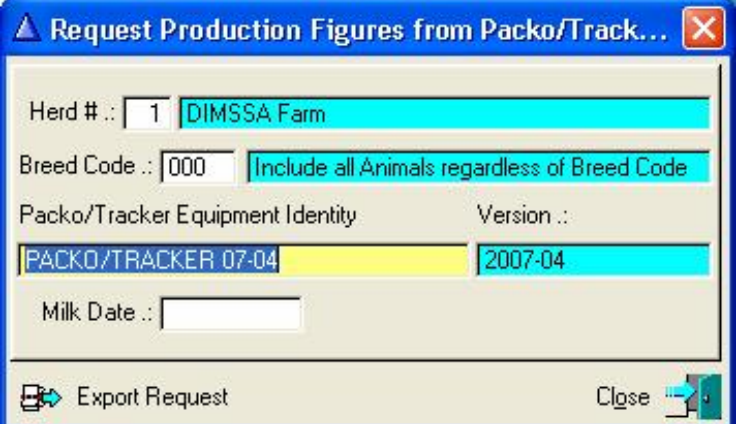

## **15.6 COMMS PULL-DOWN MENU OPTION: WEIGHING EQUIPMENT**

**Not operational yet** 

## **15.7 COMMS PULL-DOWN MENU OPTION: CONSULTANTS**

## **15.7.1 Tammac Consultants**

#### **15.7.1.1 Export Production Statistics**

The purpose of the Pull-Down menu option: *Export Production Statistics* (Consultants/Tammac Consultants) is to create a comma delimiter file of the latest production figures of the animals in the herd.

The function starts by displaying a window requesting the herd and breed code of the animals whose information should be exported. The export file is placed in the folder as specified in the consultants export folder field of the folder path record and its name etc. is displayed after the successful export of the requested information.

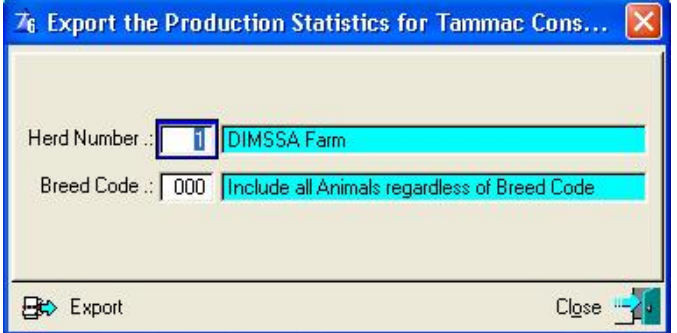

The allocated file name is a constant and if Production information of different herds and/or breeds are to be exported separately, the file previously exported should be renamed or moved (using windows explorer for example) before the information of the next herd and/or breed is exported. The subsequent export would overwrite any existing production export file with the same name.

### **15.7.1.2 Export Fertility Statistics**

The purpose of the Pull-Down menu option: *Export Fertility Statistics* (Consultants/Tammac Consultants) is to create a comma delimiter file of the latest fertility statistics of the female animals in the herd.

The function starts by displaying a window requesting the herd and breed code of the animals whose information should be exported. The export file is placed in the folder as specified in the consultants export folder field of the folder path record and its name etc. is displayed after the successful export of the requested information.

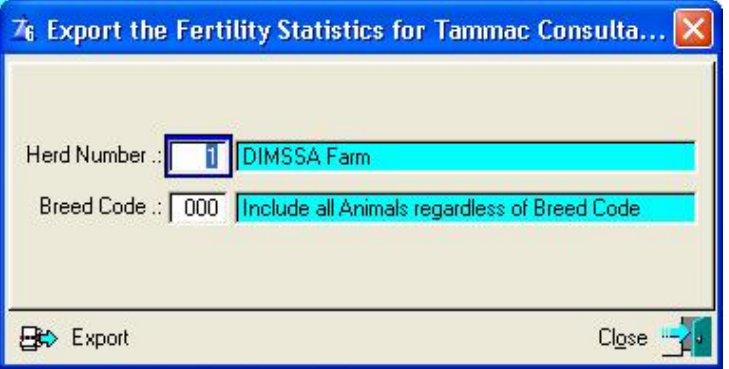

The allocated file name is a constant and if fertility information of different herds and/or breeds is to be exported separately, the file previously exported should be renamed or moved (using windows explorer for example) before the information of the next herd and/or breed is exported. The subsequent export would overwrite any existing fertility export file with the same name.

### **15.7.2 Dr Vincent Turner**

#### **15.7.2.1 Export Bottle Numbers**

The purpose of the pull-down menu option: 'Export Bottle Numbers' is to create a text file of animals and bottle numbers related to an Official Milk Recording Test-Day date.

The file is used by Dr Vincent Turner to match the laboratory results and provide feedback to the breeder regarding problem animals.

The function starts by displaying a window requesting filter options that might be applicable as well as the Test-Day date. It is important that the Test-Day information was posted to the animals before the function is used otherwise the bottle numbers would not be available.

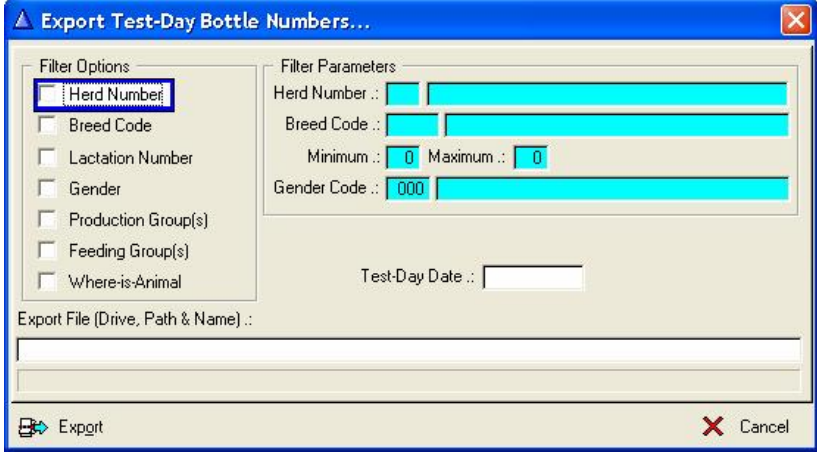

The Export button will generate the file with the relevant information.

## **15.7.2.2 Export Mastitis Statistics**

The purpose of the pull-down menu option: 'Export Mastitis Statistics' is to create a Comma Separated Value file containing the recorded mastitis statistics of the animals.

The file is used by Dr Turner to analyse the status of animals based on the laboratory results as well as information supplied by this file.

The function starts by displaying a window requesting filter options that might be applicable as well as an Export Start and End Date period.

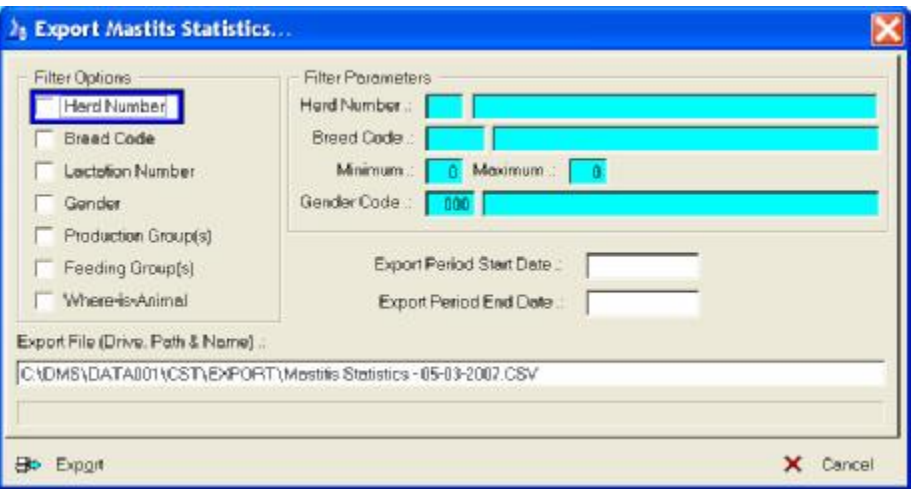

The 'Export' button will generate the file with the mastitis statistics according to filter settings and the supplied export period.

## **15.7.3 Chris Fourie**

#### **15.7.3.1 Export Animal Information**

The purpose of the pull-down menu option: *Export Animal Information* is to create two comma separated Value files with Animal Reproduction statistics for the Consultant Chris Fourie.

The 'AD---' file has the animal service dates and the 'RS---' file has the Reproduction statistics. Both files are to be transmitted to the consultant.

The function starts by displaying a window requesting filter options that might be applicable as well as a service start and end date. The start and end date defaults to 90 and 60 days prior to the current date but could be altered.

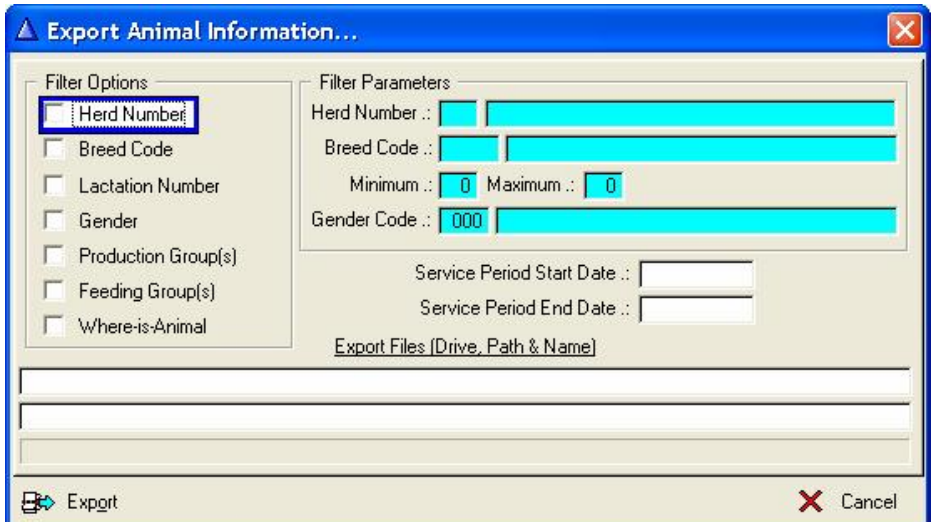

The Export button will generate the files with service statistics between the two dates supplied.

## **15.7.4 Semen Agents**

### **15.7.4.1 Export Animal Information**

The purpose of the pull-down menu option 'Export Animal Information' is to create a Comma Separator Value (CSV) file containing the animal information required by the semen agent.

The function starts by displaying a blank browse list. Use the 'compile' button to gather potential export animals.

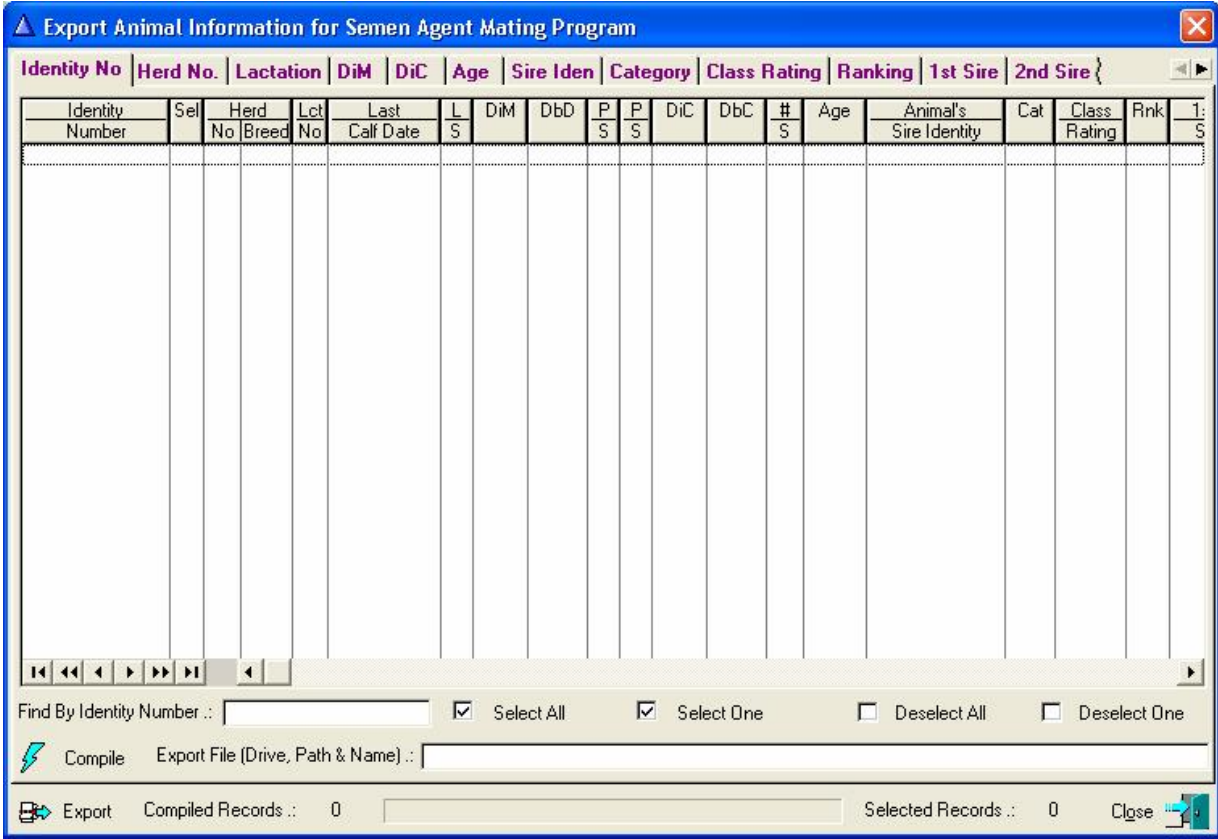

By default the gathered animals are selected ('Sel' column ticked) except the barren animals. Buttons to select or deselect the gathered animals are provided.

The export button would display a semen agent selection window, make the choice followed by the 'Next' button to generate the file with the relevant information of the animals selected on the browse list.

#### **15.7.4.2 Import Sire Recommendations**

The purpose of this function is to Import Sire Recommendations from an electronic file supplied by a mating agency.

The function starts by displaying a selection window requesting whether the recommendations are for embryo flushing matings or for natural service or artificial insemination matings. It then displays a blank browse list which is the batch update sire recommendations browse window. Refer to the 'Batch' and 'Update Sire Recommendations' for a complete description of how to import the recommendations and the subsequent processing of the imported information.

## **15.7.5 Gavin Brockett**

## **15.7.5.1 Export Herd Assessment Information**

The purpose of this function is to generate comma separate value (CSV) files of relevant information of the selected herds for an assessment by the consultant.

The function starts by displaying a window requesting filtering parameters for the exported process.

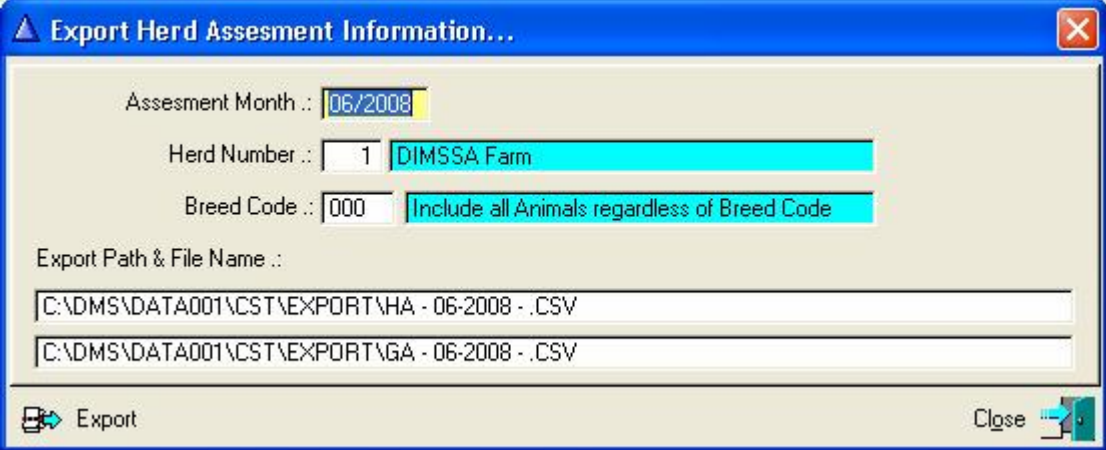

Supply the assessment month, which would normally be the previous calendar month, as well as the herd and breed that should be used. The 'Export' button would generate two files, one with herd assessment data and one with group related data.

The generated files can be e-mailed to the consultant.

## **15.8 FEEDING PULL-DOWN MENU OPTIONS**

The Main Menu Option: Feeding provides access to the Feeding Related Functions namely:

- Production Groups
- Feeding Groups
- Feeding Material Suppliers (FM)
- Feeding Material Buyers (FM)
- Feeding Material (FM)
- **Feeding Rations**
- Feed Requirements (FM)
- Feed Allowance
- Actual Daily Feeding Production Groups (FM)
- Actual Daily Feeding Feeding Groups (FM)
- Update Feeding Material Consumed (FM)

The functions marked with "FM" are **F**eeding **M**odule related functions and the Feeding Module (3) has to be selected during program registration in order to gain access to these functions.

The purpose of the **Feeding Module** is to keep record of Feeding Material Suppliers, Feeding Material Buyers, Actual Feeding Material (Stock), Define Ration Compositions, Actual Daily Feeding and to Calculate Feed Requirements. The Feed Requirement function is the main function and can calculate the feeding material requirements for the herd. Information supplied by this function includes requirements per Material Component, Ration, Animal, Production Group and the Total Herd. Based on available stock levels it predicts the period for which there is available stock for each Material Component. On the Financial side it supplies a Breakeven Level (Kg Milk per Day to cover the Feeding Cost) for the Lactating Herd, Female Herd (Heifers, Dry & Lactating Cows) and Entire Herd (Female & Male Herd). It also calculates the Margin Above Feeding Cost (MAFC) for the Lactating Herd, Female Herd and Entire Herd. The Breakeven and MAFC information is also available per Production Group.

The Feed Allowance Function is used to define the daily allowance of a ration(s) that are fed to individual animals electronically. The information recorded by this function is exported to the Packo/Tracker automatic feeding system and is not part of the Feeding Module.

Information recorded by the Feeding Rations function is used by the Feeding Module functions and the Feed Allowance function.

### **15.8.1 Feeding Pull-Down Menu Option: Production Groups.**

The Feeding Pull-Down Menu Option: *Production Groups* is the same Pull-Down Menu Option / Function available under the Herd Main Menu (See Paragraph 11.3). Feeding Ration information can be associated with Production Groups and the purpose of the function under Feeding Main Menu is to have a quick / convenient access to the function while you are busy with feeding related actions.

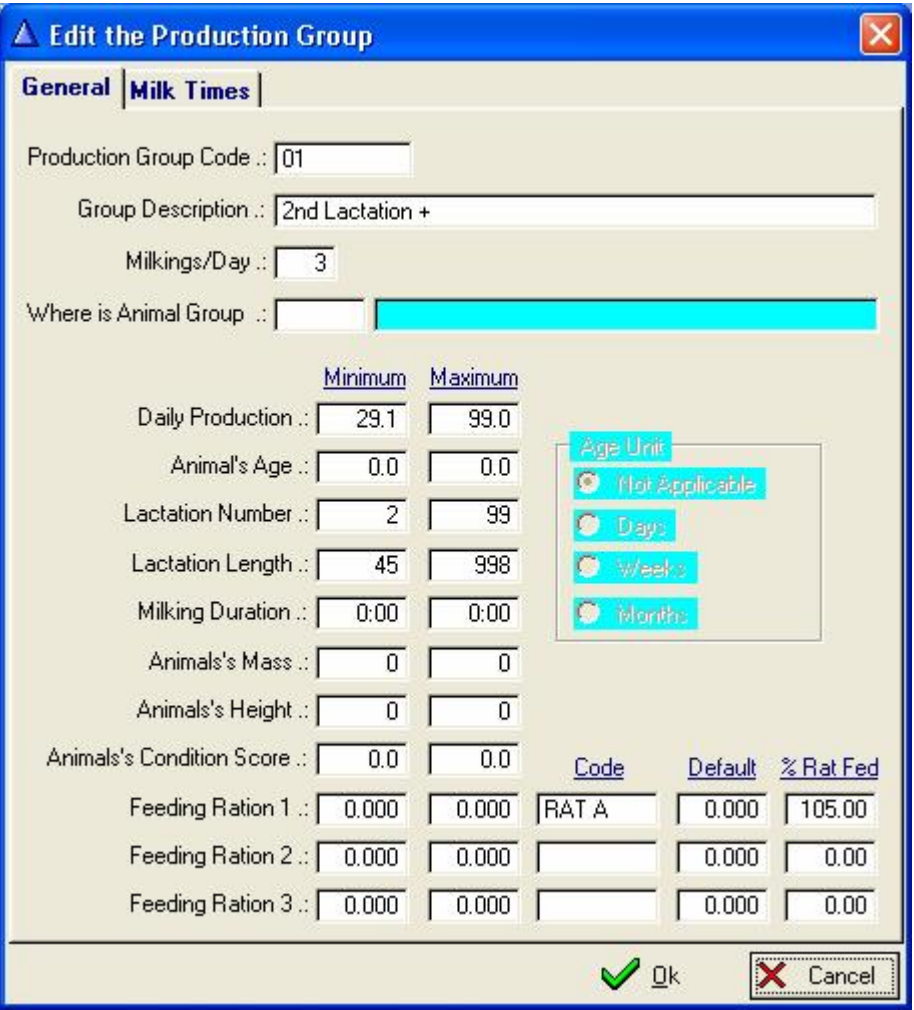

The 'Minimum', 'Maximum', 'Code' & 'Default' Feeding Ration Fields are information used by the Feed Allowance Function. The 'Code' and '% Rat Fed' fields are used by the Feeding Module Related functions.

The '% Rat Fed' (Percentage of Ration Fed) field defines the percentage of a Ration that is fed to the group of animals. If the total composition mass of a ration is 50 kilograms per animal and the '% Rat Fed' is 105 then the animal's in the group receives 52.5Kg/Animal/Day of the Ration.

## **15.8.2 Feeding Pull-Down Menu Option: Feeding Groups.**

The Feeding Pull-Down Menu Option: Feeding Groups is the same Pull-Down Menu Option / Function available under the Herd Main Menu (See Paragraph 11.4). Feeding Ration information can be associated with Feeding Groups and the purpose of the function under Feeding Main Menu is to have a quick / convenient access to the function while you are busy with feeding/financial related actions.

The Ration Information recorded with the Feeding Groups is also used by the Financial Module to calculate the Feeding Cost of the Baby Calves. Feeding Groups can be defined for the various stages of baby calf rearing. The calves are not physically moved from Feeding Group to Feeding Group in the program but the Calf Rearing Feeding Groups are linked to the Baby Calf Production Group. The Financial Module uses this Feeding/Production Group relation information to calculate the feeding cost during the calve rearing period.

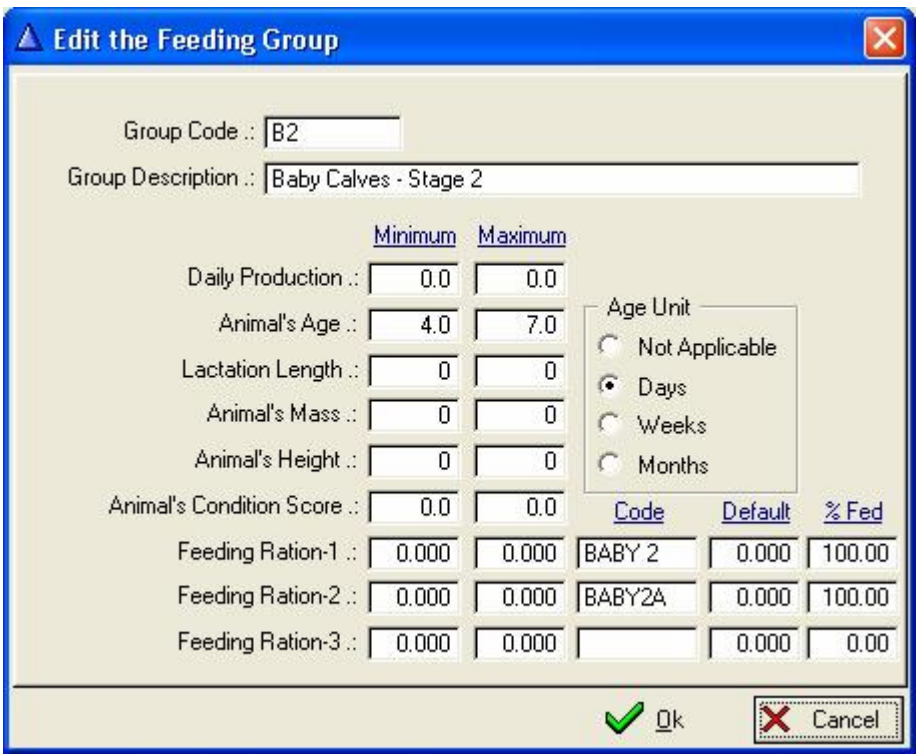

The 'Code' and '% Fed' fields are used by the feeding Module related functions and the financial module to calculate the feeding cost of the calves.

# **15.8.3 Feeding Pull-Down Menu Option: Feeding Material Suppliers**

The purpose of the Pull-Down Menu Option: Feeding Material Suppliers is to keep record of Feeding Material Suppliers.

The Function starts by displaying a browse window, listing the recorded Feeding Material Suppliers.

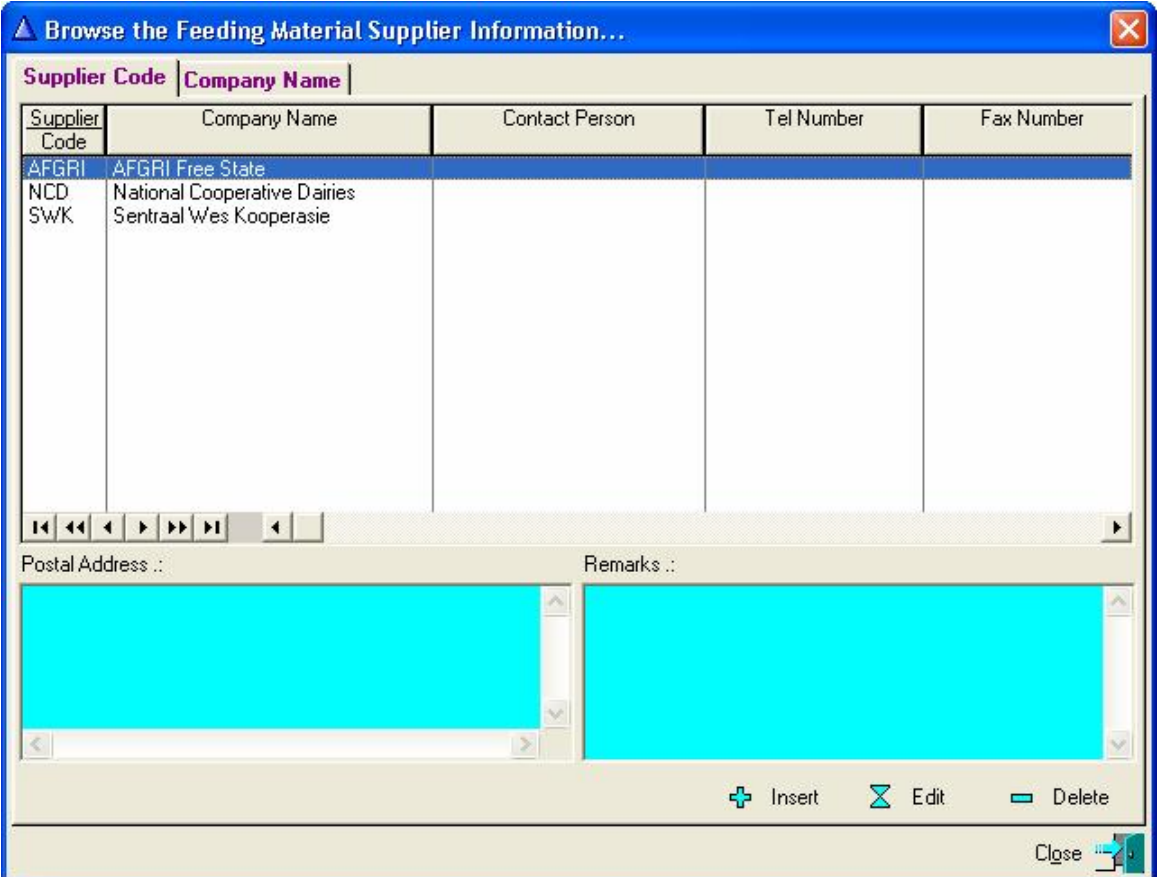

Use the 'Insert', 'Edit' and/or 'Delete' Buttons to alter the Feeding Material Supplier information.

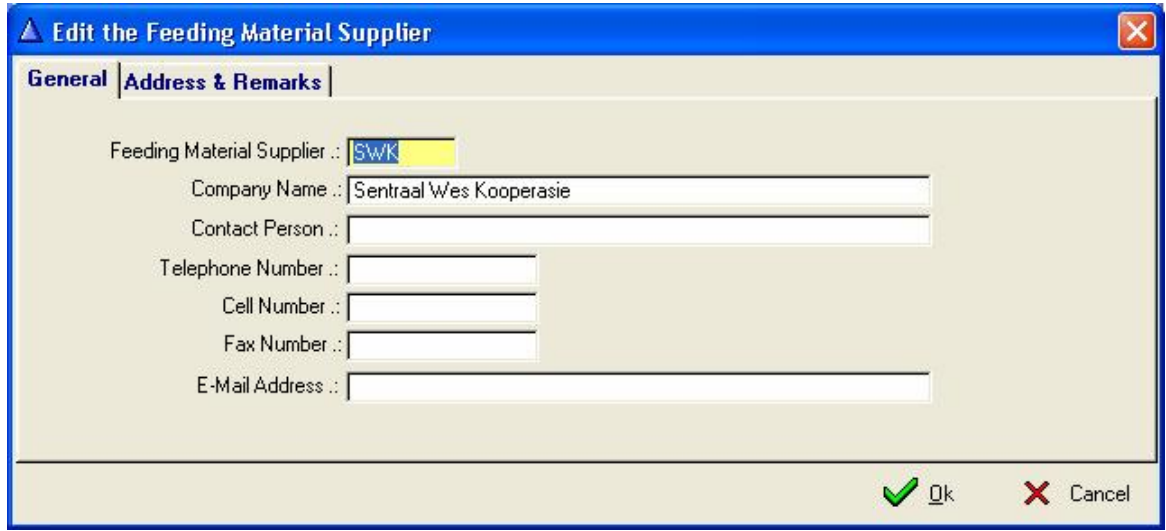

# **15.8.4 Feeding Pull-Down Menu Option: Feeding Material Buyers**

The purpose of the Feeding Pull-Down Menu Option: Feeding Material Buyers is to keep record of Feeding Material Buyers.

The Function starts by displaying a browse window, listing the recorded Feeding Material Buyers.

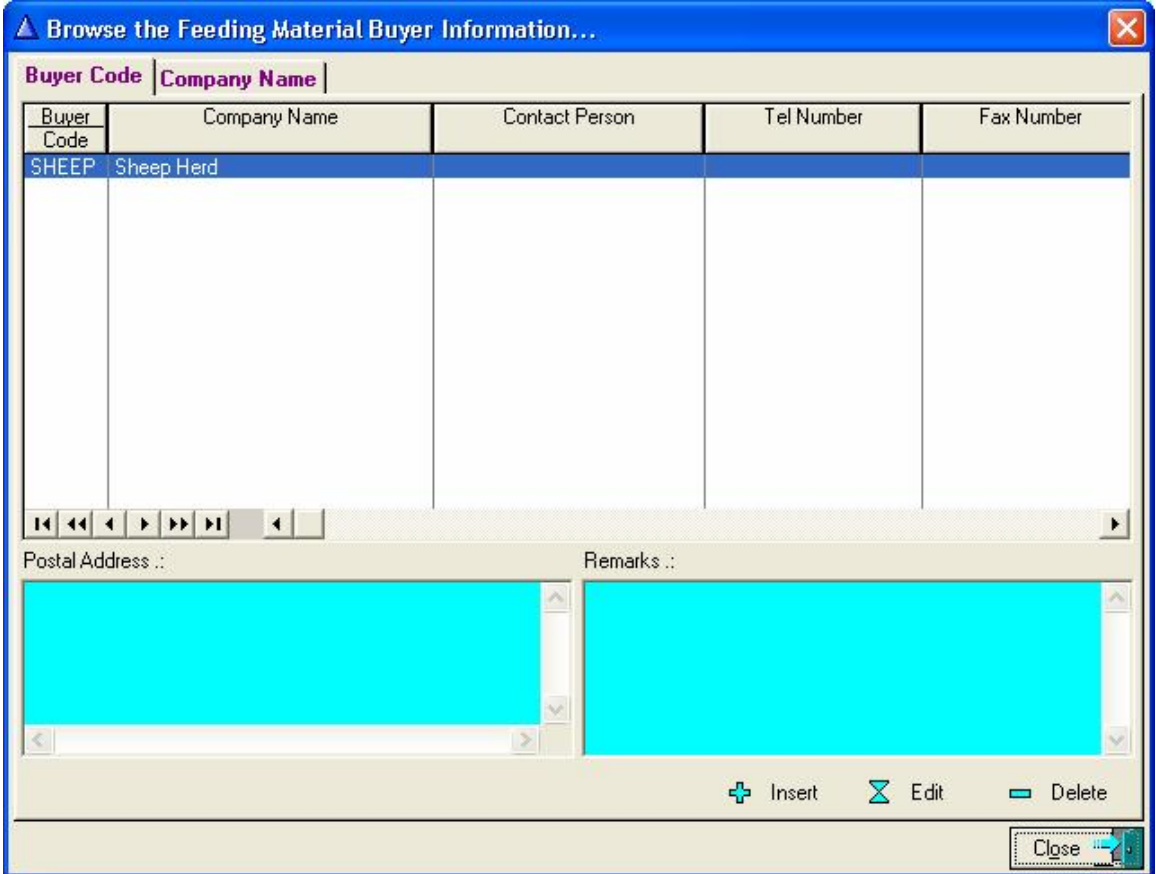

Use the 'Insert', 'Edit' and/or 'Delete' Buttons to alter the Feeding Material Buyer information.

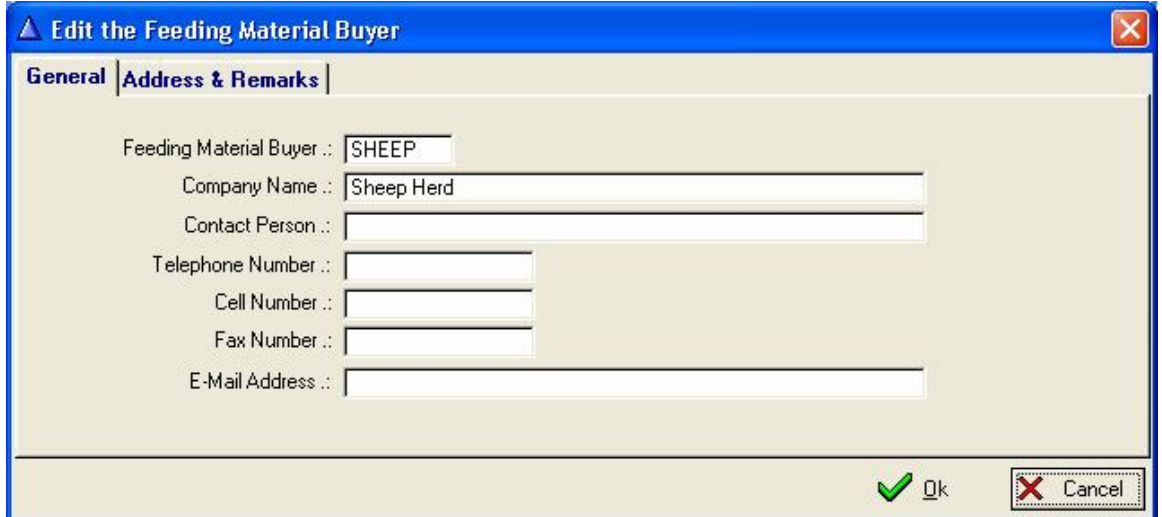

Material Buyer's could be another Farming Sector that not necessarily buy the feeding material but are using it. By loading the Farming Sector as a buyer, its material usage can be recorded in order to keep record of the stock usage.

# **15.8.5 Feeding Pull-Down Menu Option: Feeding Material**

The purpose of the Feeding Pull-Down Menu Option: Feeding Material is to record particulars of the feeding material components used in the rations. The function starts by displaying a browse window, listing the recorded feeding material components.

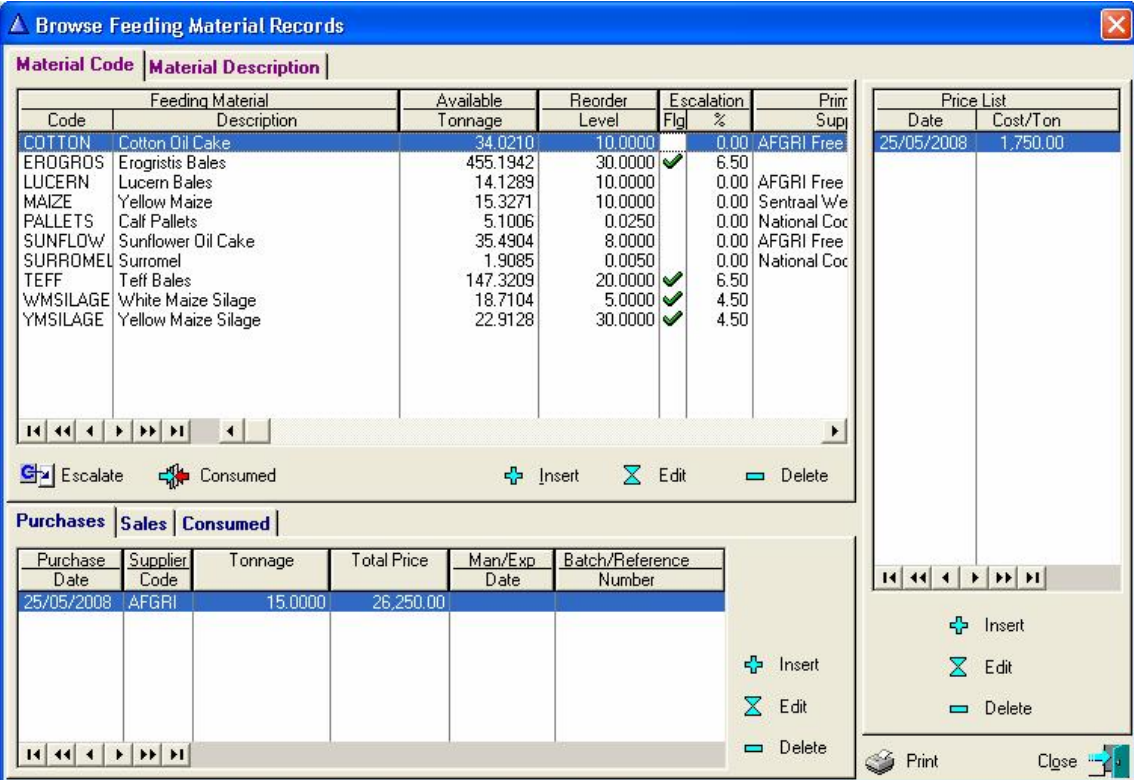

Use the 'Insert', 'Edit' and/or 'Delete' button below the Top/Left browse list to alter the material information.

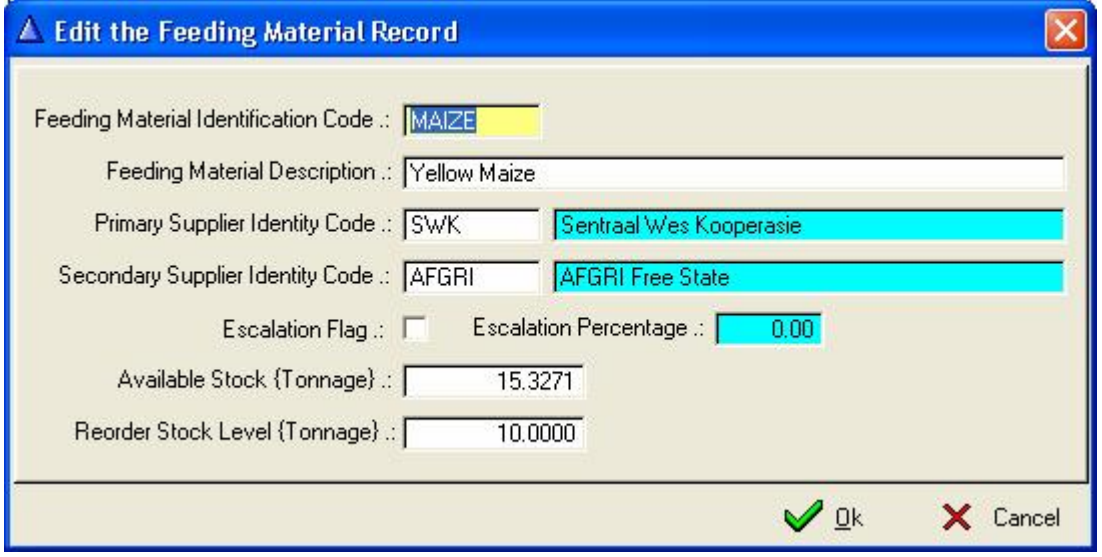

The above window can be used to alter the available Stock figure.

There are three browse lists to the bottom/right of the Browse Feeding Material Records window. They are for Material 'Purchases' Material 'Sales' and Material 'Consumed' information.

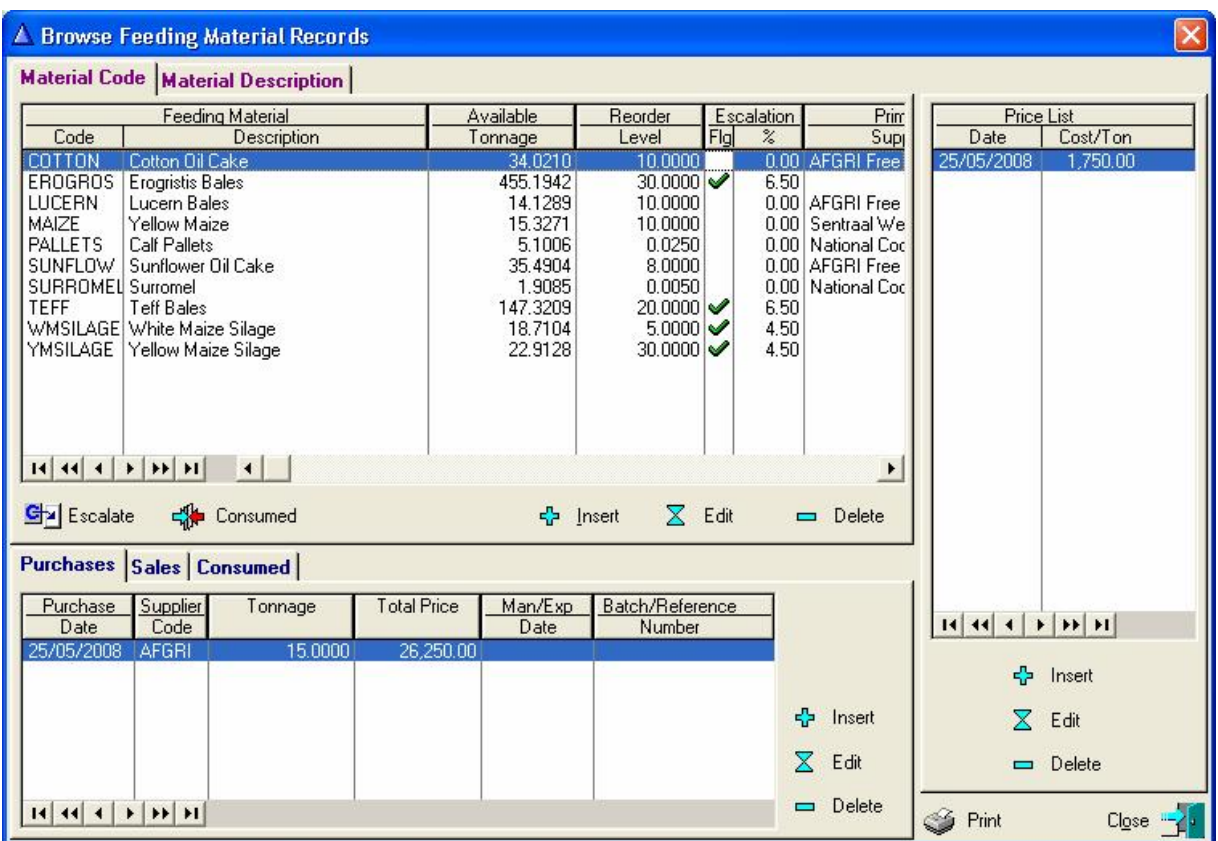

Use the 'Insert', 'Edit' and/or 'Delete' button to right of the 'Purchase' browse list to alter the material purchase information.

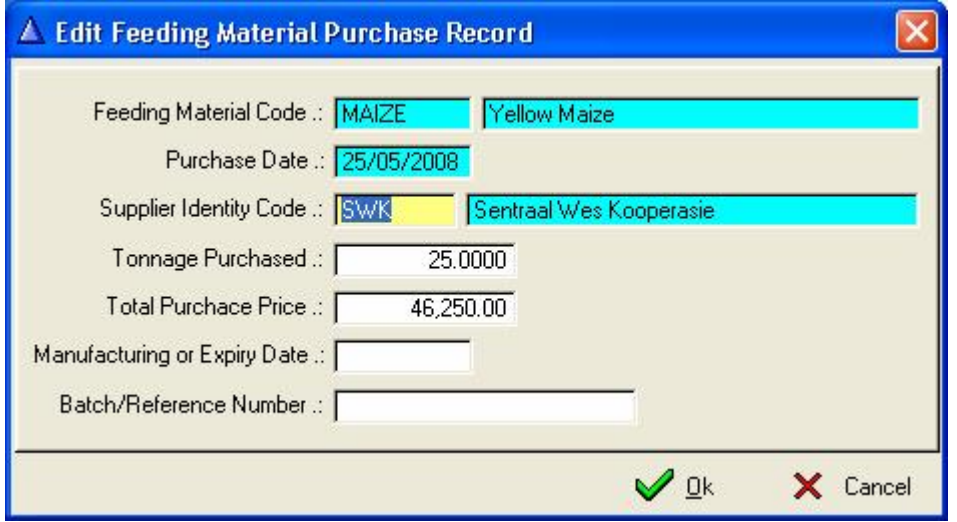

When a new Material Purchase record (Insert) is captured, the material stock levels would be updated and a new material price record would be generated.

Click the 'Sales' Tab to activate the display of the material sales browse list.

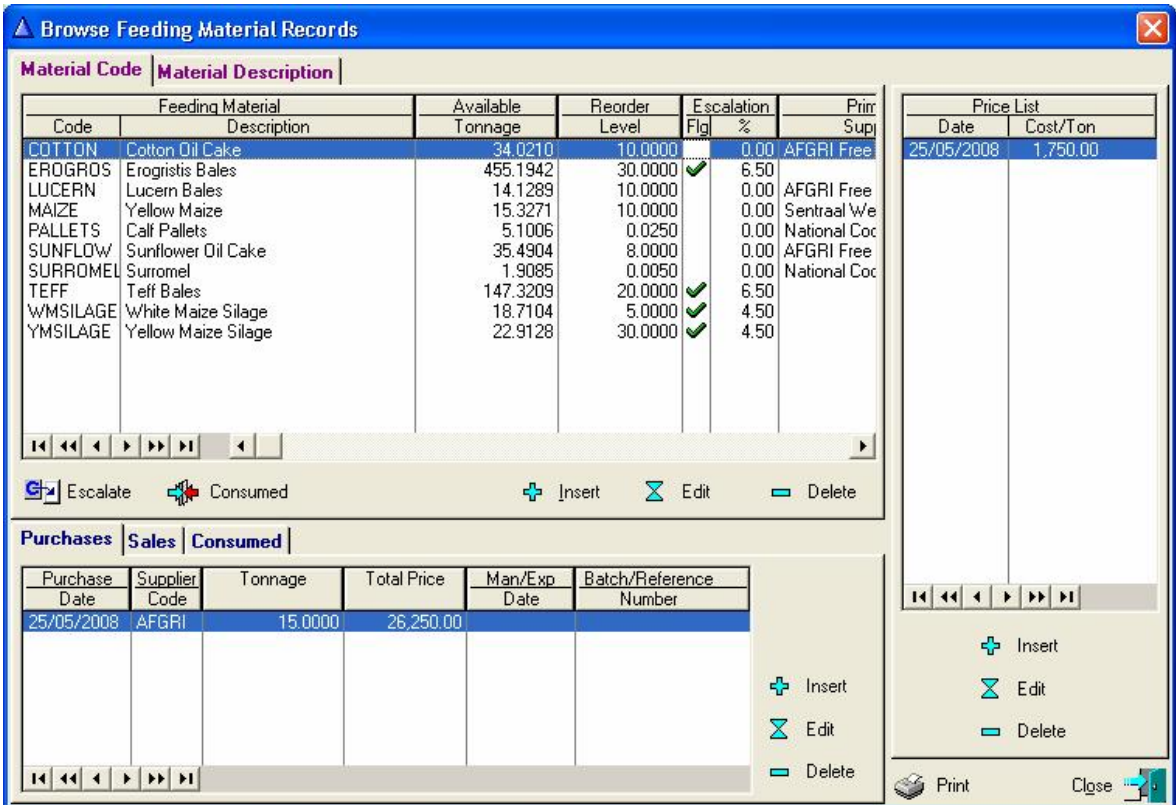

Use the 'Insert', 'Edit' and/or 'Delete' button to the right of the 'Sales' browse list to alter the Sale information.

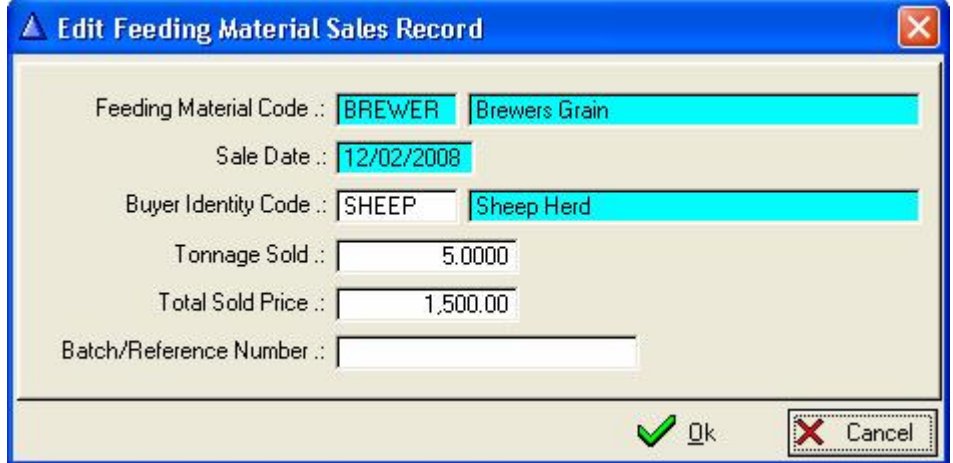

When a new Material Sales record (Insert) is captured, the material stock levels would be updated. It does not create any price list information.

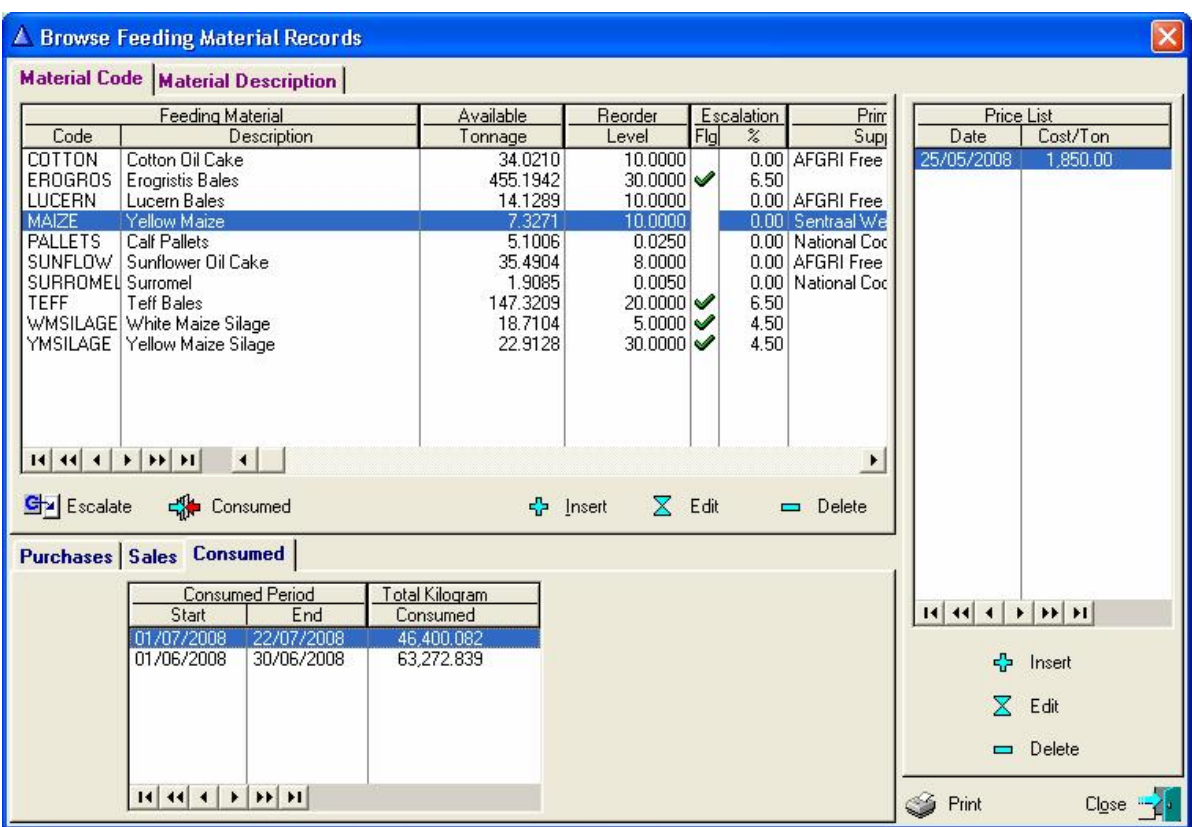

Click the 'Consumed' Tab to activate the display of the material consumed information.

The 'Consumed' Button above the 'Consumed' Tab and below the Feeding Material Component Browse list is used to update the Stock levels of all the Material Components.

When the 'Consumed' Button is pressed it displays a window warning the user about related procedures/records that should be updated prior to the execution of the function and requesting the feeding period dates.

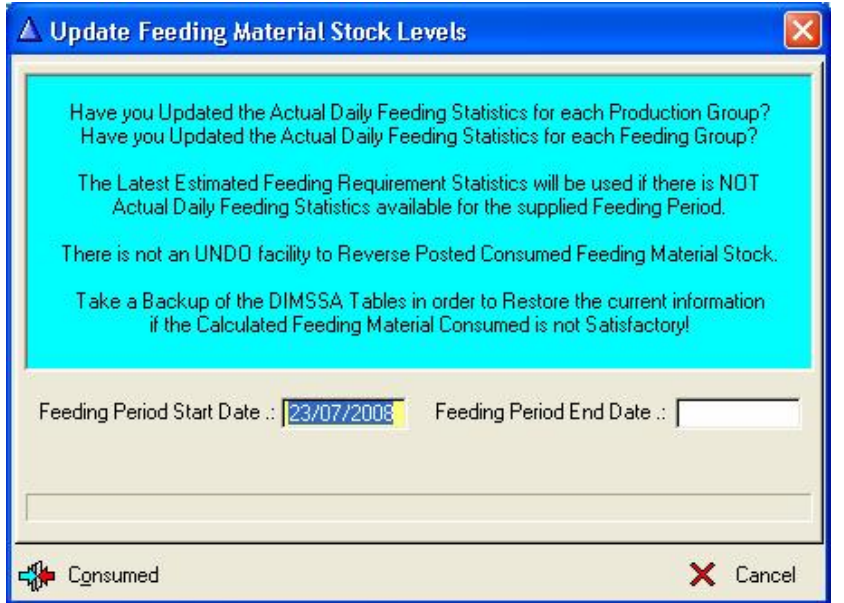

Preferably, the Actual Daily Feeding Statistics for each production and feeding group would be used to calculate the feeding material consumed. If there is not Actual Daily Feeding Statistics available, the Latest Estimated Feeding Requirements calculated by the Feeding Requirements function would be used.

Supply the Feeding period start and end dates followed by the consumed button to calculate the consumed material for the period. The function creates a consumed record for each component and updates the stock levels accordingly.

A price escalation percentage can be supplied to specific material components.

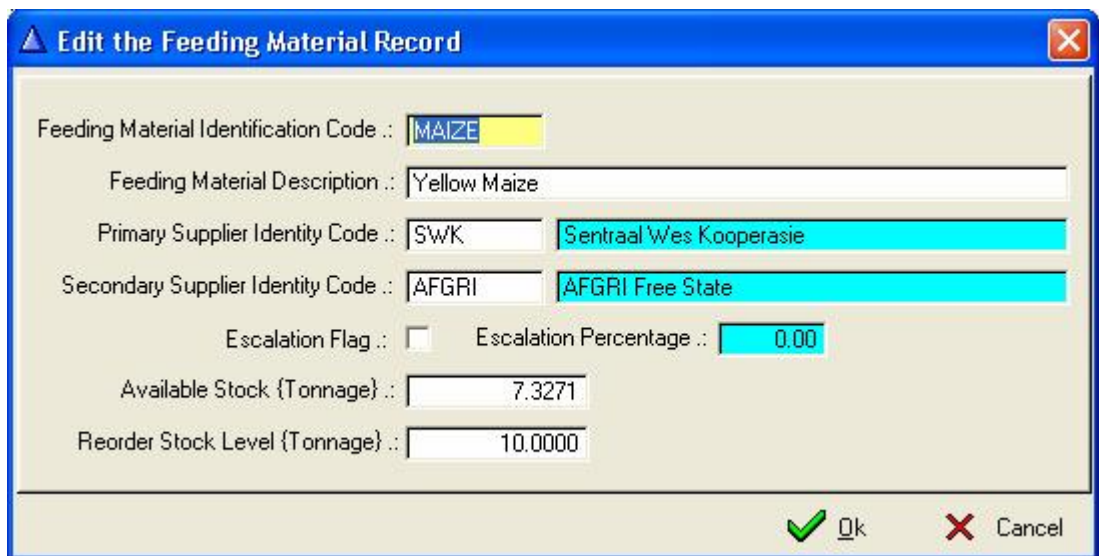

The 'Escalate' button to left of the 'Consumed' button can be used to generate new Price List records for the components with an escalation percentage.

To the Right of the Browse Feeding Material Records window is the Price List Browse List, listing the historical price list information.

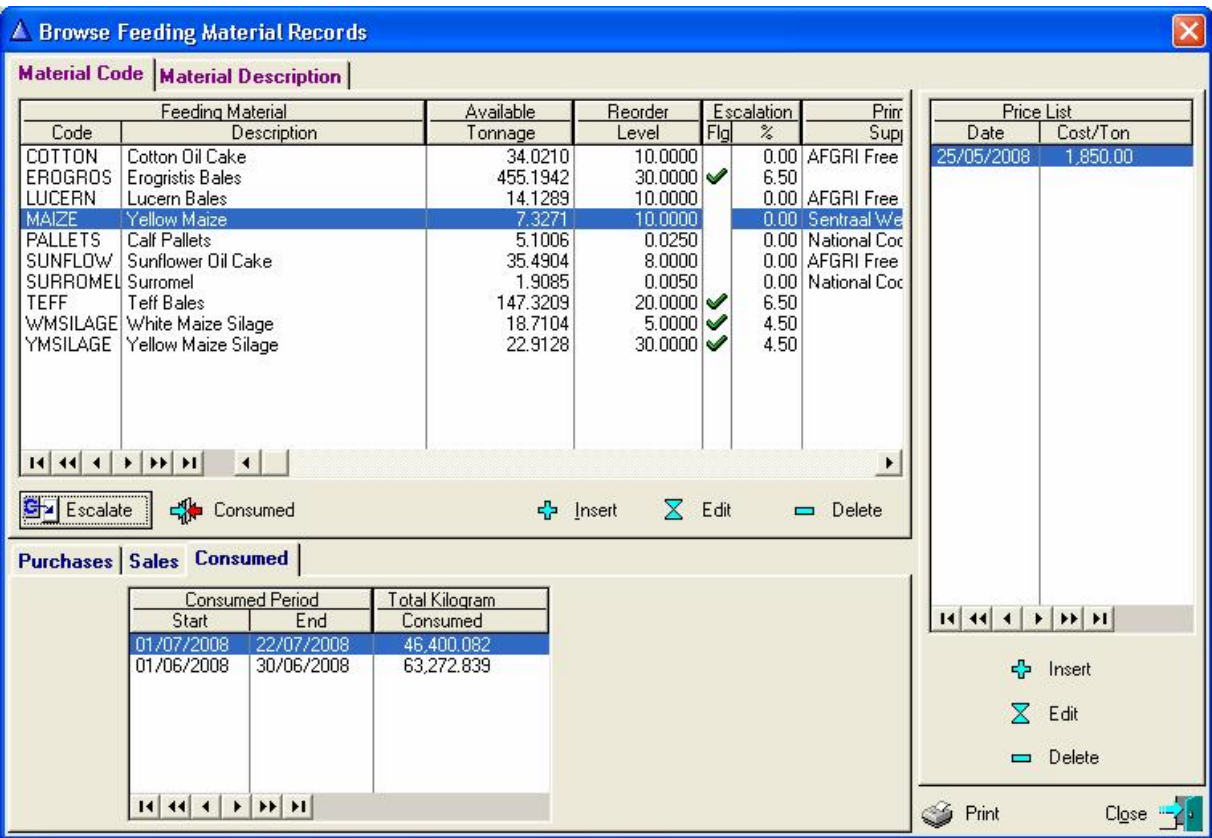

The Material Purchase function, the Escalate Button and/or the Pull-Down Menu Option: Feeding Requirement can generate a new Price List record. The 'Insert', 'Edit' and/or 'Delete' buttons to the bottom of the price list browse list can be used to manually alter the Price List information.

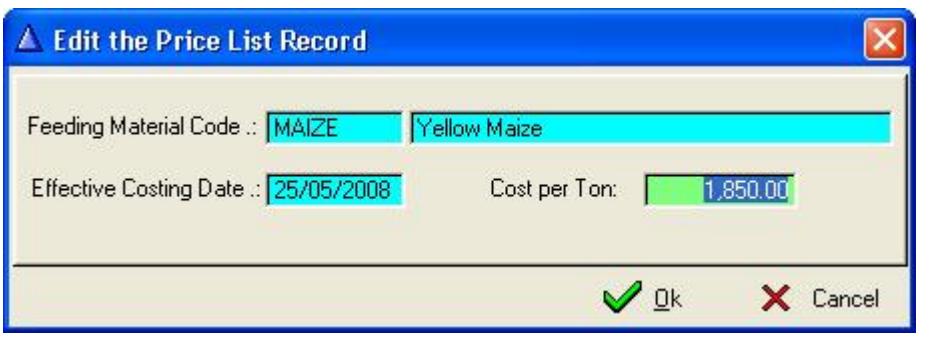

The 'Print' Button next to the 'Close' Button on the Browse Feeding Material Records window produces a report of the Feeding Materials Consumed between two dates. The function starts by displaying a window requesting the dates.

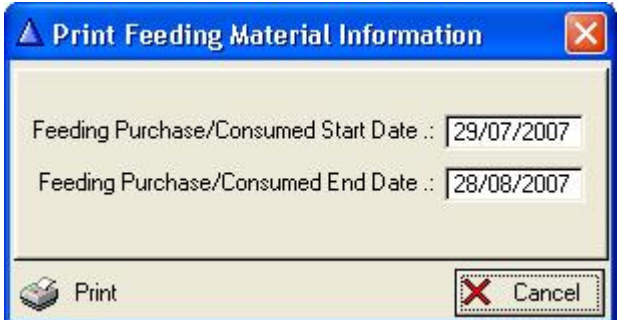

Press the 'Print' button to produce the report.

# **15.8.6 Feeding Pull-Down Menu Option: Feeding Rations**

The purpose of the Feeding Pull-Down Menu Option: Feeding Rations is to record the Feeding ration particulars. The Function starts by displaying a browse window listing the recorded rations, the ration components and the ration price list statistics.

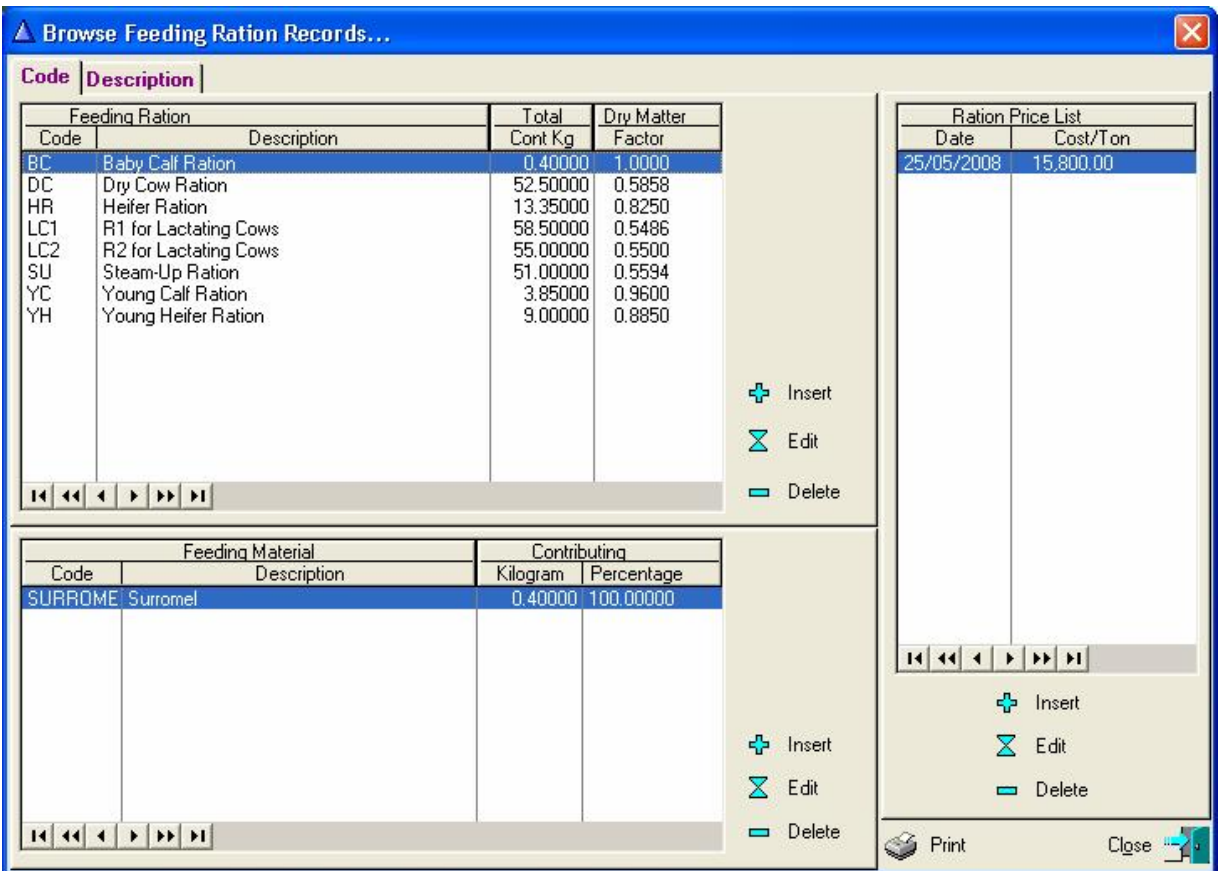

Use the 'Insert', 'Edit' and/or 'Delete' button to the Right of the Ration Browse list on the Top/Left of the window, to alter the ration header information.

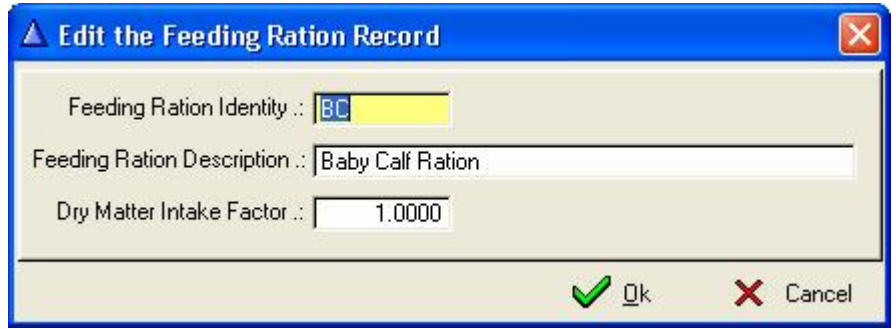

The Ration Header records created by the above function are the minimum requirements for the Feeding Allowance function. It is not necessary to create Ration Composition records to use the Feeding Allowance function.

The Ration Dry Matter Factor is used in the calculation of the Feed Conversion Ratio (FCR)
Use the 'Insert', 'Edit' and/or 'Delete' buttons to the Right of the Feeding Material Browse List to the Bottom/Left of the Window to alter the Ration Composition Information.

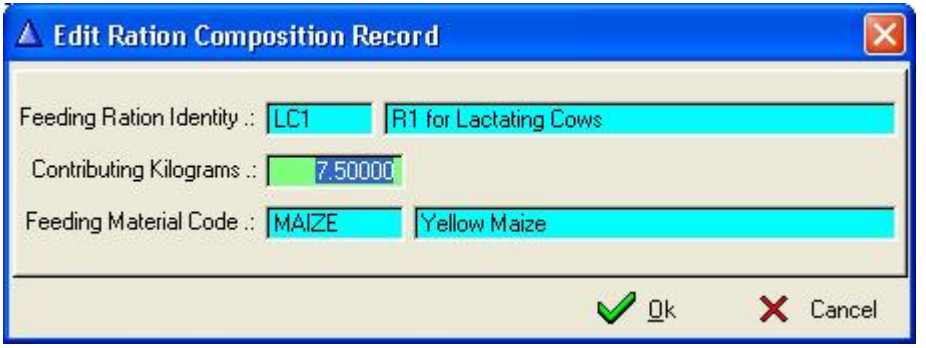

The Contributing Kilograms captured on the above window is the mass of the material contributing to one unit of the Ration. One Ration Unit is Fed to Individual Animals on a Daily Bases.

One Unit of Ration 'RA B' would therefore be 39.9 Kilograms and the Brewers Grain contributing to the Ration is 4.6 Kg or 11.52882% of the Ration.

If a Group of Animals are Fed 95% of Ration 'RA 'B', then each animal would receive 37.905 Kg of the ration on a Daily Bases.

The above Ration Composition Record update function would calculate the percentage contribution of a component as well as the total kilograms of a ration unit. The function also generates a Ration Price List record as component information is captured.

The Ration Price List is to the right of the Browse Feeding Ration Records window. Use the 'Insert', 'Edit' and/or 'Delete' buttons to the bottom of the Price List Browse List to manually alter the Ration Price List information.

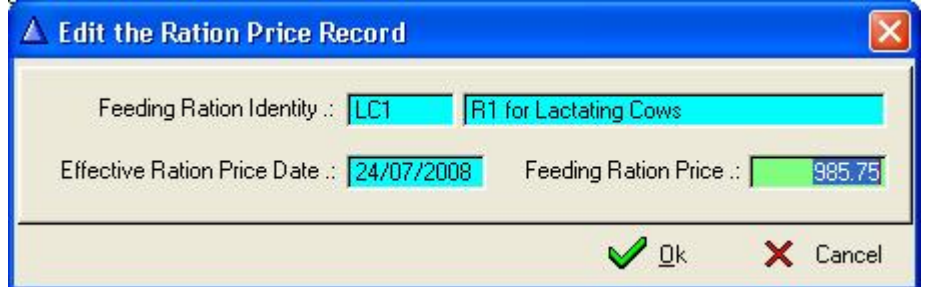

# **15.8.7 Feeding Pull-Down Menu Option: Feed Requirements**

The Feeding Pull-Down Menu Option: Feed Requirements is to generate feeding component/material requirement statistics for the herd. The function starts by displaying a browse window listing previously generated requirement statistics.

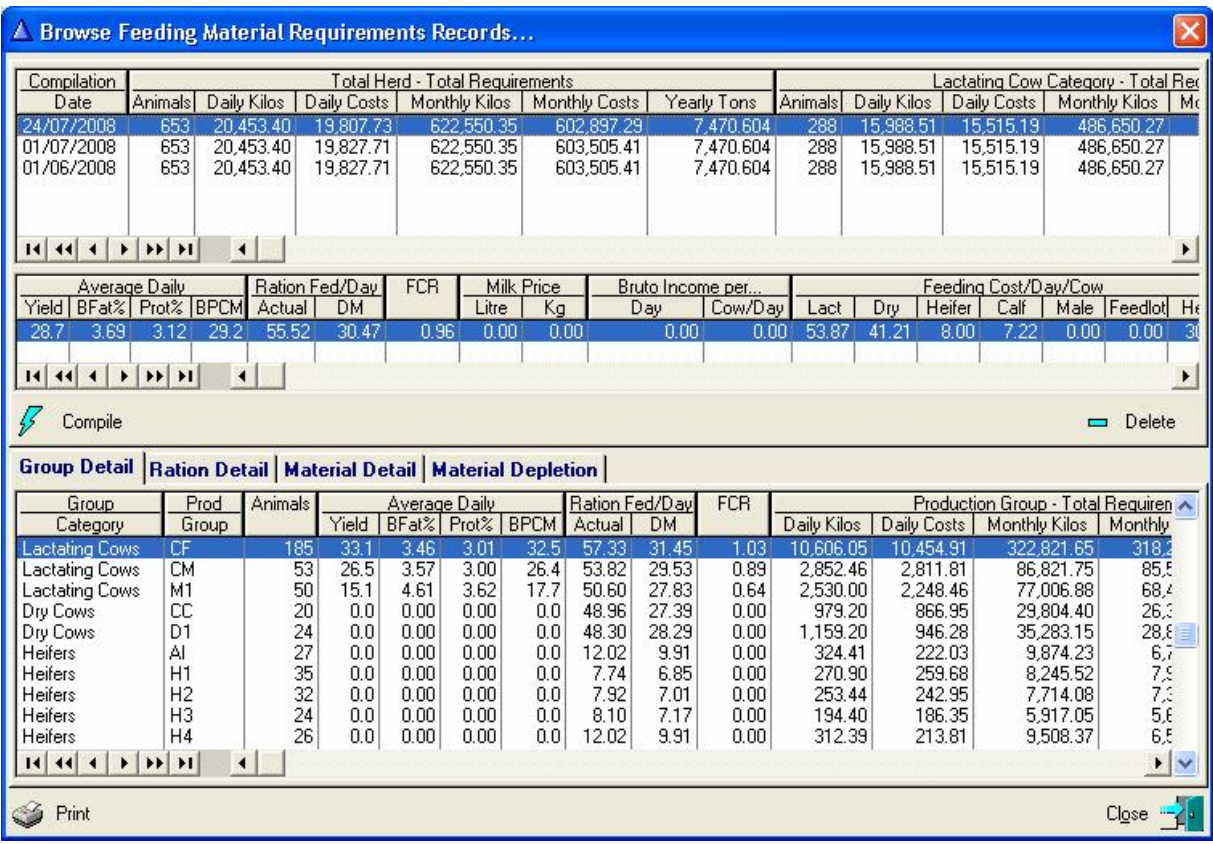

Press the 'Compile' button to generate a new feeding material requirement record. The function starts by displaying a warning if the Material Stock Levels might be out of date. The Stock Levels is updated by the 'Consumed' button/function on the Browse Feeding Material Records window.

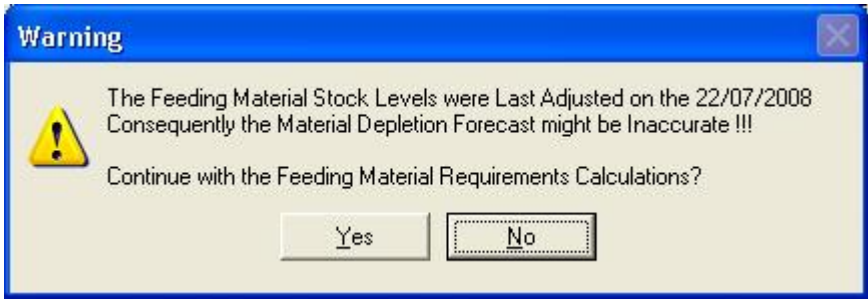

It now Displays a Window Requesting the Milk Price and whether the Feeding Material/Ration Prices must me escalated prior to the calculation of the Feeding Material Requirements and whether male animals are in production or feeding groups.

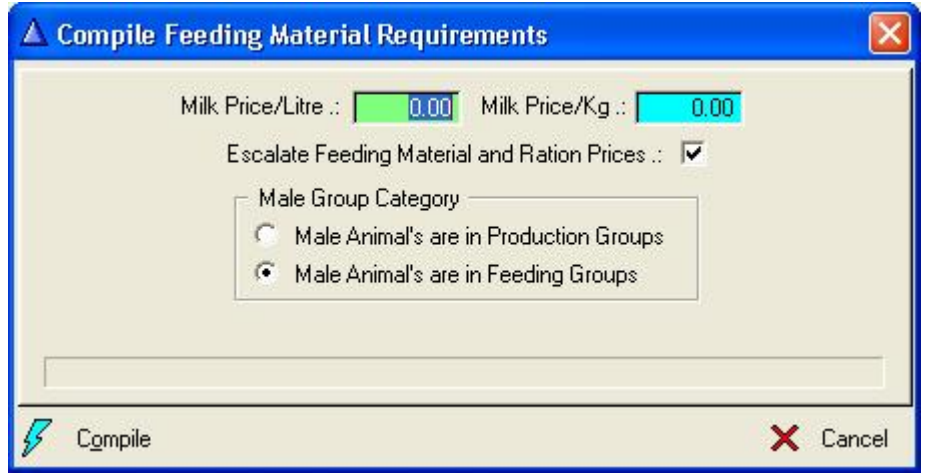

Press the 'Compile' button to start the process. The Function would then display a browse window listing previously selected production/feeding groups for the various animal group categories.

The Animal Group categories are:

- Lactating Cow Production Groups
- Dry Cow Production Groups
- Heifer Production Groups
- Calf Production Groups
- Male Animal Production or Feeding Groups
- Feedlot Animal Groups

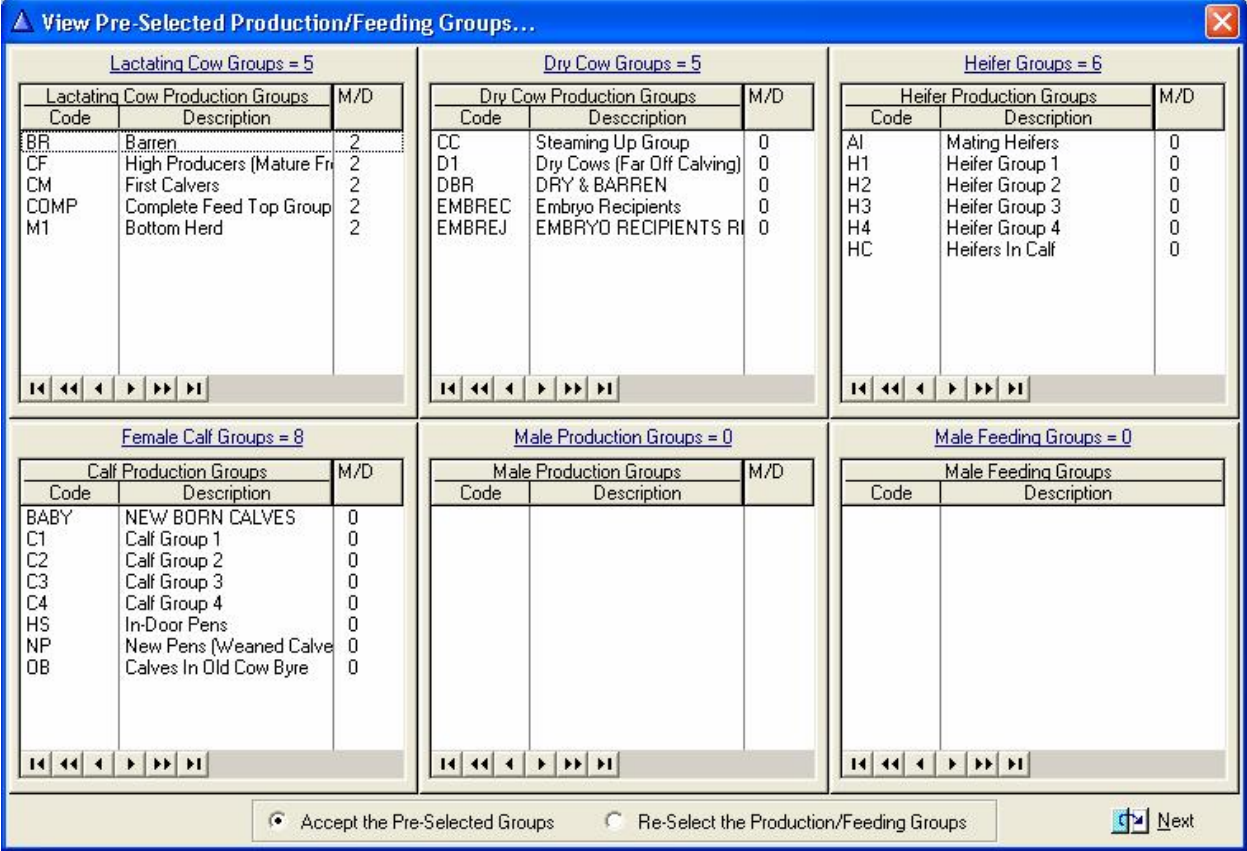

The user may 'Accept the Pre-Selected Groups' or decide to 'Re-select the Production/Feeding Groups'. When the latter option was chosen followed by the 'Next' button the function would then ask the user to select/Identify the production or feeding groups for the various animal group categories. If the 'Accept the Pre-Selected groups' option was chosen, the selection of the 1<sup>st</sup> five group selection windows are skipped and processing continues with the display of the  $6<sup>th</sup>$  category namely the feedlot animal group information window.

The 1<sup>st</sup> Category is the Lactating Cow Production Groups

| ▲ Select Lactating Cow Production Group records                                                                                                    |                                                                                              |                                                                                                    |     |  |  |  |  |
|----------------------------------------------------------------------------------------------------|----------------------------------------------------------------------------------------------|----------------------------------------------------------------------------------------------------|-----|--|--|--|--|
| <b>Group Code Production Group Description</b>                                                                                                    |                                                                                              |                                                                                                    |     |  |  |  |  |
| Grp Code M/D                                                                                                    |                                                                                              | <b>Production Group Description</b>                                                                                                    | Sel |  |  |  |  |
| Äl<br>BABY<br>BB<br>C1                                                                                                    | Ō<br>0<br>$\overline{c}$<br>0                                                                | <b>Mating Heifers</b><br>NEW BORN CALVES<br>Barren<br>Calf Group 1                                                                                                    |     |  |  |  |  |
| C <sub>2</sub><br>C3<br>C4<br>čċ<br>CF<br><b>CM</b><br>COMP<br>D1<br>DBR<br><b>EMBREC</b><br>EMBREJ<br>H1<br>H <sub>2</sub><br>H3<br>H4<br>НC<br>HS<br>M1<br><b>NP</b><br>OB | 0<br>Ū<br>Ū<br>0220<br>0<br>Ū<br>Ū<br>0<br>Ū<br>0<br>0<br>0<br>0<br>$\overline{c}$<br>0<br>0 | Calf Group 2<br>Calf Group 3<br>Calf Group 4<br>Steaming Up Group<br>High Producers (Mature Fresh In Milk)<br><b>First Calvers</b><br>Complete Feed Top Group<br>Dry Cows (Far Off Calving)<br>DRY & BARREN<br><b>Embrvo Recipients</b><br><b>EMBRYO RECIPIENTS REJECTED</b><br>Heifer Group 1<br>Heifer Group 2<br>Heifer Group 3<br>Heifer Group 4<br>Heifers In Calf<br>In-Door Pens<br><b>Bottom Herd</b><br>New Pens (Weaned Calves)<br>Calves In Old Cow Byre |     |  |  |  |  |
|                                                                                                    |                                                                                              |                                                                                                    |     |  |  |  |  |
| ঢ়<br>⊽<br>Select All<br>Deselect All<br>Select Lact Groups                                                                                                    |                                                                                              |                                                                                                    |     |  |  |  |  |
| ⊽<br>ঢ়<br>Select Dry Groups<br>Select One<br>Deselect One<br>г                                                                                                    |                                                                                              |                                                                                                    |     |  |  |  |  |
| Selected Records:<br>$\sqrt{a}$<br>5<br>X Cancel                                                                                                    |                                                                                              |                                                                                                    |     |  |  |  |  |

The  $2^{nd}$  Category is the Dry Cow Production Groups

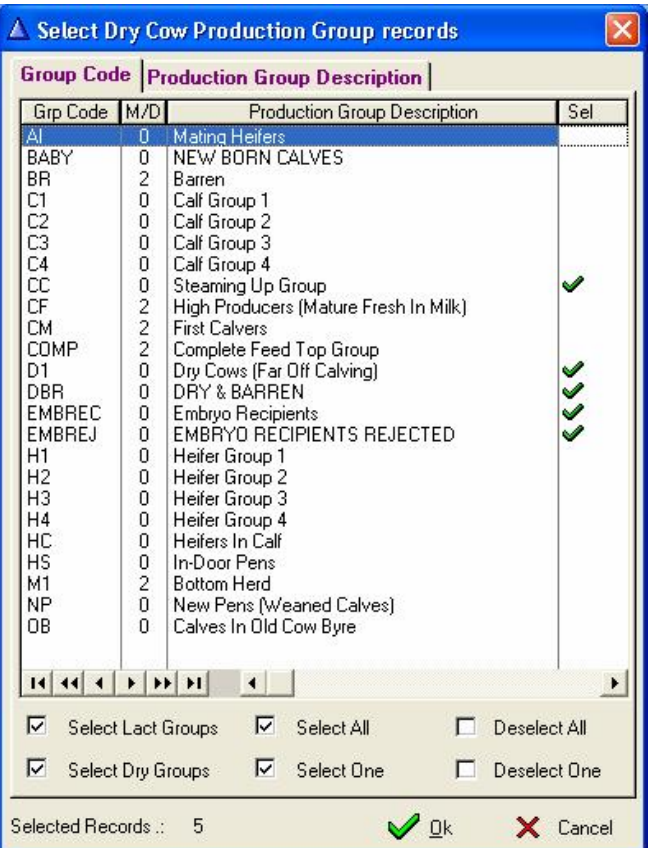

The 3rd Category is the Heifer Production Groups

| ▲ Select Heifer Production Group records                                                                                                    |                                                                                                    |                                                                                                    |           |  |  |  |  |
|----------------------------------------------------------------------------------------------------|----------------------------------------------------------------------------------------------------|----------------------------------------------------------------------------------------------------|-----------|--|--|--|--|
| <b>Group Code Production Group Description</b>                                                                                                    |                                                                                                    |                                                                                                    |           |  |  |  |  |
| Grp Code M/D                                                                                                    |                                                                                                    | <b>Production Group Description</b>                                                                                                    | Sel       |  |  |  |  |
| Ä١<br>BABY<br>BR<br>C1<br>C <sub>2</sub><br>Ĉ3<br>C4<br>ĊС<br>ĊF<br>CМ<br>COMP<br>D1<br>DBR<br><b>EMBREC</b><br><b>EMBREJ</b><br>Η1<br>Н2<br>HЗ<br>H4<br>НC<br>HS<br>M1<br>NP<br>OΒ<br>н | ñ<br>0<br>2<br>O<br>0<br>0<br>Ū<br>0220<br>0<br>0<br>Ū<br>0<br>Ū<br>0<br>0<br>Ū<br>0<br>$\overline{c}$<br>Ū<br>0 | <b>Mating Heifers</b><br>NEW BORN CALVES<br>Barren<br>Calf Group 1<br>Calf Group 2<br>Calf Group 3<br>Calf Group 4<br>Steaming Up Group<br>High Producers (Mature Fresh In Milk)<br><b>First Calvers</b><br>Complete Feed Top Group<br>Dry Cows (Far Off Calving)<br>DRY & BARREN<br><b>Embryo Recipients</b><br>EMBRYO RECIPIENTS REJECTED<br>Heifer Group 1<br>Heifer Group 2<br>Heifer Group 3<br>Heifer Group 4<br>Heifers In Calf<br>In-Door Pens<br><b>Bottom Herd</b><br>New Pens (Weaned Calves)<br>Calves In Old Cow Byre | ✔<br>1888 |  |  |  |  |
| ঢ়<br>Select Lact Groups                                                                                                    |                                                                                                    | ⊽<br>Select All<br>Deselect All<br>п                                                                                                    |           |  |  |  |  |
| ঢ়<br>Select Dry Groups                                                                                                    |                                                                                                    | ⊽<br>Select One<br>Deselect One                                                                                                    |           |  |  |  |  |
| Selected Records:                                                                                                    |                                                                                                    | $\mathscr{D}$ Ok<br>6                                                                                                    | X Cancel  |  |  |  |  |

The 4<sup>th</sup> Category is the Calf Production Groups

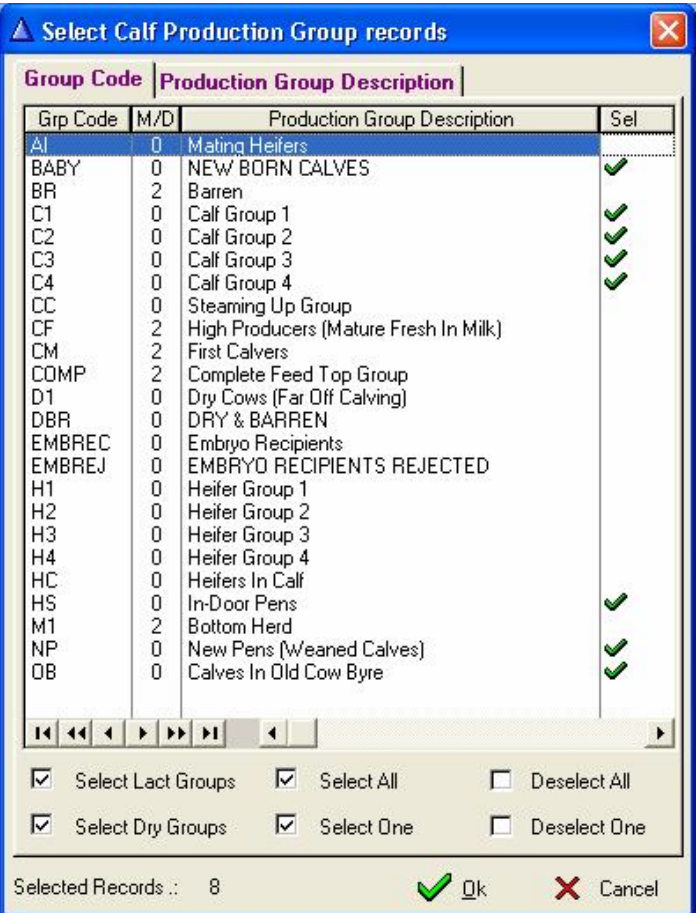

The  $5<sup>th</sup>$  Category is the Male Animal Production or Feeding Groups

| ▲ Select Male Animal Feeding Group records                                                                                                    |                                                                                                    |  |              |                 |  |  |  |  |
|----------------------------------------------------------------------------------------------------|----------------------------------------------------------------------------------------------------|--|--------------|-----------------|--|--|--|--|
| Group Code   Feeding Group Description                                                                                                    |                                                                                                    |  |              |                 |  |  |  |  |
| Grp Code                                                                                                    | <b>Feeding Group Description</b>                                                                                                    |  |              | Sel             |  |  |  |  |
| BC1<br>BC <sub>2</sub><br>BC3<br>BC4<br>BC <sub>5</sub><br>CIDB.<br>COCKUP<br>EMBREC<br>FMRF.I<br>EST08 1<br>IC.<br>NAT SALE<br><b>NUA</b><br>SAH.<br>SPRING05 | <b>Baby Calves 1</b><br><b>Baby Calves 2</b><br>Baby Calves 3<br><b>Baby Calves 4</b><br>Baby Calves 5<br>Cidr Fitted<br>Possible Misidentification Trvis Not Tres<br><b>Embryo Recipients</b><br>EMBRYO RECIPIENTS REJECTED.<br>1st Estrumate Group 2008<br>ESTRUMA1 Estrumate Group Dec 07<br><b>Leased Cows</b><br>Potential National Sale Entry<br>Not Used Any More<br>Breed Society Judges Symposium<br>Al Heifers In Spring 2005 |  |              |                 |  |  |  |  |
|                                                                                                    |                                                                                                    |  |              |                 |  |  |  |  |
| ঢ়<br>Select All                                                                                                    |                                                                                                    |  | Deselect All |                 |  |  |  |  |
| ঢ়<br>Select One                                                                                                    |                                                                                                    |  | Deselect One |                 |  |  |  |  |
| Records Selected .:                                                                                                    | $\overline{\phantom{a}}$ Ok<br>n                                                                                                    |  |              | $\times$ Cancel |  |  |  |  |

The  $6^{\text{th}}$  Category is the Feedlot Animal Group Information

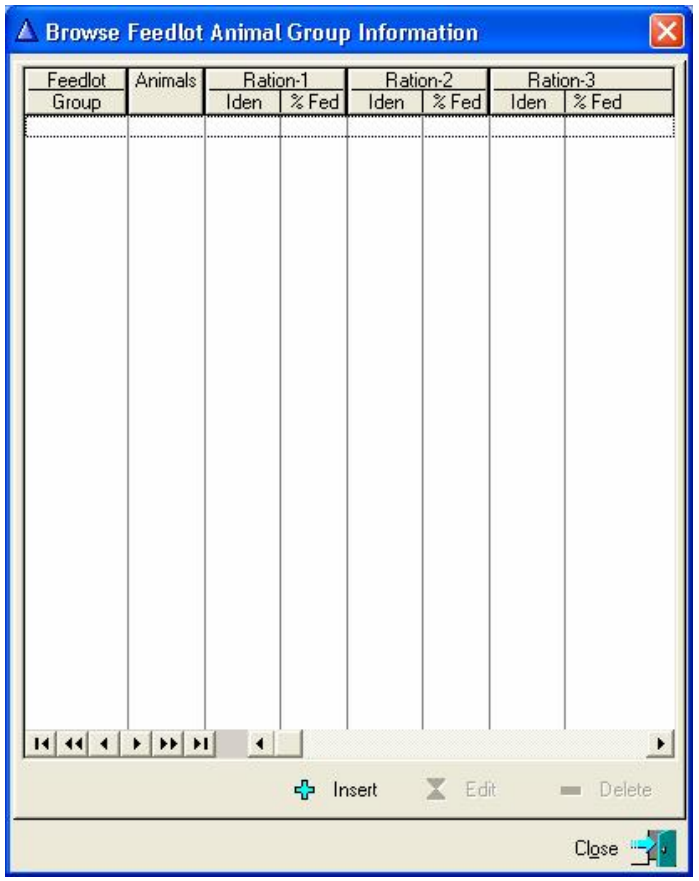

The Feedlot Animal Group differs from the Production Group Selection Windows in that information of animals other than dairy related animals that are being fed can be loaded. Use the 'Insert', 'Edit' and/or Delete Buttons to the bottom of the window to supply information of these animals.

The Function would now proceed to calculate the Feeding Material Requirements.

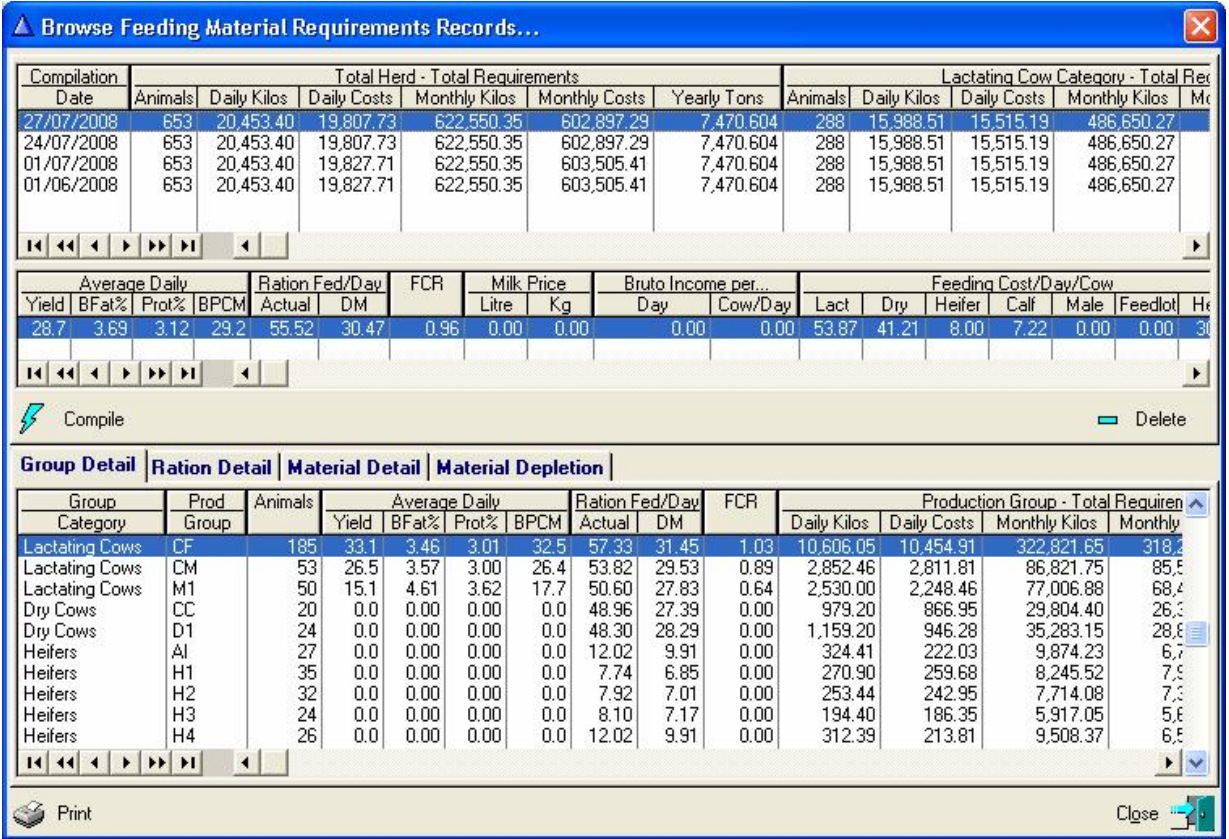

The Top Browse List is a Header Record displaying the compile date and overall herd totals etc.

The Middle Browse List displays overall production and financial statistics.

The Bottom Part of the Window has 4 Page Tabs. The 1<sup>st</sup> Tab (Group Detail) has a browse list that displays Feeding Material Requirements for each Production Group.

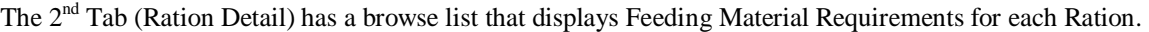

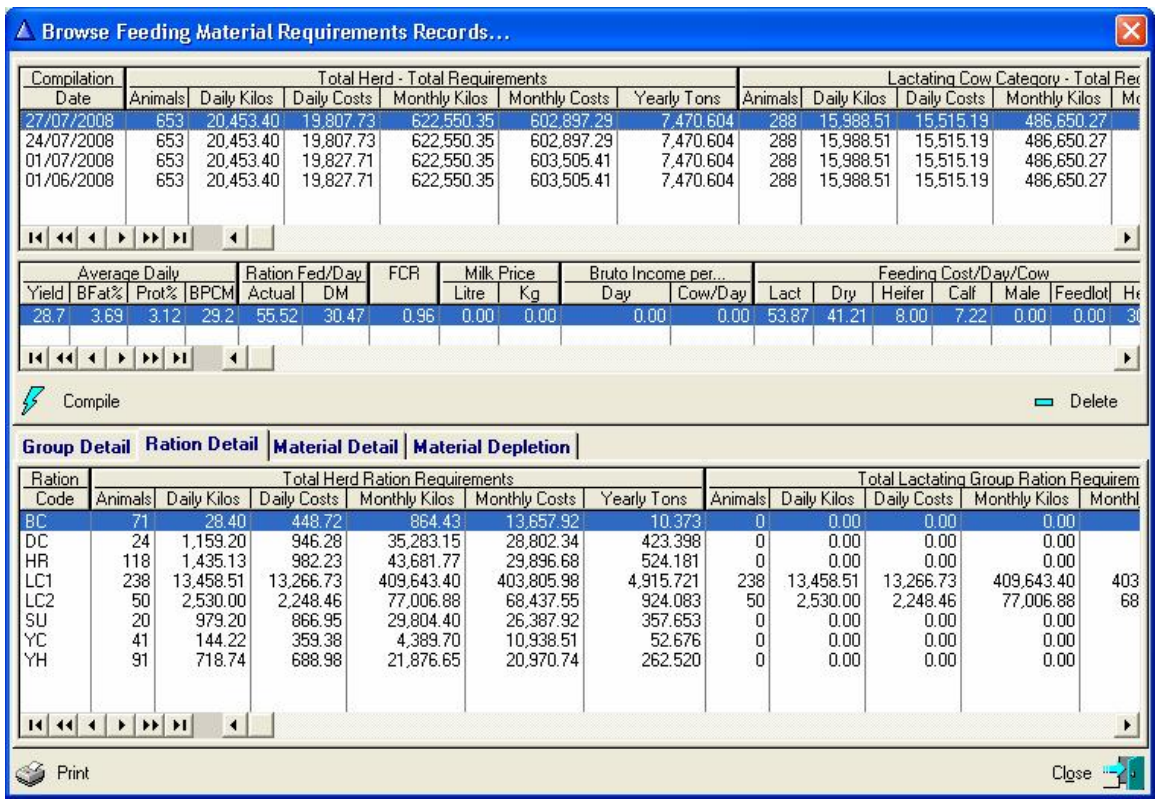

The 3<sup>rd</sup> Tab (Material Detail) has a browse list that displays Feeding Material Requirements for each material component.

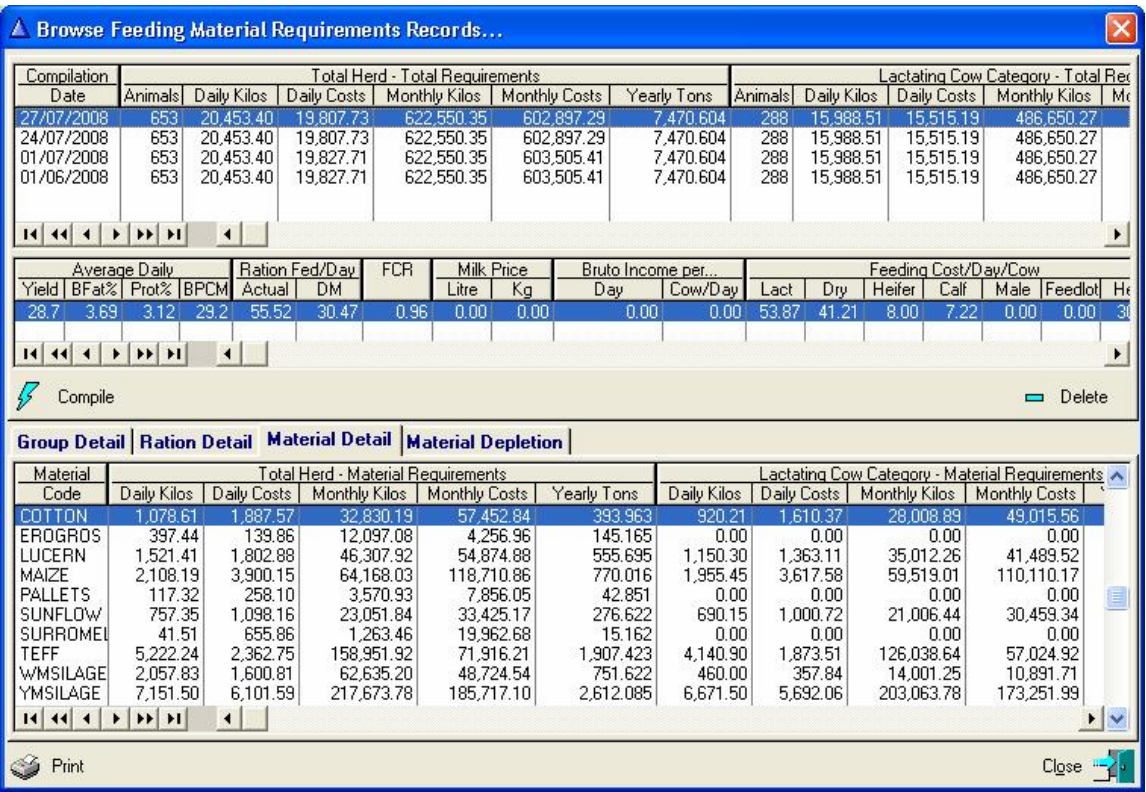

The 4<sup>th</sup> Tab (Material Depletion) has a browse list that displays Material Stock Levels as well as an indication as to how long is there available stock of each material component.

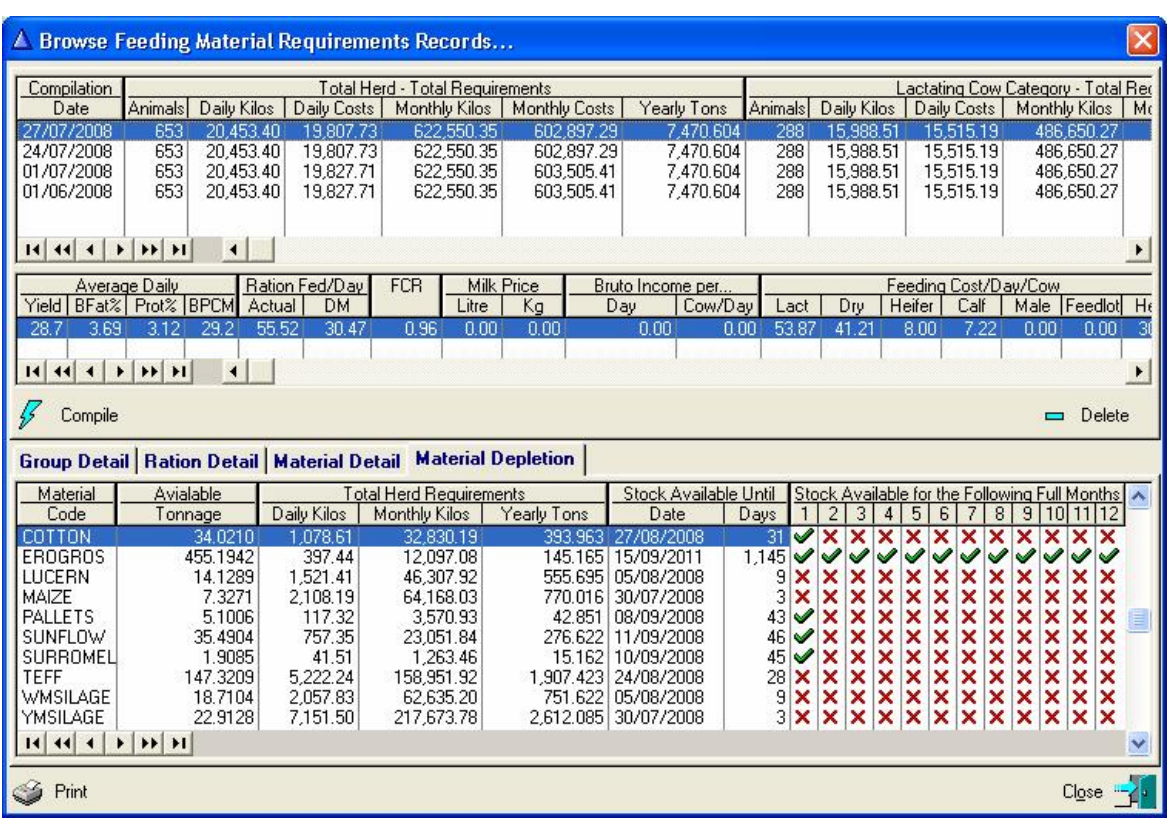

To the right of the browse list, the green ticks indicate that there is available stock for a full month and the red 'X' indicate that there is not enough stock for the month. To the left of this is number of days for which stock is available as well as the date until when stock is available.

The 'Print' button to the left/bottom of the window can be used to produce a printed report of the Calculated Feeding Material Requirements. The Print button activates the display of report categories selection window.

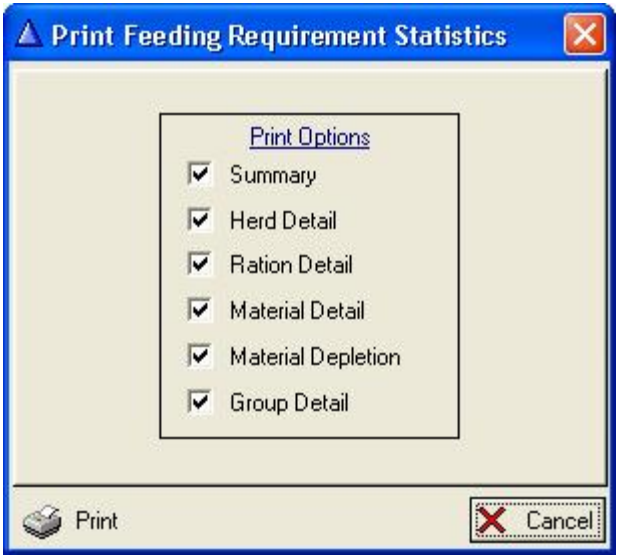

Tick the required Print Options followed by the 'Print' button to produce the required reports.

#### **15.8.8 Feeding Pull-Down Menu Option: Feed Allowance**

The purpose of the Pull-Down menu option: *Feed Allowance*, is to record the daily feed allowance information that can be exported to an automatic feeding systems.

The function starts by displaying a window with two browse lists, the top list is a header record with the feeding date and summary information. The bottom list, lists the animals with production statistics and the ration information.

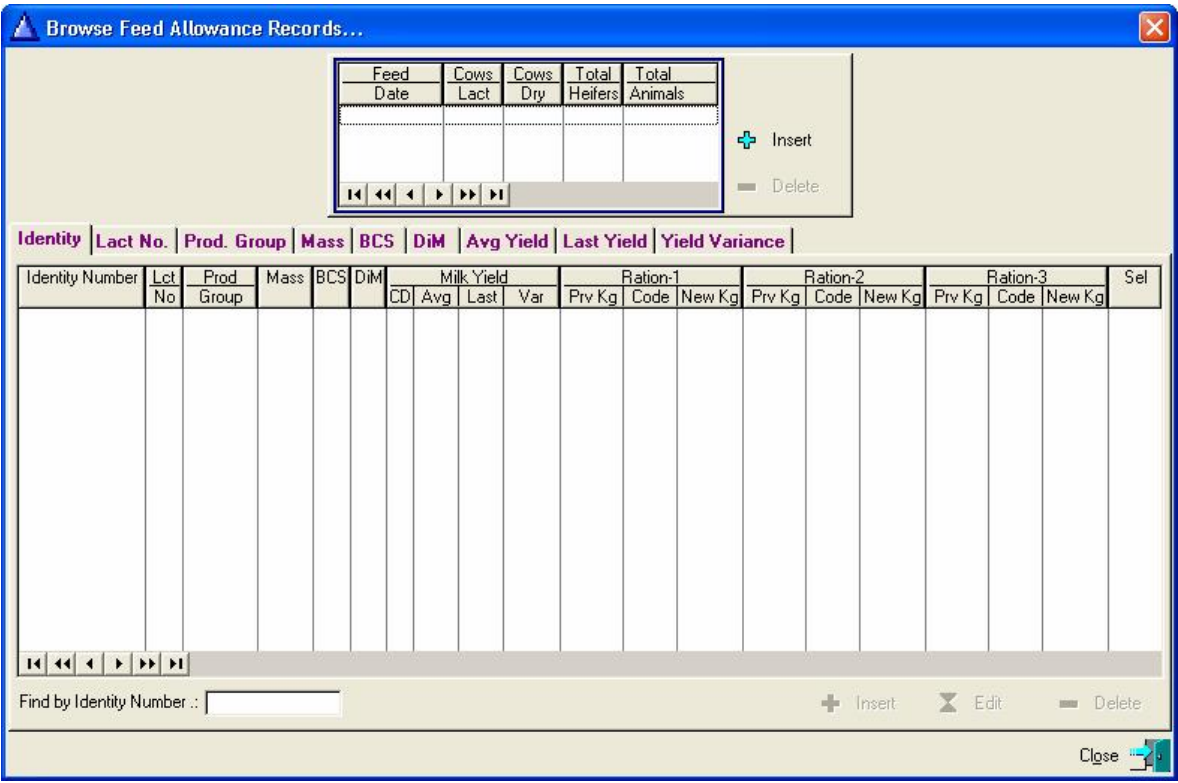

The 'Avg' Milk yield column displays the average milk yields for up to the last seven (7) measurings. The 'CD' column indicates the number contributing measured days to the average.

Provision is made for three ration categories. When a new list is compiled, the ration information will default to the settings of the previous allowance record. If an animal is new to the list, the default ration particulars of the animals production group would be used.

The Edit button activates the inline editing function to alter the allowance of individual animals and/or to edit another ration.

**The 'Comms' – 'Milk Machine' – Tracker Interface' – 'Export Herd Information to Tracker' would export the latest Feed Allowance to the Tracker system.** 

# **15.8.9 Feeding Pull-Down Menu Option: Actual Daily Feeding – Production Groups**

The purpose of the Feeding Pull-Down Menu Option: Actual Daily Feeding – Production Groups is to record the total actual kilograms of a ration fed to a group of animals on a daily basis. The function starts by displaying a browse window listing the production groups and the recorded feeding statistics for each production group.

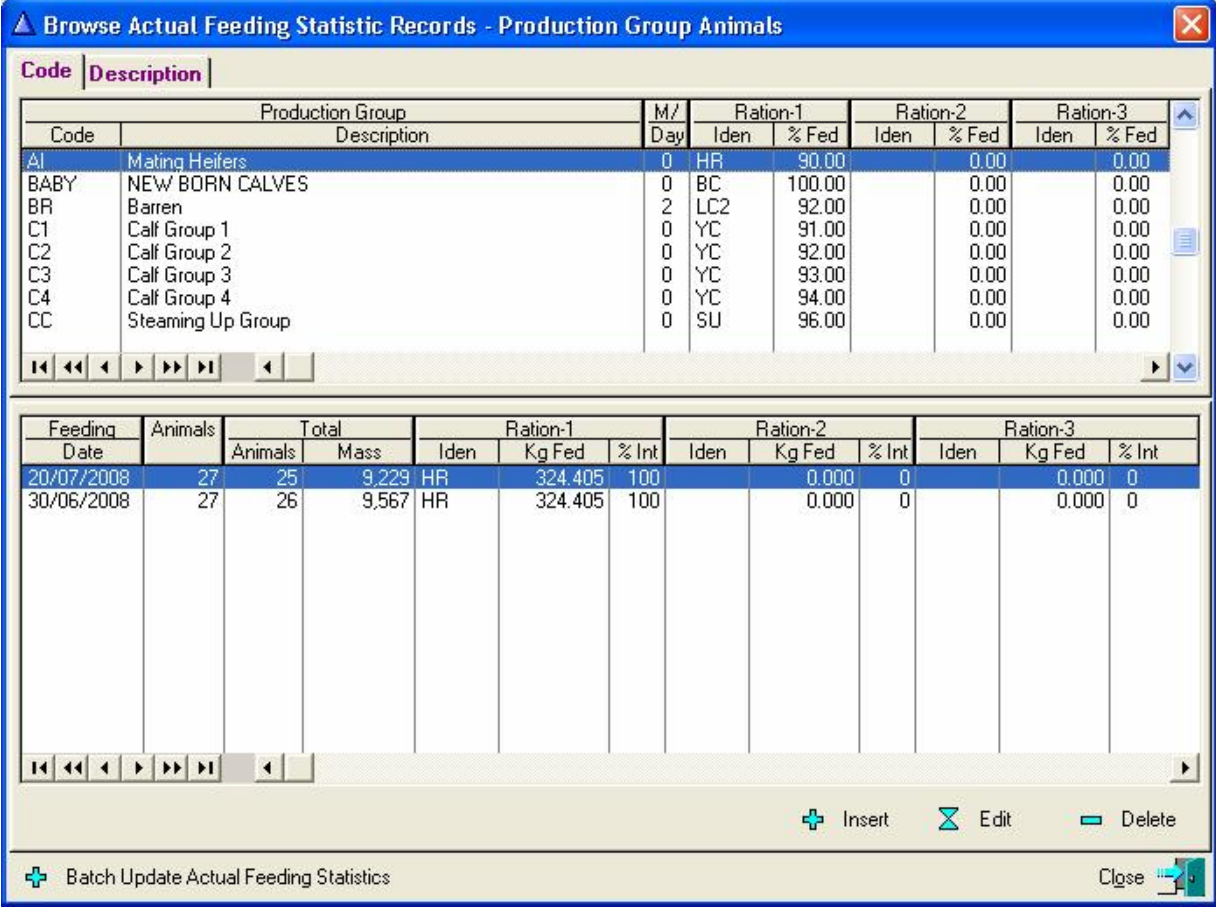

The Top Browse List displays the production groups and the Bottom browse list the particulars of the ration fed to the production group on a daily basis. Use the 'Insert', 'Edit' and/or 'Delete' buttons to the bottom of this browse list to alter the daily consumption of the highlighted production group.

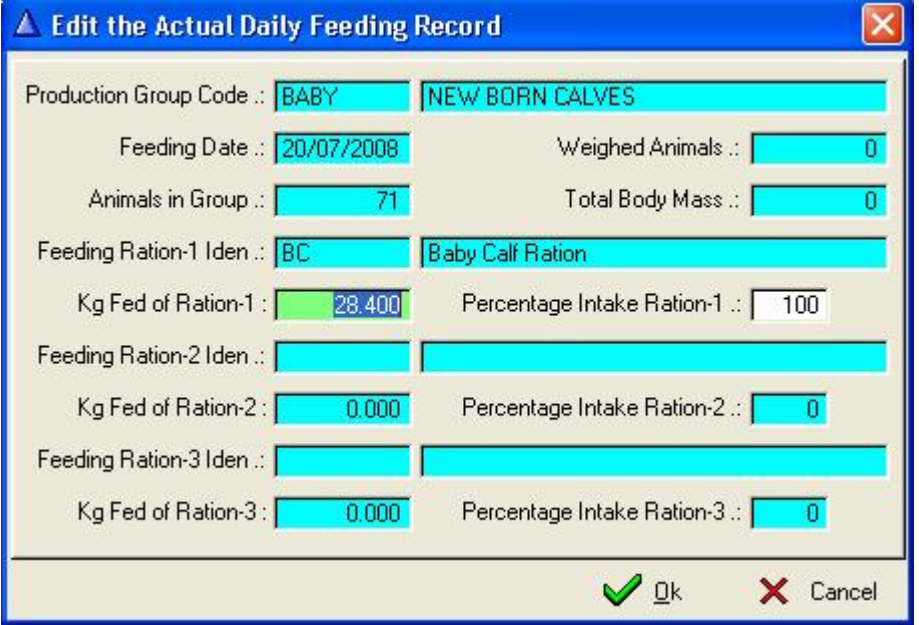

When a new record is added (Insert) the function would calculate the number of animals in the production group on the Feeding date as well as the total kilograms that should have been fed to the group based on the production group definition.

The user may alter the Kilograms and the Percentage Intake of the ration.

This has to be repeated for each production group and the 'Consumed' function on Browse Feeding Material Records uses this information to update the stock levels of each component.

The 'Batch Update Actual Feeding Statistics' button activates the display of a browse window listing all the production groups with the associated animals in the groups and the rations being fed to each group. Once the feeding date is supplied, the various groups is gathered and listed.

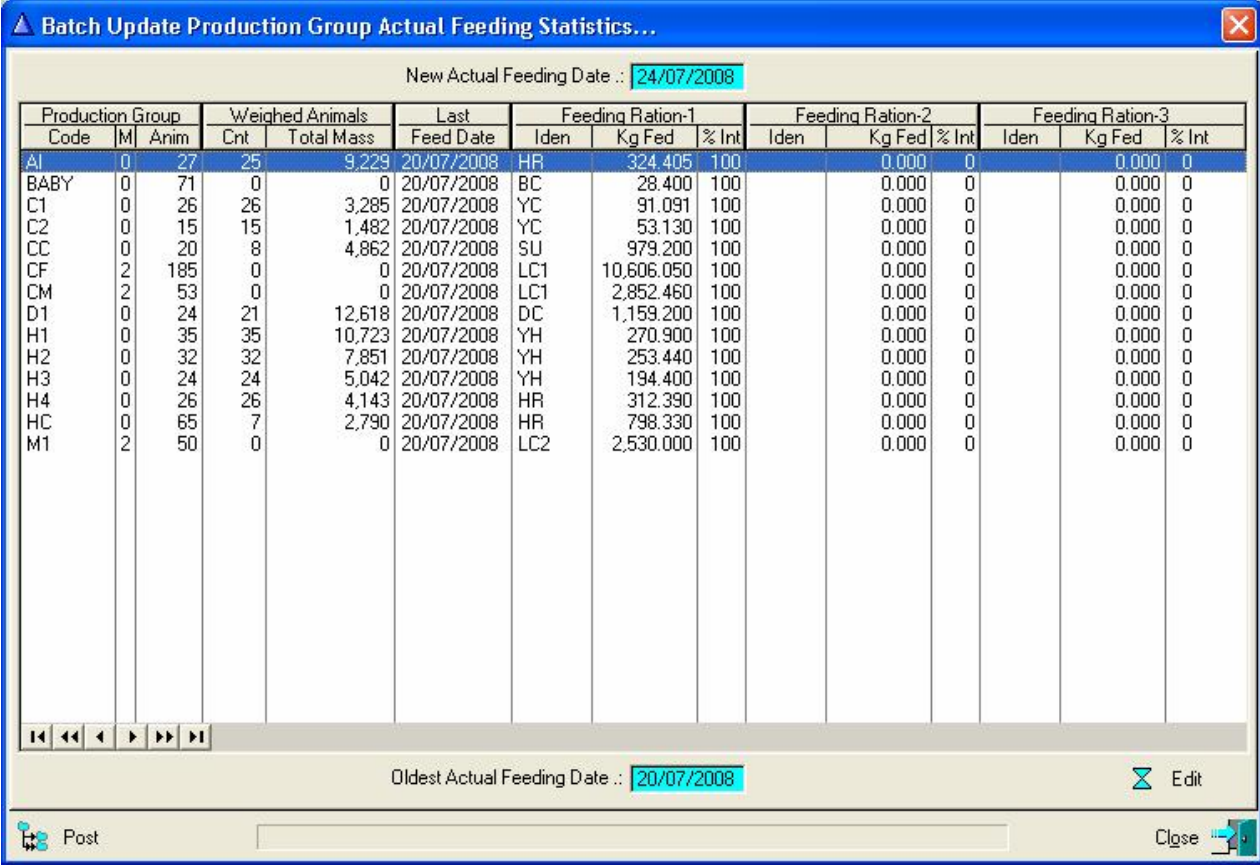

Use the 'Edit' button to alter the actual material consumed by each group and the 'Post' button to create the actual feeding transactions for each production group.

# **15.8.10 Feeding Pull-Down Menu Option: Actual Daily Feeding – Feeding Groups**

The purpose of the Feeding Pull-Down Menu Option: *Actual Daily Feeding – Feeding Groups* is to record the total actual kilograms of a ration fed to a group of animals on a daily basis. The function starts by displaying a browse window listing the Feeding Groups and the recorded feeding statistics for each feeding group.

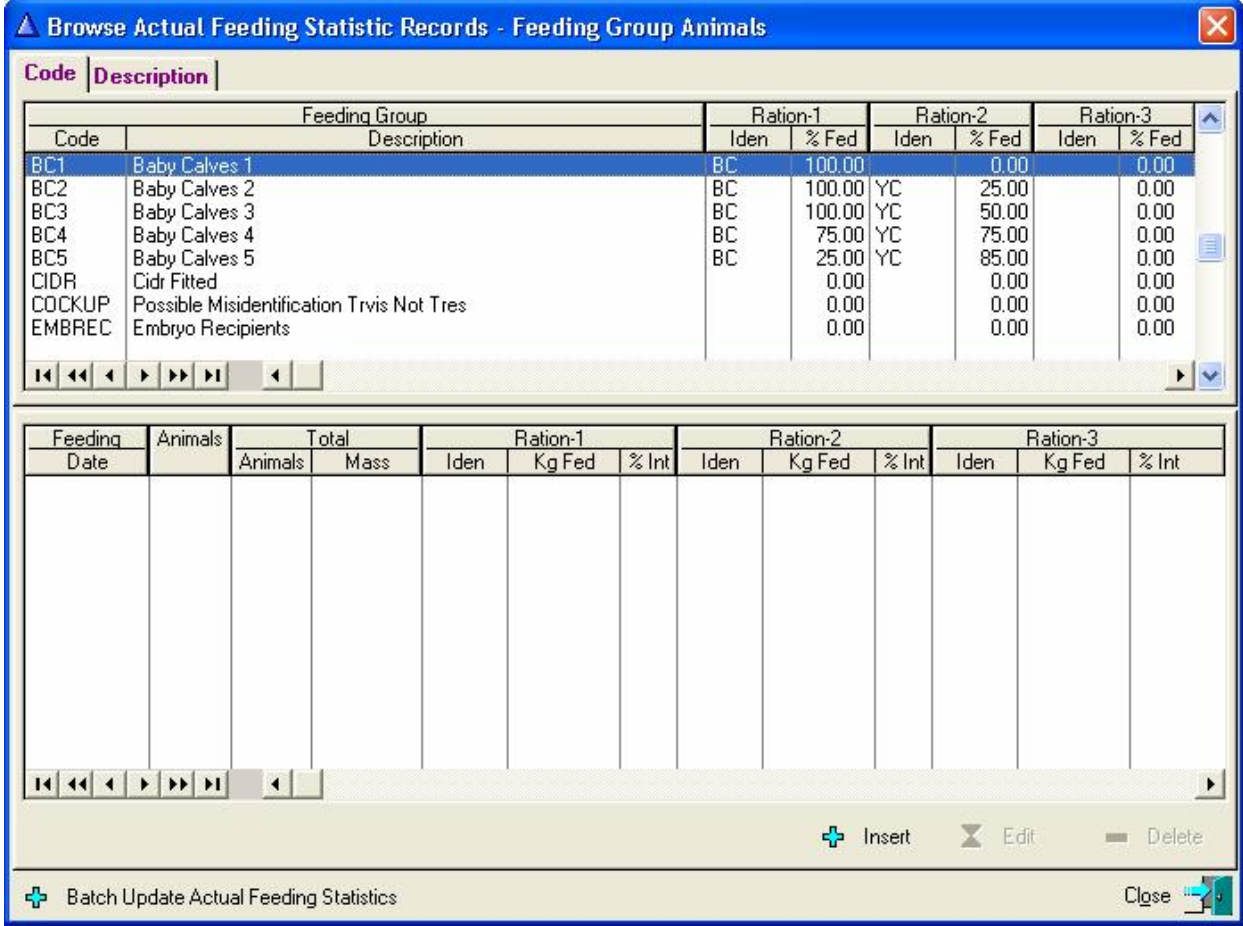

The top browse list displays the Feeding Groups and the bottom browse list the particulars of the ration fed to the feeding groups on a daily basis. Use the 'Insert', 'Edit' and/or 'Delete' buttons to the bottom of this browse list to alter the daily consumption of the highlighted feeding group.

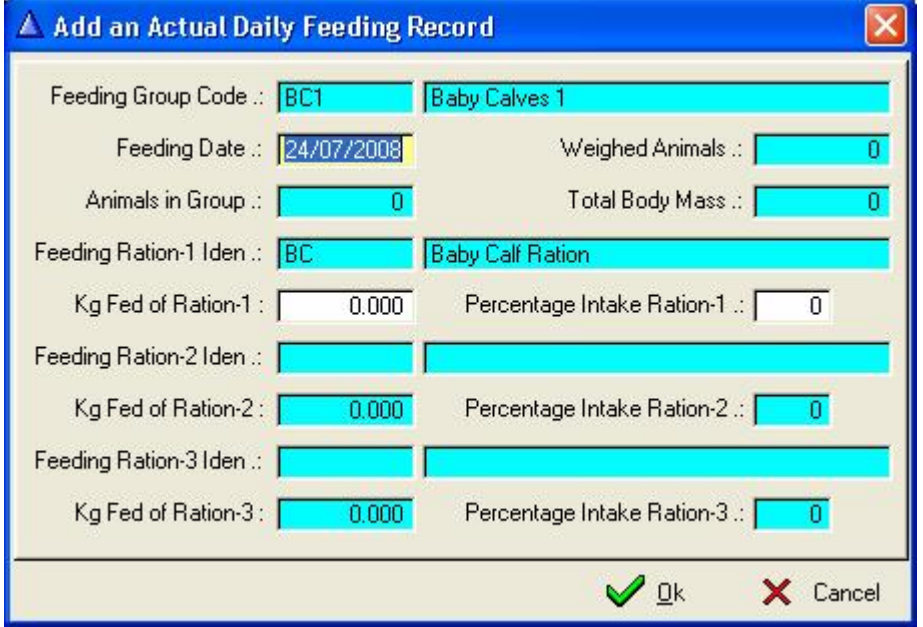

When a new record is added (Insert) the function would calculate the number of animals in the feeding group on the feeding date as well as the total kilograms that should have been fed to the group based on the feeding group definition.

The user may alter the kilograms and the percentage intake of the ration.

This has to be repeated for each feeding group and the 'Consumed' function on the browse feeding material records uses this information to update the stock levels of each compound.

The 'Batch Update Actual Feeding Statistics' button activates the display of a browse window listing all the feeding groups with the associated animals in the groups and the ration being fed to each group. Once the feeding date is supplied, the various groups is gathered and listed.

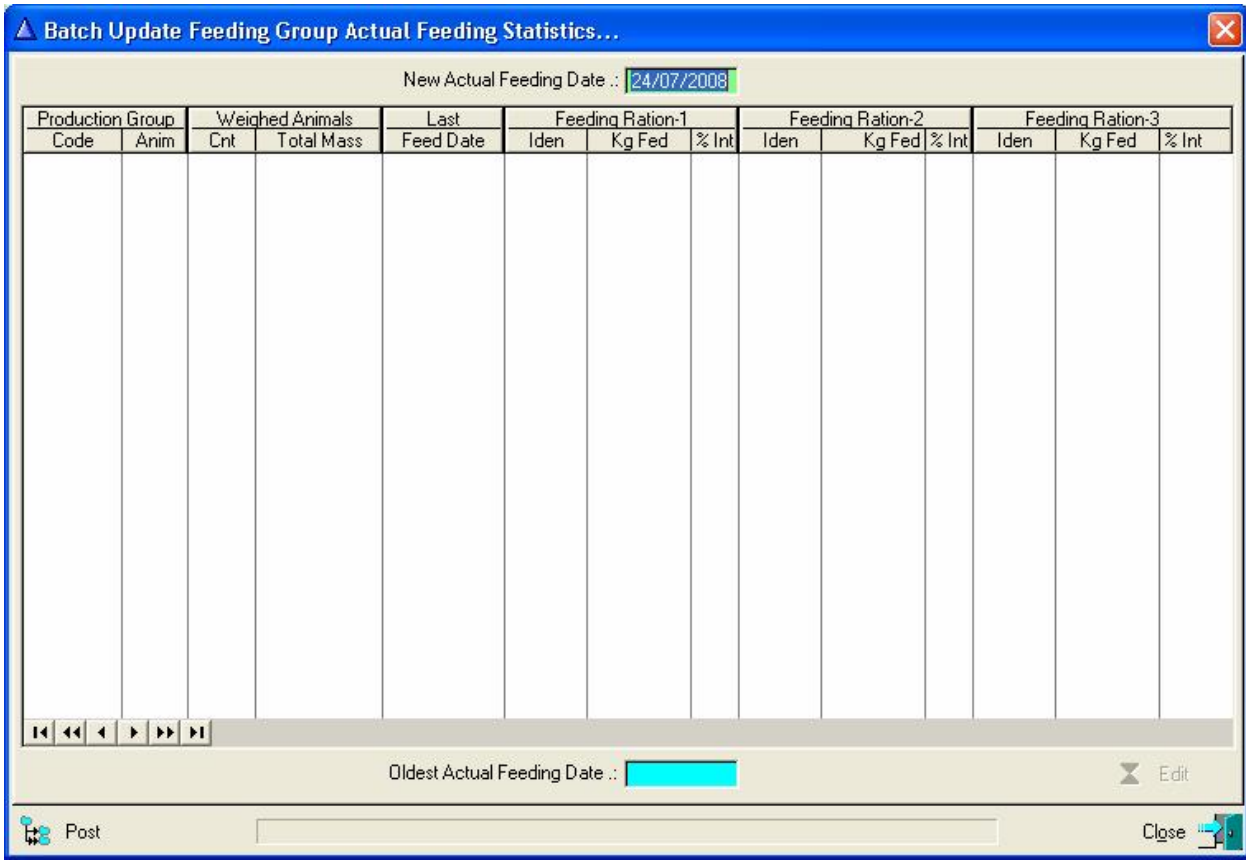

Use the 'Edit' button to alter the actual material consumed by each group and the 'Post' button to create the actual feeding transactions for each feeding group.

#### **15.8.11 Feeding Pull-Down Menu Option: Update Feeding Material Consumed**

The purpose of the Pull-Down menu option: Update Feeding Material Consumed is to update the stock levels of all the material components. The menu option is an emulation of the 'Consumed' button on the feeding material browse window.

The function starts by displaying a window warning the user about related procedures/records that should be updated prior to the execution of the function and requesting the feeding period dates.

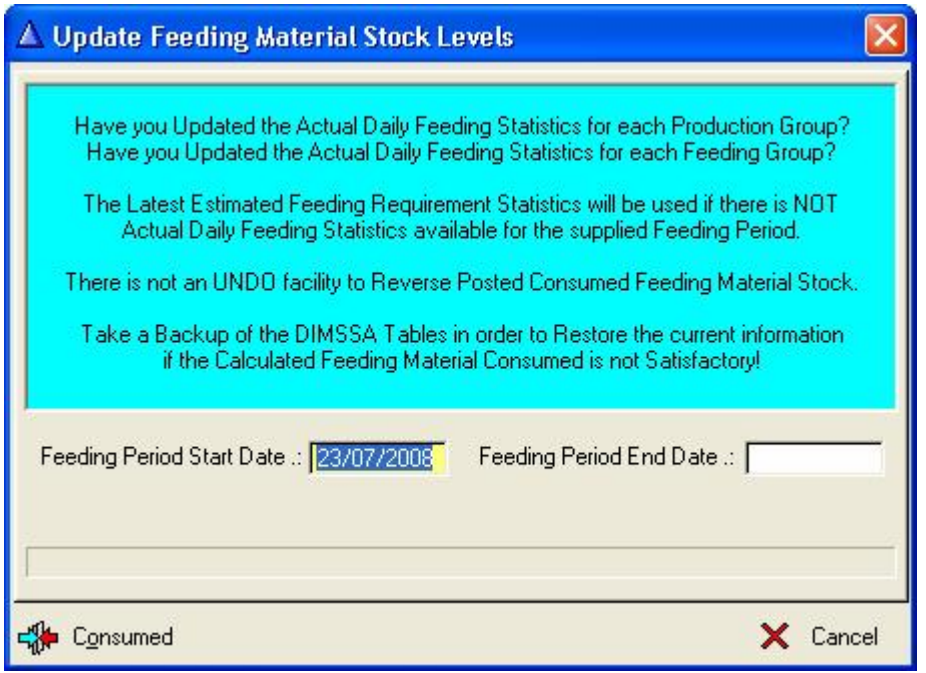

Preferably, the Actual Daily Feeding Statistics for each production and feeding group would be used to calculate the feeding material consumed. If there is not actual daily feeding statistics available, the latest estimated feeding requirements calculated by the feeding requirements function would be used.

Supply the feeding period start and end dates followed by the consumed button to calculate the consumed material for the period. The function creates a consumed record for each component and updates the stock levels accordingly.

#### **16 FINANCIAL**

The Main Menu Option: *Financial* provides access to the Financial Related functions namely:

- Overhead Cost Allocation (FM)
- Monthly Overhead Costs (FM)
- Monthly Production Statistics

The functions marked with 'FM' are **F**inancial **M**odule related functions and the Financial Module (4) has to be selected during program registration in order to gain access to these functions.

The purpose of the Financial Module is to calculate the expenses incurred by each animal as well as the income generated by each animal. The bottom line would be a profit or loss value for each individual animal.

Operating expenses that are assembled and veterinary costs, reproduction costs, feeding costs and overhead costs. Income categories are milk production and bull calves.

Veterinary costs are assembled from the animal medical records. The recording of medical treatments and dispensary item prices are essential for this purpose. Reproduction costs are assembled from the mating records of an animal and the recording of semen prices are also essential. Feeding costs are obtained from the actual daily feeding recordings. The actual daily feeding is part of the feeding module which is a prerequisite to obtain feeding cost details. The overhead costs are part of the financial module and is recorded on a monthly basis for distribution to each animal.

Income statistics is obtained from the monthly production records and the animals own production is used to calculate their income. If there is an income for newly born bull calves, colostrum and/or antibiotic milk, it can be recorded as an income for the individual animal.

The statistics gathered and saved by the financial module can be viewed via the 'Financial' toolbar button on the In-Herd Female, Male Animal and/or Master Animal browse windows. It is also available from the right click pop-up menu from all three the abovementioned browse windows or the 'Animals' and 'Financial Statistics' pull-down menu.

The financial statistics is saved according to each stage of an animal's life such as Calf, Heifer and Cow for example. Once the animal has calved, the expenditure and income is saved according to lactation.

#### **16.1 Financial Pull-Down Menu Option: Overhead Cost Allocation**

The purpose of the pull-down menu option: *Overhead Cost Allocation* is to define the overhead cost allocation percentages for the various animal categories. The animal categories are as follows:

- Heifer Calves
- Young Heifers
- Open Heifers
- Pregnant Heifers
- Steam-up Heifers
- Cows
- **Bull Calves**
- Young Bulls
- Mature Bulls

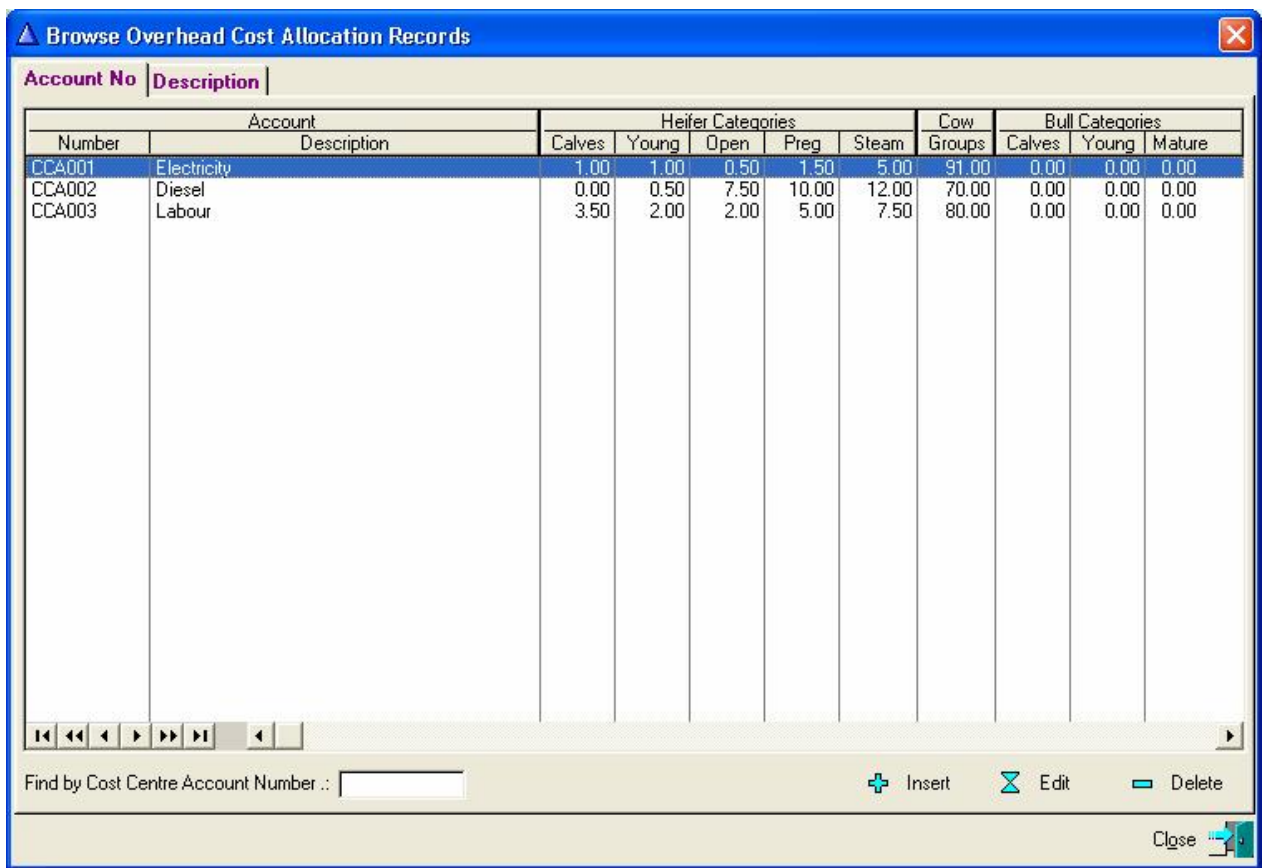

The function starts by displaying a browse window listing the recorded overhead cost centres and the allocation percentages for the cost centre.

Use the update buttons (Insert, Edit or Delete) to create or alter the allocation percentages of each cost centre account.

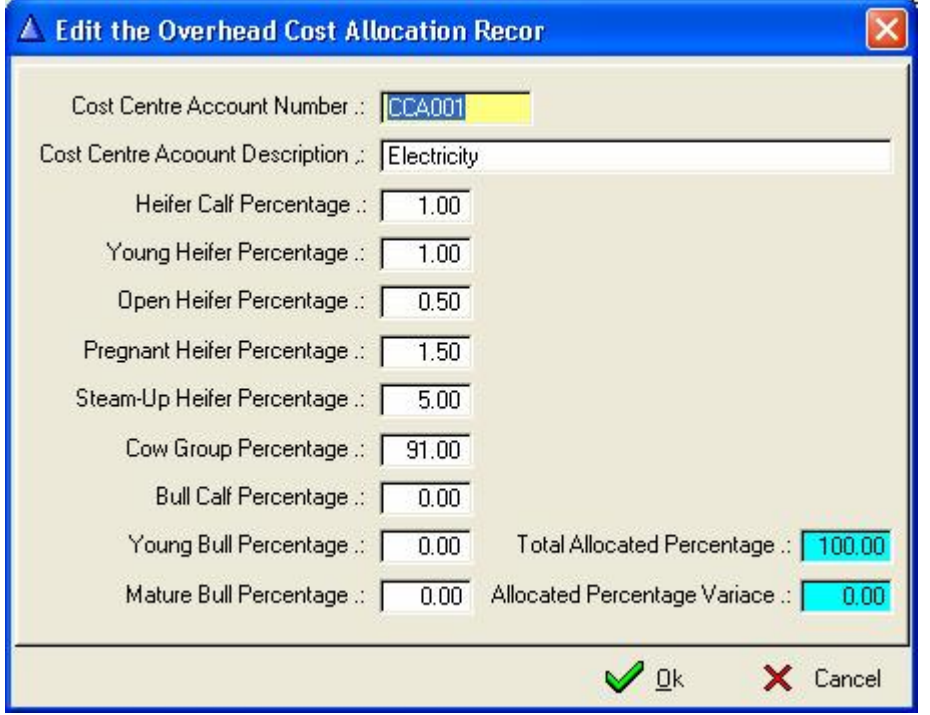

The allocation percentages would be used to distribute the overhead cost to each animal accordingly.

## **16.2 Financial Pull-Down Menu Option: Monthly Overhead Costs**

The purpose of the pull-down menu option: *Monthly Overhead Costs* is to record the Total Overhead Costs for a financial month and to calculate the expenses of each animal for the financial month. Expenses calculated are Feeding Costs, Veterinary Cost, Reproduction Costs and the Overhead Cost recorded for the month.

The function starts by displaying a browse window, listing a header record for each Financial month in the top part of the window and the associated overhead cost for each cost centre in the bottom part of the window.

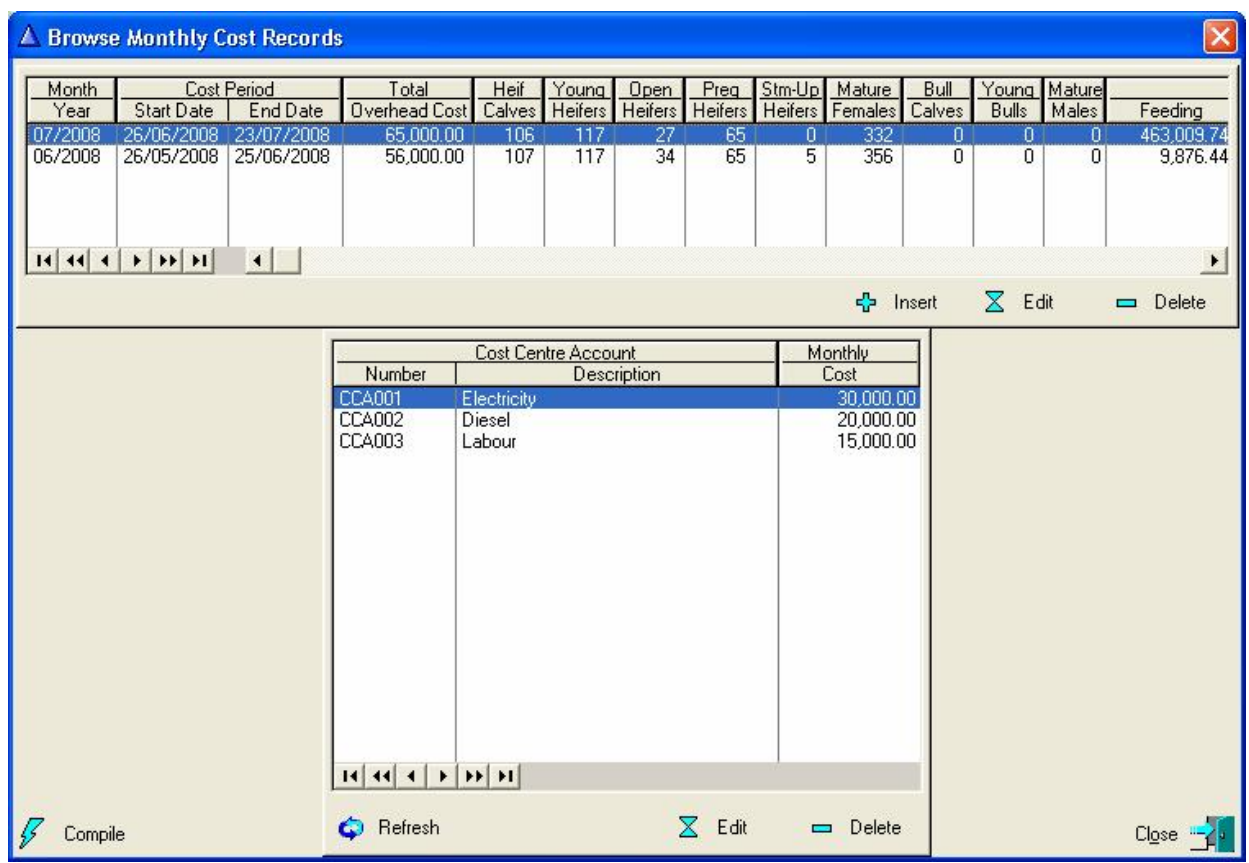

Use the 'Insert' button below the top browse list to generate a header record for the next financial month.

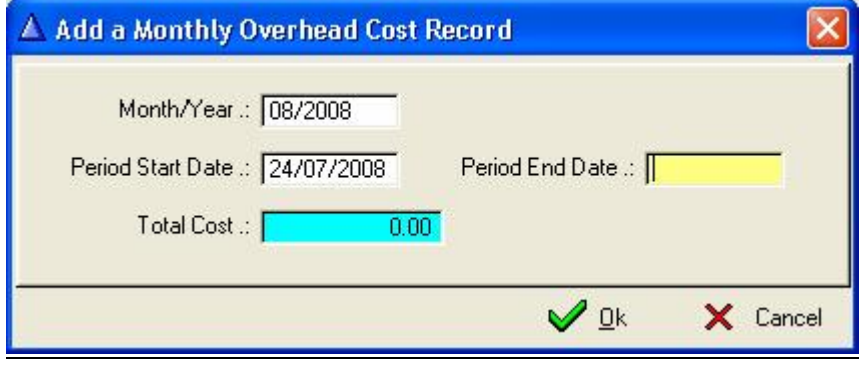

On acceptance of the header record, the bottom browse list will be filled with cost centre records as defined by the Overhead Cost Allocation function. Use the 'Edit' button below the bottom browse list to activate in-line editing and supply the total overhead cost for each cost centre.

The 'Compile' button to the bottom left of the window is pressed to execute the function that calculates the expenses of each animal and saves it to the financial record of each animal.

The function starts by displaying multiple group selection windows requesting the user to identify the Heifer groups for the different stages of a heifers life from birth to first calving.

The heifer rearing stages are as follows:

- Heifer calf feeding and production groups
- Young heifer production groups
- Open heifer production groups
- Pregnant heifer production groups
- Heifer steam-up production groups

The function requires the selection of feeding and production groups for the calves. The production group(s) would be the physical group of the calf from birth to wean say 60 days. The feeding groups are simply used to record the rations fed to the calves during that first 60 days and the animals do not have to be physically placed in the feeding groups. The financial function would use the age and ration specifications of each feeding group to calculate the feeding cost of the calf from birth to wean. After that the ration specification of the selected production groups are used. By using the feeding groups the calf rearing period can be sub-divided in different stages in order to calculate the feeding cost during this period more accurately without having to change the physical production group.

The  $1<sup>st</sup>$  selection window displayed in the calf rearing feeding groups

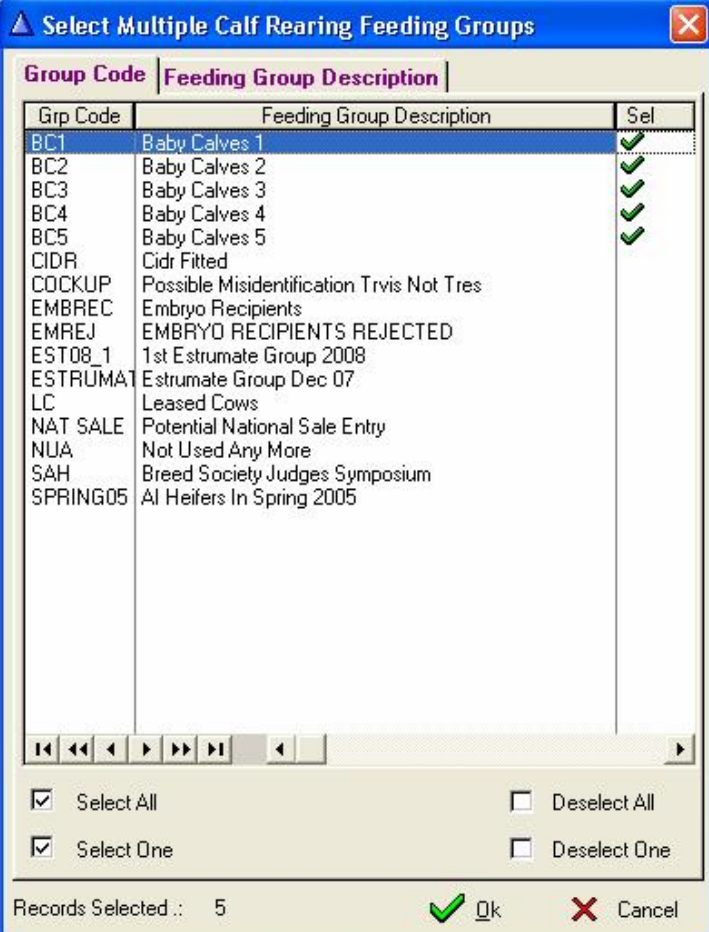

Select the group(s) followed by OK. The  $2<sup>nd</sup>$  selection window is the calf production groups.

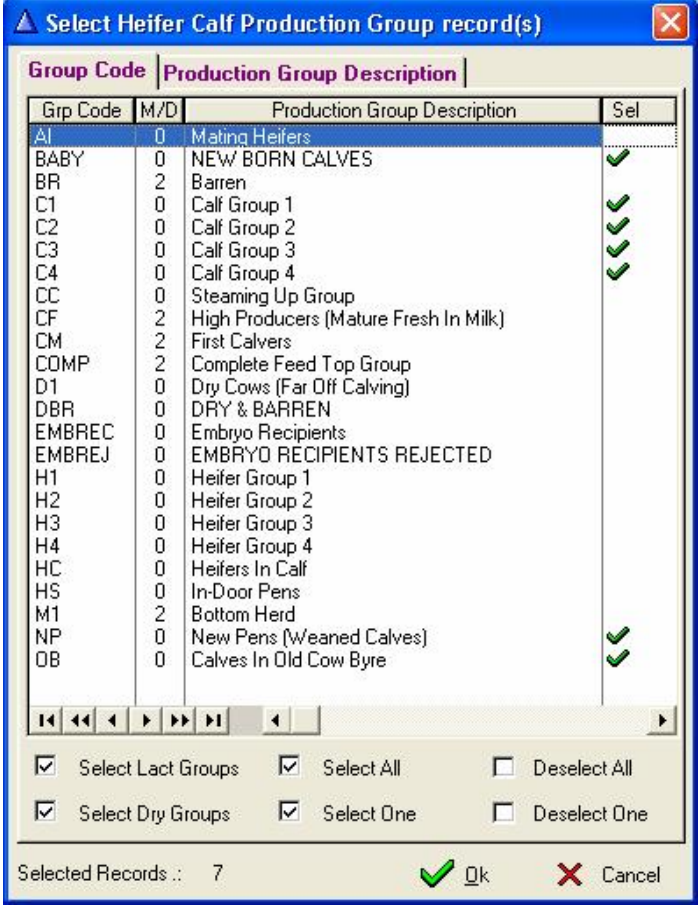

Select the group(s) followed by OK. The  $3<sup>rd</sup>$  selection window is the young heifer production groups.

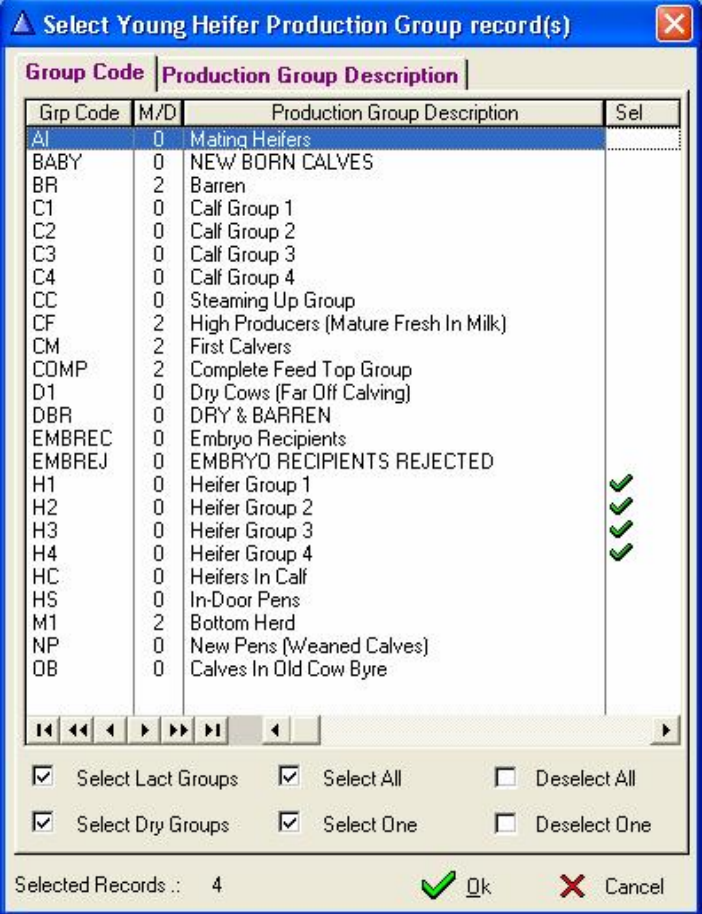

Select the group(s) followed by OK. The  $4<sup>th</sup>$  selection window is the Open Heifer production groups.

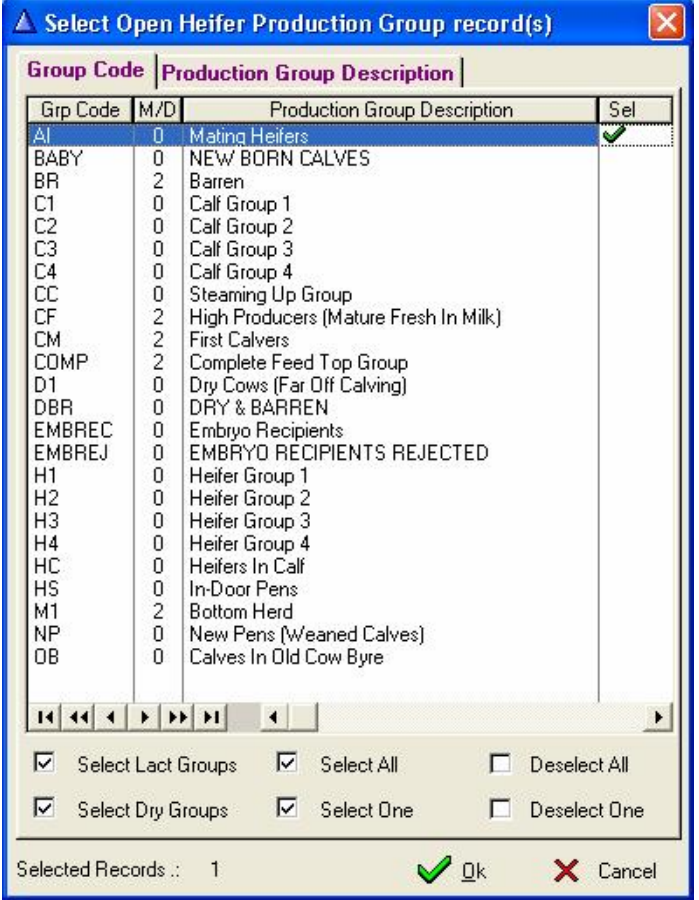

Select the group(s) followed by OK. The  $5<sup>th</sup>$  selection window is the Pregnant Heifer production groups.

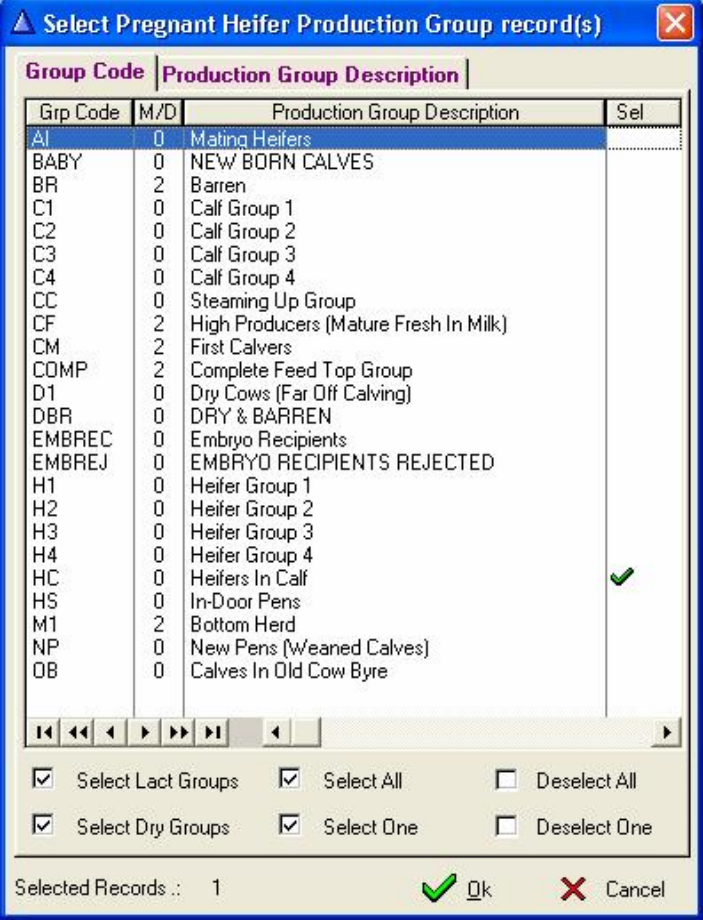

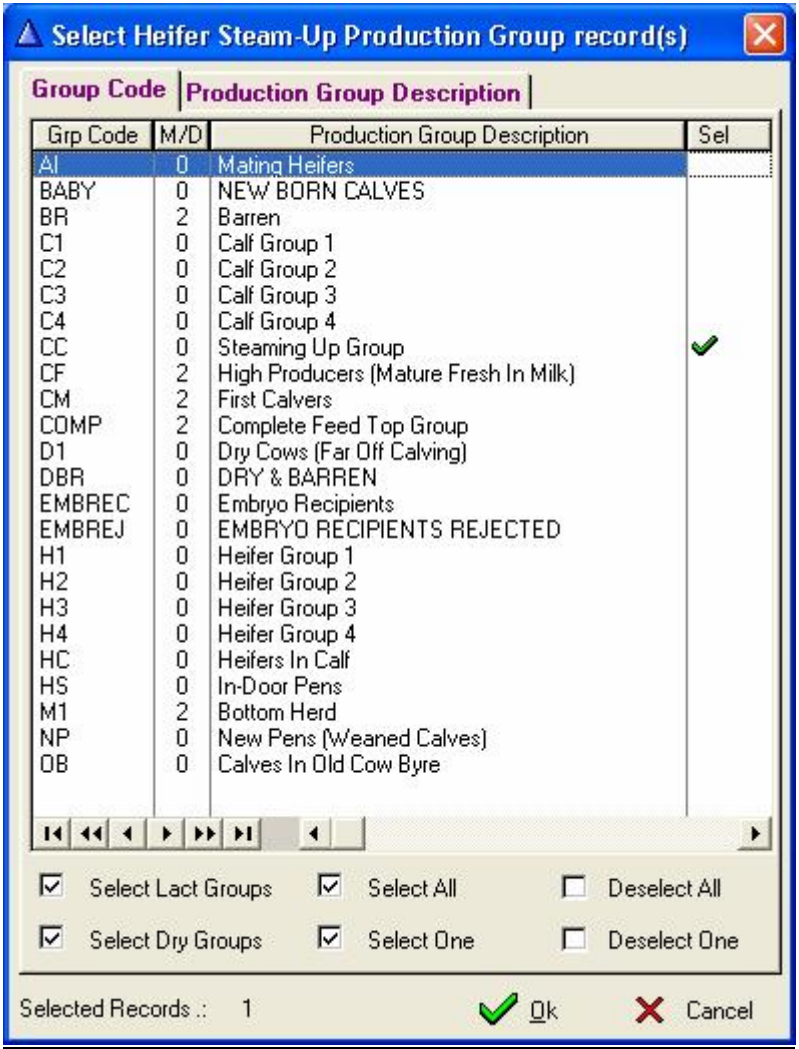

Select the groups followed by the OK. The 6<sup>th</sup> selection window is the Steam-up Heifer production groups.

Select the groups followed by OK. (The selection function would remember the groups selected for each stage and the next time the function is executed the previous selections would automatically be selected)

The function would now proceed to calculate and save the expenses of each animal for the financial month.

## **16.3 Financial Pull-Down Menu Option: Monthly Production Statistics**

The Financial Pull-Down Menu Option: *Monthly Production Statistics* is the same function as the 'Herd' and 'Monthly Production Statistics'. The purpose of the function is to record the Monthly Income of the Herd and the reason of the function with the Financial Module is to distribute the income to individual animals according to their average daily production for the month.

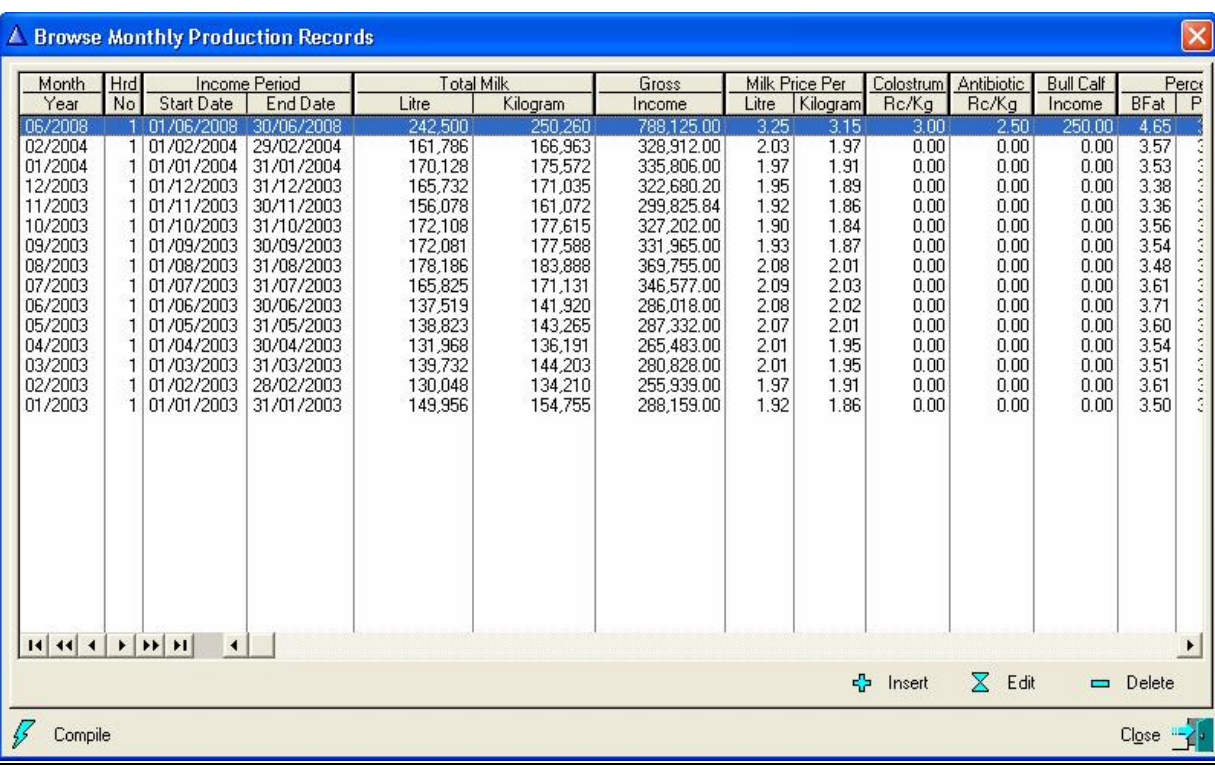

The function starts by displaying a browse window listing the previously recorded monthly production records.

Use the update buttons (Insert, Edit and Delete) below the browse list to record the monthly production statistics.

The 'Compile' button would distribute the recorded income to the animals contributing to the income for the month.

When the 'Compile' button is pressed the function starts by displaying multiple group selection windows requesting the user to identify the heifer groups for the different stages of a heifers life from birth to first calving. This is the same group selections used by the Monthly Overhead Cost described in the previous section.

Once all the group selections were done the function would proceed to distribute the Monthly Income to the animal records.

#### **17 UTILITIES**

## **17.1 UTILITIES PULL-DOWN MENU OPTION: RE-CALCULATE COMPOSITION PERCENTAGES**

A Breed Composition Percentage is important to Herds employing Cross Bred principles and the purpose of the pull-down menu option: *Re-Calculate Breed Composition Percentages* is to re-calculate the breed composition percentages for all the animals in the data base. Normally breed composition percentages are calculated by the calving function, but the loading of extended pedigree information or the correction of pedigree information might influence the existing breed composition percentages of related animals. By executing this function the breed composition of all the animals are re-calculated, taking into account new or corrected information.

*Warning*: The birth dates of animals are used by the function to arrange animals from oldest to youngest in the calculation process. If the birthdates of some animals are incorrect or missing the arrangement according to age would be incorrect, resulting in the incorrect calculation of the breed composition percentage, although the pedigree connections might be correct

## **17.2 UTILITIES PULL-DOWN MENU OPTON: RE-CALCULATE SEMEN USAGE STATISTICS**

The purpose of the Utilities Pull-Down Menu Option: *Re-Calculate Semen Usage Statistics* is to update the semen used and positive conception figures for all the sires with semen statistic records.

When faulty mating and/or pregnancy determination records are edited and/or deleted the semen usage statistics records is not updated. It is the task of this function to process all the reproduction records and update the semen usage statistics to reflect the actual usage of each semen donor.

The function starts by displaying a warning window that the semen usage statistics would be replaced with new values.

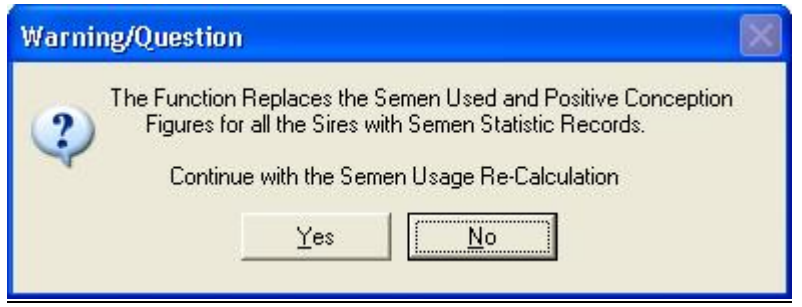

Press the 'Yes' button for the function to proceed and update the semen usage statistics.

#### **17.3 UTILITIES PULL-DOWN MENU OPTION: RE-ALLOCATE WHERE-IS-ANIMAL CODES**

The purpose of the Utilities Pull-Down Menu Option: Re-Allocate Where-is-Animal Codes is to change the Whereis-Animal codes of the animals according to the default Where-is-Animal code recorded as default with the Production Group definition record.

This is useful to update the Where-is-Animal codes of all the animals according to their current production groups when the default Where-is-Animal code for one or more production group changes in one operation. Update the default Where-is-Animal codes on the production group(s) followed by the function to update the animals accordingly

The function starts by displaying a warning window.

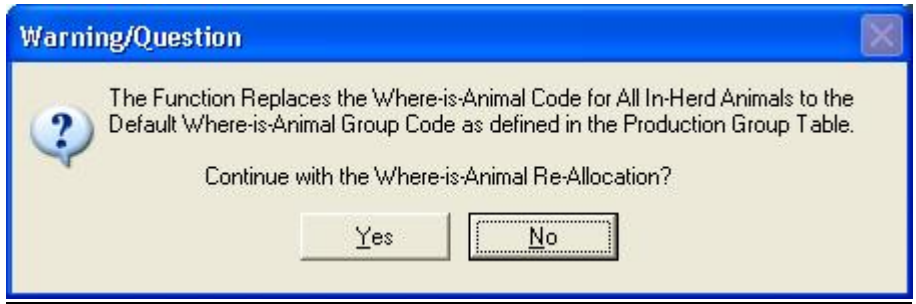

Press the 'Yes' button and the function will proceed to update the Where-is-Animal codes of the animals.

#### **17.4 UTILITIES PULL-DOWN MENU OPTION: HEIFER REARING COST ALLOCATION**

The purpose of the Utilities Pull-Down Menu Option: *Standard Heifer Rearing Cost Allocation* is to allocate a standard rearing cost to heifer calves. The financial module can only determine and allocate expenses to animals from the day it becomes operational and the idea is to allocate a standard rearing cost to heifers born before the financial module started. This is only applicable to heifers born before a specific date.

The function starts by displaying a window requesting the effective date and a standard feeding, overhead, veterinary and reproduction cost.

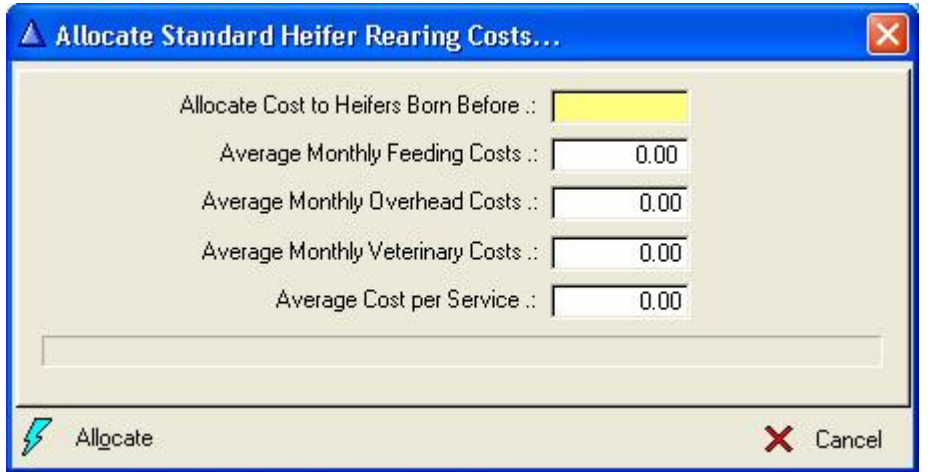

Supply the required information followed by the 'Allocate' button to allocate the standard cost. Costs would be allocated until the current age of the animals. The financial module would then pick it up from there and continue by adding actual costs according to information available on the DIMSSA database table.

#### **17.5 UTILITIES PULL-DOWN MENU OPTION: BACKUP DIMSSA TABLES**

The purpose of this function is to create a backup (Zip file(s)) of the DIMSSA tables. The function will create a backup of the Clarion Topspeed (TPS) files for each dataset as defined by the 'File – Select Herd/Data Set' function.

A separate backup file set is created for each data set and only the Database tables (Topspeed TPS files) are backed up. No other Text or Comma Separated Value files are backed up by the function.

The function starts by displaying a window requesting the backup method to be used.

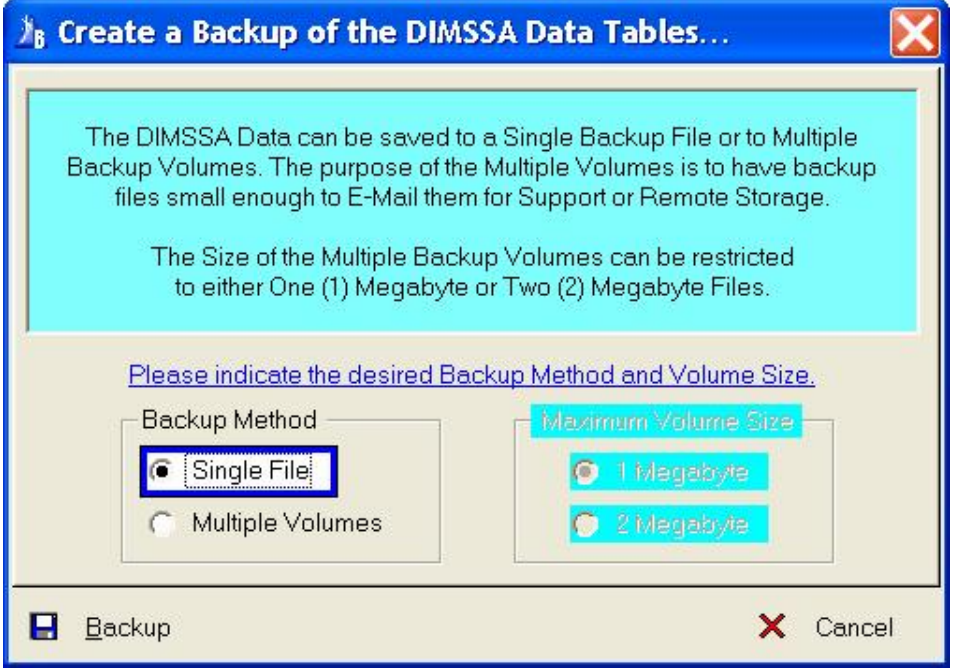

A single or multiple volumes backup can be generated. In case of the multiple volumes backup method the size of the backup files can be restricted to either 1 megabyte or 2 megabyte files. The purpose of the multiple volume backup option is to create backup files small enough for transmission via the internet (e-mail) when required.

The 'Backup' button will close/terminate the DIMSSA program and start the 'DIMSSA Backup and Restore' Utility.

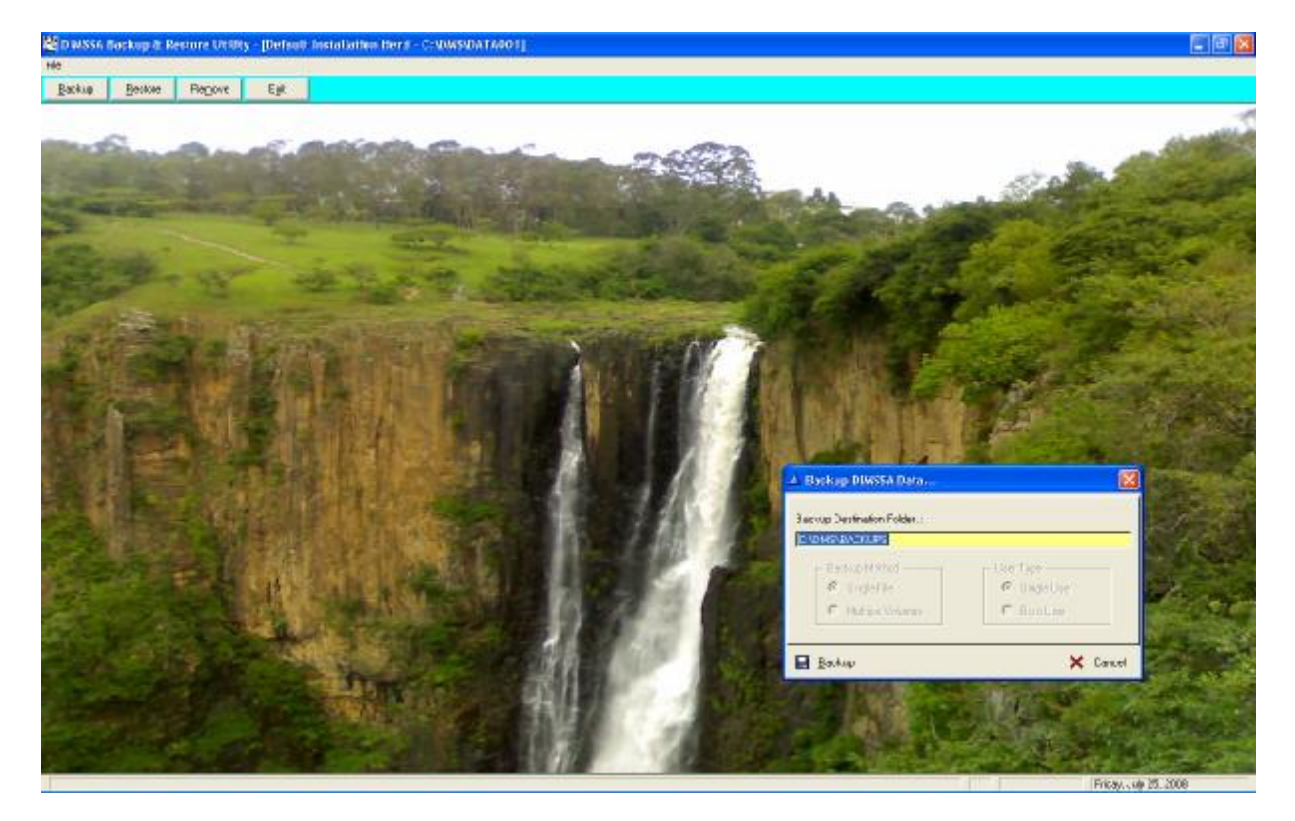

The backup and restore utility will automatically activate the backup function that displays the default destination folder. The default destination folder is defined under the 'Herd', 'System Parameters' function.

The default destination can be changed to another drive and/or folder. If the new destination folder does not exist, the function will, on confirmation, create a new folder (The actual backup function cannot handle long file/folder names and it is therefore recommended that the folder and sub-folder names be restricted to a maximum of 8 characters/sub-folder name and without any inter-leading space characters).

The 'Backup' button will activate the backup function '7Za.exe' to Zip the DIMSSA database tables. After a successful backup operation the name and destination of the backup file (s) would be displayed.

By default the date of the backup would be part of the backup file name. The implication of this is that a new backup file is created every time the backup function is executed. If the backup function is executed more than once on the same day, then there would be only one backup file for the day with the date as it appears in the DIMSSA tables the last time the backup was executed.

## **17.6 UTILITIES PULL-DOWN MENU OPTION: RESTORE DIMSSA TABLES**

The purpose of this function is to restore the DIMSSA database tables from a previously created backup (Zip) file. The data will be restored to the currently selected dataset/folder (The current or active dataset is displayed in the Title Bar at the Top of the screen)

The function starts by displaying a window requesting the backup method used to create the backup Zip files that should be used during the Restore process.

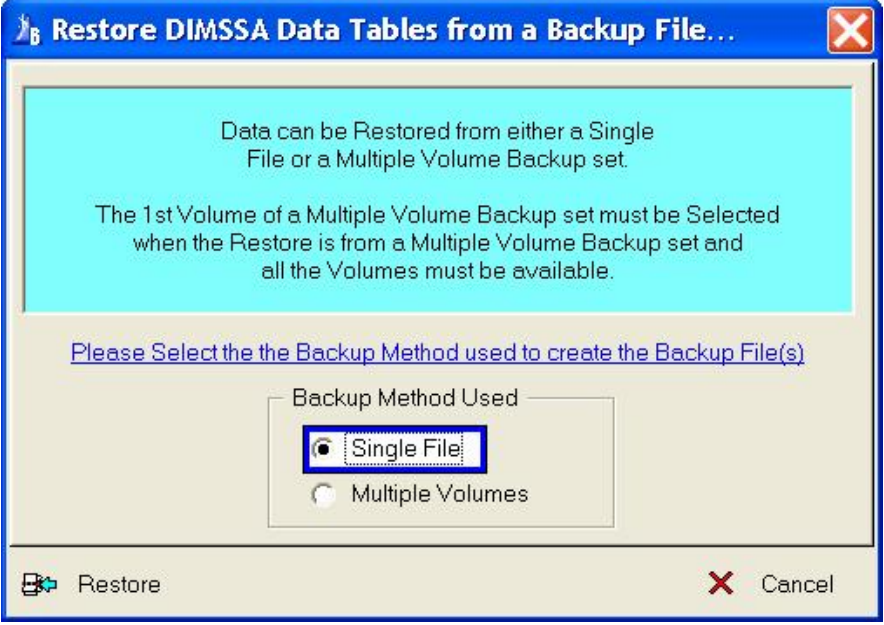

The 'Restore' button will close/terminate the DIMSSA program and starts the DIMSSA backup and Restore utility.

The backup and restore utility will automatically activate the restore function and display the standard window file selection window. It will list the backup files in the default destination folder as defined under the 'Herd', 'System Parameters' function.

The user may navigate to another destination drive and/or folder, highlight the required backup file followed by the 'Open' button to activate the restore operation.

The actual backup/restore program '7Za.exe' would be started to un-zip the database files from the selected zip file to the current/active folder.

# **17.7 BACKUP AND RESTORE UTILITY FOLDER FUNCTION: REMOVE**

The purpose of the Backup and Restore Utility Folder Function: Remove is to remove old backup files that are not required anymore.

The function starts by displaying a browse list of the backup files that are older than 30 days by default in the default destination folder.

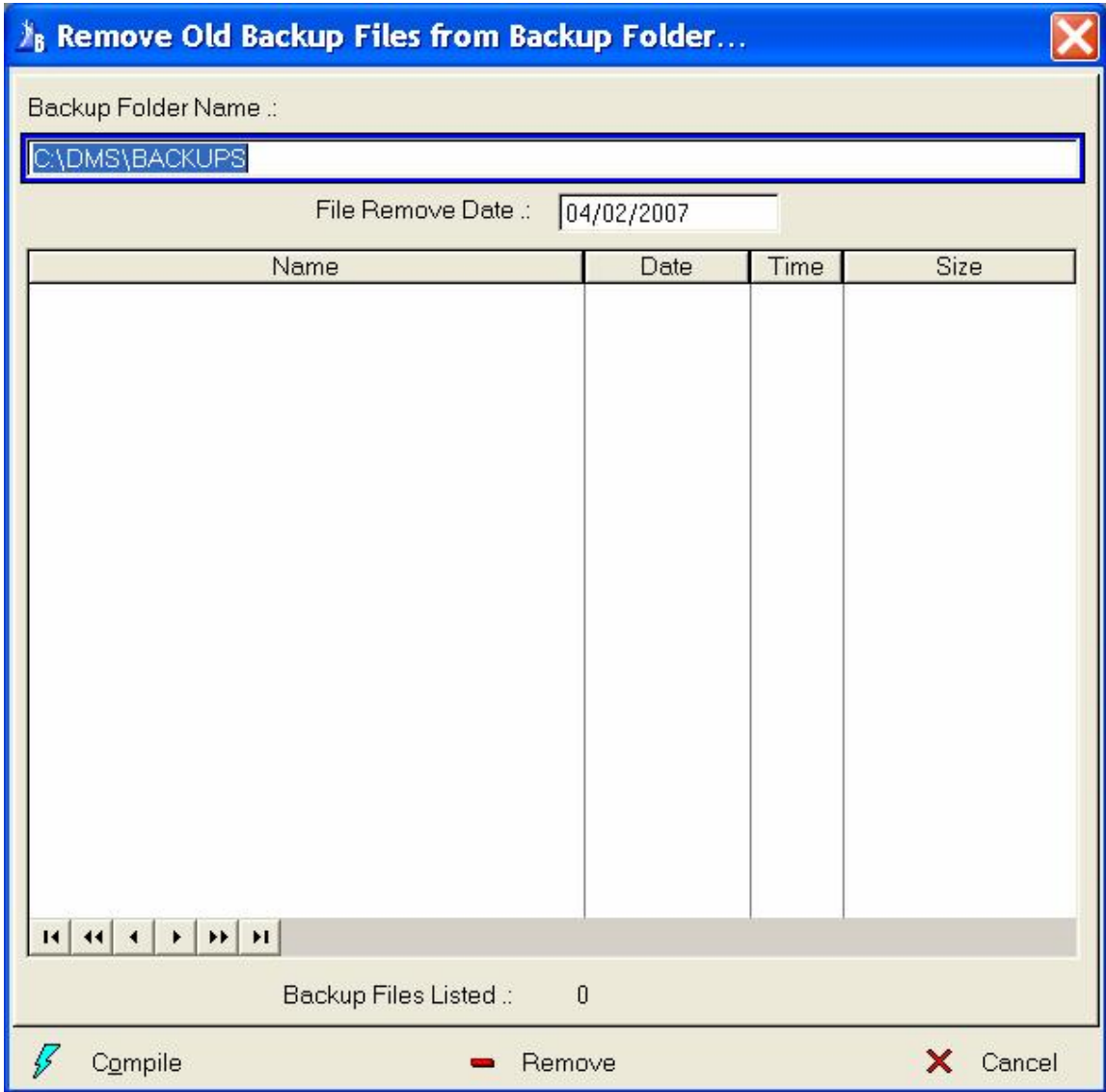

The destination folder and remove date can be manipulated to list files in another backup folder and that are older or newer than the files originally listed. Use the 'Compile' button to refresh the browse list after the manipulation of the destination folder and/or remove date.

The 'Remove' button will remove all the backup files listed in the Browse list.

By default the 'Backup' or 'Restore' function is started depending on which option was selected in DIMSSA. Cancel the 'Backup' or 'Restore' function, this will abandon the actual operation as well as the termination of the Backup and Restore Utility. The 'Remove' Toolbar button can then be selected to remove the old backup files

#### **18** ABBREVIATIONS USED IN DIMSSA

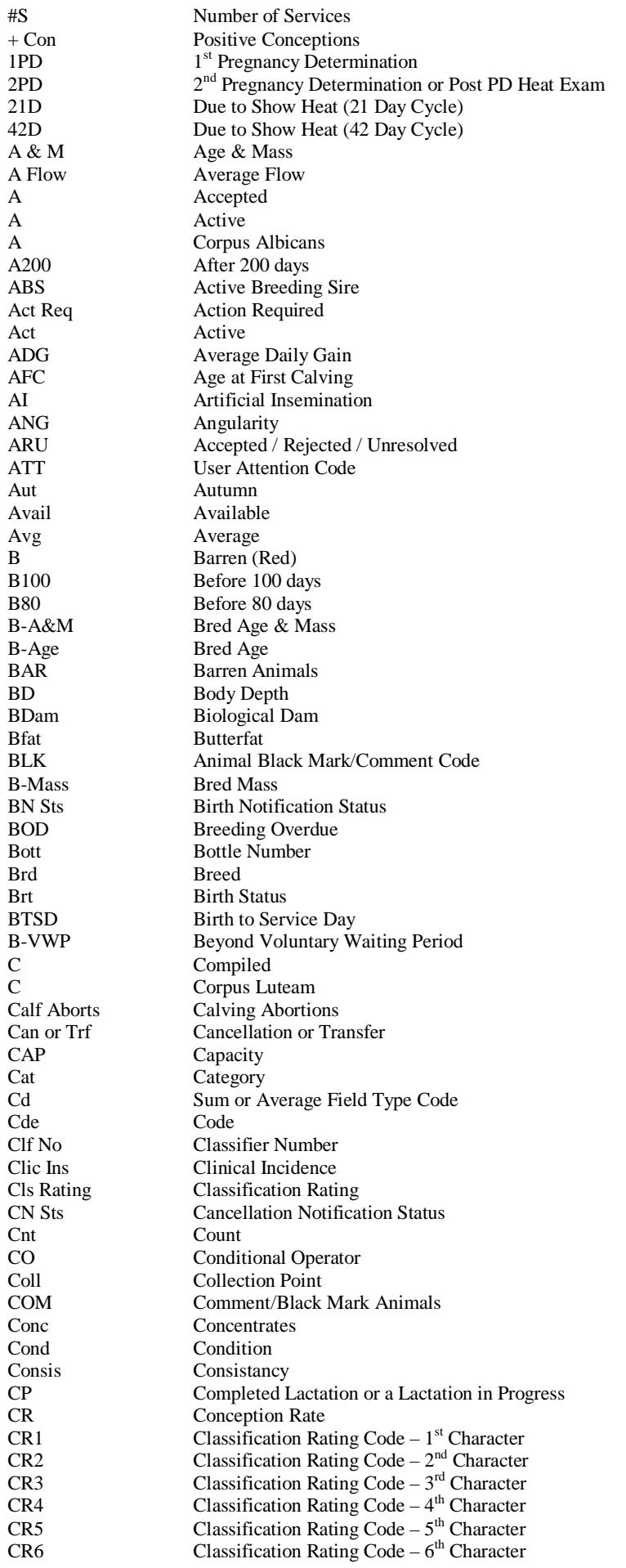

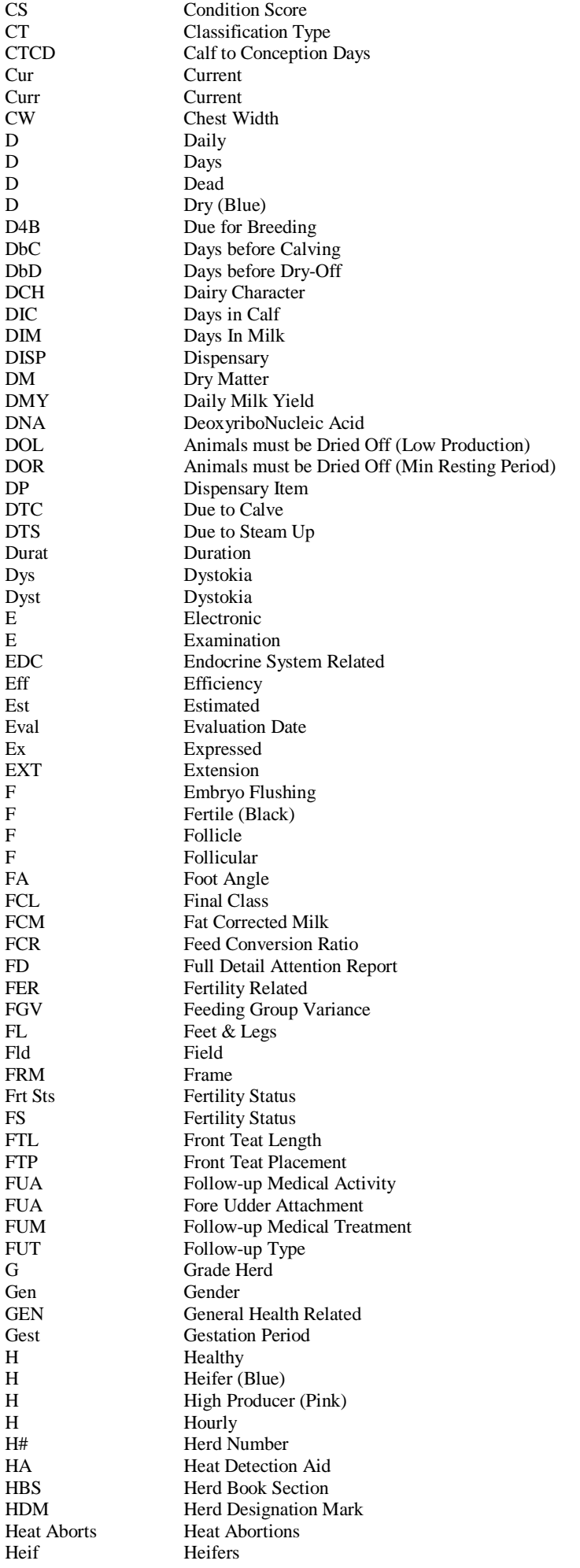

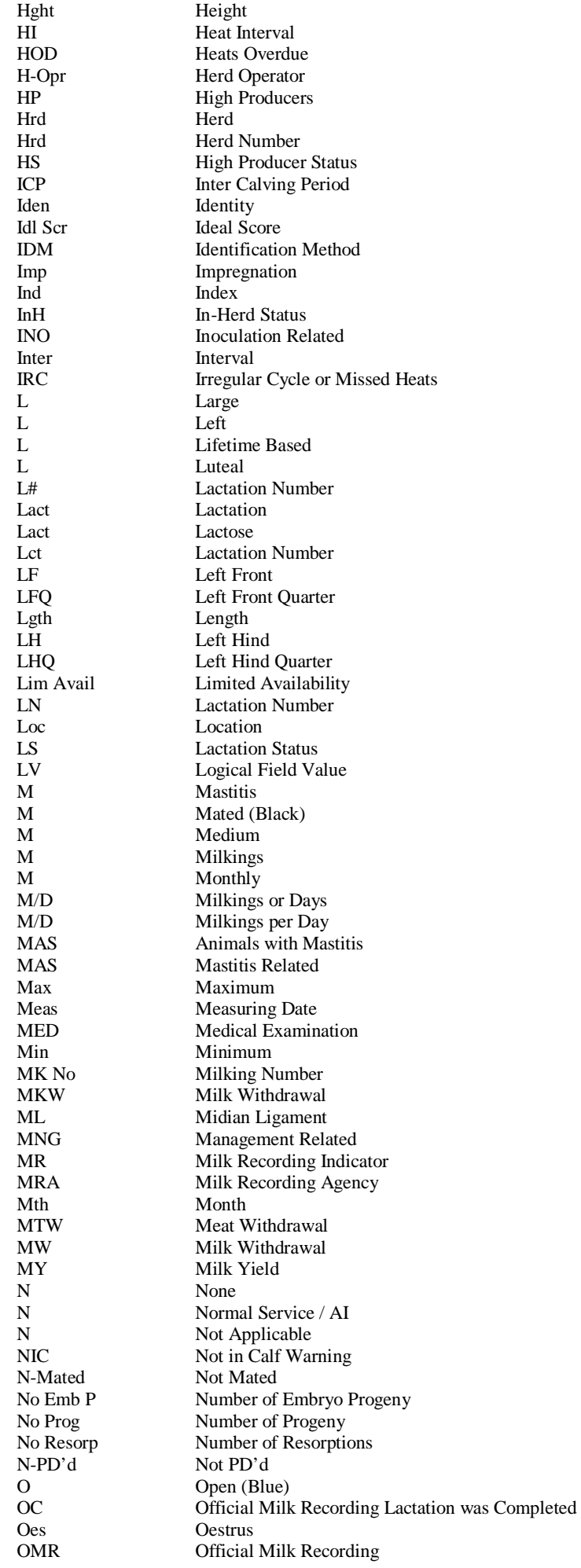

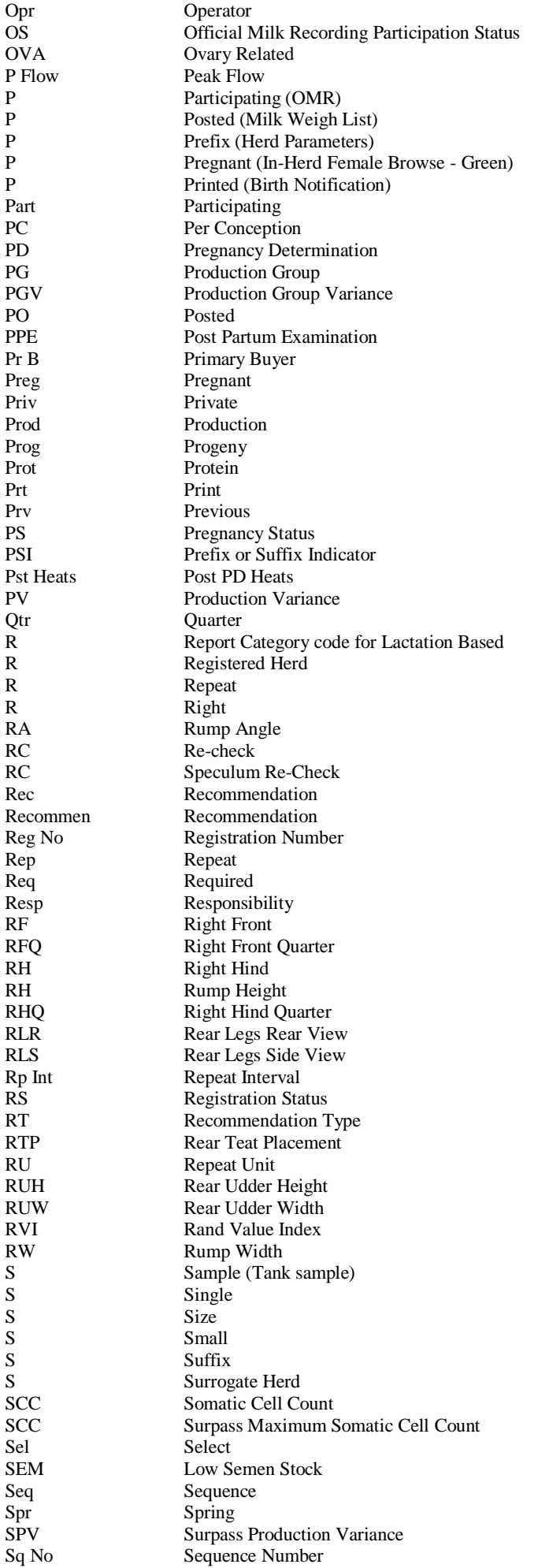

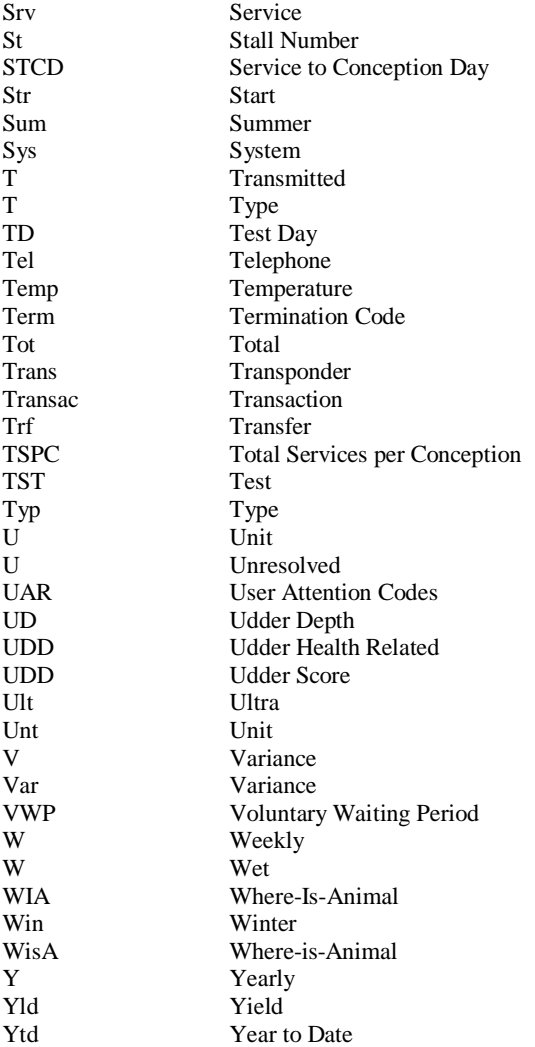